**User's and Programming Guide**

# **Agilent Technologies ESG Family Signal Generators Option UN8 Real-Time I/Q Baseband Generator with TDMA Standards Includes Option 202, EDGE**

**IMPORTANT** The material in this manual is based on the most recent firmware revision and Option UN8 hardware Revision C. If the functions and display of the signal generator differ from this manual, a firmware/hardware upgrade may be needed.

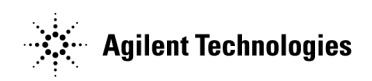

**Part Number E4400-90327 Printed in USA June 2000**

Supersedes April 2000 © Copyright 1999, 2000 Agilent Technologies

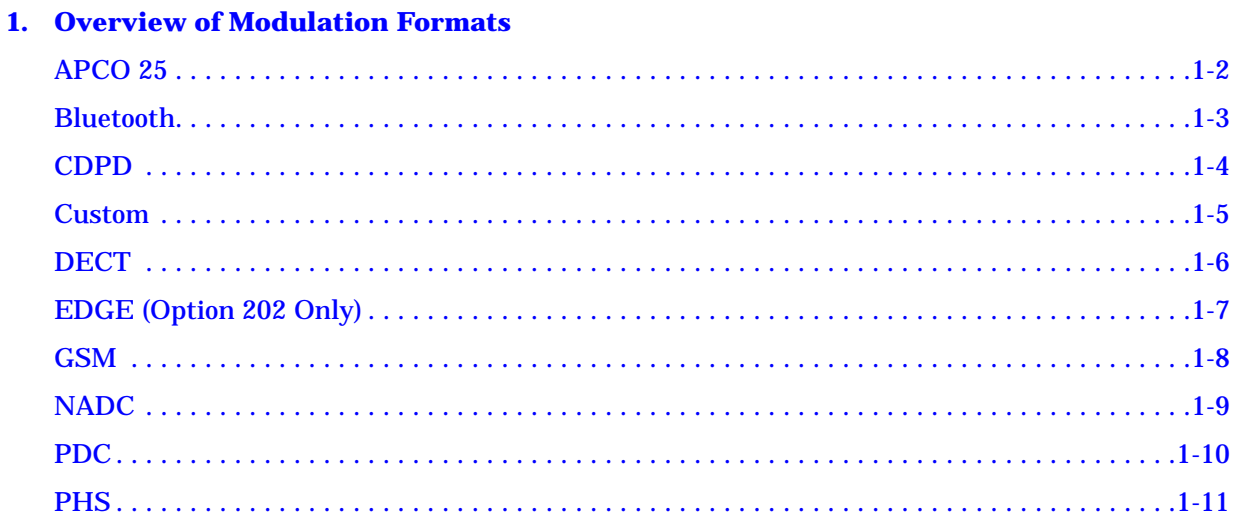

#### **[2. Using Functions](#page-26-0)**

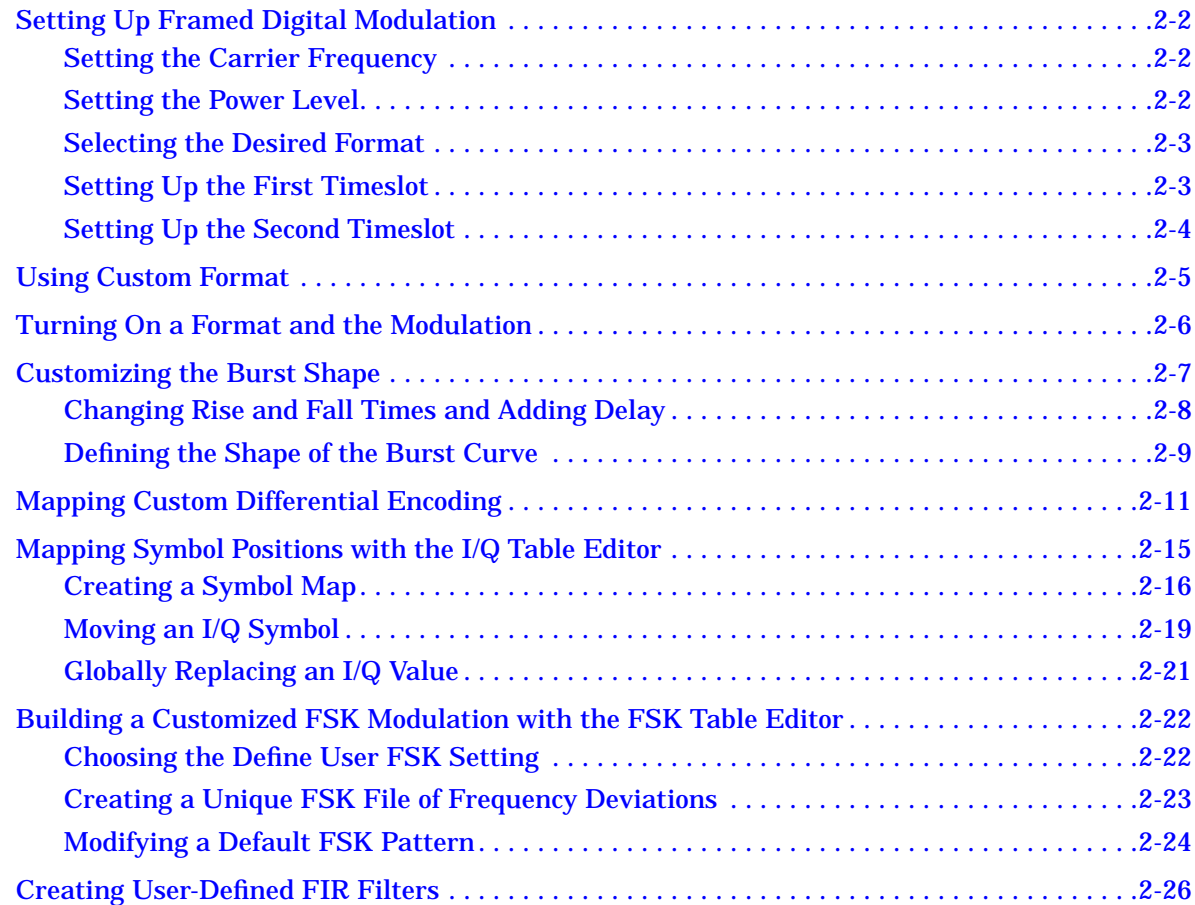

[TETRA . . . . . . . . . . . . . . . . . . . . . . . . . . . . . . . . . . . . . . . . . . . . . . . . . . . . . . . . . . . . . . . . . . . . .1-12](#page-25-0)

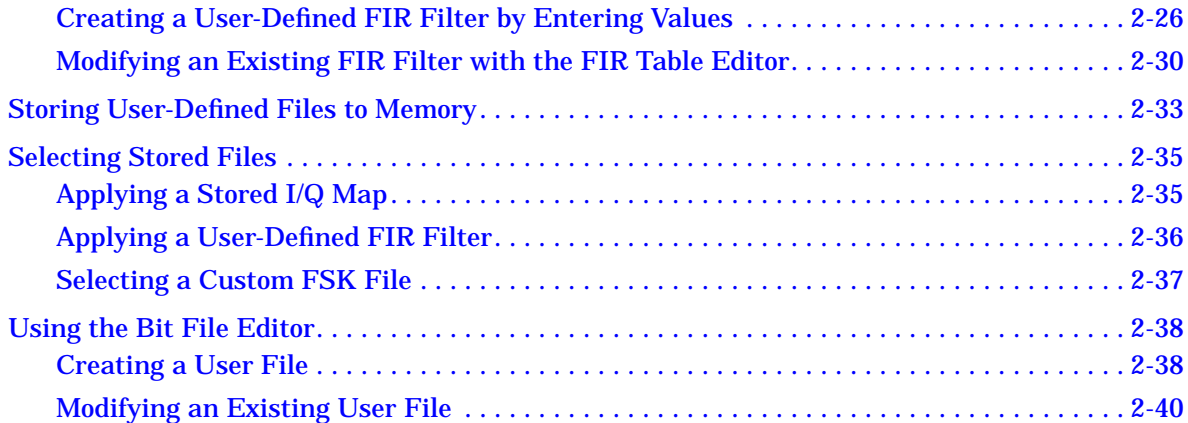

#### **3. Softkey Reference**

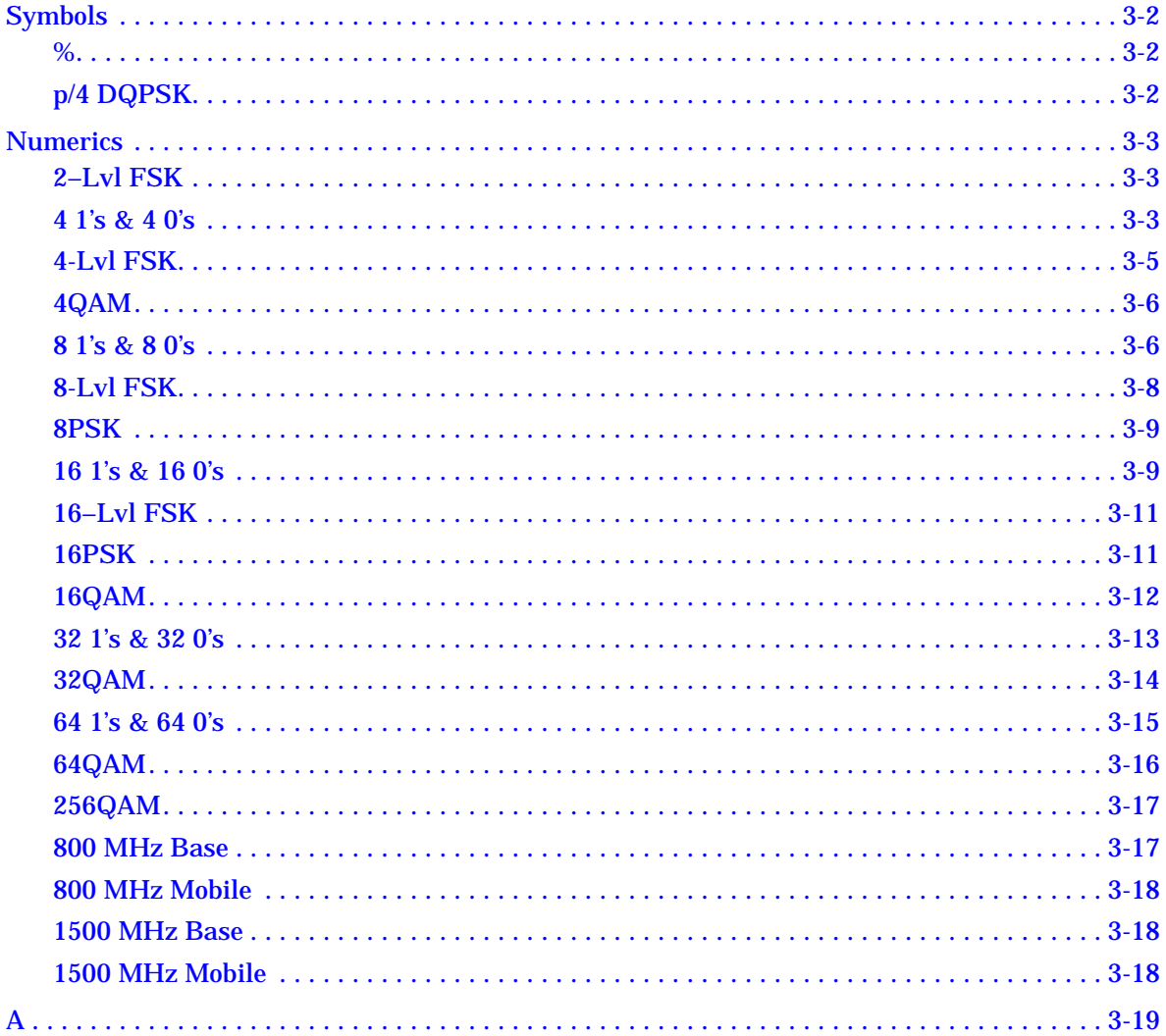

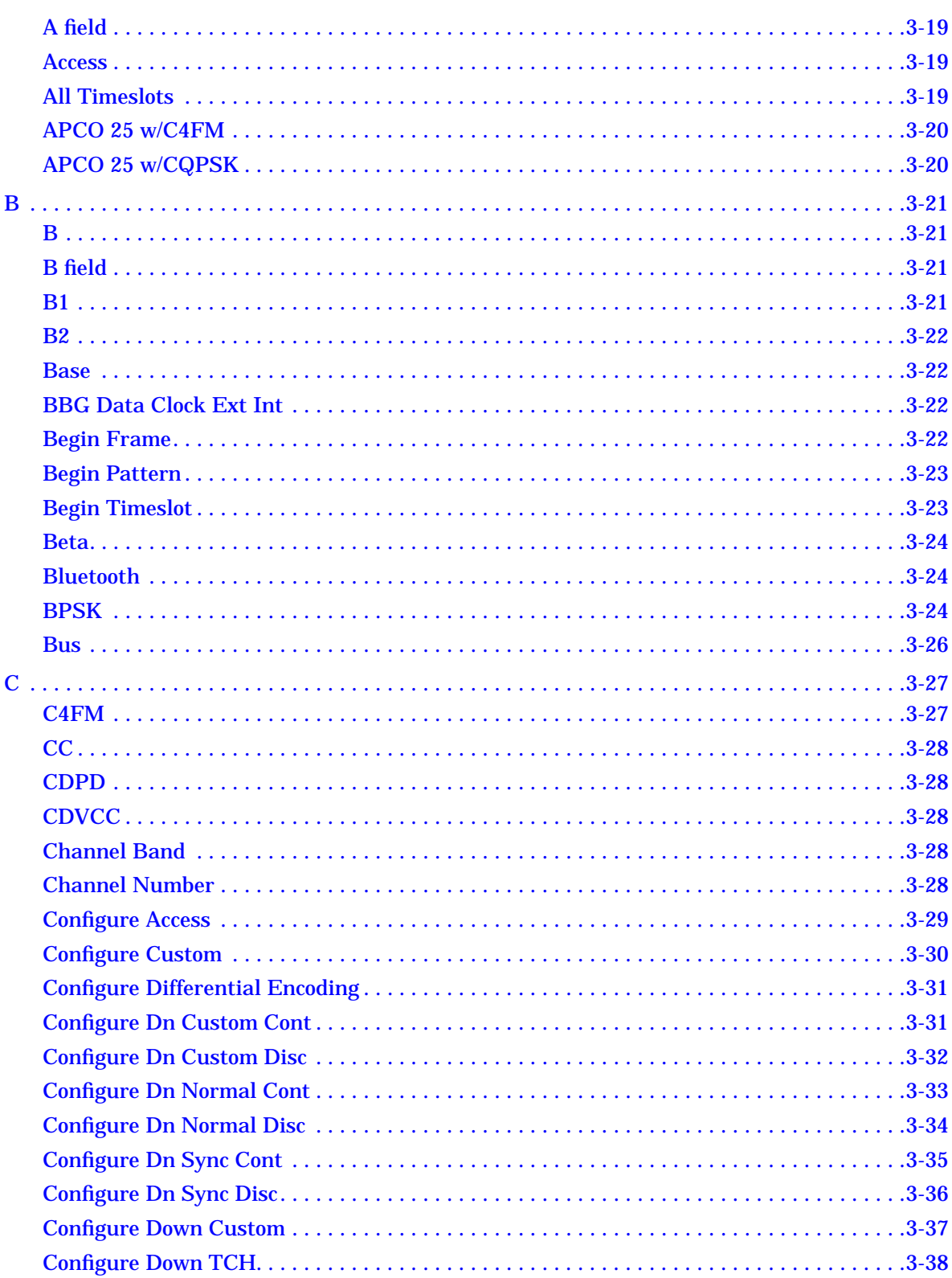

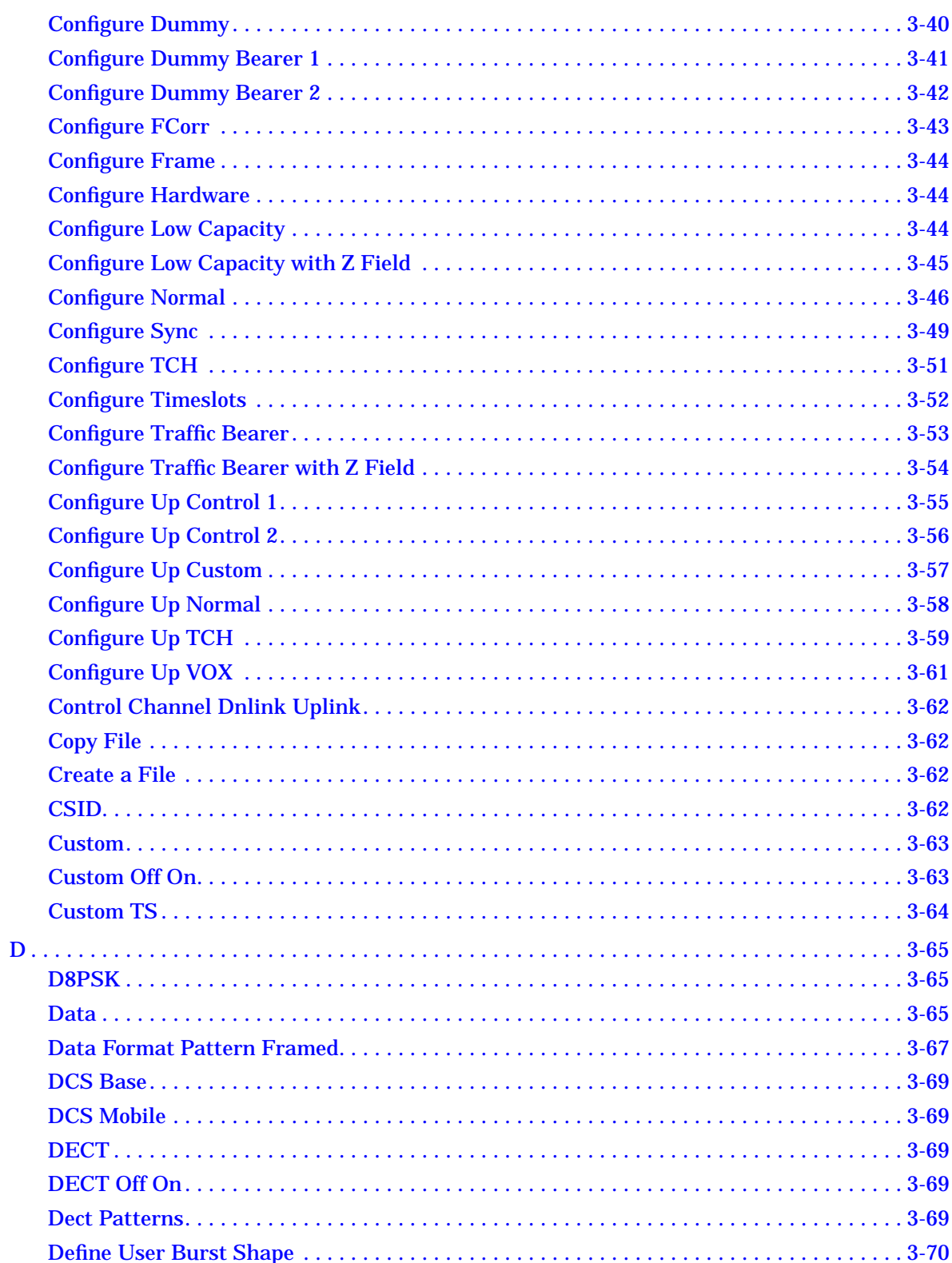

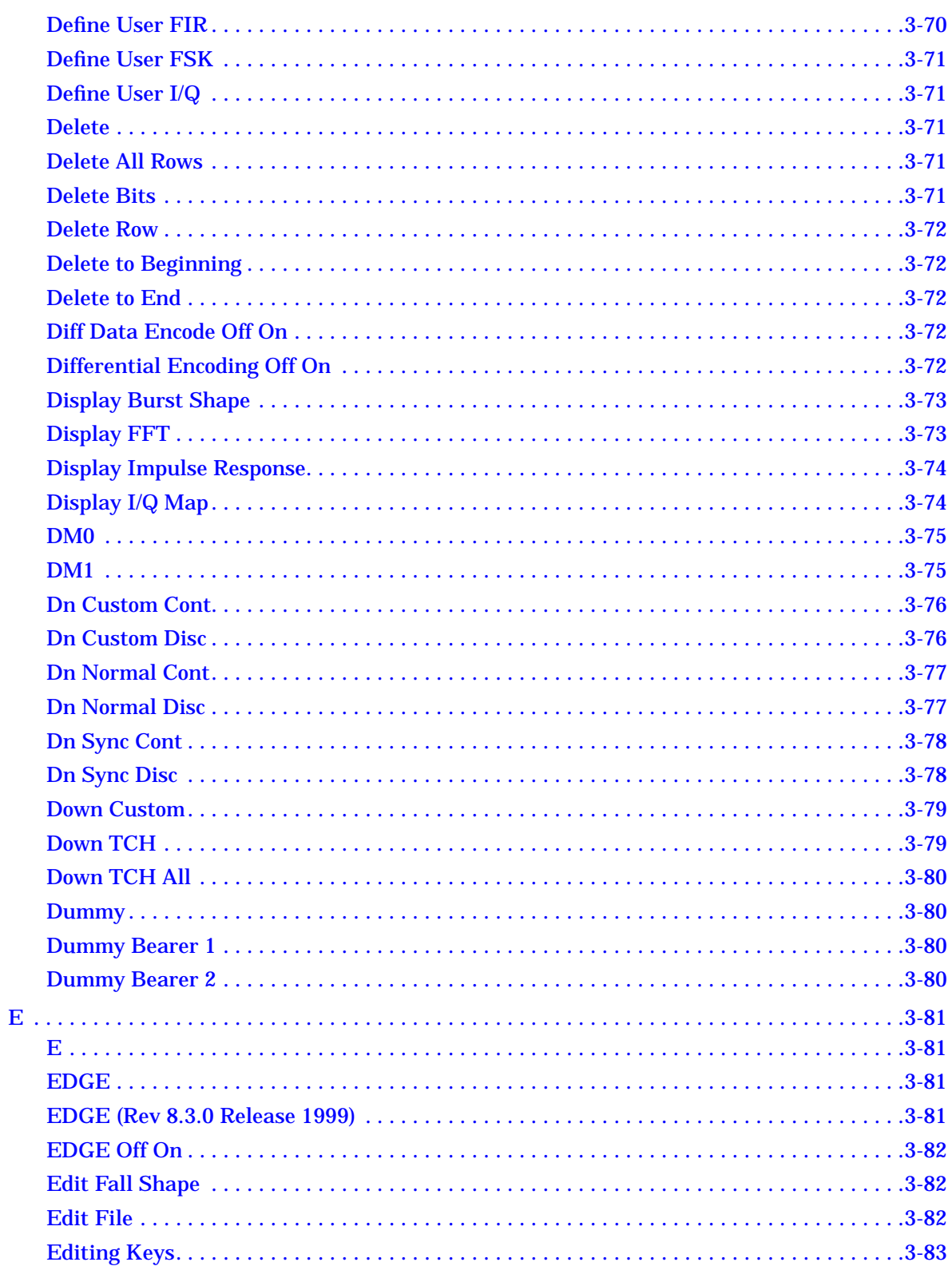

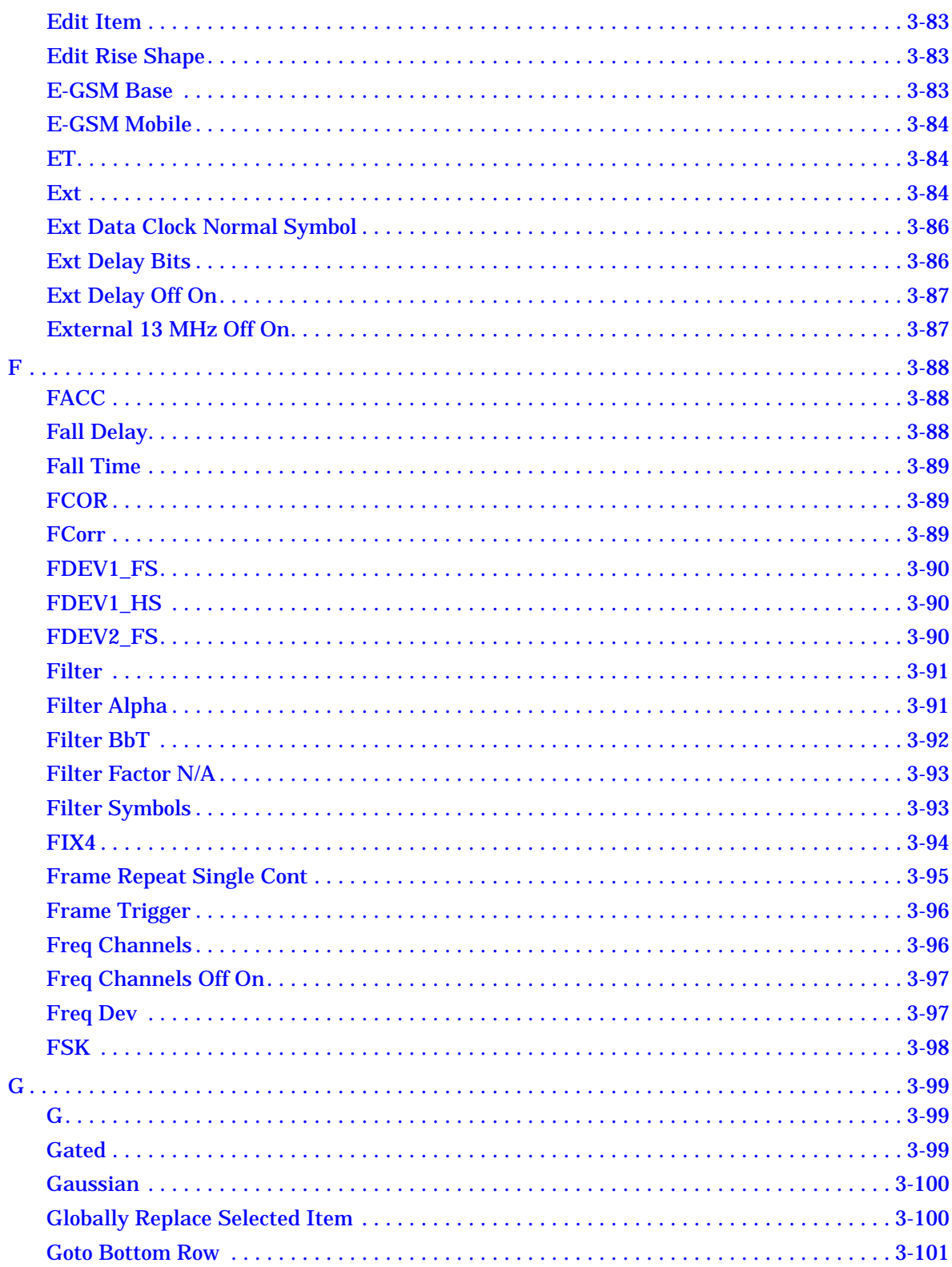

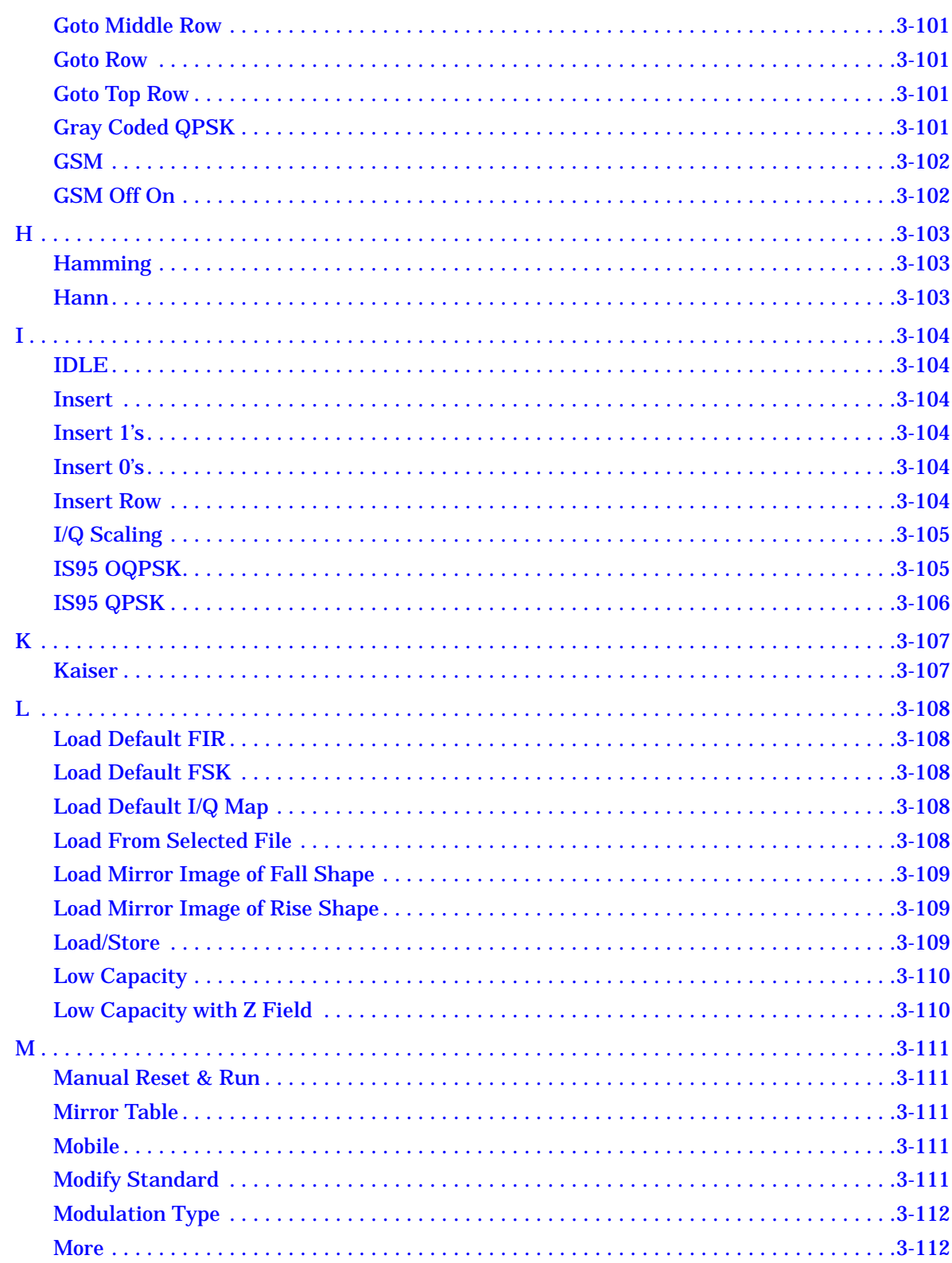

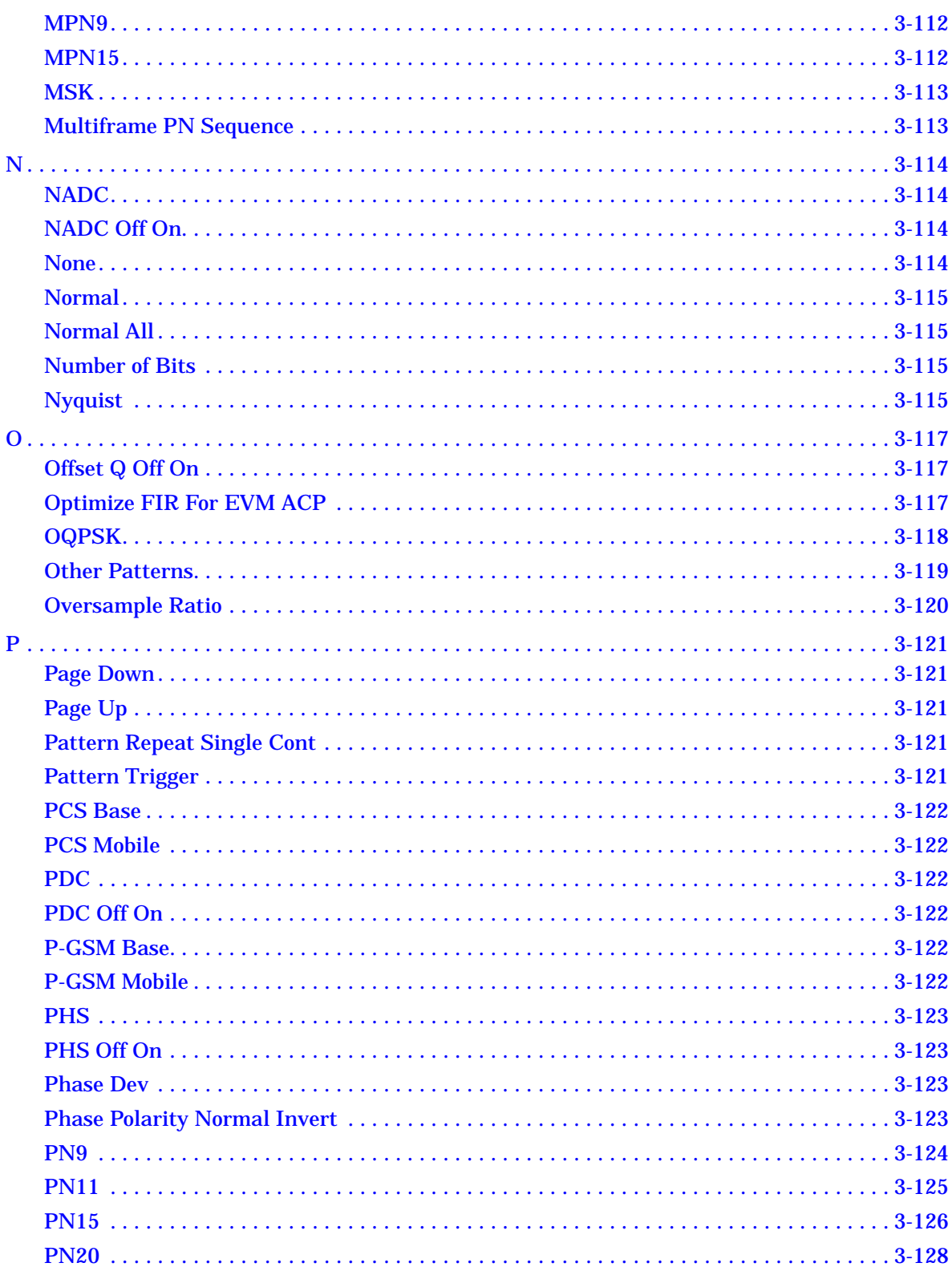

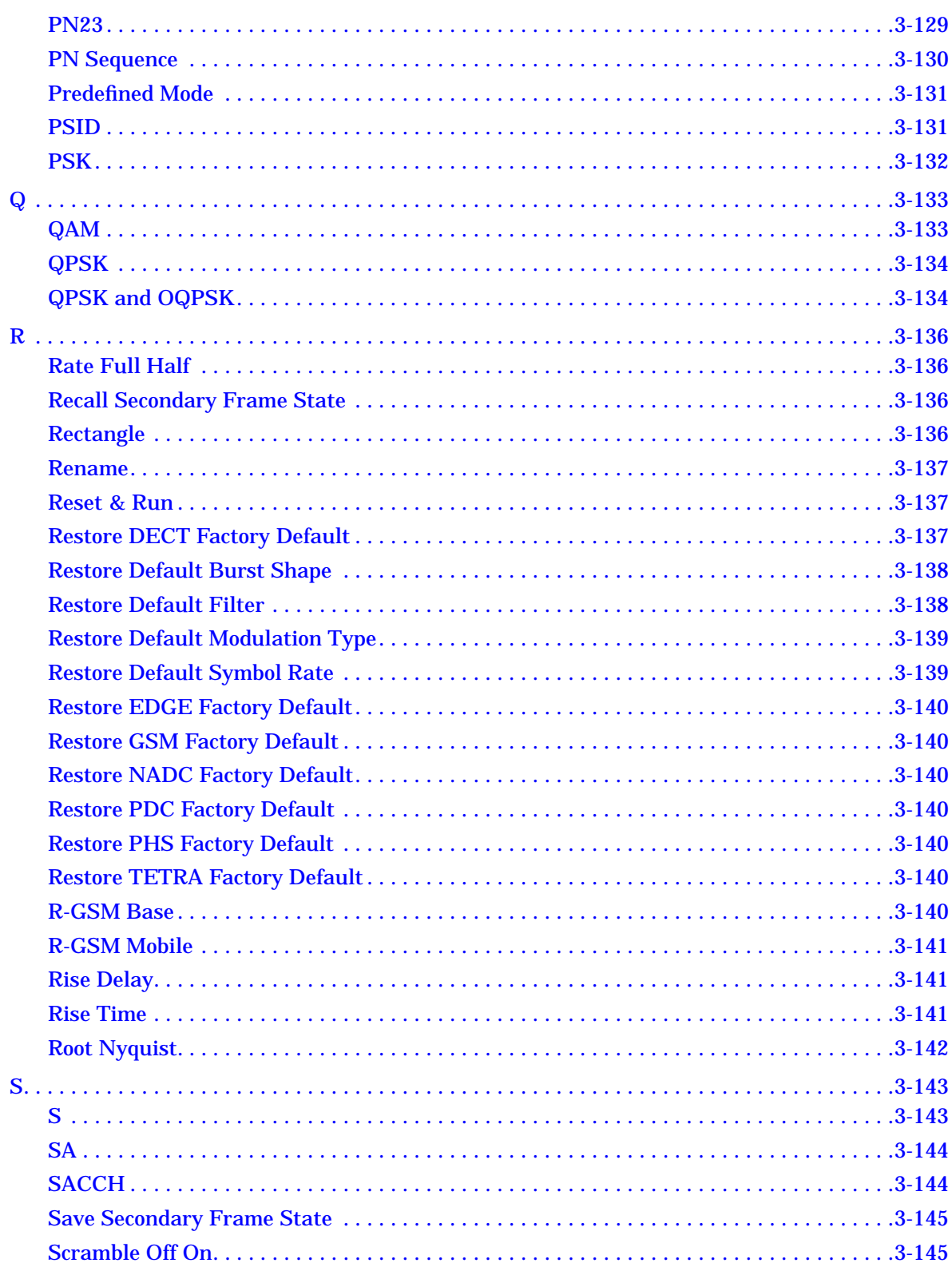

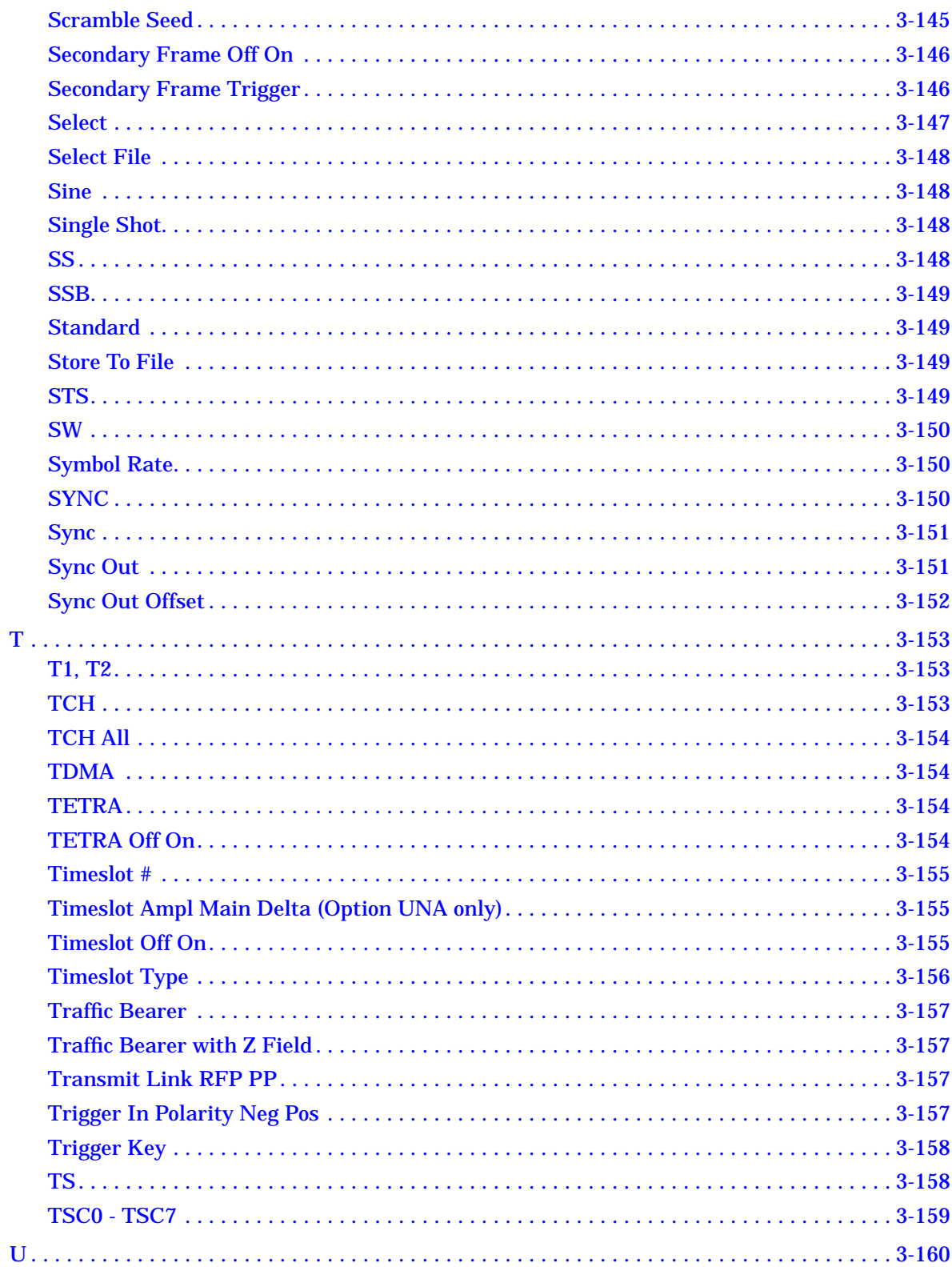

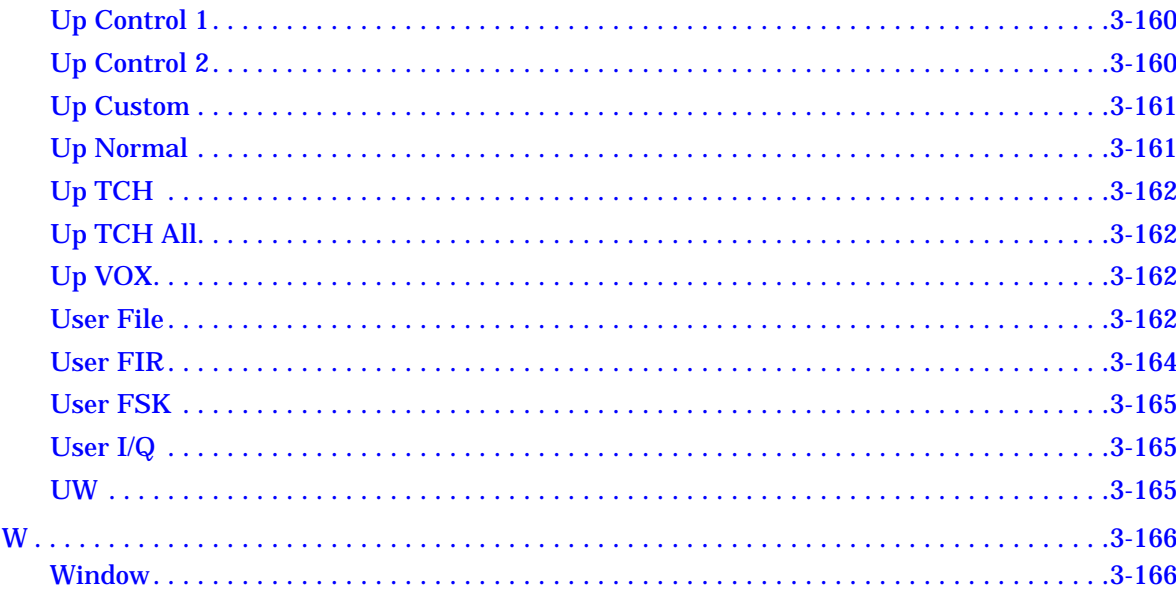

#### **4. Programming Commands and Examples**

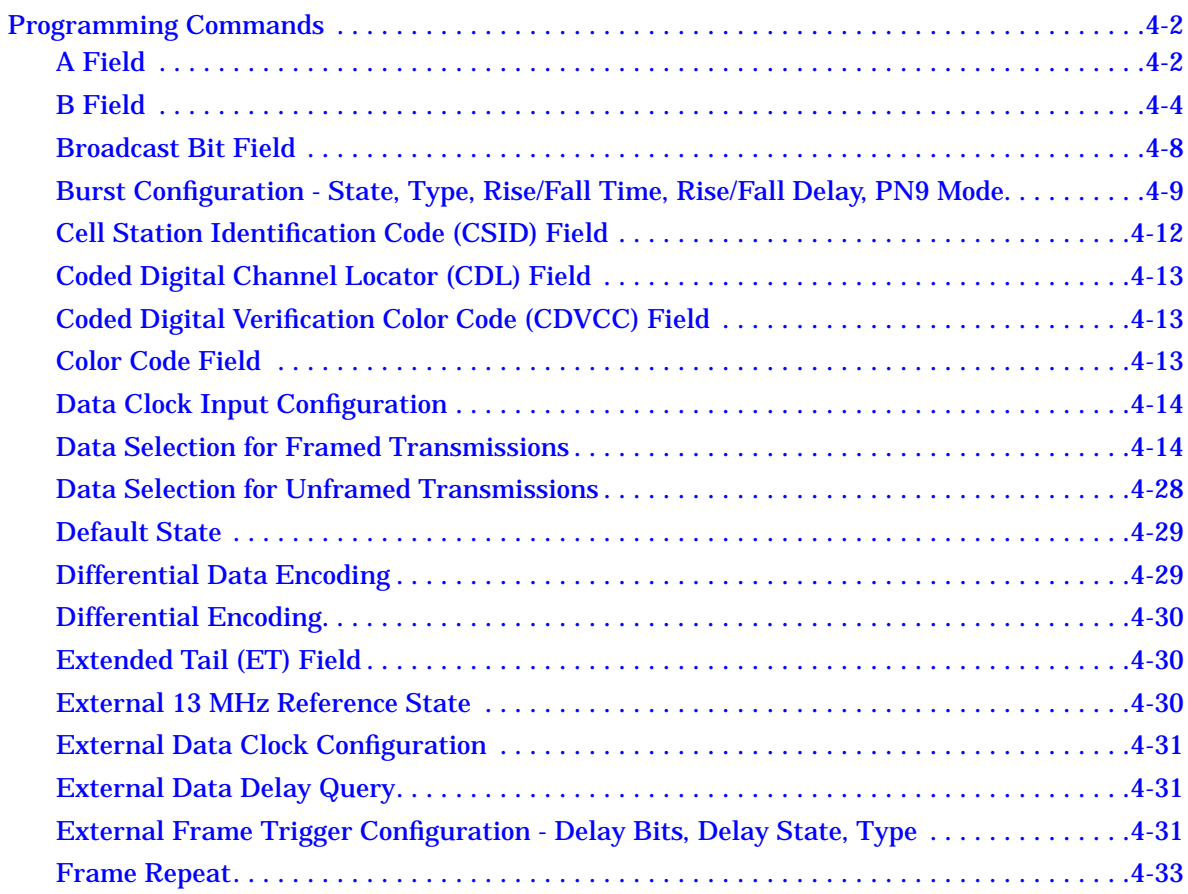

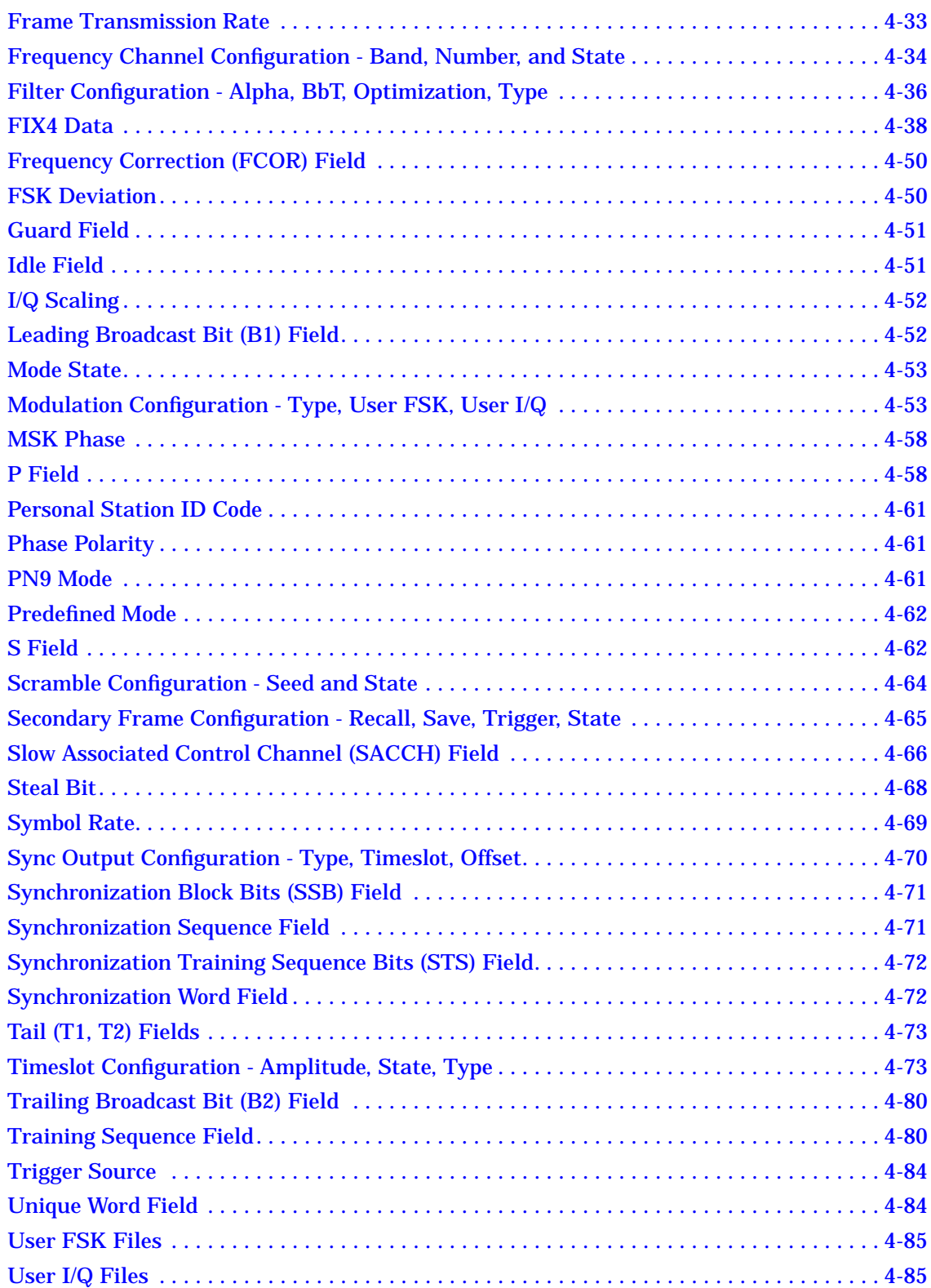

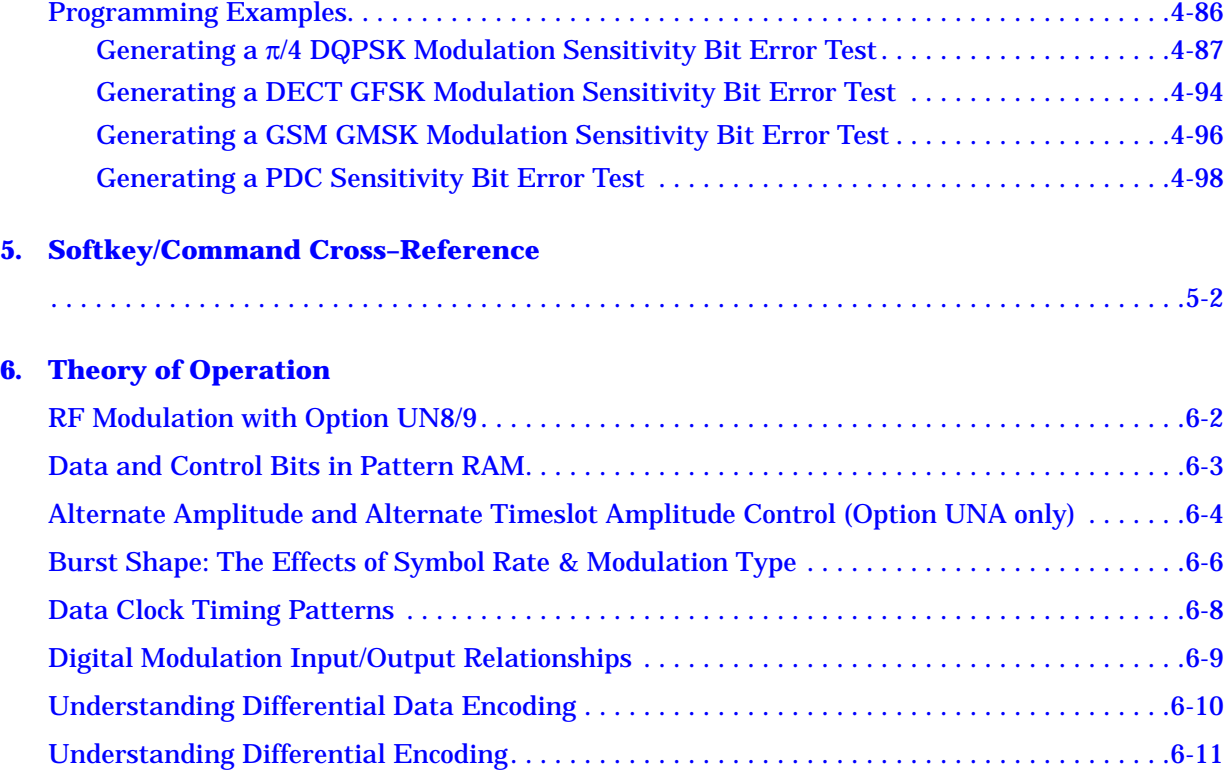

# <span id="page-14-0"></span>**1 Overview of Modulation Formats**

This manual describes the digital modulation capability provided by the Real-Time I/Q Baseband Generator with TDMA formats (Option UN8 and includes Option 202). Overviews are provided in this chapter, as well as the operating and programming information and examples in the following chapters.

The modulation formats are described as follows:

- • ["APCO 25" on page 1-2](#page-15-0)
- • ["Bluetooth" on page 1-3](#page-16-0)
- • ["CDPD" on page 1-4](#page-17-0)
- • ["Custom" on page 1-5](#page-18-0)
- • ["DECT" on page 1-6](#page-19-0)
- • ["EDGE \(Option 202 Only\)" on page 1-7](#page-20-0)
- • ["GSM" on page 1-8](#page-21-0)
- • ["NADC" on page 1-9](#page-22-0)
- • ["PDC" on page 1-10](#page-23-0)
- • ["PHS" on page 1-11](#page-24-0)
- • ["TETRA" on page 1-12](#page-25-0)

## <span id="page-15-0"></span>**APCO 25**

The Association of Public-Safety Communications Official-International, Inc., Project 25 (APCO 25) is a standard setting initiative for public-safety communications.

The primary objectives of the APCO Project 25 standards process are to provide digital narrowband radios optimum performance, meet all public-safety user needs, and achieve maximum interoperability.

The Project 25 documents were developed by the Telecommunications Industry Association (TIA), based on user needs, and then approved by the APCO Project 25 Steering Committee before being published as TIA documents.

The basic characteristics of Project 25 radios are the following:

- a Phase I emission designator of 8K10F1E-compatible four-level frequency modulation (C4FM) for operation in a 12.5 kHz channel
- a Phase II emission designator of 5K76G1E-compatible quadrature phase shift keying (CQPSK) modulation for operation in a 6.25 kHz channel

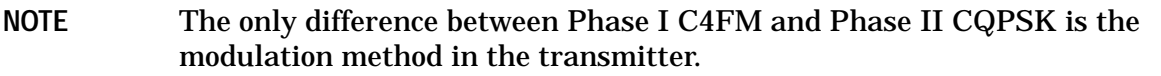

- use of a common receiver for both C4FM and CQPSK modulation to ensure full interoperability between the two signals
- encryption defined for the U.S. Data Encryption Standard (DES) algorithms, but other techniques can also be employed
- use of an improved multiband excitation (IMBE) vocoder with 4400 bits/s of digitized voice, 3800 bits/s of error correction on the voice, and 2400 bits/s of signaling overhead, for an aggregate bit rate of 9600 bits/s

#### <span id="page-16-0"></span>**Bluetooth**

.

Bluetooth is a global specification for wireless communication. It provides limited range RF connectivity for voice and data transmissions between electronic devices without the use of cables.

Promoted by the Bluetooth Special Interest Group (SIG), Bluetooth operates in a globally available unlicensed 2.4 GHz Industrial, Scientific, and Medical (ISM) radio band. Although globally available, the exact location and the width of the band may differ by country.

Bluetooth uses a Frequency Hopping Spread Spectrum (FHSS), and 2-level frequency shift keying (2FSK) modulation that provides 1 bit of data per symbol with a symbol rate of 1 Ms/s. The frequency hopping occurs over 79 channels (23 channels in Spain, France and Japan) spaced 1 MHz apart.

Bluetooth protocol uses a combination of circuit and packet switching. For full duplex transmission, Time-Division Duplex (TDD) is used. Bluetooth uses slotted channels with a nominal slot length of 625 µs. On the channel, information is exchanged through packets. Each packet is transmitted on a different hop frequency. A packet nominally covers a single slot, but can be extended to cover up to five slots. Slots can be reserved for synchronous packets. Each voice channel supports a 64 kbits/s synchronous channel in each direction. The synchronous channel can support a maximum of 721 kbits/s asymmetric (and still up to 57.6 kbits/s in the return direction), or 432.6 kbits/s symmetric.

**NOTE** Option UN8 does not implement the FHSS frequency hopping, so it is not spread spectrum

## <span id="page-17-0"></span>**CDPD**

Cellular Digital Packet Data (CDPD) is a specification for supporting wireless communications. CDPD is designed to work over Advanced Mobile Phone System (AMPS) or as a protocol for Time Division Multiple Access (TDMA). CDPD is a transparent overlay on an existing AMPS system. It makes use of AMPS channels that are not being utilized by voice traffic.

CDPD enables you to send information in packets over the existing analog cellular network. It is best suited for short periodic bursts of information. The packets of data are sent over the existing infrastructure at a rate of up to 19.2 kbits/s.

#### <span id="page-18-0"></span>**Custom**

The Real-Time I/Q Baseband Generator enables you to shape the characteristics of a digitally modulated signal. You can use it to create time-domain multiple access signals. You can choose from a variety of modulation types, including QPSK, offset QPSK, BPSK,  $\pi$ /4DQPSK, 4-, 16-, 32-, 64-, and 256-QAM, as well as define your own MSK, FSK, and I/Q modulation types.

You can create and modify these custom modulation types using simple table editors, and store custom files to the signal generator's memory where they can be recalled on demand. Using the table editors, you can adjust the signal's data, frequency deviation, I value, Q value, phase deviation, bit rate, filter alpha, FIR coefficient and value, and a channel offset. Also, with user-defined IQ and FSK modulations, you can design custom differential encoding schemes.

## <span id="page-19-0"></span>**DECT**

The Digital European Cordless Telecommunications, (DECT) digital communications standard defines an access technology for existing and future networks including PSTN, ISDN and GSM for public applications and PBXs and X.25 for private networking. Because DECT can be used to access any network, a wide range of cordless communications systems are being developed using the DECT standard. The same handset can be used in different applications allowing mobility between systems while offering higher performance, both "in-building" and across wide geographic areas.

The DECT digital communications standard employs a 12:1 Time Division Multiple Access (TDMA), Time Division Duplex (TDD). The raw bit rate, 1.152 Mbits/second, is modulated using a system known as Gaussian Frequency Shift Keying (GFSK). This method deviates the carrier frequency by +288 kHz to represent a logic 1 or −288 kHz to represent a logic 0. The speech rate is 32 kbits/s and the raw data rate is 1.152 Mbits/s. The frequency allocation is 1880 MHz to 1900 MHz. There are ten carriers in this band with a carrier spacing of 1.728 MHz and a channel bandwidth of 1 MHz. The ten carriers are numbered 0 to 9 (where channel nine is the lowest frequency at 1881.792 MHz and channel zero is the highest, at 1897.344 MHz).

Each of these carriers spaced across this 20 MHz band employ Time Division Multiple Access, Time Division Duplex. This means that each carrier can be activated at any one of the 24 available timeslots in a 10 ms timeframe. Duplex communication is achieved by using the first 12 timeslots as the transmit time and the second 12 timeslots as the receive time.

The power level in DECT is fixed at  $+24$  dBm for both the fixed part and portable parts of the system; it does not vary as in cellular systems.

The DECT framing structure is based on a hierarchical system consisting of timeslots, TDMA frames, multiframes, and hyperframes. One traffic bearer burst (from mobile to base station) consists of 390 modulated bits including of guard, preamble, synchronization, signaling/data, and error correction bits. Twelve of these bursts make up one TDMA frame. Eighteen TDMA frames make up one multiframe.

# <span id="page-20-0"></span>**EDGE (Option 202 Only)**

The Enhanced Data Rates for GSM Evolution (EDGE) digital communications standard defines a voice and data over-air interface between a mobile radio and the system infrastructure. This standard was designed as the basis for a private radio communications system. A central control center is linked to multiple base station sites which provide the required coverage.

The EDGE digital communications standard employs a 8:1 Time Division Multiple Access (TDMA) allowing eight channels to use one carrier frequency simultaneously. The 812.5 kbits/second raw bit rate is modulated with  $3\pi/8$  rotating 8PSK. This standard defines the channel separation as 200 kHz at carrier frequencies between 935 and 960 MHz (downlink transmissions) and 890 to 915 MHz (uplink transmissions) at a power level ranging between 3.7 mW and 20 W. The standard specifies a physical traffic channel (TCH) with two logical components: a logical TCH and the slow associated control channel (SACCH).

The EDGE framing structure is based on a hierarchical system consisting of timeslots, TDMA frames, multiframes, and hyperframes. One traffic channel consists of either 468 or 471 modulated bits including tail, encryption, training sequence, and guard time bits. Eight of these bursts make up one TDMA frame. Twenty-six TDMA frames make up one multiframe. Frames 12 and 25 in the multiframe are dedicated to control channel signaling (SACCH).

Guard time appears in the visual representation of the timeslot as a 24.75-bit field. In the actual implementation, the guard time field in timeslots 0 and 4 are 27 bits long and the remaining timeslots contain 24-bit fields.

#### <span id="page-21-0"></span>**GSM**

The Global System for Mobile Communication (GSM) digital communications standard defines a voice and data over-air interface between a mobile radio and the system infrastructure. This standard was designed as the basis for a private radio communications system. A central control center is linked to multiple base station sites which provide the required coverage.

The GSM digital communications standard employs a 8:1 Time Division Multiple Access (TDMA) allowing eight channels to use one carrier frequency simultaneously. The 270.833 kbits/second raw bit rate is modulated using a system known as Gaussian Minimum Shift Keying (GMSK). This standard defines the channel separation as 200 kHz at carrier frequencies between 935 and 960 MHz (downlink transmissions) and 890 to 915 MHz (uplink transmissions) at a power level ranging between 3.7 mW and 20 W. The standard includes multiple traffic channels, a control channel, and a cell broadcast channel.

The GSM framing structure is based on a hierarchical system consisting of timeslots, TDMA frames, multiframes, and hyperframes. One traffic channel consists of 156.25 (157) modulated bits including tail, training sequence, encryption, and guard time, and timeslot bits. Eight of these bursts make up one TDMA frame. Twenty-six TDMA frames make up one multiframe. Frames 13 and 26 in the multiframe are dedicated to control channel signaling.

Guard time appears in the visual representation of the timeslot as an 8.25-bit field. In the actual implementation, the guard time field in timeslots 0 and 4 are 9 bits long and the remaining timeslots contain 8 bit fields. (This implementation is documented in the GSM standard "GSM REC. 05.10 Section 5.7" as follows: "Optionally, the BS may use a timeslot length of 157 bit periods on timeslots with TN=0 and 4, and 156 bit periods on timeslots with TN=1, 2, 3, 5, 6, 7, rather than 156.25 bit periods on all timeslots.")

#### <span id="page-22-0"></span>**NADC**

The North American Digital Cellular digital communications standard defines a voice and data over-air interface between a mobile radio and the system infrastructure. This standard was designed as the basis for a private radio communications system. A central control center is linked to multiple base station sites which provide the required coverage.

The NADC digital communications standard employs a 6:1 Time Division Multiple Access (TDMA) allowing six channels to use one carrier frequency simultaneously. The raw bit rate, 48.6 kbits/second, is modulated using a system known as  $\pi/4$  Differential Quadrature Phase Shift Keying  $(\pi/4DQPSK)$ . This standard defines the channel separation as 30 kHz at carrier frequencies between 824 and 849 MHz (uplink transmissions) and 869 to 894 MHz (downlink transmissions) at a power level ranging from 2.2 mW to 6W (mobile station).

The NADC framing structure is based on a hierarchical system consisting of timeslots, TDMA frames, multiframes, and hyperframes. One Normal Uplink Burst (from mobile to base station) consists of 324 modulated bits consisting of guard, ramp, synchronization word, slow associated control channel, color code, and data bits. Six of these bursts make up one TDMA frame. Eighteen TDMA frames make up one multiframe. Frame 18 in the multiframe is dedicated to control channel signaling.

## <span id="page-23-0"></span>**PDC**

The Personal Digital Cellular (PDC) digital communications standard defines a voice and data over-air interface between a mobile radio and the system infrastructure. A central control center is linked to multiple base station sites which provide the required coverage.

The PDC digital communications standard employs a 6:1 Time Division Multiple Access (TDMA) allowing six channels to use one carrier frequency simultaneously. The raw bit rate, 42 kbits/second, is modulated using a system known as  $π/4$  Differential Quadrature Phase Shift Keying  $(\pi/4DQPSK)$ . This standard defines the channel separation as 50 kHz (25 kHz interleave) in two separate frequency bands: 810 to 826 MHz (downlink transmission) 940 to 956 MHz (uplink transmission), as well as 1477 to 1501 MHz (downlink transmission) 1429 to 1453 MHz (uplink transmission) at a power level of 0.8 W (mobile station). The standard includes a control channel, multiple traffic channels, and other logical channel types.

The PDC framing structure is based on a hierarchical system consisting of timeslots, TDMA frames, multiframes, and hyperframes. One uplink traffic channel burst (from mobile to base station) consists of 280 modulated bits including ramp, data, preamble, synchronization word, color code, steal flag, slow associated access channel, and guard bits. Six of these bursts make up one TDMA frame. Eighteen TDMA frames make up one multiframe.

#### <span id="page-24-0"></span>**PHS**

The Personal Handy Phone System (PHS) digital communications standard defines a voice and data over-air interface between a mobile radio and a base station/network interface. A central control center is linked to multiple base station sites which provide the required coverage.

The PHS digital communications standard employs a 4:1 Time Division Multiple Access (TDMA), Time Division Duplex (TDD), allowing eight channels to use one carrier frequency simultaneously. The 384 kbits/second raw bit rate is modulated using a system known as π/4 Differential Quadrature Phase Shift Keying (π/4DQPSK). This standard defines the channel separation as 300 kHz at carrier frequencies between 1895 and 1918 MHz at a power level of 10 mW (mobile station). The standard includes a multiple uplink and downlink traffic channels and a dedicated control (synchronization) channel.

The PHS framing structure is based on a hierarchical system consisting of timeslots, TDMA frames, multiframes, and hyperframes. One transmission burst consists of 240 modulated bits including ramp, start symbol, preamble, unique word, channel identifier, slow associated control channel, traffic channel data, cycle redundancy check, and guard bits. Eight of these bursts make up one TDMA frame. Eighteen TDMA frames make up one multiframe.

#### <span id="page-25-0"></span>**TETRA**

The Trans European Trunked Radio or TETRA digital communications standard defines a voice and data over-air interface between a mobile radio and the system infrastructure. This standard was designed as the basis for a private radio communications system. A central control center is linked to multiple base station sites which provide the required coverage.

The TETRA digital communications standard employs a 4:1 Time Division Multiple Access (TDMA) allowing four channels to use one carrier frequency simultaneously. The raw bit rate, 36k bits/second, is modulated using a system known as  $\pi/4$  Differential Quadrature Phase Shift Keying  $(\pi/4DQPSK)$ . This standard defines the channel separation as 25 kHz at carrier frequencies surrounding 400 MHz. The standard includes a Broadcast Control Channel, multiple Traffic Channels, and a host of other logical channel types.

The TETRA framing structure is based on a hierarchical system consisting of timeslots/bursts, TDMA frames, multiframes, and hyperframes. One Normal Uplink Burst (from mobile to base station) consists of 510 modulated bits consisting of ramp, tail, training, data, and guard bits. Four of these bursts make up one TDMA frame. Eighteen TDMA frames make up one multiframe. Frame 18 in the multiframe is dedicated to control channel signaling.

# <span id="page-26-0"></span>**2 Using Functions**

This chapter contains procedures that show you how to use some of the major functions of real-time I/Q baseband signal generation (Option UN8 and the EDGE format Option 202):

- • ["Setting Up Framed Digital Modulation" on page 2-2](#page-27-0)
- • ["Using Custom Format" on page 2-5](#page-30-0)
- • ["Turning On a Format and the Modulation" on page 2-6](#page-31-0)
- • ["Customizing the Burst Shape" on page 2-7](#page-32-0)
- • ["Mapping Custom Differential Encoding" on page 2-11](#page-36-0)
- • ["Mapping Symbol Positions with the I/Q Table Editor" on page 2-15](#page-40-0)
- • ["Building a Customized FSK Modulation with the FSK Table Editor" on page 2-22](#page-47-0)
- • ["Creating User-Defined FIR Filters" on page 2-26](#page-51-0)
- • ["Storing User-Defined Files to Memory" on page 2-33](#page-58-0)
- • ["Selecting Stored Files" on page 2-35](#page-60-0)
- • ["Using the Bit File Editor" on page 2-38](#page-63-0)

The material in this chapter is presented with the assumption that you are familiar with basic instrument operation, such as setting power level and frequency, and using a table editor. If you are not, refer to the quick start guide before using the procedures in this chapter.

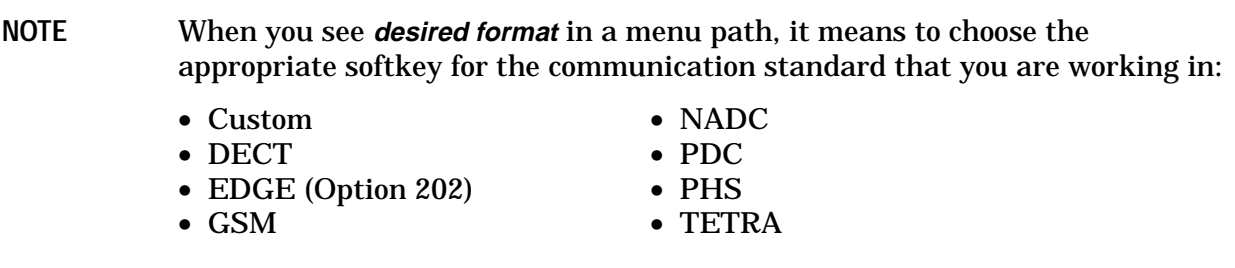

# <span id="page-27-0"></span>**Setting Up Framed Digital Modulation**

Use the following procedure to configure the signal generator to output a framed digitally-modulated signal. The basic steps to the procedure are to:

- Set the carrier frequency (see below)
- Set the power level (see below)
- Select the desired format ([page 2-3\)](#page-28-0)
- Choose a timeslot and select a data pattern for it ([page 2-3\)](#page-28-0)
- Choose a second timeslot and select a data pattern for it ([page 2-4\)](#page-29-0)
- Turn on the modulation ([page 2-6\)](#page-31-0)

#### **Setting the Carrier Frequency**

- 1. Preset the signal generator to normal preset conditions.
- 2. Set the frequency to:
- Custom: 1.894880 GHz • NADC: 835 MHz
- DECT: 1.890000 GH
	- PDC: 832 MHz
- EDGE: 891 MHz
- PHS: 1.89515 GHz
- GSM: 891 MHz • TETRA: 1.894880 GHz

#### **Setting the Power Level**

Set the power level (in dBm) to:

- Custom: 0 • NADC: 0
- DECT:  $-10$ PDC: 0
- EDGE:  $-5$ PHS: 0
- $GSM: -5$ • TETRA: 0

#### <span id="page-28-0"></span>**Selecting the Desired Format**

Press the front panel **Mode** key and press **TDMA** > **Real Time I/Q BaseBand** (if it appears) > **desired format** to select the communication standard that you want.

#### **Setting Up the First Timeslot**

1. Toggle the **Data Format Pattern Framed** softkey to **Framed**.

When you choose framed data, the timeslots that you activate are bursted, and there is no RF carrier during the off timeslots.

- 2. Press the softkey **Configure Timeslots**.
- 3. Set the following conditions:

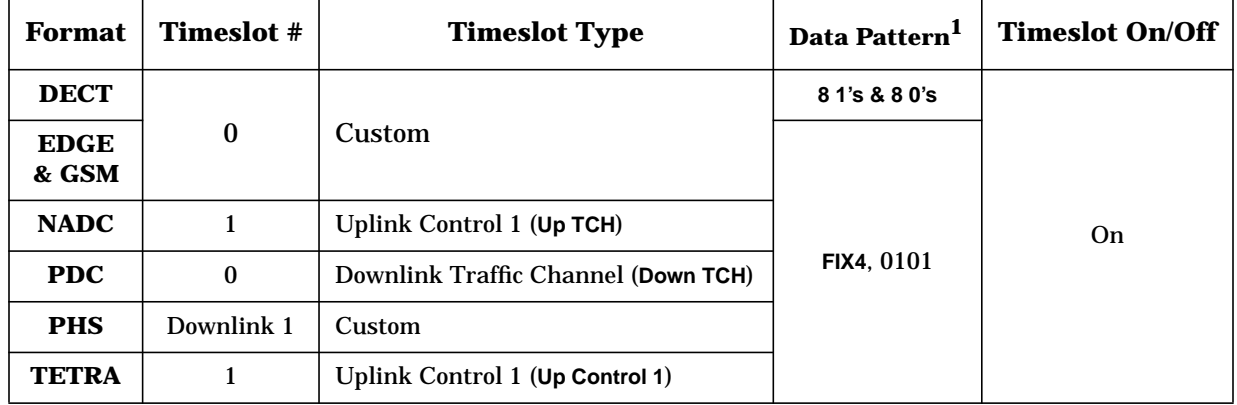

<sup>1</sup>*Softkey Locations*

DECT: **Configure Custom** > **Other Patterns** > **8 1's & 8 0's**

All others: **Configure timeslot type** > **Data** > **FIX4**, then enter 0101

### <span id="page-29-0"></span>**Setting Up the Second Timeslot**

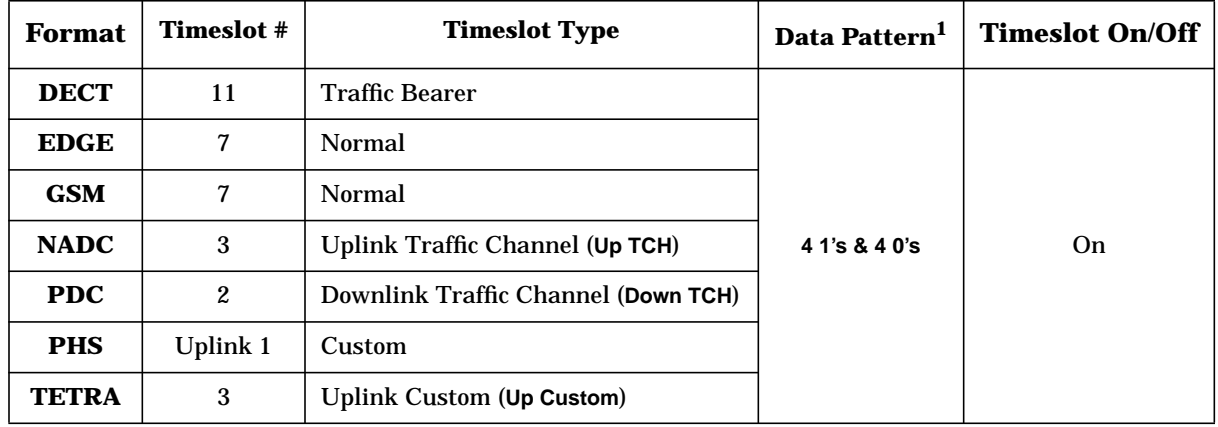

Return to the Configure Timeslots menu and set the following conditions:

<sup>1</sup>*Softkey Locations*:

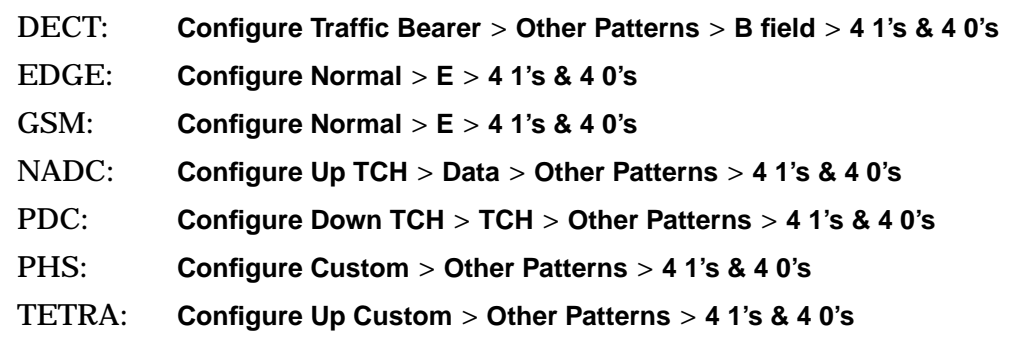

## <span id="page-30-0"></span>**Using Custom Format**

The Custom format enables you to create a unique, unframed digital modulation. The following figure shows the Custom menu (**Mode** > **Real Time I/Q BaseBand** (if it appears) > **Custom**), and the default values for this format.

Using the softkeys in this menu, you can edit any of the default values.

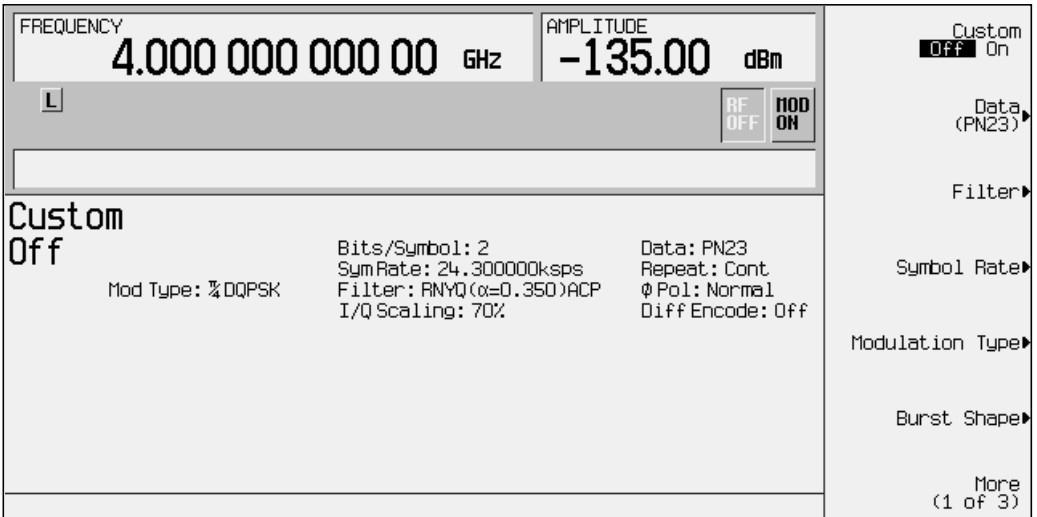

Procedures are provided in this chapter for specific types of editing:

- • ["Customizing the Burst Shape" on page 2-7](#page-32-0)
- • ["Mapping Custom Differential Encoding" on page 2-11](#page-36-0)
- • ["Mapping Symbol Positions with the I/Q Table Editor" on page 2-15](#page-40-0)
- • ["Building a Customized FSK Modulation with the FSK Table Editor" on page 2-22](#page-47-0)
- • ["Creating a User-Defined FIR Filter by Entering Values" on page 2-26](#page-51-0)
- • ["Storing User-Defined Files to Memory" on page 2-33](#page-58-0)
- • ["Selecting Stored Files" on page 2-35](#page-60-0)

## <span id="page-31-0"></span>**Turning On a Format and the Modulation**

Once you have the modulation set up as you want, use the following steps to apply it to a carrier.

1. Go to the first *desired format* menu and toggle the modulation format on.

Annunciators turn on to indicate:

- that you have enabled the standard
- that I/Q modulation is being generated
- 2. Set the desired frequency.
- 3. Set the desired power.
- 4. When the instrument is preset, modulation is On by default. If the MOD ON annunciator is not enabled, press the front panel **Mod On/Off** hardkey to display the annunciator and apply the custom modulation to the carrier.
- 5. Turn on the RF output.

## <span id="page-32-0"></span>**Customizing the Burst Shape**

The default burst shape of each format is implemented according to the standards of the format selected. You can, however, modify the following aspects of the burst shape:

- Rise time the period of time, specified in bits, where the burst increases from a minimum of  $-70$  dB (0) to full power (1).
- Fall time the period of time, specified in bits, where the burst decreases from full power (1) to a minimum of  $-70$  dB (0).
- Rise delay the period of time, specified in bits, that the start of the burst rise is delayed. Rise delay can be either negative or positive. Entering a delay other than zero shifts the full power point earlier or later than the beginning of the first useful symbol.
- Fall delay the period of time, specified in bits, that the start of the burst fall is delayed. Fall delay can be either negative or positive. Entering a delay other than zero shifts the full power point earlier or later than the end of the last useful symbol.
- User-defined burst shape up to 256 user-entered values which define the shape of the curve in the specified rise or fall time. The values can vary between 0 (no power) and 1 (full power) and are scaled linearly. Once specified, the values are resampled as necessary to create the cubic spline that passes through all of the sample points.

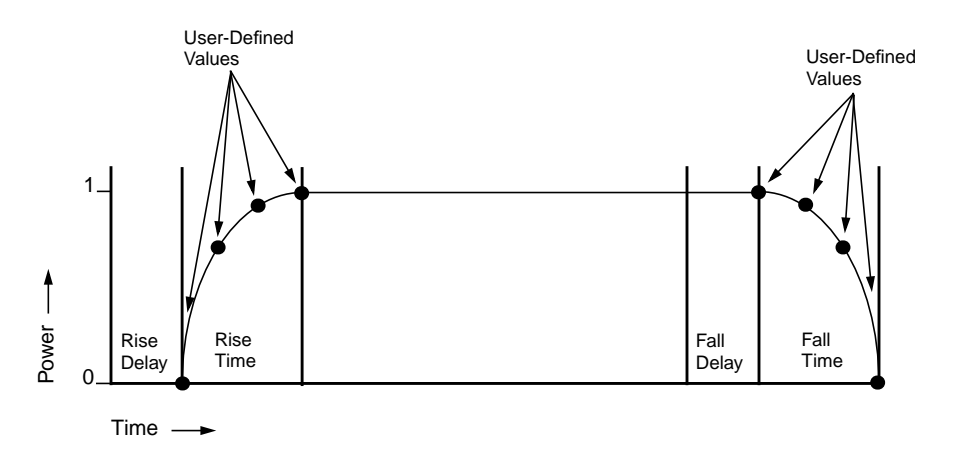

Try the following procedures which demonstrate customizing the burst shape.

**NOTE** For further information on burst shape, see "[Burst Shape:](#page-402-0) [The Effects of Symbol Rate & Modulation Type" on page 6-6.](#page-402-0)

#### <span id="page-33-0"></span>**Changing Rise and Fall Times and Adding Delay**

- 1. Press the front panel **Mode** hardkey.
- 2. In the softkey menu, press **Real Time I/Q BaseBand** (if it appears) > **Custom** > **Burst Shape**

Other Formats: **Real Time I/Q BaseBand** (if it appears) > **TDMA** > **desired format** > **More (1 of 2)** > **Modify Standard** > **Burst Shape**

The softkeys for adjusting the rise and fall times and delays are displayed. The following figure shows this menu in the Custom format.

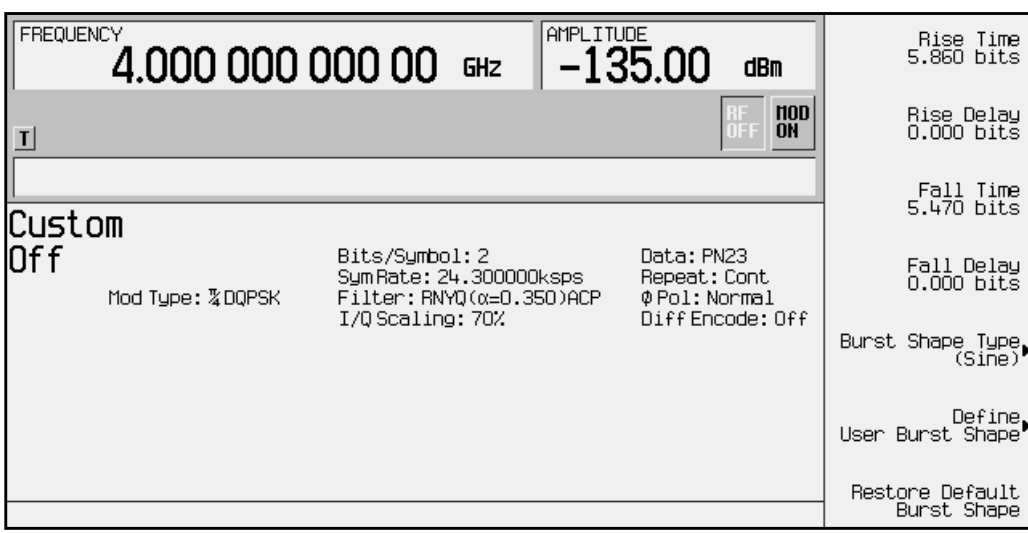

3. Now you can change the rise and fall times and delays by pressing the proper softkey and entering a new value.

**NOTE** To return the burst to the default conditions, press the **Restore Default Burst Shape** softkey.

#### <span id="page-34-0"></span>**Defining the Shape of the Burst Curve**

You can adjust the shape of the rise time curve and the fall time curve using the rise shape and fall shape editors. Each editor allows you to enter up to 256 values, equidistant in time, to define the shape of the curve. The values are then resampled to create the cubic spline that passes through all of the sample points.

1. To access the editors, press **Define User Burst Shape**. The editors are shown in the following figure. Notice that the cursor is active in the Rise Shape Editor.

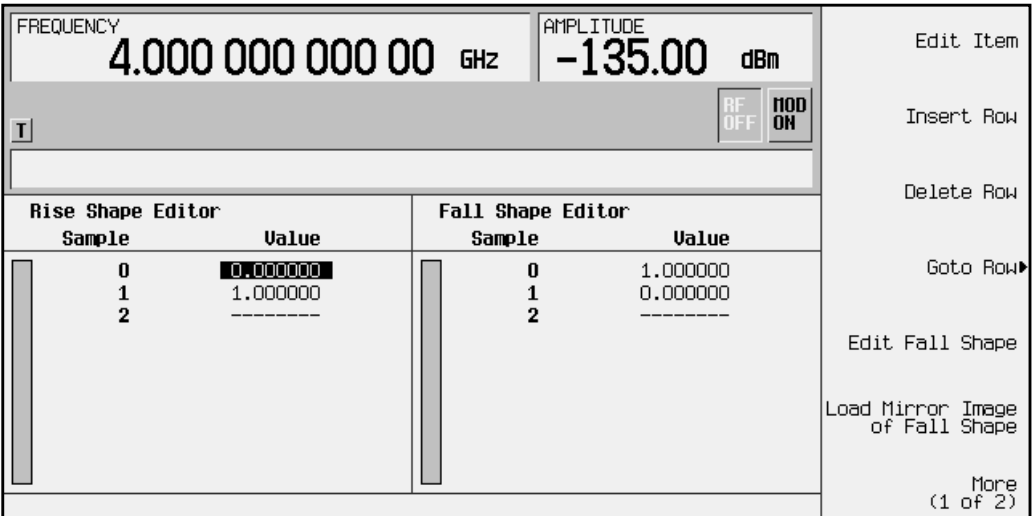

- 2. Enter values in the Rise Shape Editor to match those shown in the following figure.
- 3. Press **Edit Fall Shape** to activate the cursor in the Fall Shape Editor.
- 4. Press **Load Mirror Image of Rise Shape** and the confirm softkey to change the fall shape values to a mirror image of the rise shape values.

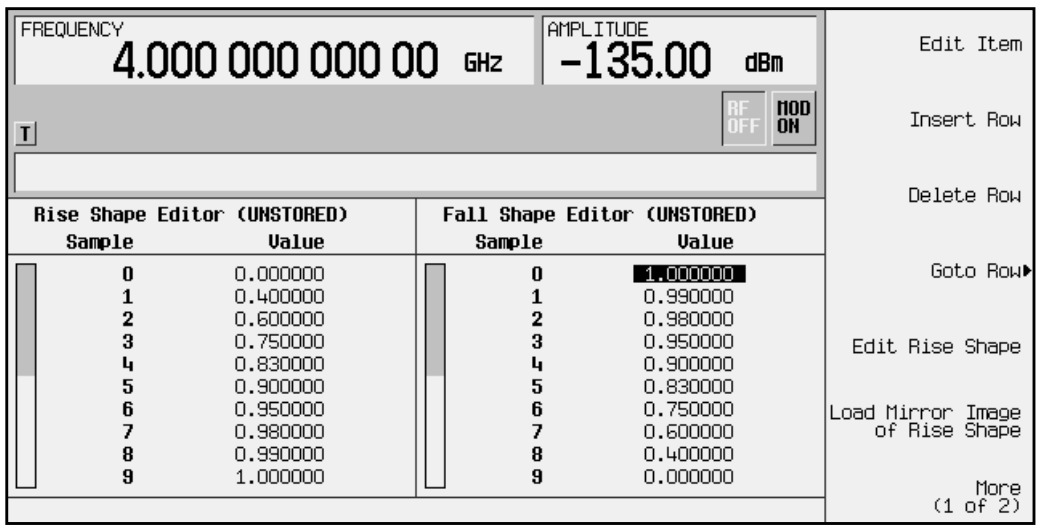

5. Press **Display Burst Shape** to view a graphical representation of the waveform's rise and fall characteristics, as shown.

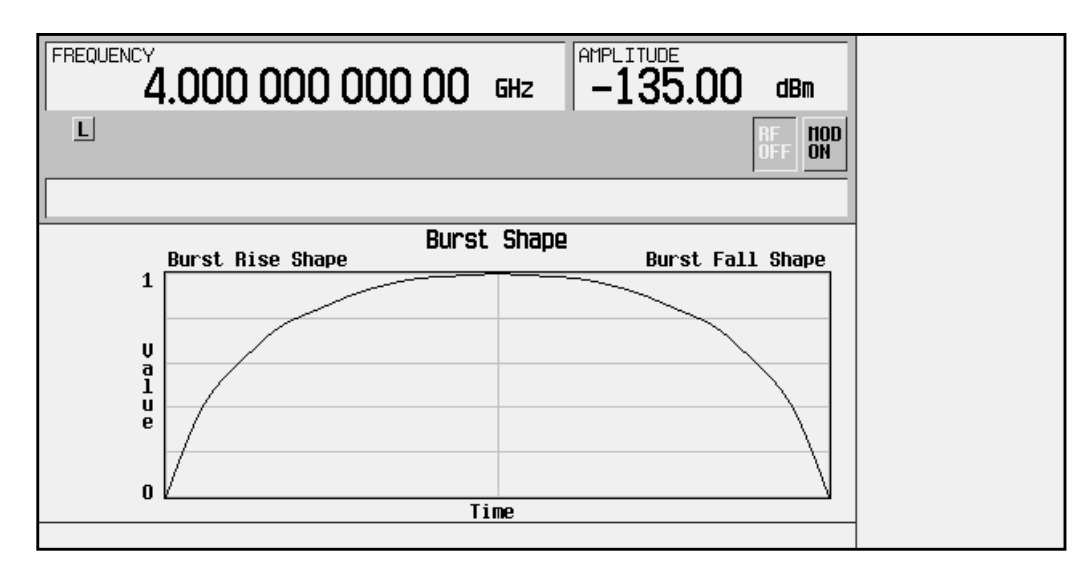

- 6. To use the new burst shape, first store the file, then load it. For help in executing these store and load functions, refer to ["Storing User-Defined Files to Memory" on page 2-33](#page-58-0) and to ["Selecting Stored Files" on page 2-35.](#page-60-0)
- **NOTE** You can also design burst shape files externally and download the data to the signal generator. For more information see "[Burst Shape Files, Creating"](#page-243-0) [on page 4-10.](#page-243-0)
## **Mapping Custom Differential Encoding**

Differential encoding is a digital-encoding technique that denotes a binary value by a signal *change* rather than a particular signal state. The signal generator has an editor that enables you to manipulate the differential state map associated with user-defined I/Q and user-defined FSK modulations. Using differential encoding, you can encode binary data encoded during the modulation process via transitions between states defined in the symbol table. Once you configure the differential encoding, you can activate and apply it to the current user-defined modulation.

NOTE For more details, see ["Understanding Differential Encoding" on page 6-11.](#page-407-0)

#### **Creating a User-Defined I/Q Modulation**

Before you design a custom differential encoding scheme, you must first create a user-defined I/Q or FSK modulation. For the purposes of this example, you will create a user-defined 4QAM I/Q modulation from the signal generator's list of default I/Q maps.

1. Press **Mode** > **Real Time I/Q Base Band** (if it appears) > **Custom** > **Modulation Type** > **Define User I/Q** > **More (1 of 2)** > **Load Default I/Q Map** > **QAM** > **4QAM**

Other Formats: **Mode** > **Real Time I/Q Base Band** (if it appears) > **TDMA** > **desired format** > **More (1 of 2)** > **Modify Standard** > **Modulation Type** > **Define User I/Q** > **More (1 of 2)** > **Load Default I/Q Map** > **QAM** > **4QAM**

This loads a default 4QAM I/Q modulation and displays it in the I/Q table editor.

The default 4QAM I/Q modulation contains data that represent 4 symbols (00, 01, 10, and 11) mapped into the I/Q plane using 2 distinct values (1.000000 and −1.000000). These 4 symbols will be traversed during the modulation process by the symbol table offset values associated with each symbol of data.

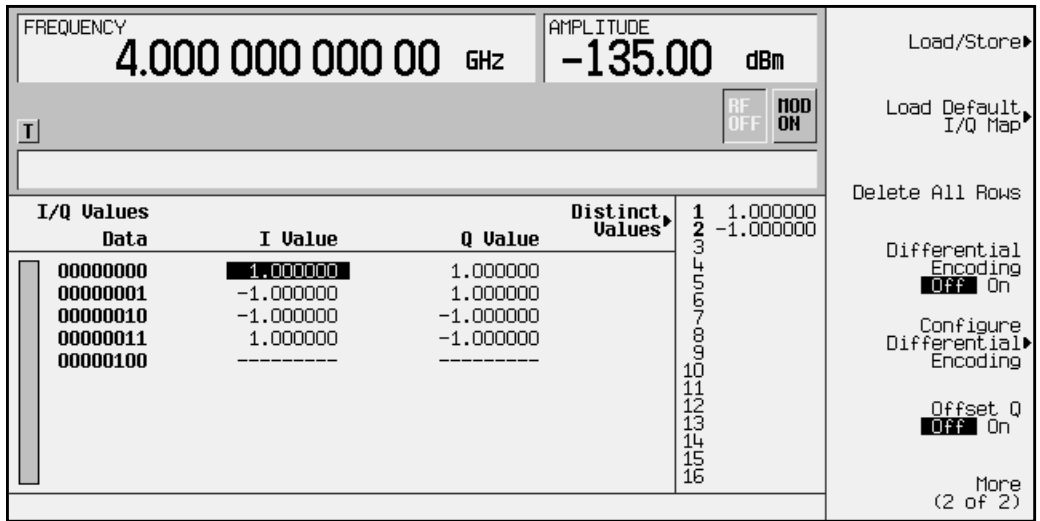

2. Press **Configure Differential Encoding**. This opens the differential state map editor. You are now prepared to create a custom differential encoding for the user-defined default 4QAM I/Q modulation.

#### **Editing the Differential State Map**

The editor functions in the same manner as the I/Q and FSK table editors (explained in ["Mapping Symbol Positions with the I/Q Table Editor" on page 2 -15](#page-40-0) and ["Building a](#page-47-0) [Customized FSK Modulation with the FSK Table Editor" on page 2 -22\)](#page-47-0).

The following illustration shows the differential state map editor, along with the location of the data listing and the symbol table offset values entry area.

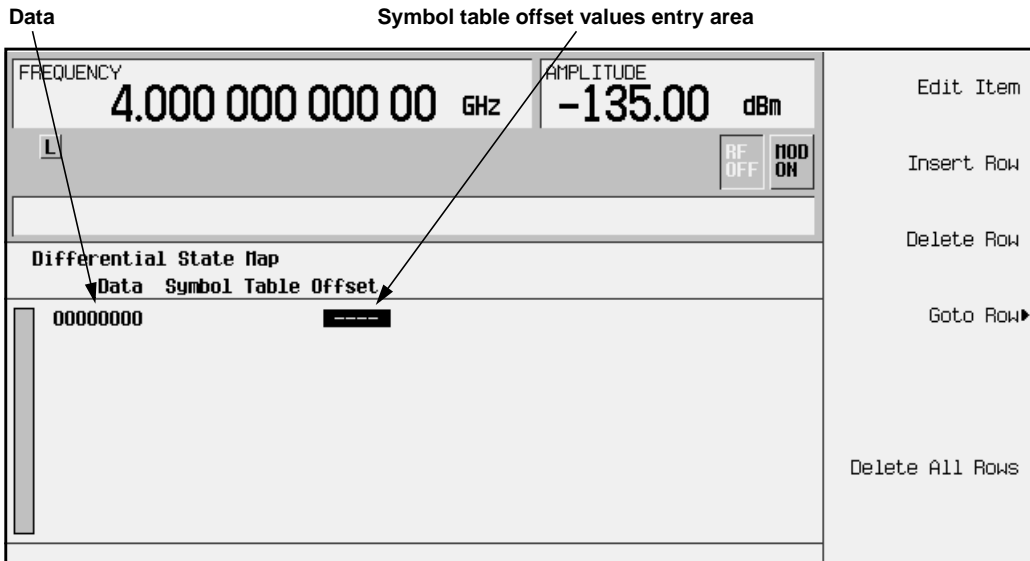

1. To encode the first symbol, add a symbol table offset of 1 by pressing **1** > **Enter**. This will rotate *forward* through the state map by 1 value when a data value of 0 is modulated.

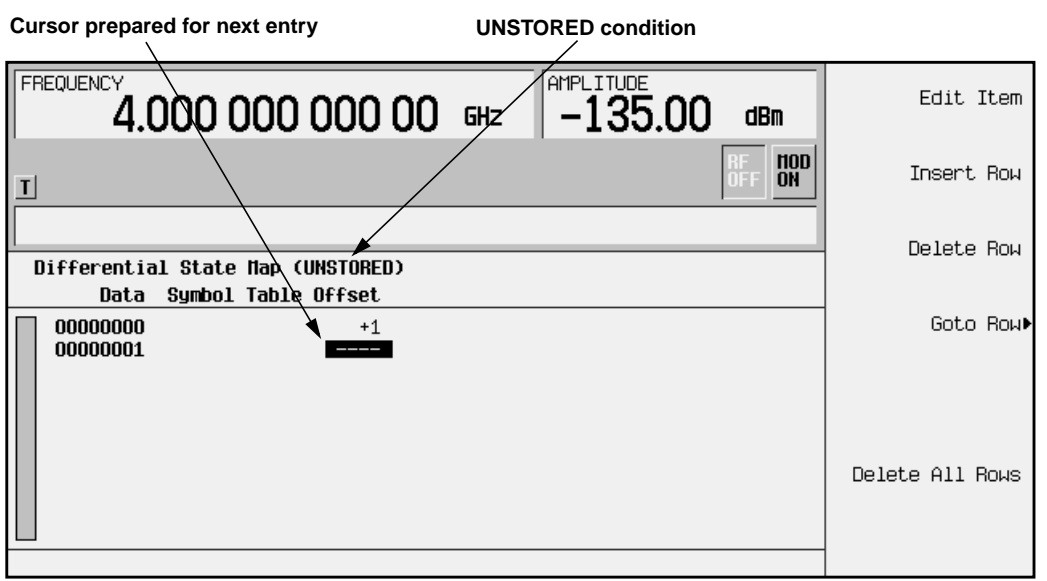

- **NOTE** Notice that (UNSTORED) appears next to Differential State Map on the signal generator's display. Differential state maps are associated with the user-defined modulation for which they were created. In order to save a custom differential state map, you must store the user-defined modulation for which it was designed. Otherwise the symbol table offset data will be purged when you press the **Confirm Exit From Table Without Saving** softkey when exiting from the I/Q or FSK table editor.
- 2. To encode the second symbol, add a symbol table offset of −1 by pressing **+/-** > **1** > **Enter**. This will rotate *backward* through the state map by 1 value when a data value of 1 is modulated.
- **NOTE** At this point, the modulation has one bit per symbol. For the first two data values (00000000 and 00000001) only the last bits (the 0 and the 1, respectively) are significant.
- 3. To encode the third symbol, add a symbol table offset of 2 by pressing **2** > **Enter**. This will rotate *forward* through the state map by 2 values when a data value of 10 is modulated.
- 4. To encode the fourth symbol, add a symbol table offset of 0 by pressing **0** > **Enter**. This will *not* rotate through the state map when a data value of 11 is modulated.
- **NOTE** At this point, the modulation has two bits per symbol. For the data values 00000000, 00000001, 00000010, 00000011, the symbol values are 00, 01, 10, and 11 respectively.

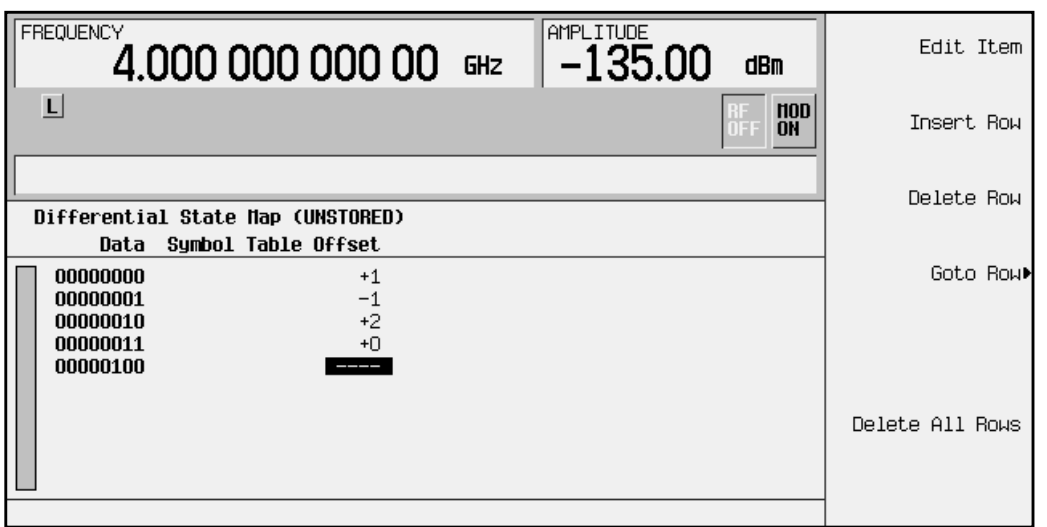

5. Press **Return** to go back to the I/Q table editor.

#### **Applying the Custom Differential Encoding**

To apply a custom differential encoding to a user-defined modulation, press **Differential Encoding Off On** until **On** is highlighted. The user-defined modulation will now be differentially encoded.

## <span id="page-40-0"></span>**Mapping Symbol Positions with the I/Q Table Editor**

In modulation schemes defined by standards (such as TDMA and CDMA), symbols appear in default positions in the I/Q plane. The I/Q table editor provided in Option UN8 enables you to do the following:

• Create a unique mapping of symbols.

You can create a mapping that is not supplied as a default. You can also create a non-standard mapping; this is often necessary for a proprietary modulation scheme.

• Change the position of one or more symbols in a standard mapping.

This is often done to test the sensitivity of a receiver, or to create a symbol mapping that is similar to a default.

The examples in this section provide information on how to create an I/Q map (on [page 2-16\)](#page-41-0), how to edit a default map (on [page 2-19\)](#page-44-0), how to globally change a value in an I/Q table (on [page 2-21\)](#page-46-0), and how to use a stored I/Q map (on [page 2-35\)](#page-60-0).

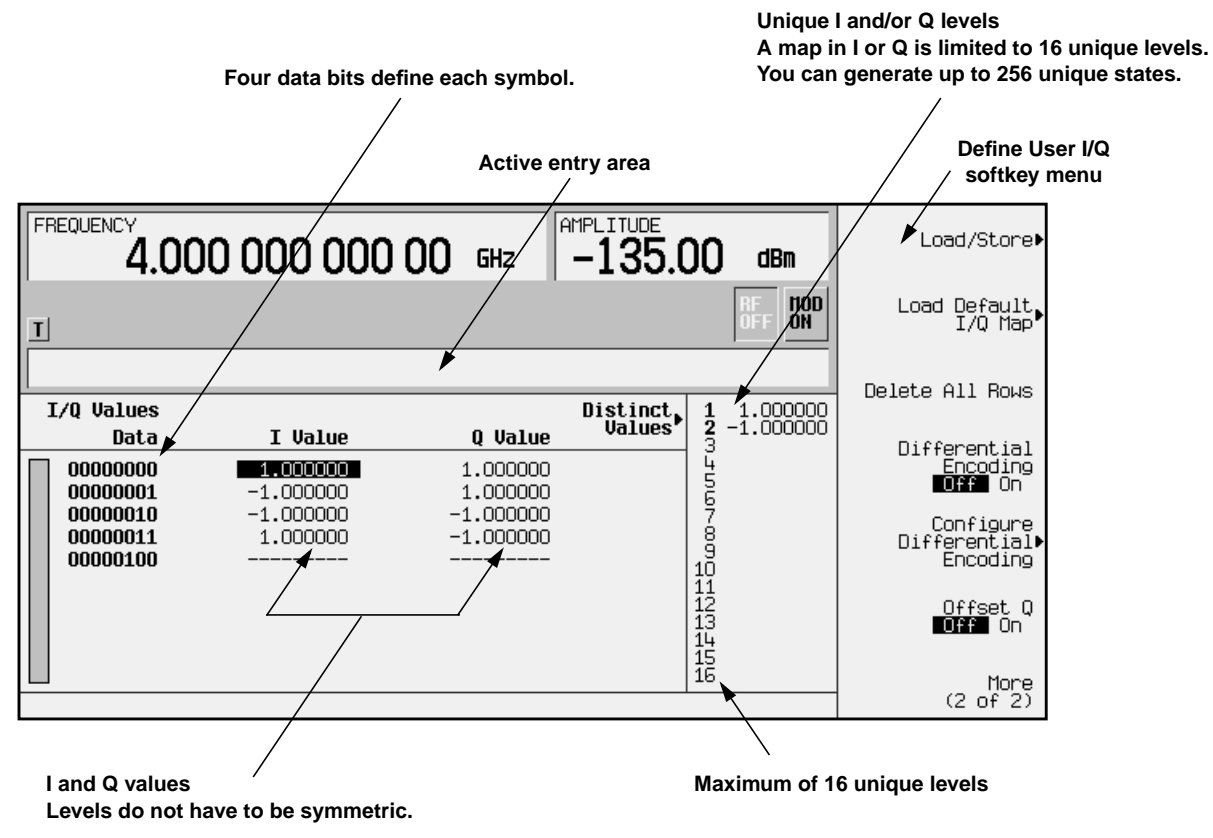

## <span id="page-41-0"></span>**Creating a Symbol Map**

Use the following procedure to create and store a 4-symbol unbalanced QPSK.

#### **Accessing the I/Q Table Editor**

- 1. Preset the signal generator.
- 2. Press the front panel **Mode** key.
- 3. In the softkey menu, press **Real Time I/Q BaseBand** (if this softkey does not appear, go to step 4).
- 4. Display the I/Q table editor by pressing: **Custom** > **Modulation Type** > **Define User I/Q**

Other Formats: **TDMA** > **desired format** > **More (1 of 2)** > **Modify Standard** > **Modulation Type** > **Define User I/Q**

The following illustration shows the I/Q table editor with data for a 4QAM I/Q map.

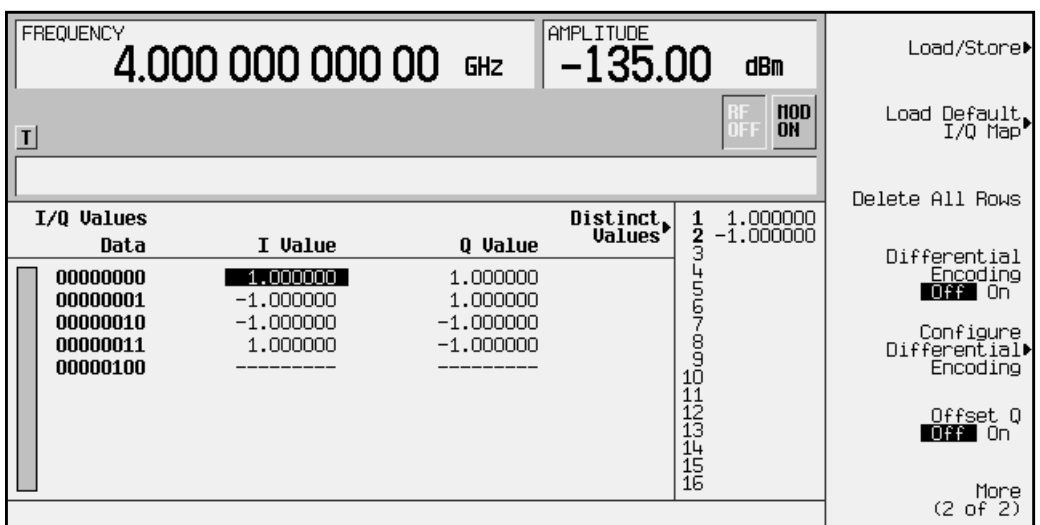

#### **Clearing Data**

When you create a new I/Q map (rather than editing existing data), it is often easier to start with an empty table. Use the following steps to clear existing data from the table editor.

- 1. Press **More (1 of 2)** to view the second page of softkeys.
- 2. Press **Delete All Rows** > **Confirm Delete of All Rows**. All data is removed from the table.
- 3. Press **More (2 of 2)** to return to the first page of softkeys.
- 4. Press **Display I/Q Map**. The data list is replaced by a blank I/Q state map.
- 5. To redisplay the list, press **Return**. As you enter data, you can toggle between the list and the map to visually check the entries.

#### <span id="page-42-0"></span>**Entering I and Q Values**

Next you will enter the coordinates of each symbol. The position of a symbol is defined by a pair of values (one representing I and the other representing Q).

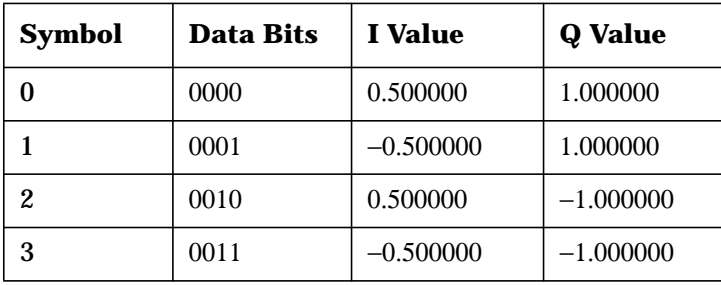

Both the 4QAM I/Q map shown on [page 2-16,](#page-41-0) and the map you create in this example have four symbols. Please note, however, that the 4QAM I/Q map uses only *two* unique values (−1.0 and 1.0) to create those symbols, while this example uses the following *four* unique values: 0.5, 1.0, −0.5, and −1.0. It is not the number of values that defines how many symbols a map has, but how those values are combined.

**NOTE** The number of bits per symbol can be expressed using the following formula. Because the equation is a ceiling function, if the value of *x* contains a fraction, *x* is rounded up to the next whole number.

$$
x = \sqrt{Log_2(y)}
$$

Where  $x = \text{bits per symbol, and } y = \text{the number of I/Q states.}$ 

The following figure summarizes the process of entering values in the I/Q table editor. Detailed steps begin on the next page.

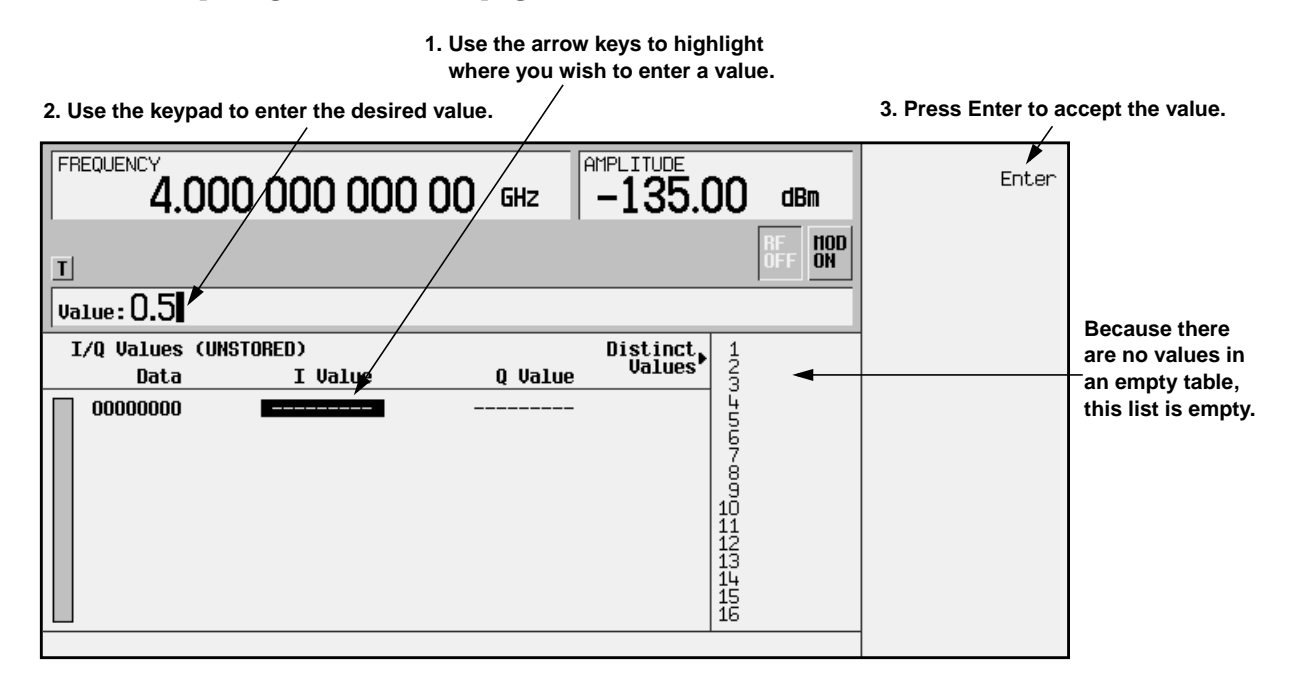

1. Note that the entry under  $I \nabla$  value is highlighted. Use the numeric keypad to type the first I value from the table on [page 2-17](#page-42-0). You do not have to type the leading zero, or the zeros that follow the number 5.

As you press the keys, the numbers display in the active entry area (if you make a mistake, use the backspace key and then retype).

2. To accept the value, press the **Enter** softkey. Note that the I value updates, the highlight moves to the first Q entry (and provides a default value of 0), and an empty row of data appears below the first row.

Also note that 0.000000 appears as the first entry in the list of Distinct Values, and that 0.500000 appears as the second entry.

- **NOTE** The maximum number of distinct (unique) values that can appear in any I/Q map is 16. This is *not* the maximum number of I/Q entries; this is simply the maximum number of distinct values that you can use to create the entries. For example, if you load the default 256QAM map, you will see that 16 distinct values have been used to create far more than 16 I/Q entries.
- 3. For the first Q Value, type 1, then press **Enter**. The Q value updates, and the highlight moves to the second I value. Now 0.500000 and 1.000000 are listed as the distinct values.
- 4. Enter the remaining I and Q values. Remember that you can view the I/Q map at any time (using the **Display I/Q Map** softkey, as described in ["Clearing Data" on page 2 -16\)](#page-41-0). The figure to the right shows a completed constellation.

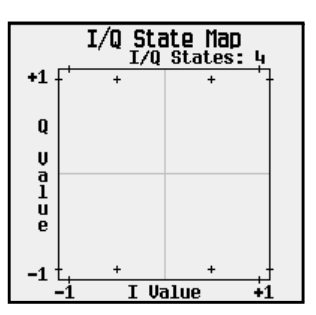

#### **Storing the I/Q Map to Memory**

Now that you have created a customized I/Q map, you can save it for future use. See ["Storing User-Defined Files to Memory" on page 2-33.](#page-58-0)

## <span id="page-44-0"></span>**Moving an I/Q Symbol**

You can manipulate symbol locations to simulate magnitude and phase errors. In this example, you will edit a 4QAM constellation to move one symbol closer to the origin.

#### **Loading the 4QAM I/Q Map**

- 1. Preset the signal generator, then press the front panel **Mode** key.
- 2. In the softkey menu, press **Real Time I/Q BaseBand** (if it appears) > **Custom** > **Modulation Type** > **Define User I/Q** > **More (1 of 2)** > **Load Default I/Q Map** > **QAM** > **4QAM**

Other Formats: **Real Time I/Q BaseBand** (if it appears) > **TDMA** > **desired format** > **More (1 of 2)** > **Modify Standard** > **Modulation Type** > **Define User I/Q** > **More (1 of 2)** > **Load Default I/Q Map** > **QAM** > **4QAM**

The I/Q table editor displays the data for the 4QAM I/Q map.

3. Press **More (2 of 2)** to return to the first page of softkeys.

The following illustration of the I/Q table editor shows the data for a 4QAM I/Q map.

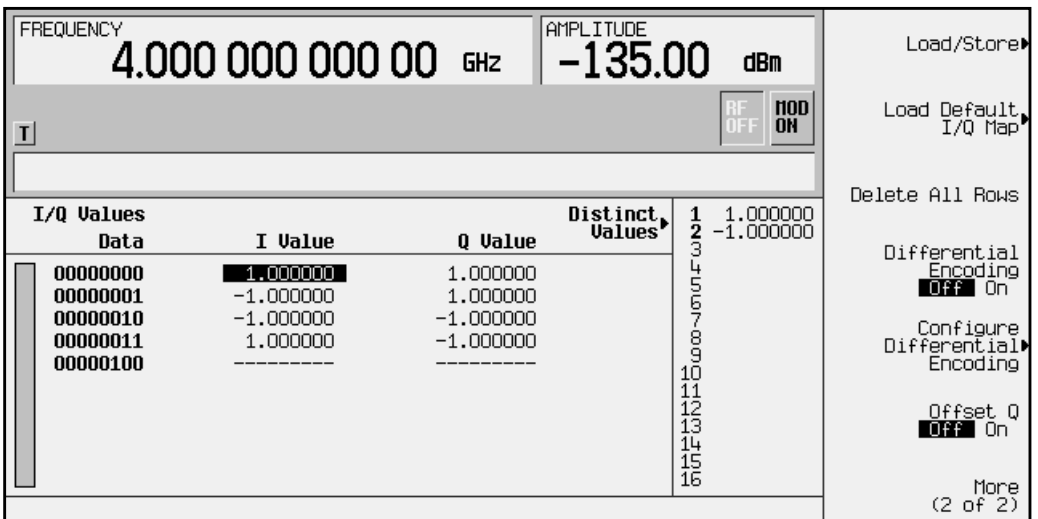

4. Remember that you can view the I/Q map at any time (using the **Display I/Q Map** softkey, as described in "[Clearing Data"](#page-41-0) [on page 2 -16\)](#page-41-0). The figure to the right shows a 4QAM I/Q constellation.

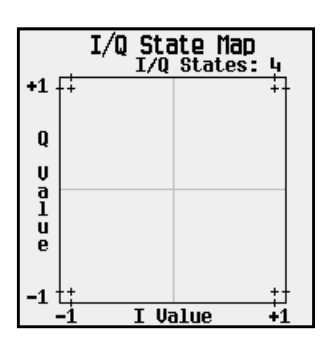

#### **Editing I and Q Values**

The following figure summarizes the process of editing values in the I/Q table editor. Detailed steps begin after the figure.

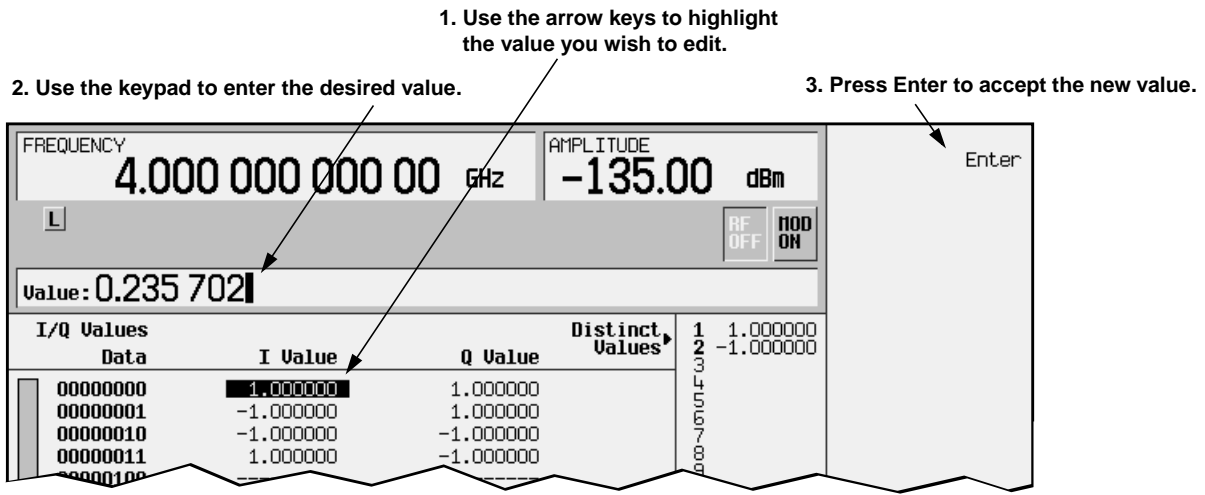

1. Note that the first I value is highlighted. Using the numeric keypad, type 0.235702.

As you press the keys, the numbers display in the active entry area (if you make a mistake, use the backspace key and then retype).

- 2. To accept the value, press the **Enter** softkey. Note that the I value updates, and the highlight moves to the first Q entry.
- 3. For the first Q entry, enter 0.235702 and press **Enter**.
- 4. In the softkey menu, press **Display I/Q Map**. Note that one symbol has moved, as shown in the following figure.

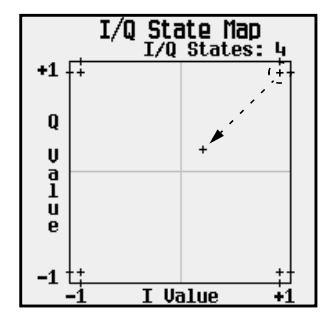

#### **Storing the modified I/Q Map to Memory**

Now that you have modified the I/Q map, you can save it for future use. See "[Storing](#page-58-0) [User-Defined Files to Memory" on page 2-33.](#page-58-0)

## <span id="page-46-0"></span>**Globally Replacing an I/Q Value**

When you want to change an I/Q value throughout the entire table, you can change the value once and have all occurrences of that value change to the new value. In this example, you will use the **Globally Replace Selected Item** command to globally replace I/Q values.

- **NOTE** When using the **Globally Replace Selected Item** command, be sure that you want *all* occurrences of the selected value changed. Also, consider the order in which you change values. For example, if you want to change all current 0.5 values to 1.0, and all current 1.0 values to –0.75, change the 1.0 values first, or all values will end up as –0.75.
- 1. Load a 4QAM I/Q map into the table editor as described on [page 2-19](#page-44-0).
- 2. Select any occurrence of the value 1.000000, then select the softkey **Globally Replace Selected Item**.
- 3. Using the numeric keypad, type 0.5, then press the **Enter** softkey.

Note that all entries in the table that were originally 1.000000 now read 0.500000.

- 4. Select any occurrence of the value -1.000000, then press the softkey **Globally Replace Selected Item**.
- 5. Using the numeric keypad, type -0.5, then press the **Enter** softkey.

Note that all entries in the table that were originally  $-1.000000$  now read  $-0.500000$ .

6. In the softkey menu, press **Display I/Q Map**. Note that you have moved all of the symbols, as shown below.

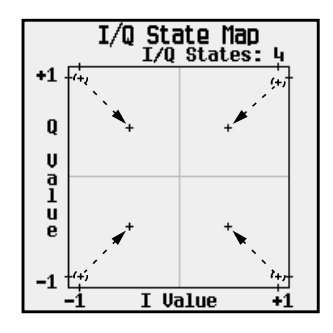

#### **Storing the I/Q Map to Memory**

As described in ["Storing User-Defined Files to Memory" on page 2-33,](#page-58-0) you can save this modified map for future use (**Load/Store** > **Store To File**).

## <span id="page-47-0"></span>**Building a Customized FSK Modulation with the FSK Table Editor**

Use this procedure to create, store, and apply a customized, continuous 4-level FSK signal. You will learn to do the following:

- Choose the Define User FSK setting
- Create a unique file of frequency deviations
- Load and modify a default FSK pattern

### **Choosing the Define User FSK Setting**

- 1. Preset the signal generator to normal preset conditions.
- 2. Press the front panel **Mode** hardkey. (If you have multiple options installed in your signal generator, press the **Real Time I/Q BaseBand** softkey to select Option UN8.)
- 3. Choose the desired modulation and select the Define User FSK menu:

Custom: **Custom** > **Modulation Type** > **Define User FSK**

```
Other Formats: TDMA > desired format > More (1 of 2) > Modify Standard >
Modulation Type > Define User FSK
```
4. You will see a Frequency Values table with Data in the first column and Freq. Deviation in the second column. The following illustration of the FSK table editor shows the data for an 8-level FSK modulation.

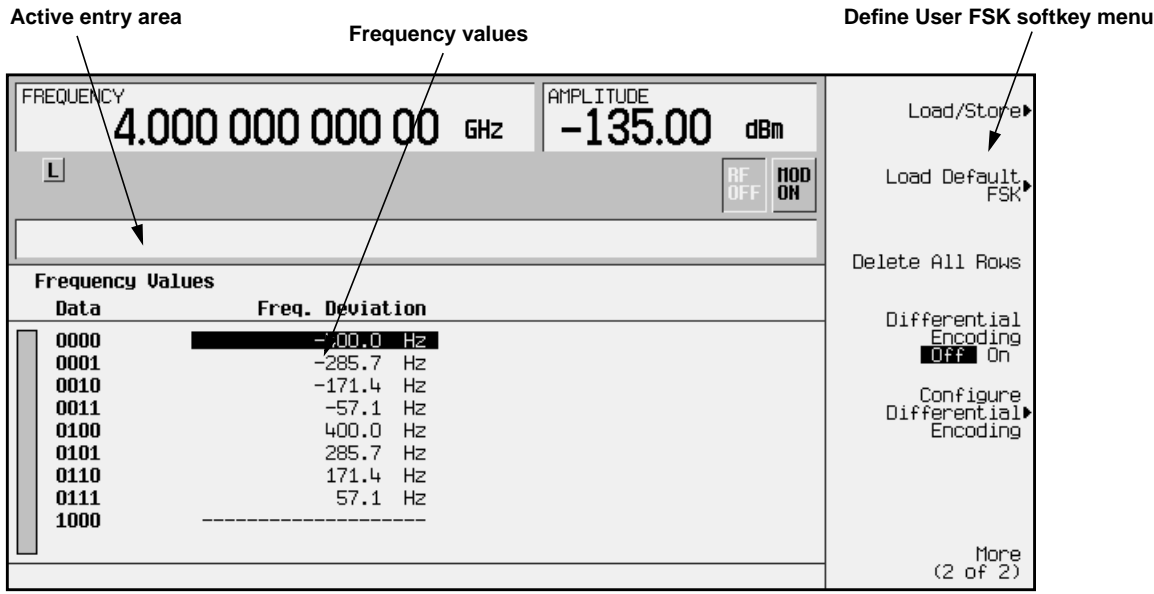

## **Creating a Unique FSK File of Frequency Deviations**

There are two ways to create a custom FSK file. You can either define the frequency deviations using completely original data (see "Using Original Data" below), or you can load and modify a default FSK pattern (see ["Modifying a Default FSK Pattern"](#page-49-0) [on page 2-24\)](#page-49-0).

#### **Using Original Data**

Use the following instructions to create an example of an APCO25 C4FM customized continuous 4-level FSK signal with two bits per symbol.

**NOTE** The number of bits per symbol can be expressed using the following formula. Because the equation is a ceiling function, if the value of *x* contains a fraction, *x* is rounded up to the next whole number.

 $x = Log(y)$ 

Where  $x = \text{bits per symbol, and } y = \text{the number of frequencies.}$ 

When you create new frequency values (rather than edit existing data), it is often easier to start with an empty table. To clear the existing frequency values from within the Define User FSK menu, press **More (1 of 2)** > **Delete All Rows** > **Confirm Delete Of All Rows**.

The following figure defines the areas of the display. As you enter frequency deviation values, the numbers will display in the active entry area (if you make a mistake, use the backspace key and then retype). Follow the steps below:

1. For the first frequency deviation value, enter 600 Hz. Note that each time you enter a value, the Data column increments to the next binary number, up to a total of 16 data values (from binary 0000 to binary 1111).

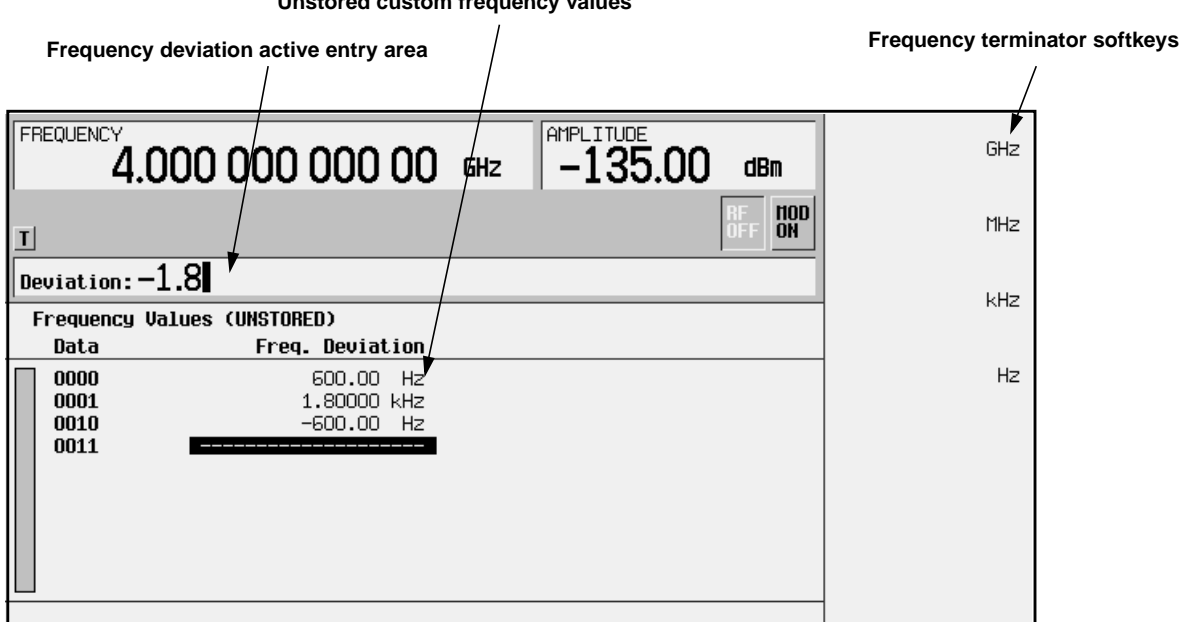

**Unstored custom frequency values**

- <span id="page-49-0"></span>2. Enter the remaining frequency deviation values:
	- Data row 0001: +1.8 kHz
	- Data row 0010: -600 Hz
	- Data row 0011: -1.8 kHz

#### **Storing the Custom FSK Modulation to a File**

You have created an unstored file of frequency deviation values for a custom 4-level FSK file. To learn how to store the file, see "[Storing User-Defined Files to Memory"](#page-58-0) [on page 2-33](#page-58-0).

### **Modifying a Default FSK Pattern**

The basic steps in adding errors to a default modulation:

- Load the default synchronous FSK modulation.
- Designate a frequency deviation value.
- Choose an FSK pattern.
- 1. From the Define User FSK softkey menu, press **More (1 of 2)** > **Load Default FSK**.
- 2. Enter 1.8 kHz as the frequency deviation.

You will see **1.8000 kHz** displayed in the Freq: active entry area of the display, and in bold under the **Freq Dev** softkey. See the following figure.

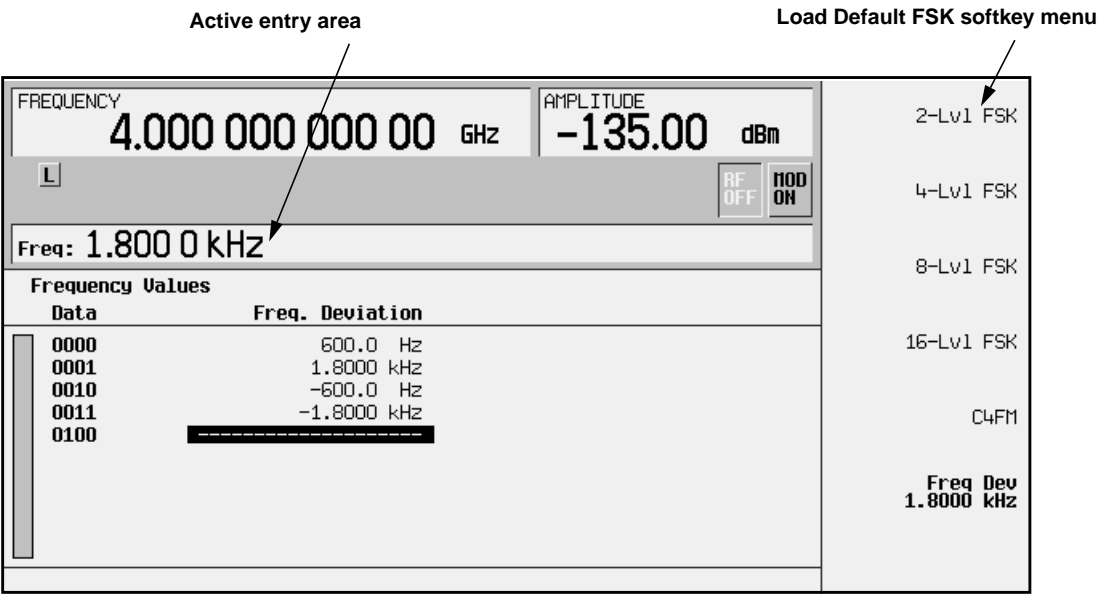

3. Press the **4-Lvl FSK** softkey. You will see the FSK table editor with the default Frequency Values displayed. See the following figure.

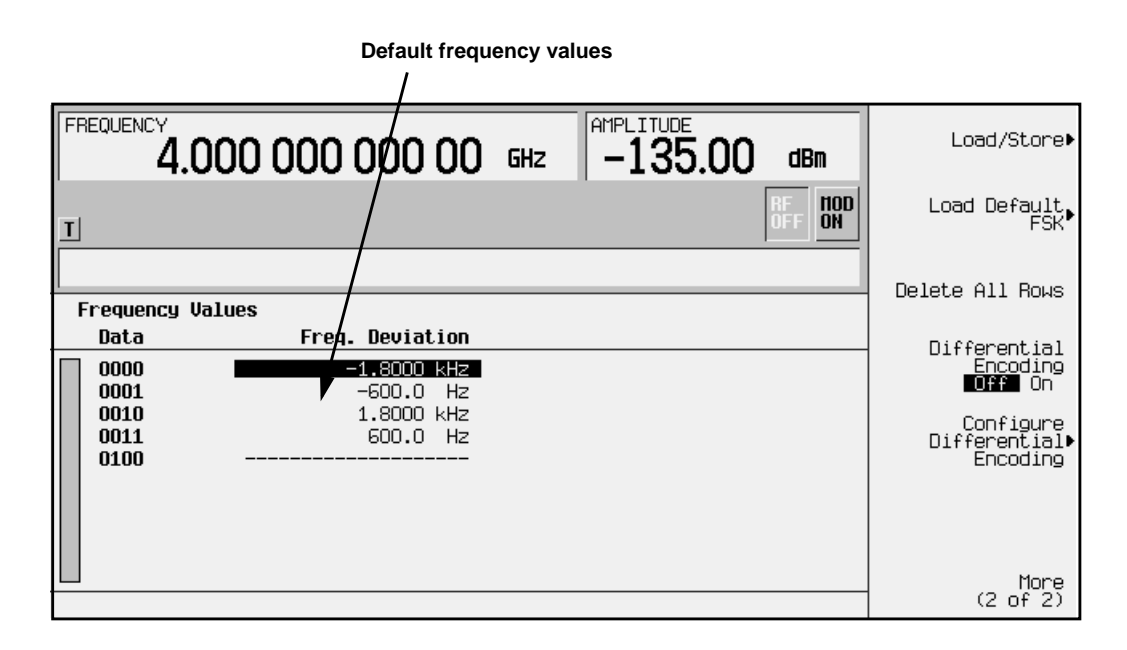

- 4. Highlight the frequency value for data row 0000, then modify the first frequency deviation value as follows:
	- Press **More (2 of 2)** > **Edit Item**.
	- Change the value to -1.810 kHz.
	- Notice that the highlight bar moves to data row 0001.
- 5. Enter the following frequency deviation values:
	- Data row 0001: -590 Hz
	- Data row 0010:  $+1.805$  kHz
	- Data row 0011: +610 Hz

You have created an unstored file of frequency deviation values for your custom 4-level FSK file. To learn how to store the file, see "[Storing User-Defined Files to Memory"](#page-58-0) [on page 2-33.](#page-58-0)

#### **Storing the Custom FSK Modulation to a File**

Now that you have created a customized FSK modulation that you can save for future use. See ["Storing User-Defined Files to Memory" on page 2-33.](#page-58-0)

## **Creating User-Defined FIR Filters**

You can use the FIR table editor to create a customized FIR filter either by entering coefficient values, or by modifying the values of an existing filter (see [page 2-30\).](#page-55-0)

### **Creating a User-Defined FIR Filter by Entering Values**

Use this procedure to create and store an 8-symbol, windowed sinc function filter with an oversample ratio of 4.

#### **Accessing the Table Editor**

- 1. Preset the signal generator, then press the front panel **Mode** key.
- 2. In the softkey menu, press **Real Time I/Q BaseBand** (if it appears) > **Custom** > **Filter** > **Define User FIR**

Other Formats: **Real Time I/Q BaseBand** (if it appears) > **TDMA** > **desired format** > **More (1 of 2)** > **Modify Standard** > **Filter** > **Define User FIR**

The FIR table editor is displayed, as shown in the following illustration.

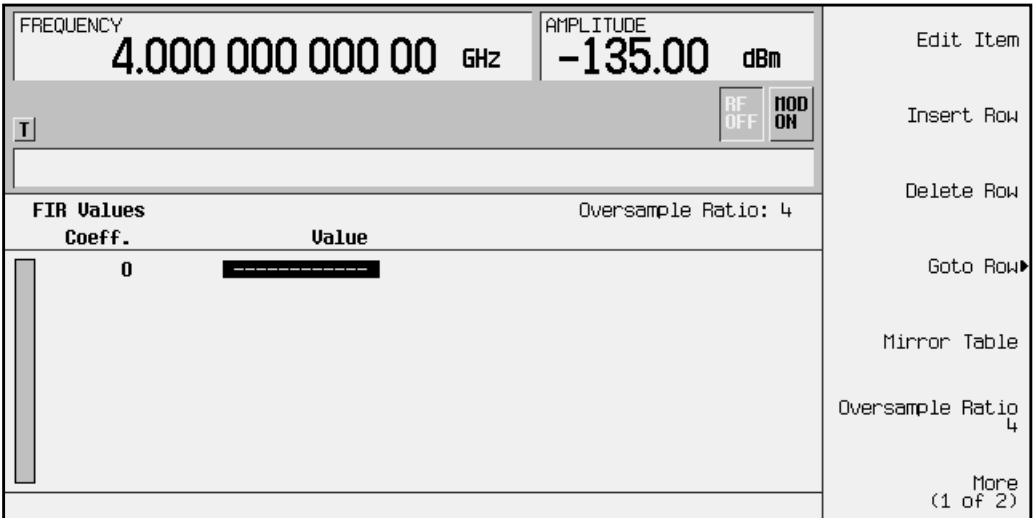

#### **Entering the Coefficient Values**

The FIR table editor creates a filter from values that you provide.

#### NOTE In this example, the values you enter are listed after step 3.

1. When you create new coefficient values (rather than edit existing data), it is often easier to start with an empty table. If there are existing coefficient values in the table editor, press **More (1 of 2)** > **Delete all Rows** > **Confirm Delete Of All Rows** to clear the table. 2. Note that the coefficient 0 Value field is highlighted. Use the numeric keypad to type the first value from the list. As you press the numeric keys, the numbers appear in the active entry area. (If you make a mistake, you can correct it using the backspace key.)

Terminate the entry by pressing the **Enter** softkey. Note that the value for coefficient 0 is now displayed in the Value field and a second row is automatically displayed with the Value field highlighted. (The following illustration shows the FIR table editor at this point in the process.)

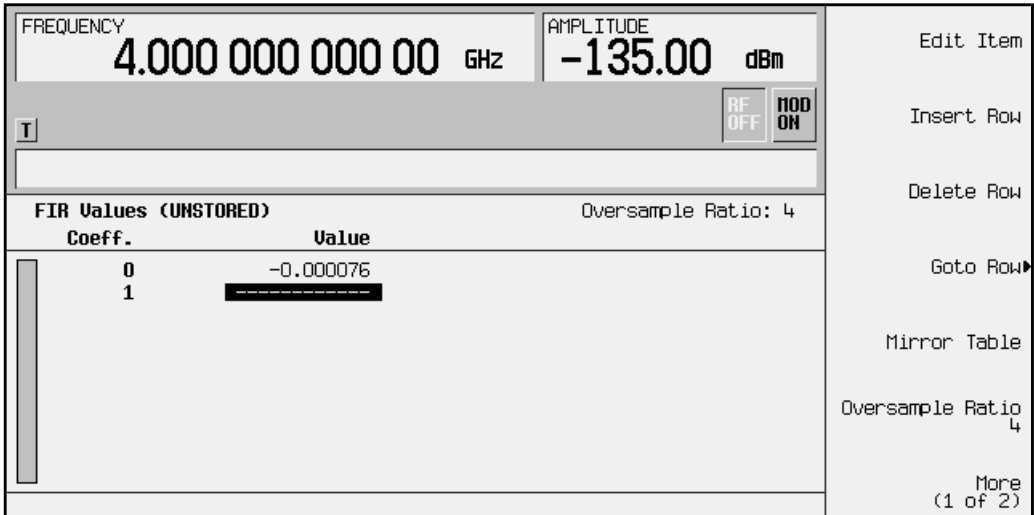

3. Continue entering the coefficient values until all 16 are complete.

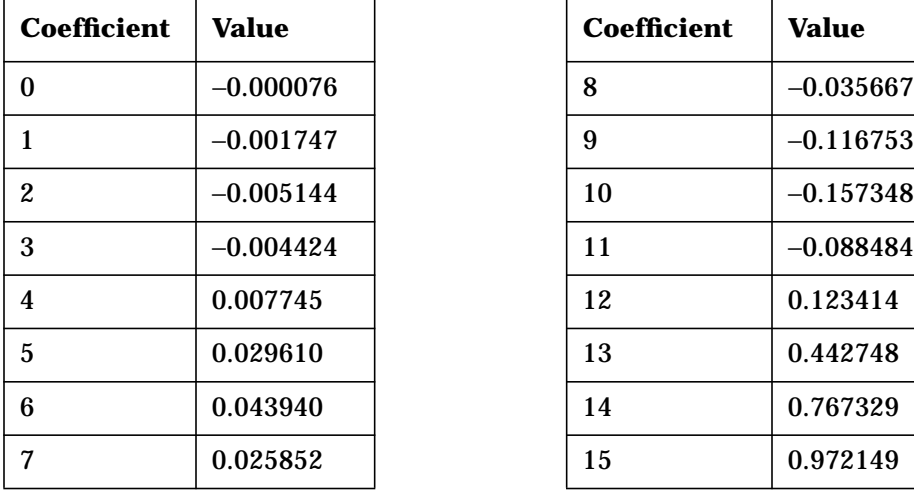

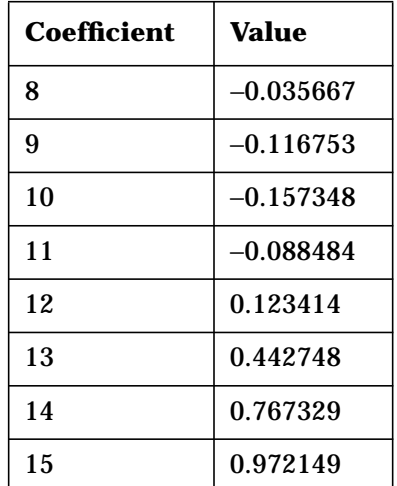

#### **Duplicating the First 16 Coefficients using Mirror Table**

In a windowed sinc function filter, the second half of the coefficients are identical to the first half in reverse order. The signal generator provides a mirror table function that automatically duplicates the existing coefficient values in the reverse order.

1. Press the **Mirror Table** softkey. The last 16 coefficients are automatically generated and the first of these coefficients (number 16) is highlighted. The following illustration shows the display at this point in the process.

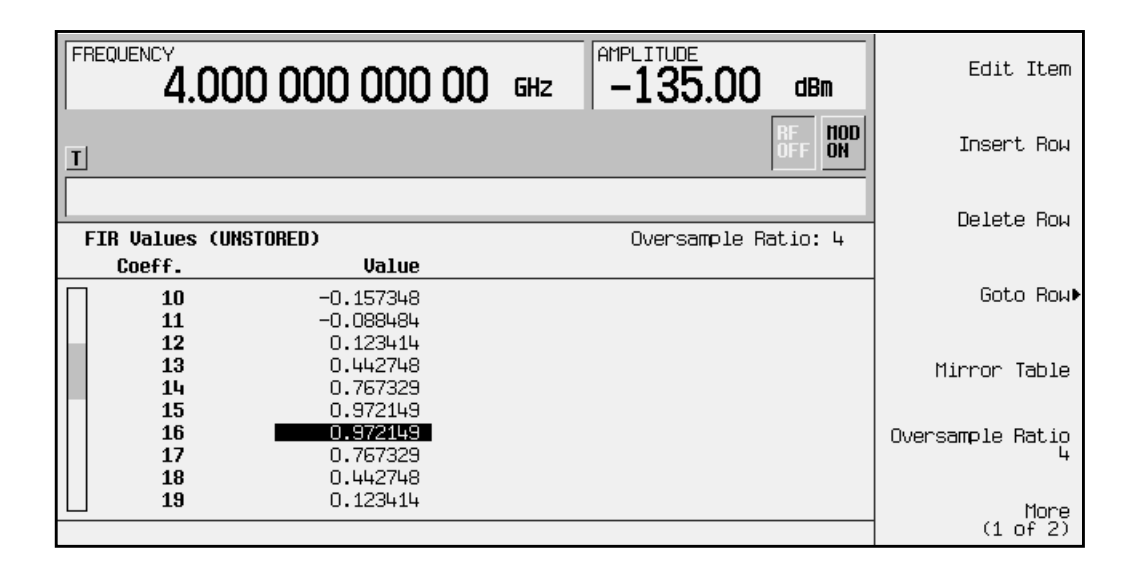

#### **Setting the Oversample Ratio**

The oversample ratio (OSR) is the number of filter taps per symbol. Acceptable values range from 1 through 32, where the maximum combination of symbols and oversampling ratio allowed by the table editor is 1024. The instrument hardware, however, is actually limited to 32 symbols, an oversample ratio between 4 and 16, and 256 coefficients. If you enter more than 256 coefficients (but no more than 32 symbols) the instrument will resample to filter within the OSR limits. If the oversample ratio is different from the internal, optimally selected one, then the filter will be resampled to the most optimal oversample ratio.

For this example, the desired OSR is 4, which is the default, so no action is necessary.

#### **Displaying a Graphical Representation of the Filter**

The signal generator has the capability of graphically displaying the filter in both time and frequency dimensions.

1. To view the filter frequency response (calculated using a fast Fourier transform), press **More (1 of 2)** > **Display FFT**. The following graph will be displayed:

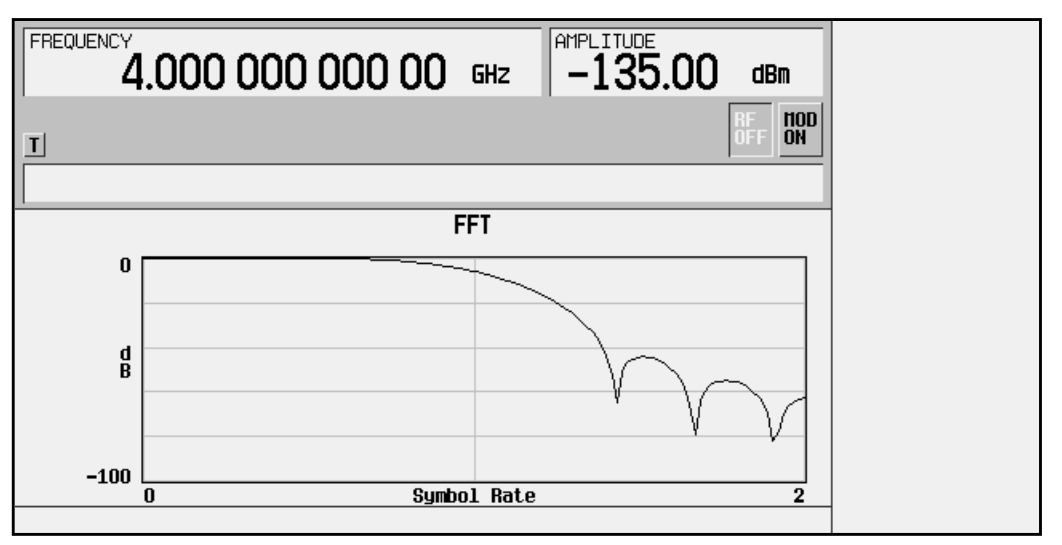

- 2. To return to the menu keys, press **Return**.
- 3. Display the filter impulse response in time by pressing **Display Impulse Response**. The following graph will be displayed:

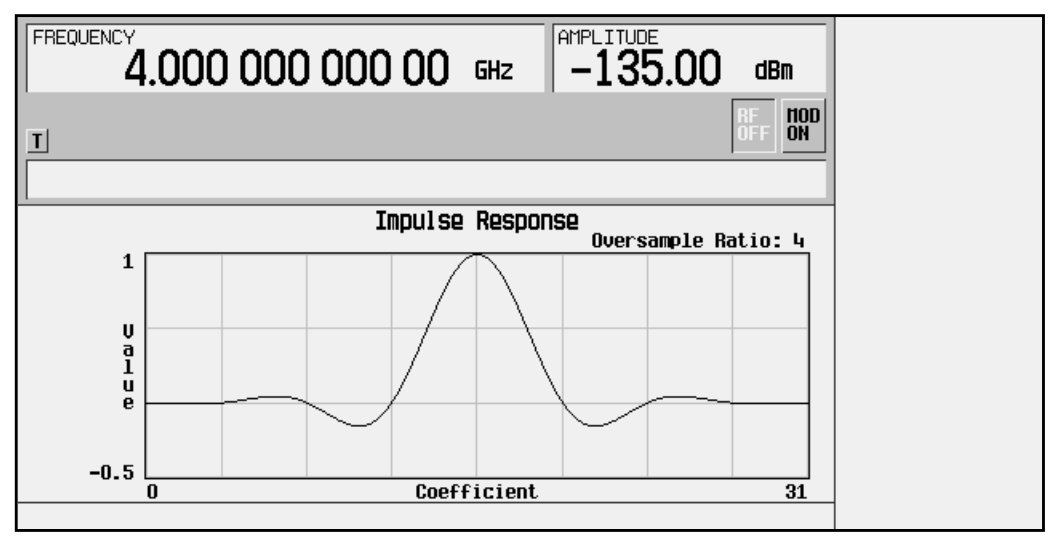

4. To return to the menu keys, press **Return**.

## <span id="page-55-0"></span>**Modifying an Existing FIR Filter with the FIR Table Editor**

FIR filters stored in signal generator memory can easily be modified using the FIR table editor. You can load the FIR table editor with coefficient values from user-defined FIR files stored in the signal generator's memory, or from one of the default FIR filters. Then you can modify the values and store the new file. In this example, you load the FIR table editor with the values for a default Gaussian filter and then modify it.

#### **Loading the Default Gaussian FIR File**

- 1. Preset the signal generator to normal preset conditions.
- 2. Press the front panel **Mode** key.
- 3. In the softkey menu, press **Real Time I/Q BaseBand** (if it appears) > **TDMA** > **EDGE (Rev 8.3.0 Release 1999)** > **More (1 of 2)** > **Modify Standard** > **Filter** > **Define User FIR** > **More (1 of 2)** > **Load Default FIR** > **Gaussian**
- 4. Set the filter BbT to 0.300 (if **Filter BbT** is not already set to this value): Press **Filter BbT** and rotate the front panel knob until 0.300 is displayed.
- 5. Set the number of filter symbols to 8 (if **Filter Symbols** is not already set to this value): Press **Filter Symbols** and rotate the front panel knob until 8 is displayed.
- 6. Press **Generate**. The FIR table editor should now contain the coefficient values for the specified Gaussian filter.
- **NOTE** The actual oversample ratio during modulation is automatically selected by the instrument. A value between 4 and 16 is chosen dependent on the symbol rate, the number of bits per symbol of the modulation type, and the number of symbols.
- 7. Press **Display FFT** for a graphic representation of the filters frequency response as shown on the following page.
- 8. To return to the menu keys, press **Return**.

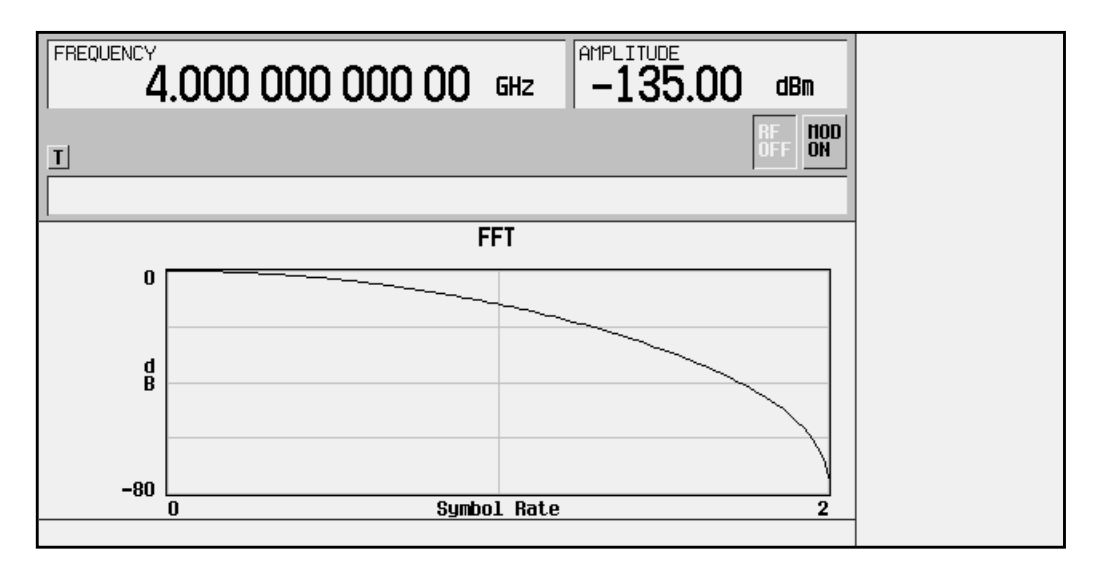

#### **Modifying the Coefficients**

- 1. The value for coefficient 0 should be highlighted. Use the front panel knob to scroll down until coefficient 15 is highlighted.
- 2. Press **0** > **Enter** to change the value of the coefficient to 0.
- 3. Press **Display FFT** to see the effects of the change:

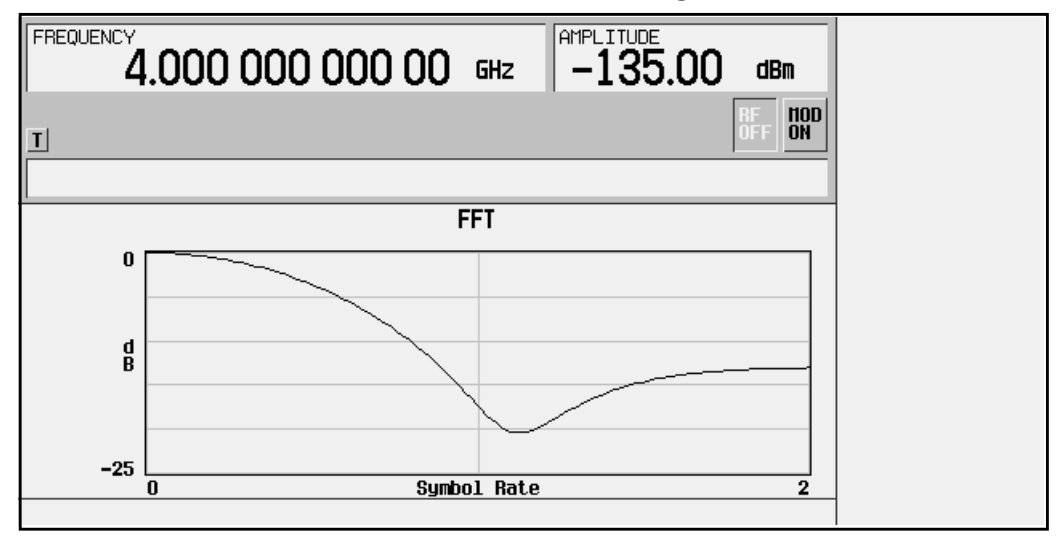

Notice that the graphic display can provide a useful troubleshooting tool (in this case indicating a missing coefficient value for a proper Gaussian response).

- 4. To return to the menu keys, press **Return**.
- 5. In addition to changing existing values, you can also insert and delete rows of coefficients and change the oversample ratio. Press **More (2 of 2)** to access these softkeys.

#### **Using Windowing to Modify Default FIR Filters**

- 1. Access the Load Default FIR menu again and select the Nyquist filter.
- 2. Add Kaiser windowing by pressing **Window** > **Kaiser**.
- 3. The Beta factor is automatically activated when the Kaiser windowing function is selected. The default value provides a good compromise for optimizing out of band performance (ACP) without seriously compromising passband performance (EVM). For this example, increase the Beta factor to 8 which will further improve ACP.
- 4. Press **Return** > **Return** > **Generate**. The FIR table editor should now contain the coefficient values for the specified Gaussian filter with Kaiser windowing.
- 5. Press **Display Impulse Response** for a graphic representation of the filter impulse response as shown here:

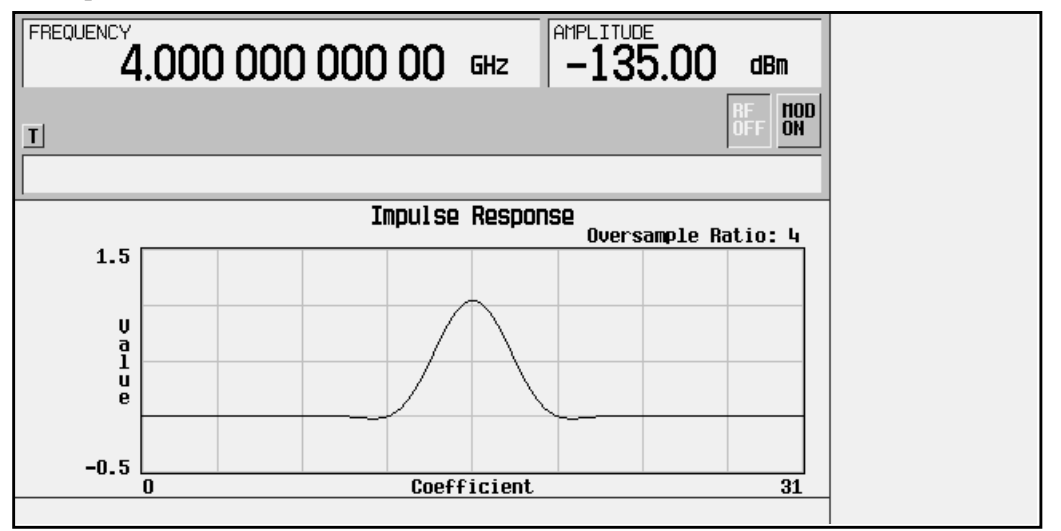

6. To return to the menu keys, press **Return**.

#### **Storing the Filter to Memory**

See ["Storing User-Defined Files to Memory" on page 2-33.](#page-58-0)

## <span id="page-58-0"></span>**Storing User-Defined Files to Memory**

While the setup of each type of file may be different, the process of storing a configuration for later recall and use is the same: use the **Store To File** softkey to store the current configuration to a file in non-volatile memory.

When the contents of a table editor has not been stored, (UNSTORED) appears as shown in the following example.

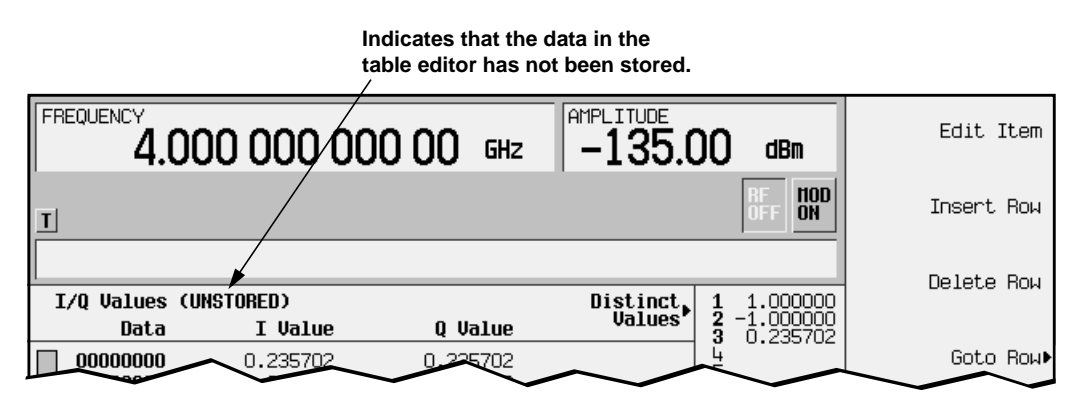

If you try to exit a table editor without storing, the signal generator displays the softkey:

#### **Confirm Exit From Table Without Saving**

To exit *without* saving the table, select the softkey. If you do *not* want to exit, press **Return**.

- 1. In the softkey menu, press **More 1 of 2** > **Load/Store**. A catalog of files appears, which lists stored files, and amount of memory both used and available (in bytes).
- 2. Press **Store To File**. A softkey menu appears that contains letters and symbols that you can use to name the file.
- 3. If there are already files in the catalog, the first file is selected, and its name appears in the active entry area. If an existing file is selected, press the **Editing Keys** softkey, then select **Clear Text**. The previous page of softkeys returns, and only a cursor appears in the active entry area following the Store to: text.

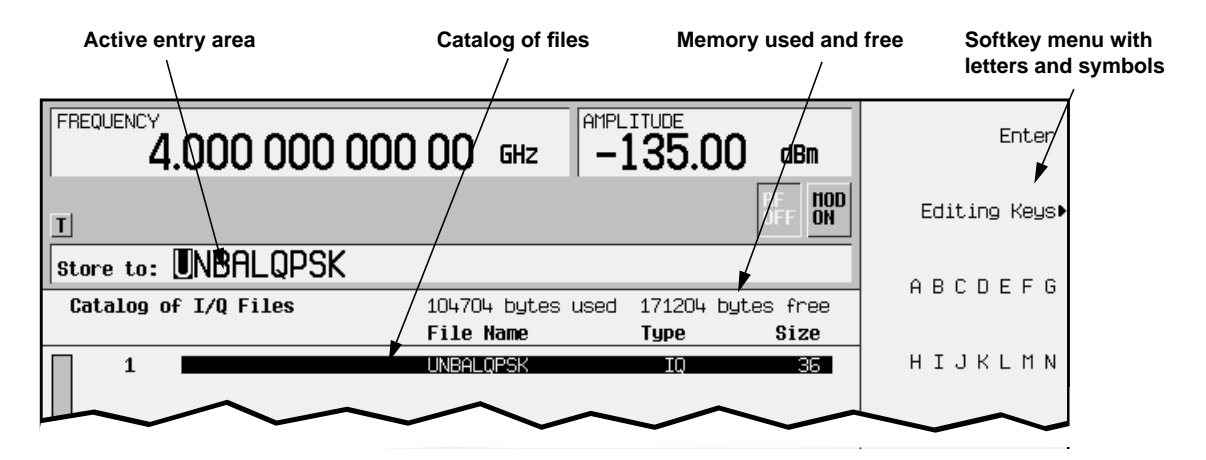

4. To name the file, press the softkey containing the desired character, then select the softkey with that character from the subsequent menu. For example, to begin naming the file NEW4QAM, first press the **HIJKLMN** softkey, and then press the **N** softkey.

Note that  $N$  is displayed in the active entry area following the  $Store$  to: text. Continue entering the characters for the file name until NEW4QAM is displayed in the active entry area (use the numeric keypad for the number 4).

5. When the file name is complete, press **Enter**. The following figure shows the results of saving an I/Q file.

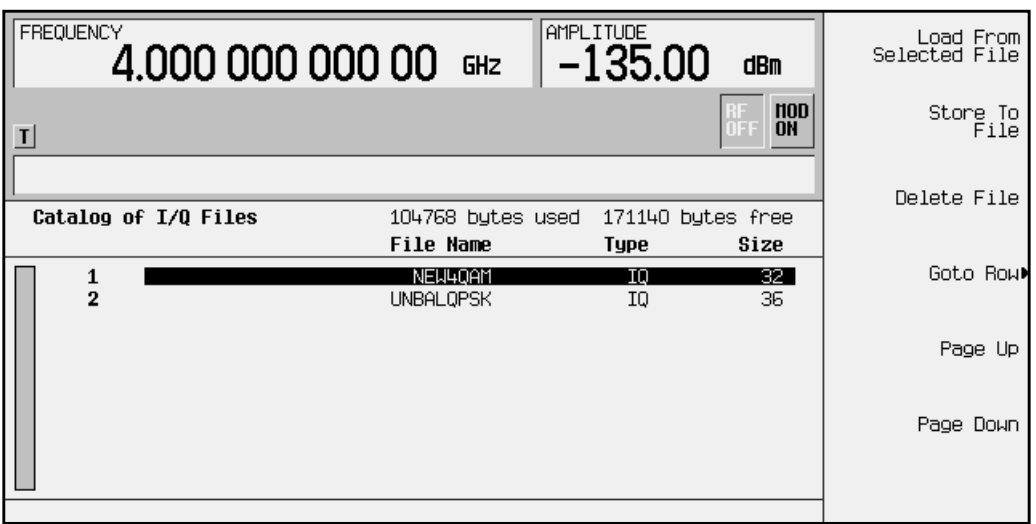

## <span id="page-60-0"></span>**Selecting Stored Files**

Once you have created and stored a customized file, you can use that information with a customized modulation state, as described in this section.

## **Applying a Stored I/Q Map**

- 1. Press the front panel **Mode** key.
- 2. In the softkey menu, press **Real Time I/Q BaseBand** (if it appears) > **Custom**

Other Formats: **Real Time I/Q BaseBand** (if it appears) > **TDMA** > **desired format** > **More (1 of 2)** > **Modify Standard**

- 3. To display the catalog of stored I/Q files, press **Modulation Type** > **Select** > **User I/Q**.
- 4. Highlight the file you want to use, then press **Load From Selected File**.

The information from the file is loaded, and User I/Q is displayed as the Mod Type. Also note that **(<file name>@IQ)** appears below the **Select** softkey, as shown below.

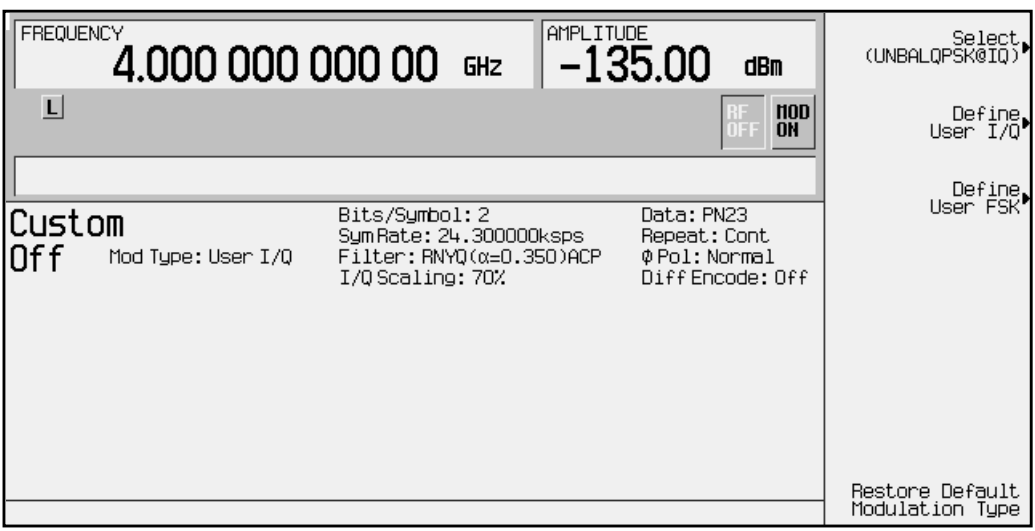

## **Applying a User-Defined FIR Filter**

- 1. Preset the signal generator to normal preset conditions.
- 2. Press the front panel **Mode** key.
- 3. In the softkey menu, press **Real Time I/Q BaseBand** (if it appears) > **Custom**

Other Formats: **Real Time I/Q BaseBand** (if it appears) > **TDMA** > **desired format** > **More (1 of 2)** > **Modify Standard**

4. To display the catalog of FIR files, press **Filter** > **Select** > **User FIR**. The following illustration shows an example of the catalog.

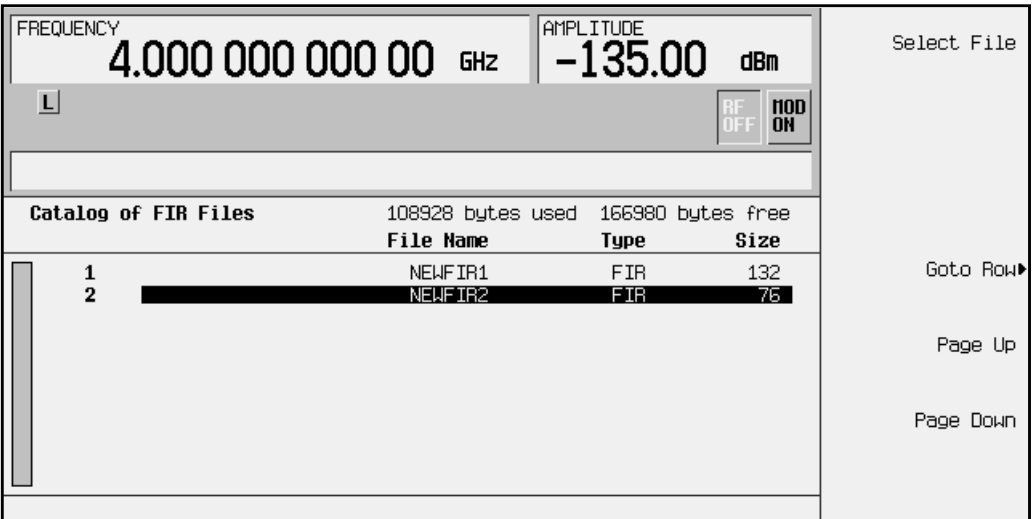

In this example there are two FIR files listed: NEWFIR1, and NEWFIR2.

- 5. Press the arrow keys until the desired filter is highlighted. The front panel knob or the **GoTo Row** softkey can also be used to highlight filters. NEWFIR2 is highlighted in the above example.
- 6. Press **Select File**. The highlighted filter is now selected for use in your custom modulation state.

The name of the selected filter appears below the **Select File** softkey (at the top and right). In the Filter field, near the center of the display, User FIR is shown to indicate that a user-defined FIR filter has been selected.

Once you have set the other modulation parameters to your satisfaction, turn on the modulation and the RF output and your user-defined filter is in use.

**NOTE** The actual oversample ratio during modulation is automatically selected by the instrument. A value between 4 and 16 is chosen dependent on the symbol rate, the number of bits per symbol of the modulation type, and the number of symbols.

### **Selecting a Custom FSK File**

Once you have created and stored a custom FSK modulation to a file, you can apply its unique characteristics for your custom modulation by selecting it:

- 1. Preset the signal generator to normal preset conditions.
- 2. Press the **Mode** hardkey. (If you have multiple options installed in your signal generator, press the **Real Time I/Q BaseBand** softkey to select Option UN8.)
- 3. Press **Custom** > **Modulation Type** > **Select** > **User FSK**

Other Formats: **TDMA** > **desired format** > **More (1 of 2)** > **Modify Standard** > **Modulation Type** > **Select** > **User FSK**

The Catalog of FSK Files appears.

- 4. Highlight the desired file.
- 5. Press **Select File**.

The display returns to the Modulation Type menu. Notice that the name of the selected file is displayed under the **Select** softkey in the Modulation Type menu, and Mod Type: User FSK is displayed on the front panel display.

## **Using the Bit File Editor**

The Bit File Editor enables you to create user files from scratch or manipulate user files downloaded from a remote computer. In turn, the files can be used as the transmitted data within a framed TDMA modulation, transmitted as a continuous unframed data stream according to the protocol of the active TDMA format, or transmitted as the data for a custom modulation format.

For information regarding data transfer between a system controller and the signal generator, see the remote data transfer guide.

### **Creating a User File**

The Bit File Editor can be used to create custom data for a user file. Use the following procedure to create a user file for a custom modulation format.

- 1. Press the front panel **Preset** hardkey.
- 2. Press the front panel **Mode** hardkey.
- 3. In the softkey menu, press **Custom** > **Data** > **User File** > **Create File**. This opens the Bit File Editor.

**NOTE** When you create new file, the default name appears as UNTITLED, or UNTITLED1, and so forth. This prevents overwriting previous files.

The Bit File Editor contains three columns: Offset, Binary Data, and Hex Data. There are also cursor position and file name indicators, as shown in the following figure.

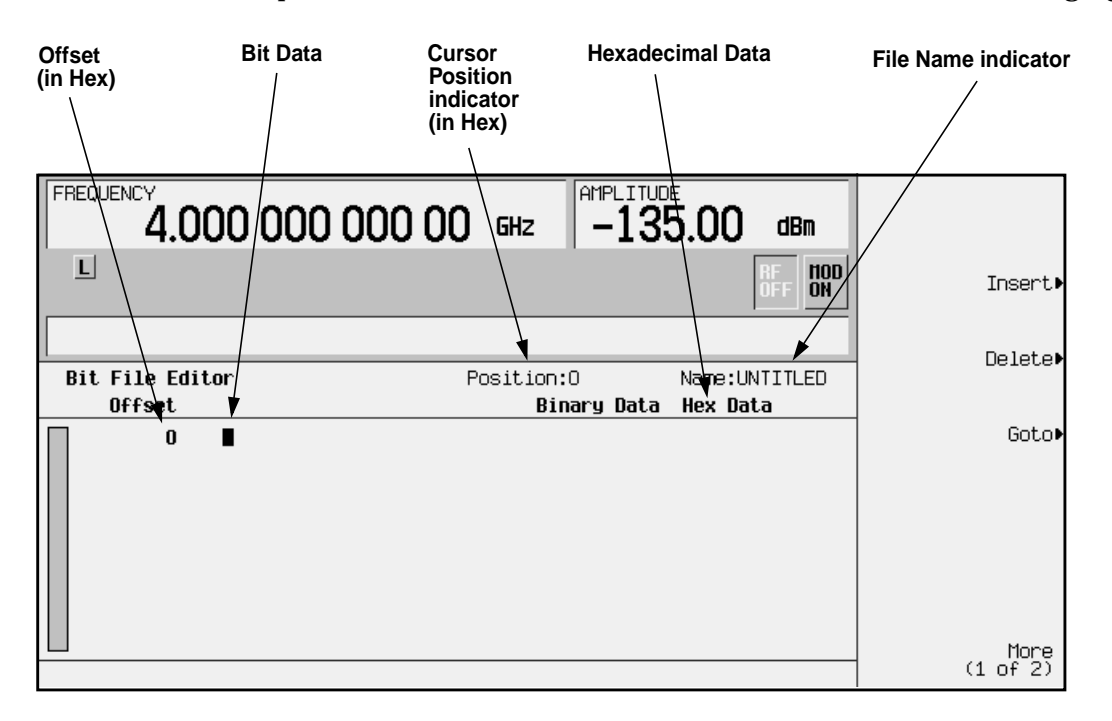

4. Enter bit data using the numeric keypad. Bit data is entered into the table editor in 1-bit format. The current hexadecimal value of the binary data is shown in the Hex Data column, and the cursor position (in hexadecimal) is shown in the Position indicator. See the following figure.

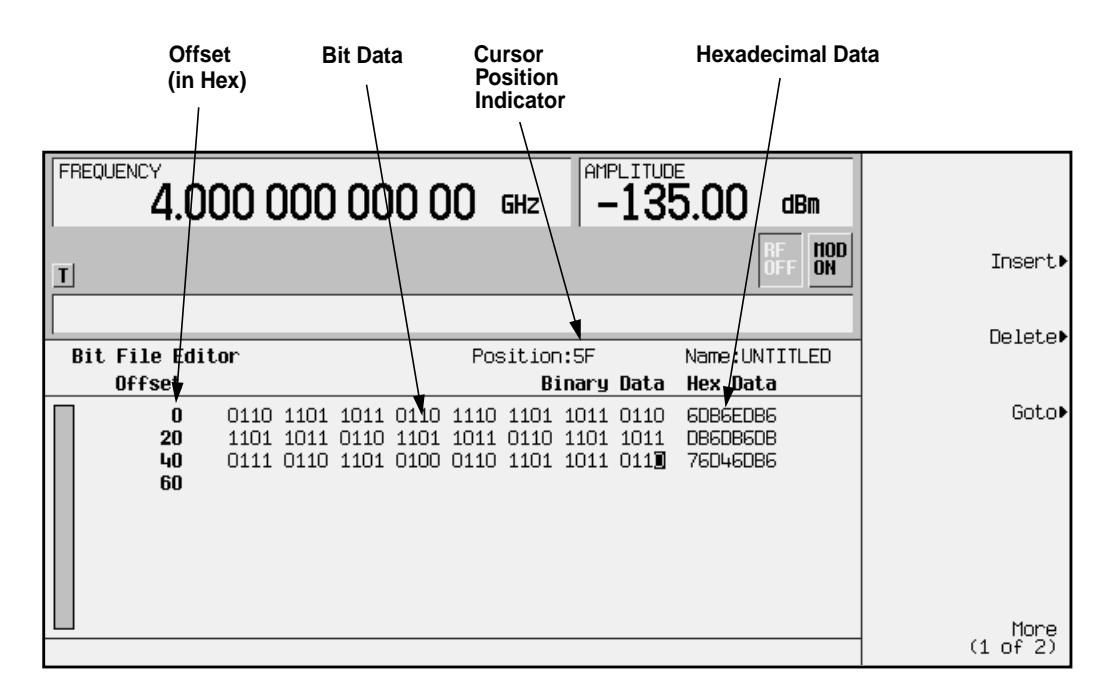

5. To copy a file to a file with a new name, or to rename an existing file, press **More (1 of 2)** > **Rename** or **Copy**. This opens the file naming menu, as seen in the following figure. To clear the name UNTITLED, press **Editing Keys** > **Clear Text**.

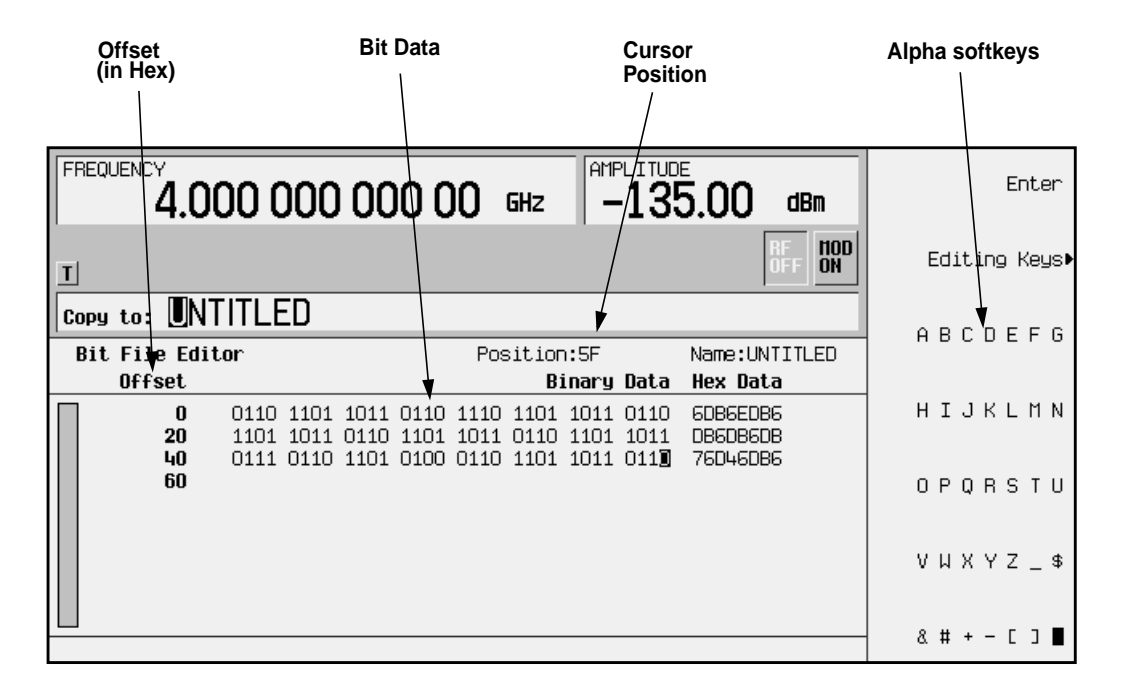

6. Using the alpha softkeys and numeric keypad, enter USER1 and press **Enter**. The user file has now been copied to the Bit memory catalog with the name USER1. The file name indicator reflects the change.

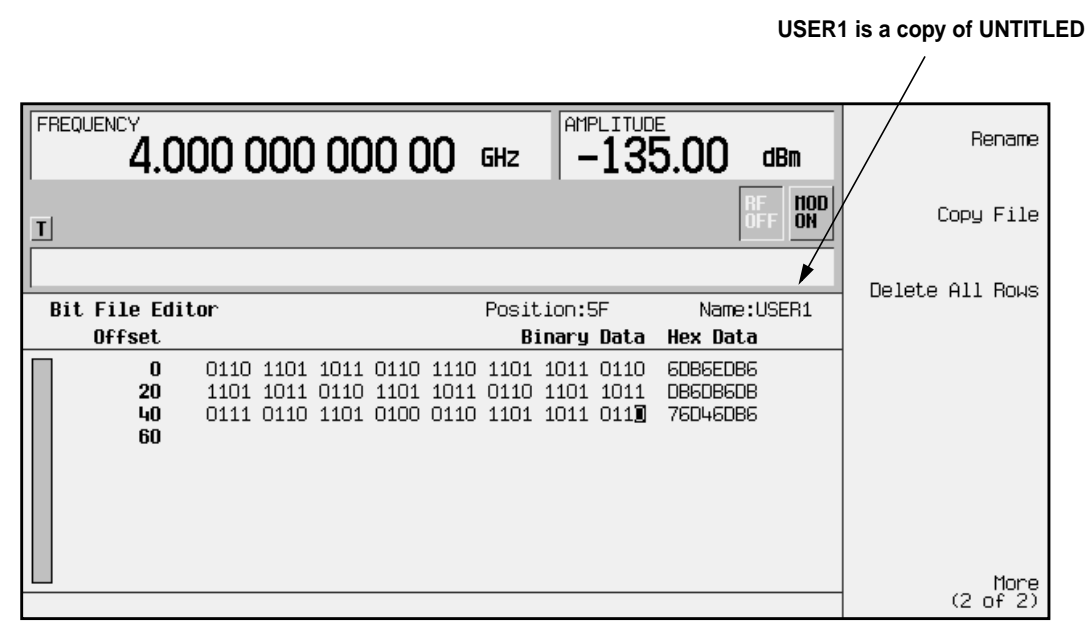

### **Modifying an Existing User File**

Existing user files can be modified and stored using the Bit File Editor. Use the following procedure to modify the file USER1, created in the previous procedure, and store the modified file under a new name.

- 1. Press the front panel **Preset** hardkey.
- 2. Press the front panel **Mode** hardkey.
- 3. In the softkey menu, press **Custom** > **Data** > **User File**. Highlight the file USER1 and press **Edit File**. The Bit File Editor opens the file USER1, as shown in the following figure.

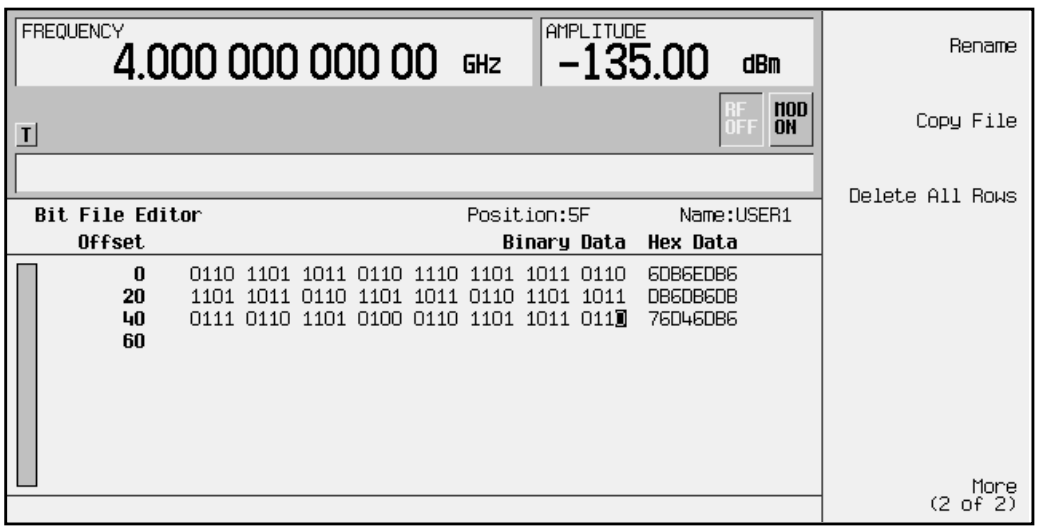

4. Press **Goto** to open a submenu that allows quick navigation to any point within the table. To move the cursor to a specific bit, enter the hexadecimal position of the bit and press **Enter**.

Press **4** > **C** > **Enter**. This moves the cursor to bit position 4C in the table, as shown in the following figure.

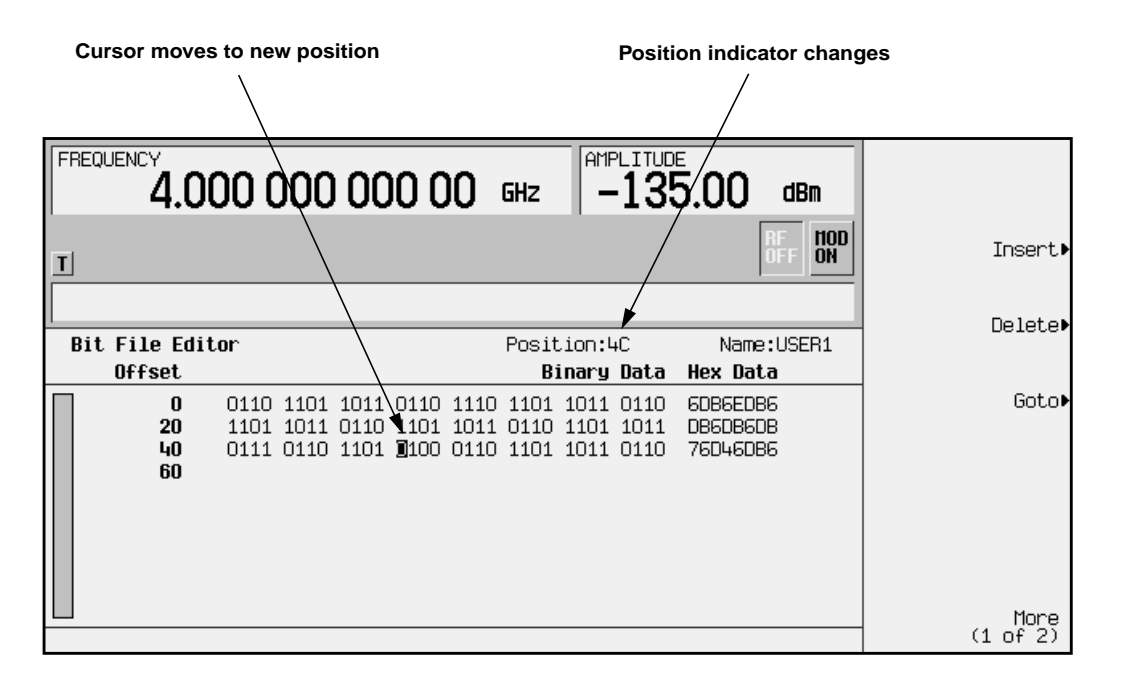

5. Press **Delete** > **Number of Bits** > **4** > **Enter**. Using the numeric keypad, type **1011**. This inverts the bit values that are positioned 4C through 4F. Notice that hex data in this row has now changed to 76D86DB6, as shown in the following figure.

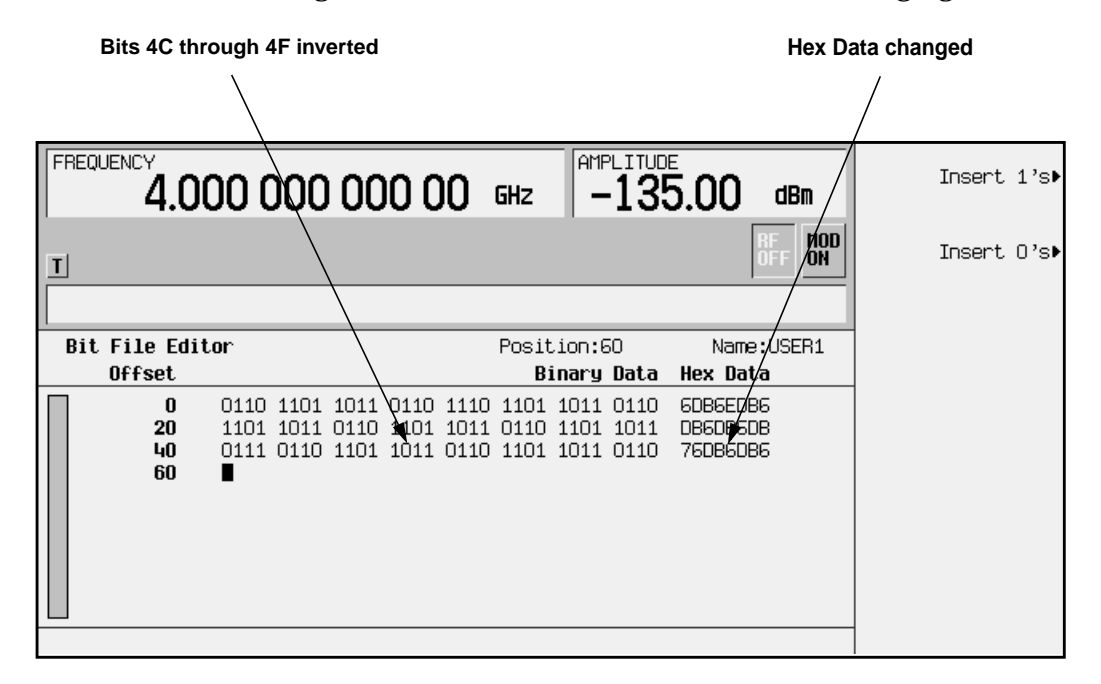

- 6. To change the name of the file:
	- Press **More (1 of 2)** > **Rename**. This opens the file naming menu.
	- Press **Editing Keys** > **Clear Text** or use the **Editing Mode Insert Replace** softkey.
	- Using the alpha softkeys and numeric keypad, edit the file name to read USER2 and press **Enter**.

#### **NOTE** All entries are saved automatically as they are entered.

• The user file has now been named to the Bit memory catalog with the name USER2. The active entry area reflects the change.

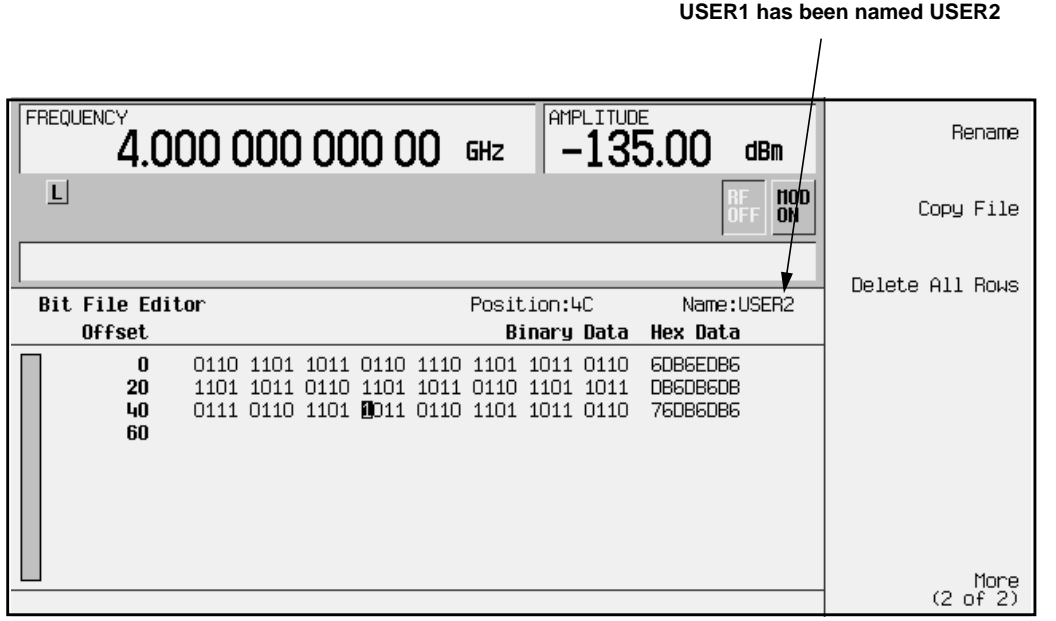

# **3 Softkey Reference**

This chapter lists the softkeys available with Options UN8 and 202, in alphabetical order. The SCPI commands that duplicate these softkeys remotely are provided in [Chapter 4, "Programming Commands and Examples."](#page-234-0)

Use the front panel **Mode** key to access the Option UN8 and 202 softkeys.

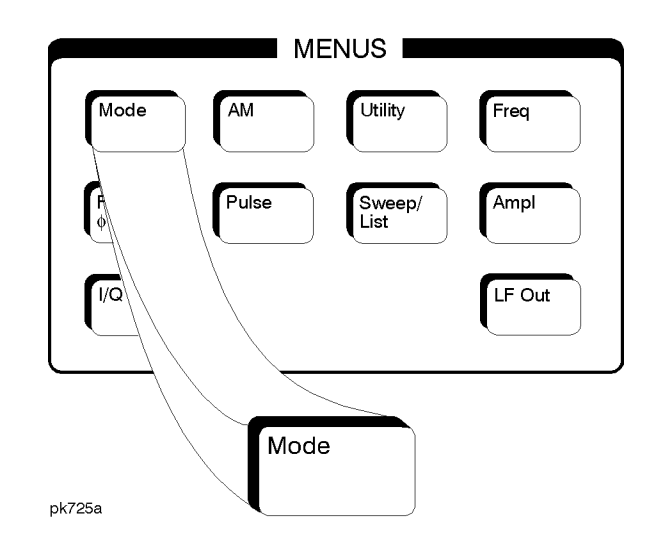

If your instrument has *only* Option UN8, after you press the **Mode** hardkey, a softkey menu displays the softkeys **CUSTOM** and **TDMA**: press **Custom** if you want to create a custom digital modulation; press **TDMA** to display the TDMA softkeys (including DECT, GSM, NADC, PDC, PHS, and TETRA).

If your instrument has multiple options, the softkeys in the first menu enable you to access the various options. Press **Real Time I/Q Baseband** to display the softkeys **CUSTOM** and **TDMA**.

**NOTE** The key paths provided in this chapter do *not* include the **Real Time I/Q Baseband** softkey. If you do not see a softkey in the indicated menu, it may be on the next page of that menu; to display the next page, press the **More** softkey.

## **Symbols**

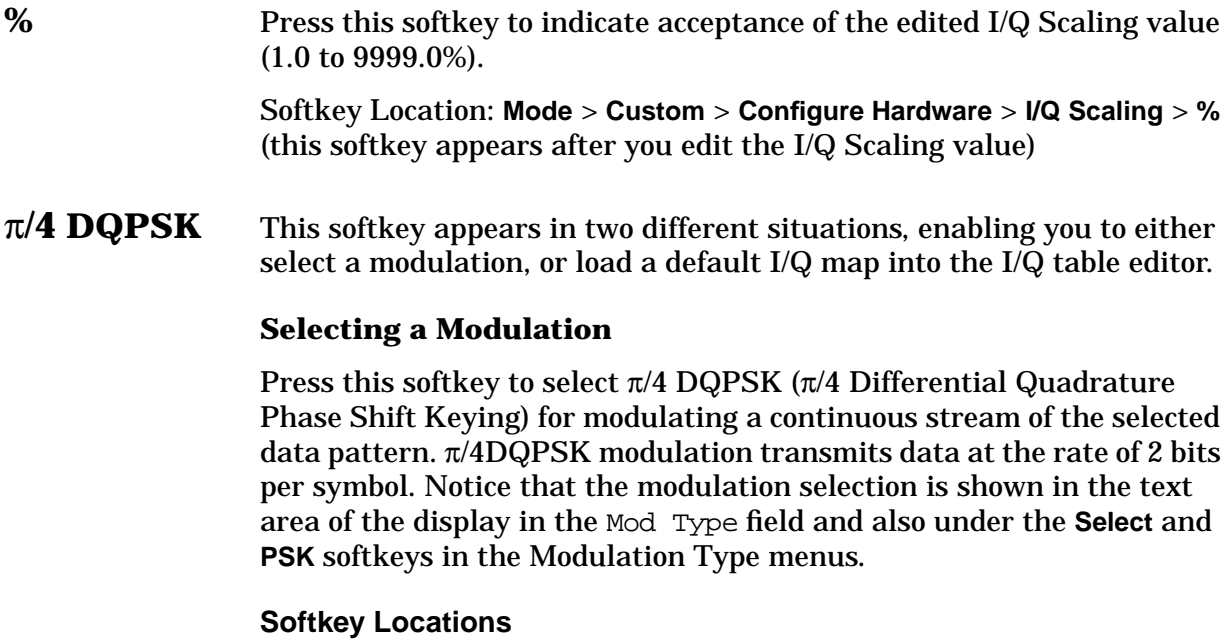

Custom: **Mode** > **Custom** > **Modulation Type** > **Select** > **PSK** > π**/4 DQPSK**

Other Formats: **Mode** > **TDMA** > **desired format** > **Modify Standard** > **Modulation Type** > **Select** > **PSK** > π**/4 DQPSK**

#### **Loading an I/Q Map**

Press this softkey to load a  $\pi/4$  DQPSK ( $\pi/4$  Differential Quadrature Phase Shift Keying) I/Q map into the I/Q table editor. For details on editing I/Q maps, see ["Mapping Symbol Positions with the I/Q Table](#page-40-0) [Editor" on page 2 -15.](#page-40-0)

#### **Softkey Locations**

Custom: **Mode** > **Custom** > **Modulation Type** > **Define User I/Q** > **Load Default I/Q Map** > **PSK** > π**/4 DQPSK**

Other Formats: **Mode** > **TDMA** > **desired format** > **Modify Standard** > **Modulation Type** > **Define User I/Q** > **Load Default I/Q Map** > **PSK** > π**/4 DQPSK**

### **Numerics**

#### **2–Lvl FSK** This softkey appears in two different situations, enabling you to either select a modulation, or load a default pattern into the FSK table editor.

#### **Selecting a 2–Level FSK Modulation**

Press this softkey to select 2–level FSK (frequency shift keying) for modulating a continuous stream of the selected data pattern. Two–level FSK modulation transmits data at the rate of 1 bit per symbol. The selected modulation appears in the Mod Type field in the text area of the display, and under the **Select** softkey in the Modulation Type menu.

#### **Softkey Locations**

Custom: **Mode** > **Custom** > **Modulation Type** > **Select** > **FSK** > **2-Lvl FSK**

Other Formats: **Mode** > **TDMA** > **desired format** > **Modify Standard** > **Modulation Type** > **Select** > **FSK** > **2-Lvl FSK**

#### **Loading a 2–Level FSK Pattern into the FSK Table Editor**

Press this softkey to load a 2–level FSK (frequency shift keying) modulation pattern into the FSK table editor. Two–level FSK modulation transmits data at the rate of 1 bit per symbol. For details on using the FSK table editor, see ["Building a Customized FSK](#page-47-0) [Modulation with the FSK Table Editor" on page 2 -22](#page-47-0).

#### **Softkey Locations**

Custom: **Mode** > **Custom** > **Modulation Type** > **Define User FSK** > **Load Default FSK** > **2-Lvl FSK**

Other Formats: **Mode** > **TDMA** > **desired format** > **Modify Standard** > **Modulation Type** > **Define User FSK** > **Load Default FSK** > **2-Lvl FSK**

**4 1's & 4 0's** Use this softkey to select a binary data pattern that consists of four ones followed by four zeroes. This selection is available either as a data pattern (not framed) or for use with framed data transmissions.

#### **Selecting a 4 1's & 40's Data Pattern**

When you select **4 1's & 4 0's**, both the **Data** and the **Other Patterns** softkeys show this selection. In addition, P4 (where "P" refers to Pattern and "4" refers to four ones and eight zeroes) appears in the Data field in the top line of the text area of the display.

#### **Softkey Locations**

Custom: **Mode** > **Custom** > **Data** > **Other Patterns** > **4 1's & 4 0's**

Other Formats: **Mode** > **TDMA** > **desired format** > **Data** > **Other Patterns** > **4 1's & 4 0's**

#### **Selecting 4 1's & 4 0's in a Framed Data Transmission**

When you select **4 1's & 4 0's** in a framed data transmission, both the **B field** and the **Other Patterns** softkeys show this selection. Also, the B field (located near the bottom of the text area of the display) indicates P4. A single output of a framed P4 data pattern consists of enough repetitions of four ones followed by four zeroes to fill the data field in the timeslot.

#### **Softkey Locations**

DECT: **Mode** > **TDMA** > **DECT** > **Data Format Pattern Framed** > **Configure Timeslots** > **Configure Traffic Bearer** > **B field** > **Other Patterns** > **4 1's & 4 0's**

**4 1's & 4 0's** is also located in the Other Patterns menus found in the portable part Configure Traffic Bearer menu and in the portable part and radio fixed part Configure Low Capacity menus.

EDGE and GSM: **Mode** > **TDMA** > **desired format** > **Data Format Pattern Framed** > **Configure Timeslots** > **Configure Normal** > **E** > **Other Patterns** > **4 1's & 4 0's**

**4 1's & 4 0's** is also located in the Other Patterns menus found in the Configure Sync, Configure Access, and Configure Custom menus.

```
NADC: Mode > TDMA > NADC > Data Format Pattern Framed >
Configure Timeslots > Configure Up TCH > Data > Other Patterns >
4 1's & 4 0's
```
**4 1's & 4 0's** is also located in the Other Patterns menus found in the Down TCH, Up Custom, and Down Custom menus.

PDC: **Mode** > **TDMA** > **PDC** > **Data Format Pattern Framed** > **Configure Timeslots** > **Configure Up TCH** > **TCH** > **Other Patterns** > **4 1's & 4 0's**

**4 1's & 4 0's** is also located in the Other Patterns menus found in the Down TCH, Up Custom, and Down Custom menus.

PHS: **Mode** > **TDMA** > **PHS** > **Data Format Pattern Framed** > **Configure Timeslots** > **Configure TCH** > **TCH** > **Other Patterns** > **4 1's & 4 0's**

**4 1's & 4 0's** is also located in the Other Patterns menus found in the uplink and downlink Configure Custom menus, and uplink Configure TCH menu.
TETRA: **Mode** > **TDMA** > **TETRA** > **Data Format Pattern Framed** > **Configure Timeslots** > **Configure Up Normal** > **Data** > **Other Patterns** > **4 1's & 4 0's**

**4 1's & 4 0's** is also located in the Other Patterns menus found in every other TETRA Configure Timeslots menu.

**4-Lvl FSK** This softkey appears in two different situations, enabling you to either select a modulation, or load a default pattern into the FSK table editor.

#### **Selecting a 4-Level FSK Modulation**

Press this softkey to select 4–level FSK (frequency shift keying) for modulating a continuous stream of the selected data pattern. Four–level FSK modulation transmits data at the rate of 2 bits per symbol. The selected modulation appears in the Mod Type field in the text area of the display, and under the **Select** softkey in the Modulation Type menu.

#### **Softkey Locations**

Custom: **Mode** > **Custom** > **Modulation Type** > **Select** > **FSK** > **4-Lvl FSK**

Other Formats: **Mode** > **TDMA** > **desired format** > **Modify Standard** > **Modulation Type** > **Select** > **FSK** > **4-Lvl FSK**

#### **Loading a 4–Level FSK Pattern into the FSK Table Editor**

Press this softkey to load a 4–level FSK (frequency shift keying) modulation pattern into the FSK table editor. Four–level FSK modulation transmits data at the rate of 2 bits per symbol. For details on using the FSK table editor, see ["Building a Customized FSK](#page-47-0) [Modulation with the FSK Table Editor" on page 2 -22](#page-47-0).

#### **Softkey Locations**

Custom: **Mode** > **Custom** > **Modulation Type** > **Define User FSK** > **Load Default FSK** > **4-Lvl FSK**

Other Formats: **Mode** > **TDMA** > **desired format** > **Modify Standard** > **Modulation Type** > **Define User FSK** > **Load Default FSK** > **4-Lvl FSK**

# **4QAM** This softkey appears in two different situations, enabling you to either select a modulation, or load a default I/Q map into the I/Q table editor.

#### **Selecting a 4QAM Modulation**

Press this softkey to select 4QAM (4-state quadrature amplitude modulation) to modulate a continuous stream of the selected data pattern. 4QAM modulation transmits data at the rate of 2 bits per symbol. The selected modulation appears in the Mod Type field in the text area of the display, and under the **Select** and **QAM** softkeys in the Modulation Type menu.

#### **Softkey Locations**

Custom: **Mode** > **Custom** > **Modulation Type** > **Select** > **QAM** > **4QAM**

Other Formats: **Mode** > **TDMA** > **desired format** > **Modify Standard** > **Modulation Type** > **Select** > **QAM** > **4QAM**

#### **Loading a 4QAM I/Q Map into the I/Q Table Editor**

Press this softkey to load a 4QAM (4-state quadrature amplitude modulation) I/Q map into the I/Q table editor. For details on editing I/Q maps, see ["Mapping Symbol Positions with the I/Q Table Editor" on](#page-40-0) [page 2 -15.](#page-40-0)

#### **Softkey Locations**

Custom: **Mode** > **Custom** > **Modulation Type** > **Define User I/Q** > **Load Default I/Q Map** > **QAM** > **4QAM**

Other Formats: **Mode** > **TDMA** > **desired format** > **Modify Standard** > **Modulation Type** > **Define User I/Q** > **Load Default I/Q Map** > **QAM** > **4QAM**

**8 1's & 8 0's** Use this softkey to select a binary data pattern that consists of eight ones followed by eight zeroes. This selection is available either as a data pattern (not framed) or for use with framed data transmissions.

#### **Selecting an 8 1's & 8 0's Data Pattern**

When you select **8 1's & 8 0's**, both the **Data** and the **Other Patterns** softkeys show this selection. In addition, P8 (where "P" refers to Pattern and "8" refers to eight ones and eight zeroes) is displayed in the Data field in the top line of the text area of the display.

#### **Softkey Locations**

Custom: **Mode** > **Custom** > **Data** > **Other Patterns** > **8 1's & 8 0's**

Other Formats: **Mode** > **TDMA** > **desired format** > **Data** > **Other Patterns** > **8 1's & 8 0's**

#### **Selecting 8 1's & 8 0's in a Framed Data Transmission**

When you select **8 1's & 8 0's** in a framed data transmission, both the **B field** and the **Other Patterns** softkeys show this selection. Also, the B field (located near the bottom of the text area of the display) indicates P8. A single output of a framed P8 data pattern consists of enough repetitions of eight ones followed by eight zeroes to fill the data field in the timeslot.

#### **Softkey Locations**

DECT: **Mode** > **TDMA** > **DECT** > **Data Format Pattern Framed** > **Configure Timeslots** > **Configure Traffic Bearer** > **B field** > **Other Patterns** > **8 1's & 8 0's**

**8 1's & 8 0's** is also located in the Other Patterns menus found in the portable part Configure Traffic Bearer menu and in the portable part and radio fixed part Configure Low Capacity menus.

EDGE and GSM: **Mode** > **TDMA** > **desired format** > **Data Format Pattern Framed** > **Configure Timeslots** > **Configure Normal** > **E** > **Other Patterns** > **8 1's & 8 0's**

**8 1's & 8 0's** is also located in the Other Patterns menus found in the Configure Sync, Configure Access, and Configure Custom menus.

NADC: **Mode** > **TDMA** > **NADC** > **Data Format Pattern Framed** > **Configure Timeslots** > **Configure Up TCH** > **Data** > **Other Patterns** > **8 1's & 8 0's**

**8 1's & 8 0's** is also located in the Other Patterns menus found in the Down TCH, Up Custom, and Down Custom menus.

PDC: **Mode** > **TDMA** > **NADC** or **PDC** > **Data Format Pattern Framed** > **Configure Timeslots** > **Configure Up TCH** > **TCH** > **Other Patterns** > **8 1's & 8 0's**

**8 1's & 8 0's** is also located in the Other Patterns menus found in the Down TCH, Up Custom, and Down Custom menus.

PHS: **Mode** > **TDMA** > **PHS** > **Data Format Pattern Framed** > **Configure Timeslots** > **Configure TCH** > **TCH** > **Other Patterns** > **8 1's & 8 0's**

**8 1's & 8 0's** is also located in the Other Patterns menus found in the uplink and downlink Configure Custom menus, and uplink Configure TCH menu.

TETRA: **Mode** > **TDMA** > **TETRA** > **Data Format Pattern Framed** > **Configure Timeslots** > **Configure Up Normal** > **Data** > **Other Patterns** > **8 1's & 8 0's**

**8 1's & 8 0's** is also located in the Other Patterns menus found in every other TETRA Configure Timeslots menu.

# **8-Lvl FSK** This softkey appears in two different situations, enabling you to either select a modulation, or load a default pattern into the FSK table editor.

#### **Selecting an 8-level FSK Modulation**

Press this softkey to select 8–level FSK (frequency shift keying) for modulating a continuous stream of the selected data pattern. Eight–level FSK modulation transmits data at the rate of 3 bits per symbol. The selected modulation appears in the Mod Type field in the text area of the display, and under the **Select** softkey in the Modulation Type menu.

#### **Softkey Locations**

Custom: **Mode** > **Custom** > **Modulation Type** > **Select** > **FSK** > **8-Lvl FSK**

Other Formats: **Mode** > **TDMA** > **desired format** > **Modify Standard** > **Modulation Type** > **Select** > **FSK** > **8-Lvl FSK**

#### **Loading an 8–Level FSK Pattern into the FSK Table Editor**

Press this softkey to load a 8–level FSK (frequency shift keying) modulation pattern into the FSK table editor. Eight–level FSK modulation transmits data at the rate of 3 bits per symbol. For details on using the FSK table editor, see ["Building a Customized FSK](#page-47-0) [Modulation with the FSK Table Editor" on page 2 -22](#page-47-0).

#### **Softkey Locations**

Custom: **Mode** > **Custom** > **Modulation Type** > **Define User FSK** > **Load Default FSK** > **8-Lvl FSK**

Other Formats: **Mode** > **TDMA** > **desired format** > **Modify Standard** > **Modulation Type** > **Define User FSK** > **Load Default FSK** > **8-Lvl FSK**

**8PSK** This softkey appears in two different situations, enabling you to either select a modulation, or load a default I/Q map into the I/Q table editor.

#### **Selecting an 8PSK Modulation**

Press this softkey to select 8PSK (8-state phase shift keying) to modulate a continuous stream of the selected data pattern. 8PSK modulation transmits data at the rate of 3 bits per symbol. The selected modulation appears in the Mod Type field in the text area of the display, and under the **Select** and **PSK** softkeys in the Modulation Type menus.

#### **Softkey Locations**

Custom: **Mode** > **Custom** > **Modulation Type** > **Select** > **PSK** > **8PSK**

Other Formats: **Mode** > **TDMA** > **desired format** > **Modify Standard** > **Modulation Type** > **Select** > **PSK** > **8PSK**

### **Loading an 8PSK I/Q Map into the I/Q Table Editor**

Press this softkey to load a 8PSK (8-state phase shift keying) I/Q map into the I/Q table editor. For details on editing I/Q maps, see ["Mapping](#page-40-0) [Symbol Positions with the I/Q Table Editor" on page 2 -15.](#page-40-0)

#### **Softkey Locations**

Custom: **Mode** > **Custom** > **Modulation Type** > **Define User I/Q** > **Load Default I/Q Map** > **PSK** > **8PSK**

Other Formats: **Mode** > **TDMA** > **desired format** > **Modify Standard** > **Modulation Type** > **Define User I/Q** > **Load Default I/Q Map** > **PSK** > **8PSK**

**16 1's & 16 0's** Use this softkey to select a binary data pattern that consists of 16 ones followed by 16 zeroes. This selection is available either as a data pattern (not framed) or for use with framed data transmissions.

#### **Selecting a 16 1's & 16 0's Data Pattern**

When you select **16 1's & 16 0's**, both the **Data** and the **Other Patterns** softkeys show this selection. In addition, P16 (where "P" refers to Pattern and "16" refers to 16 ones and 16 zeroes) is displayed in the Data field in the top line of the text area of the display.

#### **Softkey Locations**

Custom: **Mode** > **Custom** > **Data** > **Other Patterns** > **16 1's & 16 0's**

Other Formats: **Mode** > **TDMA** > **desired format** > **Data** > **Other Patterns** > **16 1's & 16 0's**

#### **Selecting 16 1's & 16 0's in a Framed Data Transmission**

When you select **16 1's & 16 0's** in a framed data transmission, both the **B field** and the **Other Patterns** softkeys show this selection. Also, the B field (located near the bottom of the text area of the display) indicates P16. A single output of a framed P16 data pattern consists of enough repetitions of 16 ones followed by 16 zeroes to fill the data field in the timeslot.

#### **Softkey Locations**

DECT: **Mode** > **TDMA** > **DECT** > **Data Format Pattern Framed** > **Configure Timeslots** > **Configure Traffic Bearer** > **B field** > **Other Patterns** > **16 1's & 16 0's**

**16 1's & 16 0's** is also located in the Other Patterns menus found in the portable part Configure Traffic Bearer menu and in the portable part and radio fixed part Configure Low Capacity menus.

EDGE and GSM: **Mode** > **TDMA** > **desired format** > **Data Format Pattern Framed** > **Configure Timeslots** > **Configure Normal** > **E** > **Other Patterns** > **16 1's & 16 0's**

**16 1's & 16 0's** is also located in the Other Patterns menus found in the Configure Sync, Configure Access, and Configure Custom menus.

NADC: **Mode** > **TDMA** > **NADC** > **Data Format Pattern Framed** > **Configure Timeslots** > **Configure Up TCH** > **Data** > **Other Patterns** > **16 1's & 16 0's**

**16 1's & 16 0's** is also located in the Other Patterns menus found in the Down TCH, Up Custom, and Down Custom menus.

PDC: **Mode** > **TDMA** > **PDC** > **Data Format Pattern Framed** > **Configure Timeslots** > **Configure Up TCH** > **TCH** > **Other Patterns** > **16 1's & 16 0's**

**16 1's & 16 0's** is also located in the Other Patterns menus found in the Down TCH, Up Custom, and Down Custom menus.

PHS: **Mode** > **TDMA** > **PHS** > **Data Format Pattern Framed** > **Configure Timeslots** > **Configure TCH** > **Data** > **Other Patterns** > **16 1's & 16 0's**

**16 1's & 16 0's** is also located in the Other Patterns menus found in the uplink and downlink Configure Custom menus, and uplink Configure TCH menu.

TETRA: **Mode** > **TDMA** > **TETRA** > **Data Format Pattern Framed** > **Configure Timeslots** > **Configure Up Normal** > **Data** > **Other Patterns** > **16 1's & 16 0's**

**16 1's & 16 0's** is also located in the Other Patterns menus found in every other TETRA Configure Timeslots menu.

**16–Lvl FSK** This softkey appears in two different situations, enabling you to either select a modulation, or load a default pattern into the FSK table editor.

#### **Selecting a 16–level FSK Modulation**

Press this softkey to select 16–level FSK (frequency shift keying) for modulating a continuous stream of the selected data pattern. 16–level FSK modulation transmits data at the rate of 4 bits per symbol. The selected modulation appears in the Mod Type field in the text area of the display, and under the **Select** softkey in the Modulation Type menu.

#### **Softkey Locations**

Custom: **Mode** > **Custom** > **Modulation Type** > **Select** > **FSK** > **16-Lvl FSK**

Other Formats: **Mode** > **TDMA** > **desired format** > **Modify Standard** > **Modulation Type** > **Select** > **FSK** > **16-Lvl FSK**

#### **Loading a 16–Level FSK Pattern into the FSK Table Editor**

Press this softkey to load a 16–level FSK (frequency shift keying) modulation pattern into the FSK table editor. 16–level FSK modulation transmits data at the rate of 4 bits per symbol. For details on using the FSK table editor, see ["Building a Customized FSK Modulation with the](#page-47-0) [FSK Table Editor" on page 2 -22.](#page-47-0)

#### **Softkey Locations**

Custom: **Mode** > **Custom** > **Modulation Type** > **Define User FSK** > **Load Default FSK** > **16-Lvl FSK**

Other Formats: **Mode** > **TDMA** > **desired format** > **Modify Standard** > **Modulation Type** > **Define User FSK** > **Load Default FSK** > **16-Lvl FSK**

#### **16PSK** This softkey appears in two different situations, enabling you to either select a modulation, or load a default I/Q map into the I/Q table editor.

#### **Selecting a 16PSK Modulation**

Press this softkey to select 16PSK (16-state phase shift keying) to modulate a continuous stream of the selected data pattern. 16PSK modulation transmits data at the rate of 4 bits per symbol. The selected modulation appears in the Mod Type field in the text area of the display, and under the **Select** and **PSK** softkeys in the Modulation Type menus.

#### **Softkey Locations**

Custom: **Mode** > **Custom** > **Modulation Type** > **Select** > **PSK** > **16PSK**

Other Formats: **Mode** > **TDMA** > **desired format** > **Modify Standard** > **Modulation Type** > **Select** > **PSK** > **16PSK**

### **Loading an 16PSK I/Q Map into the I/Q Table Editor**

Press this softkey to load a 16PSK (16-state phase shift keying) I/Q map into the I/Q table editor. For details on editing I/Q maps, see ["Mapping Symbol Positions with the I/Q Table Editor" on page 2 -15](#page-40-0).

#### **Softkey Locations**

Custom: **Mode** > **Custom** > **Modulation Type** > **Define User I/Q** > **Load Default I/Q Map** > **PSK** > **16PSK**

Other Formats: **Mode** > **TDMA** > **desired format** > **Modify Standard** > **Modulation Type** > **Define User I/Q** > **Load Default I/Q Map** > **PSK** > **16PSK**

**16QAM** This softkey appears in two different situations, enabling you to either select a modulation, or load a default I/Q map into the I/Q table editor.

#### **Selecting a 16QAM Modulation**

Press this softkey to select 16QAM (16-state quadrature amplitude modulation) to modulate a continuous stream of the selected data pattern. 16QAM modulation transmits data at the rate of 4 bits per symbol. The selected modulation appears in the Mod Type field in the text area of the display, and under the **Select** and **QAM** softkeys in the Modulation Type menu.

#### **Softkey Locations**

Custom: **Mode** > **Custom** > **Modulation Type** > **Select** > **QAM** > **16QAM**

Other Formats: **Mode** > **TDMA** > **desired format** > **Modify Standard** > **Modulation Type** > **Select** > **QAM** > **16QAM**

#### **Loading a 16QAM I/Q Map into the I/Q Table Editor**

Press this softkey to load a 16QAM (16-state quadrature amplitude modulation) I/Q map into the I/Q table editor. For details on editing I/Q maps, see ["Mapping Symbol Positions with the I/Q Table Editor" on](#page-40-0) [page 2 -15.](#page-40-0)

#### **Softkey Locations**

Custom: **Mode** > **Custom** > **Modulation Type** > **Define User I/Q** > **Load Default I/Q Map** > **QAM** > **16QAM**

Other Formats: **Mode** > **TDMA** > **desired format** > **Modify Standard** > **Modulation Type** > **Define User I/Q** > **Load Default I/Q Map** > **QAM** > **16QAM** **32 1's & 32 0's** Use this softkey to select a binary data pattern that consists of 32 ones followed by 32 zeroes. This selection is available either as a data pattern (not framed) or for use with framed data transmissions.

#### **Selecting a 32 1's & 32 0's Data Pattern**

When you select **32 1's & 32 0's**, both the **Data** and the **Other Patterns** softkeys show this selection. In addition, P32 (where "P" refers to Pattern and "32" refers to 32 ones and 32 zeroes) is displayed in the Data field in the top line of the text area of the display.

#### **Softkey Locations**

Custom: **Mode** > **Custom** > **Data** > **Other Patterns** > **32 1's & 32 0's**

Other Formats: **Mode** > **TDMA** > **desired format** > **Data** > **Other Patterns** > **32 1's & 32 0's**

#### **Selecting 32 1's & 32 0's in a Framed Data Transmission**

When you select **32 1's & 32 0's** in a framed data transmission, both the **B field** and the **Other Patterns** softkeys show this selection. Also, the B field (located near the bottom of the text area of the display) indicates P32. A single output of a framed P32 data pattern consists of enough repetitions of 32 ones followed by 32 zeroes to fill the data field in the timeslot.

#### **Softkey Locations**

DECT: **Mode** > **TDMA** > **DECT** > **Data Format Pattern Framed** > **Configure Timeslots** > **Configure Traffic Bearer** > **B field** > **Other Patterns** > **32 1's & 32 0's**

**32 1's & 32 0's** is also located in the Other Patterns menus found in the portable part Configure Traffic Bearer menu and in the portable part and radio fixed part Configure Low Capacity menus.

EDGE or GSM: **Mode** > **TDMA** > **desired format** > **Data Format Pattern Framed** > **Configure Timeslots** > **Configure Normal** > **E** > **Other Patterns** > **32 1's & 32 0's**

**32 1's & 32 0's** is also located in the Other Patterns menus found in the Configure Sync, Configure Access, and Configure Custom menus.

NADC: **Mode** > **TDMA** > **NADC** > **Data Format Pattern Framed** > **Configure Timeslots** > **Configure Up TCH** > **Data** > **Other Patterns** > **32 1's & 32 0's**

**32 1's & 32 0's** is also located in the Other Patterns menus found in the Down TCH, Up Custom, and Down Custom menus.

PDC: **Mode** > **TDMA** > **PDC** > **Data Format Pattern Framed** > **Configure Timeslots** > **Configure Up TCH** > **TCH** > **Other Patterns** > **32 1's & 32 0's**

**32 1's & 32 0's** is also located in the Other Patterns menus found in the Down TCH, Up Custom, and Down Custom menus.

PHS: **Mode** > **TDMA** > **PHS** > **Data Format Pattern Framed** > **Configure Timeslots** > **Configure TCH** > **TCH** > **Other Patterns** > **32 1's & 32 0's**

**32 1's & 32 0's** is also located in the Other Patterns menus found in the uplink and downlink Configure Custom menus, and uplink Configure TCH menu.

TETRA: **Mode** > **TDMA** > **TETRA** > **Data Format Pattern Framed** > **Configure Timeslots** > **Configure Up Normal** > **Data** > **Other Patterns** > **32 1's & 32 0's**

**32 1's & 32 0's** is also located in the Other Patterns menus found in every other TETRA Configure Timeslots menu.

**32QAM** This softkey appears in two different situations, enabling you to either select a modulation, or load a default I/Q map into the I/Q table editor.

#### **Selecting a 32QAM Modulation**

Press this softkey to select 32QAM (32-state quadrature amplitude modulation) to modulate a continuous stream of the selected data pattern. 32QAM modulation transmits data at the rate of 5 bits per symbol. The selected modulation appears in the Mod Type field in the text area of the display, and under the **Select** and **QAM** softkeys in the Modulation Type menu.

#### **Softkey Locations**

Custom: **Mode** > **Custom** > **Modulation Type** > **Select** > **QAM** > **32QAM**

Other Formats: **Mode** > **TDMA** > **desired format** > **Modify Standard** > **Modulation Type** > **Select** > **QAM** > **32QAM**

#### **Loading a 32QAM I/Q Map into the I/Q Table Editor**

Press this softkey to load a 32QAM (32-state quadrature amplitude modulation) I/Q map into the I/Q table editor. For details on editing I/Q maps, see ["Mapping Symbol Positions with the I/Q Table Editor" on](#page-40-0) [page 2 -15.](#page-40-0)

#### **Softkey Locations**

Custom: **Mode** > **Custom** > **Modulation Type** > **Define User I/Q** > **Load Default I/Q Map** > **QAM** > **32QAM**

Other Formats: **Mode** > **TDMA** > **desired format** > **Modify Standard** > **Modulation Type** > **Define User I/Q** > **Load Default I/Q Map** > **QAM** > **32QAM**

**64 1's & 64 0's** Use this softkey to select a binary data pattern that consists of 64 ones followed by 64 zeroes. This selection is available either as a data pattern (not framed) or for use with framed data transmissions.

#### **Selecting a 64 1's & 64 0's Data Pattern**

When you select **64 1's & 64 0's**, both the **Data** and the **Other Patterns** softkeys show this selection. In addition, P64 (where "P" refers to Pattern and "64" refers to 64 ones and 64 zeroes) is displayed in the Data field in the top line of the text area of the display.

#### **Softkey Locations**

Custom: **Mode** > **Custom** > **Data** > **Other Patterns** > **64 1's & 64 0's**

Other Formats: **Mode** > **TDMA** > **desired format** > **Data** > **Other Patterns** > **64 1's & 64 0's**

#### **Selecting 64 1's & 64 0's in a Framed Data Transmission**

When you select **64 1's & 64 0's** in a framed data transmission, both the **B field** and the **Other Patterns** softkeys show this selection. Also, the B field (located near the bottom of the text area of the display) indicates P64. A single output of a framed P64 data pattern consists of enough repetitions of 64 ones followed by 64 zeroes to fill the data field in the timeslot.

#### **Softkey Locations**

DECT: **Mode** > **TDMA** > **DECT** > **Data Format Pattern Framed** > **Configure Timeslots** > **Configure Traffic Bearer** > **B field** > **Other Patterns** > **64 1's & 64 0's**

**64 1's & 64 0's** is also located in the Other Patterns menus found in the portable part Configure Traffic Bearer menu and in the portable part and radio fixed part Configure Low Capacity menus.

EDGE and GSM: **Mode** > **TDMA** > **desired format** > **Data Format Pattern Framed** > **Configure Timeslots** > **Configure Normal** > **E** > **Other Patterns** > **64 1's & 64 0's**

**64 1's & 64 0's** is also located in the Other Patterns menus found in the Configure Sync, Configure Access, and Configure Custom menus. NADC: **Mode** > **TDMA** > **NADC** > **Data Format Pattern Framed** > **Configure Timeslots** > **Configure Up TCH** > **Data** > **Other Patterns** > **64 1's & 64 0's**

**64 1's & 64 0's** is also located in the Other Patterns menus found in the Down TCH, Up Custom, and Down Custom menus.

PDC: **Mode** > **TDMA** > **PDC** > **Data Format Pattern Framed** > **Configure Timeslots** > **Configure Up TCH** > **TCH** > **Other Patterns** > **64 1's & 64 0's**

**64 1's & 64 0's** is also located in the Other Patterns menus found in the Down TCH, Up Custom, and Down Custom menus.

PHS: **Mode** > **TDMA** > **PHS** > **Data Format Pattern Framed** > **Configure Timeslots** > **Configure TCH** > **TCH** > **Other Patterns** > **64 1's & 64 0's**

**64 1's & 64 0's** is also located in the Other Patterns menus found in the uplink and downlink Configure Custom menus, and uplink Configure TCH menu.

TETRA: **Mode** > **TDMA** > **TETRA** > **Data Format Pattern Framed** > **Configure Timeslots** > **Configure Up Normal** > **Data** > **Other Patterns** > **64 1's & 64 0's**

**64 1's & 64 0's** is also located in the Other Patterns menus found in every other TETRA Configure Timeslots menu.

**64QAM** This softkey appears in two different situations, enabling you to either select a modulation, or load a default I/Q map into the I/Q table editor.

#### **Selecting a 64QAM Modulation**

Press this softkey to select 64QAM (64-state quadrature amplitude modulation) to modulate a continuous stream of the selected data pattern. 64QAM modulation transmits data at the rate of 6 bits per symbol. The selected modulation appears in the Mod Type field in the text area of the display, and under the **Select** and **QAM** softkeys in the Modulation Type menu.

#### **Softkey Locations**

Custom: **Mode** > **Custom** > **Modulation Type** > **Select** > **QAM** > **64QAM**

Other Formats: **Mode** > **TDMA** > **desired format** > **Modify Standard** > **Modulation Type** > **Select** > **QAM** > **64QAM**

#### **Loading a 64QAM I/Q Map into the I/Q Table Editor**

Press this softkey to load a 64QAM (64-state quadrature amplitude modulation) I/Q map into the I/Q table editor. For details on editing I/Q maps, see ["Mapping Symbol Positions with the I/Q Table Editor" on](#page-40-0) [page 2 -15.](#page-40-0)

#### **Softkey Locations**

Custom: **Mode** > **Custom** > **Modulation Type** > **Define User I/Q** > **Load Default I/Q Map** > **QAM** > **64QAM**

Other Formats: **Mode** > **TDMA** > **desired format** > **Modify Standard** > **Modulation Type** > **Define User I/Q** > **Load Default I/Q Map** > **QAM** > **64QAM**

**256QAM** This softkey appears in two different situations, enabling you to either select a modulation, or load a default I/Q map into the I/Q table editor.

#### **Selecting a 256QAM Modulation**

Press this softkey to select 256QAM (256-state quadrature amplitude modulation) to modulate a continuous stream of the selected data pattern. 256QAM modulation transmits data at the rate of 8 bits per symbol. The selected modulation appears in the Mod Type field in the text area of the display, and under the **Select** and **QAM** softkeys in the Modulation Type menu.

#### **Softkey Locations**

Custom: **Mode** > **Custom** > **Modulation Type** > **Select** > **QAM** > **256QAM**

Other Formats: **Mode** > **TDMA** > **desired format** > **Modify Standard** > **Modulation Type** > **Select** > **QAM** > **256QAM**

#### **Loading a 256QAM I/Q Map into the I/Q Table Editor**

Press this softkey to load a 256QAM (256-state quadrature amplitude modulation) I/Q map into the I/Q table editor. For details on editing I/Q maps, see ["Mapping Symbol Positions with the I/Q Table Editor" on](#page-40-0) [page 2 -15.](#page-40-0)

#### **Softkey Locations**

Custom: **Mode** > **Custom** > **Modulation Type** > **Define User I/Q** > **Load Default I/Q Map** > **QAM** > **256QAM**

Other Formats: **Mode** > **TDMA** > **desired format** > **Modify Standard** > **Modulation Type** > **Define User I/Q** > **Load Default I/Q Map** > **QAM** > **256QAM**

#### **800 MHz Base**

Pressing this softkey selects 800 MHz Base as the frequency band for PDC. The 800 MHz Base contains channels 1 through 320.

Softkey Location: **Mode** > **TDMA** > **PDC** > **Freq Channels** > **Channel Band** > **800 MHz Base**

# **800 MHz Mobile**

Pressing this softkey selects 800 MHz Mobile as the frequency band for PDC. The 800 MHz Mobile contains channels 1 through 320.

Softkey Location: **Mode** > **TDMA** > **PDC** > **Freq Channels** > **Channel Band** > **800 MHz Mobile**

# **1500 MHz Base**

Pressing this softkey selects 1500 MHz Base as the frequency band for PDC. The 1500 MHz Base contains channels 1 through 480.

Softkey Location: **Mode** > **TDMA** > **PDC** > **Freq Channels** > **Channel Band** > **1500 MHz Base**

# **1500 MHz Mobile**

Pressing this softkey selects 1500 MHz Mobile as the frequency band for PDC. The 1500 MHz Mobile contains channels 1 through 480.

Softkey Location: **Mode** > **TDMA** > **PDC** > **Freq Channels** > **Channel Band** > **1500 MHz Mobile**

# **A**

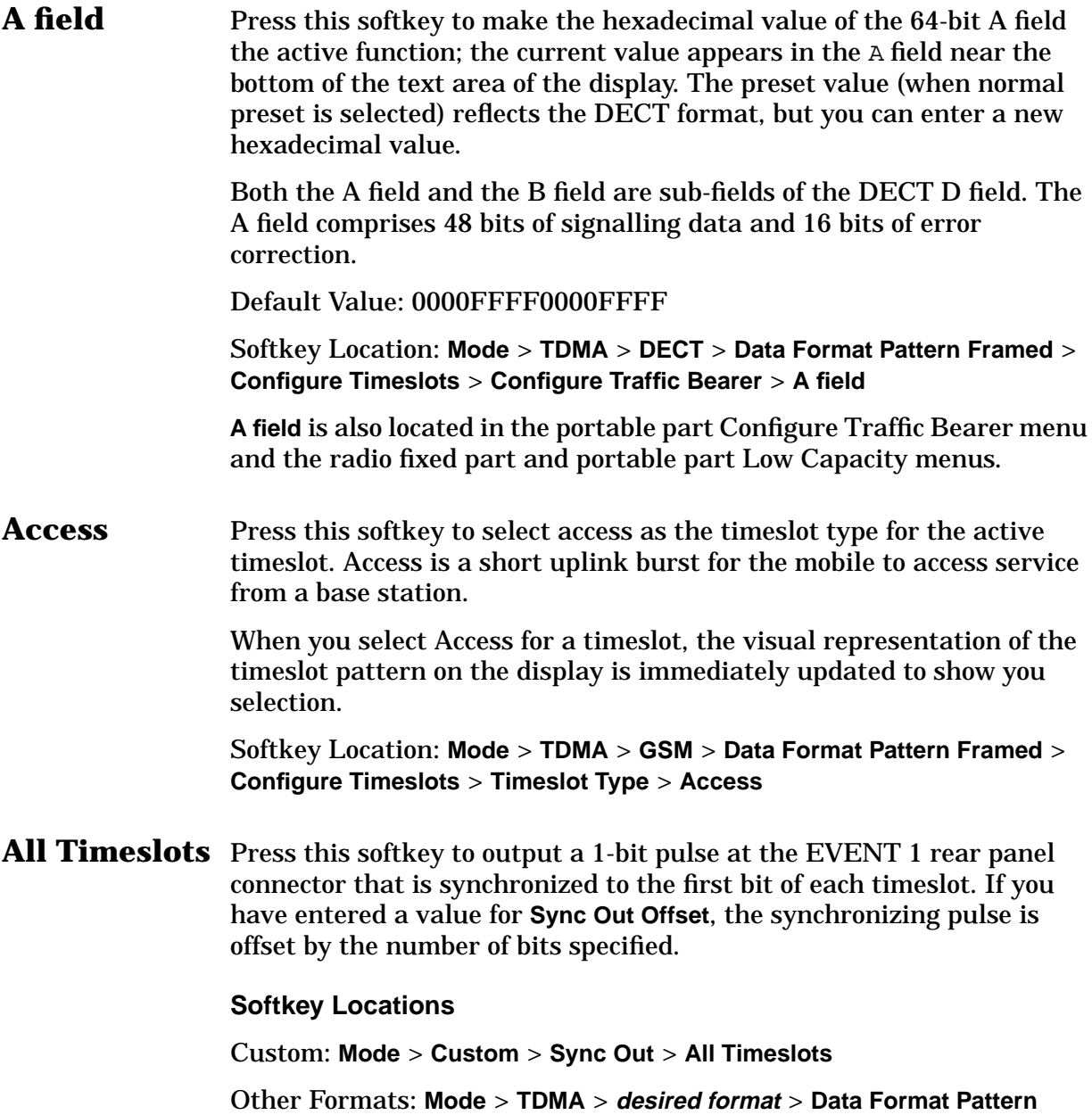

**Framed** > **Sync Out** > **All Timeslots**

# **APCO 25 w/C4FM**

Press this softkey to set up a predefined APCO 25-compliant digital modulation format with C4FM (compatible 4-level frequency modulation) as the modulation type to modulate a continuous stream of the selected data pattern with a maximum deviation of 1.8 kHz. C4FM is an APCO 25-compliant, 4-level FSK (frequency shift keying) modulation that transmits data at the rate of 2 bits per symbol (4.8 ksps).

**NOTE** APCO 25 (Association of Public-Safety Communications Officials - International, Inc., Project 25) is a standard-setting initiative for public-safety communications.

#### **Softkey Locations**

Custom: **Mode** > **Custom** > **Predefined Mode** > **APCO 25 w/C4FM**

Or: **Mode** > **Custom** > **Filter** > **Select** > **APCO 25 C4FM**

Other Formats: **Mode** > **TDMA** > **desired format** > **Modify Standards** > **Filter**> **Select** > **APCO 25 C4FM**

# **APCO 25 w/CQPSK**

Press this softkey to set up a predefined APCO 25-compliant digital modulation format with CQPSK (compatible quadrature phase shift keying) as the modulation type to modulate a continuous stream of the selected data pattern. CQPSK uses  $\pi/4$  DQPSK ( $\pi/4$  differential quadrature phase shift keying) modulation, which transmits data at the rate of 2 bits per symbol (4.8 ksps).

Softkey Location: **Mode** > **Custom** > **Predefined Mode** > **APCO 25 w/CQPSK**

# **B**

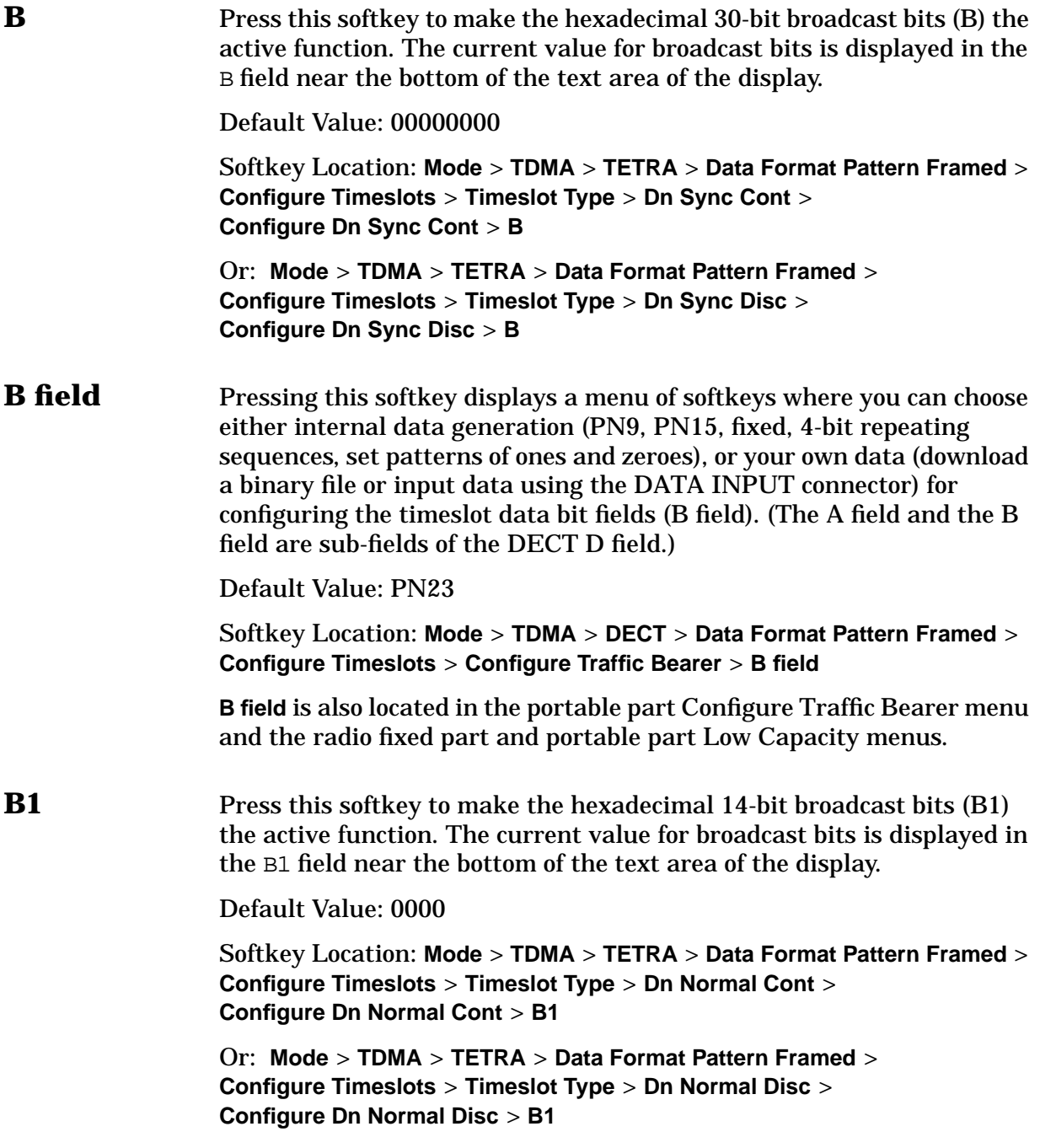

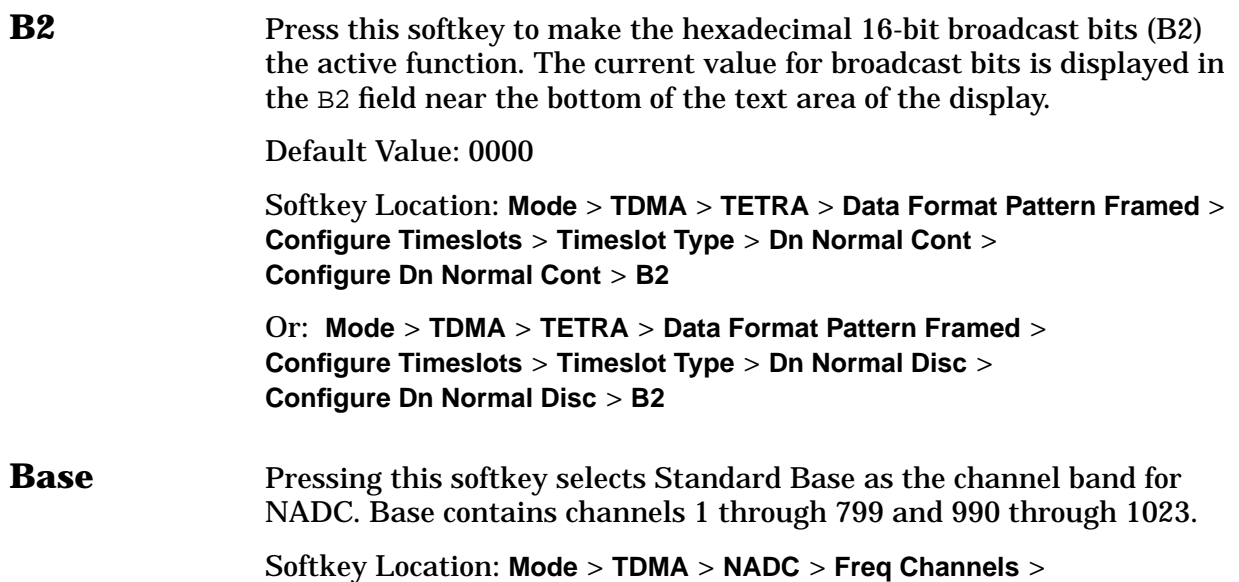

# **BBG Data Clock Ext Int**

Press this softkey to select the internal data clock for the baseband generator or to select an externally-supplied data clock. A data clock or symbol sync input must be supplied when external mode is selected. For more information on input and output signals, refer to [Chapter 6,](#page-397-0) ["Theory of Operation."](#page-397-0)

Default Value: Int

**Channel Band** > **Base**

#### **Softkey Locations**

Custom: **Mode** > **Custom** > **Configure Hardware** > **BBG Data Clock Ext Int**

Other Formats: **Mode** > **TDMA** > **desired format** > **Configure Hardware** > **BBG Data Clock Ext Int**

- **Begin Frame** Press this softkey to output a 1-bit pulse to the EVENT 1 rear panel connector that is synchronized to the first bit of the first frame. If you have entered a value for **Sync Out Offset**, the synchronizing pulse is offset by the number of bits specified. The number of trigger pulses generated depends on the framed data pattern selected:
	- A PN9 or PN15 data pattern generates a single frame. The frame's data fields are filled sequentially with the PRBS data. The synchronizing pulse occurs at the beginning of the frame each time it is transmitted.
	- Any combination of a PN9 data pattern and *external* data generates 511 frames. The synchronizing pulse occurs at the beginning of the first of the 511 frames each time that frame is transmitted.

• Any combination of a PN15 data pattern and *either* external data *or* user's files generates a discontinuous PN15 pattern, which consists of as many complete frames of PN15 data as can be generated. The remaining bits that do not completely fill a frame are truncated. The synchronizing pulse occurs at the beginning of the first frame each time that frame is transmitted.

Softkey Location: **Mode** > **TDMA** > **desired format** > **Data Format Pattern Framed** > **Sync Out** > **Begin Frame**

# **Begin Pattern**

Press this softkey to output a 1-bit pulse to the EVENT 1 rear panel connector that is synchronized to the first bit of an *unframed* data pattern, and for each repetition of the pattern. If you enter a value for **Sync Out Offset**, the synchronizing pulse is offset by the number of bits specified.

#### **Softkey Locations**

Custom: **Mode** > **Custom** > **Sync Out** > **Begin Pattern**

Other Formats: **Mode** > **TDMA** > **desired format** > **Sync Out** > **Begin Pattern**

## **Begin Timeslot**

Press this softkey to make the timeslot number the active function. You can then specify which timeslot you want to trigger the rear-panel external trigger EVENT 1 output (a 1-bit signal synchronized to the first bit of the selected timeslot).

If you enter a value for **Sync Out Offset**, the synchronizing pulse is offset by the number of bits specified.

#### **In the NADC Format**

In NADC full-rate, you can select timeslots 1, 2, or 3; in NADC half-rate, you can select timeslots 1 through 6.

#### **In the PDC Format**

In PDC full-rate, you can select timeslots 0, 1, or 2; in PDC half-rate, you can select timeslots 0 through 5.

#### **Softkey Locations**

Custom: **Mode** > **Custom** > **Sync Out** > **Begin Timeslot**

Other Formats: **Mode** > **TDMA** > **desired format** > **Data Format Pattern Framed** > **Sync Out** > **Begin Timeslot** **Beta** This softkey is activated automatically when the Kaiser windowing function is selected. The default Beta factor provides a good compromise for optimizing out of band performance (ACP) without seriously compromising passband performance (EVM). Changing the Beta factor adjusts the trade-off between ACP and EVM. Decreasing the value improves EVM. Increasing the value improves ACP.

Range: 1.000 through 10.000

Default Value: 4.000

Softkey Location: **Mode** > **TDMA** > **desired format** > **Modify Standard** > **Filter** > **Define User I/Q** > **Load Default FIR** > **Root Nyquist** (or any other filter) > **Window** > **Kaiser** > **Beta**

**Bluetooth** Press this softkey to set up a predefined Bluetooth digital modulation format to modulate a continuous stream of the selected data pattern with the default maximum deviation set to 157.5 kHz. Bluetooth uses 2-level FSK (frequency shift keying) modulation that transmits data at the rate of 1 bit per symbol (1 Msps).

Softkey Location: **Mode** > **Custom** > **Predefined Mode** > **Bluetooth**

**BPSK** This softkey appears in two different situations, enabling you to either select a modulation, or load a default I/Q map into the I/Q table editor.

#### **Selecting a BPSK Modulation**

Press this softkey to select BPSK (binary phase shift keying) modulation for modulating a continuous stream of the selected data pattern. BPSK modulation transmits data at the rate of 1 bit per symbol. The selected modulation appears in the Mod Type field in the text area of the display, and under the **Select** and **PSK** softkeys in the Modulation Type menus.

#### **Softkey Locations**

Custom: **Mode** > **Custom** > **Modulation Type** > **Select** > **PSK** > **BPSK**

Other Formats: **Mode** > **TDMA** > **desired format** > **Modify Standard** > **Modulation Type** > **Select** > **PSK** > **BPSK**

### **Loading a BPSK I/Q Map into the I/Q Table Editor**

Press this softkey to load a BPSK (binary phase shift keying) modulation I/Q map into the I/Q table editor. For details on editing I/Q maps, see ["Mapping Symbol Positions with the I/Q Table Editor" on](#page-40-0) [page 2 -15.](#page-40-0)

#### **Softkey Locations**

Custom: **Mode** > **Custom** > **Modulation Type** > **Define User I/Q** > **Load Default I/Q Map** > **PSK** > **BPSK**

Other Formats: **Mode** > **TDMA** > **desired format** > **Modify Standard** > **Modulation Type** > **Define User I/Q** > **Load Default I/Q Map** > **PSK** > **BPSK**

## **Burst Shape**

Press this softkey to display the Burst Shape softkey menu where you can modify the rise and fall time and the rise and fall delay of the burst shape, and select the shape of the burst. A softkey is also provided to return the default burst shape values.

#### **Softkey Locations**

Custom: **Mode** > **Custom** > **Burst Shape**

Other Formats: **Mode** > **TDMA** > **desired format** > **Modify Standard** > **Burst Shape**

## **Burst Shape Type**

Press this softkey to display the Burst Shape Type softkey menu where you can select the burst shape type. The choices are Sine or a user-defined burst shape stored in the signal generator's catalog of burst shapes.

Default Value: Sine

**Softkey Locations**

Custom: **Mode** > **Custom** > **Burst Shape** > **Burst Shape Type**

Other Formats: **Mode** > **TDMA** > **desired format** > **Modify Standard** > **Burst Shape** > **Burst Shape Type**

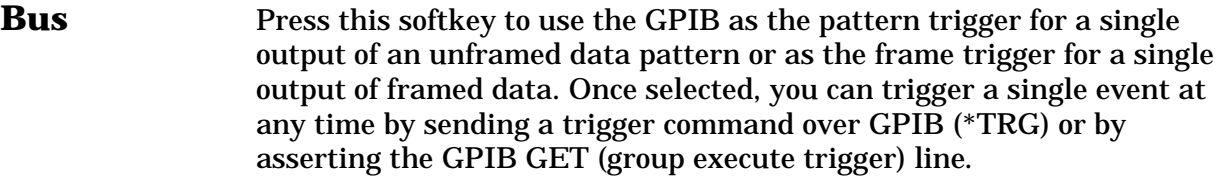

In secondary frame mode, selecting Bus allows the next frame type to be toggled by the commands \*TRG of GET. This frame type is used once the current frame type has been completely transmitted.

**NOTE** Pattern Repeat and Pattern Trigger functions are *not* available if you use either a PN data sequence or an external data source.

#### **Softkey Locations**

Custom: **Mode** > **Custom** > **Pattern Repeat Single** > **Pattern Trigger** > **Bus**

Other Formats: **Mode** > **TDMA** > **desired format** > **Pattern Repeat Single Cont** > **Pattern Trigger** > **Bus**

Or: **Mode** > **TDMA** > **desired format** > **Data Format Pattern Framed** > **Frame Repeat Single Cont** > **Frame Trigger** > **Bus**

Or: **Mode** > **TDMA** > **desired format** > **Data Format Pattern Framed** > **Configure Timeslots** > **Configure Frame** > **Secondary Frame Trigger** > **Bus**

# **C**

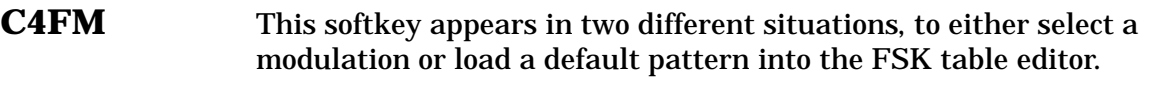

### **Selecting a C4FM FSK Modulation**

Press this softkey to select C4FM to modulate a continuous stream of the selected data pattern. C4FM is an APCO 25-compliant, 4-level FSK (frequency shift keying) modulation that transmits data at the rate of 2 bits per symbol. The modulation selection appears in the Mod Type field in the text area of the display, and under the **Select** softkey in the Modulation Type menu.

**NOTE** APCO 25 (Association of Public-Safety Communications Officials - International, Inc., Project 25) is a standard-setting initiative for public-safety communications.

#### **Softkey Locations**

Custom: **Mode** > **Custom** > **Modulation Type** > **Select** > **FSK** > **C4FM**

Other Formats: **Mode** > **TDMA** > **desired format** > **Modify Standard** > **Modulation Type > Select > FSK > C4FM**

### **Loading a C4FM FSK Pattern into the FSK Table Editor**

Press this softkey to load a C4FM FSK (frequency shift keying) modulation pattern into the FSK table editor. C4FM FSK modulation transmits data at the rate of 2 bits per symbol. For details on using the FSK table editor, see ["Building a Customized FSK Modulation with the](#page-47-0) [FSK Table Editor" on page 2 -22.](#page-47-0)

#### **Softkey Locations**

Custom: **Mode** > **Custom** > **Modulation Type** > **Define User FSK** > **Load Default FSK** > **C4FM**

Other Formats: **Mode** > **TDMA** > **desired format** > **Modify Standard** > **Modulation Type** > **Define User FSK** > **Load Default FSK** > **C4FM**

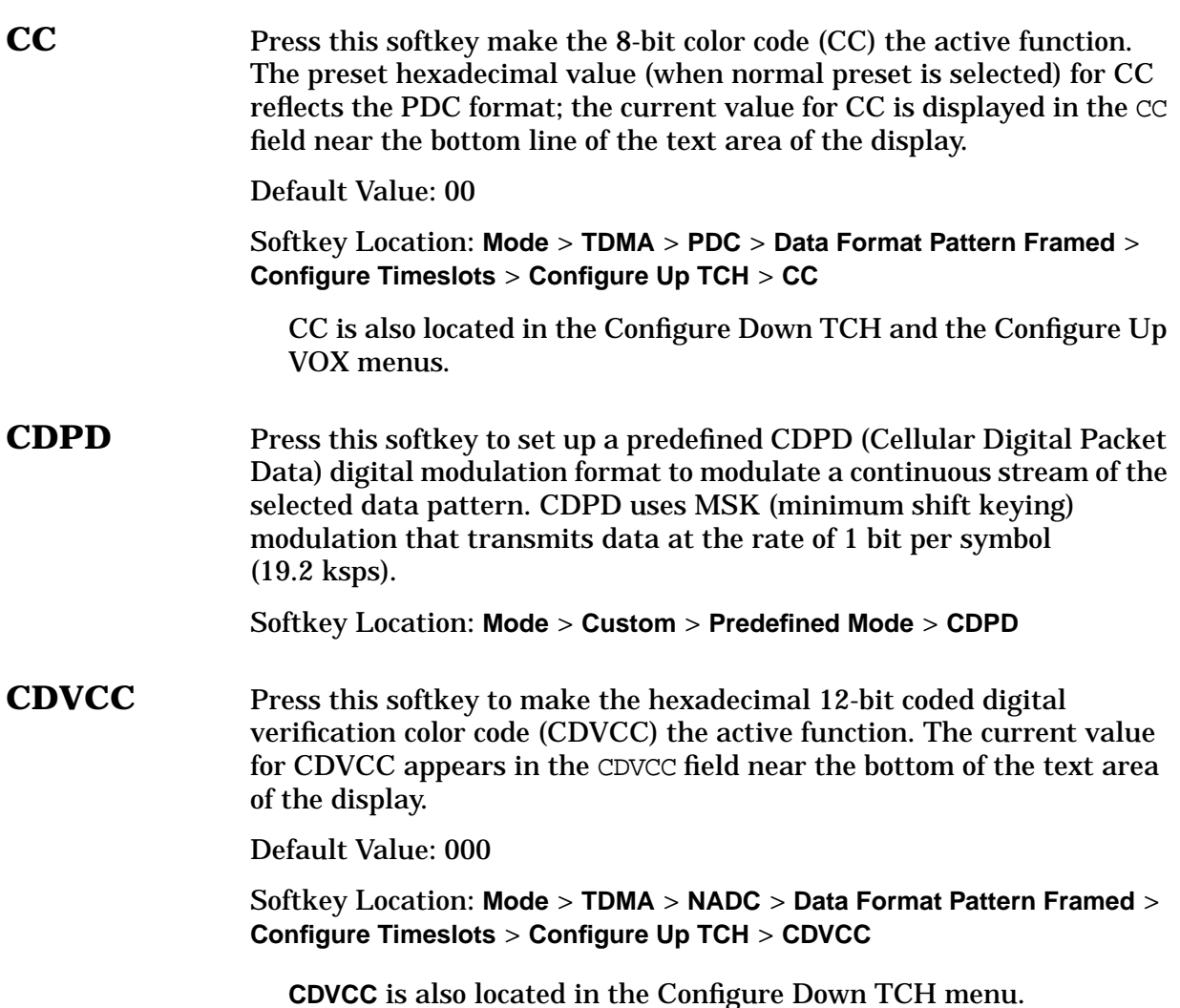

# **Channel Band**

Pressing this softkey displays a menu of softkeys where you can assign channel bands based on the current format. The output frequency depends on both the channel band and channel number selections.

Softkey Location: **Mode** > **TDMA** > **desired format** > **Freq Channels** > **Channel Band**

# **Channel Number**

Pressing this softkey makes channel numbers (the frame carrier frequency) the active function based on frequency channels defined in the active format. The output frequency depends on both the channel band and channel number selections.

#### **Range**

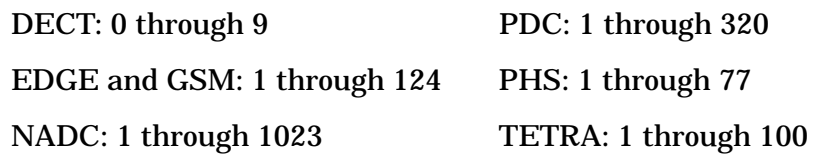

Softkey Location: **Mode** > **TDMA** > **desired format** > **Freq Channels** > **Channel Number**

# **Configure Access**

Pressing this softkey displays a menu of softkeys where you can configure an access timeslot. The following figure shows an example of the display graphics for an access timeslot.

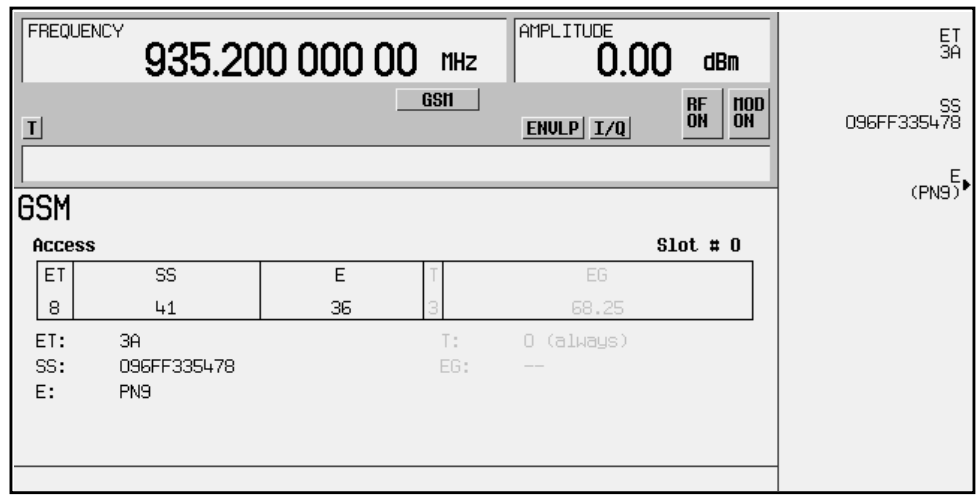

- ET: shows the hexadecimal value that the 8-bit extended tail is set to (3A). The **ET** softkey makes this value the active function.
- SS: shows the hexadecimal value that the 41-bit synchronization sequence is set to (096FF335478). The **SS** softkey makes this value the active function.
- E: shows the data selection (encryption bits) for this timeslot (PN9). The **E** softkey makes this value the active function. Other selections allowed include PN15, fixed 4-bit patterns, fixed patterns of ones and zeroes, user files, or external data.
- T: shows that the 3-bit tail field contains hexadecimal zero. The gray text in this field indicates that you cannot change the value.

• EG: is the extended guard time, displayed as a 68.25-bit field. This is implemented as: 69 bit guard time field in timeslots 0 and 4, and 68 bit fields in the remaining timeslots (this implementation is documented in the GSM format *GSM REC. 05.10 Section 5.7*: "Optionally, the BS may use a timeslot length of 157 bit periods on timeslots with TN=0 and 4, and 156 bit periods on timeslots with  $TN=1, 2, 3, 5, 6, 7$ , rather than 156.25 bit periods on all timeslots"). The grey text in this field indicates that you cannot change its value.

Softkey Location: **Mode** > **TDMA** > **GSM** > **Data Format Pattern Framed** > **Configure Timeslots** > **Timeslot Type** > **Access** > **Configure Access**

# **Configure Custom**

Pressing this softkey displays a menu of softkeys where you can select the data pattern for a custom timeslot in the DECT, EDGE, GSM, and PHS formats. The following figure shows an example of the display graphics for a radio fixed part custom timeslot for the DECT format. The PHS custom timeslot includes a fixed 4-bit ramp field.

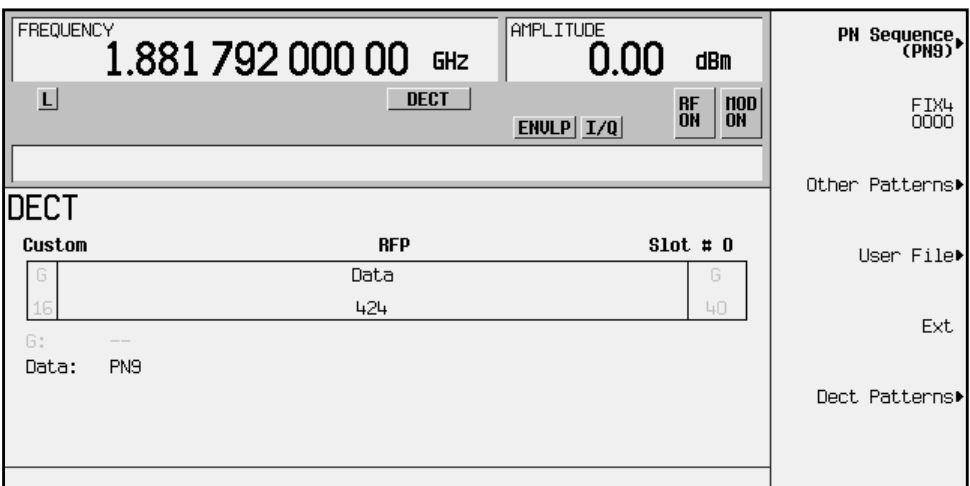

- G: there are two guard time fields. These fields have grey text, indicating that you cannot change their content.
- Data: shows the data selection (PN9) for this timeslot. Other selections include PN15, fixed 4-bit patterns, fixed patterns of ones and zeroes, format-specific patterns, user files, or external data.

Softkey Location (DECT, EDGE, GSM, and PHS only): **Mode** > **TDMA** > **desired format** > **Data Format Pattern Framed** > **Configure Timeslots** > **Timeslot Type** > **Custom** > **Configure Custom**

The **Configure Custom** softkey also appears in DECT portable part, and PHS uplink Timeslot Type menus.

# **Configure Differential Encoding**

Press this softkey to display a menu and editor (a differential state map) where you can create user-defined differential encoding for the current user-defined modulation table. Use this table to enter the symbol table offset for each binary data bit.

For a detailed explanation of differential encoding, see ["Understanding](#page-407-0) [Differential Encoding" on page 6-11.](#page-407-0)

For information on using the Differential State Map editor, see ["Mapping Custom Differential Encoding" on page 2 -11.](#page-36-0)

#### **Softkey Locations**

Custom: **Mode** > **Custom** > **Modulation Type** > **Define User I/Q** > **Configure Differential Encoding**

Or: **Mode** > **Custom** > **Modulation Type** > **User FSK** > **Configure Differential Encoding**

Other Formats: **Mode** > **TDMA** > **desired format** > **Modify Standard** > **Modulation Type > Define User I/Q** > **Configure Differential Encoding**

Or: **Mode** > **TDMA** > **desired format** > **Modify Standard** > **Modulation Type** > **Define User FSK** > **Configure Differential Encoding**

# **Configure Dn Custom Cont**

Pressing this softkey displays a menu of softkeys where you can select the data pattern for a continuous downlink custom timeslot. The following figure shows an example of the display graphics for a continuous downlink custom timeslot.

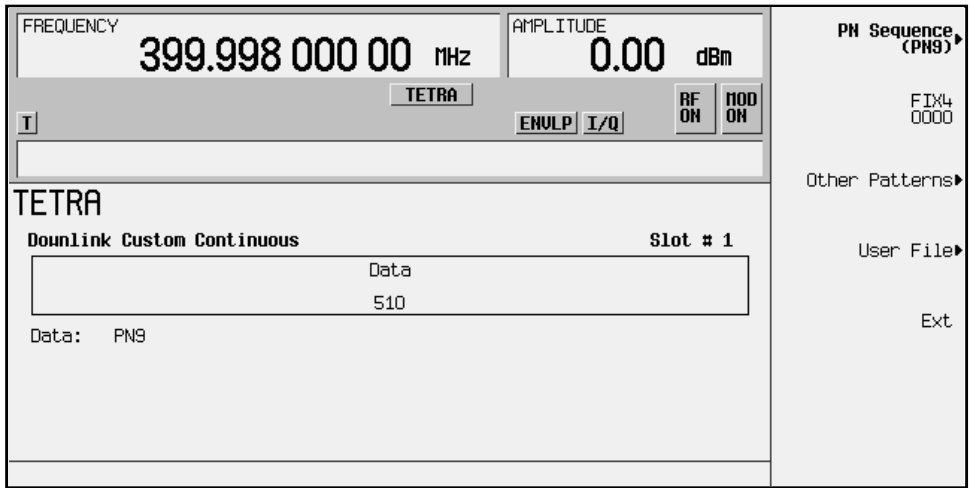

• Data: indicates the data selection (PN9) for this custom timeslot. Other selections include PN15, fixed 4-bit patterns, fixed patterns of ones and zeroes, user files, or external data.

Softkey Location: **Mode** > **TDMA** > **TETRA** > **Data Format Pattern Framed** > **Configure Timeslots** > **Timeslot Type** > **Dn Custom Cont** > **Configure Dn Custom Cont**

# **Configure Dn Custom Disc**

Pressing this softkey displays a menu of softkeys where you can select the data pattern for a discontinuous downlink custom timeslot. The following figure shows an example of the display for a discontinuous downlink custom timeslot.

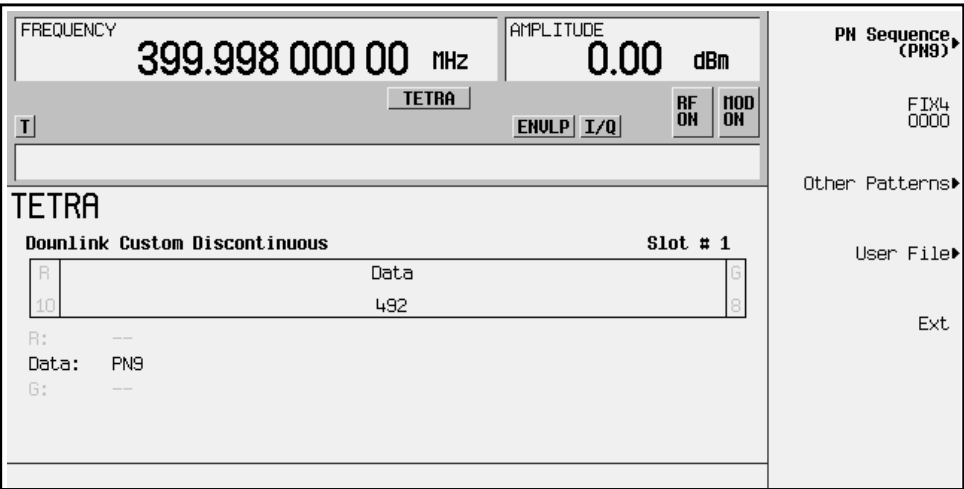

- R: ramp time is a 34-bit field. The grey text in this field indicates that you cannot change its value.
- Data: shows the data selection (PN9) for this custom timeslot. Other selections include PN15, fixed 4-bit patterns, fixed patterns of ones and zeroes, user files, or external data.
- G: guard time is a 14-bit field. The grey text in this field indicates that you cannot change its value.

Softkey Location: **Mode** > **TDMA** > **TETRA** > **Data Format Pattern Framed** > **Configure Timeslots** > **Timeslot Type** > **Dn Custom Disc** > **Configure Dn Custom Disc**

# **Configure Dn Normal Cont**

Pressing this softkey displays a menu of softkeys where you can configure a timeslot as a downlink continuous normal timeslot. The display in the following figure shows each field of the timeslot as it is defined by the TETRA format.

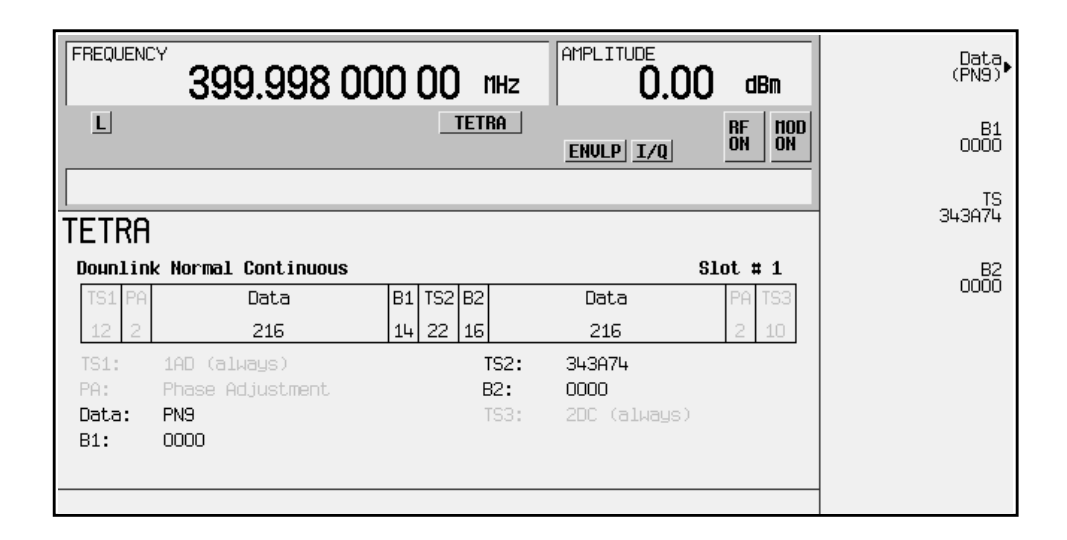

- TS1: shows that the 12-bit training sequence field always contains hexadecimal 1AD. The grey text in this field indicates that you cannot change it.
- PA: there are two 2-bit phase adjustment fields. The grey text in these fields indicates that you cannot change their content.
- Data: shows the data selection (PN9) for both 216-bit data fields. Other selections include PN15, fixed 4-bit patterns, fixed patterns of ones and zeroes, user files, or external data.
- B1: shows the contents of the 14-bit broadcast bits field (hexadecimal 0000). The **B1** softkey makes this the active function.
- TS2: shows the contents (hexadecimal 343A74) of the 22-bit training sequence field. The **TS** softkey makes this the active function.
- B2: shows contents (hexadecimal 0000) of the 16-bit broadcast bits field. The **B2** softkey makes this the active function.
- TS3: shows the contents (hexadecimal 2DC) of the 10-bit training field. The grey text in this field indicates that you cannot change it.

Softkey Location: **Mode** > **TDMA** > **TETRA** > **Data Format Pattern Framed** > **Configure Timeslots** > **Timeslot Type** > **Dn Normal Cont** > **Configure Dn Normal Cont**

# **Configure Dn Normal Disc**

Pressing this softkey displays a menu of softkeys where you can configure a timeslot as a downlink discontinuous normal timeslot. The following figure shows each field of the timeslot as it is defined by the TETRA format.

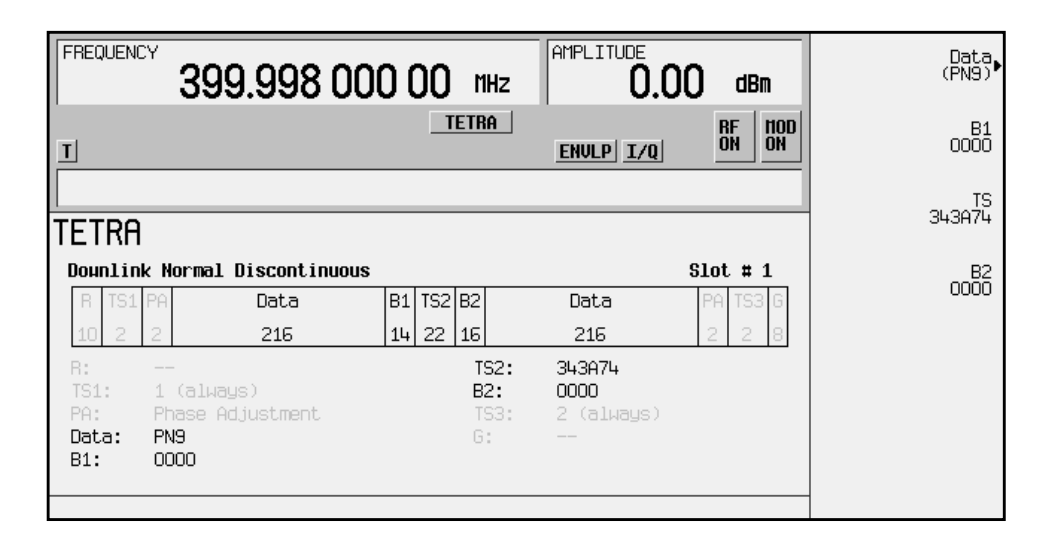

- $\bullet$  R: ramp time is a 10-bit field. The grey text in this field indicates that you cannot change its value.
- TS1: shows that this 2-bit training sequence field always contains hexadecimal 1. The grey text in this field indicates that you cannot change it.
- PA: there are two 2-bit phase adjustment bits fields. The grey text in these fields indicates that you cannot change the contents of either field.
- Data: shows the data selection (PN9) for both 216-bit data fields. Other selections include PN15, fixed 4-bit patterns, fixed patterns of ones and zeroes, user files, or external data.
- B1: shows the contents (hexadecimal 0000) of the 14-bit broadcast bits field. The **B1** softkey makes this the active function.
- TS2: shows the contents (hexadecimal 343A74) of the 22-bit training sequence field. The **TS** softkey makes this the active function.
- B2: shows the contents (hexadecimal 0000) of the 16-bit broadcast bits field. The **B2** softkey makes this the active function.
- TS3: shows that the 2-bit training sequence field always contains hexadecimal 2. The grey text in this field indicates that you cannot change it.

• G: guard time is an 8-bit field. The grey text in this field indicates that you cannot change its value.

Softkey Location: **Mode** > **TDMA** > **TETRA** > **Data Format Pattern Framed** > **Configure Timeslots** > **Timeslot Type** > **Dn Normal Disc** > **Configure Dn Normal Disc**

# **Configure Dn Sync Cont**

Pressing this softkey opens a menu of softkeys where you can configure a timeslot as a downlink continuous synchronization timeslot. The following figure shows each field of the timeslot as it is defined by the TETRA format.

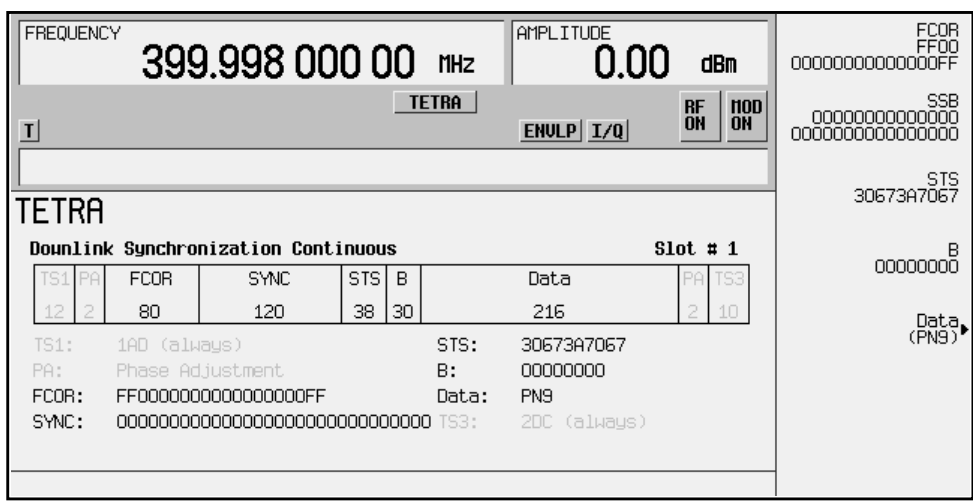

- TS1: shows that this 12-bit training sequence field always contains hexadecimal 1AD. The grey text in this field indicates that you cannot change it.
- PA: there are two 2-bit phase adjustment fields. The grey text field indicates that you cannot change the contents of these fields.
- FCOR: shows the value (hexadecimal FF0000000000000000FF) of the 80-bit frequency correction field. The **FCOR** softkey makes this the active function.
- SYNC: shows the contents (hexadecimal 000000000000000000000000000000) of the 120-bit synchronization block bits field. The **SSB** softkey makes this the value.
- STS: shows the value (hexadecimal 30673A7067) of the 38-bit synchronization training sequence field. The **STS** softkey makes this the active function.
- B: shows the value (hexadecimal 00000000) of the 30-bit broadcast bits field. The **B** softkey makes this the active function.
- Data: shows the data selection (PN9) for the 216-bit data field. Other selections include PN15, fixed 4-bit patterns, fixed patterns of ones and zeroes, user files, or external data.
- TS3: shows that this 10-bit training sequence field always contains hexadecimal 2DC. The grey text in this field indicates that you cannot change it.

Softkey Location: **Mode** > **TDMA** > **TETRA** > **Data Format Pattern Framed** > **Configure Timeslots** > **Timeslot Type** > **Dn Sync Cont** > **Configure Dn Sync Cont**

# **Configure Dn Sync Disc**

Pressing this softkey displays a menu of softkeys where you can configure a timeslot as a downlink discontinuous synchronization timeslot. The following figure shows each field of the timeslot as it is defined by the TETRA format.

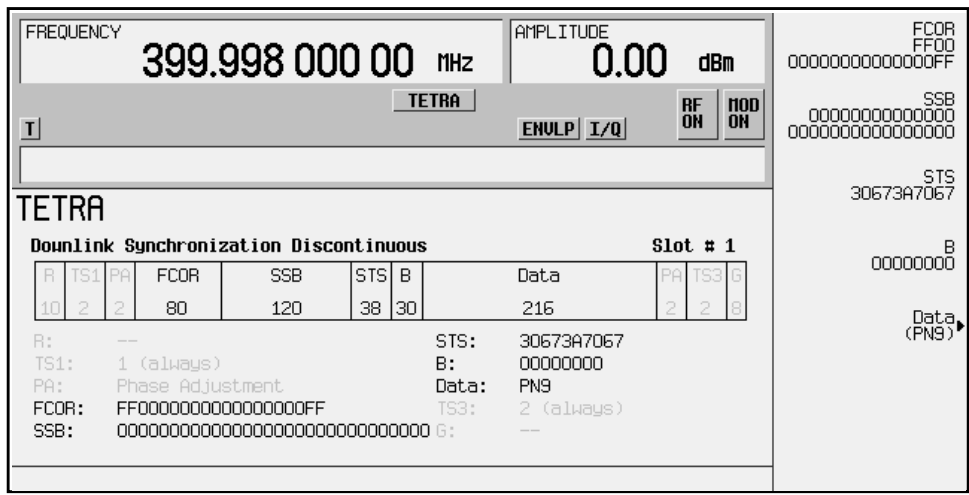

- $R:$  ramp time is a 10-bit field. The grey text in this field indicates that you cannot change its value.
- TS1: shows that this 2-bit training sequence field always contains hexadecimal 1. The grey text in this field indicates that you cannot change it.
- PA: there are two 2-bit phase adjustment fields. The grey text indicates that you cannot change the contents of these fields.
- FCOR: shows the contents (hexadecimal FF0000000000000000FF) of the 80-bit frequency correction field. The **FCOR** softkey makes this the active function
- SSB: shows the contents (hexadecimal 000000000000000000000000000000) of the 120-bit synchronization block bits field. The **SSB** softkey makes this the active function.
- STS: shows the contents (hexadecimal 30673A7067) of the 38-bit synchronization training sequence field. The **STS** softkey makes this the active function.
- B: shows the contents (hexadecimal 00000000) of the 30-bit broadcast bits field. The **B** softkey makes this the active function.
- Data: shows the data selection (PN9) for the 216-bit data field. Other selections include PN15, fixed 4-bit patterns, fixed patterns of ones and zeroes, user files, or external data.
- TS3: shows that this 2-bit training sequence field always contains hexadecimal 2. The grey text indicates that you cannot change it.
- G: guard time is an 8-bit field. The grey text indicates that you cannot change its value.

Softkey Location: **Mode** > **TDMA** > **TETRA** > **Data Format Pattern Framed** > **Configure Timeslots** > **Timeslot Type** > **Dn Sync Disc** > **Configure Dn Sync Disc**

# **Configure Down Custom**

In either the NADC or PDC format, pressing this softkey opens a menu of softkeys where you can select the data pattern for a downlink custom timeslot. The following figure shows an example of the NADC display; the same field is available in the PDC format.

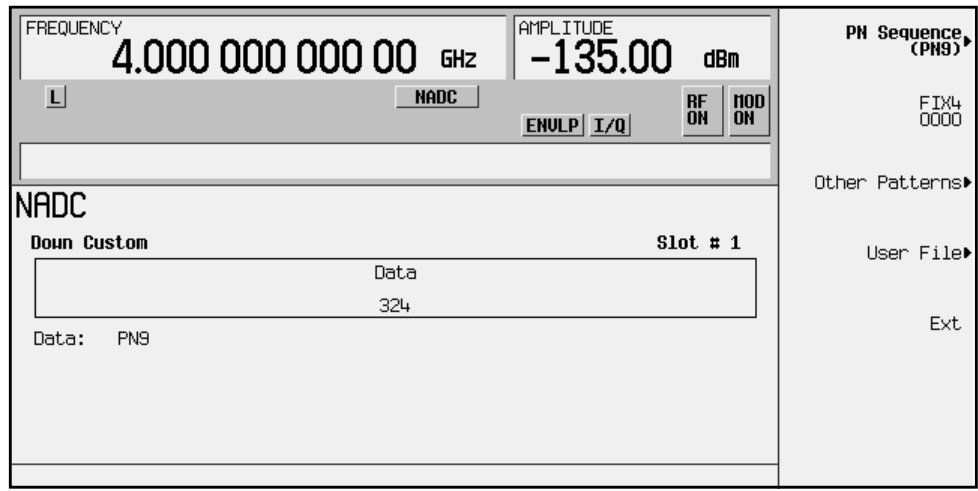

• Data: shows the data selection (PN9) for this custom timeslot. Other selections include PN15, fixed 4-bit patterns, fixed patterns of ones and zeroes, user files, or external data.

Softkey Location (NADC and PDC): **Mode** > **TDMA** > **desired format** > **Data Format Pattern Framed** > **Configure Timeslots** > **Timeslot Type** > **Down Custom** > **Configure Down Custom**

# **Configure Down TCH**

In either the NADC or PDC format, pressing this softkey opens a menu of softkeys where you can configure a timeslot as a downlink traffic channel. The following sections describe each field of the timeslot as defined by NADC and PDC formats.

## **In the NADC Format**

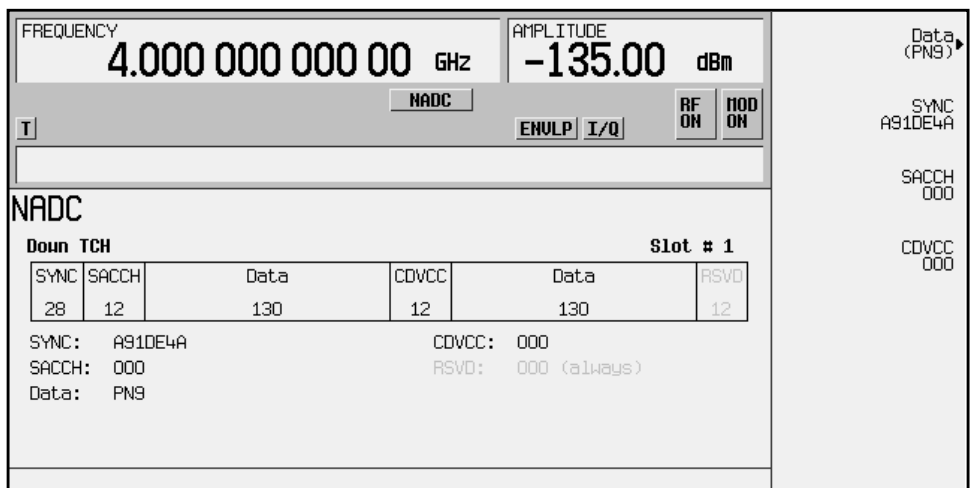

- SYNC: shows the value of the synchronization word (hexadecimal A91DE4A). The **SYNC** softkey makes this the active function.
- SACCH: shows the value of the slow associated control channel (hexadecimal 000). The **SACCH** softkey makes this the active function.
- Data: shows the data selection (PN9) for this down traffic channel. The **Data** softkey makes this the active function. Other selections include PN15, fixed 4-bit patterns, fixed patterns of ones and zeroes, user files, or external data.
- CDVCC: shows the value of the coded digital verification color code (hexadecimal 000). The **CDVCC** softkey makes this the active function.
- RSVD: shows that setting of the reserved field (hexadecimal 000). The grey text in this field indicates that you cannot change its value.

Softkey Location: **Mode** > **TDMA** > **NADC** > **Data Format Pattern Framed** > **Configure Timeslots** > **Timeslot Type** > **Down TCH** > **Configure Down TCH**

# **In the PDC Format**

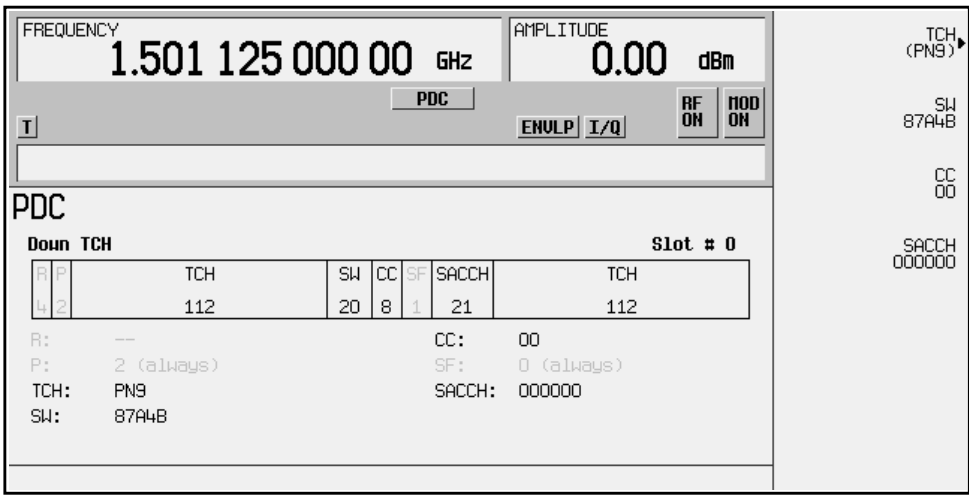

- R: ramp time is a 4-bit field. The grey text indicates that you cannot change the contents of this field.
- P: preamble is a 2-bit field. The grey text indicates that you cannot change the contents of this field.
- TCH: shows the data selection (PN9) for this down traffic channel. The **TCH** softkey makes this the active function. Other selections include PN15, fixed 4-bit patterns, fixed patterns of ones and zeroes, user files, or external data.
- SW: shows the value of the frame synchronization word (hexadecimal 87A4B). The **SW** softkey makes this the active function.
- CC: shows the value of the color code (00). The **CC** softkey makes this the active function.
- SF: shows the value of the steal flag (0). The grey text indicates that you cannot change it.
- SACCH: shows the value of the slow associated control channel (hexadecimal 000000). The **SACCH** softkey makes this the active function.

Softkey Location: **Mode** > **TDMA** > **PDC** > **Data Format Pattern Framed** > **Configure Timeslots** > **Timeslot Type** > **Down TCH** > **Configure Down TCH**

# **Configure Dummy**

Pressing this softkey opens a menu of softkeys where you can configure a dummy timeslot. The following figure shows an example of a dummy timeslot.

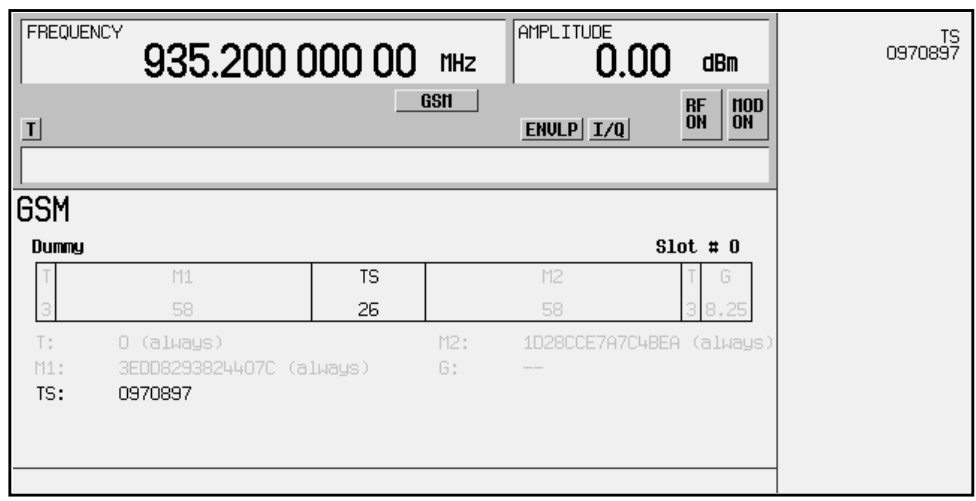

- $T:$  shows that both of the 3-bit tail fields always contain hexadecimal zero. The grey text indicates that you cannot change the contents of these fields.
- M1: shows the value (3EDD8293824407C) of the 58-bit mixed bit field. The grey text indicates that you cannot change the value.
- TS: shows the value (hexadecimal 0970897) of the 26-bit training sequence for this timeslot. The **TS** softkey makes this the active function.
- M2: shows that the 58-bit mixed bit field always contains 1D28CCE7A7C4BEA. The grey text indicates that you cannot change the content of this field.
- G: guard time appears in the visual representation of the timeslot as an 8.25-bit field. In the implementation, the guard time field in timeslots 0 and 4 is 9 bits long, and the remaining timeslots contain 8-bit fields. This implementation is documented in the GSM format "GSM REC. 05.10 Section 5.7" as follows: "Optionally, the BS may use a timeslot length of 157 bit periods on timeslots with TN=0 and 4, and 156 bit periods on timeslots with TN=1, 2, 3, 5, 6, 7, rather than 156.25 bit periods on all timeslots." The grey text indicates that you cannot change the content of this field.

Softkey Location: **Mode** > **TDMA** > **GSM** > **Data Format Pattern Framed** > **Configure Timeslots** > **Timeslot Type** > **Dummy** > **Configure Dummy**
# **Configure Dummy Bearer 1**

Pressing this softkey displays a menu of softkeys where you can configure a timeslot as a dummy bearer 1 burst. The following figure shows an example of the display for a dummy bearer 1 timeslot. In this configuration, the dummy bearer occupies the first half of a full slot. The dummy bearer 1 timeslot type is only available in the radio fixed part link.

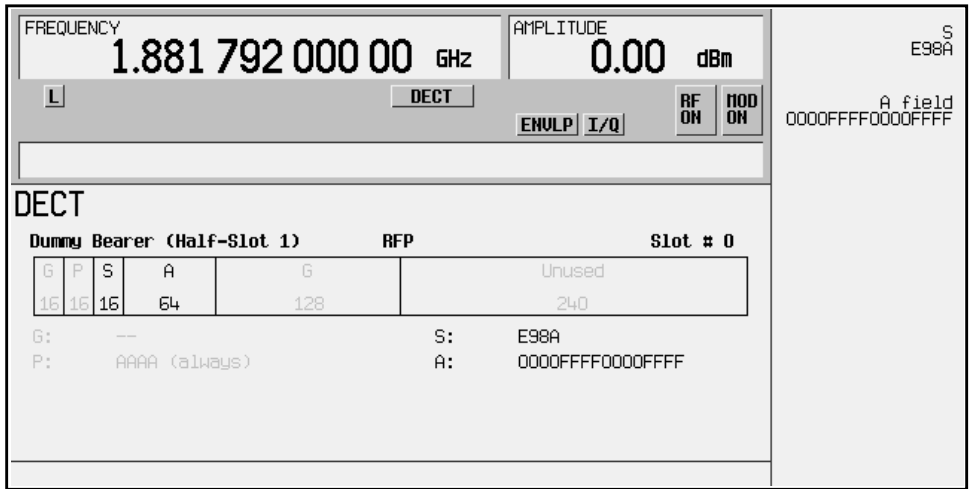

- G: there are two guard time fields. The grey text indicates that you cannot change the contents of these fields.
- $\bullet$  P: the preamble is a 16-bit field. The grey text indicates that you cannot change the contents of this field.
- S: shows the contents (hexadecimal E98A) of the 16-bit synchronization word. The **S** softkey makes this the active function.
- A: shows the contents (hexadecimal 0000FFFF0000FFFF) of the A field. The **A field** softkey makes this the active function.

Softkey Location: **Mode** > **TDMA** > **DECT** > **Data Format Pattern Framed** > **Configure Timeslots** > **Timeslot Type** > **Dummy Bearer 1** > **Configure Dummy Bearer 1**

# **Configure Dummy Bearer 2**

Pressing this softkey displays a menu of softkeys where you can configure a timeslot as a dummy bearer 2 burst. The following figure shows an example of the display for a dummy bearer 2 timeslot. In this configuration, the dummy bearer occupies the first half of a full slot. The dummy bearer 1 timeslot type is only available in the radio fixed part link.

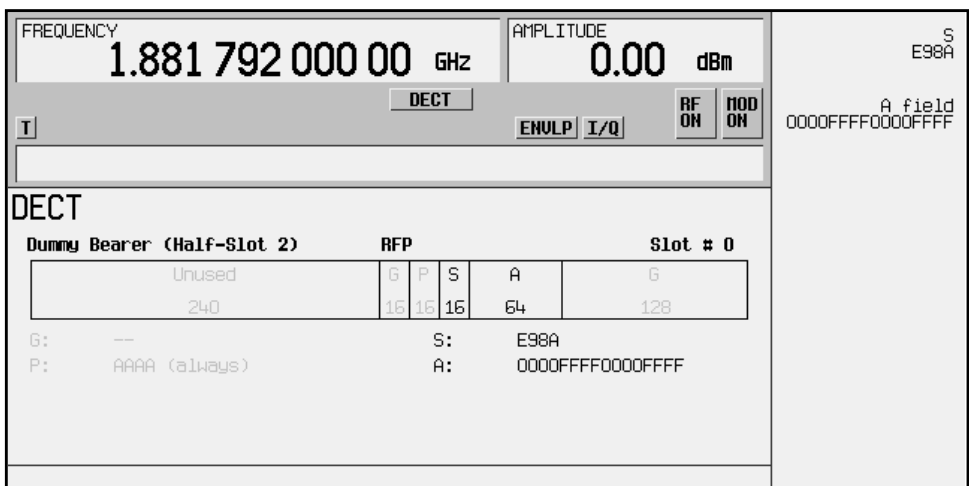

- G: there are two guard time fields. The grey text indicates that you cannot change the contents of these fields.
- P: shows the contents (hexadecimal AAA) of the 16-bit preamble field. The grey text indicates that you cannot change the contents of this field.
- S: shows the value (hexadecimal E98A) of the 16-bit synchronization word. The **S** softkey makes this the active function.
- A: shows the contents (hexadecimal 0000FFFF0000FFFF) of the A field. The **A field** softkey makes this the active function.

Softkey Location: **Mode** > **TDMA** > **DECT** > **Data Format Pattern Framed** > **Configure Timeslots** > **Timeslot Type** > **Dummy Bearer 2** > **Configure Dummy Bearer 2**

# **Configure FCorr**

Pressing this softkey accesses a menu of softkeys for configuring a frequency correction timeslot. The following figure shows an example of the display graphics for a frequency correction timeslot. The visual representation of the timeslot shows each field of the frequency correction timeslot.

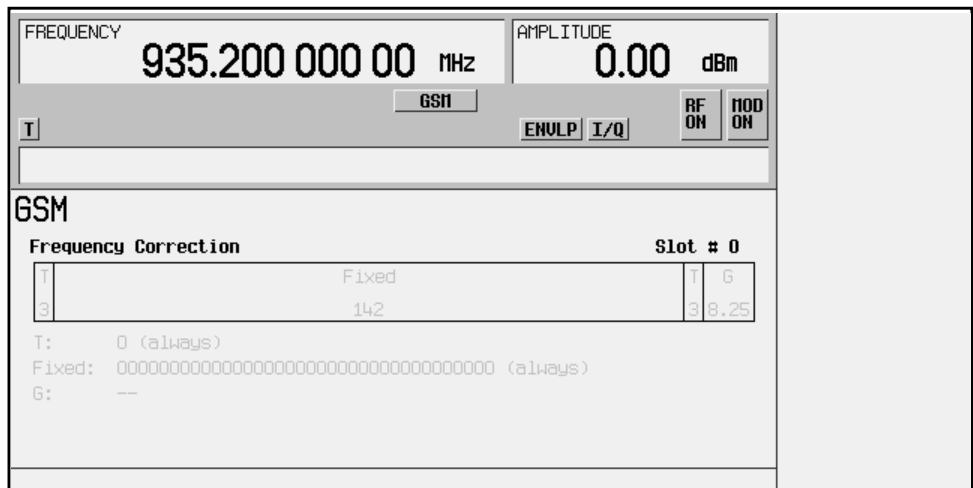

#### In this example:

- T: 0 (always) indicates that both of the 3-bit tail fields are always hexadecimal zero. The text in this field is grey, indicating that you cannot change the contents of the tail bit fields.
- Fixed: 000000000000000000000000000000 (always) indicates that the 142-bit fixed field is set to all zeroes or hexadecimal 000000000000000000000000000000000000.The text in this field is grey, indicating that you cannot change the contents of the fixed field.
- $\mathbb{G}$ : -- guard time appears in the visual representation of the timeslot as an 8.25-bit field. In the actual implementation, the guard time field in timeslots 0 and 4 are 9 bits long and the remaining timeslots contain 8 bit fields. (This implementation is documented in the GSM format "GSM REC. 05.10 Section 5.7" as follows: "Optionally, the BS may use a timeslot length of 157 bit periods on timeslots with TN=0 and 4, and 156 bit periods on timeslots with  $TN=1, 2, 3, 5, 6, 7$ , rather than 156.25 bit periods on all timeslots.") The text in this field is grey, indicating that you cannot change the contents of the guard time field.

Softkey Location: Press **Mode** > **TDMA** > **GSM** > **Data Format Pattern Framed** > **Configure Timeslots** > **Timeslot Type** > **FCorr** > **Configure FCorr**

# **Configure Frame**

Pressing this softkey displays a menu of softkeys where you can control the entire selected frame. These frame-wide functions include scramble operating state, scramble seed data, secondary frame operating state, recalling and saving secondary frame states, and secondary frame state triggering options.

Softkey Location: **Mode** > **TDMA** > **desired format** > **Data Format Pattern Framed** > **Configure Timeslots** > **Configure Frame**

## **Configure Hardware**

Pressing this softkey reveals a menu where you can select a particular hardware configuration.

#### **Softkey Locations**

Custom: **Mode** > **Custom** > **Configure Hardware**

Other Formats: **Mode** > **TDMA** > **desired format** > **Configure Hardware**

## **Configure Low Capacity**

Pressing this softkey displays a menu of softkeys where you can configure a timeslot as a low capacity burst. The following figure shows an example of a radio fixed part low capacity timeslot. The portable part low capacity timeslot is identical except for the instrument preset values.

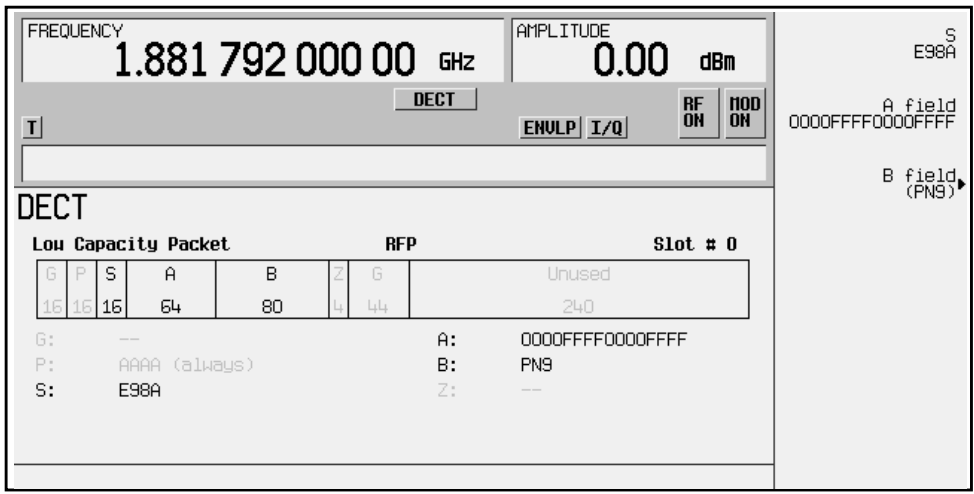

- G: there are two guard time fields. The grey text indicates that you cannot change the contents of these fields.
- P: shows the contents (AAA) of the 16-bit preamble field. The grey text indicates that you cannot change the contents of this field.
- S: shows the value (hexadecimal E98A) of the 16-bit synchronization word. The **S** softkey makes this the active function.
- A: shows the contents (hexadecimal 0000FFFF0000FFFF) of the A field. The **A field** softkey makes this the active function.
- B: shows the contents (PN9) of the B field data selection. The **B field** softkey makes this the active function. Other selections include PN15, fixed 4-bit patterns, fixed patterns of ones and zeroes, DECT-specific patterns, user files, or external data.
- Z: the Z field is a 4-bit error detection field. The Z field repeats the last 4 bits of the B field. The grey text indicates that you cannot change the contents of this field.

Softkey Location: **Mode** > **TDMA** > **DECT** > **Data Format Pattern Framed** > **Configure Timeslots** > **Timeslot Type** > **Low Capacity** > **Configure Low Capacity**

Or: **Mode** > **TDMA** > **DECT** > **Data Format Pattern Framed** > **Configure Timeslots** > **Transmit Link RFP PP** > **Timeslot Type** > **Low Capacity** > **Configure Low Capacity**

# **Configure Low Capacity with Z Field**

Pressing this softkey displays a menu of softkeys where you can configure a timeslot as a low capacity with Z field burst. The following figure shows an example of a radio fixed part low capacity with Z field timeslot. The portable part low capacity with Z field timeslot is identical except for the instrument preset values.

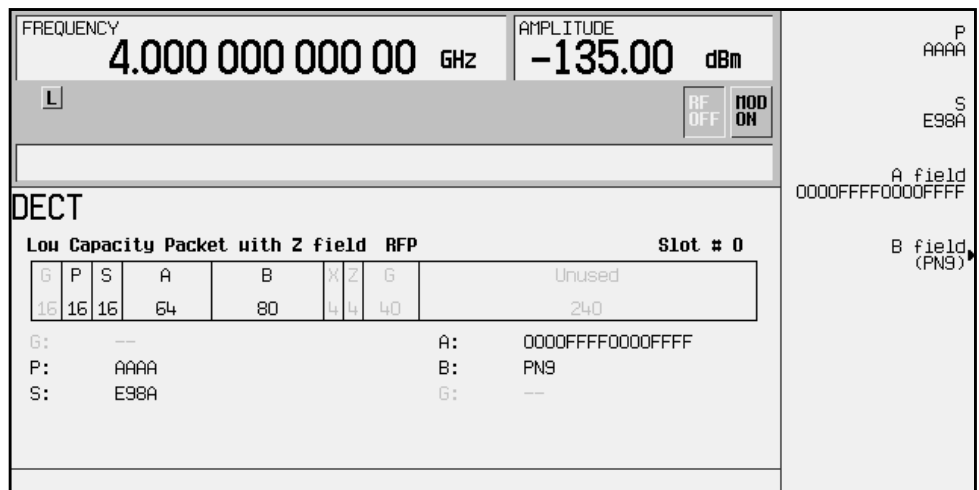

- G: there are two guard time fields. The grey text indicates that you cannot change the contents of these fields.
- $P:$  shows the contents (AAA) of the 16-bit preamble field. The grey text indicates that you cannot change the contents of this field.
- S: shows the value (hexadecimal E98A) of the 16-bit synchronization word. The **S** softkey makes this the active function.
- A: shows the contents (hexadecimal 0000FFFF0000FFFF) of the A field. The **A field** softkey makes this the active function.
- B: shows the contents (PN9) of the B field data selection. The **B field** softkey makes this the active function. Other selections include PN15, fixed 4-bit patterns, fixed patterns of ones and zeroes, DECT-specific patterns, user files, or external data.
- $\mathbf{x}:$  the X field is a 4-bit CRC calculation of the data contained within the B (data) field. The grey text indicates that you cannot change the contents of this field.
- $\mathbb{Z}$ : the Z field is a 4-bit error detection field. The Z field is a repeat of the same 4 bits in the X field. The grey text indicates that you cannot change the contents of this field.

Softkey Location: **Mode** > **TDMA** > **DECT** > **Data Format Pattern Framed** > **Configure Timeslots** > **Timeslot Type** > **Low Capacity** > **Configure Low Capacity with Z Field**

Or: **Mode** > **TDMA** > **DECT** > **Data Format Pattern Framed** > **Configure Timeslots** > **Transmit Link RFP PP** > **Timeslot Type** > **Low Capacity** > **Configure Low Capacity with Z Field**

## **Configure Normal**

Pressing this softkey displays a menu of softkeys where you can configure a normal timeslot.

#### **In the EDGE Format**

The following figure shows an example of display graphics for a normal timeslot. The visual representation of the timeslot shows each field of the timeslot as it is defined by the EDGE format.

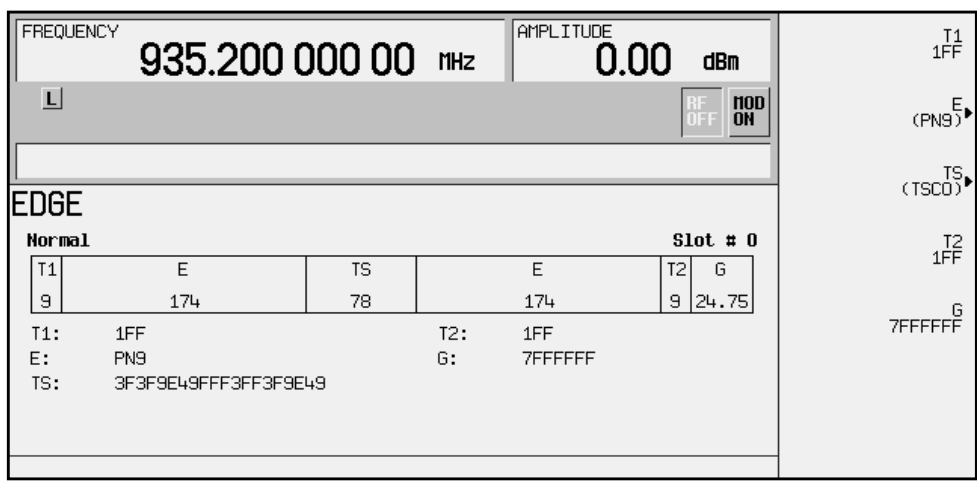

In this example:

- T1: shows the value (hexadecimal 1FF) for the 9-bit tail field. You can edit this value by pressing the **T1** softkey. However, if the guard time symbols of the previous timeslot do not match the T1 symbols of the current timeslot, the burst shape may not be smooth (even if the previous timeslot is turned off).
- E: shows the current data selection (PN9). Press the **E** softkey to change the data selection. Other selections allowed include PN15, fixed 4-bit patterns, fixed patterns of ones and zeroes, user files, or external data.
- TS: shows the value (hexadecimal 3F3F9E49FFF3FF3F9E49)for the 78-bit training sequence. You can edit this value by pressing the **TS** softkey.
- T2: shows the value (hexadecimal 1FF) for the 9-bit tail field. You can edit this value by pressing the **T2** softkey. However, if the guard time and T2 symbols of the current timeslot do not match, the burst shape may not be smooth.
- G: shows the value (hexadecimal 7FFFFFF) for the guard time field. Guard time appears in the visual representation of the timeslot as a 24.75-bit field. In the actual implementation, the guard time field in timeslots 0 and 4 are 27 bits long and the remaining timeslots contain 24-bit fields. You can edit the guard time value by pressing the **G** softkey. However, If the guard time and T2 symbols of the current timeslot and the T1 symbols of the next timeslot do not match, the burst shape may not be smooth (even if the current timeslot is turned off).

Softkey Location: **Mode** > **TDMA** > **EDGE (Rev 8.3.0 Release 1999)** > **Data Format Pattern Framed** > **Configure Timeslots** > **Configure Normal**

### **In the GSM Format**

The following figure shows an example of a normal timeslot as it is defined by the GSM format.

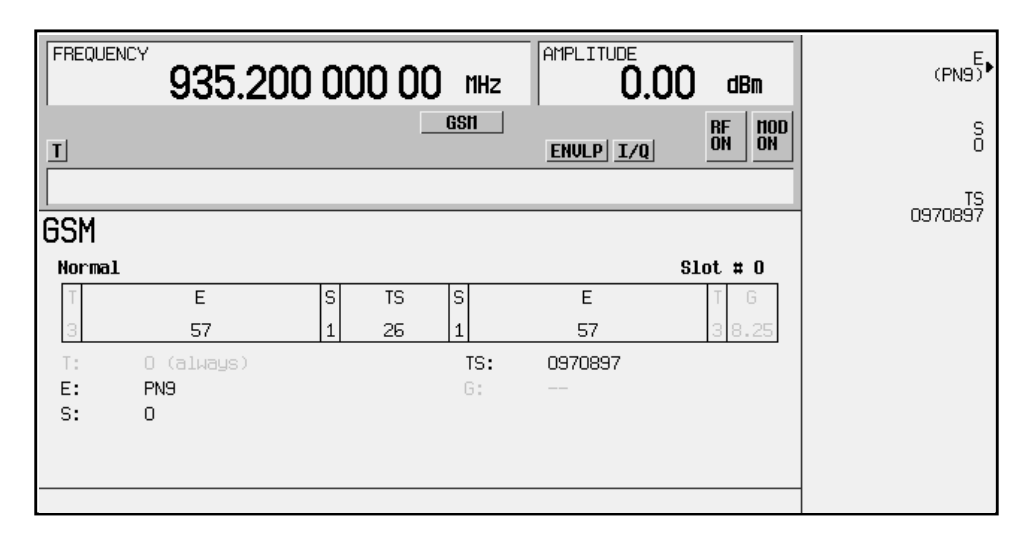

- T: shows the contents (hexadecimal zero) of the 3-bit tail field. The text in this field is grey, indicating that you cannot change the value for the tail bit field.
- $E:$  shows the contents (PN9) of the data selection (encryption bits) for this timeslot. The **E** softkey makes this the active function. Other selections include PN15, fixed 4-bit patterns, fixed patterns of ones and zeroes, user files, or external data.
- S: shows the value (0) of both steal bits for this timeslot. The **S** softkey makes both steal bits the active function.
- TS: shows the contents (hexadecimal 0970897) of the 26-bit training sequence for this timeslot. The **TS** softkey makes this the active function.
- G: guard time appears in the visual representation of the timeslot as an 8.25-bit field. In the actual implementation, the guard time field in timeslots 0 and 4 are 9 bits long and the remaining timeslots contain 8 bit fields. (This implementation is documented in the GSM format "GSM REC. 05.10 Section 5.7" as follows: "Optionally, the BS may use a timeslot length of 157 bit periods on timeslots with TN=0 and 4, and 156 bit periods on timeslots with TN=1, 2, 3, 5, 6, 7, rather than 156.25 bit periods on all timeslots.") The text in this field is grey, indicating that you cannot change the contents of the guard time field.

Softkey Location: **Mode** > **TDMA** > **GSM** > **Data Format Pattern Framed** > **Configure Timeslots** > **Configure Normal**

# **Configure Sync**

In either the GSM or PHS format, pressing this softkey displays a menu of softkeys where you can configure a synchronization timeslot.

#### **In the GSM Format**

The following figure shows an example of a synchronization timeslot as it is defined by the GSM format.

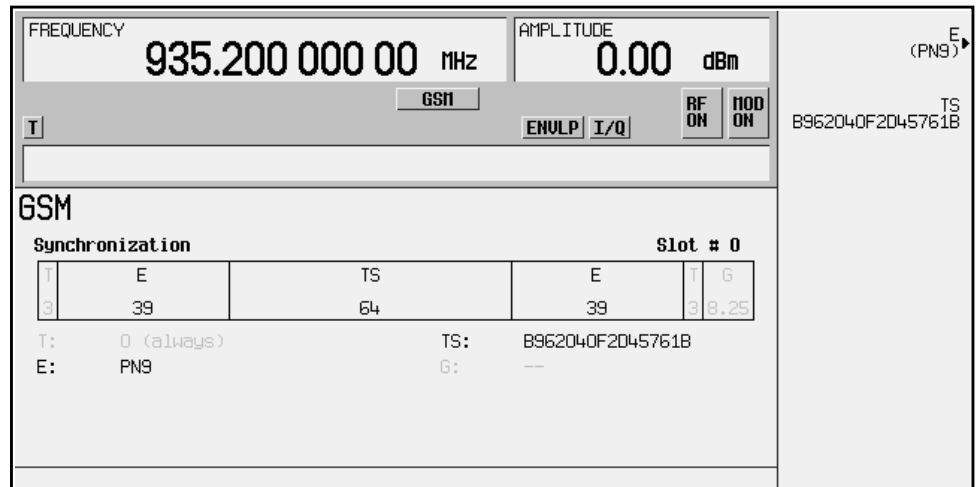

- T: shows that both of the 3-bit tail fields are always hexadecimal zero. The text in this field is grey, indicating that you cannot change the contents of the tail bit fields.
- $E:$  shows the contents (PN9) of the data selection (encryption bits) for this timeslot. The **E** softkey makes this the active function. Other selections include PN15, fixed 4-bit patterns, fixed patterns of ones and zeroes, user files, or external data.
- TS: shows the contents (hexadecimal B962040F2D45761B) of the 64-bit training sequence for this timeslot. The **TS** softkey makes this the active function.
- G: guard time appears in the visual representation of the timeslot as an 8.25-bit field. In the actual implementation, the guard time field in timeslots 0 and 4 are 9 bits long and the remaining timeslots contain 8 bit fields. (This implementation is documented in the GSM format "GSM REC. 05.10 Section 5.7" as follows: "Optionally, the BS may use a timeslot length of 157 bit periods on timeslots with TN=0 and 4, and 156 bit periods on timeslots with TN=1, 2, 3, 5, 6, 7, rather than 156.25 bit periods on all timeslots.") The text in this field is grey, indicating that you cannot change the contents of the guard time field.

Softkey Location: **Mode** > **TDMA** > **GSM** > **Data Format Pattern Framed** > **Configure Timeslots** > **Timeslot Type** > **Sync** > **Configure Sync**

#### **In the PHS Format**

The following figure shows an example of a downlink synchronization burst timeslot as it is defined by the PHS format.

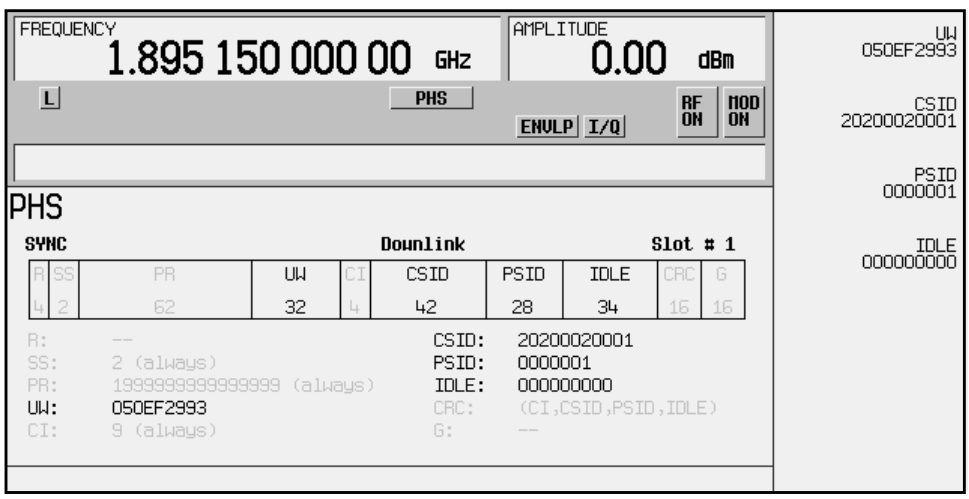

- R: ramp time is a 4-bit field. The grey text indicates that you cannot change the contents of this field.
- SS: shows the contents (2) of the 2-bit start symbol field. The grey text indicates that you cannot change the contents of this field.
- PR: shows the contents (1999999999999999) of the 62-bit preamble field. The grey text indicates that you cannot change the contents of this field.
- UW: shows the value (hexadecimal 050EF2993) of the unique word. The **UW** softkey makes this the active function.
- CI: shows the contents (9) of the 4-bit identifier field. The grey text indicates that you cannot change the contents of this field.
- CSID: shows the value (hexadecimal 20200020001) of the cell station identification code. The **CSID** softkey makes this the active function.
- PSID: shows the value (hexadecimal 0000001) of the personal station identification code. The **PSID** softkey makes this the active function.
- IDLE: shows the value (hexadecimal 000000000) of the idle bit. The **IDLE** softkey makes this the active function.
- CRC: indicates that a cyclic redundancy check is performed on the channel identifier (CI), the cell station identification code (CSID), the personal station identification code (PSID), and the idle bit fields (IDLE). The grey text indicates that you cannot change the CRC.
- G: guard time is a 16-bit field. The grey text indicates that you cannot change the contents of this field.

Softkey Location: **Mode** > **TDMA** > **PHS** > **Data Format Pattern Framed** > **Configure Timeslots** > **Timeslot Type** > **SYNC** > **Configure SYNC**

Or: **Mode** > **TDMA** > **PHS** > **Data Format Pattern Framed** > **Configure Timeslots** > **Control Channel Dnlink Uplink** > **Timeslot Type** > **SYNC** > **Configure SYNC**

# **Configure TCH**

Pressing this softkey displays a menu of softkeys where you can configure a timeslot as a traffic channel. The following figure shows a downlink traffic channel timeslot as it is defined by the PHS format.

**NOTE** The uplink traffic channel timeslot is *not* identical (see ["Configure Up TCH" on page 3-59\)](#page-126-0).

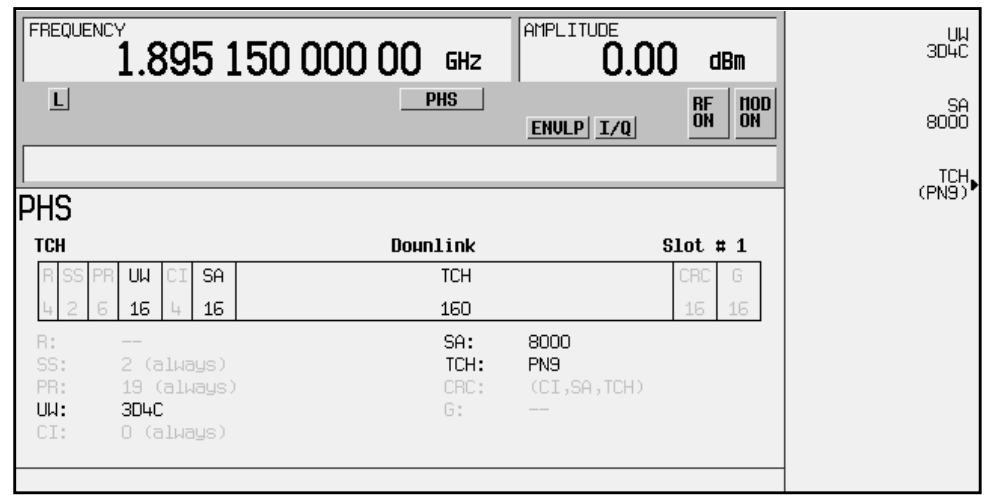

- <span id="page-119-0"></span>• R: ramp time is a 4-bit field. The grey text indicates that you cannot change the contents of this field.
- SS: the start symbol is a 2-bit field. The grey text indicates that you cannot change the contents of this field.
- PR: the preamble is a 6-bit field. The grey text indicates that you cannot change the contents of the this field.
- UW: shows the contents (hexadecimal 3D4C) of the unique word. The **UW** softkey makes this the active function.
- CI: the channel identifier is a 4-bit field. The grey text indicates that you cannot change the contents of this field.
- SA: shows the contents (hexadecimal 8000) of the slow associated control channel. The **SA** softkey makes this the active function.
- TCH: shows the of the data selection (PN9) for this traffic channel. Other selections include PN15, fixed 4-bit patterns, fixed patterns of ones and zeroes, user files, or external data.
- CRC: shows that a cyclic redundancy check is performed on the channel identifier (CI), the slow associated control channel (SA), and the data fields (TCH). The grey text indicates that you cannot change the contents of this field.
- G: guard time is a 16-bit field. The grey text indicates that you cannot change the contents of this field.

Softkey Location: **Mode** > **TDMA** > **PHS** > **Data Format Pattern Framed** > **Configure Timeslots** > **Configure TCH**

Or: **Mode** > **TDMA** > **PHS** > **Data Format Pattern Framed** > **Configure Timeslots** > **Control Channel Dnlink Uplink** > **Configure TCH**

## **Configure Timeslots**

Pressing this softkey displays a menu of softkeys. Use this and subsequent menus to configure the timeslots. This softkey is inactive with unframed data (see also: ["Data Format Pattern Framed"](#page-134-0) [on page 3-67\)](#page-134-0).

Softkey Location: **Mode** > **TDMA** > **desired format** > **Data Format Pattern Framed** > **Configure Timeslots**

# **Configure Traffic Bearer**

Pressing this softkey displays a menu of softkeys where you can configure a timeslot as a traffic bearer. The following figure shows an example of a radio fixed part traffic bearer timeslot. The portable part traffic bearer timeslot is identical except for the preset values.

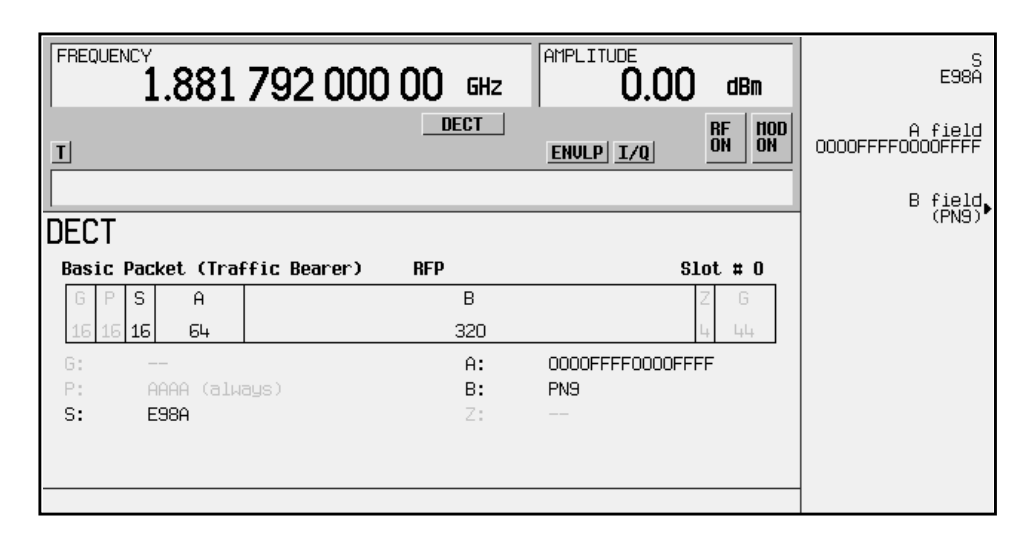

- G: there are two guard time fields. The grey text indicates that you cannot change the contents of these fields.
- $P:$  the preamble is a 16-bit field. The grey text indicates that you cannot change the contents of this field.
- S: shows the contents (hexadecimal E98A) of the 16-bit synchronization word. The **S** softkey makes this the active function.
- A: shows the contents (hexadecimal 0000FFFF0000FFFF) of the A field. The **A field** softkey makes this the active function.
- B: shows the B field data selection (PN9). The **B field** softkey makes this the active function. Other selections include PN15, fixed 4-bit patterns, fixed patterns of ones and zeroes, DECT-specific patterns, user files, or external data.
- $z:$  the Z field is a 4-bit error detection field. The Z field repeats the last 4 bits of the B field. The grey text indicates that you cannot change the contents of this field.

Softkey Location: **Mode** > **TDMA** > **DECT** > **Data Format Pattern Framed** > **Configure Timeslots** > **Configure Traffic Bearer**

Or: **Mode** > **TDMA** > **DECT** > **Data Format Pattern Framed** > **Configure Timeslots** > **Transmit Link RFP PP** > **Configure Traffic Bearer**

# **Configure Traffic Bearer with Z Field**

Pressing this softkey displays a menu of softkeys where you can configure a timeslot as a traffic bearer with Z field. The following figure shows an example of a radio fixed part traffic bearer with Z field timeslot. The portable part traffic bearer timeslot is identical except for the preset values.

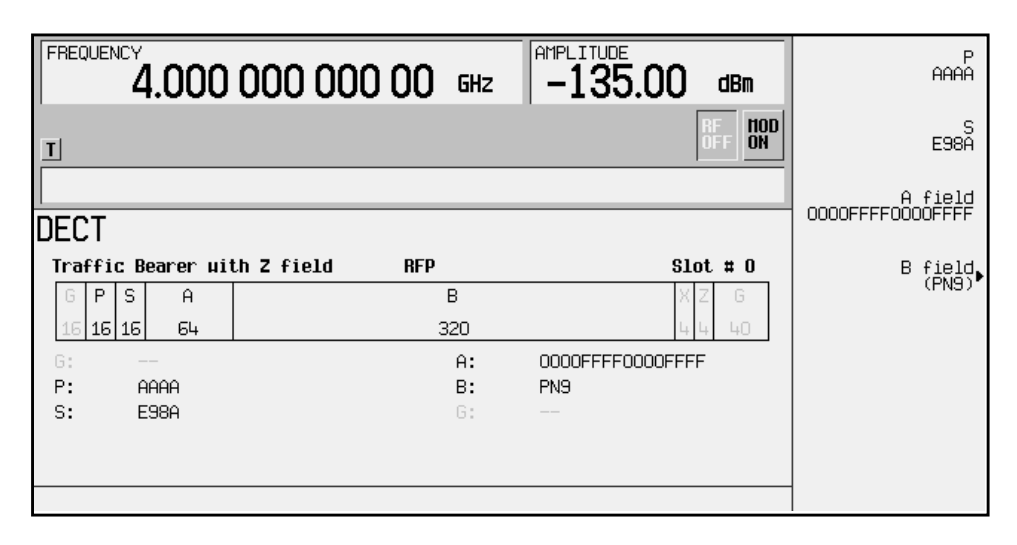

- G: there are two guard time fields. The grey text indicates that you cannot change the contents of these fields.
- $\bullet$   $\triangleright$   $\vdash$  the preamble is a 16-bit field. The grey text indicates that you cannot change the contents of this field.
- S: shows the contents (hexadecimal E98A) of the 16-bit synchronization word. The **S** softkey makes this the active function.
- A: shows the contents (hexadecimal 0000FFFF0000FFFF) of the A field. The **A field** softkey makes this the active function.
- B: shows the B field data selection (PN9). The **B field** softkey makes this the active function. Other selections include PN15, fixed 4-bit patterns, fixed patterns of ones and zeroes, DECT-specific patterns, user files, or external data.
- X: the X field is a 4-bit CRC calculation of the data contained within the B (data) field. The grey text indicates that you cannot change the contents of this field.
- Z: the Z field is a 4-bit error detection field. The Z field is a repeat of the same 4 bits in the X field. The grey text indicates that you cannot change the contents of this field.

Softkey Location: **Mode** > **TDMA** > **DECT** > **Data Format Pattern Framed** > **Configure Timeslots** > **Configure Traffic Bearer**

Or: **Mode** > **TDMA** > **DECT** > **Data Format Pattern Framed** > **Configure Timeslots** > **Transmit Link RFP PP** > **Configure Traffic Bearer**

# **Configure Up Control 1**

Pressing this softkey displays a menu of softkeys where you can configure a timeslot as an uplink subslot 1 control timeslot. Up control 1 is half of a timeslot in length. Either subslot 1 or subslot 2 can be filled, but not both. The following figure shows an example of an uplink subslot 1 control timeslot as it is defined by the TETRA format.

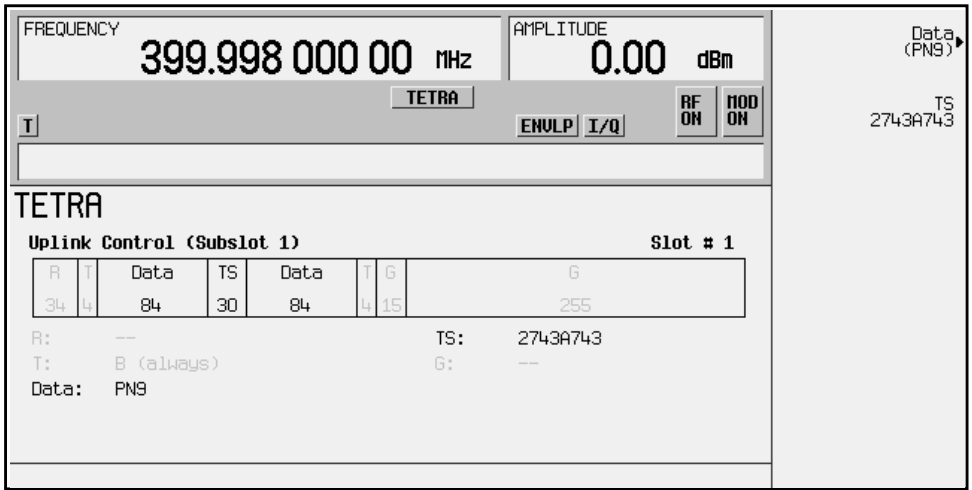

- R: ramp time is a 34-bit field. The grey text indicates that you cannot change the contents of the this field.
- T: shows the contents (hexadecimal B) of both of the 4-bit tail fields. The grey text indicates that you cannot change the content of these fields.
- Data: shows the data selection (PN9) for both 84-bit data fields. Other selections allowed include PN15, fixed 4-bit patterns, fixed patterns of ones and zeroes, user files, or external data.
- TS: shows the contents (hexadecimal 2743A743) of the 30-bit training sequence field. The **TS** softkey makes this the active function.
- G: there are two guard time fields: the first is a 15-bit field for subslot 1; the second is a 255-bit field that fills subslot 2. The grey text indicates that you cannot change the content of these fields.

Softkey Location: **Mode** > **TDMA** > **TETRA** > **Data Format Pattern Framed** > **Configure Timeslots** > **Timeslot Type** > **Up Control 1** > **Configure Up Control 1**

# **Configure Up Control 2**

Pressing this softkey displays a menu of softkeys where you can configure a timeslot as an uplink subslot 2 control timeslot. Up control 2 is half of a timeslot in length. Either subslot 1 or subslot 2 can be filled, but not both. The following figure shows an example of the timeslot as it is defined by the TETRA format.

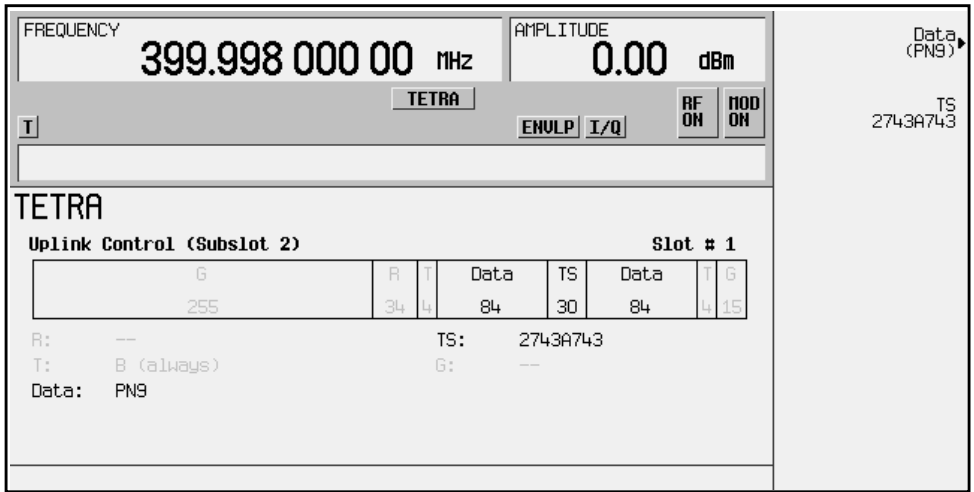

- R: ramp time is a 34-bit field. The grey text indicates that you cannot change the content of this field.
- T: shows the content (hexadecimal B) of both of the 4-bit tail fields. The grey text indicates that you cannot change the content of these fields.
- Data: shows the data selection (PN9) for both 84-bit data fields. Other selections include PN15, fixed 4-bit patterns, fixed patterns of ones and zeroes, user files, or external data.
- TS: shows the contents (hexadecimal 2743A743) of the 30-bit training sequence field. The **TS** softkey makes this the active function.
- G: there are two guard time fields. The first is a 255-bit field that fills subslot 1. The second is a 15-bit field for subslot 2. The grey text indicates that you cannot change the content of these fields.

Softkey Location: **Mode** > **TDMA** > **TETRA** > **Data Format Pattern Framed** > **Configure Timeslots** > **Timeslot Type** > **Up Control 2** > **Configure Up Control 2**

# **Configure Up Custom**

Pressing this softkey displays a menu of softkeys where you can select the data pattern for an uplink custom timeslot. The following figure shows an example of a custom timeslot in the NADC format.

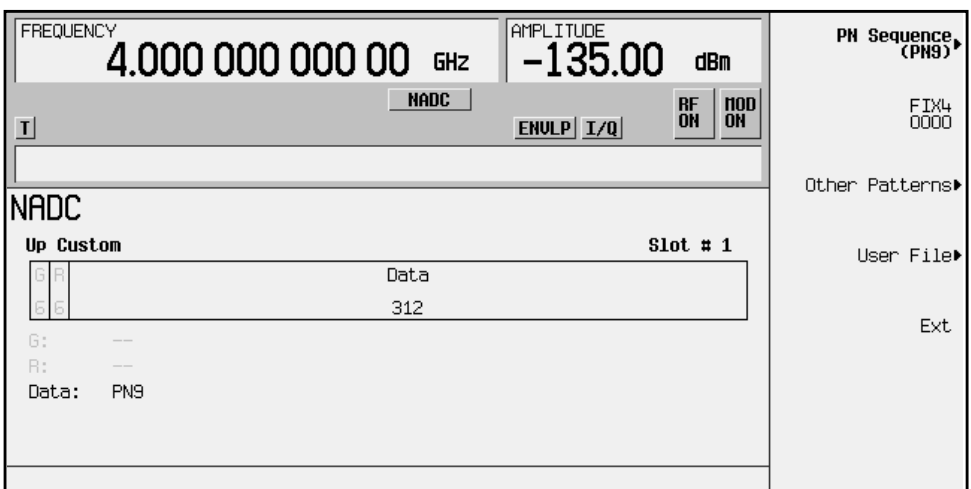

- G: Guard time:
	- NADC: a 6-bit field
	- PDC: a 6-bit field
	- TETRA: a 14-bit field

The grey text indicates that you cannot change the content of this field.

- R: Ramp time:
	- NADC: a 6-bit field
	- PDC: a 4-bit field
	- TETRA: a 34-bit field

 The grey text indicates that you cannot change the content of this field.

• Data: shows the data selection (PN9) for this custom timeslot. Other selections include PN15, fixed 4-bit patterns, fixed patterns of ones and zeroes, user files, or external data.

Softkey Location (NADC, PDC, or TETRA): **Mode** > **TDMA** > **desired format** > **Data Format Pattern Framed** > **Configure Timeslots** > **Timeslot Type** > **Up Custom** > **Configure Up Custom**

# **Configure Up Normal**

Pressing this softkey displays a menu of softkeys where you can configure a timeslot as an uplink normal timeslot. The following figure shows an uplink normal timeslot as it is defined by the TETRA format.

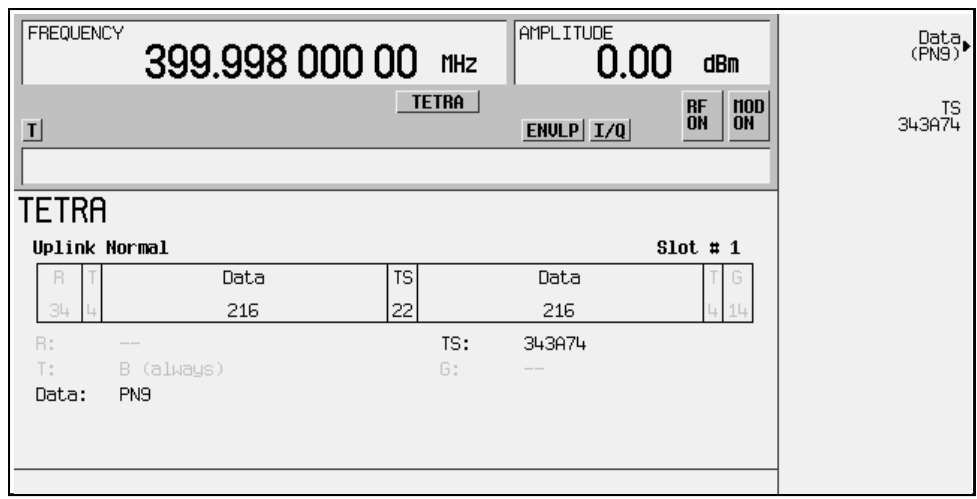

- R: ramp time is a 34-bit field. The grey text indicates that you cannot change the content of this field.
- T: shows the content (hexadecimal B) of both of the 4-bit tail fields. The grey text indicates that you cannot change the content of these fields.
- Data: shows the data selection (PN9) for both 216-bit data fields. Other selections include PN15, fixed 4-bit patterns, fixed patterns of ones and zeroes, user files, or external data.
- TS: shows the contents (hexadecimal 343A74) of the training sequence field. The **TS** softkey makes this the active function.
- G: guard time is a 14-bit field. The grey text indicates that you cannot change the content of this field.

Softkey Location: **Mode** > **TDMA** > **TETRA** > **Data Format Pattern Framed** > **Configure Timeslots** > **Timeslot Type** > **Up Normal** > **Configure Up Normal**

# <span id="page-126-0"></span>**Configure Up TCH**

In either the NADC or the PDC format, pressing this softkey displays a menu of softkeys where you can configure a timeslot as an uplink traffic channel.

### **In the NADC Format**

The following figure shows an uplink traffic channel timeslot as defined by the NADC format.

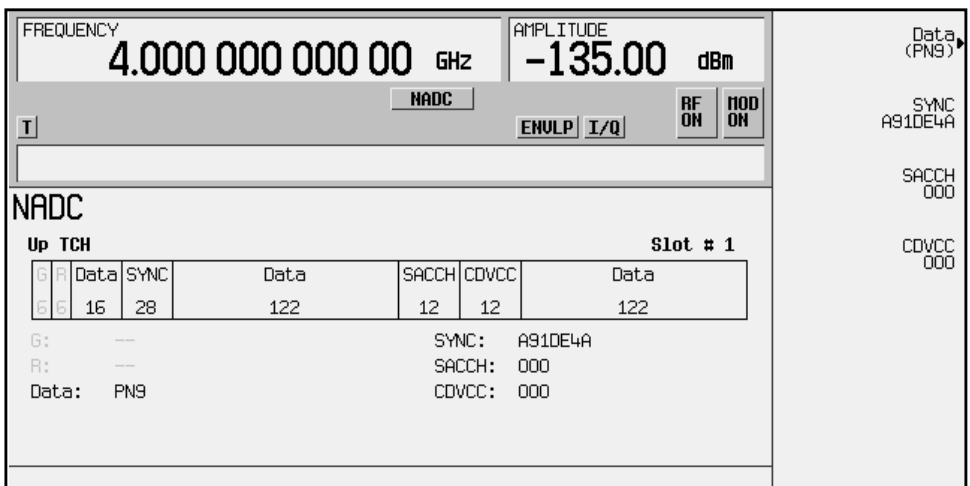

- G: guard time is a 6-bit field. The grey text indicates that you cannot change the content of this field.
- R: ramp time is a 6-bit field. The grey text indicates that you cannot change the content of this field.
- Data: shows the data selection (PN9) for this up traffic channel. The **Data** softkey makes this the active function. Other selections include PN15, fixed 4-bit patterns, fixed patterns of ones and zeroes, user files, or external data.
- SYNC: shows the value (hexadecimal A91DE4A) of the synchronization word. The **SYNC** softkey makes this the active function.
- SACCH: shows the value (hexadecimal 000) of the slow associated control channel. The **SACCH** softkey makes this the active function.
- CDVCC: shows the value (hexadecimal 000) of the coded digital verification color code. The **CDVCC** softkey makes this the active function.

Softkey Location: **Mode** > **TDMA** > **NADC** > **Data Format Pattern Framed** > **Configure Timeslots** > **Configure Up TCH**

### **In the PDC Format**

The following figure shows an uplink traffic channel timeslot as defined by the PDC format.

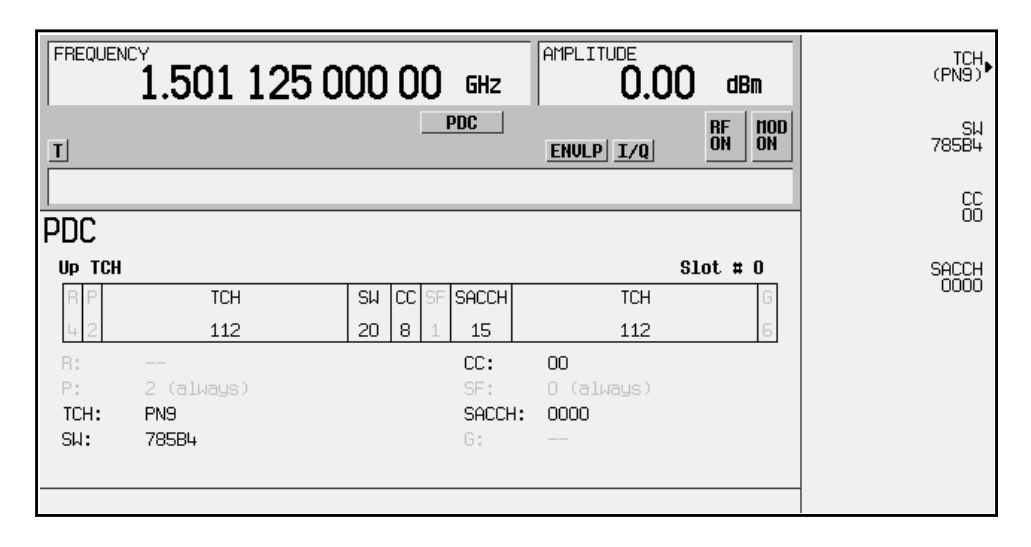

- R: ramp time is a 4-bit field. The grey text indicates that you cannot change the content of this field.
- $\bullet$  P: the preamble is a 2-bit field. The grey text indicates that you cannot change the content of this field.
- TCH: shows the data selection (PN9) for this uplink traffic channel. The **Data** softkey makes this the active function. Other selections include PN15, fixed 4-bit patterns, fixed patterns of ones and zeroes, user files, or external data.
- SW: shows the value (hexadecimal 785B4) of the frame synchronization word. The **SW** softkey makes this the active function.
- CC: shows the value (00) of the color code. The **CC** softkey makes this the active function.
- SF: shows the value (0) of the steal flag. The grey text indicates that you cannot change the content of this field.
- SACCH: shows that the slow associated control channel is set to 0000. The **SACCH** softkey makes this the active function.
- G: guard time is a 6-bit field. The grey text indicates that you cannot change the content of this field.

Softkey Location: **Mode** > **TDMA** > **PDC** > **Data Format Pattern Framed** > **Configure Timeslots** > **Configure Up TCH**

# **Configure Up VOX**

Pressing this softkey displays a menu of softkeys where you can configure an uplink VOX traffic channel. The following figure shows an uplink VOX timeslot as it is defined by the PDC format.

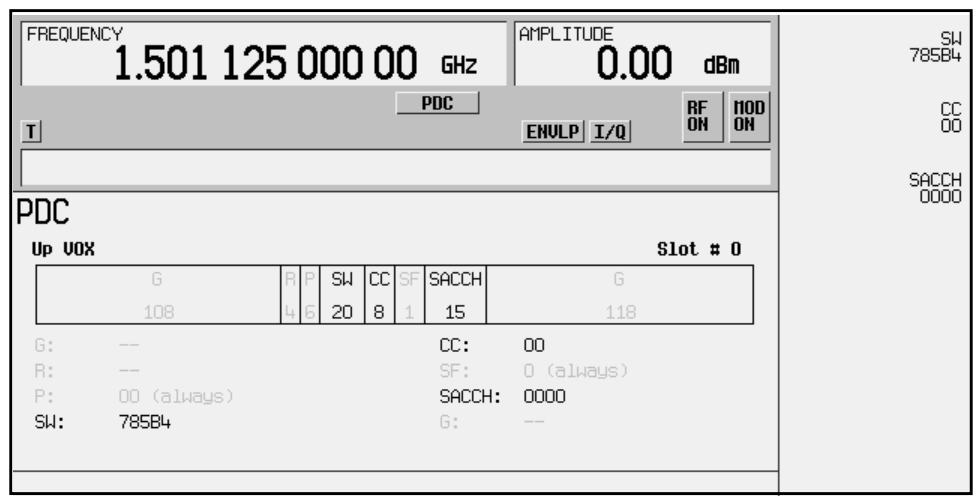

- G: there are two guard time fields. The guard time field at the beginning of the timeslot is a 108-bit field. The guard time field at the end of the timeslot is a 118-bit field. The grey text indicates that you cannot change the content of these fields.
- R: ramp time is a 4-bit field. The grey text indicates that you cannot change the content of this field.
- $\triangleright$  P: the preamble is a 2-bit field. The grey text indicates that you cannot change the content of this field.
- SW: shows the value (hexadecimal 785B4) of the frame synchronization word. The **SW** softkey makes this the active function.
- CC: shows the value (00) of the color code. The **CC** softkey makes this the active function.
- SF: shows the value (0) of the steal flag. The grey text indicates that you cannot change the value.
- SACCH: shows the value (0000) of the slow associated control channel. The **SACCH** softkey makes this the active function.

Softkey Location: **Mode** > **TDMA** > **PDC** > **Data Format Pattern Framed** > **Configure Timeslots** > **Timeslot Type** > **Up VOX** > **Configure Up VOX**

# **Control Channel Dnlink Uplink**

Press this softkey to toggle between configuring uplink and downlink channels. To select downlink timeslots 1 through 4, choose downlink; to select uplink timeslots 1 through 4, choose uplink.

Any changes made to timeslots effect the timeslots that are turned on.

Default Value: Dnlink

Softkey Location: **Mode** > **TDMA** > **PHS** > **Data Format Pattern Framed** > **Configure Timeslots** > **Control Channel Dnlink Uplink**

**Copy File** Press this softkey to display a menu where you can copy the file currently being edited to a new file and begin editing the new file.

#### **Softkey Locations**

Custom: **Mode** > **Custom** > **Data** > **User File** > **Edit File** > **Copy File**

**Copy** is also located in the **Create a File** menu.

Other Formats: **Mode** > **TDMA** > **desired format** > **Data** > **User File** > **Edit File** > **Copy File**

**Copy** is also located in the **Create a File** menu.

**Create a File** Press this softkey to create a new bit file, named UNTITLED, which is then opened for editing with the Bit File Editor. Bit files contain any number of arbitrary bits of data.

#### **Softkey Locations**

Custom: **Mode** > **Custom** > **Data** > **User File** > **Create a File**

Other Formats: **Mode** > **TDMA** > **desired format** > **Data** > **User File** > **Edit File** > **Create a File**

**CSID** Press this softkey to make the 42-bit cell station identification code (CSID) the active function. The current value for CSID appears in the CSID field near the bottom of the text area of the display.

Default Value: 20200020001

Softkey Location: **Mode** > **TDMA** > **PHS** > **Data Format Pattern Framed** > **Configure Timeslots** > **Timeslot Type** > **SYNC** > **Configure SYNC** > **CSID**

**CSID** is also located in the uplink Configure SYNC menu.

### **Custom** This softkey appears in two different situations, enabling you to either create a custom digital modulation, or create a custom timeslot type.

#### **Creating Custom Digital Modulation**

Pressing this softkey displays a menu of softkeys where you can create custom digital modulation. The custom modulation generator provides generic symbol building, variable symbol rates, and variable filter capabilities. You can define a modulation by selecting an existing modulation type or creating a unique modulation. You can select from several existing filters or create your own filter. You can also set the symbol rate and define the burst shape.

Softkey Location: **Mode** > **Custom**

#### **Creating a Custom Timeslot Type**

Press this softkey to select a custom timeslot type for the active timeslot. A custom timeslot is configured using an internally-generated data pattern, a downloaded sequence of bits stored in a user file, or by supplying external data. The custom timeslot is provided for flexibility; it is not a standard timeslot type.

When you select **Custom** for a timeslot, the visual representation of the timeslot pattern on the display updates.

Softkey Location (DECT, EDGE, GSM, or PHS): **Mode** > **TDMA** > **desired format** > **Data Format Pattern Framed** > **Configure Timeslots** > **Timeslot Type** > **Custom**

There are also custom timeslots for DECT portable part and PHS uplink transmissions.

### **Custom Off On**

Press this softkey to toggle the operating state of the Real Time I/Q BaseBand Generator. Setting **Custom Off On** to **On** sets up the internal hardware to enable you to customize data patterns. You can choose from defined modulation types and filters, or create custom modulation formats for transmitting a continuous stream of an unframed data pattern.

Softkey Location: **Mode** > **Custom** > **Custom Off On**

### **Custom TS** Press this softkey to edit the selected training sequence code. The hexadecimal value for the training sequence will be displayed in the active entry area. Once modified, the new value will survive a power cycle, but at preset the default value will be restored. Pressing the TS0 through TS7 keys will set the Custom TS value to the value of the selected training sequence code.

Range: 0 through 3FFFFFFFFFFFFFFFFFFF

Default Value: TSC0

EDGE and GSM Softkey Location: **Mode** > **TDMA** > **desired format** > **Data Format Pattern Framed** > **Configure Timeslots** > **Configure Normal** > **TS** > **Custom TS**

# <span id="page-132-0"></span>**D**

### **D8PSK** This softkey appears in two different situations, enabling you to either select a modulation, or load a default I/Q map into the I/Q table editor.

### **Selecting a D8PSK Modulation**

Press this softkey to select D8PSK (differential 8-state phase shift keying) for modulating a continuous stream of the selected data pattern. D8PSK modulation transmits data at the rate of 3 bits per symbol. The modulation selection is shown in the Mod Type field in the text area of the display, and also under the **Select** and **PSK** softkeys in the Modulation Type menus.

#### **Softkey Locations**

Custom: **Mode** > **Custom** > **Modulation Type** > **Select** > **PSK** > **D8PSK**

Other Formats: **Mode** > **TDMA** > **desired format** > **Modify Standard** > **Modulation Type** > **Select** > **PSK** > **D8PSK**

### **Loading a D8PSK I/Q Map into the I/Q Table Editor**

Press this softkey to load a D8PSK (differential 8-state phase shift keying) I/Q map into the I/Q table editor. For details on editing I/Q maps, see ["Mapping Symbol Positions with the I/Q Table Editor" on](#page-40-0) [page 2 -15.](#page-40-0)

#### **Softkey Locations**

Custom: **Mode** > **Custom** > **Modulation Type** > **Define User I/Q** > **Load Default I/Q Map** > **PSK** > **D8PSK**

Other Formats: **Mode** > **TDMA** > **desired format** > **Modify Standard** > **Modulation Type > Define User I/Q** > **Load Default I/Q Map** > **PSK** > **D8PSK**

#### **Data For Unframed Data Transmission**

Press this softkey to display a menu of choices for internal data generation (pseudorandom bit patterns, fixed 4-bit repeating sequences, set patterns of ones and zeroes, standard-specific patterns) for unframed transmission. You can choose to supply your own data (download a binary file or input data using the DATA INPUT connector).

### **NOTE** Pattern Repeat and Pattern Trigger functions are *not* available if you use either a PN data sequence, or an external data source.

#### **Default Values**

Custom: PN23

EDGE: PN9

Other Formats: PN23

#### **Softkey Locations**

Custom: **Mode** > **Custom** > **Data**

Other Formats: **Mode** > **TDMA** > **desired format** > **Data**

#### **For Framed Data Transmission**

Press this softkey to display a menu of choices for internal data generation (pseudorandom bit patterns, fixed 4-bit repeating sequences, set patterns of ones and zeroes, standard-specific patterns) for framed transmission. You can choose to supply your own data (download a binary file or input data using the DATA INPUT connector).

#### **Default Values**

- EDGE: PN9
- Other Formats: PN23

#### **Softkey Locations**

DECT: use the **B field** softkey to configure the traffic bearer and low capacity timeslot data fields, or the **Configure Custom** softkey to configure the custom data field.

EDGE and GSM: the **Data** softkey is also available for timeslot configuration; choose from the same menu of selections to configure the timeslot data fields.

NADC: the **Data** softkey is also available for timeslot configuration; choose from the same menu of selections to configure the timeslot data fields. **Data** is also located in the Configure Down TCH and Configure Up TCH menus.

PDC: use the **TCH** softkey to configure the timeslot data fields.

PHS: use the TCH softkey to configure the traffic channel timeslot data field, or the **Configure Custom** softkey to configure the custom data field.

TETRA: the **Data** softkey is also available for timeslot configuration; choose form the same menu of selections to configure the timeslot data fields.

# <span id="page-134-0"></span>**Data Format Pattern Framed**

Press this softkey to toggle the data between pattern and framed mode.

**Data Format Pattern** transmits a continuous stream of the selected data pattern (for information on selecting patterns, see ["Data" on page 3-65](#page-132-0)).

**Data Format Framed** transmits a framed data pattern in the current format.

The **Data Format Pattern Framed** softkey is coupled to the **Burst Envelope Off On** softkey in the I/Q menu. When the data format is on, and **Data Format Framed** is selected, the ENVLP annunciator appears in the display (indicating that **Burst Envelope On** is also selected).

The following figure shows the display graphics for one of the formats. The timeslot pattern is displayed only when **Data Format Pattern Framed** is set to **Framed**.

The visual representation of the timeslot pattern shows which timeslots are on (active). Any configuration changes apply to the active timeslots.

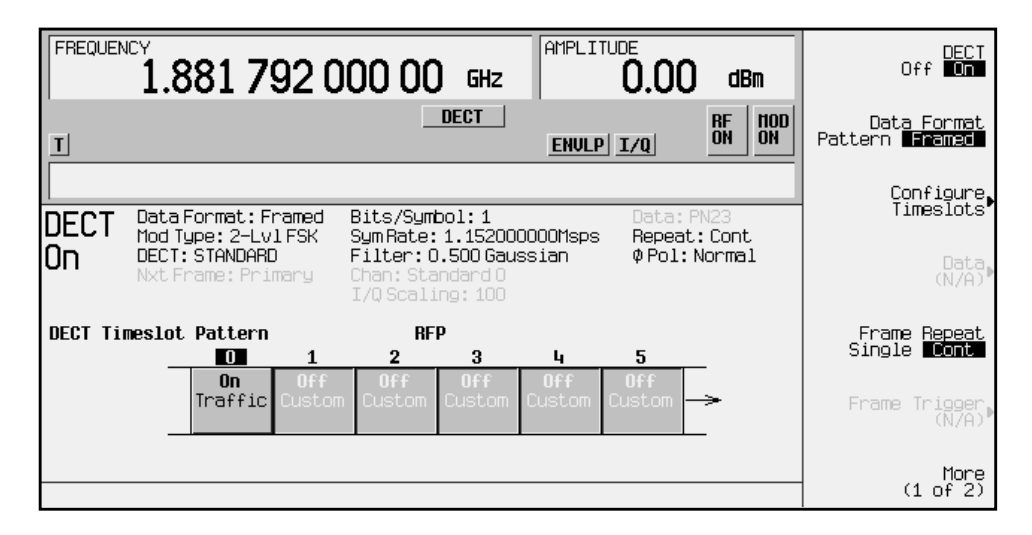

- DECT On (or other active format) this field shows whether the selected format is enabled (on) or not (off). In this example, the format is DECT.
- Data Format: displays the selected type of transmission (framed or pattern).
- Mod  $Type:$  displays the currently selected (2-Lvl FSK) type of internally-generated modulation.
- DECT: indicates whether the current structure of the DECT transmission follows DECT protocol (format) or not (modified).

• Nxt Frame: indicates the next triggered frame.

When secondary frame is on, after the primary frame triggers, this field changes to Nxt Frame: Secondary. In this example this field is grey, indicating that the secondary frame state is off.

- Bits/Symbol: indicates the number of bits per symbol required according to the selected format.
- SymRate: displays the current symbol rate.

In this example, the symbol rate is set according to the DECT format (1.152000000 Msps). This value can be changed in the Symbol Rate menu. An asterisk (\*) next to the value indicates that it differs from the current format.

• Filter: shows the filter used.

This example shows a standard Gaussian filter with a BbT of 0.500. This value can be changed in the Filter menu. An asterisk (\*) next to the BbT value indicates that it differs from the current format.

- Chan: shows the selected channel (channel 0 of the standard frequency channel band). Grey text indicates an inactive function.
- $I/O$  Scaling: shows the value (100%) of the I/Q scaling. Grey text indicates an inactive function.
- Data: shows the unframed data selection. In this example, the text in this field is grey, indicating an inactive function (framed mode is on). Other selections include other PN sequences, fixed 4-bit patterns, fixed patterns of ones and zeroes, standard-specific patterns, user files, or external data.
- Repeat: shows the current pattern repeat mode (continuous or single).
- Phase Pol: shows the direction of rotation of the phase modulation vector (normal or inverted mode).
- Full-Rate: in PDC format, this field indicates whether PDC is set to full-rate or half-rate (see ["Rate Full Half" on page 3-136\)](#page-203-0).

Also see: ["Configure Timeslots" on page 3-52.](#page-119-0)

Default Value: Pattern

Softkey Location: **Mode** > **TDMA** > **desired format** > **Data Format Pattern Framed**

**DCS Base** Pressing this softkey selects DCS 1800 Base as the channel band for EDGE or GSM. DCS 1800 Base contains channels 512 through 885.

> Softkey Location: **Mode** > **TDMA** > **desired format** > **Freq Channels** > **Channel Band** > **DCS Base**

**DCS Mobile** Pressing this softkey selects DCS 1800 Mobile as the channel band for EDGE or GSM. DCS 1800 Mobile contains channels 512 through 885.

> Softkey Location: **Mode** > **TDMA** > **desired format** > **Freq Channels** > **Channel Band** > **DCS Mobile**

**DECT** Pressing this softkey displays a menu of softkeys where you can generate a data pattern formatted into either a framed structure (with the data bits in fields defined by the DECT protocol), or a sequence that can be output one or more times.

Softkey Location: **Mode** > **TDMA** > **DECT**

**DECT Off On** Press this softkey to enable the DECT communications format. Setting **DECT Off On** to **On** sets up the internal hardware to generate the structure that follows the DECT format. The internal I/Q modulator generates GFSK digital modulation and the DECT and I/Q annunciators appear in the display. The RF carrier is modulated when you set **Mod On/Off** to **On**.

> Setting **DECT Off On** to **On** presets the following softkeys in the I/Q menu: **I/Q Off On** is set to **On** and **I/Q Source** is set to **Int I/Q**. You can override these selections in the I/Q menu.

Default Value: Off

Softkey Location: **Mode** > **TDMA** > **DECT** > **DECT Off On**

### **Dect Patterns**

Pressing this softkey accesses a menu of DECT-specific data pattern selections. The following internally-generated patterns are available:

- FDEV1 HS (frequency deviation, half slot) 8 bits: repetitive pattern of 1, 0, 1, 0... followed by 32 ones, 32 zeroes, and 8 bits: repetitive pattern of 1, 0, 1, 0...
- FDEV1 FS (frequency deviation, full slot) 128 bits: repetitive pattern of 1, 0, 1, 0... followed by 64 ones, 64 zeroes, and 64 bits: repetitive pattern of 1, 0, 1, 0...
- FDEV2 FS (frequency deviation, full slot) 128 bits: repetitive pattern of 1, 0, 1, 0... followed by 64 ones, 64 zeroes, and 64 bits: repetitive pattern of 1, 0, 1, 0...
- FACCuracy (frequency accuracy) repetitive pattern of 4 ones followed by 4 zeroes
- DM1 All ones
- DM0 All zeroes

Softkey Location: **Mode** > **TDMA** > **DECT** > **Data Format Pattern Framed** > **Configure Timeslots** > **Configure Traffic Bearer** > **B field** > **Dect Patterns**

**Dect Patterns** is also located in the B field menus found in the portable part Configure Traffic Bearer menu and the radio fixed part and portable part Low Capacity menus, and also in the radio fixed part and portable part Configure Custom menus.

### **Define User Burst Shape**

Press this softkey to display a table editor where you can edit the rise and fall shapes of waveforms. For information on using this feature, see ["Customizing the Burst Shape" on page 2-7.](#page-32-0)

#### **Softkey Locations**

Custom: **Mode** > **Custom** > **Burst Shape** > **Define User Burst Shape**

Other Formats: **Mode** > **TDMA** > **desired format** > **Modify Standard** > **Burst Shape** > **Define User Burst Shape**

#### **Define User FIR**

Press this softkey to display a table editor where you can create and modify FIR filters.

The FIR table editor allows a maximum filter length of 1024 taps (32 symbols with a maximum oversampling ratio of 32), but the instrument hardware is limited to 32 symbols, an oversample ratio between 4 and 16, and 256 coefficients. If you enter more than 32 symbols, the instrument cannot use the filter. Entering more than 16 symbols will decrease the maximum symbol rate by half. If the oversample ratio is different from the internal, optimally selected one, the filter is resampled to the most optimal oversample ratio. For details on using the FIR table editor, see ["Creating a User-Defined FIR Filter by](#page-51-0) [Entering Values" on page 2 -26.](#page-51-0)

#### **Softkey Locations**

Custom: **Mode** > **Custom** > **Filter** > **Define User FIR**

Other Formats: **Mode** > **TDMA** > **desired format** > **Modify Standard** > **Filter** > **Define User FIR**

# **Define User FSK**

Pressing this softkey displays the FSK table editor, where you can define custom asymmetric (or symmetric) FSK modulation patterns. The FSK table editor enables you to define a frequency deviation and load a default symmetric FSK pattern (2-Lvl, 4-Lvl, 8-Lvl, 16-Lvl, or C4FM) or create a modulation pattern based on user-defined frequency values.

#### **Softkey Locations**

Custom: **Mode** > **Custom** > **Modulation Type** > **Define User FSK**

Other Formats: **Mode** > **TDMA** > **desired format** > **Modify Standard** > **Modulation Type** > **Define User FSK**

## **Define User I/Q**

Pressing this softkey displays the I/Q table editor, where you can directly define symbol positions. The I/Q table editor enables you to create custom constellation diagrams that you can save to an I/Q file catalog (see ["Mapping Symbol Positions with the I/Q Table Editor" on](#page-40-0) [page 2 -15\)](#page-40-0).

#### **Softkey Locations**

Custom: **Mode** > **Custom** > **Modulation Type** > **Define User I/Q**

Other Formats: **Mode** > **TDMA** > **desired format** > **Modify Standard** > **Modulation Type** > **Define User I/Q**

## **Delete**

Press this softkey to display a menu where you can select different methods of removing bits.

**Delete** is located in the Bit File Editor menus.

### **Delete All Rows**

Press this softkey to erase the current table values.

**CAUTION** Be careful using this softkey because there is no *undo* key.

**Delete All Rows** is located in the table editor menus.

### **Delete Bits**

Press this softkey to delete the specified number of bits from the currently highlighted position.

**Delete Bits** is located in the Bit File Editor menus.

**Delete Row** Press this softkey to delete the highlighted row in a table editor.

**Delete Row** is located in the table editor menus.

## **Delete to Beginning**

Press this softkey to delete all bits from the currently highlighted bit to the beginning of the file.

**Delete to Beginning** is located in the Bit File Editor menus.

## **Delete to End**

Press this softkey to delete all bits from the currently highlighted bit to the end of the file.

**Delete to End** is located in the Bit File Editor menus.

## **Diff Data Encode Off On**

Press this softkey to change the operational state of the signal generator's differential data encoding.

For a detailed explanation of differential data encoding, see ["Understanding Differential Data Encoding" on page 6-10.](#page-406-0)

**Softkey Locations**

Custom: **Mode** > **Custom** > **Diff Data Encode Off On**

GSM: **Mode** > **TDMA** > **GSM** > **Modify Standard** > **Diff Data Encode Off On**

#### **Differential Encoding Off On**

Press this softkey to change the operational state of the user-defined Differential Encoding.

For a detailed explanation of differential encoding, see ["Understanding](#page-407-0) [Differential Encoding" on page 6-11.](#page-407-0)

For information on using the Differential State Map editor, see ["Mapping Custom Differential Encoding" on page 2 -11.](#page-36-0)

#### **Softkey Locations**

Custom: **Mode** > **Custom** > **Modulation Type** > **Define User I/Q** > **Differential Encoding Off On**

Or: **Mode** > **Custom** > **Modulation Type** > **Define User FSK** > **Differential Encoding Off On**

Other Formats: **Mode** > **TDMA** > **desired format** > **Modify Standard** > **Modulation Type** > **Define User I/Q** > **Differential Encoding Off On**

Or: **Mode** > **TDMA** > **desired format** > **Modify Standard** > **Modulation Type** > **Define User FSK** > **Differential Encoding Off On**

# **Display Burst Shape**

Displays a graph of the rise and fall burst shapes.

#### **Softkey Locations**

Custom: **Mode** > **Custom** > **Burst Shape** > **Define User Burst Shape** > **Display Burst Shape**

Other Formats: **Mode** > **TDMA** > **desired format** > **Modify Standard** > **Burst Shape** > **Define User Burst Shape** > **Edit Fall Shape**

## **Display FFT**

Press this softkey to display a graphical representation of the filter frequency response (calculated using a fast Fourier transform). The following is an example of the frequency response of a Root Nyquist filter with an oversample ratio of 4.

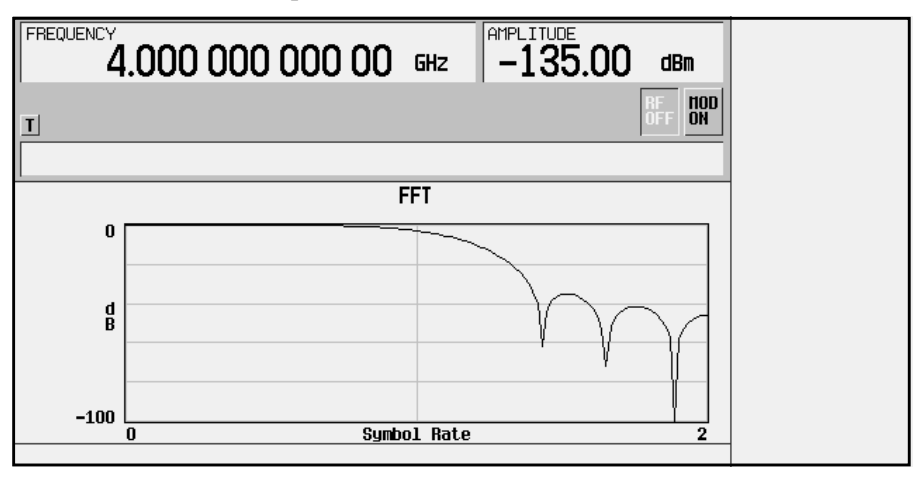

#### **Softkey Locations**

Custom: **Mode** > **Custom** > **Filter** > **Define User FIR** > **Load Default FIR** > **desired filter** > **Generate** > **Display FFT**

Other Formats: **Mode** > **TDMA** > **desired format** > **Modify Standard** > **Filter** > **Define User FIR** > **Load Default FIR** > **desired filter** > **Generate** > **Display FFT**

# **Display Impulse Response**

Press this softkey to display a graphical representation of the filter impulse response in time. The following is an example of the impulse response of a Root Nyquist filter with an oversample ratio of 4.

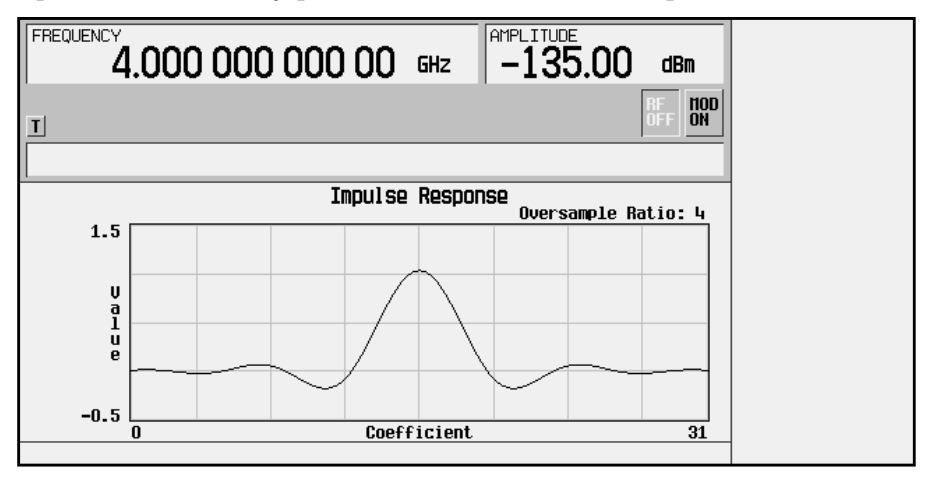

#### **Softkey Locations**

Custom: **Mode** > **Custom** > **Filter** > **Define User FIR** > **Load Default FIR** > **desired filter** > **Generate** > **Display Impulse Response**

Other Formats: **Mode** > **TDMA** > **desired format** > **Modify Standard** > **Filter** > **Define User FIR** > **Load Default FIR** > **desired filter** > **Generate** > **Display Impulse Response**

# **Display I/Q Map**

Pressing this softkey displays an I/Q constellation map diagram of the current set of I/Q points. You can use this display as you create or modify a constellation map in the I/Q table editor (as described in ["Mapping Symbol Positions with the I/Q Table Editor" on page 2 -15](#page-40-0)).

#### **Softkey Locations**

Custom: **Mode** > **Custom** > **Modulation Type** > **Define User I/Q** > **Display I/Q Map**

Other Formats: **Mode** > **TDMA** > **desired format** > **Modify Standard** > **Modulation Type** > **Define User I/Q** > **Display I/Q Map**

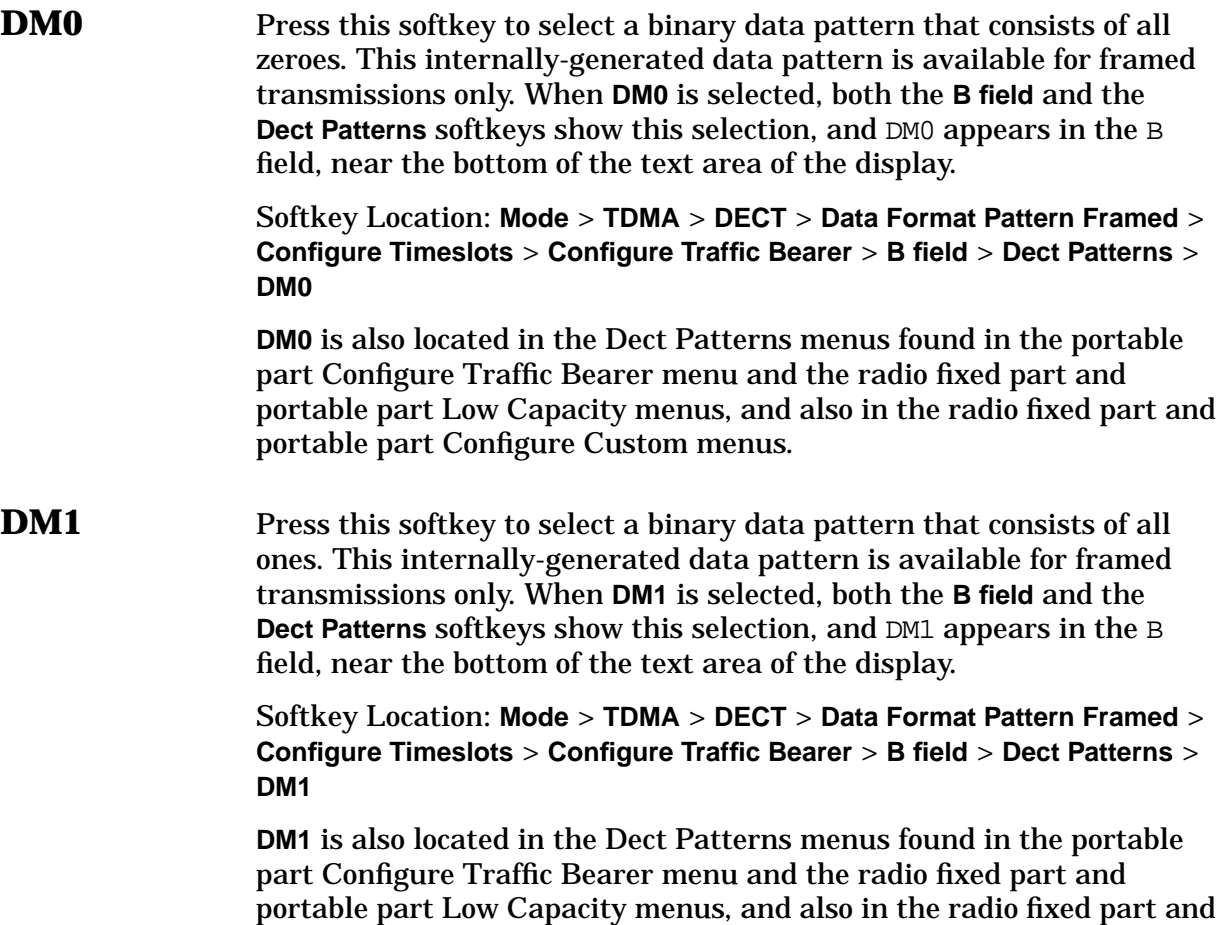

portable part Configure Custom menus.

# **Dn Custom Cont**

Press this softkey to select a downlink continuous custom timeslot type for the active timeslot, which is configured using an internally-generated data pattern, a downloaded sequence of bits stored in a user file, or by supplying external data. This timeslot is provided for flexibility; it is not a standard TETRA timeslot. You cannot mix downlink and uplink timeslots. If a timeslot is designated as uplink, it changes to downlink if any other timeslot is designated as downlink. The following table shows the change to a frame designated as uplink when you select either continuous downlink or discontinuous downlink. When you select a timeslot, the display updates.

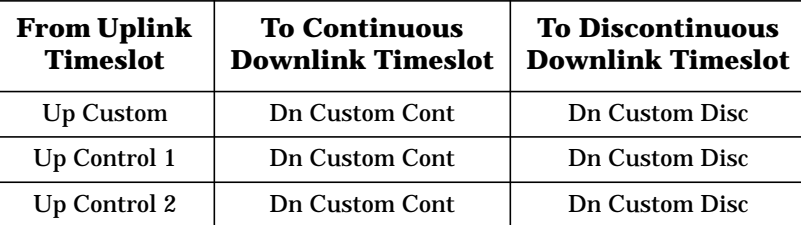

Softkey Location: **Mode** > **TDMA** > **TETRA** > **Data Format Pattern Framed** > **Configure Timeslots** > **Timeslot Type** > **Dn Custom Cont**

## **Dn Custom Disc**

Press this softkey to select a downlink discontinuous custom timeslot type for the active timeslot, which is configured using an internally-generated data pattern, a downloaded sequence of bits stored in a user file, or by supplying external data. This timeslot is provided for flexibility; it is not a standard TETRA timeslot. You cannot mix downlink and uplink timeslots. If a timeslot is designated as uplink, it changes to downlink if any other timeslot is designated as downlink. The following table shows the change to a frame designated as uplink when you select either continuous downlink or discontinuous downlink.When you select a timeslot, the display updates.

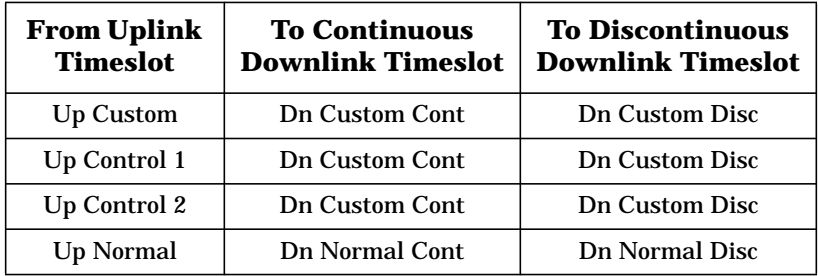

Softkey Location: **Mode** > **TDMA** > **TETRA** > **Data Format Pattern Framed** > **Configure Timeslots** > **Timeslot Type** > **Dn Custom Disc**
# **Dn Normal Cont**

Press this softkey to select downlink continuous normal as the timeslot type for the active timeslot.

You cannot mix downlink and uplink timeslots. When a timeslot is designated as uplink, it changes to downlink if any other timeslot is designated as downlink. The following table shows the change to a frame designated as uplink when you select either continuous downlink or discontinuous downlink. When you select a timeslot, the display updates.

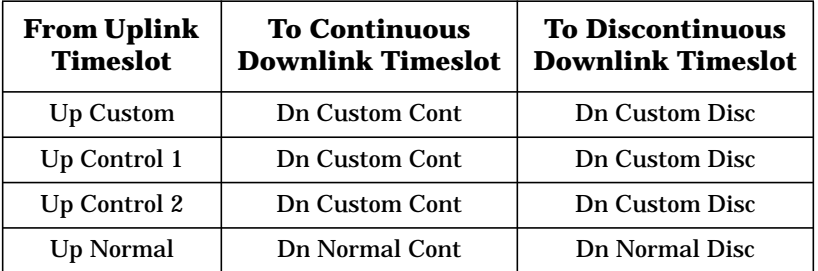

Softkey Location: **Mode** > **TDMA** > **TETRA** > **Data Format Pattern Framed** > **Configure Timeslots** > **Timeslot Type** > **Dn Normal Cont**

### **Dn Normal Disc**

Press this softkey to select downlink discontinuous normal as the timeslot type for the active timeslot.

You cannot mix downlink and uplink timeslots. If a timeslot is designated as uplink, it changes to downlink if any other timeslot is designated as downlink. The following table shows the change to a frame designated as uplink when you select either continuous downlink or discontinuous downlink. When you select a timeslot, the display updates.

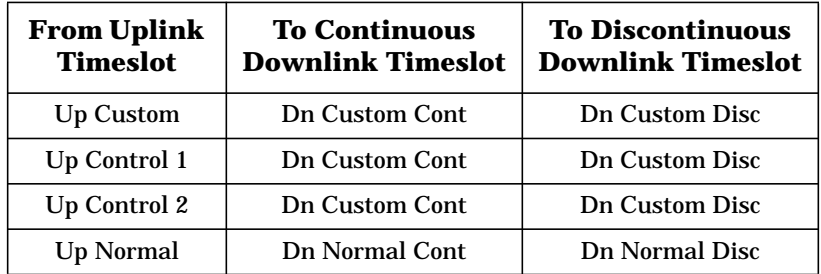

Softkey Location: **Mode** > **TDMA** > **TETRA** > **Data Format Pattern Framed** > **Configure Timeslots** > **Timeslot Type** > **Dn Normal Cont**

# **Dn Sync Cont**

Press this softkey to select downlink continuous synchronization as the timeslot type for the active timeslot.

You cannot mix downlink and uplink timeslots. When a timeslot is designated as uplink, it changes to downlink if any other timeslot is designated as downlink. The following table shows the change to a frame designated as uplink when you select either continuous downlink or discontinuous downlink.

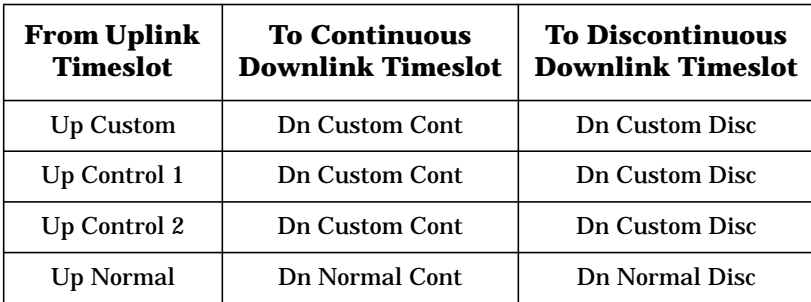

When you select **Dn Sync Cont** for a timeslot, the visual representation of the timeslot pattern updates.

Softkey Location: **Mode** > **TDMA** > **TETRA** > **Data Format Pattern Framed** > **Configure Timeslots** > **Timeslot Type** > **Dn Sync Cont**

# **Dn Sync Disc**

Press this softkey to select downlink discontinuous synchronization as the timeslot type for the active timeslot.

You cannot mix downlink and uplink timeslots. When a timeslot is designated as uplink, it changes to downlink if any other timeslot is designated as downlink. The following table shows the change to a frame designated as uplink when you select either continuous downlink or discontinuous downlink.

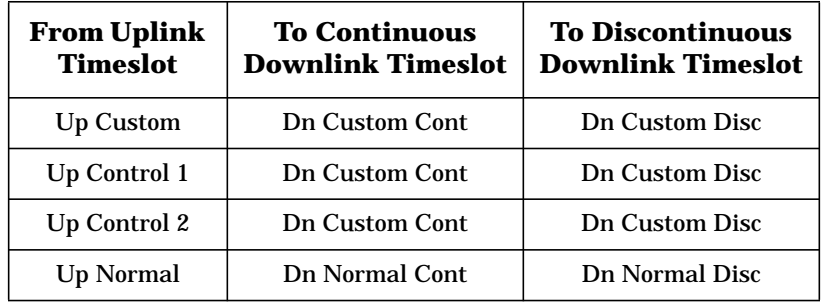

When you select **Dn Sync Disc** for a timeslot, the visual representation of the timeslot pattern updates.

Softkey Location: **Mode** > **TDMA** > **TETRA** > **Data Format Pattern Framed** > **Configure Timeslots** > **Timeslot Type** > **Dn Sync Cont**

# **Down Custom**

Press this softkey to select a downlink custom timeslot type for the active timeslot. A downlink custom timeslot is configured using an internally-generated data pattern, a downloaded sequence of bits stored in a user file, or by supplying external data.

You cannot mix downlink and uplink timeslots. When a timeslot is designated as uplink, it changes to downlink if any other timeslot is designated as downlink. The downlink custom timeslot is provided for flexibility; it is not a standard timeslot type.

When you have selected **Down Custom** for a timeslot, the visual representation of the timeslot pattern updates.

#### **Softkey Locations**

NADC and PDC: **Mode** > **TDMA** > **desired format** > **Data Format Pattern Framed** > **Configure Timeslots** > **Timeslot Type** > **Down Custom**

**Down TCH** Press this softkey to select downlink traffic channel (base station to mobile) as the timeslot type for the active timeslot. Downlink timeslots cannot be mixed with uplink timeslots.

> You cannot mix downlink and uplink timeslots. When a timeslot is designated as uplink, it changes to downlink if any other timeslot is designated as downlink.

When you select **Down TCH**, the frame pattern is output with continuous RF power. Power is on during off timeslots (according to the standard) and a continuous pattern of binary ones is sent during off timeslots.

When you select **Down TCH** for a timeslot, the visual representation of the timeslot pattern updates.

NADC and PDC: **Mode** > **TDMA** > **desired format** > **Data Format Pattern Framed** > **Configure Timeslots** > **Timeslot Type** > **Down TCH**

# **Down TCH All**

Press this softkey to select downlink traffic channel (base station to mobile) as the timeslot type for all timeslots. When you select **Down TCH All**, the frame pattern is output with continuous RF power. Power is on during off timeslots (according to the standard) and a continuous pattern of binary ones is sent during off timeslots. When all of the timeslots are off, RF power is off.

When you select **Down TCH All**, the visual representation of the timeslot pattern updates.

#### **Softkey Locations**

NADC and PDC: **Mode** > **TDMA** > **desired format** > **Data Format Pattern Framed** > **Configure Timeslots** > **Timeslot Type** > **Down TCH All**

#### **Dummy** Press this softkey to select dummy as the timeslot type for the active timeslot. The dummy burst is used as filler information for unused timeslots on the forward link.

When you select **Dummy** for a timeslot, the visual representation of the timeslot pattern updates.

Softkey Location: **Mode** > **TDMA** > **GSM** > **Data Format Pattern Framed** > **Configure Timeslots** > **Timeslot Type** > **Dummy**

# **Dummy Bearer 1**

Press this softkey to select dummy bearer 1 as the timeslot type for the active timeslot. When you have selected **Dummy Bearer 1** for a timeslot, the visual representation of the timeslot type updates.

Softkey Location: **Mode** > **TDMA** > **DECT** > **Data Format Pattern Framed** > **Configure Timeslots** > **Timeslot Type** > **Dummy Bearer 1**

#### **Dummy Bearer 2**

Press this softkey to select dummy bearer 2 as the timeslot type for the active timeslot. When you have selected **Dummy Bearer 2** for a timeslot, the visual representation of the timeslot type on the display updates.

Softkey Location: **Mode** > **TDMA** > **DECT** > **Data Format Pattern Framed** > **Configure Timeslots** > **Timeslot Type** > **Dummy Bearer 2**

# **E**

**E** Pressing this softkey displays a menu of data generation choices for configuring the EDGE or GSM timeslot encryption bit fields:

- Internal data (PN9, PN15, fixed, 4-bit repeating sequences, set patterns of ones and zeroes).
- Your own data (download a binary file, or input data using the DATA INPUT connector).

Default Value: PN9

Softkey Location: **Mode** > **TDMA** > **desired format** > **Data Format Pattern Framed** > **Configure Timeslots** > **Configure Normal** > **E**

**E** is also located in the Configure Sync and Configure Access menus.

**EDGE** This softkey appears in two different locations, as filter and modulation selections.

#### **Selecting the EDGE Filter**

Press the **EDGE** softkey in the Select (filter) menu to select the EDGE pre-modulation filter (linearized Gaussian). The EDGE filter is the default selection as specified by the EDGE format.

Softkey Location: **Mode** > **TDMA** > **EDGE (Rev 8.3.0 Release 1999)** > **Modify Standard** > **Filter** > **Select** > **EDGE**

#### **Selecting EDGE Modulation**

Press the **EDGE** softkey in the Select (modulation type) menu to enable EDGE modulation  $(3\pi/8 \text{ rotating } 8\text{PSK})$ . EDGE modulation transmits data at the rate of 3 bits per symbol. EDGE modulation is the default selection as specified by the EDGE format.

Softkey Location: **Mode** > **TDMA** > **EDGE (Rev 8.3.0 Release 1999)** > **Modify Standard** > **Modulation Type** > **Select** > **PSK** > **EDGE**

# **EDGE (Rev 8.3.0 Release 1999)**

Press the **EDGE (Rev 8.3.0 Release 1999)** softkey in the TDMA menu to access the softkey menus for utilizing the EDGE format. Accessing lower level menus to this softkey will provide capabilities for customizing the modulation, filter, burst shape, and other attributes of the protocol.

Softkey Location: **Mode** > **TDMA** > **EDGE (Rev 8.3.0 Release 1999)**

# <span id="page-149-0"></span>**EDGE Off On**

Press this softkey to enable the EDGE communications format. Setting **EDGE Off On** to **On** sets up the internal hardware to generate a signal that follows the EDGE format. The internal I/Q modulator generates  $3\pi/8$  rotating 8PSK digital modulation and the EDGE and  $I/Q$ annunciators are turned on in the display. Although the digital modulation is enabled with this softkey, the RF carrier is modulated by the enabled modulation only when you have also set **Mod On/Off** to **On**.

Setting **EDGE Off On** to **On** presets the following softkeys in the I/Q menu: **I/Q Off On** is set to **On** and **I/Q Source** is set to **Int I/Q**. You can override these selections in the I/Q menu.

Default Value: Off

Softkey Location: **Mode** > **TDMA** > **EDGE (Rev 8.3.0 Release 1999)** > **EDGE Off On**

# **Edit Fall Shape**

When editing a burst shape, press this softkey to make the Fall Shape Editor the active function.

Note that this softkey is available when the Rise Shape Editor is the active function; when the Fall Shape Editor is the active function, this softkey toggles to **[Edit Rise Shape](#page-150-0)**.

For information on using this feature, see ["Customizing the Burst](#page-32-0) [Shape" on page 2-7.](#page-32-0)

#### **Softkey Locations**

Custom: **Mode** > **Custom** > **Burst Shape** > **Define User Burst Shape** > **Edit Fall Shape**

Other Formats: **Mode** > **TDMA** > **desired format** > **Modify Standard** > **Burst Shape** > **Define User Burst Shape** > **Edit Fall Shape**

# **Edit File**

Press this softkey to begin editing the selected file. You are asked to confirm converting binary files to bit files for editing.

**NOTE** There is no undo capability; bit files are saved after every modification.

#### **Softkey Locations**

Custom: **Mode** > **Custom** > **Data** > **User File** > **Edit File**

Other Formats: **Mode** > **TDMA** > **desired format** > **Data** > **User File > Edit File**

<span id="page-150-0"></span>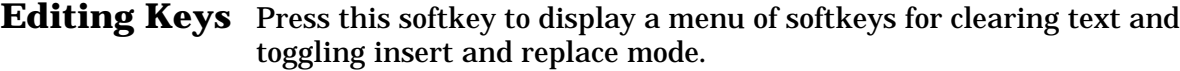

#### **Softkey Locations**

Custom: **Mode** > **Custom** >**Data** > **User File** > **Edit File** > **Copy File** > **Editing Keys**

**Editing Keys** is also located under **Rename**

Other Formats: **Mode** > **TDMA** > **desired format** > **Data** > **User File > Edit File** > **Copy File** > **Editing Keys**

**Editing Keys** is also located under **Rename**

**Edit Item** Press this softkey to select the highlighted value for editing in the current table editor. After you select the item this way, you can use the front panel RPG and arrow keys to edit the value.

**Edit Item** is located in table editor menus.

#### **Edit Rise Shape**

When editing a burst shape, press this softkey to make the Rise Shape Editor the active function.

Note that this softkey is available when the Fall Shape Editor is the active function; when the Rise Shape Editor is the active function, this softkey toggles to **[Edit Fall Shape](#page-149-0)**.

For information on using this feature, see ["Customizing the Burst](#page-32-0) [Shape" on page 2-7.](#page-32-0)

#### **Softkey Locations**

Custom: **Mode** > **Custom** > **Burst Shape** > **Define User Burst Shape** > **Edit Fall Shape** > **Edit Rise Shape**

EDGE or GSM: **Mode** > **TDMA** > **desired format** > **Modify Standard** > **Burst Shape** > **Define User Burst Shape** > **Edit Fall Shape** > **Edit Rise Shape**

# **E-GSM Base**

Press this softkey to select E-GSM 900 Base as the frequency band for EDGE or GSM. E-GSM 900 Base contains channels 0 through 124 and 975 through 1023.

Softkey Location: **Mode** > **TDMA** > **desired format** > **Freq Channels** > **Channel Band** > **E-GSM Base**

# **E-GSM Mobile**

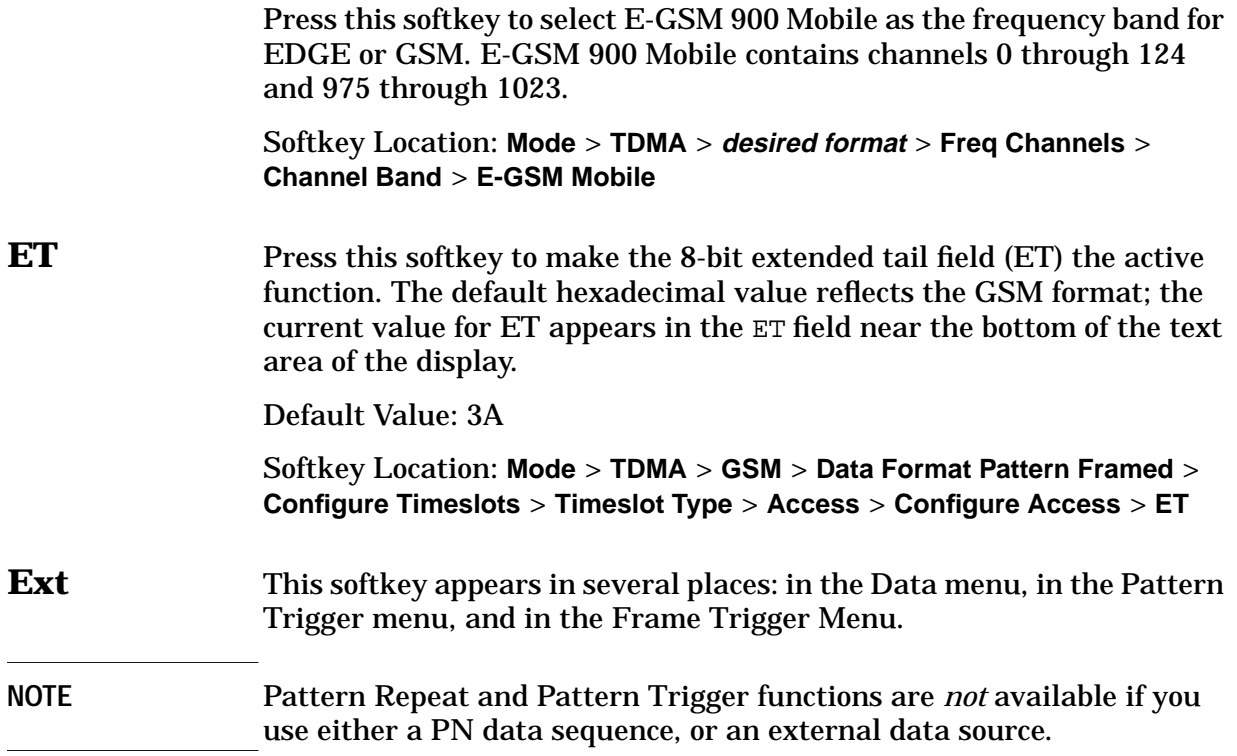

#### **In the Data Menu**

In the Data menu, pressing Ext selects an external user signal as the modulating data stream. With **Ext** selected, apply the data signal to the DATA INPUT connector.

When you select **Ext** as a data pattern for modulated transmissions that are *not* framed, Ext appears in the Data field in the top line of the text area of the display.

When you select **Ext** to configure the timeslot data fields, **EXT** appears in either the Data field, located near the bottom of the text area of the display, or, for the following for the following formats:

In the B field (DECT), E field (GSM), or TCH field (PDC and PHS), also near the bottom of the text area.

In framed mode, the external data is gated to the data regions of the timeslot.

#### **Softkey Locations**

Custom: **Mode** > **Custom** > **Data** > **Ext**

DECT: **Mode** > **TDMA** > **DECT** > **Data** > **Ext**

Or: **Mode** > **TDMA** > **DECT** > **Data Format Pattern Framed** > **Configure Timeslots** > **Configure Traffic Bearer** > **B field** > **Ext** **Ext** is also located in the B field menus found in the portable part Configure Traffic Bearer menu and the radio fixed part and portable part Low Capacity menus, and also in the radio fixed part and portable part Configure Custom menus.

EDGE and GSM: **Mode** > **TDMA** > **desired format** > **Data** > **Ext**

Or: **Mode** > **TDMA** > **desired format** > **Data Format Pattern Framed** > **Configure Timeslots** > **Configure Normal** > **E** > **Ext**

**Ext** is also located in the Configure Custom menu and in the E menus found in the Configure Sync menu and the Configure Access menu.

NADC: **Mode** > **TDMA** > **NADC** > **Data** > **Ext**

Or: **Mode** > **TDMA** > **NADC** > **Data Format Pattern Framed** > **Configure Timeslots** > **Configure Up TCH** > **Data** > **Ext**

Or: **Mode** > **TDMA** > **NADC** > **Data Format Pattern Framed** > **Configure Timeslots** > **Configure Down TCH** > **Data** > **Ext**

PDC: **Mode** > **TDMA** > **PDC** > **Data** > **Ext**

Or: **Mode** > **TDMA** > **PDC** > **Data Format Pattern Framed** > **Configure Timeslots** > **Configure Up TCH** > **TCH** > **Ext**

**Ext** is also located in the Configure Up Custom menu, the Configure Down custom menu, and the TCH menu found in the Configure Down TCH menu.

PHS: **Mode** > **TDMA** > **PHS** > **Data** > **Ext**

Or: **Mode** > **TDMA** > **PHS** > **Data Format Pattern Framed** > **Configure Timeslots** > **Configure TCH** > **TCH** > **Ext**

**Ext** is also located in the Data menu found in the uplink Configure TCH menu, and in the downlink and uplink Configure Custom menus.

TETRA: **Mode** > **TDMA** > **TETRA** > **Data** > **Ext**

Or: **Mode** > **TDMA** > **TETRA** > **Data Format Pattern Framed** > **Configure Timeslots** > **Configure Up Normal** > **Data** > **Ext**

**Ext** is also located in the Uplink and Downlink Configure Custom menu and in the Data menus found in every other TETRA Configure Timeslots menu.

#### **In the Pattern Trigger or Frame Trigger Menu**

In these menu, selecting Ext enables you to trigger an event with a signal applied to the TRIGGER IN connector.

Default Value: Single Shot

#### **Softkey Locations**

Custom: **Mode** > **Custom** > **Pattern Repeat Single** > **Pattern Trigger** > **Ext**

NADC and TETRA: **Mode** > **TDMA** > **desired format** > **Pattern Repeat Single Cont** > **Pattern Trigger** > **Ext**

All Except Custom: **Mode** > **TDMA** > **desired format** > **Data Format Pattern Framed** > **Frame Repeat Single Cont** > **Frame Trigger** > **Ext**

### **Ext Data Clock Normal Symbol**

Press this softkey to toggle the external data clock between **Normal** and **Symbol**.

When you select **Normal**, you must supply a signal (either a clock or a pulse) to the DATA CLOCK INPUT connector to clock the DATA and SYMBOL SYNC signals (an unlock occurs if you select external data without these signals).

For 2-bit-per-symbol modulation formats (such as  $\pi$ /4DQPSK), when you select **Symbol**, no signal is required at the DATA CLOCK INPUT connector. Instead, the data is clocked on both the rising and falling edges of the SYMBOL SYNC signal.

Default Value: Normal

#### **Softkey Locations**

Custom: **Mode** > **Custom** > **Configure Hardware** > **Ext Data Clock Normal Symbol**

Other Formats: **Mode** > **TDMA** > **desired format** > **Configure Hardware** > **Ext Data Clock Normal Symbol**

#### **Ext Delay Bits**

This softkey is inactive until the trigger selection is set to **Ext**. Press this softkey to make the number of bits for the external trigger delay the active function. When **Ext Delay Off On** is on, transmission of the triggered data is delayed after the external trigger event by the number of bits specified.

**NOTE** Pattern Repeat and Pattern Trigger functions are *not* available if you use either a PN data sequence or an external data source.

Range: 0 through 65,535 bits

Default Value: 0

**Softkey Locations**

Custom: **Mode** > **Custom** > **Pattern Repeat Single** > **Pattern Trigger** > **Ext** > **Ext Delay Bits**

Other Formats: **Mode** > **TDMA** > **desired format** > **Pattern Repeat Single Cont** > **Pattern Trigger** > **Ext** > **Ext Delay Bits**

# **Ext Delay Off On**

This softkey is inactive until the trigger selection is set to **Ext**. Press this softkey to toggle the external trigger delay on and off. When this function is on, the transmission of the triggered data is delayed after the external trigger event by the number of bits specified using the **Ext Delay Bits** softkey.

**NOTE** Pattern Repeat and Pattern Trigger functions are *not* available if you use either a PN data sequence or an external data source.

Default Value: Off

**Softkey Locations**

Custom: **Mode** > **Custom** > **Pattern Repeat Single** > **Pattern Trigger** > **Ext** > **Ext Delay Off On**

Other Formats: **Mode** > **TDMA** > **desired format** > **Pattern Repeat Single Cont** > **Pattern Trigger** > **Ext** > **Ext Delay Off On**

# **External 13 MHz Off On**

Press this softkey to specify an external 13 MHz reference for the data generator's internal reference clock for EDGE or GSM. Supply the 13 MHz signal to the rear panel 13 MHz IN connector. This signal is for the data clock only. The RF signal still requires the internal or external 10 MHz reference.

Default Value: Off

Softkey Location: **Mode** > **TDMA** > **desired format** > **Configure Hardware** > **External 13 MHz Off On**

# **F**

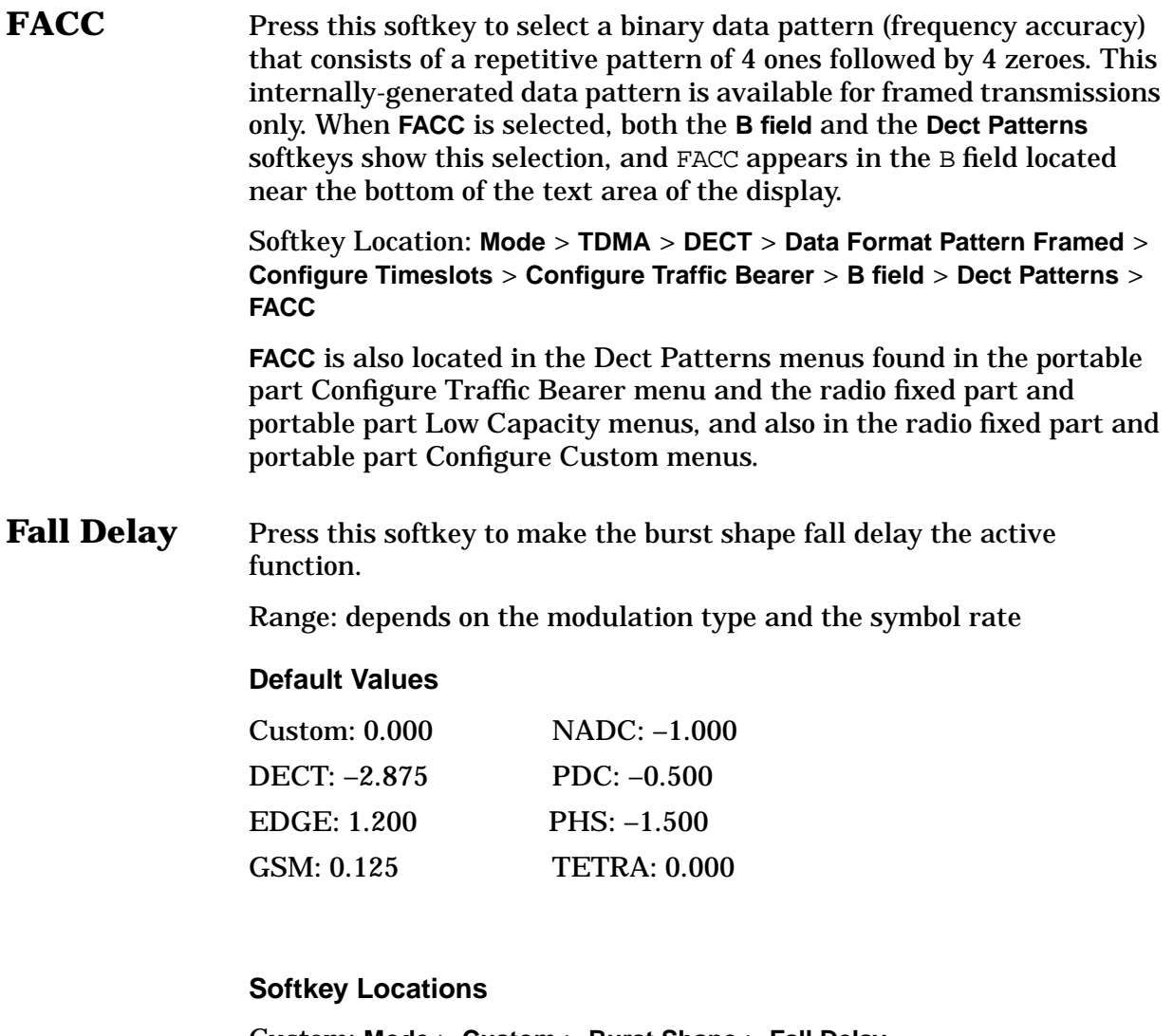

Custom: **Mode** > **Custom** > **Burst Shape** > **Fall Delay**

Other Formats: **Mode** > **TDMA** > **desired format** > **Modify Standard** > **Burst Shape** > **Fall Delay**

# **Fall Time** Press this softkey to make the burst shape fall time the active function.

Range: depends on the modulation type and the symbol rate

#### **Default Values**

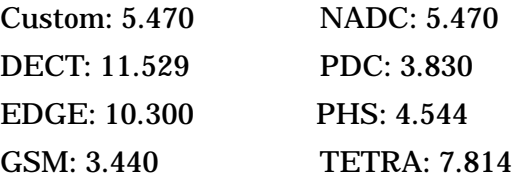

#### **Softkey Locations**

Custom: **Mode** > **Custom** > **Burst Shape** > **Fall Time**

Other Formats: **Mode** > **TDMA** > **desired format** > **Modify Standard** > **Burst Shape** > **Fall Time**

**FCOR** Press this softkey to make the 80-bit frequency correction bits (FCOR) the active function. The preset hexadecimal value reflects the TETRA format, and appears in the FCOR field near the bottom of the text area of the display.

Default Value: FF0000000000000000FF

Softkey Location: **Mode** > **TDMA** > **TETRA** > **Data Format Pattern Framed** > **Configure Timeslots** > **Timeslot Type** > **Dn Sync Cont** > **Configure Dn Sync Cont** > **FCOR**

Or: **Mode** > **TDMA** > **TETRA** > **Data Format Pattern Framed** > **Configure Timeslots** > **Timeslot Type** > **Dn Sync Disc** > **Configure Dn Sync Disc** > **FCOR**

**FCorr** Press this softkey to select frequency correction as the timeslot type for the active timeslot. Frequency correction is a burst where all of the bits are set to zero. This burst is used for synchronizing the mobile to the correct frequency.

> When you select **FCorr** for a timeslot, the visual representation of the timeslot pattern updates.

> Softkey Location: **Mode** > **TDMA** > **GSM** > **Data Format Pattern Framed** > **Configure Timeslots** > **Timeslot Type** > **FCorr**

### **FDEV1 FS** Press this softkey to select a binary data pattern (frequency deviation, full-slot) that consists of 128 bits: repetitive pattern of 1, 0, 1, 0... followed by 64 ones, 64 zeroes, and 64 bits: repetitive pattern of 1, 0, 1, 0... This internally-generated data pattern is available for framed

transmissions only. When you select **FDEV1\_FS**, both the **B field** and the **Dect Patterns** softkeys show this selection, and FDEV1\_FS appears in the B field located near the bottom of the text area of the display.

Softkey Location: **Mode** > **TDMA** > **DECT** > **Data Format Pattern Framed** > **Configure Timeslots** > **Configure Traffic Bearer** > **B field** > **Dect Patterns** > **FDEV1\_FS**

**FDEV1\_FS** is also located in the Dect Patterns menus found in the portable part Configure Traffic Bearer menu and the radio fixed part and portable part Low Capacity menus, and also in the radio fixed part and portable part Configure Custom menus

#### **FDEV1\_HS** Press this softkey to select a binary data pattern (frequency deviation, half-slot) that consists of 8 bits: repetitive pattern of 1, 0, 1, 0... followed by 32 ones, 32 zeroes, and 8 bits: repetitive pattern of 1, 0, 1, 0... This internally-generated data pattern is available for framed transmissions only. When you select **FDEV1\_HS**, both the **B field** and the **Dect Patterns** softkeys show this selection, and FDEV1\_HS appears in the B field located near the bottom of the text area of the display.

Softkey Location: **Mode** > **TDMA** > **DECT** > **Data Format Pattern Framed** > **Configure Timeslots** > **Configure Traffic Bearer** > **B field** > **Dect Patterns** > **FDEV1\_HS**

**FDEV1 HS** is also located in the Dect Patterns menus found in the portable part Configure Traffic Bearer menu and the radio fixed part and portable part Low Capacity menus, and also in the radio fixed part and portable part Configure Custom menus.

#### **FDEV2\_FS** Press this softkey to select a binary data pattern (frequency deviation, full-slot) that consists of a repetitive pattern of 1, 0, 1, 0... This internally-generated data pattern is available for framed transmissions only. When you select **FDEV2\_FS**, both the **B field** and the **Dect Patterns** softkeys show this selection, and FDEV\_FS appears in the B field located near the bottom of the text area of the display.

Softkey Location: **Mode** > **TDMA** > **DECT** > **Data Format Pattern Framed** > **Configure Timeslots** > **Configure Traffic Bearer** > **B field** > **Dect Patterns** > **FDEV2\_FS**

**FDEV2\_FS** is also located in the Dect Patterns menus found in the portable part Configure Traffic Bearer menu and the radio fixed part and portable part Low Capacity menus, and also in the radio fixed part and portable part Configure Custom menus.

**Filter** Press this softkey to access menus where you can:

- Select a filter type
- Restore the default filter
- Define a unique FIR filter
- Adjust filter alpha (for Nyquist or Root Nyquist filters)
- Adjust bandwidth time product (for Gaussian filters)
- Optimize the filter for the best EVM or ACP

#### **Softkey Locations**

Custom: **Mode** > **Custom** > **Filter**

Other Formats: **Mode** > **TDMA > desired format** > **Modify Standard** > **Filter**

#### **Filter Alpha** Press this softkey to make the FIR filter's alpha parameter in either the Filter menu or the Load Default FIR menu the active function.

#### **In the Filter Menu**

In this menu, the Filter Alpha softkey changes the alpha parameter of the selected Root Nyquist or Nyquist filter. To enter a new value, rotate the front-panel knob until the desired value is displayed, use the up and down arrow keys, or enter the value using the numeric keypad and press the Enter terminator softkey.

This key appears only *after* choosing a Root Nyquist or Nyquist filter. If a Gaussian filter is in use, you will see **Filter BbT**. If any other filter is in use, this key is replaced with a grayed-out key labeled **Filter Factor N/A**.

Range: 0.000 through 1.000

#### **Default Values**

Custom, NADC, TETRA: 0.350

Other Formats: 0.500

#### **Softkey Locations**

Custom: **Mode** > **Custom** > **Filter** > **Select** > **Root Nyquist** (or **Nyquist)** > **Filter Alpha**

Other Formats: **Mode** > **TDMA** > **desired format** > **Modify Standard** > **Filter** > **Select** > **Root Nyquist** (or **Nyquist**) > **Filter Alpha**

#### **In the Load Default FIR Menu**

In this menu, the Filter Alpha softkey changes the alpha parameter of the Root Nyquist or Nyquist filter coefficients loaded into the FIR table editor. After entering the alpha value, press Generate to modify the filter coefficients in the table editor.

<span id="page-159-0"></span>Range: 0.000 through 1.00

Default Value: 0.350

#### **Softkey Locations**

Custom: **Mode** > **Custom** > **Filter** > **Define User FIR** > **Load Default FIR** > **Root Nyquist** (or **Nyquist**) > **Filter Alpha**

Other Formats: **Mode** > **TDMA** > **desired format** > **Modify Standard** > **Filter** > **Define User FIR** > **Load Default FIR** > **Root Nyquist** (or **Nyquist**) > **Filter Alpha**

**Filter BbT** Press this softkey to make the bandwidth-multiplied-by-bit-time (BbT) filter parameter in either the Filter menu or the Load Default FIR menu the active function.

#### **In the Filter Menu**

In this menu, the Filter BbT softkey changes the BbT parameter of the selected Gaussian filter.

This key only appears *after* choosing a Gaussian filter. If a Root Nyquist or Nyquist filter is in use, you will see **Filter Alpha**. If any other filter is in use, this key is replaced with a grayed-out key labeled **Filter Factor N/A**.

Range: 0.100 through 1.000

Default Value: 0.300

#### **Softkey Locations**

Custom: **Mode** > **Custom** > **Filter** > **Select** > **Gaussian** > **Filter BbT**

GSM and DECT: **Mode** > **TDMA > desired format** > **Modify Standard** > **Filter** > **Filter BbT**

Other Formats: **Mode** > **TDMA > desired format** > **Modify Standard** > **Filter** > **Select** > **Gaussian** > **Filter BbT**

#### **In the Load Default FIR Menu**

In this menu, the Filter BbT softkey changes the BbT parameter of the Gaussian filter coefficients loaded into the FIR table editor. After entering the BbT value, press **Generate** to modify the filter coefficients in the table editor.

Range: 0.100 through 1.000

Default Value: 0.500

#### **Softkey Locations**

Custom: **Mode** > **Custom** > **Filter** > **Define User FIR** > **Load Default FIR** > **Gaussian** > **Filter BbT**

Other Formats: **Mode** > **TDMA > desired format** > **Modify Standard** > **Filter** > **Define User FIR** > **Load Default FIR** > **Gaussian** > **Filter BbT**

# **Filter Factor N/A**

This grayed-out softkey is displayed when a filter is in use that does not contain an adjustable alpha or BbT parameter (such as the rectangle filter or a user-defined FIR filter). This softkey changes to either **Filter Alpha** or **Filter BbT** when the appropriate Root Nyquist, Nyquist or Gaussian filter is selected for use.

#### **Softkey Locations**

Custom: **Mode** > **Custom** > **Filter** > **Select** > **Rectangle** (or select a User FIR file) > **Filter Factor N/A**

Other Formats: **Mode** > **TDMA** > **desired format** > **Modify Standard** > **Filter** > **Select** > **Rectangle** (or select a User FIR file) > **Filter Factor N/A**

#### **Filter Symbols**

Press this softkey to select the number of symbols for the filter to be loaded into the FIR table editor. The FIR table editor allows a maximum filter length of 1024 coefficients with a maximum oversample ratio of 32 and a maximum of 32 symbols. If you create a FIR filter with greater than 16 symbols, the maximum symbol rate decreases by half.

Range: 1 through 32

Default Value: 8

#### **Softkey Locations**

Custom: **Mode** > **Custom** > **Filter** > **Define User FIR** > **Load Default FIR** > **Root Nyquist** (or **Nyquist** or **Gaussian** or **Rectangle**) > **Filter Symbols**

Other Formats: **Mode** > **TDMA > desired format** > **Modify Standard** > **Filter** > **Define User FIR** > **Load Default FIR** > **Root Nyquist** (or **Nyquist** or **Gaussian** or **Rectangle**) > **Filter Symbols**

# **FIX4** Press this softkey to select a 4-bit repeating sequence data pattern and make it the active function. Enter the desired 4-bit pattern.

When you select **FIX4** as a data pattern for modulated transmissions that are *not* framed (**Data Format Pattern Framed** is set to **Pattern**), FIX4 appears in the Data field in the top line of the text area of the display.

When you select **FIX4** for configuring the timeslot data fields, the 4-bit pattern is displayed in either the Data field (all formats) or the

- B field (DECT)
- E field (EDGE and GSM)
- TCH field (PDC and PHS)

all of which are located near the bottom of the text area of the display.

Range: 0000 through 1111

Default Value: 0000

#### **Softkey Locations**

Custom: **Mode** > **Custom** > **Data** > **FIX4**

Other Formats: **Mode** > **TDMA** > **desired format** > **Data** > **FIX4**

DECT: **Mode** > **TDMA** > **DECT** > **Data Format Pattern Framed** > **Configure Timeslots** > **Configure Traffic Bearer** > **B field** > **FIX4**

**FIX4** is also located in the B field menus found in the portable part Configure Traffic Bearer menu and the radio fixed part and portable part Low Capacity menus, and also in the radio fixed part and portable part Configure Custom menus.

EDGE: **Mode** > **TDMA** > **EDGE (Rev 8.3.0 Release 1999)** > **Data Format Pattern Framed** > **Configure Timeslots** > **Configure Normal** >  $E > FIX4$ 

Or: **Mode** > **TDMA** > **EDGE (Rev 8.3.0 Release 1999)** > **Data Format Pattern Framed** > **Configure Timeslots** > **Timeslot Type** > **Custom** > **Configure Custom** > **Data** > **FIX4**

GSM: **Mode** > **TDMA** > **GSM** > **Data Format Pattern Framed** > **Configure Timeslots** > **Configure Normal** > **E** > **FIX4**

**FIX4** is also located in the Configure Custom menu, and in the E menus found in the Configure Sync and Configure Access menus. <span id="page-162-0"></span>NADC: **Mode** > **TDMA** > **NADC** > **Data Format Pattern Framed** > **Configure Timeslots** > **Configure Up TCH** > **Data** > **FIX4**

**FIX4** is also located in the Configure Down Custom and Configure Up Custom menus, and in the Data menu found in the Configure Down TCH menu.

PDC: **Mode** > **TDMA** > **PDC** > **Data Format Pattern Framed** > **Configure Timeslots** > **Configure Up TCH** > **TCH** > **FIX4**

**FIX4** is also located in the Configure Down Custom and Configure Up Custom menus, and in the TCH menu found in the Configure Down TCH menu.

PHS: **Mode** > **TDMA** > **PHS** > **Data Format Pattern Framed** > **Configure Timeslots** > **Configure TCH** > **TCH** > **FIX4**

**FIX4** is also located in the Data menu found in the uplink Configure TCH menu, and in the downlink and uplink Configure Custom menus.

TETRA: **Mode** > **TDMA** > **TETRA** > **Data Format Pattern Framed** > **Configure Timeslots** > **Configure Up Normal** > **Data** > **FIX4**

**FIX4** is also located in the uplink and downlink Configure Custom menus, and i the Data menus found in every other TETRA Configure Timeslots menu.

# **Frame Repeat Single Cont**

Press this softkey to toggle between a single output of framed data and continuous transmission of frames. Selecting **Single** outputs the following sequences:

- 4-Bit Patterns (FIX4) A single frame is generated. The 4-bit pattern repeats until the data fields are completely filled. Each trigger transmits the same frame.
- Other Patterns (fixed patterns of equal quantities of ones and zeroes) - A single frame is generated. The selected pattern repeats until the data fields are completely filled. Each trigger transmits the same frame.
- PN9 A single frame is generated. The data fields are filled with the leading bits of the PN9 sequence. A trigger causes the frame to be transmitted. The data fields of this frame are then filled sequentially with the next series of PN9 data bits. A trigger causes the frame to be transmitted. This process continues, transmitting the entire PN9 sequence frame by frame. The last bit of the PN9 sequence in a data field is immediately followed by the first bit of a second PN9 sequence.
- PN15 A single frame is generated. The data fields are filled with the leading bits of the PN15 sequence. A trigger causes the frame to be transmitted. The data fields of this frame are then filled sequentially with the next series of PN15 data bits. A trigger causes the frame to be transmitted. This process continues, transmitting the entire PN15 sequence frame by frame. The last bit of the PN15 sequence in a data field is immediately followed by the first bit of a second PN15 sequence.
- User File The user's file should have the appropriate data to fill an integer number of timeslots. If not, the remaining bits are truncated. Depending on the size of the file, more than one frame can possibly be generated.
- External Data External data is clocked into the data fields of the timeslot. A single frame is generated.

Combinations of these data patterns may cause some patterns to be truncated. Refer to ["Digital Modulation Input/Output Relationships"](#page-405-0) [on page 6-9](#page-405-0) for the details of the data dependencies.

Selecting **Cont** with framed data causes the frames to be transmitted continuously.

Default Value: Continuous

Softkey Location: **Mode** > **TDMA** > **desired format** > **Data Format Pattern Framed** > **Frame Repeat Single Cont**

# **Frame Trigger**

Pressing this softkey displays a menu of softkeys where you can trigger a framed pattern. You can choose to trigger using the front panel **Trigger** key, an external trigger supplied to the PATTERN TRIG IN connector, or by a \*TRG command or GET (group execute trigger) signal sent over GPIB. This softkey is inactive for unframed or continuously repeated data. See: ["Data Format Pattern Framed" on page 3-67,](#page-134-0) and ["Frame Repeat Single Cont" on page 3-95.](#page-162-0)

Default Value: Trigger Key

Softkey Location: **Mode** > **TDMA** > **desired format** > **Data Format Pattern Framed** > **Frame Repeat Single Cont** > **Frame Trigger**

# **Freq Channels**

Pressing this softkey displays a menu of softkeys where you can assign frequency channels and frequency bands based on the current format.

Softkey Location: **Mode** > **TDMA** > **desired format** > **Freq Channels**

# **Freq Channels Off On**

Pressing this softkey enables you to set whether the instrument's RF output is determined by the frequency band and frequency channel settings (Freq Channels On), or by the **Frequency** hardkey (Freq Channels Off).

Default Value: Off

Softkey Location: **Mode** > **TDMA** > **desired format** > **Freq Channels** > **Freq Channels Off On**

**Freq Dev** This softkey enables you to either select a symmetric FSK frequency deviation, or load a default FSK pattern into the FSK table editor.

#### **Selecting a Symmetric FSK Modulation**

Press this softkey to select symmetric FSK frequency deviation and make it the active function.

The selected modulation appears under the **Select** softkey, and the frequency deviation appears under the **FSK** softkey in the Modulation Type menus.

#### **Range**

Minimum Value: 0 Hz

Maximum Value: depends upon the symbol rate

#### **Default Values**

DECT: 288 kHz Other Formats: 400.00 Hz

#### **Softkey Locations**

Custom: **Mode** > **Custom** > **Modulation Type** > **Select** > **FSK** > **Freq Dev**

Other Formats: **Mode** > **TDMA** > **desired format** > **Modify Standard** > **Modulation Type > Select > FSK > Freq Dev**

#### **Loading a Symmetric FSK Pattern into the FSK Table Editor**

Press this softkey to define a custom frequency deviation convention in the FSK table editor.

For details on using the FSK table editor, see ["Building a Customized](#page-47-0) [FSK Modulation with the FSK Table Editor" on page 2 -22.](#page-47-0)

Default Value: 400 Hz

#### **Softkey Locations**

Custom: **Mode** > **Custom** > **Modulation Type** > **Define User FSK** > **Load Default FSK** > **Freq Dev**

Other Formats: **Mode** > **TDMA** > **desired format** > **Modify Standard** > **Modulation Type** > **Define User FSK** > **Load Default FSK** > **Freq Dev**

**FSK** Pressing this softkey accesses a menu of FSK (frequency shift keying) modulation types for modulating a continuous stream of the selected data pattern; you can also change the default frequency deviation.

#### **Softkey Locations**

Custom: **Mode** > **Custom** > **Modulation Type** > **Select** >**FSK**

Other Formats: **Mode** >**TDMA** > **desired format** > **Modify Standard** > **Modulation Type** > **Select** > **FSK**

# **G**

**G** Press this softkey to change the hexadecimal value for the guard time field. Guard time appears in the visual representation of the timeslot as a 24.75-bit field. In the actual implementation, the guard time field in timeslots 0 and 4 are 27 bits long and the remaining timeslots contain 24-bit fields. Use hexadecimal to enter the value; the signal generator will convert it to binary.

> The guard time field is always modulated (but not bursted), even when the timeslot is off. If the guard time and T2 symbols of the current timeslot and the T1 symbols of the next timeslot do not match, the burst shape may not be smooth (even if the current timeslot is turned off).

Range: 0 through 7FFFFFF for timeslots 0 and 4

0 through 0FFFFFF for timeslots 1, 2, 3, 5, 6, and 7

Default Value:

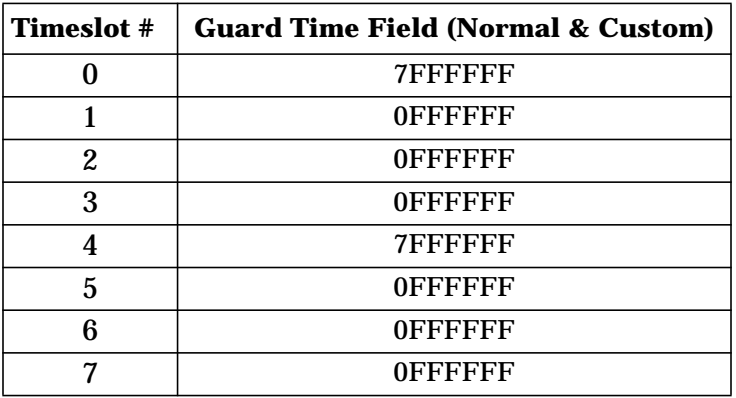

Softkey Location: **Mode** > **TDMA** > **EDGE (Rev 8.3.0 Release 1999)** > **Data Format Pattern Framed** > **Configure Timeslots** > **Configure Normal** > **G**

Or: **Mode** > **TDMA** > **EDGE (Rev 8.3.0 Release 1999)** > **Data Format Pattern Framed** > **Configure Timeslots** > **Timeslot Type** > **Custom** > **Configure Custom** > **G**

**Gated** Press this softkey to select Gated External Frame Trigger mode.

In Gated External Frame Trigger mode, the pattern waits at last bit until the signal generator receives an inactive-to-active trigger transition, at which time the pattern resets and runs to the end. At end of pattern, if trigger level is still active, then the pattern repeats again. Otherwise, pattern will stop and wait at the last bit until the trigger signal transitions to active. After waiting at the last bit, upon receiving an inactive-to-active trigger transition, the pattern resets and runs.

Softkey Location: **Mode** > **TDMA** > **desired format** > **Data Format Pattern Framed** > **Frame Repeat Single Cont** > **Frame Trigger** > **Ext** > **Gated**

#### **Gaussian** Press this softkey to select the Gaussian pre-modulation filter in either the Select (filter) menu or the Load Default FIR menu.

- **See Also** • ["Display FFT" on page 3 -73](#page-140-0)
	- • ["Display Impulse Response" on page 3 -74](#page-141-0)
	- • ["Filter BbT" on page 3 -92](#page-159-0)

#### **In the Select (filter) Menu**

In this menu, pressing the Gaussian softkey selects this FIR filter for use in a custom modulation setup.

#### **Softkey Locations**

Custom: **Mode** > **Custom** > **Filter** > **Select** > **Gaussian**

Other Formats: **Mode** > **TDMA** > **desired format** > **Modify Standard** > **Filter** > **Select** > **Gaussian**

#### **In the Load Default FIR Menu**

In this menu, pressing the **Gaussian** softkey followed by **Generate** loads the FIR table editor with the coefficient values for the filter. The filter BbT and number of filter symbols are defined with the softkeys in this menu. If you change a parameter after loading the filter coefficients, press the **Generate** softkey again to reload the FIR table.

#### **Softkey Locations**

Custom: **Mode** > **Custom** > **Filter** > **Define User FIR** > **Load Default FIR** > **Gaussian**

Other Formats: **Mode** > **TDMA** > **desired format** > **Modify Standard** > **Filter** > **Define User FIR** > **Load Default FIR** > **Gaussian**

# **Globally Replace Selected Item**

Press this softkey, found in the Define User I/Q menu, to globally replace the selected value throughout the data table. For instance, if you have defined a Q Value of -1, and wish to change it to +1, highlight the -1 value and select Globally Replace Selected Item. All values of -1 (in both the I and the Q column) will be replaced with a value of  $+1$ .

#### **Softkey Locations**

Custom: **Mode** > **Custom** > **Modulation Type** > **Define User I/Q** > **Globally Replace Selected Item**

Other Formats: **Mode** > **TDMA** > **desired format** > **Modify Standard** > **Modulation Type** > **Define User I/Q** > **Globally Replace Selected Item**

# **Goto Bottom Row**

Press this softkey to move the selection bar to the bottom row in the current table or list of items.

**Goto Bottom Row** is located in the table editor menus and in the catalogs of files.

### **Goto Middle Row**

Press this softkey to move the selection bar to the middle row in the current table or list of items.

**Goto Middle Row** is located in the table editor menus and in the catalogs of files.

### **Goto Row**

Press this softkey to display softkeys that enable you to select a row or page in a table or list of items.

**Goto Row** is located in the table editor menus and in the catalogs of files.

### **Goto Top Row**

Press this softkey to move the selection bar to the top row in the current table or list of items.

**Goto Top Row** is located in the table editor menus and in the catalogs of files.

# **Gray Coded QPSK**

This softkey appears in two different situations, enabling you to either select a modulation, or load an I/Q map into the I/Q table editor.

#### **Selecting a Gray Coded QPSK Modulation**

Press this softkey to select Gray Coded QPSK (quadrature phase shift keying) to modulate a continuous stream of the selected data pattern. Gray Coded QPSK modulation transmits data at the rate of 2 bits per symbol. The constellations for this modulation type are designed so that adjacent symbols differ by only one bit. The modulation selection appears in the Mod Type field in the text area of the display, and under the **Select**, **PSK**, and **QPSK and OQPSK** softkeys in the Modulation Type menus.

#### **Softkey Locations**

Custom: **Mode** > **Custom** > **Modulation Type** > **Select** > **PSK** > **QPSK and OQPSK** > **Gray Coded QPSK**

Other Formats: **Mode** > **TDMA** > **desired format** > **Modify Standard** > **Modulation Type** > **Select** > **PSK** > **QPSK and OQPSK** > **Gray Coded QPSK**

# **Loading an I/Q Map**

Press this softkey to load a Gray Coded QPSK (quadrature phase shift keying) I/Q map into the I/Q table editor. For details on editing I/Q maps, see ["Mapping Symbol Positions with the I/Q Table Editor" on](#page-40-0) [page 2 -15.](#page-40-0)

Custom: **Mode** > **Custom** > **Modulation Type** > **Define User I/Q** > **Load Default I/Q Map** > **PSK** > **QPSK and OQPSK** > **Gray Coded QPSK**

Other Formats: **Mode** > **TDMA** > **desired format** > **Modify Standard** > **Modulation Type > Define User I/Q** > **Load Default I/Q Map** > **PSK** > **QPSK and OQPSK** > **Gray Coded QPSK**

**GSM** Pressing this softkey opens a menu of softkeys where you can generate a pattern formatted in either a framed structure (where the data bits are located in fields defined by the GSM protocol), or a sequence that can be output one or more times.

Softkey Location: **Mode** > **TDMA** > **GSM**

**GSM Off On** Press this softkey to enable the GSM communications format. Setting **GSM Off On** to **On** sets up the internal hardware to generate a signal that follows the GSM format. The internal I/Q modulator generates GMSK digital modulation and the GSM and I/Q annunciators are turned on in the display. Although the digital modulation is enabled with this softkey, the RF carrier is modulated by the enabled modulation only when you have also set **Mod On/Off** to **On**.

> Setting **GSM Off On** to **On** presets the following softkeys in the I/Q menu: **I/Q Off On** is set to **On** and **I/Q Source** is set to **Int I/Q**. You can override these selections in the I/Q menu.

Default Value: Off

Softkey Location: **Mode** > **TDMA** > **GSM** > **GSM Off On**

# **H**

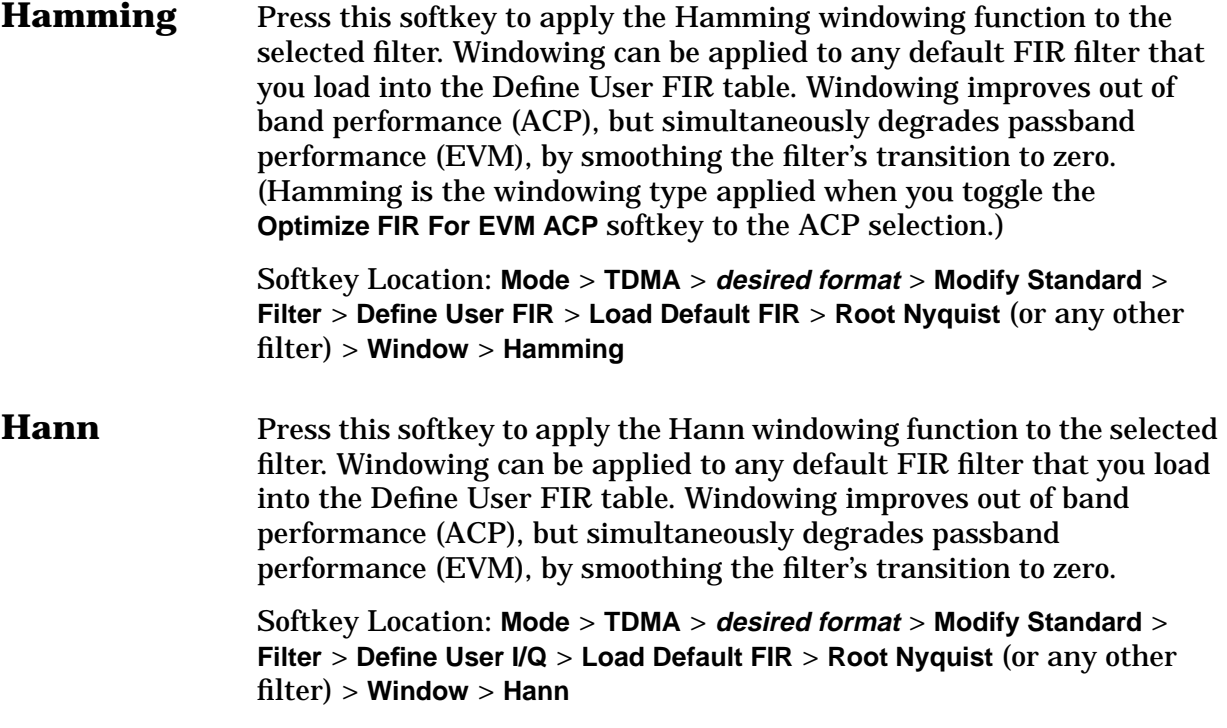

# **I**

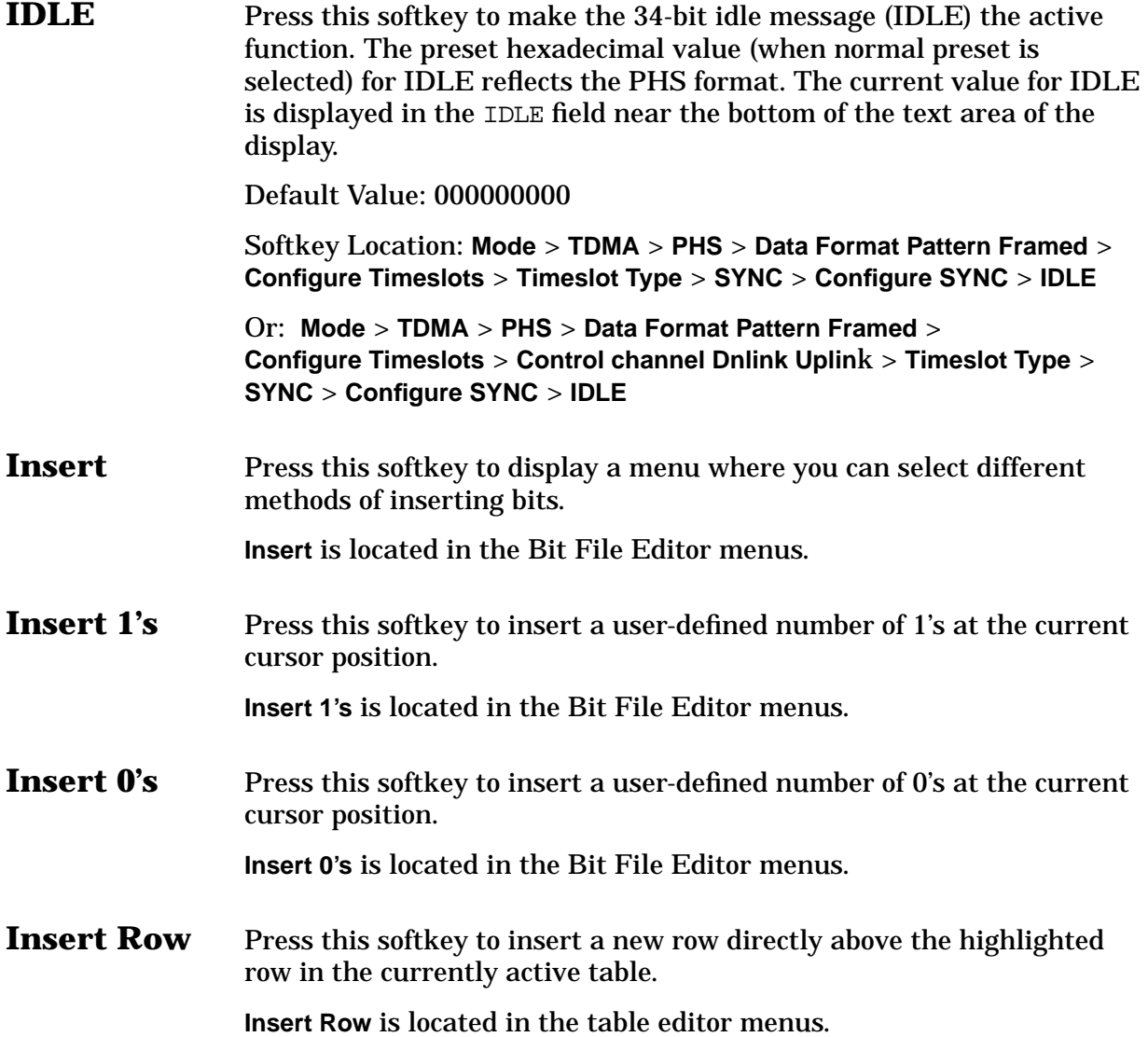

**I/Q Scaling** Use this softkey to adjust the amplitude of the I/Q outputs (for better ACP). This adjustment is *not* available if you are using MSK or FSK modulation.

Range: 1 through 10000%

#### **Default Value**

Custom: 70%

TETRA: 65%

Other Formats: 100%

#### **Softkey Locations**

Custom: **Mode** > **Custom** > **Configure Hardware** > **I/Q Scaling**

Other Formats: **Mode** > **TDMA** > **desired format** > **Configure Hardware** > **I/Q Scaling**

**IS95 OQPSK** This softkey appears in two different situations, enabling you to either select a modulation, or load an I/Q map into the I/Q table editor.

#### **Selecting an IS95 OQPSK Modulation**

Press this softkey to select IS95 OQPSK (offset quadrature phase shift Keying) for modulating a continuous stream of the selected data pattern. IS95 OQPSK modulation transmits data at the rate of 2 bits per symbol. The modulation selection appears in the Mod Type field in the text area of the display, and under the **Select**, **QPSK and OQPSK**, and **PSK** softkeys in the Modulation Type menus.

**Softkey Locations**

Custom: **Mode** > **Custom** > **Modulation Type** > **Select** > **PSK** > **QPSK and OQPSK, IS95 OQPSK**

Other Formats: **Mode** > **TDMA** > **desired format** > **Modify Standard** > **Modulation Type** > **Select** > **PSK** > **QPSK and OQPSK** > **IS95 OQPSK**

### **Loading an OIS95 OQPSK I/Q Map into the Table Editor**

Press this softkey to load an IS95 OQPSK (offset quadrature phase shift keying) I/Q map into the I/Q table editor. For details on editing I/Q maps, see ["Mapping Symbol Positions with the I/Q Table Editor" on](#page-40-0) [page 2 -15.](#page-40-0)

#### **Softkey Locations**

Custom: **Mode** > **Custom** > **Modulation Type** > **Define User I/Q** > **Load Default I/Q Map** > **PSK** > **QPSK and OQPSK** > **IS95 OQPSK**

Other Formats: **Mode** > **TDMA** > **desired format** > **Modify Standard** > **Modulation Type > Define User I/Q** > **Load Default I/Q Map** > **PSK** > **QPSK and OQPSK** > **IS95 OQPSK**

#### **IS95 QPSK** This softkey appears in two different situations, enabling you to either select a modulation, or load an I/Q map into the I/Q table editor.

#### **Selecting an IS95 QPSK Modulation**

Press this softkey to select IS95 QPSK (quadrature phase shift keying) to modulate a continuous stream of the selected data pattern. IS95 QPSK modulation transmits data at the rate of 2 bits per symbol. The modulation selection appears in the Mod Type field in the text area of the display, and under the **Select**, **QPSK and OQPSK**, and **PSK** softkeys in the Modulation Type menus.

#### **Softkey Locations**

Custom: **Mode** > **Custom** > **Modulation Type** > **Select** > **PSK** > **QPSK and OQPSK** > **IS95 QPSK**

Other Formats: **Mode** > **TDMA** > **desired format** > **Modify Standard** > **Modulation Type** > **Select** > **PSK** > **QPSK and OQPSK** > **IS95 QPSK**

#### **Loading an IS95 OQPSK I/Q Map into the Table Editor**

Press this softkey to load an IS95 QPSK (quadrature phase shift keying) I/Q map into the I/Q table editor. For details on editing I/Q maps, see ["Mapping Symbol Positions with the I/Q Table Editor" on](#page-40-0) [page 2 -15.](#page-40-0)

#### **Softkey Locations**

Custom: **Mode** > **Custom** > **Modulation Type** > **Define User I/Q** > **Load Default I/Q Map** > **PSK** > **QPSK and OQPSK** > **IS95 QPSK**

Other Formats: **Mode** > **TDMA** > **desired format** > **Modify Standard** > **Modulation Type** > **Define User I/Q** > **Load Default I/Q Map** > **PSK** > **QPSK and OQPSK** > **IS95 QPSK**

# **K**

**Kaiser** Press this softkey to apply the Kaiser windowing function to the selected filter. Windowing can be applied to any default FIR filter that you load into the Define User FIR table. Windowing improves out of band performance (ACP), but simultaneously degrades passband performance (EVM), by smoothing the filter's transition to zero. Selecting **Kaiser** also activates the Beta factor which you can adjust to change the trade-off between optimized ACP or EVM.

> Softkey Location: **Mode** > **TDMA** > **desired format** > **Modify Standard** > **Filter** > **Define User I/Q** > **Load Default FIR** > **Root Nyquist** (or any other filter) > **Window** > **Kaiser**

# **L**

# **Load Default FIR**

Press this softkey to access a menu for automatically filling the FIR table editor with coefficient values from pre-defined filters such as Root Nyquist, Nyquist, Gaussian and Rectangle. The default filter parameters can also be selected in this menu allowing you to choose the filter alpha or BbT and the number of filter symbols.

#### **Softkey Locations**

Custom: **Mode** > **Custom** > **Filter** > **Define User FIR** > **Load Default FIR**

Other Formats: **Mode** > **TDMA** > **desired format** > **Modify Standard** > **Filter** > **Define User FIR** > **Load Default FIR**

# **Load Default FSK**

Press this softkey to select a default symmetric FSK modulation, and configure the frequency deviation for the FSK modulation selected.

#### **Softkey Locations**

Custom: **Mode** > **Custom** > **Modulation Type** > **Define User FSK** > **Load Default FSK**

Other Formats: **Mode** > **TDMA** > **desired format** > **Modify Standard** > **Modulation Type > Define User FSK** > **Load Default FSK**

# **Load Default I/Q Map**

Press this softkey to select a standard I/Q mapping from a set of either PSK or QAM modulations.

#### **Softkey Locations**

Custom: **Mode** > **Custom** > **Modulation Type** > **Define User I/Q** > **Load Default I/Q Map**

Other Formats: **Mode** > **TDMA** > **desired format** > **Modify Standard** > **Modulation Type > Define User I/Q** > **Load Default I/Q Map**

# **Load From Selected File**

Press this softkey to replace the current information in a table editor with the information in the highlighted file.

**Load From Selected File** is located in each of the catalogs of files.

# **Load Mirror Image of Fall Shape**

When editing a burst shape, press this softkey to load the Rise Shape Editor with a mirror image of the Fall Shape Editor.

Note that this softkey is available when the Rise Shape Editor is the active function; when the Fall Shape Editor is the active function, this softkey toggles to **Load Mirror Image of Rise Shape**.

For information on using this feature, see ["Customizing the Burst](#page-32-0) [Shape" on page 2-7.](#page-32-0)

#### **Softkey Locations**

Custom: **Mode** > **Custom** > **Burst Shape** > **Define User Burst Shape** > **Load Mirror Image of Fall Shape**

Other Formats: **Mode** > **TDMA** > **desired format** > **Modify Standard** > **Burst Shape** > **Define User Burst Shape** > **Load Mirror Image of Fall Shape**

# **Load Mirror Image of Rise Shape**

When editing a burst shape, press this softkey to load the Fall Shape Editor with a mirror image of the Rise Shape Editor.

Note that this softkey is available when the Fall Shape Editor is the active function; when the Rise Shape Editor is the active function, this softkey toggles to **Load Mirror Image of Fall Shape**.

#### **Softkey Locations**

Custom: **Mode** > **Custom** > **Burst Shape** > **Define User Burst Shape** > **Edit Fall Shape** > **Load Mirror Image of Rise Shape**

Other Formats: **Mode** > **TDMA** > **desired format** > **Modify Standard** > **Burst Shape** > **Define User Burst Shape** > **Edit Fall Shape** > **Load Mirror Image of Rise Shape**

# **Load/Store**

Press this softkey to display a menu for loading tables from, and storing tables to, non-volatile memory. Non-volatile memory enables you to retain files for future use after an instrument power cycle.

**Load/Store** is located in the table editor menus.

# **Low Capacity**

Press this softkey to select low capacity as the timeslot type for the active timeslot; the visual representation of the timeslot type on the display updates to show the configuration.

Softkey Location: **Mode** > **TDMA** > **DECT** > **Data Format Pattern Framed** > **Configure Timeslots** > **Timeslot Type** > **Low Capacity**

Or: **Mode** > **TDMA** > **DECT** > **Data Format Pattern Framed** > **Configure Timeslots** > **Transmit Link RFP PP** > **Timeslot Type** > **Low Capacity**

# **Low Capacity with Z Field**

Press this softkey to select low capacity with Z field as the timeslot type for the active timeslot; the visual representation of the timeslot type on the display updates to show the configuration.

Softkey Location: **Mode** > **TDMA** > **DECT** > **Data Format Pattern Framed** > **Configure Timeslots** > **Timeslot Type** > **Low Capacity with Z Field**

Or: **Mode** > **TDMA** > **DECT** > **Data Format Pattern Framed** > **Configure Timeslots** > **Transmit Link RFP PP** > **Timeslot Type** > **Low Capacity with Z Field**

# **M**

# **Manual Reset & Run**

Press this softkey to select Manual Reset & Run External Frame Trigger mode.

In Manual Reset & Run External Frame Trigger mode, the pattern is reset immediately (without running to the end) and restarts and runs repeatedly until next trigger transition to active.

Softkey Location: **Mode** > **TDMA** > **desired format** > **Data Format Pattern Framed** > **Frame Repeat Single Cont** > **Frame Trigger** > **Ext** > **Reset & Run**

# **Mirror Table**

Press this softkey to mirror the FIR table entries such that the table doubles in size and the values in the top half of the table are duplicated in the bottom half of the table in reverse order.

#### **Softkey Locations**

Custom: **Mode** > **Custom** > **Filter** > **Define User FIR** > **Mirror Table**

Other Formats: **Mode** > **TDMA** > **desired format** > **Modify Standard** > **Filter** > **Define User FIR** > **Mirror Table**

**Mobile** Pressing this softkey selects Standard Mobile as the frequency band for NADC. Standard Mobile contains channels 1 through 799 and 990 through 1023.

> Softkey Location: **Mode** > **TDMA** > **NADC** > **Freq Channels** > **Channel Band** > **Mobile**

# **Modify Standard**

Pressing this softkey displays a menu of choices that enables you to modify the following aspects of the standard transmission:

- filter characteristics (including user-defined FIR filters)
- symbol rate
- modulation type (including user-defined modulations)
- burst shape characteristics (rising edge time and delay; falling edge time and delay)
- phase polarity

Softkey Location: **Mode** > **TDMA** > **desired format** > **Modify Standard**

# **Modulation Type**

Pressing this softkey accesses a menu that enables you to customize the current modulation type. You can define the modulation format, build a symbol mapping, or change the symbol table offset.

#### **Default Values**

Custom, PDC, PHS, NADC, and TETRA:  $\pi/4$  DQPSK

DECT: 2-Lvl FSK

GSM: MSK

**Softkey Locations**

Custom: **Mode** > **Custom** > **Modulation Type**

Other Formats: **Mode** > **TDMA** > **desired format** > **Modify Standard** > **Modulation Type**

**More** When there are more softkeys in a given menu than can be displayed at one time, **More (1 of 2)** appears as the last softkey. Select this softkey to see the next page of softkeys.

#### **NOTE** To return to the first page of softkeys from the second page, select the **More (2 of 2)** softkey. Do *not* press the **Return** hardkey. **Return** displays the previous *menu*, not the previous page in a menu.

**MPN9** Press this softkey to turn on a 26-TCH multiframe pattern and embed the PN9 sequence in the selected timeslot. Any or all of the 8 timeslots can be enabled.

> Softkey Location: **Mode** > **TDMA** > **GSM** > **Data Format Pattern Framed** > **Configure Timeslots** > **Configure Normal** > **E** > **Multiframe PN Sequence** > **MPN9**

**MPN15** Press this softkey to turn on a 26-TCH multiframe pattern and embed the PN15 sequence in the selected timeslot. Any or all of the 8 timeslots can be enabled.

> Softkey Location: **Mode** > **TDMA** > **GSM** > **Data Format Pattern Framed** > **Configure Timeslots** > **Configure Normal** > **E** > **Multiframe PN Sequence** > **MPN15**
# **MSK**

Press this softkey to select MSK (minimum shift keying) modulation for modulating a continuous stream of the selected data pattern. MSK modulation transmits data at the rate of 1 bit per symbol. When you select MSK, the modulation selection appears in the Mod Type field in the text area of the display, and under the **Select** softkey in the Modulation Type menu. The phase deviation appears under the **MSK** softkey in the Modulation Type menu.

## **Softkey Locations**

Custom: **Mode** > **Custom** > **Modulation Type** > **Select** > **MSK**

Other Formats: **Mode** > **TDMA** > **desired format** > **Modify Standard** > **Modulation Type** > **Select** > **MSK**

# **Multiframe PN Sequence**

Press this softkey to display a menu of softkeys used to configure the data field (E) with a multiframe pseudorandom bit pattern.

Default Value: MPN9

Softkey Location: **Mode** > **TDMA** > **GSM** > **Data Format Pattern Framed** > **Configure Timeslots** > **Configure Normal** > **E** > **Multiframe PN Sequence**

# **N**

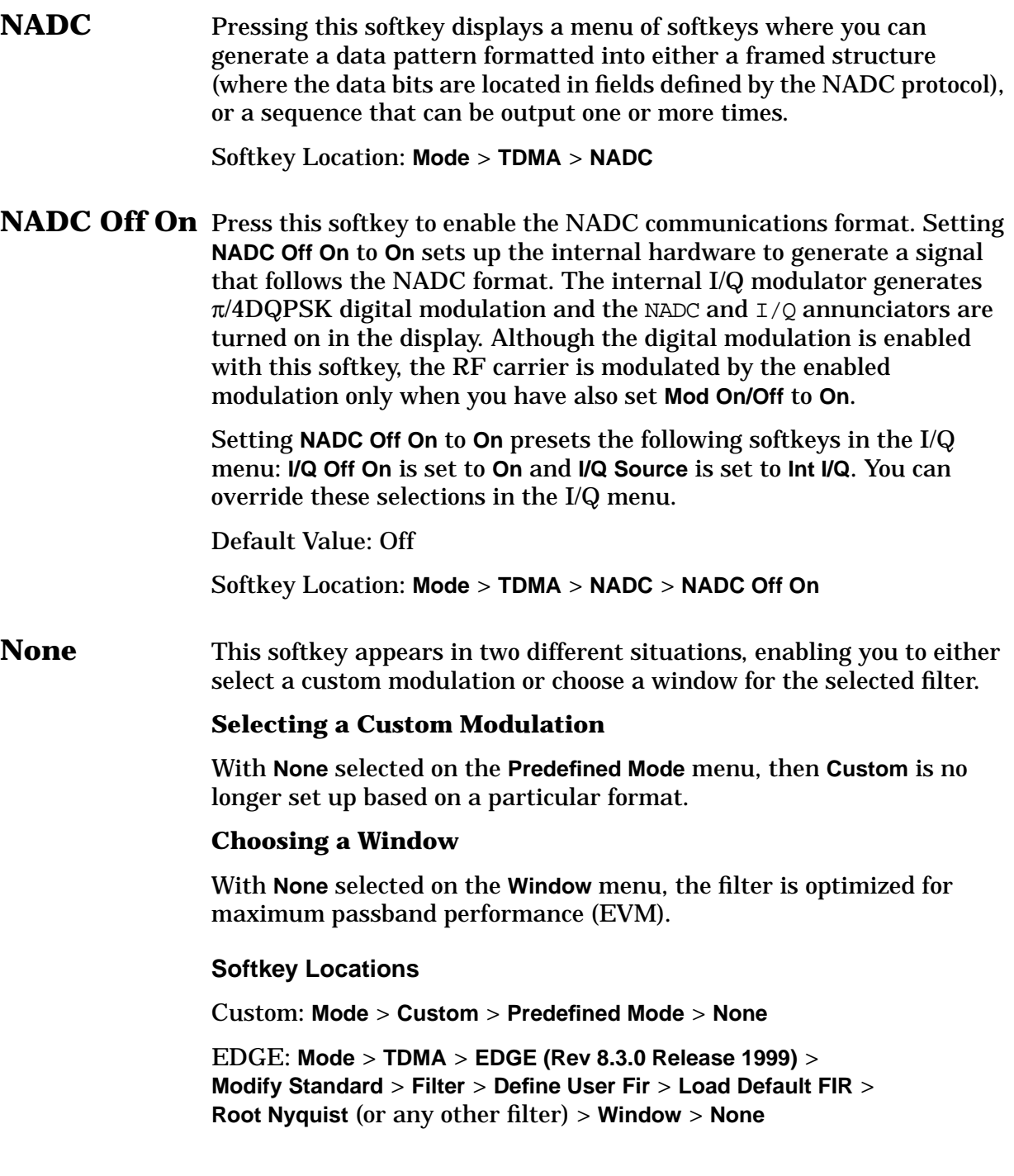

**Normal** Press this softkey to select normal as the timeslot type for the active timeslot for both EDGE or GSM.

> When you select **Normal** for a timeslot, the visual representation of the timeslot pattern updates.

Softkey Location: **Mode** > **TDMA** > **desired format** > **Data Format Pattern Framed** > **Configure Timeslots** > **Timeslot Type** > **Normal**

**Normal All** Press this softkey to select normal as the timeslot type for all timeslots. Applies to both EDGE and GSM.

> When you select **Normal All**, the visual representation of the timeslot pattern updates.

Softkey Location: **Mode** > **TDMA** > **desired format** > **Data Format Pattern Framed** > **Configure Timeslots** > **Timeslot Type** > **Normal All**

# **Number of Bits**

Press this key to specify the number of bits to be inserted or deleted. Press the **Enter** softkey to apply the specified value.

### **Softkey Locations**

Custom: **Mode** > **Custom** > **Data** > **User File** > **Edit File** > **Delete** > **Number of Bits**

Other Formats: **Mode** > **TDMA** > **desired format** > **Data** > **User File > Edit File**> **Delete** > **Number of Bits**

# **Nyquist**

Press this softkey to select the Nyquist (raised cosine) pre-modulation filter in either the Select (filter) menu or the Load Default FIR menu.

### **See Also** • ["Display FFT" on page 3 -73](#page-140-0)

- • ["Display Impulse Response" on page 3 -74](#page-141-0)
- • ["Filter Alpha" on page 3 -91](#page-158-0)

### **In the Select (filter) Menu**

In this menu, pressing the **Nyquist** softkey selects this FIR filter for use in a custom modulation setup.

### **Softkey Locations**

Custom: **Mode** > **Custom** > **Filter** > **Select** > **Nyquist**

Other Formats: **Mode** > **TDMA** > **desired format** > **Modify Standard** > **Filter** > **Select** > **Nyquist**

# **In the Load Default FIR Menu**

In this menu, pressing the **Nyquist** softkey followed by **Generate** loads the FIR table editor with the coefficient values for the filter. The filter alpha and number of filter symbols are defined with the softkeys in this menu. If you change a parameter after loading the filter coefficients, press the **Generate** softkey again to reload the FIR table.

### **Softkey Locations**

Custom: **Mode** > **Custom** > **Filter** > **Define User FIR** > **Load Default FIR** > **Nyquist**

Other Formats: **Mode** > **TDMA** > **desired format** > **Modify Standard** > **Filter** > **Define User FIR** > **Load Default FIR** > **Nyquist**

# **O**

# **Offset Q Off On**

Press this softkey to change the operational state of the user I/Q offset Q, which defines whether the Q output is delayed by 1/2 symbol from the I output.

Default Value: Off

**Softkey Locations**

Custom: **Mode** > **Custom** > **Modulation Type** > **Define User IQ** > **Offset Q Off On**

Other Formats: **Mode** > **TDMA** > **desired format** > **Modify Standard** > **Modulation Type** > **Define User IQ** > **Offset Q Off On**

# **Optimize FIR For EVM ACP**

Press this softkey to optimize the filter for minimized error vector magnitude (select EVM) or for minimized adjacent channel power (select ACP). The EVM selection provides the most ideal passband. The ACP selection improves stopband rejection. This feature applies only to Root Nyquist, and Nyquist filters; the softkey is grayed out when any other filter is selected.

### **Default Values**

Custom: ACP

Other Formats: EVM

**Softkey Locations**

Custom: **Mode** > **Custom** > **Filter** > **Optimize FIR For EVM ACP**

EDGE, GSM and DECT: **Mode** > **TDMA** > **desired format** > **Modify Standard** > **Filter** > **Select** > **Root Nyquist** (or **Nyquist**) > **Optimize FIR For EVM ACP**

NADC, PDC, PHS, and TETRA: **Mode** > **TDMA** > **desired format** > **Modify Standard** > **Filter** > **Optimize FIR For EVM ACP**

# **OQPSK** This softkey appears in two different situations, enabling you to either select a modulation, or load an I/Q map into the I/Q table editor.

# **Selecting an OQPSK Modulation**

Press this softkey to select OQPSK (offset quadrature phase shift keying) for modulating a continuous stream of the selected data pattern. OQPSK modulation transmits data at the rate of 2 bits per symbol. The modulation selection appears in the Mod Type field in the text area of the display, and under the **Select**, **QPSK and OQPSK**, and **PSK** softkeys in the Modulation Type menus.

### **Softkey Locations**

Custom: **Mode** > **Custom** > **Modulation Type** > **Select** > **PSK** > **QPSK and OQPSK** > **OQPSK**

Other Formats: **Mode** > **TDMA** > **desired format** > **Modify Standard** > **Modulation Type** > **Select** > **PSK** > **QPSK and OQPSK** > **OQPSK**

### **Loading an OQPSK I/Q Map into the I/Q Table Editor**

Press this softkey to load a OQPSK (offset quadrature phase shift keying) I/Q map into the I/Q table editor. For details on editing I/Q maps, see ["Mapping Symbol Positions with the I/Q Table Editor" on](#page-40-0) [page 2 -15.](#page-40-0)

### **Softkey Locations**

Custom: **Mode** > **Custom** > **Modulation Type** > **Define User I/Q** > **Load Default I/Q Map** > **PSK** > **QPSK and OQPSK** > **OQPSK**

Other Formats: **Mode** > **TDMA** > **desired format** > **Modify Standard** > **Modulation Type > Define User I/Q** > **Load Default I/Q Map** > **PSK** > **QPSK and OQPSK** > **OQPSK**

# **Other Patterns**

Pressing this softkey displays a menu of data pattern selections; each is a pattern of equal quantities of ones and zeroes. The selected pattern appears in the **Other Patterns** softkey and in the **Data** softkey.

### **Softkey Locations**

Custom: **Mode** > **Custom** > **Data** > **Other Patterns**

Other Formats: **Mode** > **TDMA** > **desired format** > **Data** > **Other Patterns**

DECT: **Mode** > **TDMA** > **DECT** > **Data Format Pattern Framed** > **Configure Timeslots** > **Configure Traffic Bearer** > **B field** > **Other Patterns**

**Other Patterns** is also located in the B field menus found in the portable part Configure Traffic Bearer menu and the radio fixed part and portable part Low Capacity menus, and also in the radio fixed part and portable part Configure Custom menus.

### EDGE and GSM: **Mode** > **TDMA** > **desired format** > **Data Format Pattern Framed** > **Configure Timeslots** > **Configure Normal** > **E** > **Other Patterns**

**Other Patterns** is also located in the Configure Custom menu, and in the E menus found in the Configure Sync and Configure Access menus.

NADC: **Mode** > **TDMA** > **NADC** > **Data Format Pattern Framed** > **Configure Timeslots** > **Configure UP TCH** > **Data** > **Other Patterns**

**Other Patterns** is also located in the Configure Down Custom and Configure Up Custom menus, and in the Data menu found in the Configure Down TCH menu.

PDC: **Mode** > **TDMA** > **PDC** > **Data Format Pattern Framed** > **Configure Timeslots** > **Configure Up TCH** > **TCH** > **Other Patterns**

**Other Patterns** is also located in the Configure Down Custom and Configure Up Custom menus, and in the TCH menu found in the Configure Down TCH menu.

PHS: **Mode** > **TDMA** > **PHS** > **Data Format Pattern Framed** > **Configure Timeslots** > **Configure TCH** > **TCH** > **Other Patterns**

**Other Patterns** is also located in the Data menu found in the uplink Configure TCH menu, and in the downlink and uplink Configure Custom menus.

TETRA: **Mode** > **TDMA** > **TETRA** > **Data Format Pattern Framed** > **Configure Timeslots** > **Configure Up Normal** > **Data** > **Other Patterns**

**Other Patterns** is also located in the uplink and downlink Configure Custom menus, and i the Data menus found in every other TETRA Configure Timeslots menu.

# **Oversample Ratio**

Press this softkey to specify the oversample ratio for a user-defined FIR filter.

### **Range**

Acceptable values range from 1 to 32. When the filter is selected for use, the signal generator may resample the filter with an OSR between 4 and 16, based on the number of symbols, the symbol rate, and the number of bits per symbol of the modulation type.

Generally, the higher the symbol rate, the lower the oversample ratio of the resampled filter. The following table describes the signal generator's maximum oversample ratio capabilities for each modulation type:

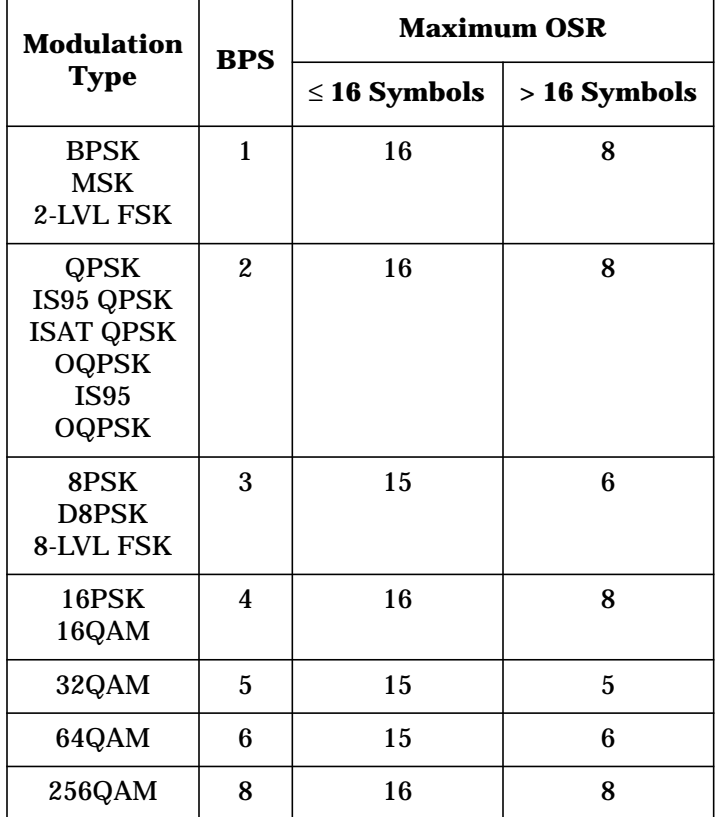

Default Value: 4

### **Softkey Locations**

Custom: **Mode** > **Custom** > **Filter** > **Define User FIR** > **Oversample Ratio**

Other Formats: **Mode** > **TDMA** > **desired format** > **Modify Standard** > **Filter** > **Define User FIR** > **Oversample Ratio**

# **P**

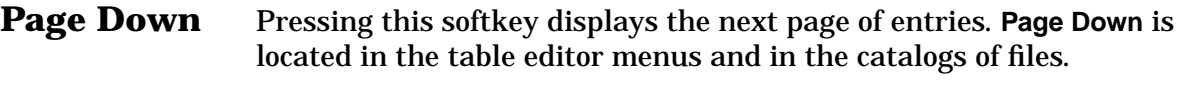

**Page Up** Pressing this softkey displays the previous page of entries. Page Up is located in the table editor menus and in the catalogs of files.

# **Pattern Repeat Single Cont**

Press this softkey to toggle the data pattern repeat from single to continuous. Notice that your selection appears after Repeat in the text display. After preset, the instrument default is continuous. Toggling pattern repeat to single, enables the **Pattern Trigger** softkey.

### **NOTE** Pattern Repeat and Pattern Trigger functions are *not* available if you use either a PN data sequence, or an external data source.

Default Value: Continuous

### **Softkey Locations**

Custom: **Mode** > **Custom** > **Pattern Repeat Single Cont**

Other Formats: **Mode** > **TDMA** > **desired format** > **Pattern Repeat Single Cont**

# **Pattern Trigger**

Press this softkey to display a menu of keys for triggering an unframed modulated data pattern. The selection (Trigger Key, Bus, or Ext) appears under the **Pattern Trigger** softkey.

Pattern triggering is active only when the **Pattern Repeat Single Cont** softkey is set to single.

**NOTE** Pattern Repeat and Pattern Trigger functions are *not* available if you use either a PN data sequence, or an external data source.

Default Value: Trigger key

**Softkey Locations**

Custom: **Mode** > **Custom** > **Pattern Repeat Single** > **Pattern Trigger**

Other Formats: **Mode** > **TDMA** > **desired format** > **Pattern Repeat Single Cont** > **Pattern Trigger**

**PCS Base** Pressing this softkey selects PCS 1900 Base as the channel band for EDGE or GSM. PCS 1900 Base contains channels 512 through 810.

> Softkey Location: **Mode** > **TDMA** > **desired format** > **Freq Channels** > **Channel Band** > **PCS Base**

**PCS Mobile** Pressing this softkey selects PCS 1900 Mobile as the channel band for GSM or EDGE. PCS 1900 Mobile contains channels 512 through 810.

> Softkey Location: **Mode** > **TDMA** > **desired format** > **Freq Channels** > **Channel Band** > **PCS Mobile**

**PDC** Pressing this softkey displays a menu of softkeys where you can generate a data pattern formatted into either a framed structure (where the data bits are located in fields defined by the PDC protocol) or a sequence that can be output one or more times.

Softkey Location: **Mode** > **TDMA** > **PDC**

**PDC Off On** Press this softkey to enable the PDC communications format. Setting **PDC Off On** to **On** sets up the internal hardware to generate a signal that follows the PDC format. The internal I/Q modulator generates  $\pi$ /4DQPSK digital modulation and the PDC and  $I/O$  annunciators are turned on in the display. Although the digital modulation is enabled with this softkey, the RF carrier is modulated by the enabled modulation only when you have also set **Mod On/Off** to **On**.

> Setting **PDC Off On** to **On** presets the following softkeys in the I/Q menu: **I/Q Off On** is set to **On** and **I/Q Source** is set to **Int I/Q**. You can override these selections in the I/Q menu.

Default Value: Off

Softkey Location: **Mode** > **TDMA** > **PDC** > **PDC Off On**

**P-GSM Base** Pressing this softkey selects P-GSM 900 Base as the channel band for EDGE or GSM. P-GSM 900 Base contains channels 1 through 124.

> Softkey Location: **Mode** > **TDMA** > **desired format** > **Freq Channels** > **Channel Band** > **P-GSM Base**

# **P-GSM Mobile**

Pressing this softkey selects P-GSM 900 Mobile as the channel band for EDGE or GSM. P-GSM 900 Mobile contains channels 1 through 124.

Softkey Location: **Mode** > **TDMA** > **desired format** > **Freq Channels** > **Channel Band** > **P-GSM Mobile**

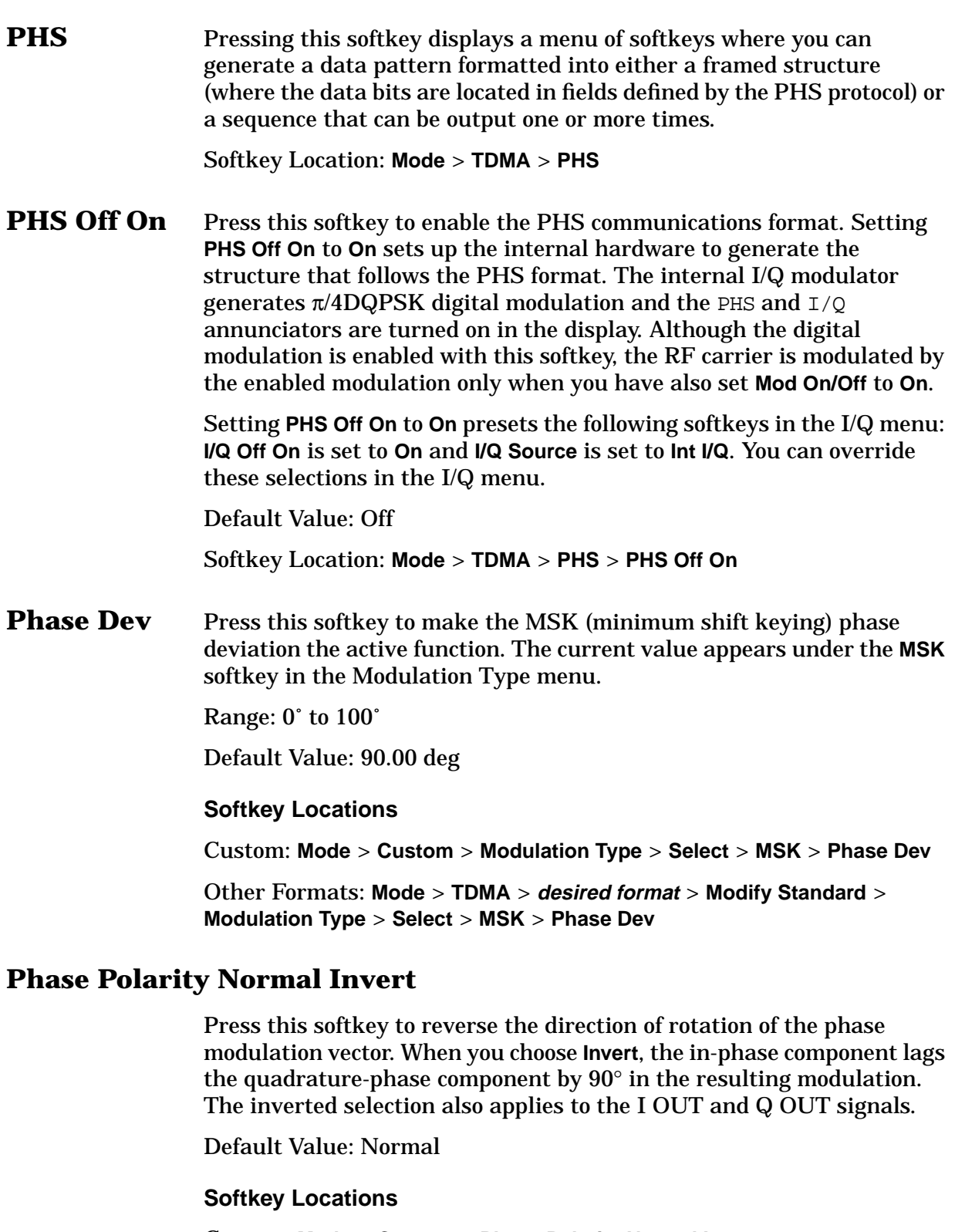

Custom: **Mode** > **Custom** > **Phase Polarity Normal Invert**

Other Formats: **Mode** > **TDMA** > **desired format** > **Modify Standard** > **Phase Polarity Normal Invert**

### **PN9** Press this softkey to select an internally-generated PN9 pseudorandom bit pattern.

For unframed transmissions, PN9 appears in the Data field in the top line of the text area of the display.

For framed timeslot data fields, PN9 appears in the Data field or the B field, both of which are located near the bottom of the text area of the display.

For configuring the timeslot data fields, PN9 appears in either the Data field (all formats) or the

B field (DECT) E field (EDGE and GSM) TCH field (PDC and PHS)

### **Softkey Locations**

Custom: **Mode** > **Custom** > **Data** > **PN Sequence** > **PN9**

Other Formats: **Mode** > **TDMA** > **desired format** > **Data** > **PN Sequence** > **PN9**

DECT: **Mode** > **TDMA** > **DECT** > **Data Format Pattern Framed** > **Configure Timeslots** > **Configure Traffic Bearer** > **B field** > **PN Sequence** > **PN9**

**PN9** is also located in the B field menus found in the portable part Configure Traffic Bearer menu and the radio fixed part and portable part Low Capacity menus, and also in the radio fixed part and portable part Configure Custom menus.

EDGE and GSM: **Mode** > **TDMA** > **desired format** > **Data Format Pattern Framed** > **Configure Timeslots** > **Configure Normal** > **E** > **PN9**

**PN9** is also located in the Configure Custom menu, and in the E menus found in the Configure Sync and Configure Access menus.

NADC: **Mode** > **TDMA** > **NADC** > **Data Format Pattern Framed** > **Configure Timeslots** > **Configure UP TCH** > **Data** > **PN Sequence** > **PN9**

**PN9** is also located in the Configure Down Custom and Configure Up Custom menus, and in the Data menu found in the Configure Down TCH menu.

PDC: **Mode** > **TDMA** > **PDC** > **Data Format Pattern Framed** > **Configure Timeslots** > **Configure Up TCH** > **TCH** > **PN Sequence** > **PN9**

**PN9** is also located in the Configure Down Custom and Configure Up Custom menus, and in the TCH menu found in the Configure Down TCH menu.

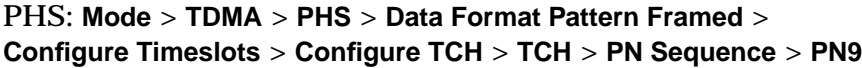

**PN9** is also located in the Data menu found in the uplink Configure TCH menu, and in the downlink and uplink Configure Custom menus.

TETRA: **Mode** > **TDMA** > **TETRA** > **Data Format Pattern Framed** > **Configure Timeslots** > **Configure Up Normal** > **Data** > **PN Sequence** > **PN9**

**PN9** is also located in the uplink and downlink Configure Custom menus, and in the Data menus found in every other TETRA Configure Timeslots menu.

**PN11** Press this softkey to select an internally-generated PN11 pseudorandom bit pattern.

> For unframed transmissions, PN11 appears in the Data field in the top line of the text area of the display.

> For framed timeslot data fields, PN11 appears in the Data field or the B field, both of which are located near the bottom of the text area of the display.

> For configuring the timeslot data fields, PN11 appears in either the Data field (all formats) or the

B field (DECT) E field (GSM) TCH field (PDC and PHS)

### **Softkey Locations**

Custom: **Mode** > **Custom** > **Data** > **PN Sequence** > **PN11**

Other Formats: **Mode** > **TDMA** > **desired format** > **Data** > **PN Sequence** > **PN11**

DECT: **Mode** > **TDMA** > **DECT** > **Data Format Pattern Framed** > **Configure Timeslots** > **Configure Traffic Bearer** > **B field** > **PN Sequence** > **PN11**

**PN11** is also located in the B field menus found in the portable part Configure Traffic Bearer menu and the radio fixed part and portable part Low Capacity menus, and also in the radio fixed part and portable part Configure Custom menus.

GSM: **Mode** > **TDMA** > **GSM** > **Data Format Pattern Framed** > **Configure Timeslots** > **Configure Normal** > **E** > **PN Sequence** > **PN11**

**PN11** is also located in the Configure Custom menu, and in the E menus found in the Configure Sync and Configure Access menus.

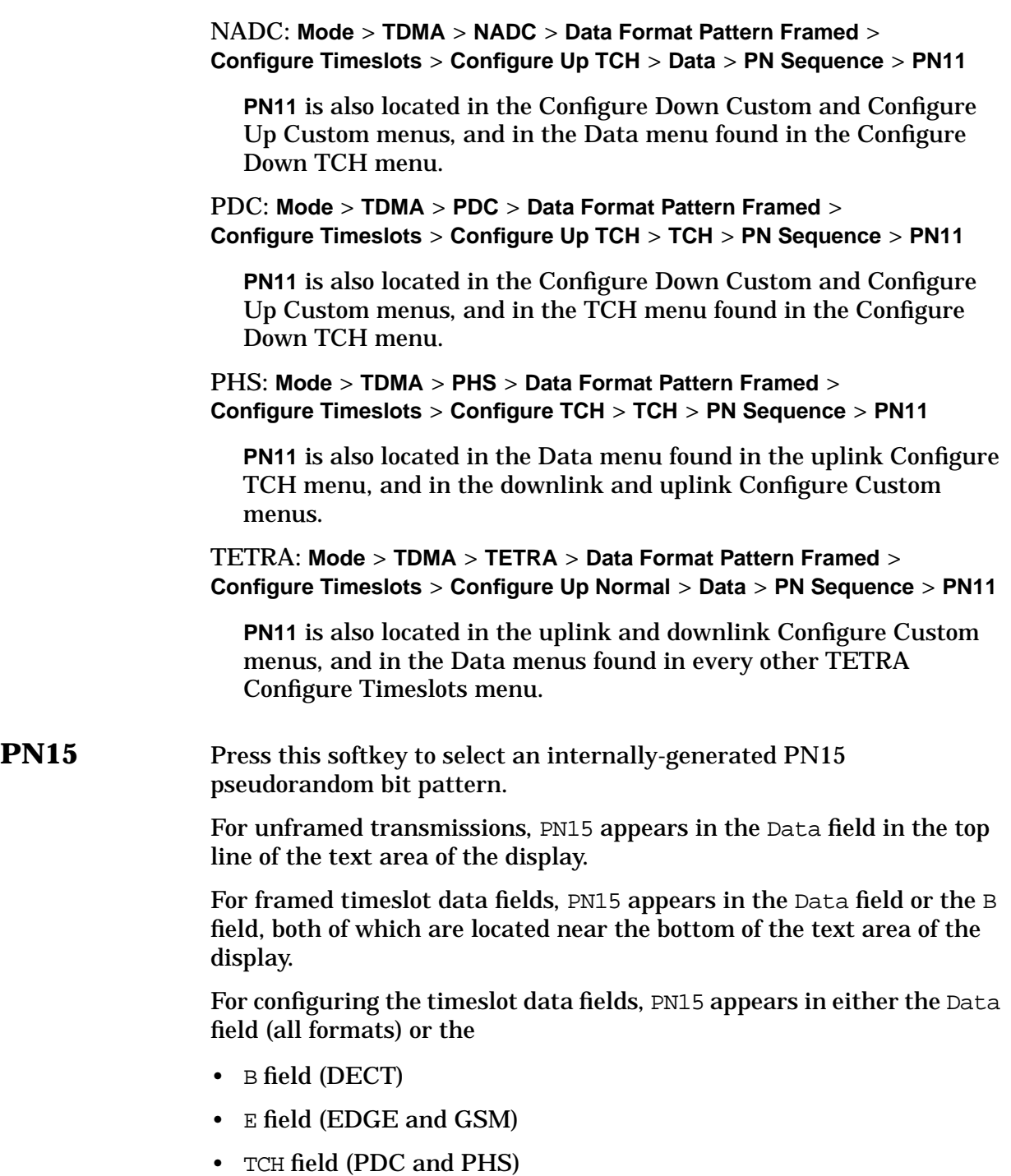

### **Softkey Locations**

Custom: **Mode** > **Custom** > **Data** > **PN Sequence** > **PN15**

Other Formats: **Mode** > **TDMA** > **desired format** > **Data** > **PN Sequence** > **PN15**

DECT: **Mode** > **TDMA** > **DECT** > **Data Format Pattern Framed** > **Configure Timeslots** > **Configure Traffic Bearer** > **B field** > **PN Sequence** > **PN15**

**PN15** is also located in the B field menus found in the portable part Configure Traffic Bearer menu and the radio fixed part and portable part Low Capacity menus, and also in the radio fixed part and portable part Configure Custom menus.

EDGE and GSM: **Mode** > **TDMA** > **desired format** > **Data Format Pattern Framed** > **Configure Timeslots** > **Configure Up Normal** > **E** > **PN Sequence** > **PN15**

**PN15** is also located in the Configure Custom menu, and in the E menus found in the Configure Sync and Configure Access menus.

NADC: **Mode** > **TDMA** > **NADC** > **Data Format Pattern Framed** > **Configure Timeslots** > **Configure TCH** > **Data** > **PN Sequence** > **PN15**

**PN15** is also located in the Configure Down Custom and Configure Up Custom menus, and in the Data menu found in the Configure Down TCH menu.

PDC: **Mode** > **TDMA** > **PDC** > **Data Format Pattern Framed** > **Configure Timeslots** > **Configure Up TCH** > **TCH** > **PN Sequence** > **PN15**

**PN15** is also located in the Configure Down Custom and Configure Up Custom menus, and in the TCH menu found in the Configure Down TCH menu.

PHS: **Mode** > **TDMA** > **PHS** > **Data Format Pattern Framed** > **Configure Timeslots** > **Configure TCH** > **TCH** > **PN Sequence** > **PN15**

**PN15** is also located in the Data menu found in the uplink Configure TCH menu, and in the downlink and uplink Configure Custom menus.

TETRA: **Mode** > **TDMA** > **TETRA** > **Data Format Pattern Framed** > **Configure Timeslots** > **Configure Up Normal** > **Data** > **PN Sequence** > **PN15**

**PN15** is also located in the uplink and downlink Configure Custom menus, and in the Data menus found in every other TETRA Configure Timeslots menu.

### **PN20** Press this softkey to select an internally-generated PN20 pseudorandom bit pattern.

For unframed transmissions, PN20 appears in the Data field in the top line of the text area of the display.

For framed timeslot data fields, PN20 appears in the Data field or the B field, both of which are located near the bottom of the text area of the display.

For configuring the timeslot data fields, PN20 appears in either the Data field (all formats) or the

- B field (DECT)
- E field (EDGE and GSM)
- TCH field (PDC and PHS)

### **Softkey Locations**

Custom: **Mode** > **Custom** > **Data** > **PN Sequence** > **PN20**

Other Formats: **Mode** > **TDMA** > **desired format** > **Data** > **PN Sequence** > **PN20**

DECT: **Mode** > **TDMA** > **DECT** > **Data Format Pattern Framed** > **Configure Timeslots** > **Configure Traffic Bearer** > **B field** > **PN Sequence** > **PN20**

**PN20** is also located in the B field menus found in the portable part Configure Traffic Bearer menu and the radio fixed part and portable part Low Capacity menus, and also in the radio fixed part and portable part Configure Custom menus.

GSM: **Mode** > **TDMA** > **GSM** > **Data Format Pattern Framed** > **Configure Timeslots** > **Configure Up Normal** > **E** > **PN Sequence** > **PN20**

**PN20** is also located in the Configure Custom menu, and in the E menus found in the Configure Sync and Configure Access menus.

NADC: **Mode** > **TDMA** > **NADC** > **Data Format Pattern Framed** > **Configure Timeslots** > **Configure Up TCH** > **Data** > **PN Sequence** > **PN20**

**PN20** is also located in the Configure Down Custom and Configure Up Custom menus, and in the Data menu found in the Configure Down TCH menu.

PDC: **Mode** > **TDMA** > **PDC** > **Data Format Pattern Framed** > **Configure Timeslots** > **Configure Up TCH** > **TCH** > **PN Sequence** > **PN20**

**PN20** is also located in the Configure Down Custom and Configure Up Custom menus, and in the TCH menu found in the Configure Down TCH menu.

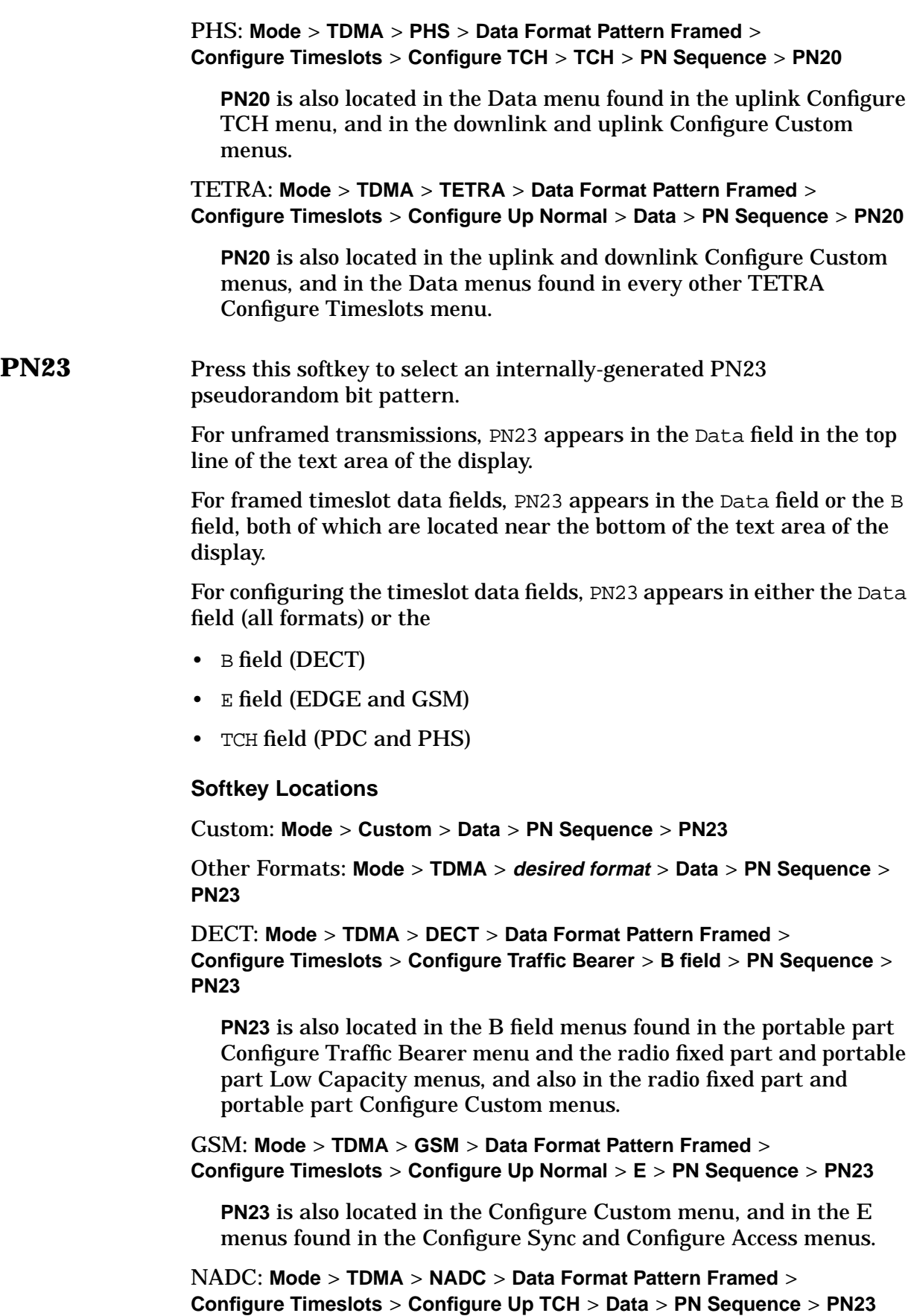

**PN23** is also located in the Configure Down Custom and Configure Up Custom menus, and in the Data menu found in the Configure Down TCH menu.

PDC: **Mode** > **TDMA** > **PDC** > **Data Format Pattern Framed** > **Configure Timeslots** > **Configure Up TCH** > **TCH** > **PN Sequence** > **PN23**

**PN23** is also located in the Configure Down Custom and Configure Up Custom menus, and in the TCH menu found in the Configure Down TCH menu.

PHS: **Mode** > **TDMA** > **PHS** > **Data Format Pattern Framed** > **Configure Timeslots** > **Configure TCH** > **TCH** > **PN Sequence** > **PN23**

**PN23** is also located in the Data menu found in the uplink Configure TCH menu, and in the downlink and uplink Configure Custom menus.

TETRA: **Mode** > **TDMA** > **TETRA** > **Data Format Pattern Framed** > **Configure Timeslots** > **Configure Up Normal** > **Data** > **PN Sequence** > **PN23**

**PN23** is also located in the uplink and downlink Configure Custom menus, and in the Data menus found in every other TETRA Configure Timeslots menu.

**PN Sequence** Press this softkey to display a menu of choices for pseudorandom internal data generation.

### **Default Values**

EDGE: PN9

Other Formats: PN23

### **Softkey Locations**

Custom: **Mode** > **Custom** > **Data** > **PN Sequence**

Other Formats: **Mode** > **TDMA** > **desired format** > **Data** > **PN Sequence**

DECT: **Mode** > **TDMA** > **DECT** > **Data Format Pattern Framed** > **Configure Timeslots** > **Configure Traffic Bearer** > **B field** > **PN Sequence**

**PN Sequence** is also located in the B field menus found in the portable part Configure Traffic Bearer menu and the radio fixed part and portable part Low Capacity menus, and also in the radio fixed part and portable part Configure Custom menus.

EDGE and GSM: **Mode** > **TDMA** > **desired format** > **Data Format Pattern Framed** > **Configure Timeslots** > **Configure Normal** > **E** > **PN Sequence**

**PN Sequence** is also located in the Configure Custom menu, and in the E menus found in the Configure Sync and Configure Access menus.

NADC: **Mode** > **TDMA** > **NADC** > **Data Format Pattern Framed** > **Configure Timeslots** > **Configure TCH** > **Data** > **PN Sequence**

**PN Sequence** is also located in the Configure Down Custom and Configure Up Custom menus, and in the Data menu found in the Configure Down TCH menu.

PDC: **Mode** > **TDMA** > **PDC** > **Data Format Pattern Framed** > **Configure Timeslots** > **Configure Up TCH** > **TCH** > **PN Sequence**

**PN Sequence** is also located in the Configure Down Custom and Configure Up Custom menus, and in the TCH menu found in the Configure Down TCH menu.

PHS: **Mode** > **TDMA** > **PHS** > **Data Format Pattern Framed** > **Configure Timeslots** > **Configure TCH** > **TCH** > **PN Sequence**

**PN Sequence** is also located in the Data menu found in the uplink Configure TCH menu, and in the downlink and uplink Configure Custom menus.

TETRA: **Mode** > **TDMA** > **TETRA** > **Data Format Pattern Framed** > **Configure Timeslots** > **Configure Up Normal** > **Data** > **PN Sequence**

**PN Sequence** is also located in the Data menus found in every other TETRA Configure Timeslots menu.

# **Predefined Mode**

Press this softkey to set up Custom with the appropriate defaults for the format specified. Custom then detects if the parameters are varied and displays Modified next to the format title on the status display if they differ. Selecting **None** removes this check and clears the status specification of the format.

Softkey Location: **Mode** > **Custom** > **Predefined Mode**

**PSID** Press this softkey to make the 28-bit personal station identification code (PSID) the active value. The preset hexadecimal value (when normal preset is selected) for PSID reflects the PHS format. The current value for PSID is displayed in the PSID field near the bottom of the text area of the display.

Default Value: 0000001

Softkey Location: **Mode** > **TDMA** > **PHS** > **Data Format Pattern Framed** > **Configure Timeslots** > **Timeslot Type** > **SYNC** > **Configure SYNC** > **PSID**

# **PSK** This softkey appears in two different situations, enabling you to either select a modulation, or load an I/Q map into the I/Q table editor.

### **Selecting a PSK Modulation**

Pressing this softkey displays a menu of PSK (phase shift keying) modulation types to modulate a continuous stream of the selected data pattern. You can choose from QPSK and OQPSK, BPSK, π/4 DQPSK, 8PSK, 16PSK, D8PSK and EDGE. (EDGE is only available in the EDGE format.)

### **Softkey Locations**

Custom: **Mode** > **Custom** > **Modulation Type** > **Select** > **PSK**

Other Formats: **Mode** > **TDMA** > **desired format** > **Modify Standard** > **Modulation Type** > **Select** > **PSK**

### **Loading a PSK I/Q Map into the I/Q Table Editor**

Pressing this softkey displays a menu of PSK (phase shift keying) modulation types that you can load into the I/Q table editor. For details on editing I/Q maps, see ["Mapping Symbol Positions with the I/Q Table](#page-40-0) [Editor" on page 2 -15.](#page-40-0)

### **Softkey Locations**

Custom: **Mode** > **Custom** > **Modulation Type** > **Define User I/Q** > **Load Default I/Q Map** > **PSK**

Other Formats: **Mode** > **TDMA** > **desired format** > **Modify Standard** > **Modulation Type > Define User I/Q** > **Load Default I/Q Map** > **PSK**

# **Q**

**QAM** This softkey appears in two different situations, enabling you to either select a modulation, or load a default I/Q map into the I/Q table editor.

## **Selecting a QAM Modulation**

Pressing this softkey displays a menu of QAM (quadrature amplitude modulation) modulation types to modulate a continuous stream of the selected data pattern. You can choose from 4QAM, 16QAM, 32QAM, 64QAM, and 256QAM.

### **Softkey Locations**

Custom: **Mode** > **Custom** > **Modulation Type** > **Select** > **QAM**

Other Formats: **Mode** > **TDMA** > **desired format** > **Modify Standard** > **Modulation Type** > **Select** > **QAM**

## **Loading a QAM I/Q Map into the I/Q Table Editor**

Pressing this softkey displays a menu of QAM (quadrature amplitude modulation) modulation types that you can load into the I/Q table editor. For details on editing I/Q maps, see ["Mapping Symbol Positions](#page-40-0) [with the I/Q Table Editor" on page 2 -15.](#page-40-0)

### **Softkey Locations**

Custom: **Mode** > **Custom** > **Modulation Type** > **Define User I/Q** > **Load Default I/Q Map** > **QAM**

Other Formats: **Mode** > **TDMA** > **desired format** > **Modify Standard** > **Modulation Type > Define User I/Q** > **Load Default I/Q Map** > **QAM**

**QPSK** This softkey appears in two different situations, enabling you to either select a modulation, or load a default I/Q map into the I/Q table editor (see "Loading a QPSK I/Q Map into the I/Q Table Editor," on the next page).

# **Selecting a QPSK Modulation**

Press this softkey to select QPSK (quadrature phase shift keying) to modulate a continuous stream of the selected data pattern. QPSK modulation transmits data at the rate of 2 bits per symbol. The modulation selection appears in the Mod Type field in the text area of the display, and under the **Select**, **QPSK and OQPSK**, and **PSK** softkeys in the Modulation Type menus.

# **Softkey Locations**

Custom: **Mode** > **Custom** > **Modulation Type** > **Select** > **PSK** > **QPSK and OQPSK** > **QPSK**

Other Formats: **Mode** > **TDMA** > **desired format** > **Modify Standard** > **Modulation Type** > **Select** > **PSK** > **QPSK and OQPSK** > **QPSK**

# **Loading a QPSK I/Q Map into the I/Q Table Editor**

Press this softkey to load a QPSK (quadrature phase shift keying) I/Q map into the I/Q table editor. For details on editing I/Q maps, see ["Mapping Symbol Positions with the I/Q Table Editor" on page 2 -15](#page-40-0).

# **Softkey Locations**

Custom: **Mode** > **Custom** > **Modulation Type** > **Define User I/Q** > **Load Default I/Q Map** > **PSK** > **QPSK and OQPSK** > **QPSK**

Other Formats: **Mode** > **TDMA** > **desired format** > **Modify Standard** > **Modulation Type > Define User I/Q** > **Load Default I/Q Map** > **PSK** > **QPSK and OQPSK** > **QPSK**

# **QPSK and OQPSK**

This softkey appears in two different situations, enabling you to either select a modulation, or load a default I/Q map into the I/Q table editor.

### **Selecting a QPSK and OQPSK Modulation**

Pressing this softkey displays a menu of QPSK (quadrature phase shift keying) and OQPSK (offset quadrature phase shift keying) modulation types to modulate a continuous stream of the selected data pattern. QPSK and OQPSK modulations transmit data at the rate of 2 bits per symbol. You can choose from QPSK, IS95 QPSK, Gray Coded QPSK, OQPSK, and IS95 OQPSK.

### **Softkey Locations**

Custom: **Mode** > **Custom** > **Modulation Type** > **Select** > **PSK** > **QPSK and OQPSK**

Other Formats: **Mode** > **TDMA** > **desired format** > **Modify Standard** > **Modulation Type** > **Select** > **PSK** > **QPSK and OQPSK**

### **Loading a QPSK and OQPSK I/Q Map into the Table Editor**

Pressing this softkey displays a menu of QPSK (quadrature phase shift keying) and OQPSK (offset quadrature phase shift keying) modulation types that you can load into the I/Q table editor. For details on editing I/Q maps, see ["Mapping Symbol Positions with the I/Q Table Editor" on](#page-40-0) [page 2 -15.](#page-40-0)

### **Softkey Locations**

Custom: **Mode** > **Custom**, **Modulation Type** > **Define User I/Q** > **Load Default I/Q Map** > **PSK** > **QPSK and OQPSK**

Other Formats: **Mode** > **TDMA** > **desired format** > **Modify Standard** > **Modulation Type > Define User I/Q** > **Load Default I/Q Map** > **PSK** > **QPSK and OQPSK**

# **R**

# **Rate Full Half**

Press this softkey to toggle between NADC full- or half-rate. When you select full-rate, timeslots 1, 2, and 3 are paired with timeslots 4, 5, and 6, respectively. Select half-rate for 6 individual timeslots. Notice that your selection, either full-rate or half-rate, is shown on the display directly above the timeslot pattern visual representation.

Default Value: Full-rate

NADC and PDC: **Mode** > **TDMA** > **desired format** > **Data Format Pattern Framed** > **Configure Timeslots** > **Rate Full Half**

# **Recall Secondary Frame State**

Pressing this softkey recalls the last instrument state saved as the data pattern for the secondary frame. This will overwrite the current instrument state. When the secondary frame state is turned on, the secondary frame will be generated using the recalled instrument state.

Softkey Location: **Mode** > **TDMA** > **desired format** > **Data Format Pattern Framed** > **Configure Timeslots** > **Configure Frame** > **Recall Secondary Frame State**

- **Rectangle** Press this softkey to select the one-symbol wide rectangle pre-modulation filter in either the Select (filter) menu or the Load Default FIR menu.
- **See Also** • ["Display FFT" on page 3 -73](#page-140-0)
	- • ["Display Impulse Response" on page 3 -74](#page-141-0)
	- • ["Filter Symbols" on page 3 -93](#page-160-0)

### **In the Select (filter) Menu**

In this menu, pressing the **Rectangle** softkey selects this FIR filter for use in a custom modulation setup.

### **Softkey Locations**

Custom: **Mode** > **Custom** > **Filter** > **Select** > **Rectangle**

Other Formats: **Mode** > **TDMA** > **desired format** > **Modify Standard** > **Filter** > **Select** > **Rectangle**

### **In the Load Default FIR Menu**

In this menu, pressing the **Rectangle** softkey followed by **Generate** loads the FIR table editor with the coefficient values for the filter. The number of filter symbols are defined in this menu. If you change a parameter after loading the filter coefficients, press the **Generate** softkey again to reload the FIR table.

### **Softkey Locations**

Custom: **Mode** > **Custom** > **Filter** > **Define User FIR** > **Load Default FIR** > **Rectangle**

Other Formats: **Mode** > **TDMA** > **desired format** > **Modify Standard** > **Filter** > **Define User FIR** > **Load Default FIR** > **Rectangle**

**Rename** Press this softkey to rename a file in the Bit File Editor.

#### **Softkey Locations**

Custom: **Mode** > **Custom** > **Data** > **User File** > **Edit File** > **Rename**

Other Formats: **Mode** > **TDMA** > **desired format** > **Data** > **User File** > **Edit File** > **Rename**

Or: **Mode** > **TDMA** > **desired format** > **Data Format Pattern Framed** > **Configure Timeslots** > **Configure desired timeslot type** > **Data** > **User File** > **Edit File** > **Rename**

**Reset & Run** Press this softkey to select Reset & Run External Frame Trigger mode.

In Reset & Run External Frame Trigger mode, the trigger input latch is reset by a register bit in the status byte. When the register bit is released, the next trigger signal will reset and start the pattern. Prior to the trigger signal, the pattern waits at last bit until triggered. Pattern will continue to run repeatedly, independent of trigger until trigger input latch bit is toggled in the status byte. Once the trigger input latch register bit is toggled, the pattern will play to the end and wait at the last bit for the next trigger signal.

Softkey Location: **Mode** > **TDMA** > **desired format** > **Data Format Pattern Framed** > **Frame Repeat Single Cont** > **Frame Trigger** > **Ext** > **Reset & Run**

### **Restore DECT Factory Default**

Press this softkey to reset DECT configuration to the factory default values. This softkey is a convenience feature for quickly resetting all DECT values.

Softkey Location: **Mode** > **TDMA** > **DECT** > **Restore DECT Factory Default**

# **Restore Default Burst Shape**

Press this softkey to reset the burst parameters to their default values.

You can also use other keys in this menu to change each of the burst characteristics individually.

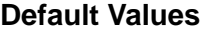

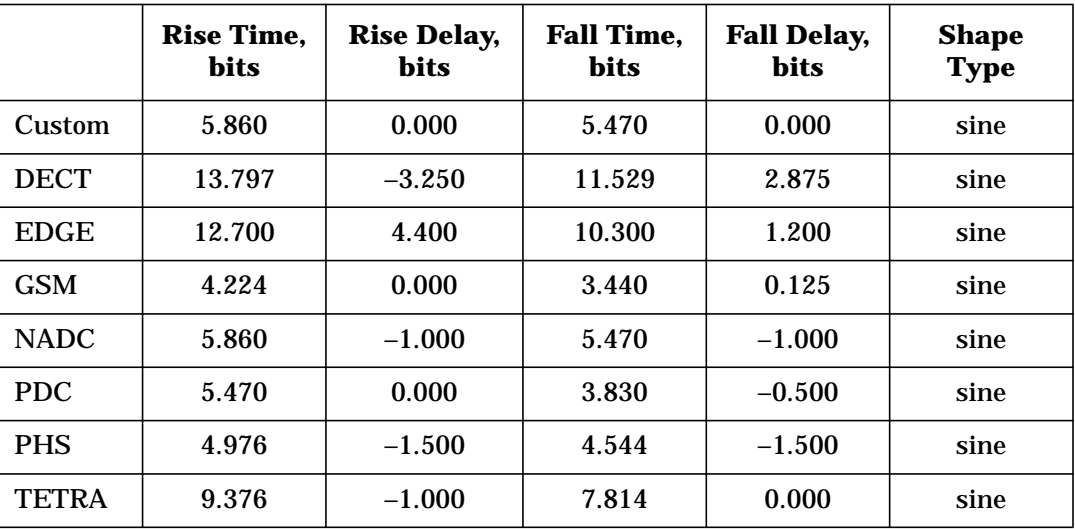

### **Softkey Locations**

Custom: **Mode** > **Custom** > **Burst Shape** > **Restore Default Burst Shape**

Other Formats: **Mode** > **TDMA** > **desired format** > **Modify Standard** > **Burst Shape** > **Restore Default Burst Shape**

# **Restore Default Filter**

Press this softkey to replace the current FIR filter with the default filter.

### **Default Values**

Custom, NADC, and TETRA: Root Nyquist  $\alpha = 0.350$ 

DECT: Gaussian BbT = 0.500

EDGE: EDGE

GSM: Gaussian BbT = 0.300

PDC and PHS: Root Nyquist  $\alpha = 0.500$ 

### **Softkey Locations**

Custom: **Mode** > **Custom** > **Filter** > **Restore Default Filter**

Other Formats: **Mode** > **TDMA** > **desired format** > **Modify Standard** > **Filter** > **Restore Default Filter**

# **Restore Default Modulation Type**

Press this softkey to restore the default modulation type for the format currently selected.

### **Default Values:**

DECT: 2-Level FSK with a deviation of 288 kHz

GSM: MSK with 90 degree phase

All Other Formats: π/4 DQPSK

### **Softkey Locations**

Custom: **Mode** > **Custom** > **Modulation Type** > **Restore Default Modulation Type**

Other Formats: **Mode** > **TDMA** > **desired format** > **Modify Standard** > **Modulation Type** > **Restore Default Modulation Type**

### **Restore Default Symbol Rate**

Press this softkey to reset the transmission symbol rate to the default value. This softkey is a convenience feature for quickly resetting the symbol rate. You can also change the symbol rate by pressing the **Symbol Rate** softkey.

### **Default Values**

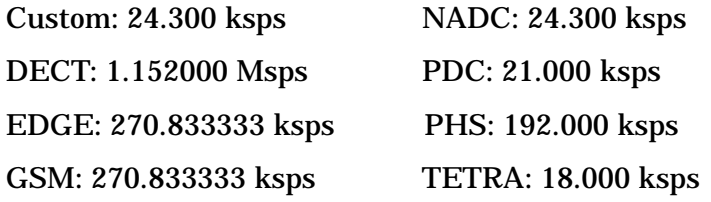

### **Softkey Locations**

Custom: **Mode** > **Custom** > **Symbol Rate** > **Restore Default Symbol Rate**

Other Formats: **Mode** > **TDMA** > **desired format** > **Modify Standard** > **Symbol Rate** > **Restore Default Symbol Rate**

# **Restore EDGE Factory Default**

Press this softkey to reset EDGE configuration to the factory default values.

Softkey Location: **Mode** > **TDMA** > **EDGE (Rev 8.3.0 Release 1999)** > **Restore EDGE Factory Default**

# **Restore GSM Factory Default**

Press this softkey to reset GMS configuration to the factory default values.

Softkey Location: **Mode** > **TDMA** > **GSM** > **Restore GSM Factory Default**

## **Restore NADC Factory Default**

Press this softkey to reset NADC configuration to the factory default values.

Softkey Location: **Mode** > **TDMA** > **NADC** > **Restore NADC Factory Default**

# **Restore PDC Factory Default**

Press this softkey to reset PDC configuration to the factory default values.

Softkey Location: **Mode** > **TDMA** > **PDC** > **Restore PDC Factory Default**

# **Restore PHS Factory Default**

Press this softkey to reset PHS configuration to the factory default values.

Softkey Location: **Mode** > **TDMA** > **PHS** > **Restore PHS Factory Default**

# **Restore TETRA Factory Default**

Press this softkey to reset TETRA configuration to the factory default values.

Softkey Location: **Mode** > **TDMA** > **TETRA** > **Restore TETRA Factory Default**

**R-GSM Base** Pressing this softkey selects R-GSM 900 Base as the channel band for EDGE or GSM. R-GSM 900 Base contains channels 0 through 124 and 955 through 1023.

> Softkey Location: **Mode** > **TDMA** > **desired format** > **Freq Channels** > **Channel Band** > **R-GSM Base**

# **R-GSM Mobile**

Pressing this softkey selects R-GSM 900 Mobile as the channel band for EDGE and GSM. R-GSM 900 Mobile contains channels 0 through 124 and 955 through 1023.

Softkey Location: **Mode** > **TDMA** > **desired format** > **Freq Channels** > **Channel Band** > **R-GSM Mobile**

**Rise Delay** Press this softkey to make the burst shape rise delay the active function. The minimum and maximum range of values allowed depends on the modulation type and the symbol rate.

### **Default Values**

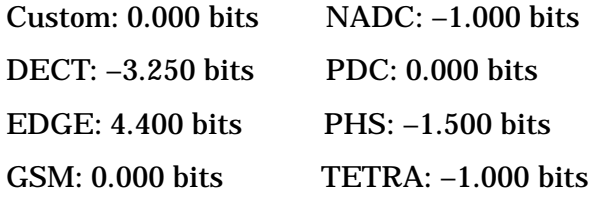

### **Softkey Locations**

Custom: **Mode** > **Custom** > **Burst Shape** > **Rise Delay**

Other Formats: **Mode** > **TDMA** > **desired format** > **Modify Standard** > **Burst Shape** > **Rise Delay**

**Rise Time** Press this softkey to make the burst shape rise time the active function. Minimum and maximum values depend on modulation type and symbol rate.

### **Default Values**

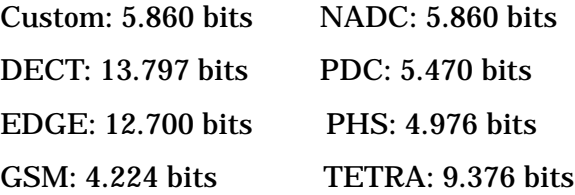

### **Softkey Locations**

Custom: **Mode** > **Custom** > **Burst Shape** > **Rise Time**

Other Formats: **Mode** > **TDMA** > **desired format** > **Modify Standard** > **Burst Shape** > **Rise Time**

- **Root Nyquist** Press this softkey to select the Root Nyquist (root-raised cosine) pre-modulation filter in either the Select (filter) menu or the Load Default FIR menu.
- 
- **See Also** • ["Display FFT" on page 3 -73](#page-140-0)
	- • ["Display Impulse Response" on page 3 -74](#page-141-0)
	- • ["Filter Alpha" on page 3 -91](#page-158-0)

### **In the Select (filter) Menu**

In this menu, pressing the **Root Nyquist** softkey selects this FIR filter for use in a custom modulation setup.

### **Softkey Locations**

Custom: **Mode** > **Custom** > **Filter** > **Select** > **Root Nyquist**

Other Formats: **Mode** > **TDMA** > **desired format** > **Modify Standard** > **Filter** > **Select** > **Root Nyquist**

### **In the Load Default FIR Menu**

In this menu, pressing the **Root Nyquist** softkey followed by **Generate** loads the FIR table editor with the coefficient values for the filter. The filter alpha and number of filter symbols are defined with the softkeys in this menu. If you change a parameter after loading the filter coefficients, press the **Generate** softkey again to reload the FIR table.

### **Softkey Locations**

Custom: **Mode** > **Custom** > **Filter** > **Define User FIR** > **Load Default FIR** > **Root Nyquist**

Other Formats: **Mode** > **TDMA** > **desired format** > **Modify Standard** > **Filter** > **Define User FIR** > **Load Default FIR** > **Root Nyquist**

# **S**

## **S DECT Format**

Press this softkey to make the 16-bit synchronization word (S) the active function. The preset hexadecimal value (when normal preset is selected) for synchronization reflects the DECT format. The current value for S appears in the S field near the bottom of the text area of the display.

Default Values: E98A (RFP timeslots), 1675 (PP timeslots)

DECT: **Mode** > **TDMA** > **DECT** > **Data Format Pattern Framed** > **Configure Timeslots** > **Configure Traffic Bearer** > **S**

**S** is also located in the portable part Configure Traffic Bearer menu and the radio fixed part and portable part Low Capacity menus.

### **GSM Format**

Press this softkey to make the 1-bit binary stealing flag for both stealing flag fields in the normal burst timeslot the active function. Although the stealing flag fields accept binary values of zero or one, the front panel data entry is actually hexadecimal. Any value entered that is greater than one is automatically clipped back to a value of one.

Default Value: 0

Softkey Location: **Mode** > **TDMA** > **GSM** > **Data Format Pattern Framed** > **Configure Timeslots** > **Configure Normal** > **S**

**SA** Press this softkey to make the 16-bit slow associated control channel (SACCH) the active function. The preset hexadecimal value (when normal preset is selected) for SACCH reflects the PHS format, displayed in the SA field near the bottom of the text area of the display.

Default Value: 8000

Softkey Location: **Mode** > **TDMA** > **PHS** > **Data Format Pattern Framed** > **Configure Timeslots** > **Configure TCH** > **SA**

Or: **Mode** > **TDMA** > **PHS** > **Data Format Pattern Framed** > **Configure Timeslots** > **Control Channel Dnlink Uplink** > **Configure TCH** > **SA**

**SACCH** Press this softkey to make the 12-bit slow associated control channel (SACCH) the active function. The preset hexadecimal value (when normal preset is selected) for SACCH reflects the NADC or PDC format, displayed in the SACCH field near the bottom of the text area of the display.

### **Default Values**

PDC: 0000 (UP TCH and Up VOX), 000000 (Dn TCH)

 $NADC: 000$ 

NADC and PDC: **Mode** > **TDMA** > **desired format** > **Data Format Pattern Framed** > **Configure Timeslots** > **Configure Up TCH** > **SACCH**

**SACCH** is also located in the Configure Down TCH menu (NADC and PDC), and Configure UP VOX menu (PDC).

# **Save Secondary Frame State**

Pressing this softkey:

- Saves the current instrument state to memory using the selected format (such as DECT) as the prefix and \_SECONDARY\_FRAME as the suffix.
- Moves the data pattern to the end of the data generator memory where it can be used to generate the secondary frame data.

When you turn on the secondary frame state, the secondary frame is generated as needed using the saved instrument state.

Softkey Location: **Mode** > **TDMA** > **desired format** > **Data Format Pattern Framed** > **Configure Timeslots** > **Configure Frame** > **Save Secondary Frame State**

# **Scramble Off On**

Press this softkey to enable the scramble capability. When **Scramble Off On** is set to **On**, the data in the related fields will be scrambled using the seed value set with the **Scramble Seed** softkey.

Default Value: Off

PHS and TETRA: **Mode** > **TDMA** > **desired format** > **Data Format Pattern Framed** > **Configure Timeslots** > **Configure Frame** > **Scramble Off On**

# **Scramble Seed**

Press this softkey to make scramble seed the active function. Scramble seed specifies the scramble starting point in the PRBS generator. Enter values in hexadecimal.

In the TETRA format, the 32-bit scramble seed comprises four fields. The two least significant bits are defined by the TETRA format as 1 (but you must input them anyway). The remaining 30 bits are the extended color code that is divided into three fields:

- mobile country code
- mobile network code
- color code

The two least-significant bits are appended to the color code, so if, for example, you set a color code of 1, a scramble seed of 7 is required.

**Range (hexadecimal)** PHS: 000 through 3FF TETRA: 00000000 through FFFFFFFF

### **Default Values**

PHS: 3FF

TETRA: FFFFFFFF

PHS and TETRA: **Mode** > **TDMA** > **desired format** > **Data Format Pattern Framed** > **Configure Timeslots** > **Configure Frame** > **Scramble Seed**

# **Secondary Frame Off On**

Press this softkey to toggle the secondary frame operating state. The secondary frame is a data pattern that coexists with the primary (the pattern that can be modified either from the front panel or by using SCPI commands). The secondary pattern is generated from the instrument state saved using the **Save Secondary State** softkey.

Default Value: Off

Softkey Location: **Mode** > **TDMA** > **desired format** > **Data Format Pattern Framed** > **Configure Timeslots** > **Configure Frame** > **Secondary Frame Off On**

# **Secondary Frame Trigger**

Pressing this softkey displays a menu of choices for triggering the use of either the primary frame or the secondary frame (whichever is not being currently used). You can choose to trigger using the front panel **Trigger** key, an external trigger supplied to the PATTERN TRIG IN connector, or by either a \*TRG command or GET (group execute trigger) signal sent over GPIB.

Default Value: Ext

Softkey Location: **Mode** > **TDMA** > **desired format** > **Data Format Pattern Framed** > **Configure Timeslots** > **Configure Frame** > **Secondary Frame Trigger**

**Select** There are two softkeys named Select, one in the Filter menu and one in the Modulation type menu. In the Filter menu, you can select a pre-modulation filter type; in the Modulation type menu, you can select a modulation.

### **Selecting a Filter**

In the Filter menu, press this softkey to access a menu for selecting the pre-modulation filter type. The pre-defined choices are Root Nyquist, Nyquist, Gaussian, and Rectangle. In addition to the pre-defined filters, you can access the catalog of files stored in the signal generator memory. You can select any filter that you have either created externally and downloaded into memory, or that you have created internally in the Define User FIR menu and then subsequently stored.

### **Default Values**

EDGE: EDGE

Custom, NADC, PHS, PDC, TETRA: Root Nyquist

DECT, GSM: Gaussian

### **Softkey Locations**

Custom: **Mode** > **Custom** > **Filter** > **Select**

Other Formats: **Mode** > **TDMA** > **desired format** > **Modify Standard** > **Filter** > **Select**

### **Selecting a Modulation**

In the Modulation Type menu, press this softkey to accesses a menu for defining the modulation types. In addition to the pre-defined modulations, you can access a catalog of FSK or I/Q files stored in the signal generator memory, where you can select a modulation that you have created and stored in either the Define User FSK or Define User I/Q menu.

### **Default Values**

Custom, NADC, PDC, PHS, and TETRA:  $\pi/4$  DQPSK

DECT: 2-Lvl FSK

EDGE: EDGE

GSM: MSK

### **Softkey Locations**

Custom: **Mode** > **Custom** > **Modulation Type** > **Select**

Other Formats: **Mode** > **TDMA** > **desired format** > **Modify Standard** > **Modulation Type** > **Select**

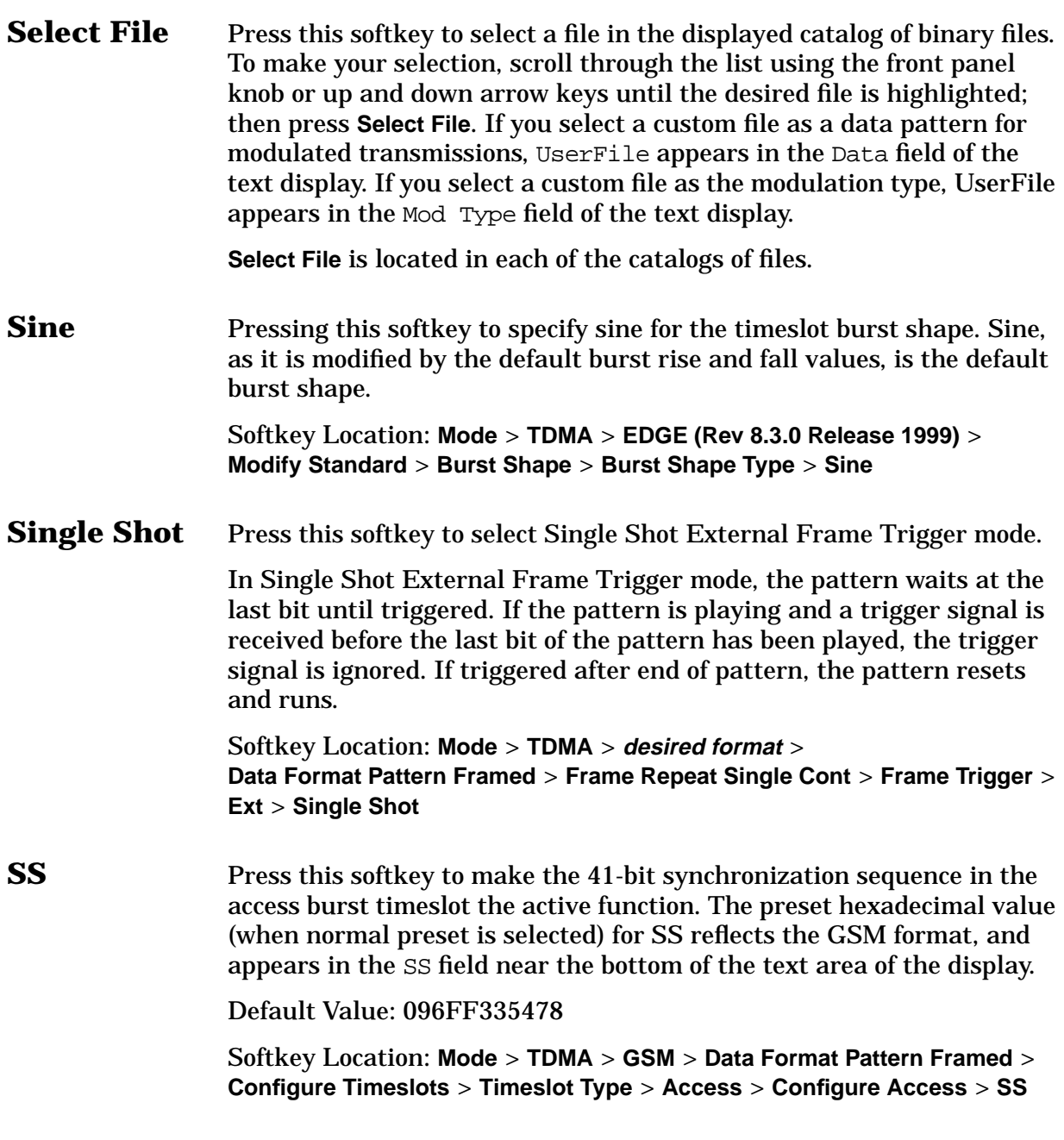
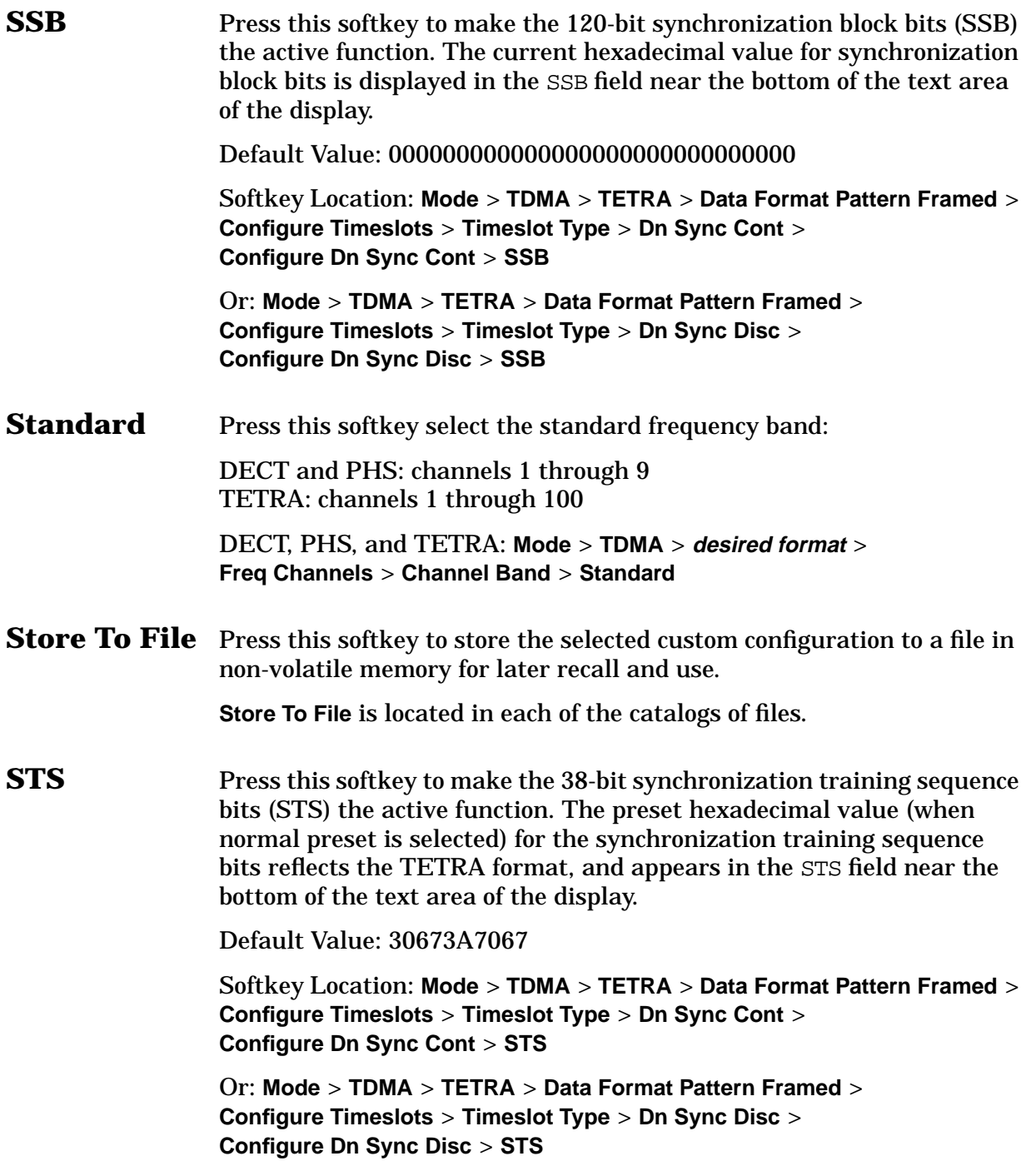

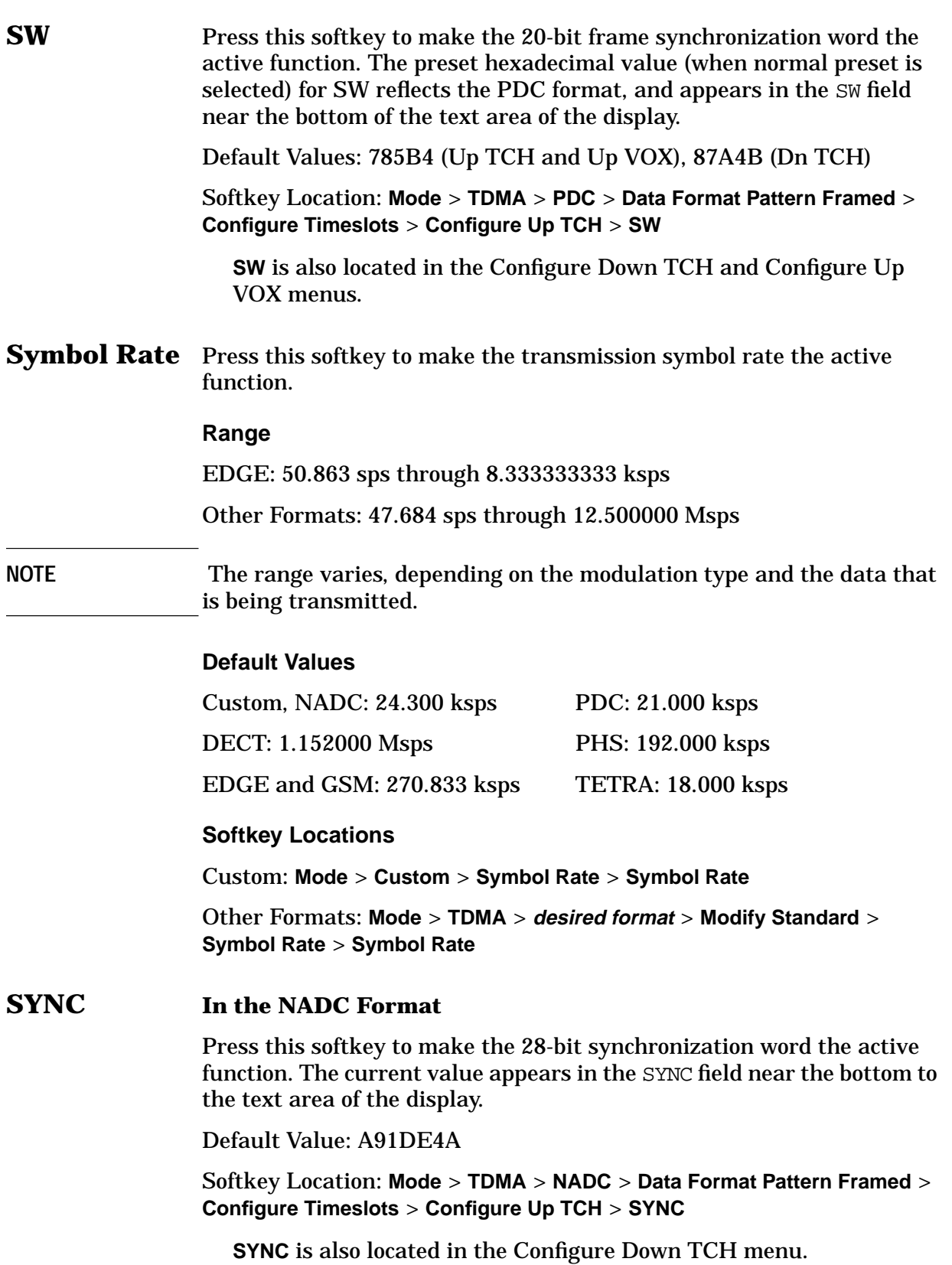

#### **In the PHS Format**

Press this softkey to select synchronization burst as the timeslot type for the active timeslot.

Softkey Location: **Mode** > **TDMA** > **PHS** > **Data Format Pattern Framed** > **Configure Timeslots** > **Timeslot Type** > **SYNC**

Or: **Mode** > **TDMA** > **PHS** > **Data Format Pattern Framed** > **Configure Timeslots** > **Control Channel Dnlink Uplink** > **Timeslot Type** > **SYNC**

**Sync** Press this softkey to select synchronization as the timeslot type for the active timeslot. Synchronization is a downlink burst that allows the mobile to synchronize in time with the base station.

> When you select **Sync** for a timeslot, the visual representation of the timeslot pattern on the display updates to show the selection.

Softkey Location: **Mode** > **TDMA** > **GSM** > **Data Format Pattern Framed** > **Configure Timeslots** > **Timeslot Type** > **Sync**

**Sync Out** Press this softkey to display a menu of choices for outputting a 1-bit synchronization signal to the EVENT 1 rear panel connector. You can set the synchronization signal to occur at the beginning of a data pattern, at the beginning of a frame, at the beginning of a selected timeslot, or at the beginning of each timeslot in a frame.

Default Value: Begin Pattern

**Softkey Locations**

Custom: **Mode** > **Custom** > **Sync Out**

Other Formats: **Mode** > **TDMA** > **desired format** > **Sync Out**

# **Sync Out Offset**

Press this softkey to make synchronization offset the active function.

#### **Range**

Custom: As large as the number of bits in the timeslot selected in the Sync Out menu

DECT: −479 through +479 bits

EDGE and GSM: −155 through +155 bits

NADC, PDC: −323 through +323 bits

PHS: −239 through +239 bits

TETRA: −509 through +509 bits

Default Value: 0 bits

**Softkey Locations**

Custom: **Mode** > **Custom** > **Sync Out** > **Sync Out Offset**

Other Formats: **Mode** > **TDMA** > **desired format** > **Data Format Pattern Framed** > **Sync Out** > **Sync Out Offset**

# **T**

**T1, T2** Press these softkeys to edit the 9-bit tail fields in the normal burst timeslot. Use hexadecimal to enter the value; the signal generator will convert it to binary.

Range: 0 through 1FF

Default Value: 1FF

Softkey Location: **Mode** > **TDMA** > **EDGE (Rev 8.3.0 Release 1999)** > **Data Format Pattern Framed** > **Configure Timeslots** > **Configure Normal** > **T1** (or **T2**)

#### **TCH** There are two softkeys named **TCH**: one in the Timeslot Type menu, and one in the downlink Configure TCH menu

#### **In the Timeslot Type Menu**

In this menu, this softkey selects traffic channel as the timeslot type for the active timeslot. When you select **TCH** for a timeslot, the visual representation of the timeslot pattern on the display immediately updates to show the configuration.

Softkey Location: **Mode** > **TDMA** > **PHS** > **Data Format Pattern Framed** > **Configure Timeslots** > **Control Channel Dnlink Uplink** > **Timeslot Type** > **TCH**

Or: **Mode** > **TDMA** > **PHS** > **Data Format Pattern Framed** > **Configure Timeslots** > **Timeslot Type** > **TCH**

#### **In the Configure TCH Menu**

In this menu, this softkey displays a menu of choices for internal data generation (PN9, PN15, fixed, 4-bit repeating sequences, set patterns of ones and zeroes) or you can choose to supply your own data (download a binary file or input data using the DATA INPUT connector) for configuring the timeslot TCH fields.

Default Value: PN23

Softkey Location: **Mode** > **TDMA** > **PHS** > **Data Format Pattern Framed** > **Configure Timeslots** > **Configure TCH** > **TCH**

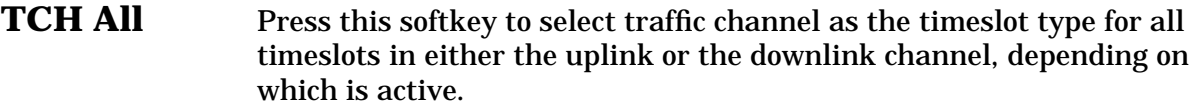

When you select **Up TCH All**, the visual representation of the timeslot pattern on the display immediately updates.

Softkey Location: **Mode** > **TDMA** > **PHS** > **Data Format Pattern Framed** > **Configure Timeslots** > **Timeslot Type** > **TCH All**

Or: **Mode** > **TDMA** > **PHS** > **Data Format Pattern Framed** > **Configure Timeslots** > **Control Channel Dnlink Uplink** > **Timeslot Type** > **TCH All**

- **TDMA** Pressing this softkey reveals a menu of softkeys for generating data patterns that are formatted into a framed structure (where the data bits are located in fields defined by the individual TDMA protocols) or for generating just the data pattern where the data sequence can be output a single time or repeatedly.
- **TETRA** Pressing this softkey opens a menu of softkeys where you can generate a data pattern formatted into either a framed structure (where the data bits are located in fields defined by the TETRA protocol) or a sequence that can be output one or more times.

Softkey Location: **Mode** > **TDMA** > **TETRA**

### **TETRA Off On**

Press this softkey to toggle the TETRA communications format. Setting **TETRA Off On** to **On** sets up the internal hardware to generate the structure that follows the TETRA format. The internal I/Q modulator generates  $\pi$ /4DQPSK digital modulation, and the TETRA and  $I/Q$ annunciators appear in the display. Although the digital modulation is enabled with this softkey, the RF carrier is modulated by the enabled modulation only when you have also set **Mod On/Off** to **On**.

Setting **TETRA Off On** to **On** presets the following softkeys in the I/Q menu: **I/Q Off On** is set to **On** and **I/Q Source** is set to **Int I/Q**. You can override these selections in the I/Q menu.

Default Value: Off

Softkey Location: **Mode** > **TDMA** > **TETRA** > **TETRA Off On**

# **Timeslot #**

Press this softkey to select a timeslot to be configured. Choose any of the available timeslots. This selection applies to the timeslots in the active channel.

#### **Default Timeslot**

NADC, PHS, TETRA: 1

Other Formats: 0

Softkey Location: **Mode** > **TDMA** > **desired format** > **Data Format Pattern Framed** > **Configure Timeslots** > **Timeslot #**

### **Timeslot Ampl Main Delta (Option UNA only)**

Press this softkey to toggle the selected timeslot RF output power as main or alternate (delta). To configure the alternate amplitude, use the menu provided by pressing **Ampl** > **Alternate Amplitude**. Here you will find a set of softkeys that enable you to configure the alternate amplitude's state, delta, and triggering functions. When a format is activated, the necessary coupling is provided to achieve the optimal configuration for alternate amplitude control. This feature is available only with Option UNA, Alternate Power Control.

Default Value: Main

Softkey Location: **Mode** > **TDMA** > **desired format** > **Data Format Pattern Framed** > **Configure Timeslots** > **Timeslot Ampl Main Delta**

#### **Timeslot Off On**

Press this softkey to toggle the active timeslot on and off. The visual representation of the timeslot pattern reflects the timeslot status in the active channel.

#### **Default Values**

DECT, EDGE, GSM, and PDC: On (timeslot 0)

NADC and PHS: On (timeslot 1)

TETRA: On (timeslot 1), Off (timeslots 2 through 4)

Softkey Location: **Mode** > **TDMA** > **desired format** > **Data Format Pattern Framed** > **Configure Timeslots** > **Timeslot Off On**

# **Timeslot Type**

Pressing this softkey displays a menu where you can set the timeslot type for the active timeslot. The visual representation of the timeslot pattern on the display is updated to show the current selection.

#### **Default Values**

DECT: Traffic Bearer (timeslot 0)

EDGE and GSM: Normal (timeslot 0)

NADC: Up TCH (timeslot 1)

PDC: Up TCH (timeslot 0)

PHS: TCH (downlink 1)

TETRA: Uplink Normal (all timeslots)

#### **Softkey Locations**

DECT: **Mode** > **TDMA** > **DECT** > **Data Format Pattern Framed** > **Configure Timeslots** > **Timeslot Type**

Or: **Mode** > **TDMA** > **DECT** > **Data Format Pattern Framed** > **Configure Timeslots** > **Transmit Link RFP PP** > **Timeslot Type**

EDGE and GSM: **Mode** > **TDMA** > **desired format** > **Data Format Pattern Framed** > **Configure Timeslots** > **Timeslot Type**

NADC: **Mode** > **TDMA** > **NADC** > **Data Format Pattern Framed** > **Configure Timeslots** > **Timeslot Type**

PDC: **Mode** > **TDMA** > **PDC** > **Data Format Pattern Framed** > **Configure Timeslots** > **Timeslot Type**

PHS: **Mode** > **TDMA** > **PHS** > **Data Format Pattern Framed** > **Configure Timeslots** > **Timeslot Type**

Or: **Mode** > **TDMA** > **PHS** > **Data Format Pattern Framed** > **Configure Timeslots** > **Control Channel Dnlink Uplink** > **Timeslot Type**

TETRA: **Mode** > **TDMA** > **TETRA** > **Data Format Pattern Framed** > **Configure Timeslots** > **Timeslot Type**

# **Traffic Bearer**

Press this softkey to select traffic bearer as the timeslot type for the active timeslot. When you select **Traffic Bearer** for a timeslot, the visual representation of the timeslot type on the display immediately updates.

Softkey Location: **Mode** > **TDMA** > **DECT** > **Data Format Pattern Framed** > **Configure Timeslots** > **Timeslot Type** > **Traffic Bearer**

Or: **Mode** > **TDMA** > **DECT** > **Data Format Pattern Framed** > **Configure Timeslots** > **Transmit Link RFP PP** > **Timeslot Type** > **Traffic Bearer**

# **Traffic Bearer with Z Field**

Press this softkey to select traffic bearer with Z field as the timeslot type for the active timeslot. When you select **Traffic Bearer with Z Field** for a timeslot, the visual representation of the timeslot type on the display immediately updates.

Softkey Location: **Mode** > **TDMA** > **DECT** > **Data Format Pattern Framed** > **Configure Timeslots** > **Timeslot Type** > **Traffic Bearer with Z Field**

Or: **Mode** > **TDMA** > **DECT** > **Data Format Pattern Framed** > **Configure Timeslots** > **Transmit Link RFP PP** > **Timeslot Type** > **Traffic Bearer with Z Field**

# **Transmit Link RFP PP**

Press this softkey to toggle between the twelve radio fixed part (RFP) timeslots and the twelve portable part (PP) timeslots. Any timeslot number, type, or configuration settings apply to the chosen RFP or PP timeslot selection. RFP and PP timeslots can be active concurrently.

Default Value: RFP

Softkey Location: **Mode** > **TDMA** > **DECT** > **Data Format Pattern Framed** > **Configure Timeslots** > **Transmit Link RFP PP**

# **Trigger In Polarity Neg Pos**

Used this softkey to choose the polarity of the signal at the TRIGGER IN BNC connector that triggers an event. **Pos** refers to the rising edge and **Neg** refers to the falling edge.

Default Value: Pos

Softkey Location: **Mode** > **TDMA** > **desired format** > **Data Format Pattern Framed** > **Configure Timeslots** > **Configure Frame** > **Secondary Frame Trigger** > **Trigger In Polarity Neg Pos**

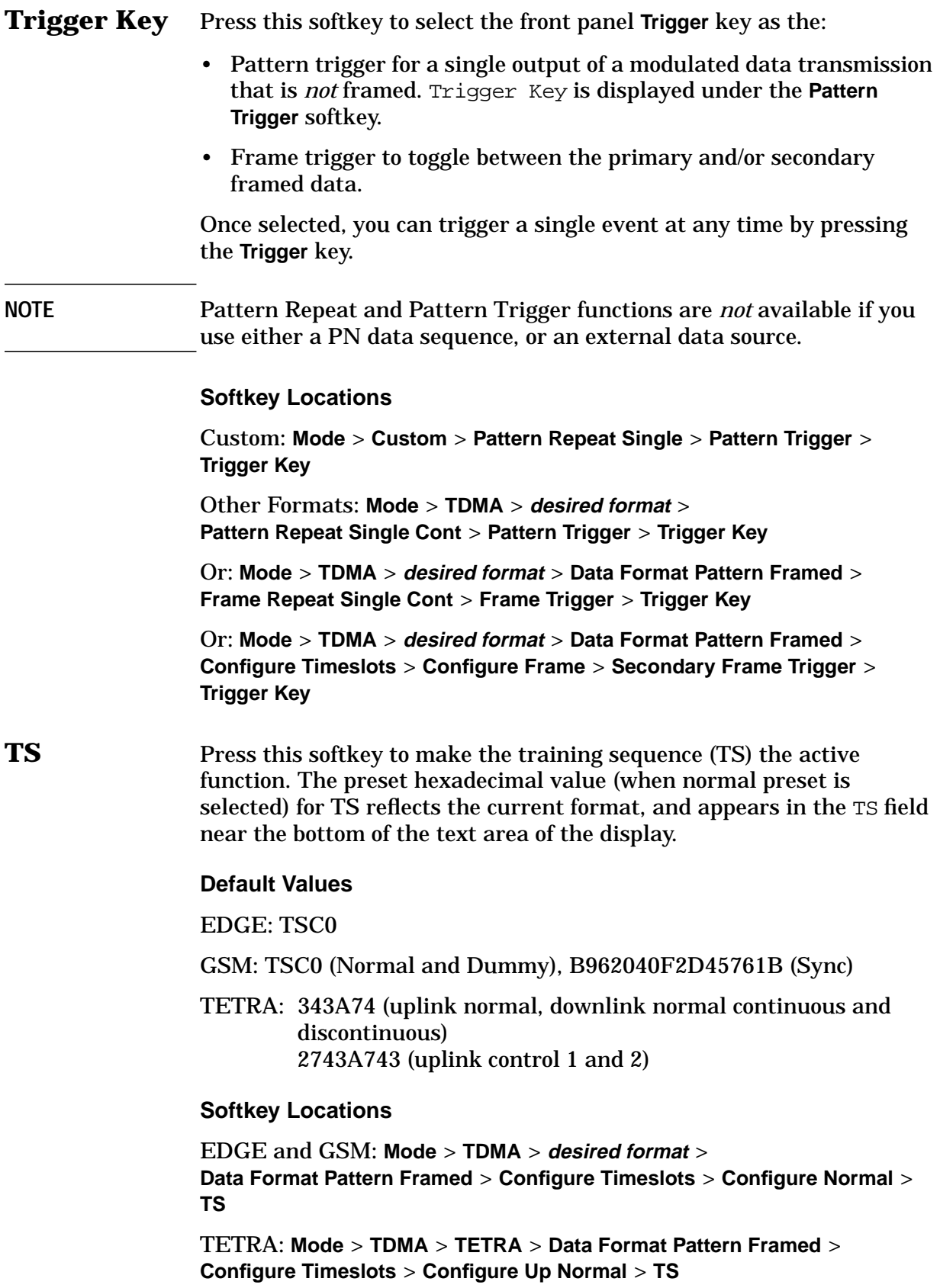

In the EDGE and GSM formats, **TS** is also located in the Configure Dummy and Configure Sync menus.

In the TETRA format, **TS** is also located in the uplink configure control 1 and control 2 menus, and in the downlink configure normal continuous and discontinuous menus.

**TSC0 - TSC7** Press these softkeys to select a training sequence code for EDGE or GSM. The hexadecimal values for each training sequence code are shown in the following table. You can edit any of these values with the **Custom TS** softkey.

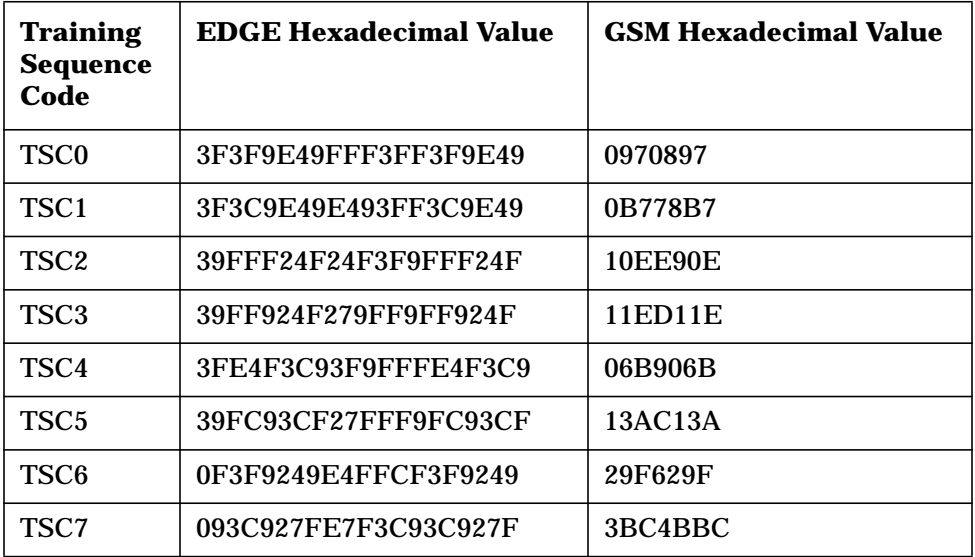

Softkey Location: **Mode** > **TDMA** > **desired format** >

**Data Format Pattern Framed** > **Configure Timeslots** > **Configure Normal** > **TS** > **TSC0** (or **TSC1** - **TSC7**)

# **U**

**Up Control 1** Press this softkey to select uplink control subslot 1 as the timeslot type for the active timeslot.

> You cannot mix uplink and downlink timeslots. If a timeslot is designated as downlink, it changes to uplink if you designate any other timeslot as uplink. The following table shows the timeslot type interchange to a frame designated as downlink when uplink is selected.

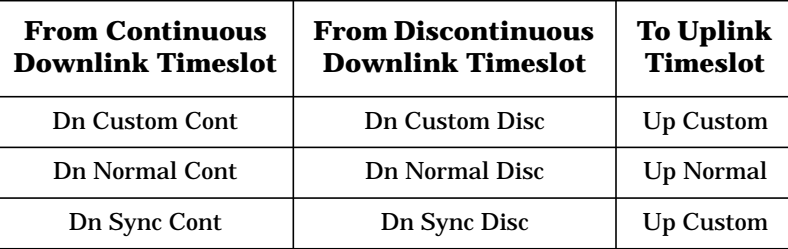

When you select **Up Control 1** for a timeslot, the visual representation of the timeslot pattern updates.

Softkey Location: **Mode** > **TDMA** > **TETRA** > **Data Format Pattern Framed** > **Configure Timeslots** > **Timeslot Type** > **Up Control 1**

**Up Control 2** Press this softkey to select uplink control subslot 2 as the timeslot type for the active timeslot.

> You cannot mix uplink and downlink timeslots. If a timeslot is designated as downlink, it changes to uplink if you designate any other timeslot as uplink. The following table shows the timeslot type interchange to a frame designated as downlink when uplink is selected.

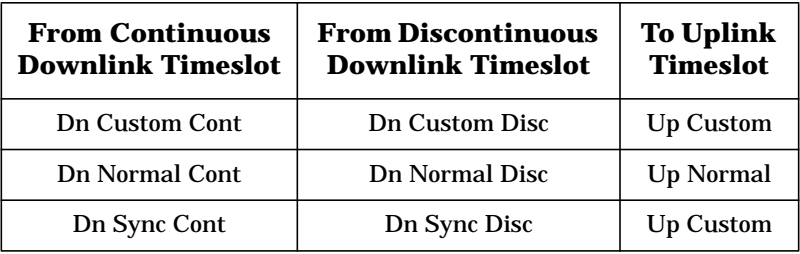

When you select **Up Control 1** for a timeslot, the visual representation of the timeslot pattern updates.

Softkey Location: **Mode** > **TDMA** > **TETRA** > **Data Format Pattern Framed** > **Configure Timeslots** > **Timeslot Type** > **Up Control 2**

**Up Custom** Press this softkey to select an uplink custom timeslot type for the active timeslot. A custom timeslot is configured using an internally-generated data pattern, a downloaded sequence of bits stored in a user file, or by supplying external data. Uplink timeslots cannot be mixed with downlink timeslots. If you already have any timeslots designated as downlink, they will be changed to uplink when any other timeslot is designated as uplink. The custom timeslot is provided for users' flexibility; it is not a standard timeslot type.

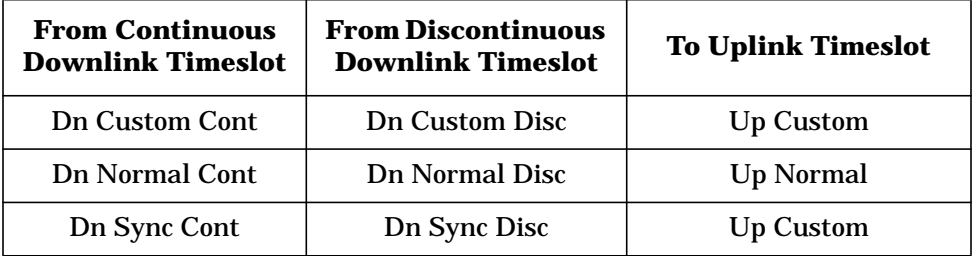

When you select **Up Custom** for a timeslot, the displayed representation of the timeslot pattern updates.

NADC, PDC, and TETRA: **Mode** > **TDMA** > **desired format** > **Data Format Pattern Framed** > **Configure Timeslots** > **Timeslot Type** > **Up Custom**

#### **Up Normal** Press this softkey to select uplink normal as the timeslot type for the active timeslot.

You cannot mix uplink and downlink timeslots. If a timeslot is designated as downlink, it changes to uplink if you designate any other timeslot as uplink. The following table shows the timeslot type interchange to a frame designated as downlink when uplink is selected.

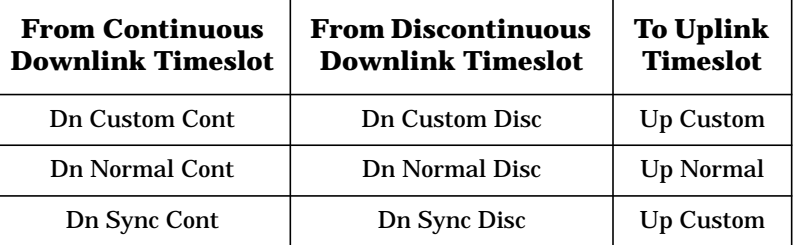

When you select **Up Normal** for a timeslot, the visual representation of the timeslot pattern updates.

Softkey Location: **Mode** > **TDMA** > **TETRA** > **Data Format Pattern Framed** > **Configure Timeslots** > **Timeslot Type** > **Up Normal**

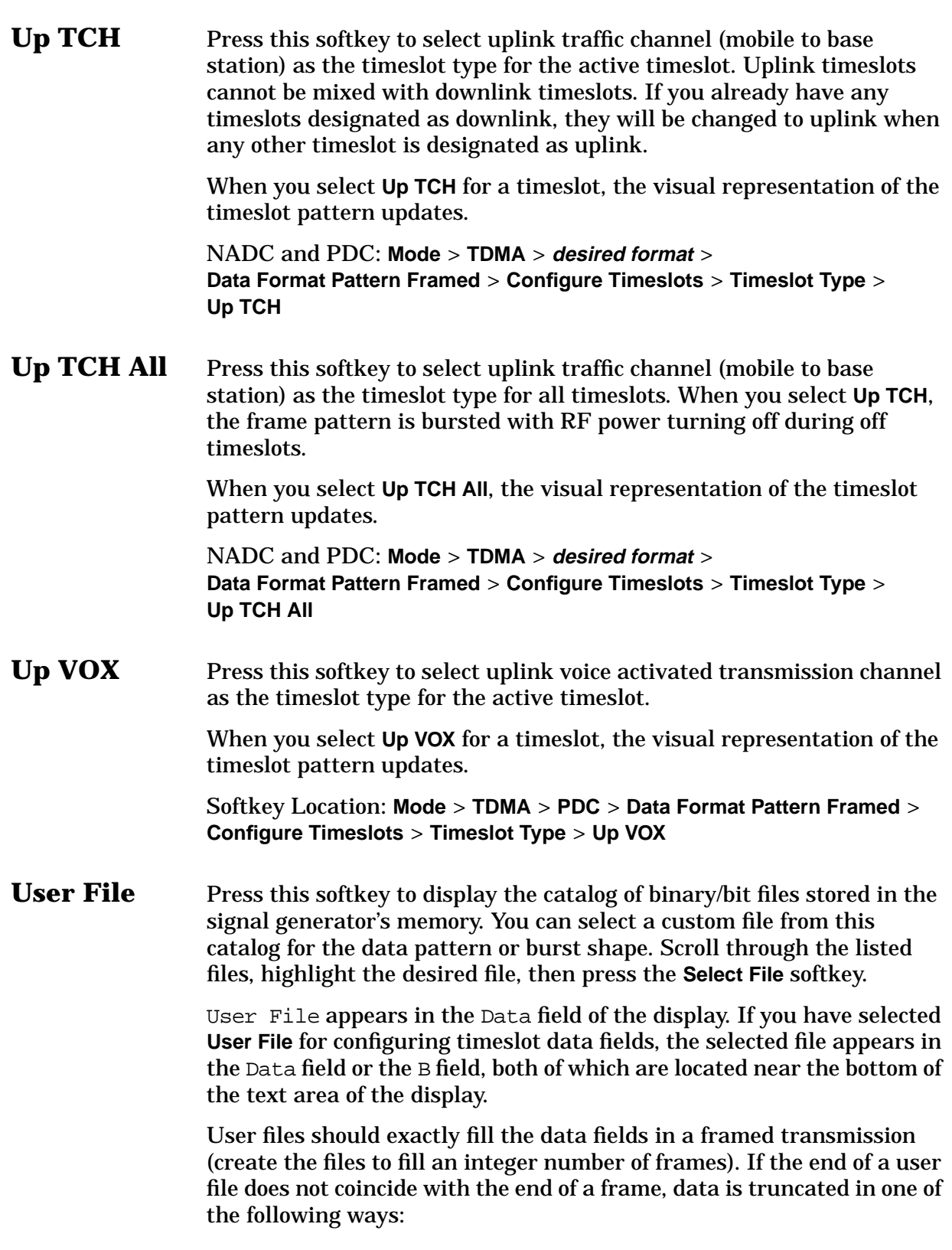

- Enough frames are generated to transmit as much of the data pattern as will fit into complete frames. The remaining bits of the data pattern (which are too few to completely fill a frame) are truncated.
- If two files of unequal sizes are selected for the same framed transmission, enough frames are generated to transmit as much of the data pattern of the largest file as will fit into complete frames. The remaining bits of the data pattern are truncated. The smaller file is repeated as many times as necessary to completely fill these frames. Data is truncated for the smaller file to coincide with the end of the last frame.
- If both a user file and a PN9 or PN15 file are selected for a framed transmission and the user file is shorter than the PN9/15, enough frames are generated to transmit the PN9/15. The end of the PN9/15 data coincides with the end of the last frame. The smaller user file is repeated as many times as necessary to completely fill these frames. Data is truncated for the smaller file to coincide with the end of the last frame.
- If both a user file and a PN9 file are selected for a framed transmission and the user's file is longer than the PN9, enough frames are generated to transmit as much of the data pattern as fits into *complete* frames. The remaining bits of the data pattern (which are too few to completely fill a frame) are truncated. The PN9 data is repeated as many times as necessary to completely fill the frames.

#### **Softkey Locations**

Custom: **Mode** > **Custom** > **Data** > **User File**

Other Formats: **Mode** > **TDMA** > **desired format** > **Data** > **User File**

Custom: **Mode** > **Custom** > **Burst Shape** > **Burst Shape Type** > **User File**

Other Formats: **Mode** > **TDMA** > **desired format** > **Modify Standard** > **Burst Shape** > **Burst Shape Type** > **User File**

DECT: **Mode** > **TDMA** > **DECT** > **Data Format Pattern Framed** > **Configure Timeslots** > **Configure Traffic Bearer** > **B field** > **User File**

**User File** is also located in the B field menus found in the portable part Configure Traffic Bearer menu and the radio fixed part and portable part Low Capacity menus, and also in the radio fixed part and portable part Configure Custom menus.

EDGE and GSM: **Mode** > **TDMA** > **desired format** > **Data Format Pattern Framed** > **Configure Timeslots** > **Configure Normal** > **E** > **User File**

**User File** is also located in the Configure Custom menu, and in the E menus found in the Configure Sync and Configure Access menus.

NADC: **Mode** > **TDMA** > **NADC** > **Data Format Pattern Framed** > **Configure Timeslots** > **Configure Up TCH** > **Data** > **User File**

**User File** is also located in the Configure Down Custom and Configure Up Custom menus, and in the Data menu found in the Configure Down TCH menu.

PDC: **Mode** > **TDMA** > **PDC** > **Data Format Pattern Framed** > **Configure Timeslots** > **Configure Up TCH** > **TCH** > **User File**

**User File** is also located in the Configure Down Custom and Configure Up Custom menus, and in the TCH menu found in the Configure Down TCH menu.

PHS: **Mode** > **TDMA** > **PHS** > **Data Format Pattern Framed** > **Configure Timeslots** > **Configure TCH** > **TCH** > **User File**

**User File** is also located in the Data menu found in the uplink Configure TCH menu, and in the downlink and uplink Configure Custom menus.

TETRA: **Mode** > **TDMA** > **TETRA** > **Data Format Pattern Framed** > **Configure Timeslots** > **Configure Up Normal** > **Data** > **User File**

**User File** is also located in the uplink and downlink Configure Custom menus, and in the Data menus found in every other TETRA Configure Timeslots menu.

User FIR Press this softkey to display the catalog of FIR filter files stored in the signal generator's memory. You can select a custom filter from this catalog for a pre-modulation filter. Scroll through the listed files, highlight the desired file, then press the **Select File** softkey. User FIR appears in the Filter field of the display, and the file name is listed in the second line of the **Select** softkey.

#### **Softkey Locations**

Custom: **Mode** > **Custom** > **Filter** > **Select** > **User FIR**

Other Formats: **Mode** > **TDMA** > **desired format** > **Modify Standard** > **Filter** > **Select** > **User FIR**

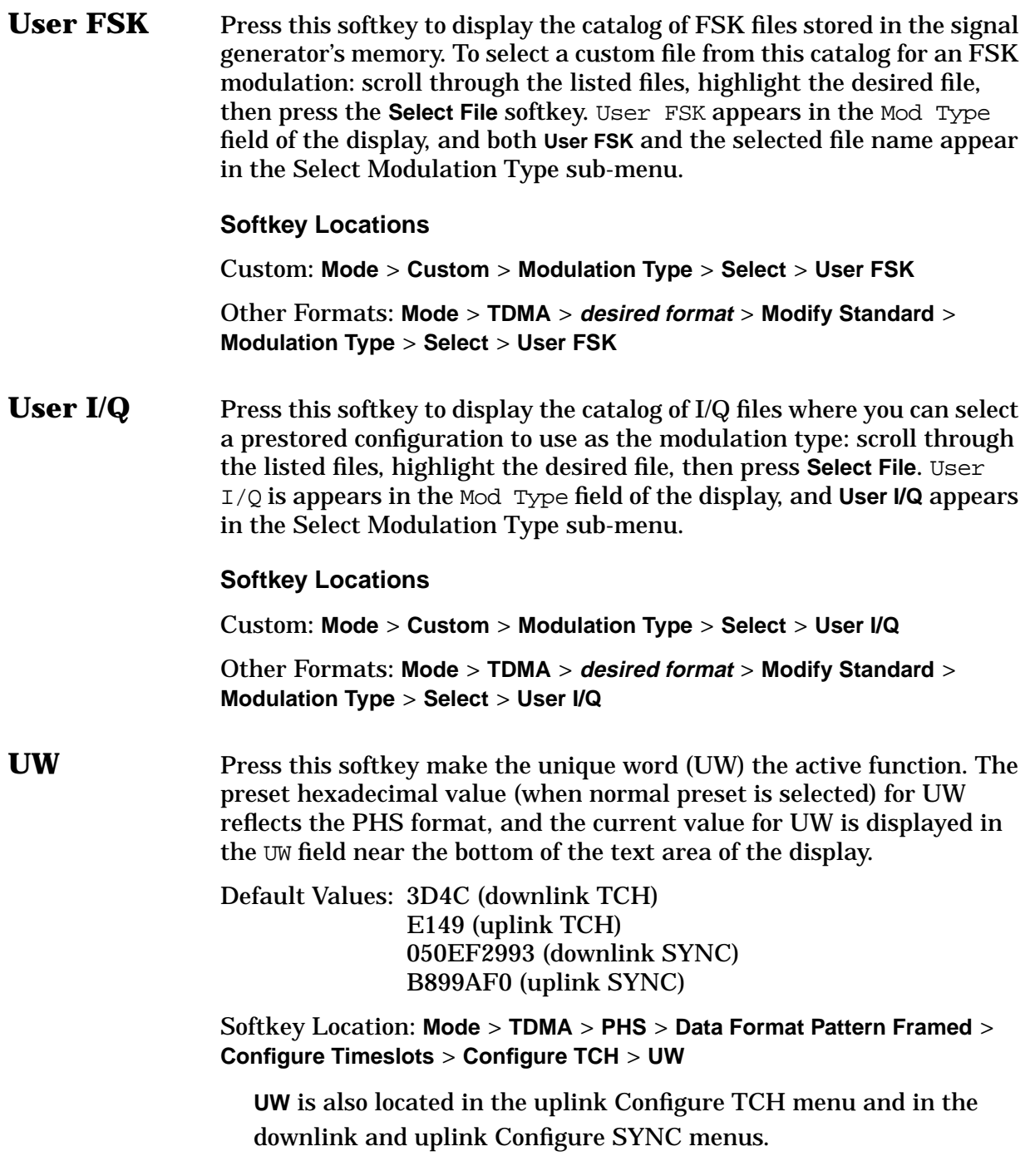

# **W**

**Window** Pressing this softkey accesses a menu for applying a windowing function to the selected filter. The default is to use no windowing which optimizes the passband response (EVM). Several windowing selections are provided in this menu which can be applied to smooth the filter's transition to zero. Windowing improves out of band performance (ACP) but simultaneously degrades EVM.

Default Value: None

Softkey Location: **Mode** > **TDMA** > **desired format** > **Modify Standard** > **Filter** > **Define User I/Q** > **Load Default FIR** > **Root Nyquist** (or any other filter) > **Window**

# **4 Programming Commands and Examples**

This chapter describes Options UN8 and 202 SCPI commands and provides programming examples.

Descriptions of commands include syntax requirements, ranges, restrictions, query responses, and status at \*RST.

When <desired format> is shown in a menu path, it means to choose the appropriate softkey for the communication standard that is being used. Unless indicated otherwise, <desired format> refers to the following standards:

- Custom
- DECT
- EDGE (Option 202)
- GSM
- NADC
- PDC
- PHS
- TETRA

# **Programming Commands**

The following commands are listed in alphabetical order by subject.

# **A Field**

#### **DECT - Portable Part Low Capacity Timeslot**

[:SOURce]:RADio:DECT:PPart:SLOT0|[1]|2|3|4|5|6|7|8|9|10|11:LCAPacity: A <64-bit value>

[:SOURce]:RADio:DECT:PPart:SLOT0|[1]|2|3|4|5|6|7|8|9|10|11:LCAPacity:A?

This command enables you to customize the A field for the selected low capacity timeslot in the portable part link. The A field carries signaling data (48 bits) and correction error (16 bits).

Range: 0000000000000000 to FFFFFFFFFFFFFFFF (hexadecimal)

\*RST value: 0000FFFF0000FFFF (hexadecimal)

#### **DECT - Portable Part Low Capacity with Z Field Timeslot**

```
[:SOURce]:RADio:DECT:PPart:SLOT0|[1]|2|3|4|5|6|7|8|9|10|11:ZLCapacity:
A <64-bit value>
```
[:SOURce]:RADio:DECT:PPart:SLOT0|[1]|2|3|4|5|6|7|8|9|10|11:ZLCapacity:A?

This command enables you to customize the A field for the selected low capacity with Z field timeslot in the portable part link. The A field carries signaling data (48 bits) and correction error (16 bits).

Range: 0000000000000000 to FFFFFFFFFFFFFFFF (hexadecimal)

\*RST value: 0000FFFF0000FFFF (hexadecimal)

#### **DECT - Portable Part Traffic Bearer Timeslot**

```
[:SOURce]:RADio:DECT:PPart:SLOT0|[1]|2|3|4|5|6|7|8|9|10|11:TRAFfic:
A <64-bit value>
```
[:SOURce]:RADio:DECT:PPart:SLOT0|[1]|2|3|4|5|6|7|8|9|10|11:TRAFfic:A?

This command enables you to customize the A field for the selected traffic bearer timeslot in the portable part link. The A field carries signaling data (48 bits) and correction error (16 bits).

Range: 0000000000000000 to FFFFFFFFFFFFFFFF (hexadecimal)

\*RST value: 0000FFFF0000FFFF (hexadecimal)

#### **DECT - Portable Part Traffic Bearer with Z Field Timeslot**

```
[:SOURce]:RADio:DECT:PPart:SLOT0|[1]|2|3|4|5|6|7|8|9|10|11:ZTRaffic:
A <64-bit value>
```
[:SOURce]:RADio:DECT:PPart:SLOT0|[1]|2|3|4|5|6|7|8|9|10|11:ZTRaffic:A?

This command enables you to customize the A field for the selected traffic bearer with Z field timeslot in the portable part link. The A field carries signaling data (48 bits) and correction error (16 bits).

Range: 0000000000000000 to FFFFFFFFFFFFFFFF (hexadecimal)

\*RST value: 0000FFFF0000FFFF (hexadecimal)

#### **DECT - Radio Fixed Part Dummy Timeslot**

```
[:SOURce]:RADio:DECT:RFPart:SLOT0|[1]|2|3|4|5|6|7|8|9|10|11:DUMM[1]|2:
A <16-bit value>
```
[:SOURce]:RADio:DECT:RFPart:SLOT0|[1]|2|3|4|5|6|7|8|9|10|11:DUMM[1]|2:A?

This command enables you to customize the A field for the selected dummy 1 or 2 timeslot in the radio fixed part link. The A field carries signaling data (48 bits) and correction error (16 bits).

Range: 0000000000000000 to FFFFFFFFFFFFFFFF (hexadecimal)

\*RST value: 0000FFFF0000FFFF

#### **DECT - Radio Fixed Part Low Capacity Timeslot**

```
[:SOURce]:RADio:DECT:RFPart:SLOT0|[1]|2|3|4|5|6|7|8|9|10|11:LCAPacity:
A <64-bit value>
```
[:SOURce]:RADio:DECT:RFPart:SLOT0|[1]|2|3|4|5|6|7|8|9|10|11:LCAPacity:A?

This command enables you to customize the A field for the selected low capacity timeslot in the radio fixed part link. The A field carries signaling data (48 bits) and correction error (16 bits).

Range: 0000000000000000 to FFFFFFFFFFFFFFFF (hexadecimal)

\*RST value: 0000FFFF0000FFFF

#### **DECT - Radio Fixed Part Low Capacity with Z Field Timeslot**

```
[:SOURce]:RADio:DECT:RFPart:SLOT0|[1]|2|3|4|5|6|7|8|9|10|11:ZLCapacity:
A <64-bit value>
```
[:SOURce]:RADio:DECT:RFPart:SLOT0|[1]|2|3|4|5|6|7|8|9|10|11:ZLCapacity:A?

This command enables you to customize the A field for the selected low capacity with Z field timeslot in the radio fixed part link. The A field carries signaling data (48 bits) and correction error (16 bits).

Range: 0000000000000000 to FFFFFFFFFFFFFFFF (hexadecimal)

\*RST value: 0000FFFF0000FFFF

#### **DECT - Radio Fixed Part Traffic Bearer Timeslot**

```
[:SOURce]:RADio:DECT:RFPart:SLOT0|[1]|2|3|4|5|6|7|8|9|10|11:TRAFfic:A
<64-bit value>
```
[:SOURce]:RADio:DECT:RFPart:SLOT0|[1]|2|3|4|5|6|7|8|9|10|11:TRAFfic:A?

This command enables you to customize the A field for the selected traffic bearer timeslot in the radio fixed part link. The A field carries signaling data (48 bits) and correction error (16 bits).

Range: 0000000000000000 to FFFFFFFFFFFFFFFF (hexadecimal)

\*RST value: 0000FFFF0000FFFF (hexadecimal)

#### **DECT - Radio Fixed Part Traffic Bearer with Z Field Timeslot**

```
[:SOURce]:RADio:DECT:RFPart:SLOT0|[1]|2|3|4|5|6|7|8|9|10|11:ZTRaffic:A
<64-bit value>
```
[:SOURce]:RADio:DECT:RFPart:SLOT0|[1]|2|3|4|5|6|7|8|9|10|11:ZTRaffic:A?

This command enables you to customize the A field for the selected traffic bearer timeslot in the radio fixed part link. The A field carries signaling data (48 bits) and correction error (16 bits).

Range: 0000000000000000 to FFFFFFFFFFFFFFFF (hexadecimal)

\*RST value: 0000FFFF0000FFFF (hexadecimal)

# **B Field**

#### **DECT - Portable Part Low Capacity Timeslot**

```
[:SOURce]:RADio:DECT:PPart:SLOT0|[1]|2|3|4|5|6|7|8|9|10|11:LCAPacity[:B]
PN9|PN15|FIX4|"<file name>"|EXT|FDEV1_HS|FDEV1_FS|FDEV2_FS|FACCuracy|
DM1|DM0|P4|P8|P16|P32|P64
```
[:SOURce]:RADio:DECT:PPart:SLOT0|[1]|2|3|4|5|6|7|8|9|10|11:LCAPacity[:B]?

This command sets a data pattern for the B field of the selected portable part low capacity timeslot. The choices are timeslots 0 through 11 and PN9 (pseudorandom bit pattern), PN15 (pseudorandom bit pattern), FIX4 (4-bit repeating sequence data pattern), "<file name>" (a file in the catalog of binary files), Ext (external-input data pattern), half-slot frequency deviation (8 bits of 10 followed by 32 ones, 32 zeros, and 8 bits of 10), full-slot frequency deviation #1 (128 bits of 10, followed by 64 ones, 64 zeros, and 64 bits of 10), full-slot frequency deviation #2 (the bits 10 repeated as necessary to fill the selected data area), frequency accuracy (the bits 11110000 repeated as necessary to fill the selected data area), DM1 (all 1's repeated as necessary to fill the selected data area), DM0 (all 0's repeated as necessary to fill the selected data area),P4 (four 1's and four 0's), P8 (eight 1's and eight 0's), P16 (sixteen 1's and sixteen 0's), P32 (thirty-two 1's and thirty-two 0's), or P64 (sixty-four 1's and sixty-four 0's).

#### **DECT - Portable Part Low Capacity with Z Field Timeslot**

[:SOURce]:RADio:DECT:PPart:SLOT0|[1]|2|3|4|5|6|7|8|9|10|11:ZLCapacity[:B] PN9|PN15|FIX4|"<file name>"|EXT|FDEV1\_HS|FDEV1\_FS|FDEV2\_FS|FACCuracy| DM1|DM0|P4|P8|P16|P32|P64

[:SOURce]:RADio:DECT:PPart:SLOT0|[1]|2|3|4|5|6|7|8|9|10|11:ZLCapacity[:B]?

This command sets a data pattern for the B field of the selected portable part low capacity with Z field timeslot. The choices are timeslots 0 through 11 and PN9 (pseudorandom bit pattern), PN15 (pseudorandom bit pattern), FIX4 (4-bit repeating sequence data pattern), "<file name>" (a file in the catalog of binary files), Ext (external-input data pattern), half-slot frequency deviation (8 bits of 10 followed by 32 ones, 32 zeros, and 8 bits of 10), full-slot frequency deviation #1 (128 bits of 10, followed by 64 ones, 64 zeros, and 64 bits of 10), full-slot frequency deviation #2 (the bits 10 repeated as necessary to fill the selected data area), frequency accuracy (the bits 11110000 repeated as necessary to fill the selected data area), DM1 (all 1's repeated as necessary to fill the selected data area), DM0 (all 0's repeated as necessary to fill the selected data area),P4 (four 1's and four 0's), P8 (eight 1's and eight 0's), P16 (sixteen 1's and sixteen 0's), P32 (thirty-two 1's and thirty-two 0's), or P64 (sixty-four 1's and sixty-four 0's).

\*RST value: PN9

#### **DECT - Portable Part Traffic Bearer Timeslot**

[:SOURce]:RADio:DECT:PPart:SLOT0|[1]|2|3|4|5|6|7|8|9|10|11:TRAFfic[:B] PN9|PN15|FIX4|"<file name>"|EXT|FDEV1\_HS|FDEV1\_FS|FDEV2\_FS|FACCuracy|DM1| DM0|P4|P8|P16|P32|P64

[:SOURce]:RADio:DECT:PPart:SLOT0|[1]|2|3|4|5|6|7|8|9|10|11:TRAFfic[:B]?

This command sets the B field data pattern for the selected traffic bearer timeslot in the portable part link. The choices are timeslots 0 through 11 and PN9 (pseudorandom bit pattern), PN15 (pseudorandom bit pattern), FIX4 (4-bit repeating sequence data pattern), "<file name>" (a file in the catalog of binary files), Ext (external-input data pattern), half-slot frequency deviation (8 bits of 10 followed by 32 ones, 32 zeros, and 8 bits of 10), full-slot frequency deviation #1 (128 bits of 10, followed by 64 ones, 64 zeros, and 64 bits of 10), full-slot frequency deviation #2 (the bits 10 repeated as necessary to fill the selected data area), frequency accuracy (the bits 11110000 repeated as necessary to fill the selected data area), DM1 (all 1's repeated as necessary to fill the selected data area), DM0 (all 0's repeated as necessary to fill the selected data area),P4 (four 1's and four 0's), P8 (eight 1's and eight 0's), P16 (sixteen 1's and sixteen 0's), P32 (thirty-two 1's and thirty-two 0's), or P64 (sixty-four 1's and sixty-four 0's).

#### **DECT - Portable Part Traffic Bearer with Z Field Timeslot**

[:SOURce]:RADio:DECT:PPart:SLOT0|[1]|2|3|4|5|6|7|8|9|10|11:ZTRaffic[:B] PN9|PN15|FIX4|"<file name>"|EXT|FDEV1\_HS|FDEV1\_FS|FDEV2\_FS|FACCuracy|DM1| DM0|P4|P8|P16|P32|P64

[:SOURce]:RADio:DECT:PPart:SLOT0|[1]|2|3|4|5|6|7|8|9|10|11:ZTRaffic[:B]?

This command sets the B field data pattern for the selected traffic bearer with Z field timeslot in the portable part link. The choices are timeslots 0 through 11 and PN9 (pseudorandom bit pattern), PN15 (pseudorandom bit pattern), FIX4 (4-bit repeating sequence data pattern), "<file name>" (a file in the catalog of binary files), Ext (external-input data pattern), half-slot frequency deviation (8 bits of 10 followed by 32 ones, 32 zeros, and 8 bits of 10), full-slot frequency deviation #1 (128 bits of 10, followed by 64 ones, 64 zeros, and 64 bits of 10), full-slot frequency deviation #2 (the bits 10 repeated as necessary to fill the selected data area), frequency accuracy (the bits 11110000 repeated as necessary to fill the selected data area), DM1 (all 1's repeated as necessary to fill the selected data area), DM0 (all 0's repeated as necessary to fill the selected data area),P4 (four 1's and four 0's), P8 (eight 1's and eight 0's), P16 (sixteen 1's and sixteen 0's), P32 (thirty-two 1's and thirty-two 0's), or P64 (sixty-four 1's and sixty-four 0's).

\*RST value: PN9

#### **DECT - Radio Fixed Part Low Capacity Timeslot**

[:SOURce]:RADio:DECT:RFPart:SLOT0|[1]|2|3|4|5|6|7|8|9|10|11:LCAPacity[:B] PN9|PN15|FIX4|"<file name>"|EXT|FDEV1\_HS|FDEV1\_FS|FDEV2\_FS|FACCuracy| DM1|DM0|P4|P8|P16|P32|P64

[:SOURce]:RADio:DECT:RFPart:SLOT0|[1]|2|3|4|5|6|7|8|9|10|11:LCAPacity[:B]?

This command enables you to set the B field's data pattern for the selected low capacity timeslot in the radio fixed part during framed data transmission. The choices are timeslots 0 through 11 and PN9 (pseudorandom bit pattern), PN15 (pseudorandom bit pattern), FIX4 (4-bit repeating sequence data pattern), "<file name>" (a file in the catalog of binary files), Ext (external input data pattern), half-slot frequency deviation (8 bits of 10 followed by 32 ones, 32 zeros, and 8 bits of 10), full-slot frequency deviation #1 (128 bits of 10, followed by 64 ones, 64 zeros, and 64 bits of 10), full-slot frequency deviation #2 (the bits 10 repeated as necessary to fill the selected data area), frequency accuracy (the bits 11110000 repeated as necessary to fill the selected data area), DM1 (all 1's repeated as necessary to fill the selected data area), DM0 (all 0's repeated as necessary to fill the selected data area),P4 (four 1's and four 0's), P8 (eight 1's and eight 0's), P16 (sixteen 1's and sixteen 0's), P32 (thirty-two 1's and thirty-two 0's), or P64 (sixty-four 1's and sixty-four 0's).

#### **DECT - Radio Fixed Part Low Capacity with Z Field Timeslot**

[:SOURce]:RADio:DECT:RFPart:SLOT0|[1]|2|3|4|5|6|7|8|9|10|11:ZLCapacity[:B] PN9|PN15|FIX4|"<file name>"|EXT|FDEV1\_HS|FDEV1\_FS|FDEV2\_FS|FACCuracy| DM1|DM0|P4|P8|P16|P32|P64

```
[:SOURce]:RADio:DECT:RFPart:SLOT0|[1]|2|3|4|5|6|7|8|9|10|11:ZLCapacity
[:B]?
```
This command enables you to set the B field's data pattern for the selected low capacity with Z field timeslot in the radio fixed part during framed data transmission. The choices are timeslots 0 through 11 and PN9 (pseudorandom bit pattern), PN15 (pseudorandom bit pattern), FIX4 (4-bit repeating sequence data pattern), "<file name>" (a file in the catalog of binary files), Ext (external input data pattern), half-slot frequency deviation (8 bits of 10 followed by 32 ones, 32 zeros, and 8 bits of 10), full-slot frequency deviation #1 (128 bits of 10, followed by 64 ones, 64 zeros, and 64 bits of 10), full-slot frequency deviation #2 (the bits 10 repeated as necessary to fill the selected data area), frequency accuracy (the bits 11110000 repeated as necessary to fill the selected data area), DM1 (all 1's repeated as necessary to fill the selected data area), DM0 (all 0's repeated as necessary to fill the selected data area),P4 (four 1's and four 0's), P8 (eight 1's and eight 0's), P16 (sixteen 1's and sixteen 0's), P32 (thirty-two 1's and thirty-two 0's), or P64 (sixty-four 1's and sixty-four  $0's$ ).

\*RST value: PN9

#### **DECT - Radio Fixed Part Traffic Bearer Timeslot**

[:SOURce]:RADio:DECT:RFPart:SLOT0|[1]|2|3|4|5|6|7|8|9|10|11:TRAFfic[:B] PN9|PN15|FIX4|"<file name>"|EXT|FDEV1\_HS|FDEV1\_FS|FDEV2\_FS|FACCuracy|DM1| DM0|P4|P8|P16|P32|P64

[:SOURce]:RADio:DECT:RFPart:SLOT0|[1]|2|3|4|5|6|7|8|9|10|11:TRAFfic[:B]?

This command enables you to set the B field's data pattern for the selected traffic bearer timeslot in the radio fixed part during framed data transmission. The choices are timeslots 0 through 11 and PN9 (pseudorandom bit pattern), PN15 (pseudorandom bit pattern), FIX4 (4-bit repeating sequence data pattern), "<file name>" (a file in the catalog of binary files), Ext (external input data pattern), half-slot frequency deviation (8 bits of 10 followed by 32 ones, 32 zeros, and 8 bits of 10), full-slot frequency deviation #1 (128 bits of 10, followed by 64 ones, 64 zeros, and 64 bits of 10), full-slot frequency deviation #2 (the bits 10 repeated as necessary to fill the selected data area), frequency accuracy (the bits 11110000 repeated as necessary to fill the selected data area), DM1 (all 1's repeated as necessary to fill the selected data area), DM0 (all 0's repeated as necessary to fill the selected data area),P4 (four 1's and four 0's), P8 (eight 1's and eight 0's), P16 (sixteen 1's and sixteen 0's), P32 (thirty-two 1's and thirty-two 0's), or P64 (sixty-four 1's and sixty-four 0's).

#### **DECT - Radio Fixed Part Traffic Bearer with Z Field Timeslot**

[:SOURce]:RADio:DECT:RFPart:SLOT0|[1]|2|3|4|5|6|7|8|9|10|11:ZTRaffic[:B] PN9|PN15|FIX4|"<file name>"|EXT|FDEV1\_HS|FDEV1\_FS|FDEV2\_FS|FACCuracy|DM1| DM0|P4|P8|P16|P32|P64

[:SOURce]:RADio:DECT:RFPart:SLOT0|[1]|2|3|4|5|6|7|8|9|10|11:ZTRaffic[:B]?

This command enables you to set the B field's data pattern for the selected traffic bearer with Z field timeslot in the radio fixed part during framed data transmission. The choices are timeslots 0 through 11 and PN9 (pseudorandom bit pattern), PN15 (pseudorandom bit pattern), FIX4 (4-bit repeating sequence data pattern), "<file name>" (a file in the catalog of binary files), Ext (external input data pattern), half-slot frequency deviation (8 bits of 10 followed by 32 ones, 32 zeros, and 8 bits of 10), full-slot frequency deviation #1 (128 bits of 10, followed by 64 ones, 64 zeros, and 64 bits of 10), full-slot frequency deviation #2 (the bits 10 repeated as necessary to fill the selected data area), frequency accuracy (the bits 11110000 repeated as necessary to fill the selected data area), DM1 (all 1's repeated as necessary to fill the selected data area), DM0 (all 0's repeated as necessary to fill the selected data area),P4 (four 1's and four 0's), P8 (eight 1's and eight 0's), P16 (sixteen 1's and sixteen 0's), P32 (thirty-two 1's and thirty-two 0's), or P64 (sixty-four 1's and sixty-four  $0's$ ).

\*RST value: PN9

# **Broadcast Bit Field**

#### **TETRA - Downlink Continuous Synchronization Timeslot**

```
[:SOURce]:RADio:TETRa:SLOT[1]|2|3|4:DCSync:B <30-bit value>
[:SOURce]:RADio:TETRa:SLOT[1]|2|3|4:DCSync:B?
```
This command sets the broadcast bits for the selected downlink continuous synchronization timeslot.

\*RST value: 00000000 (hexadecimal)

#### **TETRA - Downlink Discontinuous Synchronization Timeslot**

```
[:SOURce]:RADio:TETRa:SLOT[1]|2|3|4:DDSync:B <30-bit value>
[:SOURce]:RADio:TETRa:SLOT[1]|2|3|4:DDSync:B?
```
This command sets the broadcast bits for the selected downlink discontinuous synchronization timeslot.

\*RST value: 00000000 (hexadecimal)

# **Burst Configuration - State, Type, Rise/Fall Time, Rise/Fall Delay, PN9 Mode**

#### **Burst State**

```
[:SOURce]:RADio:<desired format>:BURSt[:STATe] ON|OFF|1|0
[:SOURce]:RADio:<desired format>:BURSt[:STATe]?
```
This command enables and disables the burst function. The choices are On (1) or Off (0). Activating the burst transmits framed data. This means that you will be bursting the timeslots that are on and there will be no RF carrier during the off timeslots.

**NOTE** This is true for all up traffic channels and for custom timeslots. However, if you have switched on any timeslot that you have configured as a down traffic channel, the RF signal is *not* switched off between timeslots and the off timeslots are transmitted as a continuous series of ones for the time period of the off timeslots. Switching the burst state off allows modulation of pseudo-random sequences, user files, 4-bit patterns, or clocked data.

\*RST value: Off

#### **Burst Shape Type**

```
[:SOURce]:RADio:CUSTom:BURSt:SHAPe[:TYPE] SINE|"<file name>"
```
[:SOURce]:RADio:CUSTOm:BURSt:SHAPe[:TYPE]?

```
[:SOURce]:RADio:<desired format>:BURSt:SHAPe[:TYPE] SINE|"<file name>"
[:SOURce]:RADio:<desired format>:BURSt:SHAPe[:TYPE]?
```
This command lets you specify the burst shape as either SINE or a user-defined file ("<file name>"). User files must first be downloaded into signal generator memory before they can be selected.

\*RST value: Sine

#### **Burst Shape Files, Creating**

:MEMory:DATA:SHAPe "<file name>",num\_rise\_points,rp0, rp1,...num\_fall\_points,fp0,fp1,...

This command creates a new burst shape file with the following components:

"<file name>" Identifies the name of the burst shape file.

num\_rise\_points Specifies how many rise points will follow. The range allowed is 2 through 256.

 $r_{p0}, r_{p1}, \ldots$  Defines each successive rise point. Set each point from 0.0 through 1.0, where 0 is no power and 1 is full power.

num\_fall\_points Specifies how many fall points will follow. The range allowed is 2 through 256.

fp0,fp1,... Defines each successive fall point. Set each point from 0.0 through 1.0, where 0 is no power and 1 is full power.

:MEMory:DATA:SHAPe? "<file name>"

This command outputs the contents of the specified burst shape file.

:MEMory:CATalog:SHAPe?

This command outputs a catalog of the burst shape files stored in memory.

:MEMory:DELete:SHAPe

This command deletes all burst shape files stored in memory.

#### **Burst Fall Delay**

[:SOURce]:RADio:CUSTom:BURSt:SHAPe:FALL:DELay <value>

[:SOURce]:RADio:CUSTom:BURSt:SHAPe:FALL:DELay?

[:SOURce]:RADio:CUSTom:BURSt:SHAPe:FDELay <value>

[:SOURce]:RADio:CUSTom:BURSt:SHAPe:FDELay?

[:SOURce]:RADio:<desired format>:BURSt:SHAPe:FALL:DELay <value>

[:SOURce]:RADio:<desired format>:BURSt:SHAPe:FALL:DELay?

[:SOURce]:RADio:<desired format>:BURSt:SHAPe:FDELay <value>

[:SOURce]:RADio:<desired format>:BURSt:SHAPe:FDELay?

This command sets the burst shape fall delay.

Range: minimum and maximum values depend upon modulation type and symbol rate.

- Custom: 0.000
- DECT:  $-2.875$  bits
- EDGE: 1.200 bits
- GSM: 0.125 bits
- NADC:  $-1.000$  bits
- PDC:  $-0.500$  bits
- PHS:  $-1.500$  bits
- TETRA: 0.000 bits

#### **Burst Fall Time**

[:SOURce]:RADio:CUSTom:BURSt:SHAPe:FALL:TIME <value>

[:SOURce]:RADio:CUSTom:BURSt:SHAPe:FALL:TIME?

```
[:SOURce]:RADio:CUSTom:BURSt:SHAPe:FTIMe <value>
```

```
[:SOURce]:RADio:CUSTom:BURSt:SHAPe:FTIMe?
```

```
[:SOURce]:RADio:<desired format>:BURSt:SHAPe:FALL:TIME <value>
```
[:SOURce]:RADio:<desired format>:BURSt:SHAPe:FALL:TIME?

[:SOURce]:RADio:<desired format>:BURSt:SHAPe:FTIMe <value>

[:SOURce]:RADio:<desired format>:BURSt:SHAPe:FTIMe?

#### This command sets the burst shape fall time.

Range: minimum and maximum values depend upon modulation type and symbol rate.

\*RST value:

- Custom: 5.470
- DECT: 11.529 bits
- EDGE: 10.300 bits
- GSM: 3.440 bits
- NADC:  $5.470$  bits
- PDC: 3.830 bits
- PHS: 4.544 bits
- TETRA: 7.814 bits

#### **Burst Rise Delay**

```
[:SOURce]:RADio:CUSTom:BURSt:SHAPe:RDELay <value>
[:SOURce]:RADio:CUSTom:BURSt:SHAPe:RDELay?
```

```
[:SOURce]:RADio:CUSTom:BURSt:SHAPe:RISE:DELay <value>
```

```
[:SOURce]:RADio:CUSTom:BURSt:SHAPe:RISE:DELay?
```

```
[:SOURce]:RADio:<desired format>:BURSt:SHAPe:RISE:DELay <value>
```

```
[:SOURce]:RADio:<desired format>:BURSt:SHAPe:RISE:DELay?
```

```
[:SOURce]:RADio:<desired format>:BURSt:SHAPe:RDELay <value>
```
[:SOURce]:RADio:<desired format>:BURSt:SHAPe:RDELay?

This command sets the burst shape rise delay.

Range: minimum and maximum values depend upon modulation type and symbol rate.

- Custom: 0.000
- DECT: –3.250 bits
- EDGE: 4.400 bits
- GSM: 0.000 bits
- NADC:  $-1.000$  bits
- PDC: 0.000 bits
- PHS:  $-1.500$  bits
- TETRA: –1.000 bits

#### **Burst Rise Time**

[:SOURce]:RADio:CUSTom:BURSt:SHAPe:RISE:TIME <value>

- [:SOURce]:RADio:CUSTom:BURSt:SHAPe:RISE:TIME?
- [:SOURce]:RADio:CUSTom:BURSt:SHAPe:RTIMe <value>
- [:SOURce]:RADio:CUSTom:BURSt:SHAPe:RTIMe?

```
[:SOURce]:RADio:<desired format>:BURSt:SHAPe:RISE:TIME <value>
```
[:SOURce]:RADio:<desired format>:BURSt:SHAPe:RISE:TIME?

[:SOURce]:RADio:<desired format>:BURSt:SHAPe:RTIMe <value>

[:SOURce]:RADio:<desired format>:BURSt:SHAPe:RTIMe?

#### This command sets the burst shape rise time.

Range: minimum and maximum values depend upon modulation type and symbol rate.

\*RST value:

- Custom: 5.860
- DECT: 13.797 bits
- EDGE: 12.700 bits
- GSM: 4.224 bits
- NADC: 5.860 bits
- PDC: 5.470 bits
- PHS: 4.976 bits
- TETRA: 9.376 bits

#### **PN9 Mode**

```
[:SOURce]:RADio:<desired format>1:BURSt:PN9 NORMal|QUICk
[:SOURce]:RADio:<desired format>1:BURSt:PN9?
```
#### <sup>1</sup>All formats except EDGE.

This command controls the software PN9 generation. Normal mode produces a maximal length PN9 sequence. Quick mode produces a truncated PN9 sequence. Use Normal mode for bit-error-rate tests where a maximal length PN9 sequence is required.

\*RST value: Normal

# **Cell Station Identification Code (CSID) Field**

```
[SOURce]:RADio:PHS:DLINK:SLOT[1]|2|3|4:SCHannel:CSID <bit pattern>
[SOURce]:RADio:PHS:DLINK:SLOT[1]|2|3|4:SCHannel:CSID?
```

```
[SOURce]:RADio:PHS:ULINK:SLOT[1]|2|3|4:SCHannel:CSID <bit pattern>
[SOURce]:RADio:PHS:ULINK:SLOT[1]|2|3|4:SCHannel:CSID?
```
This command enables you to change the 42-bit cell station identification code (CSID) field. The preset hexadecimal value (when normal preset is selected) for CSID reflects the PHS protocol, however you can enter a new value with this command. The current value for CSID is displayed in the CSID field near the bottom of the text area of the display.

Range: 00000000000 to 3FFFFFFFFFF (hexadecimal)

# **Coded Digital Channel Locator (CDL) Field**

```
[SOURce]:RADio[:NADC]:SLOT[1]|2|3|4|5|6:DTCHannel:CDLocator
<11-bit pattern>
[SOURce]:RADio[:NADC]:SLOT[1]|2|3|4|5|6:DTCHannel:CDLocator?
```
This command enables you to change the 11-bit coded digital control channel locator (CDL) field. The preset hexadecimal value (when normal preset is selected) for CDL reflects the NADC protocol, however you can enter a new value by using this command.

Range: 000 to 7FF (hexadecimal)

\*RST value: 000 (hexadecimal)

# **Coded Digital Verification Color Code (CDVCC) Field**

```
[SOURce]:RADio[:NADC]:SLOT[1]|2|3|4|5|6:DTCHannel:CDVCcode
<12-bit pattern>
[SOURce]:RADio[:NADC]:SLOT[1]|2|3|4|5|6:DTCHannel:CDVCcode?
[SOURce]:RADio[:NADC]:SLOT[1]|2|3|4|5|6:UTCHannel:CDVCcode
<12-bit pattern>
[SOURce]:RADio[:NADC]:SLOT[1]|2|3|4|5|6:UTCHannel:CDVCcode?
```
This command enables you to change the 12-bit coded digital verification color code (CDVCC). The preset hexadecimal value (when normal preset is selected) for CDVCC reflects the NADC protocol, however you can enter a new value by using this command.

Range: 000 to FFF (hexadecimal)

\*RST value: 000 (hexadecimal)

# **Color Code Field**

```
[:SOURce]:RADio:PDC:SLOT0|[1]|2|3|4|5:DTCHannel:CCODe <bit pattern>
[:SOURce]:RADio:PDC:SLOT0|[1]|2|3|4|5:DTCHannel:CCODe?
[:SOURce]:RADio:PDC:SLOT0|[1]|2|3|4|5:UTCHannel:CCODe <bit pattern>
[:SOURce]:RADio:PDC:SLOT0|[1]|2|3|4|5:UTCHannel:CCODe?
[:SOURce]:RADio:PDC:SLOT0|[1]|2|3|4|5:UVOX:CCODe <bit pattern>
[:SOURce]:RADio:PDC:SLOT0|[1]|2|3|4|5:UVOX:CCODe?
```
This command enables you to change the 8-bit color code (CC). The preset hexadecimal value (when normal preset is selected) for CC reflects the PDC protocol, however you can enter a new value using this command. The current value for CC is displayed in the CC field near the bottom line of the text area of the display.

Range: 00 to FF (hexadecimal)

# **Data Clock Input Configuration**

```
[:SOURce]:RADio:CUSTom:BBCLock INT[1]|EXT[1]
[:SOURce]:RADio:CUSTom:BBCLock?
[:SOURce]:RADio:<desired format>:BBCLock INT[1]|EXT[1]
[:SOURce]:RADio:<desired format>:BBCLock?
```
This command sets the data (bit) clock input to the baseband generator board to either Internal or External. This command is independent in each mode and works for both non-burst (continuous) and burst modes. This allows for a matrix of selections between burst/non-burst, internal/external data generation, internal/external data clock, and external bit/symbol data clock. A data clock or symbol sync input must be supplied when external mode is used.

INT[1] Selects the instrument's internal data clock.

EXT[1] Selects an external data clock input.

\*RST value: Internal

# **Data Selection for Framed Transmissions**

#### **DECT - Portable Part Custom Timeslot**

[:SOURce]:RADio:DECT:PPart:SLOT0|[1]|2|3|4|5|6|7|8|9|10|11:CUSTom PN9|PN15|FIX4|"<file name>"|EXT|FDEV1\_HS|FDEV1\_FS|FDEV2\_FS|FACCuracy|DM1| DM0|P4|P8|P16|P32|P64

[:SOURce]:RADio:DECT:PPart:SLOT0|[1]|2|3|4|5|6|7|8|9|10|11:CUSTom?

This command enables you to customize the selected custom timeslot for a portable part link. The choices are timeslots 0 through 11 and PN9 (pseudorandom bit pattern), PN15 (pseudorandom bit pattern), FIX4 (4-bit repeating sequence data pattern), "<file name>" (a file in the catalog of binary files), Ext (external-input data pattern), half-slot frequency deviation (repetitive pattern of 1, 0, 1, 0... followed by 32 ones, 32 zeroes, and 8 bits: repetitive pattern of 1, 0, 1, 0...), full-slot frequency deviation #1 (repetitive pattern of 1, 0, 1, 0... followed by 64 ones, 64 zeroes, and 64 bits: repetitive pattern of 1, 0, 1, 0...), full-slot frequency deviation #2 (repetitive pattern of 1, 0, 1, 0... followed by 64 ones, 64 zeroes, and 64 bits: repetitive pattern of 1, 0, 1, 0...), frequency accuracy (the bits 11110000 repeated as necessary to fill the selected data area), DM1 (all 1's repeated as necessary to fill the selected data area), DM0 (all 0's repeated as necessary to fill the selected data area), P4 (four 1's and four 0's), P8 (eight 1's and eight 0's), P16 (sixteen 1's and sixteen 0's), P32 (thirty-two 1's and thirty-two 0's), or P64 (sixty-four 1's and sixty-four 0's).

### **DECT - Radio Fixed Part Custom Timeslot**

[:SOURce]:RADio:DECT:RFPart:SLOT0|[1]|2|3|4|5|6|7|8|9|10|11:CUSTom PN9|PN15|FIX4|"<file name>"|EXT|FDEV1\_HS|FDEV1\_FS|FDEV2\_FS| FACCuracy|DM1|DM0|P4|P8|P16|P32|P64

[:SOURce]:RADio:DECT:RFPart:SLOT0|[1]|2|3|4|5|6|7|8|9|10|11:CUSTom?

This command enables you to set the data pattern for the data field of the selected custom timeslot in the radio fixed part link. The choices are timeslots 0 through 11 and PN9 (pseudorandom bit pattern), PN15 (pseudorandom bit pattern), FIX4 (4-bit repeating sequence data pattern), "<file name>" (a file in the catalog of binary files), Ext (external input data pattern), half-slot frequency deviation (8 bits of 10 followed by 32 ones, 32 zeros, and 8 bits of 10), full-slot frequency deviation #1 (128 bits of 10, followed by 64 ones, 64 zeros, and 64 bits of 10), full-slot frequency deviation #2 (the bits 10 repeated as necessary to fill the selected data area), frequency accuracy (the bits 11110000 repeated as necessary to fill the selected data area), DM1 (all 1's repeated as necessary to fill the selected data area), DM0 (all 0's repeated as necessary to fill the selected data area),P4 (four 1's and four 0's), P8 (eight 1's and eight 0's), P16 (sixteen 1's and sixteen 0's), P32 (thirty-two 1's and thirty-two 0's), or P64 (sixty-four 1's and sixty-four 0's).

\*RST value: PN9

#### **EDGE - Custom Timeslot**

```
[:SOURce]:RADio:EDGE:SLOT0|[1]|2|3|4|5|6|7:CUSTom PN9|PN15|FIX4|
"<file name>"|EXT|P4|P8|P16|P32|P64
[:SOURce]:RADio:EDGE:SLOT0|[1]|2|3|4|5|6|7:CUSTom?
```
This command enables you to configure the data field for the selected custom timeslot. The choices are timeslots 0 through 7 and the following:

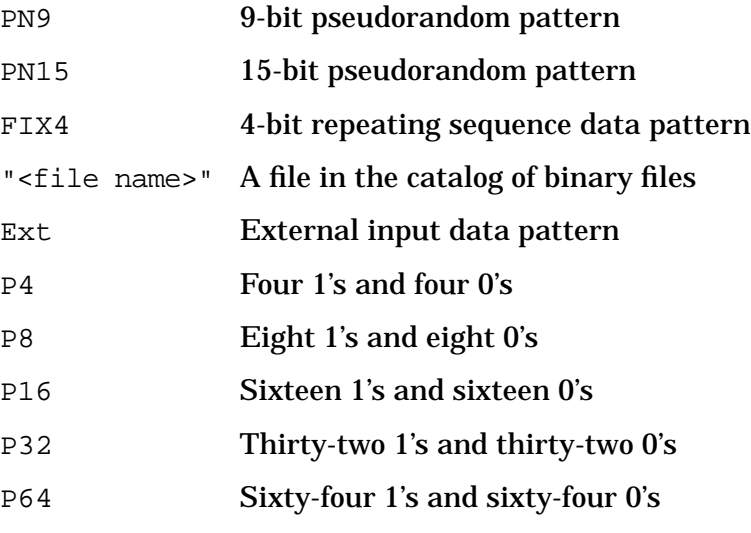

#### **EDGE - Normal Timeslot Encryption Data Field**

```
[:SOURce]:RADio:EDGE:SLOT0|[1]|2|3|4|5|6|7:NORMal:ENCRyption
PN9|PN15|FIX4|"<file name>"|EXT|P4|P8|P16|P32|P64
[:SOURce]:RADio:EDGE:SLOT0|[1]|2|3|4|5|6|7:NORMal:ENCRyption?
```
This command enables you to configure the encryption data field for the selected normal timeslot. The choices are timeslots 0 through 7 and PN9 (pseudorandom bit pattern), PN15 (pseudorandom bit pattern), FIX4 (4-bit repeating sequence data pattern), "<file name>" (a file in the catalog of binary files), or External (external input data pattern via the DATA INPUT connector), P4 (four 1's and four 0's), P8 (eight 1's and eight 0's), P16 (sixteen 1's and sixteen 0's), P32 (thirty-two 1's and thirty-two 0's), or P64 (sixty-four 1's and sixty-four 0's).

\*RST value: PN9

#### **GSM - Access Timeslot Encryption Data Field**

```
[:SOURce]:RADio:GSM:SLOT0|[1]|2|3|4|5|6|7:ACCess:ENCRyption
PN9|PN15|FIX4|"<file name>"|EXT|P4|P8|P16|P32|P64
```

```
[:SOURce]:RADio:GSM:SLOT0|[1]|2|3|4|5|6|7:ACCess:ENCRyption?
```
This command enables you to create and configure an access encrypted data field. The choices are timeslots 0 through 7 and PN9 (pseudorandom bit pattern), PN15 (pseudorandom bit pattern), FIX4 (4-bit repeating sequence data pattern), "<file name>" (a file in the catalog of binary files), Ext (external input data pattern), P4 (four 1's and four 0's), P8 (eight 1's and eight 0's), P16 (sixteen 1's and sixteen 0's), P32 (thirty-two 1's and thirty-two 0's), or P64 (sixty-four 1's and sixty-four 0's).

### **GSM - Custom Timeslot**

[:SOURce]:RADio:GSM:SLOT0|[1]|2|3|4|5|6|7:CUSTom PN9|PN15|FIX4| "<file name>"|EXT|P4|P8|P16|P32|P64 [:SOURce]:RADio:GSM:SLOT0|[1]|2|3|4|5|6|7:CUSTom?

This command enables you to configure the data field for the selected custom timeslot. The choices are timeslots 0 through 7 and the following:

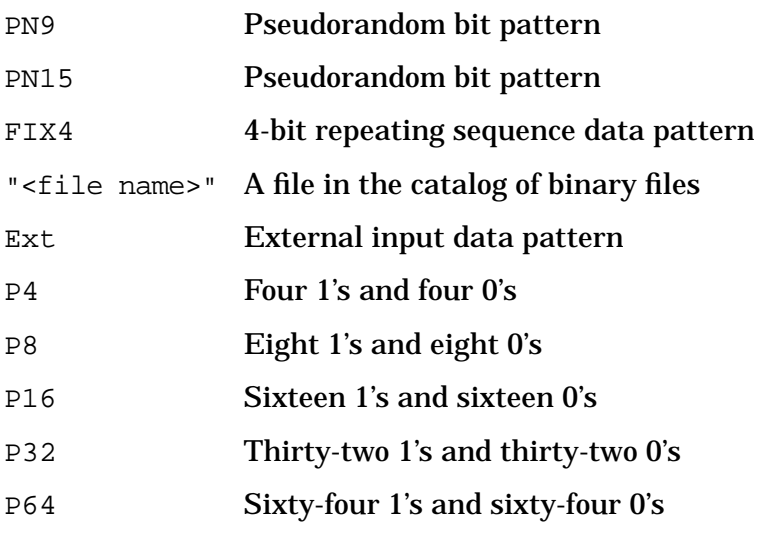

\*RST value: PN9

#### **GSM - Normal Timeslot Encryption Data Field**

```
[:SOURce]:RADio:GSM:SLOT0|[1]|2|3|4|5|6|7:NORMal:ENCRyption
PN9|PN15|FIX4|"<file name>"|EXT|P4|P8|P16|P32|P64|MPN9|MPN15
```
[:SOURce]:RADio:GSM:SLOT0|[1]|2|3|4|5|6|7:NORMal:ENCRyption?

This command enables you to create and configure an encrypted data field for a normal timeslot. The choices are timeslots 0 through 7 and PN9 (pseudorandom bit pattern), PN15 (pseudorandom bit pattern), FIX4 (4-bit repeating sequence data pattern), "<file name>" (a file in the catalog of binary files), Ext (external input data pattern), P4 (four 1's and four 0's), P8 (eight 1's and eight 0's), P16 (sixteen 1's and sixteen 0's), P32 (thirty-two 1's and thirty-two 0's), P64 (sixty-four 1's and sixty-four 0's), MPN9 (inserts a PN9 sequence into a multiframe slot), or MPN15 (inserts a PN15 sequence into a multiframe slot).

#### **GSM - Synchronization Timeslot Encryption Data Field**

[:SOURce]:RADio:GSM:SLOT0|[1]|2|3|4|5|6|7:SYNC:ENCRyption PN9|PN15|FIX4|"<file name>"|EXT|P4|P8|P16|P32|P64

[:SOURce]:RADio:GSM:SLOT0|[1]|2|3|4|5|6|7:SYNC:ENCRyption?

This command enables you to create and configure an encrypted data field for a synchronization timeslot. The choices are timeslots 0 through 7 and PN9 (pseudorandom bit pattern), PN15 (pseudorandom bit pattern), FIX4 (4-bit repeating sequence data pattern), "<file name>" (a file in the catalog of binary files), Ext (external input data pattern), P4 (four 1's and four 0's), P8 (eight 1's and eight 0's), P16 (sixteen 1's and sixteen 0's), P32 (thirty-two 1's and thirty-two 0's), or P64 (sixty-four 1's and sixty-four 0's).

\*RST value: PN9

#### **NADC - Downlink Custom Timeslot**

```
[SOURce]:RADio[:NADC]:SLOT[1]|2|3|4|5|6:DCUSTom PN9|PN15|FIX4|
"<file name>"|EXT|P4|P8|P16|P32|P64
[SOURce]:RADio[:NADC]:SLOT[1]|2|3|4|5|6:DCUSTom?
```
This command enables you to configure the data field for the selected downlink custom timeslot. The choices are timeslots 1 through 6 and the following:

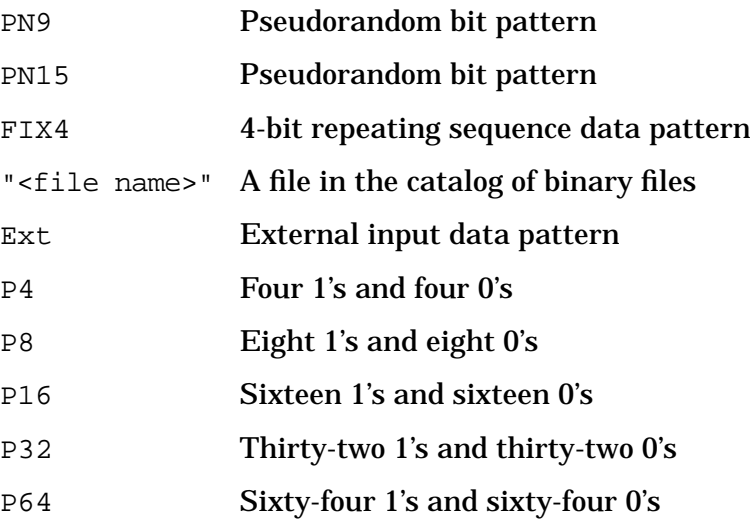
## **NADC - Downlink Traffic Channel Timeslot**

```
[SOURce]:RADio[:NADC]:SLOT[1]|2|3|4|5|6:DTCHannel[:DATA] PN9|PN15|FIX4|
"<file name>" |EXT|P4|P8|P32|P64
```
[SOURce]:RADio[:NADC]:SLOT[1]|2|3|4|5|6:DTCHannel[:DATA]?

This command sets a data pattern for the selected downlink traffic channel timeslot during framed transmission. The choices are timeslots 1 through 6 and PN9 (pseudorandom bit pattern), PN15 (pseudorandom bit pattern), FIX4 (4-bit repeating sequence data pattern), <file name> (a file in the catalog of binary files), or Ext (external input data pattern), P4 (four 1's and four 0's), P8 (eight 1's and eight 0's), P16 (sixteen 1's and sixteen 0's), P32 (thirty-two 1's and thirty-two 0's), or P64 (sixty-four 1's and sixty-four 0's).

\*RST value: PN9

### **NADC - Uplink Custom Timeslot**

```
[SOURce]:RADio[:NADC]:SLOT[1]|2|3|4|5|6:UCUSTom PN9|PN15|FIX4|
"<file name>"|EXT|P4|P8|P16|P32|P64
[SOURce]:RADio[:NADC]:SLOT[1]|2|3|4|5|6:UCUSTom?
```
This command enables you to configure the data field for the selected uplink custom timeslot. The choices are timeslots 1 through 6 and the following:

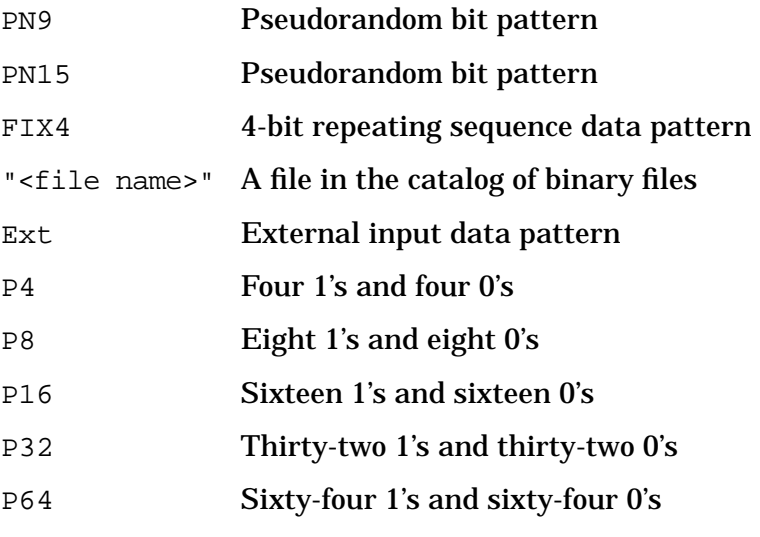

## **NADC - Uplink Traffic Channel Timeslot**

```
[SOURce]:RADio[:NADC]:SLOT[1]|2|3|4|5|6:UTCHannel[:DATA] PN9|PN15|FIX4|
"<file name>" |EXT|P4|P8|P32|P64
```
[SOURce]:RADio[:NADC]:SLOT[1]|2|3|4|5|6:UTCHannel[:DATA]?

This command sets a data pattern for the selected uplink traffic channel timeslot during framed transmission. The choices are timeslots 1 through 6 and PN9 (pseudorandom bit pattern), PN15 (pseudorandom bit pattern), FIX4 (4-bit repeating sequence data pattern),  $\epsilon$  -file name  $\epsilon$  (a file in the catalog of binary files), or Ext (external input data pattern), P4 (four 1's and four 0's), P8 (eight 1's and eight 0's), P16 (sixteen 1's and sixteen 0's), P32 (thirty-two 1's and thirty-two 0's), or P64 (sixty-four 1's and sixty-four 0's).

\*RST value: PN9

### **PDC - Downlink Custom Timeslot**

```
[:SOURce]:RADio:PDC:SLOT0|[1]|2|3|4|5:DCUSTom PN9|PN15|FIX4|"<file name>"|
EXT|P4|P8|P16|P32|P64
[:SOURce]:RADio:PDC:SLOT0|[1]|2|3|4|5:DCUSTom?
```
This command enables you to configure the data field for the selected downlink custom timeslot. The choices are timeslots 0 through 5 and the following:

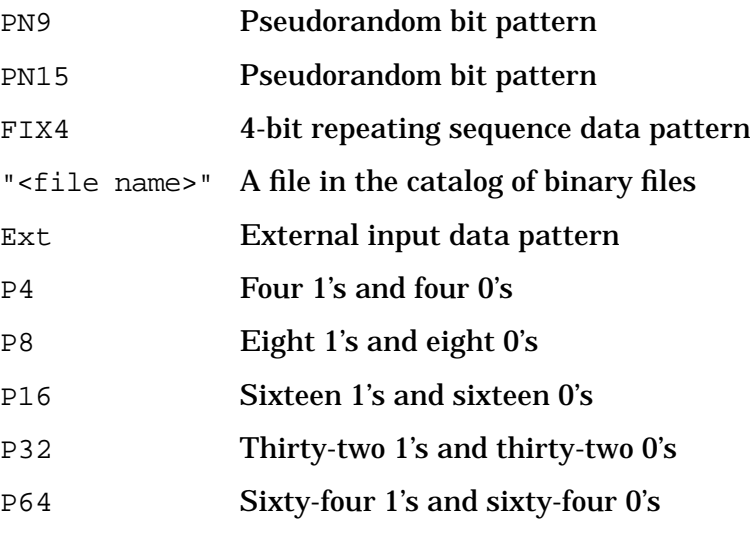

## **PDC - Downlink Traffic Channel Timeslot**

```
[:SOURce]:RADio:PDC:SLOT0|[1]|2|3|4|5:DTCHannel[:TCHannel]
PN9|PN15|FIX4|"<file name>"|EXT|P4|P8|P16|P32|P64
```
[:SOURce]:RADio:PDC:SLOT0|[1]|2|3|4|5:DTCHannel[:TCHannel]?

This command sets a data pattern for the selected downlink traffic channel field. The choices are timeslots 0 through 5 and PN9 (pseudorandom bit pattern), PN15 (pseudorandom bit pattern), FIX4 (4-bit repeating sequence data pattern), "<file name>" (a file in the catalog of binary files), Ext (external input data pattern), P4 (four 1's and four 0's), P8 (eight 1's and eight 0's), P16 (sixteen 1's and sixteen 0's), P32 (thirty-two 1's and thirty-two 0's), or P64 (sixty-four 1's and sixty-four 0's).

\*RST value: PN9

#### **PDC - Uplink Custom Timeslot**

```
[:SOURce]:RADio:PDC:SLOT0|[1]|2|3|4|5:UCUSTom PN9|PN15|FIX4|"<file name>"|
EXT|P4|P8|P16|P32|P64
[:SOURce]:RADio:PDC:SLOT0|[1]|2|3|4|5:UCUSTom?
```
This command enables you to configure the data field for the selected uplink custom timeslot. The choices are timeslots 0 through 5 and the following:

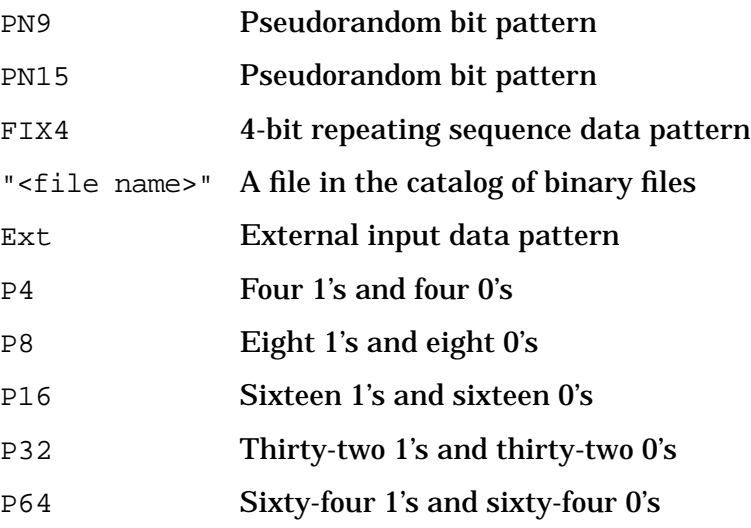

## **PDC - Uplink Traffic Channel Timeslot**

```
[:SOURce]:RADio:PDC:SLOT0|[1]|2|3|4|5:UTCHannel[:TCHannel]
PN9|PN15|FIX4|"<file name>"|EXT|P4|P8|P16|P32|P64
```
[:SOURce]:RADio:PDC:SLOT0|[1]|2|3|4|5:UTCHannel[:TCHannel]?

This command sets a data pattern for the uplink traffic channel field. The choices are timeslots 0 through 5 and PN9 (pseudorandom bit pattern), PN15 (pseudorandom bit pattern), FIX4 (4-bit repeating sequence data pattern), "<file name>" (a file in the catalog of binary files), Ext (external input data pattern), P4 (four 1's and four 0's), P8 (eight 1's and eight 0's), P16 (sixteen 1's and sixteen 0's), P32 (thirty-two 1's and thirty-two 0's), or P64 (sixty-four 1's and sixty-four 0's).

\*RST value: PN9

#### **PHS - Downlink Custom Timeslot**

```
[SOURce]:RADio:PHS:DLINk:SLOT[1]|2|3|4:CUSTom PN9|PN15|FIX4|"<file name>"|
EXT|P4|P8|P16|P32|P64
[SOURce]:RADio:PHS:DLINk:SLOT[1]|2|3|4:CUSTom?
```
This command enables you to configure the data field for the selected downlink custom timeslot. The choices are timeslots 1 through 4 and the following:

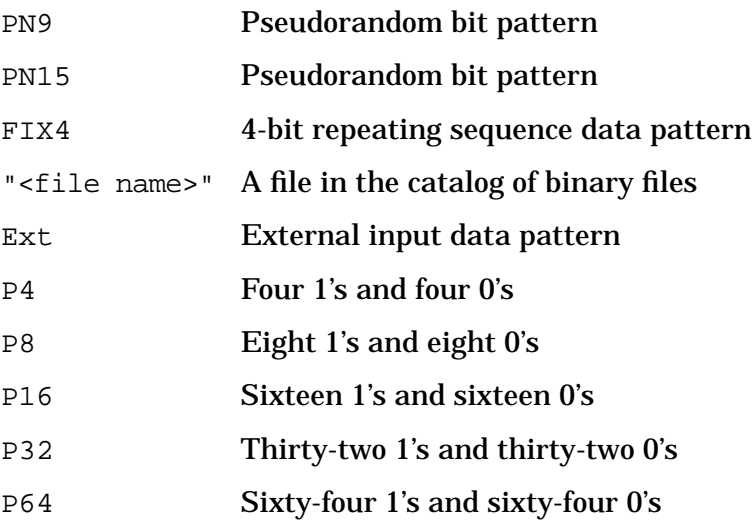

## **PHS - Downlink Traffic Channel Timeslot**

```
[SOURce]:RADio:PHS:DLINK:SLOT[1]|2|3|4:TCHannel[:TCHannel] PN9|PN15|FIX4|
"<file name>"|EXT|P4|P8|P16|P32|P64
[SOURce]:RADio:PHS:DLINK:SLOT[1]|2|3|4:TCHannel[:TCHannel]?
```
This command enables you to customize the selected downlink traffic channel timeslot. The choices are timeslots 1 through 4 and PN9 (pseudorandom bit pattern), PN15 (pseudorandom bit pattern), FIX4 (4-bit repeating sequence data pattern), "<file name>" (a file in the displayed catalog of binary files), or Ext (external input data pattern), P4 (four 1's and four 0's), P8 (eight 1's and eight 0's), P16 (sixteen 1's and sixteen 0's), P32 (thirty-two 1's and thirty-two 0's), or P64 (sixty-four 1's and sixty-four 0's).

\*RST value: PN9

### **PHS - Uplink Custom Timeslot**

```
[SOURce]:RADio:PHS:ULINk:SLOT[1]|2|3|4:CUSTom PN9|PN15|FIX4|"<file name>"|
EXT|P4|P8|P16|P32|P64
[SOURce]:RADio:PHS:ULINk:SLOT[1]|2|3|4:CUSTom?
```
This command enables you to configure the data field for the selected uplink custom timeslot. The choices are timeslots 1 through 4 and the following:

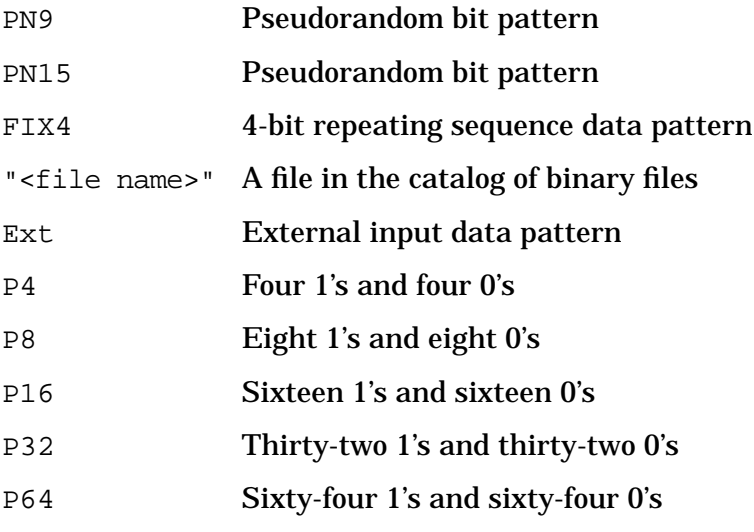

## **PHS - Uplink Traffic Channel Timeslot**

```
[SOURce]:RADio:PHS:ULINK:SLOT[1]|2|3|4:TCHannel[:TCHannel] PN9|PN15|FIX4|
"<file name>"|EXT|P4|P8|P16|P32|P64
[SOURce]:RADio:PHS:ULINK:SLOT[1]|2|3|4:TCHannel[:TCHannel]?
```
This command enables you to select the data pattern for the selected uplink traffic channel timeslot. The choices are timeslots 1 through 4 and PN9 (pseudorandom bit pattern), PN15 (pseudorandom bit pattern), FIX4 (4-bit repeating sequence data pattern), "<file name>" (a file in the displayed catalog of binary files), or Ext (external input data pattern), P4 (four 1's and four 0's), P8 (eight 1's and eight 0's), P16 (sixteen 1's and sixteen 0's), P32 (thirty-two 1's and thirty-two 0's), or P64 (sixty-four 1's and sixty-four 0's).

\*RST value: PN9

## **TETRA - Downlink Continuous Custom Timeslot**

```
[:SOURce]:RADio:TETRa:SLOT[1]|2|3|4:DCCustom PN9|PN15|FIX4|
"<file name>"|EXT|P4|P8|P16|P32|P64
```
[:SOURce]:RADio:TETRa:SLOT[1]|2|3|4:DCCustom?

This command configures the downlink continuous custom timeslot data field. The choices are timeslots 1 through 4 and PN9 (pseudorandom bit pattern), PN15 (pseudorandom bit pattern), FIX4 (4-bit repeating sequence data pattern), "<file name>" (a file in the catalog of binary files), or Ext (external input data pattern), P4 (four 1's and four 0's), P8 (eight 1's and eight 0's), P16 (sixteen 1's and sixteen 0's), P32 (thirty-two 1's and thirty-two 0's), or P64 (sixty-four 1's and sixty-four 0's).

\*RST value: PN9

## **TETRA - Downlink Continuous Normal Timeslot**

```
[:SOURce]:RADio:TETRa:SLOT[1]|2|3|4:DCNormal[:DATA]
PN9|PN15|FIX4|"<file name>"|EXT|P4|P8|P16|P32|P64
```

```
[:SOURce]:RADio:TETRa:SLOT[1]|2|3|4:DCNormal[:DATA]?
```
This command enables you to configure the selected downlink continuous normal timeslot data field. The choices are timeslots 1 through 4 and PN9 (pseudorandom bit pattern), PN15 (pseudorandom bit pattern), FIX4 (4-bit repeating sequence data pattern), "<file name>" (a file in the catalog of binary files), or Ext (external input data pattern), P4 (four 1's and four 0's), P8 (eight 1's and eight 0's), P16 (sixteen 1's and sixteen 0's), P32 (thirty-two 1's and thirty-two 0's), or P64 (sixty-four 1's and sixty-four 0's).

### **TETRA - Downlink Continuous Synchronization Timeslot**

[:SOURce]:RADio:TETRa:SLOT[1]|2|3|4:DCSync[:DATA]PN9|PN15|FIX4| "<file name>"|EXT|P4|P8|P16|P32|P64

[:SOURce]:RADio:TETRa:SLOT[1]|2|3|4:DCSync[:DATA]?

This command enables you to configure the selected downlink continuous synchronization timeslot data field. The choices are timeslots 1 through 4 and PN9 (pseudorandom bit pattern), PN15 (pseudorandom bit pattern), FIX4 (4-bit repeating sequence data pattern), "<file name>" (a file in the catalog of binary files), or Ext (external input data pattern), P4 (four 1's and four 0's), P8 (eight 1's and eight 0's), P16 (sixteen 1's and sixteen 0's), P32 (thirty-two 1's and thirty-two 0's), or P64 (sixty-four 1's and sixty-four 0's).

\*RST value: PN9

#### **TETRA - Downlink Discontinuous Custom Timeslot**

```
[:SOURce]:RADio:TETRa:SLOT[1]|2|3|4:DDCustom PN9|PN15|FIX4|
"<file name>"|EXT|P4|P8|P16|P32|P64
```

```
[:SOURce]:RADio:TETRa:SLOT[1]|2|3|4:DDCustom?
```
This command configures the downlink discontinuous custom timeslot data field. The choices are timeslots 1 through 4 and PN9 (pseudorandom bit pattern), PN15 (pseudorandom bit pattern), FIX4 (4-bit repeating sequence data pattern), "<file name>" (a file in the catalog of binary files), or Ext (external input data pattern), P4 (four 1's and four 0's), P8 (eight 1's and eight 0's), P16 (sixteen 1's and sixteen 0's), P32 (thirty-two 1's and thirty-two 0's), or P64 (sixty-four 1's and sixty-four 0's).

\*RST value: PN9

#### **TETRA - Downlink Discontinuous Normal Timeslot**

```
[:SOURce]:RADio:TETRa:SLOT[1]|2|3|4:DDNormal[:DATA]
PN9|PN15|FIX4|"<file name>"|EXT|P4|P8|P16|P32|P64
```

```
[:SOURce]:RADio:TETRa:SLOT[1]|2|3|4:DDNormal[:DATA]?
```
This command enables you to configure the selected downlink discontinuous normal timeslot data field. The choices are timeslots 1 through 4 and PN9 (pseudorandom bit pattern), PN15 (pseudorandom bit pattern), FIX4 (4-bit repeating sequence data pattern), "<file name>" (a file in the catalog of binary files), or Ext (external input data pattern), P4 (four 1's and four 0's), P8 (eight 1's and eight 0's), P16 (sixteen 1's and sixteen 0's), P32 (thirty-two 1's and thirty-two 0's), or P64 (sixty-four 1's and sixty-four 0's).

### **TETRA - Downlink Discontinuous Synchronization Timeslot**

[:SOURce]:RADio:TETRa:SLOT[1]|2|3|4:DDSync[:DATA]PN9|PN15|FIX4| "<file name>"|EXT|P4|P8|P16|P32|P64

[:SOURce]:RADio:TETRa:SLOT[1]|2|3|4:DDSync[:DATA]?

This command enables you to configure the selected downlink discontinuous synchronization timeslot data field. The choices are timeslots 1 through 4 and PN9 (pseudorandom bit pattern), PN15 (pseudorandom bit pattern), FIX4 (4-bit repeating sequence data pattern), "<file name>" (a file in the catalog of binary files), or Ext (external input data pattern), P4 (four 1's and four 0's), P8 (eight 1's and eight 0's), P16 (sixteen 1's and sixteen 0's), P32 (thirty-two 1's and thirty-two 0's), or P64 (sixty-four 1's and sixty-four  $0's$ ).

\*RST value: PN9

### **TETRA - Uplink Control 1 Timeslot**

```
[:SOURce]:RADio:TETRa:SLOT[1]|2|3|4:UC1[:DATA] PN9|PN15|FIX4|
"<file name>"|EXT|P4|P8|P16|P32|P64
```
[:SOURce]:RADio:TETRa:SLOT[1]|2|3|4:UC1[:DATA]?

This command enables you to configure the selected uplink control 1 data field. The choices are timeslots 1 through 4 and PN9 (pseudorandom bit pattern), PN15 (pseudorandom bit pattern), FIX4 (4-bit repeating sequence data pattern), "<file name>" (a file in the catalog of binary files), or Ext (external input data pattern), P4 (four 1's and four 0's), P8 (eight 1's and eight 0's), P16 (sixteen 1's and sixteen 0's), P32 (thirty-two 1's and thirty-two 0's), or P64 (sixty-four 1's and sixty-four 0's).

\*RST value: PN9

### **TETRA - Uplink Control 2 Timeslot**

```
[:SOURce]:RADio:TETRa:SLOT[1]|2|3|4:UC2[:DATA] PN9|PN15|FIX4|
"<file name>"|EXT|P4|P8|P16|P32|P64
```

```
[:SOURce]:RADio:TETRa:SLOT[1]|2|3|4:UC2[:DATA]?
```
This command enables you to configure the selected uplink control 2 data field. The choices are timeslots 1 through 4 and PN9 (pseudorandom bit pattern), PN15 (pseudorandom bit pattern), FIX4 (4-bit repeating sequence data pattern), "<file name>" (a file in the catalog of binary files), or Ext (external input data pattern), P4 (four 1's and four 0's), P8 (eight 1's and eight 0's), P16 (sixteen 1's and sixteen 0's), P32 (thirty-two 1's and thirty-two 0's), or P64 (sixty-four 1's and sixty-four 0's).

## **TETRA - Uplink Custom Timeslot**

```
[:SOURce]:RADio:TETRa:SLOT[1]|2|3|4:UCUSTom PN9|PN15|FIX4|
"<file name>"|EXT|P4|P8|P16|P32|P64
```
[:SOURce]:RADio:TETRa:SLOT[1]|2|3|4:UCUSTom?

This command enables you to configure the uplink custom data field. The choices are timeslots 1 through 4 and PN9 (pseudorandom bit pattern), PN15 (pseudorandom bit pattern), FIX4 (4-bit repeating sequence data pattern), "<file name>" (a file in the catalog of binary files), or Ext (external input data pattern), P4 (four 1's and four 0's), P8 (eight 1's and eight 0's), P16 (sixteen 1's and sixteen 0's), P32 (thirty-two 1's and thirty-two 0's), or P64 (sixty-four 1's and sixty-four 0's).

\*RST value: PN9

### **TETRA - Uplink Normal Timeslot**

```
[:SOURce]:RADio:TETRa:SLOT[1]|2|3|4:UNORmal[:DATA] PN9|PN15|FIX4|
"<file name>"|EXT|P4|P8|P16|P32|P64
```
[:SOURce]:RADio:TETRa:SLOT[1]|2|3|4:UNORmal[:DATA]?

This command enables you to configure the selected uplink normal data field. The choices are timeslots 1 through 4 and PN9 (pseudorandom bit pattern), PN15 (pseudorandom bit pattern), FIX4 (4-bit repeating sequence data pattern), "<file name>" (a file in the catalog of binary files), or Ext (external input data pattern), P4 (four 1's and four 0's), P8 (eight 1's and eight 0's), P16 (sixteen 1's and sixteen 0's), P32 (thirty-two 1's and thirty-two 0's), or P64 (sixty-four 1's and sixty-four 0's).

# **Data Selection for Unframed Transmissions**

#### **Custom**

```
[:SOURce]:RADio:CUSTom:DATA PN9|PN11|PN15|PN20|PN23|FIX4|"<file name>"|
EXT|P4|P8|P16|P32|P64
[:SOURce]:RADio:CUSTom:DATA?
```
### **DECT**

```
[:SOURce]:RADio:DECT:DATA PN9|PN11|PN15|PN20|PN23|FIX4|
"<file name>"|EXT|P4|P8|P16|P32|P64
```

```
[:SOURce]:RADio:DECT:DATA?
```
## **EDGE**

```
[:SOURce]:RADio:EDGE:DATA PN9|PN15|FIX4|"<file name>"|EXT|P4|P8|P16|P32|
P64
```
[:SOURce]:RADio:EDGE:DATA?

### **GSM**

```
[:SOURce]:RADio:GSM:DATA PN9|PN11|PN15|PN20|PN23|FIX4|
"<file name>"|EXT|P4|P8|P16|P32|P64
```
[:SOURce]:RADio:GSM:DATA?

### **NADC**

```
[:SOURce]:RADio[:NADC]:DATA PN9|PN11|PN15|PN20|PN23|FIX4|
"<file name>"|EXT|P4|P8|P16|P32|P64
```
[:SOURce]:RADio:NADC:DATA?

## **PDC**

```
[:SOURce]:RADio:PDC:DATA PN9|PN11|PN15|PN20|PN23|FIX4|
"<file name>"|EXT|P4|P8|P16|P32|P64
```
[:SOURce]:RADio:PDC:DATA?

## **PHS**

```
[:SOURce]:RADio:PHS:DATA PN9|PN11|PN15|PN20|PN23|FIX4|
"<file name>"|EXT|P4|P8|P16|P32|P64
```
[:SOURce]:RADio:PHS:DATA?

### **TETRA**

```
[:SOURce]:RADio:TETRa:DATA PN9|PN11|PN15|PN20|PN23|FIX4|
"<file name>"|EXT|P4|P8|P16|P32|P64
```
[:SOURce]:RADio:TETRA:DATA?

This command sets a data pattern for unframed transmission:

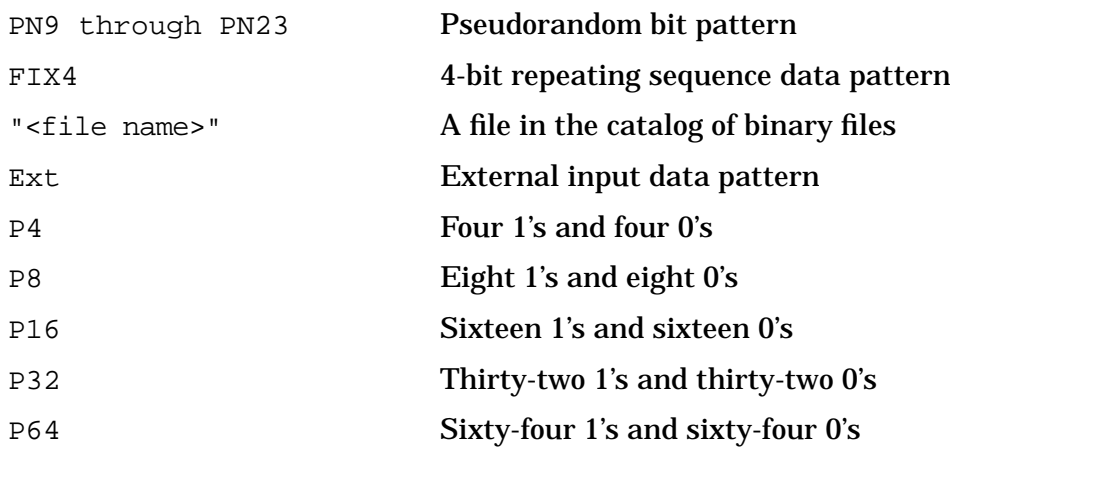

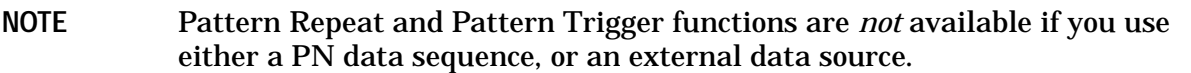

#### \*RST value:

- Custom, DECT, GSM, NADC, PDC, PHS, TETRA: PN23
- EDGE: PN9

## **Default State**

[:SOURce]:RADio:<desired format>:DEFault

This command returns all of the digital modulation format parameters to their default conditions. It does not affect any other instrument state parameters.

# **Differential Data Encoding**

#### **Custom**

```
[:SOURce]:RADio:CUSTom:DENCode ON|OFF|1|0
[:SOURce]:RADio:CUSTom:DENCode?
```
#### **GSM**

```
[:SOURce]:RADio:GSM:DENCode ON|OFF|1|0
[:SOURce]:RADio:GSM:DENCode?
```
This command sets the operating state of the differential data encoding. For a detailed explanation of differential data encoding, see ["Understanding Differential Data Encoding"](#page-406-0) [on page 6-10.](#page-406-0)

Values: On (1) and Off (0)

\*RST value: On

# **Differential Encoding**

#### **User FSK Files**

:MEMory:DATA:FSK "<file name>",num states,f0,f1,... [,diff state,num diff states,diff0,diff1,...] :MEMory:DATA:FSK "<file name>"?

### **User I/Q Files**

```
:MEMory:DATA:IQ "<file name>",offsetQ,num states,i0,q0,i1,q1,...
[,diff state,num diff states,diff0,diff1,...]
```

```
:MEMory:DATA:IQ "<file name>"?
```
The user-defined FSK modulation and user-defined I/Q modulation SCPI commands contain the differential encoding information. Before designing a differential encoding scheme, you must first define the FSK or I/Q modulation to be encoded. The actual differential encoding-related input appears bolded in the command listing above.

This command line enables you to define the differential encoding criteria.

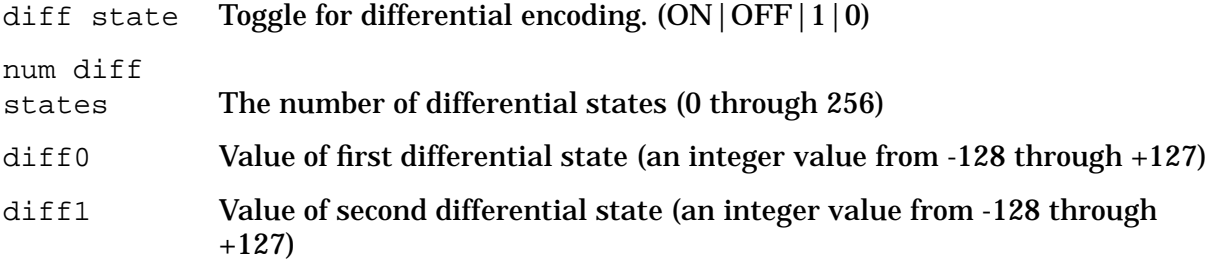

# **Extended Tail (ET) Field**

```
[:SOURce]:RADio:GSM:SLOT0|[1]|2|3|4|5|6|7:ACCess:ETail <8-bit pattern>
[:SOURce]:RADio:GSM:SLOT0|[1]|2|3|4|5|6|7:ACCess:ETail?
```
This command specifies the extended tail bits (8 bits) field for the selected access timeslot.

Range: 00 to FF

\*RST value: 3A

# **External 13 MHz Reference State**

```
[:SOURce]:RADio:EDGE|GSM:EREFerence ON|OFF|1|0
[:SOURce]:RADio:EDGE|GSM:EREFerence?
```
This command sets an external 13 MHz reference for the internal reference clock for the data generator. The choices are  $ON(1)$  or OFF (0). Supply the 13 MHz signal to the rear panel 13 MHz IN connector. This signal is for the data clock only. The RF signal still requires the internal or external 10 MHz reference.

\*RST value: Off

# **External Data Clock Configuration**

#### **Custom**

```
[:SOURce]:RADio:CUSTom:EDCLock SYMBol|NORMal
[:SOURce]:RADio:CUSTom:EDCLock?
```
#### **Other Formats**

[:SOURce]:RADio:<desired format>:EDCLock SYMBol|NORMal [:SOURce]:RADio:<desired format>:EDCLock?

This command sets the external data clock use. The options are as follows:

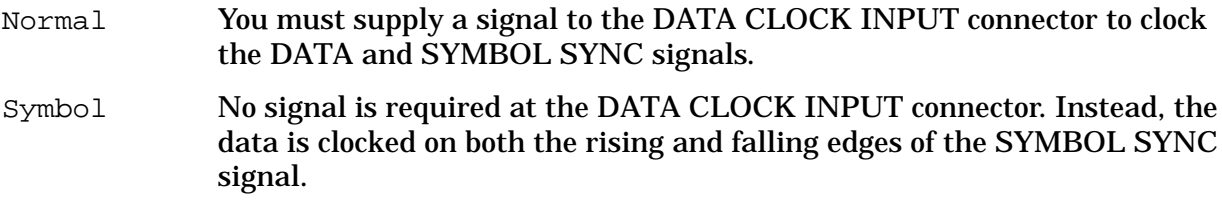

This is a persistent state that is set to Normal at the factory.

# **External Data Delay Query**

#### **Custom**

[:SOURce]:RADio:CUSTom:EDATa:DELay?

### **Other Formats**

[:SOURce]:RADio:<desired format>:EDATa:DELay?

These commands query the amount of delay (in symbols) from the External Data input to the beginning of the symbol on the I/Q outputs and the RF output for a particular format. This value is reported (and unchanged) even if the format is off.

# **External Frame Trigger Configuration - Delay Bits, Delay State, Type**

### **External Frame Trigger Delay Bits**

[:SOURce]:RADio:<desired format>:TRIGger[:SOURce]:EXTernal:DELay <value> [:SOURce]:RADio:<desired format>:TRIGger[:SOURce]:EXTernal:DELay?

This command selects the number of delay bits for the external trigger delay.

Range:

- DECT, PDC: 0 to 10000
- EDGE, GSM, NADC, TETRA: 0 to 65535
- PHS: 0 to 65000

### **External Frame Trigger Delay State**

#### **Custom**

```
[:SOURce]:RADio:CUSTom:TRIGger[:SOURce]:EXTernal:DELay:STATe ON|OFF|1|0
[:SOURce]:RADio:CUSTom:TRIGger[:SOURce]:EXTernal:DELay:STATe?
```
#### **Other Formats**

```
[:SOURce]:RADio:<desired format>:TRIGger[:SOURce]:EXTernal:DELay:
STATe ON|OFF|1|0
[:SOURce]:RADio:<desired format>:TRIGger[:SOURce]:EXTernal:DELay:STATe?
```
This command determines the operating state of the external trigger delay. The choices are On (1) or Off (0).

\*RST value: Off

#### **External Frame Trigger Type**

```
[:SOURce]:RADio:<desired format>:TRIGger[:SOURce]:EXTernal[:TYPE]
SINGle|GATE|RESet|MANual
[:SOURce]:RADio:<desired format>:TRIGger[:SOURce]:EXTernal[:TYPE]?
```
This command sets the external frame trigger type. The options are as follows:

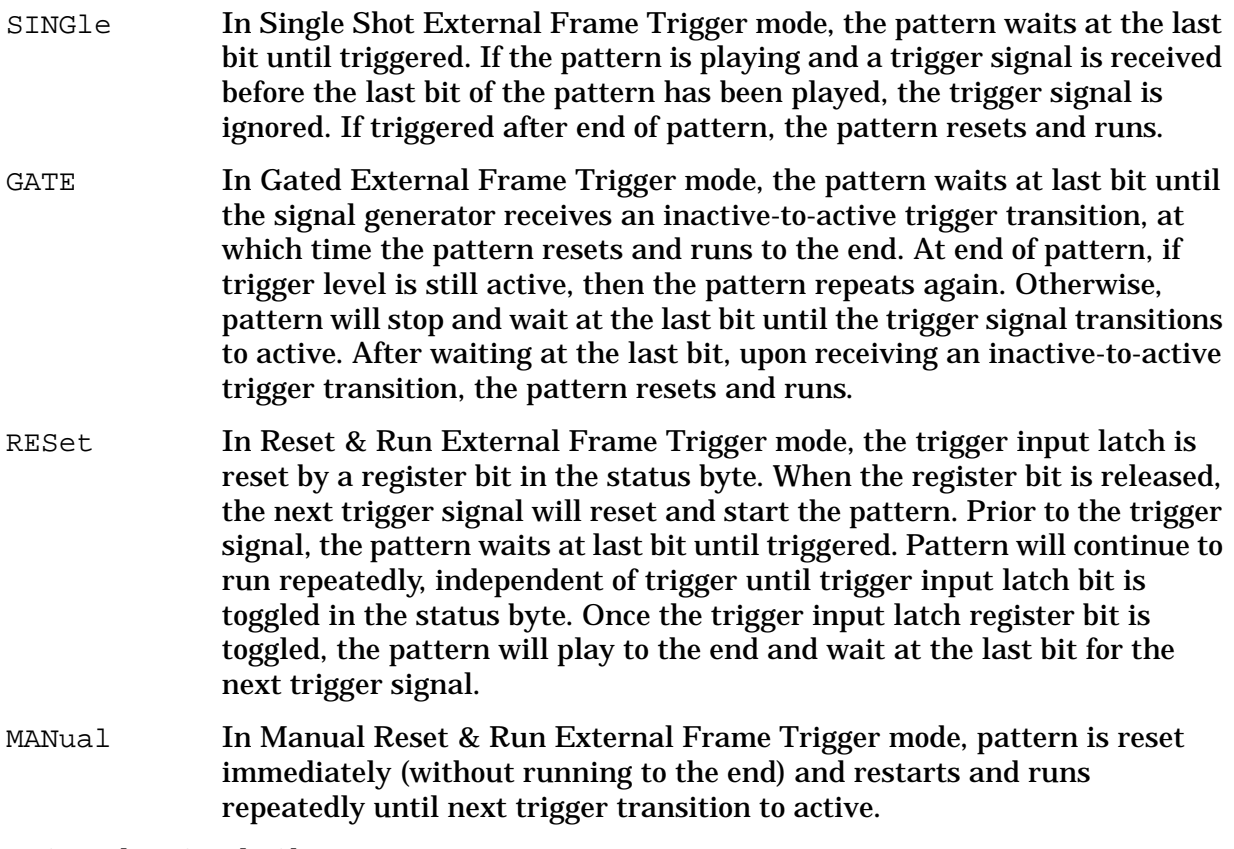

\*RST value: Single Shot

# **Frame Repeat**

#### **Custom**

```
[:SOURce]:RADio:CUSTom:REPeat SINGle|CONTinuous
[:SOURce]:RADio:CUSTom:REPeat?
```
### **Other Formats**

```
[:SOURce]:RADio:<desired format>:REPeat SINGle|CONTinuous
[:SOURce]:RADio:<desired format>:REPeat?
```
This command sets the output of the selected frame:

SINGle Outputs one occurrence of the selected frame.

CONTinuous Outputs a continuous stream of the selected frame.

\*RST value: Continuous

# **Frame Transmission Rate**

```
[:SOURce]:RADio[:NADC]:FRATe FULL|HALF
[:SOURce]:RADio[:NADC]:FRATe?
[:SOURce]:RADio:PDC:FRATe FULL|HALF
```

```
[:SOURce]:RADio:PDC:FRATe?
```
This command sets the transmission rate for your framed data pattern.

For NADC format, the choices are Full (timeslots 1, 2, and 3 are paired with timeslots 4, 5, and 6, respectively), or Half (6 individual timeslots).

For PDC format, the choices are Full (timeslots 0, 1, and 2 are paired with timeslots 3, 4, and 5, respectively), or Half (6 individual timeslots and faster transmissions).

Notice that your selection, either full-rate or half-rate, is shown on the display directly above the timeslot pattern visual representation.

\*RST value: Full

# **Frequency Channel Configuration - Band, Number, and State**

### **Frequency Channel Band**

[:SOURce]:RADio:DECT|PHS|TETRa:FCHannel:BAND STANdard

[:SOURce]:RADio:EDGE|GSM:FCHannel:BAND BPGSm|MPGSm|BEGSm|MEGSm|BRGSm| MRGSm|BDCS|MDCS|BPCS|MPCS

[SOURce]:RADio[:NADC]:FCHannel:BAND BASE|MOBile

[:SOURce]:RADio:PDC:FCHannel:BAND B8|M8|B15|M15

[:SOURce]:RADio:<desired format>:FCHannel:BAND?

This command selects the frequency channel band. The output frequency depends on both the channel band and channel number selections.

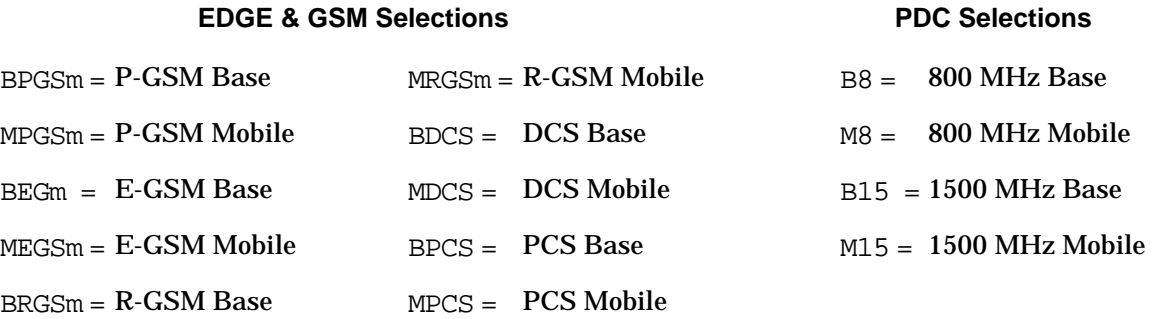

- DECT, PHS, and TETRA: Standard
- EDGE: BPGSm
- GSM: BEGm
- NADC: Base
- PDC: B8

#### **Frequency Channel Number Selection**

```
[:SOURce]:RADio:<desired format>:FCHannel:NUMBer <number>
[:SOURce]:RADio:<desired format>:FCHannel:NUMBer?
```
This command selects the frequency channel number. The output frequency depends on both the channel band and channel number selections.

Range:

- DECT: 0 through 9
- EDGE: 1 through 124
- GSM: 1 through 124
- NADC: 1 through 1023
- PDC: 0 through 640
- PHS: 1 through 225
- TETRA: 1 through 100

\*RST value: 1

#### **Frequency Channel Mode State**

```
[:SOURce]:RADio:<desired format>:FCHannel[:STATe] ON|OFF|1|0
```
[:SOURce]:RADio:<desired format>:FCHannel[:STATe]?

This command selects the frequency channel mode state. The output frequency depends on both the channel band and channel number selections.

\*RST value: Off

# **Filter Configuration - Alpha, BbT, Optimization, Type**

#### **Filter Alpha (for Nyquist or Root Nyquist)**

#### **Custom**

```
[:SOURce]:RADio:CUSTom:ALPHa <value>
[:SOURce]:RADio:CUSTom:ALPHa?
```
#### **Other Formats**

[:SOURce]:RADio:<desired format>:ALPHa <value> [:SOURce]:RADio:<desired format>:ALPHa?

This command changes the Nyquist or root Nyquist filter's alpha value. This command is effective only *after* choosing a root Nyquist or Nyquist filter; it does not effect other types of filters.

Range: 0.000 through 1.000

\*RST value:

- Custom, NADC, TETRA: 0.350
- Other formats: 0.500

#### **Filter BbT (for Gaussian)**

#### **Custom**

```
[:SOURce]:RADio:CUSTom:BBT <value>
[:SOURce]:RADio:CUSTom:BBT?
```
#### **Other Formats**

[:SOURce]:RADio:<desired format>:BBT <value> [:SOURce]:RADio:<desired format>:BBT?

This command changes the bandwidth-multiplied-by-bit-time (BbT) filter parameter.

This command is effective only *after* choosing a Gaussian filter. It does not have an effect on other types of filters.

Range: 0.100 through 1.000

\*RST value: 0.350

## **Filter Optimization**

#### **Custom**

```
[:SOURce]:RADio:CUSTom:CHANnel EVM|ACP
[:SOURce]:RADio:CUSTom:CHANnel?
```
#### **Other Formats**

```
[:SOURce]:RADio:<desired format>:CHANnel EVM|ACP
[:SOURce]:RADio:<desired format>:CHANnel?
```
This command is used to optimize the filter for minimized error vector magnitude (select EVM) or for minimized adjacent channel power (select ACP). The EVM selection provides the most ideal passband. The ACP selection improves stopband rejection. This feature only applies to root Nyquist and Nyquist filters. The softkey is grayed out when any other filter is selected.

\*RST value:

- DECT, PDC, PHS, TETRA: EVM
- Custom, EDGE: GSM, NADC: ACP

### **Filter Type**

#### **Custom**

```
[:SOURce]:RADio:CUSTom:FILTer RNYQuist|NYQuist|GAUSsian|RECTangle|AC4Fm|
"<file name>"
[:SOURce]:RADio:CUSTom:FILTer?
```
### **EDGE**

```
[:SOURce]:RADio:EDGE:FILTer
RNYQuist|NYQuist|GAUSsian|RECTangle|EDGE|AC4Fm| "<file name>"
[:SOURce]:RADio:EDGE:FILTer?
```
### **Other Formats**

```
[:SOURce]:RADio:DECT|GSM|[NADC]|PDC|PHS|TETRa:FILTer RNYQuist|NYQuist|
GAUSsian|RECTangle|AC4Fm|"<file name>"
[:SOURce]:RADio:DECT|GSM|[NADC]|PDC|PHS|TETRa:FILTer?
```
#### This command selects the pre-modulation filter type:

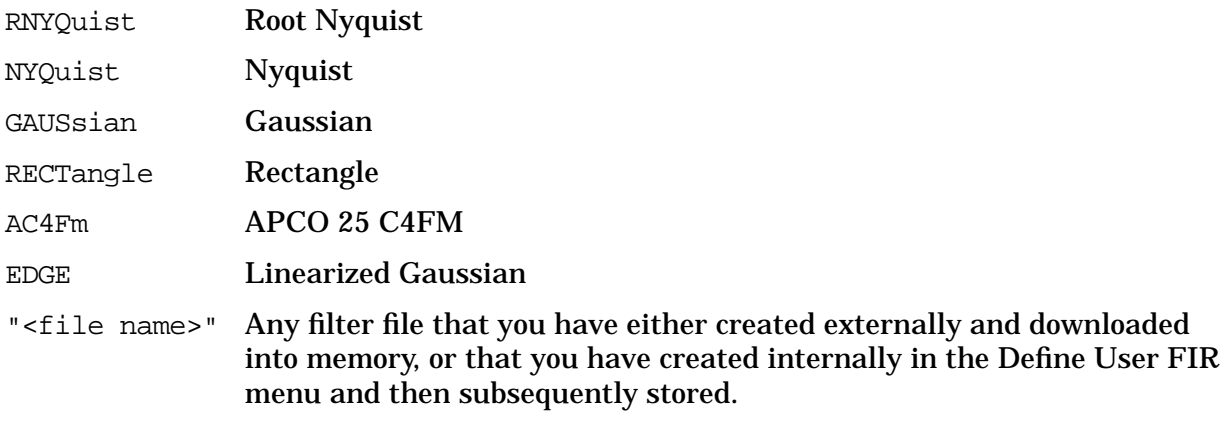

\*RST value:

- Custom, NADC, PDC, PHS, TETRA: root Nyquist
- DECT, GSM: Gaussian
- EDGE: EDGE

# **FIX4 Data**

#### **Custom**

```
[:SOURce]:RADio:CUSTom:DATA:FIX4 <0-15>
[:SOURce]:RADio:CUSTom:DATA:FIX4?
```
This command enables you to select a binary, 4-bit repeating sequence data pattern for unframed transmission according to the modulation type, symbol rate, filter, and burst shape selected for the custom modulation format. FIX4 must already be defined as the data type.

Range: 0000 to 1111

\*RST value: 0000

#### **DECT - Unframed Data Transmission**

```
[:SOURce]:RADio:DECT:DATA:FIX4 <0-15>
[:SOURce]:RADio:DECT:DATA:FIX4?
```
This command enables you to select a binary, 4-bit repeating sequence data pattern for unframed transmission according to the modulation type, symbol rate, filter, and burst shape selected for the DECT format. FIX4 must already be defined as the data type.

Range: 0000 to 1111

### **DECT - Portable Part Custom Timeslot**

```
[SOURce]:RADio:DECT:PPart:SLOT0|[1]|2|3|4|5|6|7|8|9|10|11:CUSTom:FIX4
<0-15>[SOURce]:RADio:DECT:PPart:SLOT0|[1]|2|3|4|5|6|7|8|9|10|11:CUSTom:FIX4?
```
This command enables you to select a binary, 4-bit repeating sequence data pattern to be used in the portable part custom data field of the selected timeslot. FIX4 must already be defined as the data type.

Range: 0000 to 1111

\*RST value: 0000

#### **DECT - Portable Part Low Capacity Timeslot B Field**

```
[:SOURce]:RADio:DECT:PPart:SLOT0|[1]|2|3|4|5|6|7|8|9|10|11:LCAPacity[:B]:
FIX4 <0-15>
```

```
[:SOURce]:RADio:DECT:PPart:SLOT0|[1]|2|3|4|5|6|7|8|9|10|11:LCAPacity[:B]:
FIX4?
```
This command enables you to select a binary, 4-bit repeating sequence data pattern to be used in the portable part low capacity B field of the selected timeslot. FIX4 must already be defined as the data type.

Range: 0000 to 1111

\*RST value: 0000

#### **DECT - Portable Part Traffic Bearer Timeslot B Field**

```
[:SOURce]:RADio:DECT:PPart:SLOT0|[1]|2|3|4|5|6|7|8|9|10|11:TRAFfic[:B]:
FIX4 <0-15>
```

```
[:SOURce]:RADio:DECT:PPart:SLOT0|[1]|2|3|4|5|6|7|8|9|10|11:TRAFfic[:B]:
FIX4?
```
This command enables you to select a binary, 4-bit repeating sequence data pattern to be used in the portable part traffic bearer B field of the selected timeslot. FIX4 must already be defined as the data type.

Range: 0000 to 1111

### **DECT - Portable Part Low Capacity with Z Field Timeslot B Field**

```
[:SOURce]:RADio:DECT:PPart:SLOT0|[1]|2|3|4|5|6|7|8|9|10|11:ZLCapacity[:B]:
FIX4 <0-15>
```

```
[:SOURce]:RADio:DECT:PPart:SLOT0|[1]|2|3|4|5|6|7|8|9|10|11:ZLCapacity[:B]:
FIX4?
```
This command enables you to select a binary, 4-bit repeating sequence data pattern to be used in the portable part low capacity with Z field B field of the selected timeslot. FIX4 must already be defined as the data type.

Range: 0000 to 1111

\*RST value: 0000

#### **DECT - Portable Part Traffic Bearer with Z Field Timeslot B Field**

```
[:SOURce]:RADio:DECT:PPart:SLOT0|[1]|2|3|4|5|6|7|8|9|10|11:ZTRaffic[:B]:
FIX4 <0-15>
```

```
[:SOURce]:RADio:DECT:PPart:SLOT0|[1]|2|3|4|5|6|7|8|9|10|11:ZTRaffic[:B]:
FIX4?
```
This command enables you to select a binary, 4-bit repeating sequence data pattern to be used in the portable part traffic bearer with Z field B field of the selected timeslot. FIX4 must already be defined as the data type.

Range: 0000 to 1111

\*RST value: 0000

### **DECT - Radio Fixed Part Custom Timeslot**

```
[SOURce]:RADio:DECT:RFPart:SLOT0|[1]|2|3|4|5|6|7|8|9|10|11:CUSTom:FIX4
<0-15>[SOURce]:RADio:DECT:RFPart:SLOT0|[1]|2|3|4|5|6|7|8|9|10|11:CUSTom:FIX4?
```
This command enables you to select a binary, 4-bit repeating sequence data pattern to be used in the selected radio fixed part custom timeslot. FIX4 must already be defined as the data type.

Range: 0000 to 1111

### **DECT - Radio Fixed Low Capacity Timeslot B Field**

```
[:SOURce]:RADio:DECT:RFPart:SLOT0|[1]|2|3|4|5|6|7|8|9|10|11:LCAPacity[:B]:
FIX4 <0-15>
```

```
[:SOURce]:RADio:DECT:RFPart:SLOT0|[1]|2|3|4|5|6|7|8|9|10|11:LCAPacity[:B]:
FIX4?
```
This command enables you to select a binary, 4-bit repeating sequence data pattern to be used in the selected radio fixed part low capacity timeslot B field. FIX4 must already be defined as the data type.

Range: 0000 to 1111

\*RST value: 0000

#### **DECT - Radio Fixed Traffic Bearer Timeslot B Field**

```
[:SOURce]:RADio:DECT:RFPart:SLOT0|[1]|2|3|4|5|6|7|8|9|10|11:TRAFfic[:B]:
FIX4 <0-15>
```

```
[:SOURce]:RADio:DECT:RFPart:SLOT0|[1]|2|3|4|5|6|7|8|9|10|11:TRAFfic[:B]:
FIX4?
```
This command enables you to select a binary, 4-bit repeating sequence data pattern to be used in the selected radio fixed part traffic bearer timeslot B field. FIX4 must already be defined as the data type.

Range: 0000 to 1111

\*RST value: 0000

### **DECT - Radio Fixed Low Capacity with Z Field Timeslot B Field**

```
[:SOURce]:RADio:DECT:RFPart:SLOT0|[1]|2|3|4|5|6|7|8|9|10|11:ZLCapacity[:B]
:FIX4 <0-15>
```

```
[:SOURce]:RADio:DECT:RFPart:SLOT0|[1]|2|3|4|5|6|7|8|9|10|11:ZLCapacity[:B]
:FIX4?
```
This command enables you to select a binary, 4-bit repeating sequence data pattern to be used in the selected radio fixed part low capacity with Z field timeslot B field. FIX4 must already be defined as the data type.

Range: 0000 to 1111

### **DECT - Radio Fixed Traffic Bearer with Z Field Timeslot B Field**

```
[:SOURce]:RADio:DECT:RFPart:SLOT0|[1]|2|3|4|5|6|7|8|9|10|11:ZTRaffic[:B]:
FIX4 <0-15>
```

```
[:SOURce]:RADio:DECT:RFPart:SLOT0|[1]|2|3|4|5|6|7|8|9|10|11:ZTRaffic[:B]:
FIX4?
```
This command enables you to select a binary, 4-bit repeating sequence data pattern to be used in the selected radio fixed part traffic bearer with Z field timeslot B field. FIX4 must already be defined as the data type.

Range: 0000 to 1111

\*RST value: 0000

#### **EDGE - Unframed Data Transmission**

```
[:SOURce]:RADio:EDGE:DATA:FIX4 <0-15>
[:SOURce]:RADio:EDGE:DATA:FIX4?
```
This command enables you to select a binary, 4-bit repeating sequence data pattern for unframed transmission according to the protocols (modulation type, symbol rate, filter, and burst shape) selected for the EDGE format. FIX4 must already be defined as the data type.

Range: 0000 to 1111

\*RST value: 0000

#### **EDGE - Custom Timeslot**

```
[:SOURce]:RADio:EDGE:SLOT0|[1]|2|3|4|5|6|7:CUSTom:FIX4 <0-15>
[:SOURce]:RADio:EDGE:SLOT0|[1]|2|3|4|5|6|7:CUSTom:FIX4?
```
This command enables you to select a binary, 4-bit repeating sequence data pattern to be used in the selected custom timeslot. FIX4 must already be defined as the data type.

Range: 0000 to 1111

\*RST value: 0000

#### **EDGE - Normal Timeslot Encryption Field**

```
[:SOURce]:RADio:EDGE:SLOT0|[1]|2|3|4|5|6|7:NORMal:ENCRyption:FIX4 <0-15>
[:SOURce]:RADio:EDGE:SLOT0|[1]|2|3|4|5|6|7:NORMal:ENCRyption:FIX4?
```
This command enables you to select a binary, 4-bit repeating sequence data pattern to be used in the normal encryption data field of the selected timeslot. FIX4 must already be defined at the data type.

Range: 0000 to 1111

#### **GSM - Unframed Data Transmission**

```
[:SOURce]:RADio:GSM:DATA:FIX4 <0-15>
[:SOURce]:RADio:GSM:DATA:FIX4?
```
This command enables you to select a binary, 4-bit repeating sequence data pattern for unframed transmission according to the protocols (modulation type, symbol rate, filter, and burst shape) selected for the GSM format. FIX4 must already be defined as the data type.

Range: 0000 to 1111

\*RST value: 0000

#### **GSM - Access Timeslot Encryption Field**

```
[:SOURce]:RADio:GSM:SLOT0|[1]|2|3|4|5|6|7:ACCess:ENCRyption:FIX4 <0-15>
[:SOURce]:RADio:GSM:SLOT0|[1]|2|3|4|5|6|7:ACCess:ENCRyption:FIX4?
```
This command enables you to select a binary, 4-bit repeating sequence data pattern to be used in the selected access timeslot encryption field. FIX4 must already be defined as the data type.

Range: 0000 to 1111

\*RST value: 0000

#### **GSM - Custom Timeslot**

```
[:SOURce]:RADio:GSM:SLOT0|[1]|2|3|4|5|6|7:CUSTom:FIX4 <0-15>
[:SOURce]:RADio:GSM:SLOT0|[1]|2|3|4|5|6|7:CUSTom:FIX4?
```
This command enables you to select a binary, 4-bit repeating sequence data pattern to be used in the selected custom timeslot. FIX4 must already be defined as the data type.

Range: 0000 to 1111

\*RST value: 0000

#### **GSM - Normal Timeslot Encryption Field**

```
[:SOURce]:RADio:GSM:SLOT0|[1]|2|3|4|5|6|7:NORMal:ENCRyption:FIX4 <0-15>
[:SOURce]:RADio:GSM:SLOT0|[1]|2|3|4|5|6|7:NORMal:ENCRyption:FIX4?
```
This command enables you to select a binary, 4-bit repeating sequence data pattern to be used in the selected normal timeslot encryption field. FIX4 must already be defined as the data type.

Range: 0000 to 1111

#### **GSM - Synchronization Timeslot Encryption Field**

```
[:SOURce]:RADio:GSM:SLOT0|[1]|2|3|4|5|6|7:SYNC:ENCRyption:FIX4 <0-15>
[:SOURce]:RADio:GSM:SLOT0|[1]|2|3|4|5|6|7:SYNC:ENCRyption:FIX4?
```
This command enables you to select a binary, 4-bit repeating sequence data pattern to be used in the selected synchronization timeslot encryption field. FIX4 must already be defined as the data type.

Range: 0000 to 1111

\*RST value: 0000

#### **NADC - Unframed Data Transmission**

```
[:SOURce]:RADio[:NADC]:DATA:FIX4 <0-15>
[:SOURce]:RADio[:NADC]:DATA:FIX4?
```
This command enables you to select a binary, 4-bit repeating sequence data pattern for unframed transmission according to the protocols (modulation type, symbol rate, filter, and burst shape) selected for the NADC format. FIX4 must already be defined as the data type.

Range: 0000 to 1111

\*RST value: 0000

#### **NADC - Downlink Custom Timeslot**

```
[SOURce]:RADio[:NADC]:SLOT[1]|2|3|4|5|6:DCUSTom:FIX4 <0-15>
[SOURce]:RADio[:NADC]:SLOT[1]|2|3|4|5|6:DCUSTom:FIX4?
```
This command enables you to select a binary, 4-bit repeating sequence data pattern to be used in the selected downlink custom timeslot. FIX4 must already be defined as the data type.

Range: 0000 to 1111

\*RST value: 0000

#### **NADC - Downlink Traffic Channel Timeslot**

```
[SOURce]:RADio[:NADC]:SLOT[1]|2|3|4|5|6:DTCHannel[:DATA]:FIX4 <0-15>
[SOURce]:RADio[:NADC]:SLOT[1]|2|3|4|5|6:DTCHannel[:DATA]:FIX4?
```
This command enables you to select a binary, 4-bit repeating sequence data pattern to be used in the selected downlink traffic channel timeslot. FIX4 must already be defined as the data type.

Range: 0000 to 1111

## **NADC - Uplink Custom Timeslot**

```
[SOURce]:RADio[:NADC]:SLOT[1]|2|3|4|5|6:UCUSTom:FIX4 <0-15>
[SOURce]:RADio[:NADC]:SLOT[1]|2|3|4|5|6:UCUSTom:FIX4?
```
This command enables you to select a binary, 4-bit repeating sequence data pattern to be used in the selected uplink custom timeslot. FIX4 must already be defined as the data type.

Range: 0000 to 1111

\*RST value: 0000

#### **NADC - Uplink Traffic Channel Timeslot**

```
[SOURce]:RADio[:NADC]:SLOT[1]|2|3|4|5|6:UTCHannel[:DATA]:FIX4 <0-15>
[SOURce]:RADio[:NADC]:SLOT[1]|2|3|4|5|6:UTCHannel[:DATA]:FIX4?
```
This command enables you to select a binary, 4-bit repeating sequence data pattern to be used in the selected uplink traffic channel timeslot. FIX4 must already be defined as the data type.

Range: 0000 to 1111

\*RST value: 0000

#### **PDC - Unframed Data Transmission**

```
[:SOURce]:RADio:PDC:DATA:FIX4 <0-15>
[:SOURce]:RADio:PDC:DATA:FIX4?
```
This command enables you to select a binary, 4-bit repeating sequence data pattern for unframed transmission according to the protocols (modulation type, symbol rate, filter, and burst shape) selected for the PDC format. FIX4 must already be defined as the data type.

Range: 0000 to 1111

\*RST value: 0000

#### **PDC - Downlink Custom Timeslot**

```
[:SOURce]:RADio:PDC:SLOT0|[1]|2|3|4|5:DCUSTom:FIX4 <0-15>
[:SOURce]:RADio:PDC:SLOT0|[1]|2|3|4|5:DCUSTom:FIX4?
```
This command enables you to select a binary, 4-bit repeating sequence data pattern to be used in the selected downlink custom timeslot. FIX4 must already be defined as the data type.

Range: 0000 to 1111

### **PDC - Downlink Traffic Channel Timeslot**

```
[:SOURce]:RADio:PDC:SLOT0|[1]|2|3|4|5:DTCHannel[:TCHannel]:FIX4 <0-15>
[:SOURce]:RADio:PDC:SLOT0|[1]|2|3|4|5:DTCHannel[:TCHannel]:FIX4?
```
This command enables you to select a binary, 4-bit repeating sequence data pattern to be used in the selected downlink traffic channel timeslot. FIX4 must already be defined as the data type.

Range: 0000 to 1111

\*RST value: 0000

#### **PDC - Uplink Custom Timeslot**

```
[:SOURce]:RADio:PDC:SLOT0|[1]|2|3|4|5:UCUSTom:FIX4 <0-15>
[:SOURce]:RADio:PDC:SLOT0|[1]|2|3|4|5:UCUSTom:FIX4?
```
This command enables you to select a binary, 4-bit repeating sequence data pattern to be used in the selected uplink custom timeslot. FIX4 must already be defined as the data type.

Range: 0000 to 1111

\*RST value: 0000

#### **PDC - Uplink Traffic Channel Timeslot**

```
[:SOURce]:RADio:PDC:SLOT0|[1]|2|3|4|5:UTCHannel[:TCHannel]:FIX4 <0-15>
[:SOURce]:RADio:PDC:SLOT0|[1]|2|3|4|5:UTCHannel[:TCHannel]:FIX4?
```
This command enables you to select a binary, 4-bit repeating sequence data pattern to be used in the selected uplink traffic channel timeslot. FIX4 must already be defined as the data type.

Range: 0000 to 1111

\*RST value: 0000

### **PHS - Unframed Data Transmission**

```
[:SOURce]:RADio:PHS:DATA:FIX4 <0-15>
[:SOURce]:RADio:PHS:DATA:FIX4?
```
This command enables you to select a binary, 4-bit repeating sequence data pattern for unframed transmission according to the protocols (modulation type, symbol rate, filter, and burst shape) selected for the PHS format. FIX4 must already be defined as the data type.

Range: 0000 to 1111

### **PHS - Downlink Custom Timeslot**

```
[SOURce]:RADio:PHS:DLINK:SLOT[1]|2|3|4:CUSTom FIX4 <0-15>
[SOURce]:RADio:PHS:DLINK:SLOT[1]|2|3|4:CUSTom:FIX4?
```
This command enables you to select a binary, 4-bit repeating sequence data pattern to be used in the selected downlink custom timeslot. FIX4 must already be defined as the data type.

Range: 0000 to 1111

\*RST value: 0000

#### **PHS - Downlink Traffic Channel Timeslot**

```
[SOURce]:RADio:PHS:DLINK:SLOT[1]|2|3|4:TCHannel[:TCHannel]:FIX4 <0-15>
[SOURce]:RADio:PHS:DLINK:SLOT[1]|2|3|4:TCHannel[:TCHannel]:FIX4?
```
This command enables you to select a binary, 4-bit repeating sequence data pattern to be used in the selected downlink traffic channel timeslot. FIX4 must already be defined as the data type.

Range: 0000 to 1111

\*RST value: 0000

#### **PHS - Uplink Custom Timeslot**

```
[SOURce]:RADio:PHS:ULINK:SLOT[1]|2|3|4:CUSTom FIX4 <0-15>
[SOURce]:RADio:PHS:ULINK:SLOT[1]|2|3|4:CUSTom:FIX4?
```
This command enables you to select a binary, 4-bit repeating sequence data pattern to be used in the selected uplink custom timeslot. FIX4 must already be defined as the data type.

Range: 0000 to 1111

\*RST value: 0000

#### **PHS - Uplink Traffic Channel Timeslot**

```
[SOURce]:RADio:PHS:ULINK:SLOT[1]|2|3|4:TCHannel[:TCHannel]:FIX4 <0-15>
[SOURce]:RADio:PHS:ULINK:SLOT[1]|2|3|4:TCHannel[:TCHannel]:FIX4?
```
This command enables you to select a binary, 4-bit repeating sequence data pattern to be used in the selected uplink traffic channel timeslot. FIX4 must already be defined as the data type.

Range: 0000 to 1111

### **TETRA - Unframed Data Transmission**

```
[:SOURce]:RADio:TETRA:DATA:FIX4 <0-15>
[:SOURce]:RADio:TETRA:DATA:FIX4?
```
This command enables you to select a binary, 4-bit repeating sequence data pattern for unframed transmission according to the protocols (modulation type, symbol rate, filter, and burst shape) selected for the TETRA format. FIX4 must already be defined as the data type.

Range: 0000 to 1111

\*RST value: 0000

#### **TETRA - Downlink Continuous Custom Timeslot**

```
[:SOURce]:RADio:TETRa:SLOT[1]|2|3|4:DCCustom:FIX4 <0-15>
[:SOURce]:RADio:TETRa:SLOT[1]|2|3|4:DCCustom:FIX4?
```
This command enables you to select a binary, 4-bit repeating sequence data pattern to be used in the selected downlink continuous custom timeslot. FIX4 must already be defined as the data type.

Range: 0000 to 1111

\*RST value: 0000

#### **TETRA - Downlink Continuous Normal Timeslot**

```
[:SOURce]:RADio:TETRa:SLOT[1]|2|3|4:DCNormal[:DATA]:FIX4 <0-15>
[:SOURce]:RADio:TETRa:SLOT[1]|2|3|4:DCNormal[:DATA]:FIX4?
```
This command enables you to select a binary, 4-bit repeating sequence data pattern to be used in the selected downlink continuous normal timeslot. FIX4 must already be defined as the data type.

Range: 0000 to 1111

\*RST value: 0000

### **TETRA - Downlink Continuous Synchronization Timeslot**

```
[:SOURce]:RADio:TETRa:SLOT[1]|2|3|4:DCSync[:DATA]:FIX4 <0-15>
[:SOURce]:RADio:TETRa:SLOT[1]|2|3|4:DCSync[:DATA]:FIX4?
```
This command enables you to select a binary, 4-bit repeating sequence data pattern to be used in the selected downlink continuous synchronization timeslot. FIX4 must already be defined as the data type.

Range: 0000 to 1111

### **TETRA - Downlink Discontinuous Custom Timeslot**

```
[:SOURce]:RADio:TETRa:SLOT[1]|2|3|4:DDCustom:FIX4 <0-15>
[:SOURce]:RADio:TETRa:SLOT[1]|2|3|4:DDCustom:FIX4?
```
This command enables you to select a binary, 4-bit repeating sequence data pattern to be used in the selected downlink discontinuous custom timeslot. FIX4 must already be defined as the data type.

Range: 0000 to 1111

\*RST value: 0000

#### **TETRA - Downlink Discontinuous Normal Timeslot**

```
[:SOURce]:RADio:TETRa:SLOT[1]|2|3|4:DDNormal:FIX4 <0-15>
[:SOURce]:RADio:TETRa:SLOT[1]|2|3|4:DDNormal:FIX4?
```
This command enables you to select a binary, 4-bit repeating sequence data pattern to be used in the selected downlink discontinuous normal timeslot. FIX4 must already be defined as the data type.

Range: 0000 to 1111

\*RST value: 0000

#### **TETRA - Downlink Discontinuous Synchronization Timeslot**

```
[:SOURce]:RADio:TETRa:SLOT[1]|2|3|4:DDSync[:DATA]:FIX4 <0-15>
[:SOURce]:RADio:TETRa:SLOT[1]|2|3|4:DDSync[:DATA]:FIX4?
```
This command enables you to select a binary, 4-bit repeating sequence data pattern to be used in the selected downlink discontinuous synchronization timeslot. FIX4 must already be defined as the data type.

Range: 0000 to 1111

\*RST value: 0000

#### **TETRA - Uplink Control 1 Timeslot**

```
[:SOURce]:RADio:TETRa:SLOT[1]|2|3|4:UC1[:DATA]:FIX4 <0-15>
[:SOURce]:RADio:TETRa:SLOT[1]|2|3|4:UC1[:DATA]:FIX4?
```
This command configures the uplink control 1 data field FIX4 value for the selected timeslot.

Range: 0000 to 1111

\*RST value: 0000 (binary)

#### **TETRA - Uplink Control 2 Timeslot**

```
[:SOURce]:RADio:TETRa:SLOT[1]|2|3|4:UC2[:DATA]:FIX4 <0-15>
[:SOURce]:RADio:TETRa:SLOT[1]|2|3|4:UC2[:DATA]:FIX4?
```
This command configures the uplink control 2 data field FIX4 value for the selected timeslot.

Range: 0000 to 1111

\*RST value: 0000 (binary)

## **TETRA - Uplink Custom Timeslot**

```
[:SOURce]:RADio:TETRa:SLOT[1]|2|3|4:UCUSTom:FIX4 <0-15>
[:SOURce]:RADio:TETRa:SLOT[1]|2|3|4:UCUSTom:FIX4?
```
This command enables you to configure the selected uplink custom data field to FIX4 (4-bit repeating sequence data pattern).

Range: 0000 to 1111

\*RST value: 0000 (binary)

#### **TETRA - Uplink Normal Timeslot**

```
[:SOURce]:RADio:TETRa:SLOT[1]|2|3|4:UNORmal[:DATA]:FIX4 <0-15>
[:SOURce]:RADio:TETRa:SLOT[1]|2|3|4:UNORmal[:DATA]:FIX4?
```
This command configures the uplink normal data field FIX4 value for the selected timeslot.

Range: 0000 to 1111

\*RST value: 0000 (binary)

# **Frequency Correction (FCOR) Field**

### **TETRA - Downlink Continuous Synchronization Timeslot**

```
[:SOURce]:RADio:TETRa:SLOT[1]|2|3|4:DCSync:FCOR <80-bit value>
[:SOURce]:RADio:TETRa:SLOT[1]|2|3|4:DCSync:FCOR?
```
This command sets the frequency correction bits for the selected downlink continuous synchronization timeslot.

Range: 00000000000000000000 to FFFFFFFFFFFFFFFFFFFF

\*RST value: FF0000000000000000FF

### **TETRA - Downlink Discontinuous Synchronization Timeslot**

```
[:SOURce]:RADio:TETRa:SLOT[1]|2|3|4:DDSync:FCOR <80-bit value>
[:SOURce]:RADio:TETRa:SLOT[1]|2|3|4:DDSync:FCOR?
```
This command sets the frequency correction bits for the selected downlink discontinuous synchronization timeslot.

Range: 00000000000000000000 to FFFFFFFFFFFFFFFFFFFF

\*RST value: FF0000000000000000FF

# **FSK Deviation**

See ["Modulation Configuration - Type, User FSK, User I/Q".](#page-286-0)

# **Guard Field**

#### **EDGE - Custom Timeslot**

```
[:SOURce]:RADio:EDGE:SLOT0|[1]|2|3|4|5|6|7:CUSTom:
GUARd <24- or 27-bit pattern>
[:SOURce]:RADio:EDGE:SLOT0|[1]|2|3|4|5|6|7:CUSTom:GUARd?
```
#### **EDGE - Normal Timeslot**

```
[:SOURce]:RADio:EDGE:SLOT0|[1]|2|3|4|5|6|7:NORMal:
GUARd <24- or 27-bit pattern>
[:SOURce]:RADio:EDGE:SLOT0|[1]|2|3|4|5|6|7:NORMal:GUARd?
```
This command defines the hexadecimal value for the guard time field in each custom or normal timeslot. The guard time field in timeslots 0 and 4 contain 27 bits; the remaining timeslots contain 24 bits.

The guard time field is always modulated (but not bursted), even when the timeslot is off. If the guard time and T2 symbols of the current timeslot and the T1 symbols of the next timeslot do not match, the burst shape may not be smooth (even if the current timeslot is turned off). Use hexadecimal for the value in the SCPI command (precede the value with #H); the signal generator converts it to binary.

Range: 0 through 7FFFFFF for timeslots 0 and 4 0 through 0FFFFFF for timeslots 1, 2, 3, 5, 6, and 7

\*RST value:

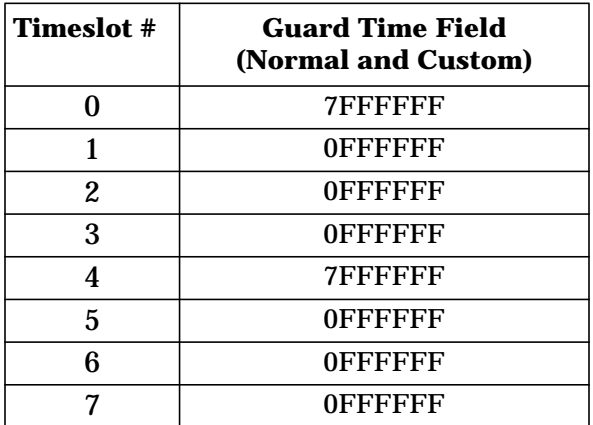

# **Idle Field**

### **PHS - Downlink Synchronization Channel Timeslot**

```
[SOURce]:RADio:PHS:DLINK:SLOT[1]|2|3|4:SCHannel:IDLE <bit pattern>
[SOURce]:RADio:PHS:DLINK:SLOT[1]|2|3|4:SCHannel:IDLE?
```
### **PHS - Uplink Synchronization Channel Timeslot**

```
[SOURce]:RADio:PHS:ULINK:SLOT[1]|2|3|4:SCHannel:IDLE <bit pattern>
[SOURce]:RADio:PHS:ULINK:SLOT[1]|2|3|4:SCHannel:IDLE?
```
This command enables you to change the 34-bit idle (IDLE) field. The preset hexadecimal value (when normal preset is selected) for IDLE reflects the PHS protocol, however you can enter a new value entering this command. The current value for IDLE is displayed in the IDLE field near the bottom of the text area of the display.

Range: 000000000 to 3FFFFFFFF

\*RST value: 000000000

# **I/Q Scaling**

#### **Custom**

```
[:SOURce]:RADio:CUSTom:IQ:SCALe <value>
[:SOURce]:RADio:CUSTom:IQ:SCALe?
```
### **Other Formats**

```
[:SOURce]:RADio:<desired format>:IQ:SCALe <value>
[:SOURce]:RADio:<desired format>:IQ:SCALe?
```
This command sets the amplitude of the I/Q outputs for better ACP. This command has no effect with MSK or FSK modulation.

Range: 1 through 9999

\*RST value: Custom, NADC: 70; All Others: 100%

# **Leading Broadcast Bit (B1) Field**

### **TETRA - Downlink Continuous Normal Timeslot**

```
[:SOURce]:RADio:TETRa:SLOT[1]|2|3|4:DCNormal:B1 <14-bit value>
[:SOURce]:RADio:TETRa:SLOT[1]|2|3|4:DCNormal:B1?
```
This command sets the first 14 broadcast bits for the selected downlink continuous normal timeslot.

Range: 0000 to 101A (hexadecimal)

\*RST value: 0000 (hexadecimal)

#### **TETRA - Downlink Discontinuous Normal Timeslot**

```
[:SOURce]:RADio:TETRa:SLOT[1]|2|3|4:DDNormal:B1 <14-bit value>
[:SOURce]:RADio:TETRa:SLOT[1]|2|3|4:DDNormal:B1?
```
This command sets the first 14 broadcast bits for the selected downlink discontinuous normal timeslot.

Range: 0000 to 101A (hexadecimal)

\*RST value: 0000 (hexadecimal)

# <span id="page-286-0"></span>**Mode State**

#### **Custom**

```
[:SOURce]:RADio:CUSTom[:STATe] ON|OFF|1|0
[:SOURce]:RADio:CUSTom[:STATe]?
```
### **Other Formats**

```
[:SOURce]:RADio:<desired format>[:STATe] ON|OFF|1|0
[:SOURce]:RADio:<desired format>[:STATe]?
```
This command toggles the modulation format. Options:  $ON(1)$  or  $OFF(0)$ .

Although the digital modulation is enabled with this command, the RF carrier is modulated by the enabled modulation only when you have also activated the modulation.

\*RST value: Off

# **Modulation Configuration - Type, User FSK, User I/Q**

### **Modulation Type**

### **Custom**

[:SOURce]:RADio:CUSTom:MODulation[:TYPE] BPSK|OPSK|IS95OPSK|GRAYOPSK| OQPSK|IS95OQPSK|P4DQPSK|PSK8|PSK16|D8PSK|MSK|FSK2|FSK4|FSK8|FSK16|C4FM| QAM4|QAM16|QAM32|QAM64|QAM256|UIQ|UFSK [:SOURce]:RADio:CUSTom:MODulation[:TYPE]?

## **DECT**

[:SOURce]:RADio:DECT:MODulation[:TYPE]PSK|BPSK|OPSK|IS95OPSK|GRAYOPSK| OQPSK|IS95OQPSK|P4DQPSK|PSK8|PSK16|D8PSK|MSK|FSK2|FSK4|FSK8|FSK16|C4FM| QAM4|QAM16|QAM32|QAM64|QAM256|UIQ|UFSK [:SOURce]:RADio:DECT:MODulation[:TYPE]?

## **EDGE**

[:SOURce]:RADio:EDGE:MODulation[:TYPE] BPSK|QPSK|IS95QPSK|GRAYQPSK|OQPSK| IS95OQPSK|P4DQPSK|PSK8|PSK16|D8PSK|MSK|FSK2|FSK4|FSK8|FSK16|C4FM|QAM4| QAM16|QAM32|QAM64|QAM256|EDGE|UIQ|UFSK [:SOURce]:RADio:EDGE:MODulation[:TYPE]?

## **GSM**

[:SOURce]:RADio:GSM:MODulation[:TYPE] BPSK|QPSK|IS95QPSK|GRAYQPSK|OQPSK| IS95OQPSK|P4DQPSK|PSK8|PSK16|D8PSK|MSK|FSK2|FSK4|FSK8|FSK16|C4FM|QAM4| QAM16|QAM32|QAM64|QAM256|UIQ|UFSK [:SOURce]:RADio:GSM:MODulation[:TYPE]?

## **NADC**

[:SOURce]:RADio[:NADC]:MODulation[:TYPE]BPSK|QPSK|IS95QPSK|GRAYQPSK|OQPSK| IS95OQPSK|P4DQPSK|PSK8|PSK16|D8PSK|MSK|FSK2|FSK4|FSK8|FSK16|C4FM|QAM4| QAM16|QAM32|QAM64|QAM256|UIQ|UFSK [:SOURce]:RADio[:NADC]:MODulation[:TYPE]?

## **PDC**

[:SOURce]:RADio:PDC:MODulation[:TYPE] BPSK|QPSK|IS95QPSK|GRAYQPSK|OQPSK| IS95OQPSK|P4DQPSK|PSK8|PSK16|D8PSK|MSK|FSK2|FSK4|FSK8|FSK16|C4FM|QAM4| QAM16|QAM32|QAM64|QAM256|UIQ|UFSK [:SOURce]:RADio:PDC:MODulation[:TYPE]?

### **PHS**

[:SOURce]:RADio:PHS:MODulation[:TYPE] BPSK|QPSK|IS95QPSK|GRAYQPSK|OQPSK| IS95OQPSK|P4DQPSK|PSK8|PSK16|D8PSK|MSK|FSK2|FSK4|FSK8|FSK16|C4FM|QAM4| QAM16|QAM32|QAM64|QAM256|UIQ|UFSK [:SOURce]:RADio:PHS:MODulation[:TYPE]?

## **TETRA**

[:SOURce]:RADio:TETRa:MODulation[:TYPE] BPSK|QPSK|IS95QPSK|GRAYQPSK|OQPSK| IS95OQPSK|P4DQPSK|PSK8|PSK16|D8PSK|MSK|FSK2|FSK4|FSK8|FSK16|C4FM|QAM4| QAM16|QAM32|QAM64|QAM256|UIQ|UFSK [:SOURce]:RADio:TETRa:MODulation[:TYPE]?

This command sets the custom modulation to one of the available formats:

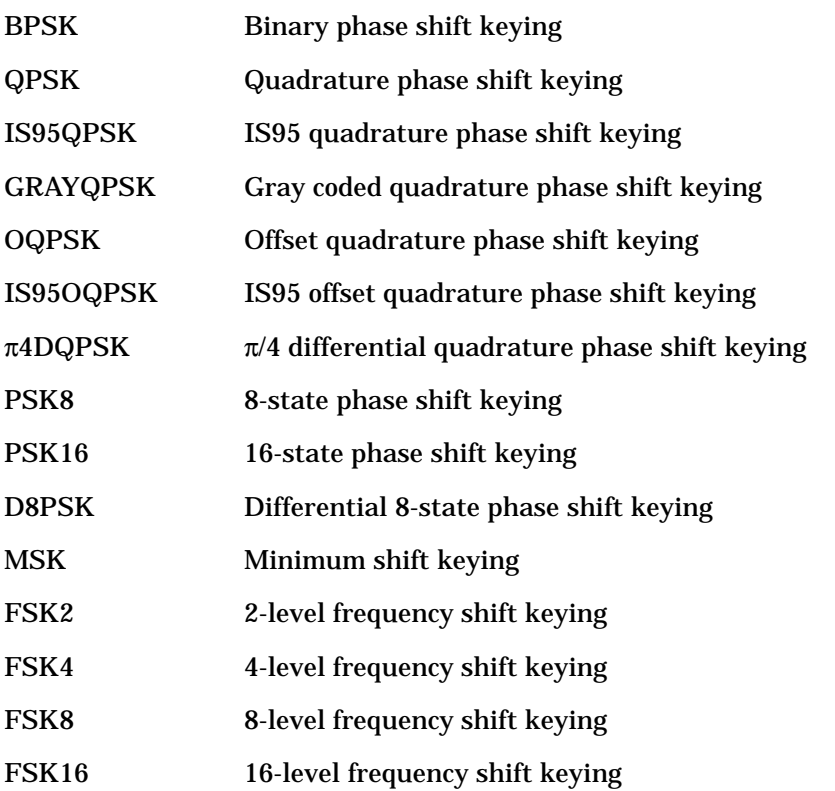
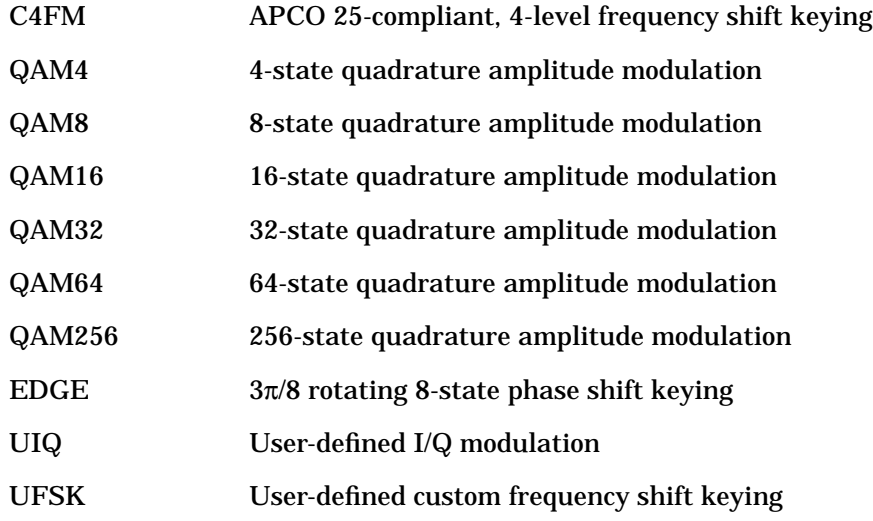

\*RST value:

- Custom, DECT, GSM, NADC, PDC, PHS, TETRA: π4DQPSK
- EDGE: EDGE

#### **Selecting a Custom FSK Modulation File**

```
[:SOURce]:RADio:CUSTom:MODulation:UFSK "<file name>"
[:SOURce]:RADio:CUSTom:MODulation:UFSK?
```

```
[:SOURce]:RADio:<desired format>:MODulation:UFSK "<file name>"
```

```
[:SOURce]:RADio:<desired format>:MODulation:UFSK?
```
UFSK "<file name>" defines the prestored FSK file that you want to use.

This information is held in memory until you send the command that selects user FSK as the modulation type:

- Custom: [:SOURce]:RADio:CUSTom:MODulation[:TYPE] UFSK
- All Others: [:SOURce]:RADio:<desired format>:MODulation[:TYPE] UFSK

## **Selecting a Custom I/Q Modulation File**

```
[:SOURce]:RADio:CUSTom:MODulation:UIQ "<file name>"
```

```
[:SOURce]:RADio:CUSTom:MODulation:UIQ?
```

```
[:SOURce]:RADio:<desired format>:MODulation:UIQ "<file name>"
[:SOURce]:RADio:<desired format>:MODulation:UIQ?
```
UIQ "<file name>" defines the prestored I/Q file that you want to use.

This information is held in memory until you send the command that selects user I/Q as the modulation type:

- Custom: [:SOURce]:RADio:CUSTom:MODulation[:TYPE] UIQ
- All Others: [:SOURce]:RADio:<desired format>:MODulation[:TYPE] UIQ

### **Creating a Custom FSK Modulation**

```
:MEMory:DATA:FSK "<file name>",num states,f0,f1,...
[,diff state,num diff states,diff0,diff1,...]
```
This command enables you to define and store a custom FSK file.

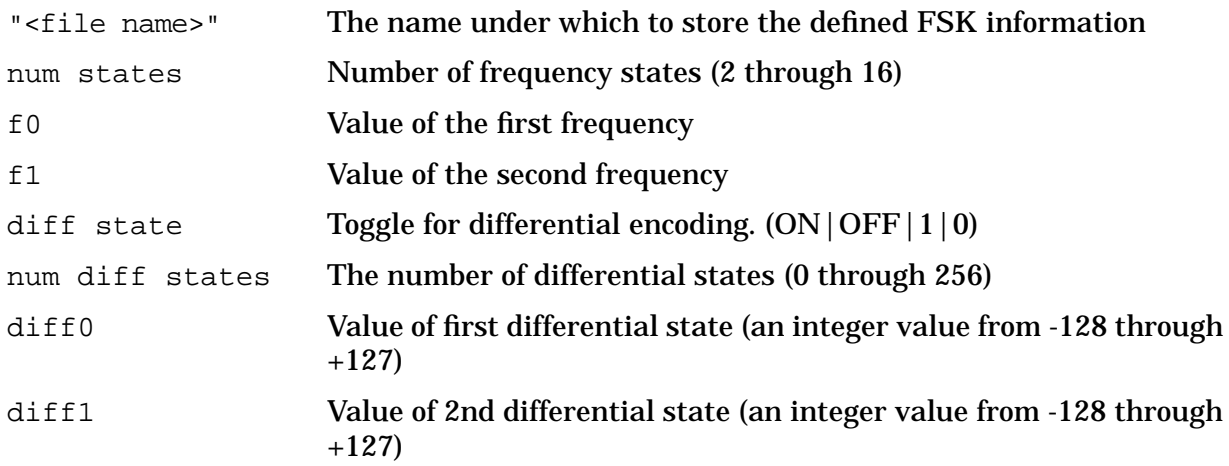

## **Example**

The following example creates and stores a four-level FSK file named 4FSK that has four states (frequencies) of -2 kHz, -1 kHz, 2 kHz, 1 kHz. Differential encoding is toggled ON, and there are two differential states: 1 and 0.

:MEM:DATA:FSK "4FSK",4,-2 kHz,-1 kHz,2 kHz,1 kHz,ON,2,1,0

## **Creating a Custom I/Q Modulation**

:MEMory:DATA:IQ "<file name>",offsetQ,num states,i0,q0,i1,q1,... [,diff state,num diff states,diff0,diff1,...]

This command enables you to define and store a custom I/Q file.

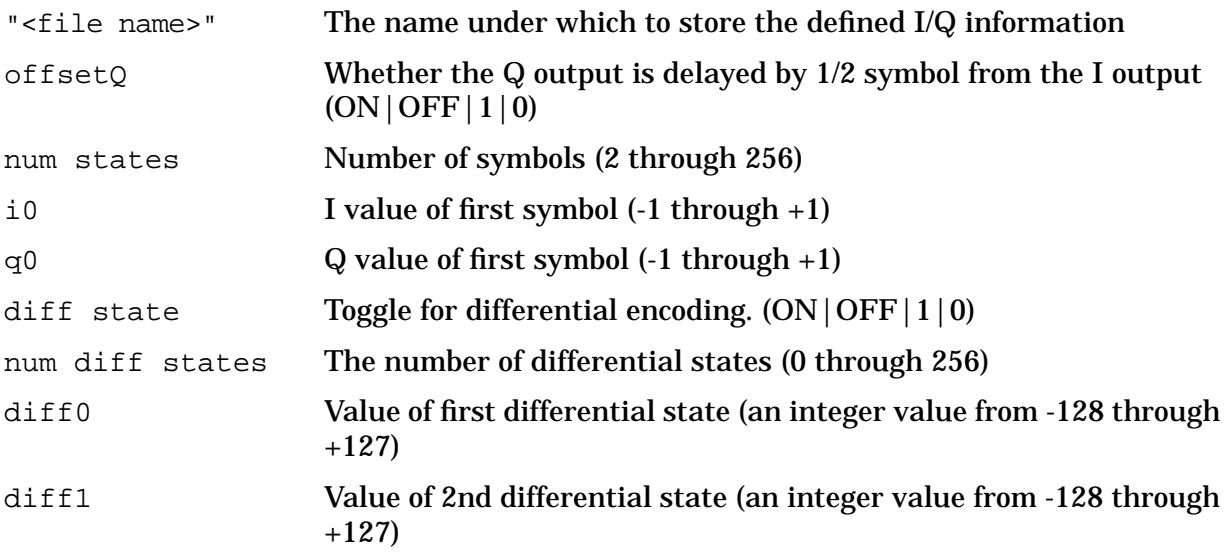

## **Example**

The following example creates and stores a two-symbol I/Q file named testBPSK that has offset Q turned on.

:MEM:DATA:IQ "testBPSK",1,2,1,0,0,0

## **FSK Frequency Deviation**

```
[:SOURce]:RADio:CUSTom:MODulation:FSK[:DEViation] <val><unit>
[:SOURce]:RADio:CUSTom:MODulation:FSK[:DEViation]?
```
[:SOURce]:RADio:<desired format>:MODulation:FSK[:DEViation] <val><unit> [:SOURce]:RADio:<desired format>:MODulation:FSK[:DEViation]?

This command selects symmetric FSK frequency deviation; to define an asymmetric or different convention than the default, see ["Building a Customized FSK Modulation with](#page-47-0) [the FSK Table Editor" on page 2 -22.](#page-47-0)

Range: 0 Hz is the minimum value; the maximum value depends upon the symbol rate.

\*RST value: 400.0 Hz

## **MSK Phase Deviation**

```
[:SOURce]:RADio:CUSTom:MODulation:MSK[:PHASe] <val><unit>
```

```
[:SOURce]:RADio:CUSTom:MODulation:MSK[:PHASe]?
```

```
[:SOURce]:RADio:<desired format>:MODulation:MSK[:PHASe] <val><unit>
[:SOURce]:RADio:<desired format>:MODulation:MSK[:PHASe]?
```
This command selects MSK phase deviation.

Range: 0 to 100 degrees

\*RST value: 90.00 degrees

## **MSK Phase**

See ["Modulation Configuration - Type, User FSK, User I/Q".](#page-286-0)

# **P Field**

## **DECT - Portable Part Low Capacity Timeslot**

[:SOURce]:RADio:DECT:PPart:SLOT0|[1]|2|3|4|5|6|7|8|9|10|11:LCAPacity: P <16-bit value>

[:SOURce]:RADio:DECT:PPart:SLOT0|[1]|2|3|4|5|6|7|8|9|10|11:LCAPacity:P?

This command enables you to customize the preamble (P) field of the selected low capacity timeslot in the portable part link.

Range: 0000 to FFFF (hexadecimal)

\*RST value: 5555 (hexadecimal)

## **DECT - Portable Part Low Capacity with Z Field Timeslot**

```
[:SOURce]:RADio:DECT:PPart:SLOT0|[1]|2|3|4|5|6|7|8|9|10|11:ZLCapacity:
P <16-bit value>
```
[:SOURce]:RADio:DECT:PPart:SLOT0|[1]|2|3|4|5|6|7|8|9|10|11:ZLCapacity:P?

This command enables you to customize the preamble (P) field of the selected low capacity with Z field timeslot in the portable part link.

Range: 0000 to FFFF (hexadecimal)

\*RST value: 5555 (hexadecimal)

## **DECT - Portable Part Traffic Bearer Timeslot**

```
[:SOURce]:RADio:DECT:PPart:SLOT0|[1]|2|3|4|5|6|7|8|9|10|11:TRAFfic:
P <16-bit value>
```
[:SOURce]:RADio:DECT:PPart:SLOT0|[1]|2|3|4|5|6|7|8|9|10|11:TRAFfic:P?

This command enables you to customize the preamble (P) field of the selected traffic bearer timeslot in the portable part link.

Range: 0000 to FFFF (hexadecimal)

\*RST value: 5555 (hexadecimal)

## **DECT - Portable Part Traffic Bearer with Z Field Timeslot**

```
[:SOURce]:RADio:DECT:PPart:SLOT0|[1]|2|3|4|5|6|7|8|9|10|11:ZTRaffic:
P <16-bit value>
```
[:SOURce]:RADio:DECT:PPart:SLOT0|[1]|2|3|4|5|6|7|8|9|10|11:ZTRaffic:P?

This command enables you to customize the preamble (P) field of the selected traffic bearer with Z field timeslot in the portable part link.

Range: 0000 to FFFF (hexadecimal)

\*RST value: 5555 (hexadecimal)

## **DECT - Radio Fixed Part Dummy Timeslot**

```
[:SOURce]:RADio:DECT:RFPart:SLOT0|[1]|2|3|4|5|6|7|8|9|10|11:DUMM[1]|2:
P <64-bit value>
```
[:SOURce]:RADio:DECT:RFPart:SLOT0|[1]|2|3|4|5|6|7|8|9|10|11:DUMM[1]|2:P?

This command enables you to customize the preamble (P) field for the selected dummy 1 or 2 timeslot in the radio fixed part link.

Range: 0000 to FFFF (hexadecimal)

\*RST value: AAAA (hexadecimal)

### **DECT - Radio Fixed Low Capacity Timeslot**

```
[:SOURce]:RADio:DECT:RFPart:SLOT0|[1]|2|3|4|5|6|7|8|9|10|11:LCAPacity:
P <16-bit value>
```
[:SOURce]:RADio:DECT:RFPart:SLOT0|[1]|2|3|4|5|6|7|8|9|10|11:LCAPacity:P?

This command enables you to customize the preamble (P) field of the selected low capacity timeslot in the radio fixed part link.

Range: 0000 to FFFF (hexadecimal)

\*RST value: AAAA (hexadecimal)

## **DECT - Radio Fixed Low Capacity with Z Field Timeslot**

[:SOURce]:RADio:DECT:RFPart:SLOT0|[1]|2|3|4|5|6|7|8|9|10|11:ZLCapacity: P <16-bit value>

[:SOURce]:RADio:DECT:RFPart:SLOT0|[1]|2|3|4|5|6|7|8|9|10|11:ZLCapacity:P?

This command enables you to customize the preamble (P) field of the selected low capacity with Z field timeslot in the radio fixed part link.

Range: 0000 to FFFF (hexadecimal)

\*RST value: AAAA (hexadecimal)

## **DECT - Radio Fixed Traffic Bearer Timeslot**

```
[:SOURce]:RADio:DECT:RFPart:SLOT0|[1]|2|3|4|5|6|7|8|9|10|11:TRAFfic:
P <16-bit value>
```
[:SOURce]:RADio:DECT:RFPart:SLOT0|[1]|2|3|4|5|6|7|8|9|10|11:TRAFfic:P?

This command enables you to customize the preamble (P) field of the selected traffic bearer timeslot in the radio fixed part link.

Range: 0000 to FFFF (hexadecimal)

\*RST value: AAAA (hexadecimal)

## **DECT - Radio Fixed Traffic Bearer with Z Field Timeslot**

```
[:SOURce]:RADio:DECT:RFPart:SLOT0|[1]|2|3|4|5|6|7|8|9|10|11:ZTRaffic:
P <16-bit value>
```
[:SOURce]:RADio:DECT:RFPart:SLOT0|[1]|2|3|4|5|6|7|8|9|10|11:ZTRaffic:P?

This command enables you to customize the preamble (P) field of the selected traffic bearer with Z field timeslot in the radio fixed part link.

Range: 0000 to FFFF (hexadecimal)

\*RST value: AAAA (hexadecimal)

### **Multiframe PN Sequence**

```
[:SOURce]:RADio:GSM:SLOT0|[1]|2|3|4|5|6|7:NORMal:ENCRyption MPN9|MPN15
[:SOURce]:RADio:GSM:SLOT0|[1]|2|3|4|5|6|7:NORMal:ENCRyption?
```
This command turns on a 26-TCH multiframe pattern and embeds the PN sequence in the selected timeslot. You can enable any or all of the 8 timeslots.

\*RST Value: MPN9

# **Personal Station ID Code**

## **PHS - Downlink Synchronization Channel Timeslot**

```
[SOURce]:RADio:PHS:DLINK:SLOT[1]|2|3|4:SCHannel:PSID <bit pattern>
[SOURce]:RADio:PHS:DLINK:SLOT[1]|2|3|4:SCHannel:PSID?
```
## **PHS - Uplink Synchronization Channel Timeslot**

```
[SOURce]:RADio:PHS:ULINK:SLOT[1]|2|3|4:SCHannel:PSID <bit pattern>
[SOURce]:RADio:PHS:ULINK:SLOT[1]|2|3|4:SCHannel:PSID?
```
This command enables you to change the 28-bit personal station identification code (PSID) field in the synchronization channel. The preset hexadecimal value (when normal preset is selected) for PSID reflects the PHS protocol, however you can enter a new value entering this command. The current value for PSID is displayed in the PSID field near the bottom of the text area of the display.

\*RST value: 0000001

## **Phase Polarity**

### **Custom**

```
[:SOURce]:RADio:CUSTom:POLarity[:ALL] NORMal|INVerted
[:SOURce]:RADio:CUSTom:POLarity[:ALL]?
```
### **Other Formats**

```
[:SOURce]:RADio:<desired format>:POLarity[:ALL] NORMal|INVerted
[:SOURce]:RADio:<desired format>:POLarity[:ALL]?
```
This command sets the direction of rotation of the phase modulation vector:

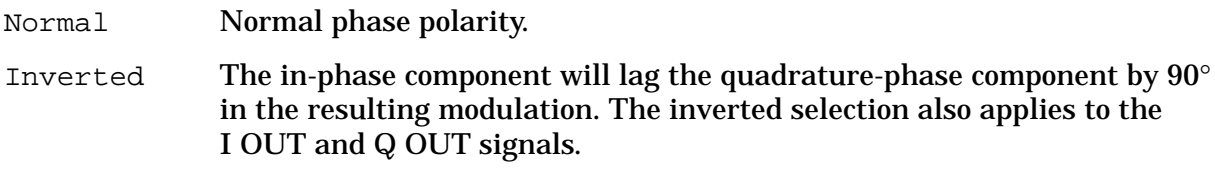

\*RST value: DECT: inverted; All Others: normal

## **PN9 Mode**

See ["Burst Configuration - State, Type, Rise/Fall Time, Rise/Fall Delay, PN9 Mode".](#page-242-0)

# **Predefined Mode**

## **Custom**

[:SOURce]:RADio:CUSTom:STANdard:SELect NONE|AC4Fm|ACQPsk|BLUEtooth|CDPD [:SOURce]:RADio:CUSTom:STANdard:SELect?

This command enables you to set up Custom with the appropriate defaults for the available formats:

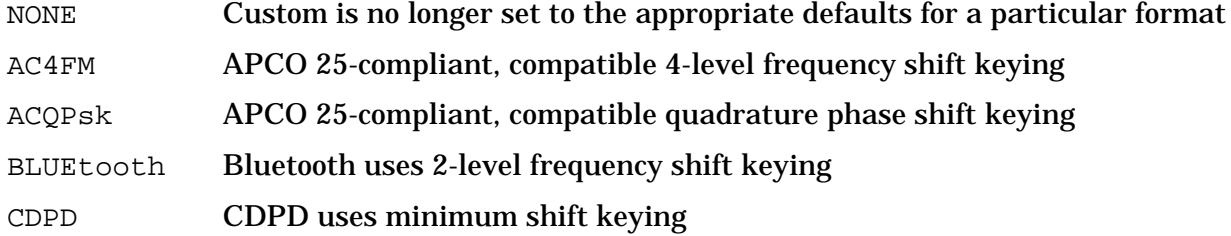

# **S Field**

## **DECT - Portable Part Low Capacity Timeslot**

```
[:SOURce]:RADio:DECT:PPart:SLOT0|[1]|2|3|4|5|6|7|8|9|10|11:LCAPacity:
S <16-bit value>
```

```
[:SOURce]:RADio:DECT:PPart:SLOT0|[1]|2|3|4|5|6|7|8|9|10|11:LCAPacity:S?
```
This command enables you to customize the synchronization pattern of the selected low capacity timeslot in the portable part link.

Range: 0000 to FFFF (hexadecimal)

\*RST value: 1675 (hexadecimal)

## **DECT - Portable Part Low Capacity with Z Field Timeslot**

```
[:SOURce]:RADio:DECT:PPart:SLOT0|[1]|2|3|4|5|6|7|8|9|10|11:ZLCapacity:
S <16-bit value>
```
[:SOURce]:RADio:DECT:PPart:SLOT0|[1]|2|3|4|5|6|7|8|9|10|11:ZLCapacity:S?

This command enables you to customize the synchronization pattern of the selected low capacity with Z field timeslot in the portable part link.

Range: 0000 to FFFF (hexadecimal)

\*RST value: 1675 (hexadecimal)

## **DECT - Portable Part Traffic Bearer Timeslot**

```
[:SOURce]:RADio:DECT:PPart:SLOT0|[1]|2|3|4|5|6|7|8|9|10|11:TRAFfic:
S <16-bit value>
```

```
[:SOURce]:RADio:DECT:PPart:SLOT0|[1]|2|3|4|5|6|7|8|9|10|11:TRAFfic:S?
```
This command sets the synchronization pattern for the selected traffic bearer timeslot in the portable part link.

Range: 0000 to FFFF (hexadecimal)

\*RST value: 1675 (hexadecimal)

## **DECT - Portable Part Traffic Bearer with Z Field Timeslot**

```
[:SOURce]:RADio:DECT:PPart:SLOT0|[1]|2|3|4|5|6|7|8|9|10|11:ZTRaffic:
S <16-bit value>
```
[:SOURce]:RADio:DECT:PPart:SLOT0|[1]|2|3|4|5|6|7|8|9|10|11:ZTRaffic:S?

This command sets the synchronization pattern for the selected traffic bearer with Z field timeslot in the portable part link.

Range: 0000 to FFFF (hexadecimal)

\*RST value: 1675 (hexadecimal)

## **DECT - Radio Fixed Part Dummy Bearer Timeslots**

```
[:SOURce]:RADio:DECT:RFPart:SLOT0|[1]|2|3|4|5|6|7|8|9|10|11:DUMM[1]|2:
S <16-bit value>
```
[:SOURce]:RADio:DECT:RFPart:SLOT0|[1]|2|3|4|5|6|7|8|9|10|11:DUMM[1]|2:S?

This command enables you to customize the synchronization (S) field of the selected dummy (1 or 2) timeslot in the radio fixed part link.

Range: 0000 to FFFF (hexadecimal)

\*RST value: E98A (hexadecimal)

## **DECT - Radio Fixed Part Low Capacity Timeslot**

```
[:SOURce]:RADio:DECT:RFPart:SLOT0|[1]|2|3|4|5|6|7|8|9|10|11:LCAPacity:
S <16-bit value>
```
[:SOURce]:RADio:DECT:RFPart:SLOT0|[1]|2|3|4|5|6|7|8|9|10|11:LCAPacity:S?

This command enables you to customize the synchronization (S) field of the selected low capacity timeslot in the radio fixed part link.

Range: 0000 to FFFF (hexadecimal)

\*RST value: E98A (hexadecimal)

## **DECT - Radio Fixed Part Low Capacity with Z Field Timeslot**

```
[:SOURce]:RADio:DECT:RFPart:SLOT0|[1]|2|3|4|5|6|7|8|9|10|11:ZLCapacity:
S <16-bit value>
```
[:SOURce]:RADio:DECT:RFPart:SLOT0|[1]|2|3|4|5|6|7|8|9|10|11:ZLCapacity:S?

This command enables you to customize the synchronization (S) field of the selected low capacity with Z field timeslot in the radio fixed part link.

Range: 0000 to FFFF (hexadecimal)

\*RST value: E98A (hexadecimal)

## **DECT - Radio Fixed Part Traffic Bearer Timeslot**

[:SOURce]:RADio:DECT:RFPart:SLOT0|[1]|2|3|4|5|6|7|8|9|10|11:TRAFfic: S <16-bit value>

[:SOURce]:RADio:DECT:RFPart:SLOT0|[1]|2|3|4|5|6|7|8|9|10|11:TRAFfic:S?

This command enables you to customize the synchronization (S) field of the selected traffic bearer timeslot in the radio fixed part link.

Range: 0000 to FFFF (hexadecimal)

\*RST value: E98A (hexadecimal

## **DECT - Radio Fixed Part Traffic Bearer with Z Field Timeslot**

```
[:SOURce]:RADio:DECT:RFPart:SLOT0|[1]|2|3|4|5|6|7|8|9|10|11:ZTRaffic:
S <16-bit value>
```
[:SOURce]:RADio:DECT:RFPart:SLOT0|[1]|2|3|4|5|6|7|8|9|10|11:ZTRaffic:S?

This command enables you to customize the synchronization (S) field of the selected traffic bearer with Z field timeslot in the radio fixed part link.

Range: 0000 to FFFF (hexadecimal)

\*RST value: E98A (hexadecimal)

## **Scramble Configuration - Seed and State**

### **Scramble Seed**

### **PHS**

```
[SOURce]:RADio:PHS:BURSt:SCRamble:SEED <16-bit value>
[SOURce]:RADio:PHS:BURSt:SCRamble:SEED?
```
### **TETRA**

```
[:SOURce]:RADio:TETRa:BURSt:SCRamble:SEED <32-bit value>
[:SOURce]:RADio:TETRa:BURSt:SCRamble:SEED?
```
This command enables you to select a 16-bit scramble seed for PHS format or a 32-bit scramble seed for TETRA format.

Range: PHS: 000 to 3FF; TETRA: 00000000 to FFFFFFFF

\*RST value: PHS: 3FF; TETRA: FFFFFFFF

### **Scramble State**

```
[SOURce]:RADio:PHS|TETRa:BURSt:SCRamble[:STATe] ON|OFF|1|0
[SOURce]:RADio:PHS|TETRa:BURSt:SCRamble[:STATe]?
```
This command selects the operating state of the scramble feature: On (1) and Off (0). When the scramble capability is activated, data on the related fields will be scrambled using the seed setting.

\*RST value: Off

# **Secondary Frame Configuration - Recall, Save, Trigger, State**

### **Recall Secondary Frame**

[:SOURce]:RADio:<desired format>:SECondary:RECall

This command recalls the secondary frame instrument state, overwriting the current instrument state.

### **Save Secondary Frame**

[:SOURce]:RADio:<desired format>:SECondary:SAVE

This command saves the current instrument state as the instrument state to use to generate the secondary frame pattern when the secondary frame state is activated. The file is saved under the name <FORMAT>\_SECONDARY\_FRAME.

### **Secondary Frame Trigger Source**

```
[:SOURce]:RADio:<desired format>:SECondary:TRIGger[:SOURce] KEY|EXT|BUS
[:SOURce]:RADio:<desired format>:SECondary:TRIGger[:SOURce]?
```
This command selects the type of triggering for the secondary frame. The choices are Key (trigger using the front panel **Trigger** key), Ext (trigger using an external trigger supplied to the TRIGGER IN connector), or Bus (trigger with a command sent over GPIB).

\*RST value: Key

### **Secondary Frame State**

[:SOURce]:RADio:<desired format>:SECondary[:STATe] ON|OFF|1|0 [:SOURce]:RADio:<desired format>:SECondary[:STATe]?

This command enables and disables the secondary frame function. The choices are On (1) or Off (0).

\*RST value: Off

# **Slow Associated Control Channel (SACCH) Field**

## **NADC - Downlink Traffic Channel Timeslot**

```
[SOURce]:RADio[:NADC]:SLOT[1]|2|3|4|5|6:DTCHannel:SACChannel
<15-bit pattern>
[SOURce]:RADio[:NADC]:SLOT[1]|2|3|4|5|6:DTCHannel:SACChannel?
```
This command changes the 15-bit slow associated control channel. The preset hexadecimal value (when normal preset is selected) for SACCH reflects the value specified by the standard.

Range: 000 to FFF (hexadecimal)

\*RST value: 000 (hexadecimal)

## **NADC - Uplink Traffic Channel Timeslot**

```
[SOURce]:RADio[:NADC]:SLOT[1]|2|3|4|5|6:UTCHannel:SACChannel
<15-bit pattern>
[SOURce]:RADio[:NADC]:SLOT[1]|2|3|4|5|6:UTCHannel:SACChannel?
```
This command changes the 15-bit slow associated control channel. The preset hexadecimal value (when normal preset is selected) for SACCH reflects the value specified by the standard.

Range: 000 to FFF (hexadecimal)

\*RST value: 000 (hexadecimal)

### **PDC - Downlink Traffic Channel Timeslot**

```
[:SOURce]:RADio:PDC:SLOT0|[1]|2|3|4|5:DTCHannel:SACChannel <bit pattern>
[:SOURce]:RADio:PDC:SLOT0|[1]|2|3|4|5:DTCHannel:SACChannel?
```
This command enables you to change the 15-bit slow associated control channel (SACCH). The preset hexadecimal value (when normal preset is selected) for SACCH reflects the PDC protocol, however you can enter a new value by executing this command. Afterwards, the current value for SACCH is displayed in the SACCH field near the bottom of the text area of the display.

Range: 00000 to 1FFFFF (hexadecimal)

\*RST value: 00000 (hexadecimal)

## **PDC - Uplink Traffic Channel Timeslot**

```
[:SOURce]:RADio:PDC:SLOT0|[1]|2|3|4|5:UTCHannel:SACChannel <bit pattern>
[:SOURce]:RADio:PDC:SLOT0|[1]|2|3|4|5:UTCHannel:SACChannel?
```
This command enables you to change the 15-bit slow associated control channel (SACCH). The preset hexadecimal value (when normal preset is selected) for SACCH reflects the PDC protocol, however you can enter a new value by executing this command. Afterwards, the current value for SACCH is displayed in the SACCH field near the bottom of the text area of the display.

Range: 0000 to 7FFF (hexadecimal)

\*RST value: 0000 (hexadecimal)

## **PDC - Uplink VOX Timeslot**

```
[:SOURce]:RADio:PDC:SLOT0|[1]|2|3|4|5:UVOX:SACChannel <bit pattern>
[:SOURce]:RADio:PDC:SLOT0|[1]|2|3|4|5:UVOX:SACChannel?
```
This command enables you to change the 15-bit slow associated control channel (SACCH). The preset hexadecimal value (when normal preset is selected) for SACCH reflects the PDC protocol, however you can enter a new value by executing this command. Afterwards, the current value for SACCH is displayed in the SACCH field near the bottom of the text area of the display.

Range: 0000 to 7FFF (hexadecimal)

\*RST value: 0000 (hexadecimal)

## **PHS - Downlink Traffic Channel Timeslot**

```
[SOURce]:RADio:PHS:DLINK:SLOT[1]|2|3|4:TCHannel:SACChannel <bit pattern>
[SOURce]:RADio:PHS:DLINK:SLOT[1]|2|3|4:TCHannel:SACChannel?
```
This command changes the 15-bit slow associated control channel. The preset hexadecimal value (when normal preset is selected) for SACCH reflects the value specified by the standard.

Range: 0000 to FFFF (hexadecimal)

\*RST value: 8000 (hexadecimal)

## **PHS - Uplink Traffic Channel Timeslot**

```
[SOURce]:RADio:PHS:ULINK:SLOT[1]|2|3|4:TCHannel:SACChannel <bit pattern>
[SOURce]:RADio:PHS:ULINK:SLOT[1]|2|3|4:TCHannel:SACChannel?
```
This command changes the 15-bit slow associated control channel. The preset hexadecimal value (when normal preset is selected) for SACCH reflects the value specified by the standard.

Range: 0000 to FFFF (hexadecimal)

\*RST value: 8000 (hexadecimal)

# **Steal Bit**

```
[:SOURce]:RADio:GSM:SLOT0|[1]|2|3|4|5|6|7:NORMal:STeal <1-bit pattern>
[:SOWCe]:RADio:GSM:SLOTO | [1] |2 |3 |4 |5 |6 |7:NORMal:Steal?
```
This command enables you to specify the normal steal bits for the selected timeslot. The single bit defines the value for both 1-bit fields.

Range: 0 to 1

\*RST value: 0

# **Symbol Rate**

```
[:SOURce]:RADio:CUSTom:SRATe <value>
[:SOURce]:RADio:CUSTom:SRATe?
[:SOURce]:RADio:CUSTom:BRATe <value>
[:SOURce]:RADio:CUSTom:BRATe?
[:SOURce]:RADio:<desired format>:SRATe <value>
[:SOURce]:RADio:<desired format>:SRATe?
[:SOURce]:RADio:<desired format>1:BRATe <value>
[:SOURce]:RADio:<desired format>1:BRATe?
```
<sup>1</sup>All formats except EDGE

This command sets the transmission symbol rate.

**NOTE** The BRATe SCPI command sets the bit rate. The bit rate is adjusted to reflect symbol rate dependent on the number of bits per symbol for the modulation type.

Range: 47.684 sps through 12.5 Msps, depending on the modulation type.

\*RST value:

- Custom: 24.300000 ksps
- DECT: 1.152000 Msps
- EDGE: 270.833333 ksps
- GSM: 270.833333 ksps
- NADC: 24.300 ksps
- PDC: 21.00000 ksps
- PHS: 192.000 ksps
- TETRA: 18.000 ksps

# **Sync Output Configuration - Type, Timeslot, Offset**

## **Synchronization Output Type**

[:SOURce]:RADio:<desired format>:SOUT FRAME|SLOT|ALL [:SOURce]:RADio:<desired format>:SOUT?

This command sets the type of output at the EVENT 1 connector. The choices are:

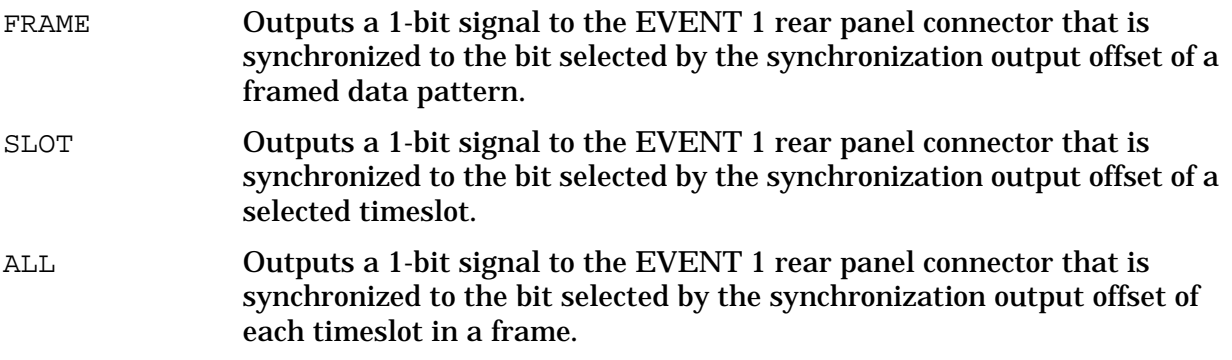

\*RST value: Frame

### **Synchronization Output Offset**

[:SOURce]:RADio:<desired format>:SOUT:OFFSet <value> [:SOURce]:RADio:<desired format>:SOUT:OFFSet?

This command moves the synchronization signal forward or back from the beginning of the data frame or timeslot.

Range:

- DECT, EDGE, GSM: −155 through +155 bits
- NADC:  $-323$  through  $+323$  bits
- PDC: −279 through +279 bits
- PHS: −239 through +239 bits
- TETRA: −509 through +509 bits

\*RST value: 0 bits

## **Synchronization Output Timeslot**

[:SOURce]:RADio:<desired format>:SOUT:SLOT <value> [:SOURce]:RADio:<desired format>:SOUT:SLOT?

This command selects the timeslot that will trigger a 1-bit signal at the EVENT 1 OUTPUT connector.

Range:

- DECT: 0 through 11
- EDGE/GSM: 0 through 7
- NADC: 1 through 6
- PDC: 0 through 5
- PHS/TETRA: 1 through 4

\*RST value: 0 bits

## **Synchronization Block Bits (SSB) Field**

### **TETRA - Downlink Continuous Synchronization Timeslot**

```
[:SOURce]:RADio:TETRa:SLOT[1]|2|3|4:DCSync:SSB <120-bit value>
[:SOURce]:RADio:TETRa:SLOT[1]|2|3|4:DCSync:SSB?
```
This command sets the synchronization block bits for the selected downlink synchronization continuous timeslot.

Range: 000000000000000000000000000000 to FFFFFFFFFFFFFFFFFFFFFFFFFFFF

\*RST value: 000000000000000000000000000000

### **TETRA - Downlink Discontinuous Synchronization Timeslot**

```
[:SOURce]:RADio:TETRa:SLOT[1]|2|3|4:DDSync:SSB <120-bit value>
[:SOURce]:RADio:TETRa:SLOT[1]|2|3|4:DDSync:SSB?
```
This command sets the synchronization block bits for the selected downlink synchronization discontinuous timeslot.

Range: 000000000000000000000000000000 to FFFFFFFFFFFFFFFFFFFFFFFFFFFF

\*RST value: 000000000000000000000000000000

## **Synchronization Sequence Field**

```
[:SOURce]:RADio:GSM:SLOT0|[1]|2|3|4|5|6|7:ACCess:
SSEQuence <41-bit pattern>
[:SOURce]:RADio:GSM:SLOT0|[1]|2|3|4|5|6|7:ACCess:SSEQuence?
```
This command specifies the synchronization sequence bits (41 bits) for the selected access timeslot.

Range: 00000000000 to 1FFFFFFFFFF

\*RST value: 096FF335478

# **Synchronization Training Sequence Bits (STS) Field**

## **TETRA - Downlink Continuous Synchronization Timeslot**

[:SOURce]:RADio:TETRa:SLOT[1]|2|3|4:DCSync:STS <38-bit value> [:SOURce]:RADio:TETRa:SLOT[1]|2|3|4:DCSync:STS?

This command sets the synchronization training sequence for the selected downlink continuous synchronization timeslot.

Range: 0000000000 to 3FFFFFFFFF

\*RST value: 30673A7067

## **TETRA - Downlink Discontinuous Synchronization Timeslot**

```
[:SOURce]:RADio:TETRa:SLOT[1]|2|3|4:DDSync:STS <38-bit value>
[:SOURce]:RADio:TETRa:SLOT[1]|2|3|4:DDSync:STS?
```
This command sets the synchronization training sequence for the selected downlink discontinuous synchronization timeslot.

\*RST value: 30673A7067

## **Synchronization Word Field**

## **NADC - Downlink Traffic Channel Timeslot**

```
[SOURce]:RADio[:NADC]:SLOT[1]|2|3|4|5|6:DTCHannel:SWORd <28-bit pattern>
[SOURce]:RADio[:NADC]:SLOT[1]|2|3|4|5|6:DTCHannel:SWORd?
```
## **NADC - Uplink Traffic Channel Timeslot**

[SOURce]:RADio[:NADC]:SLOT[1]|2|3|4|5|6:UTCHannel:SWORd <28-bit pattern> [SOURce]:RADio[:NADC]:SLOT[1]|2|3|4|5|6:UTCHannel:SWORd?

#### Range: 0000000 to FFFFFFF

\*RST Value: A91DE4A

### **PDC Downlink Traffic Channel Timeslot**

```
[:SOURce]:RADio:PDC:SLOT0|[1]|2|3|4|5:DTCHannel:SWORd <bit pattern>
[:SOURce]:RADio:PDC:SLOT0|[1]|2|3|4|5:DTCHannel:SWORd?
```
## **PDC Uplink Traffic Channel Timeslot**

```
[:SOURce]:RADio:PDC:SLOT0|[1]|2|3|4|5:UTCHannel:SWORd <bit pattern>
[:SOURce]:RADio:PDC:SLOT0|[1]|2|3|4|5:UTCHannel:SWORd?
```
## **PDC UVOX Channel Timeslot**

```
[:SOURce]:RADio:PDC:SLOT0|[1]|2|3|4|5:UVOX:SWORd <bit pattern>
[:SOURce]:RADio:PDC:SLOT0|[1]|2|3|4|5:UVOX:SWORd?
```
This command changes the synchronization word, which is used for slot synchronization, equalizer training, and timeslot identification. The \*RST hexadecimal value reflects the value specified by the indicated standard.

Range: 00000 to FFFFF

\*RST values: 785B4 (UTCH and UVOX), 87A4B (DTCH)

# **Tail (T1, T2) Fields**

```
[:SOURce]:RADio:EDGE:SLOT0|[1]|2|3|4|5|6|7:NORMal:T1 <9-bit pattern>
[:SOURce]:RADio:EDGE:SLOT0|[1]|2|3|4|5|6|7:NORMal:T1?
```
[:SOURce]:RADio:EDGE:SLOT0|[1]|2|3|4|5|6|7:NORMal:T2 <9-bit pattern> [:SOURce]:RADio:EDGE:SLOT0|[1]|2|3|4|5|6|7:NORMal:T2?

This command enables you to define the binary value for both of the 9-bit tail fields in each normal timeslot. Use hexadecimal for the value in the SCPI command (precede the value with #H); the signal generator will convert it to binary.

Range: 0 through 1FF

\*RST value: 1FF

# **Timeslot Configuration - Amplitude, State, Type**

## **Timeslot Amplitude**

### **DECT - Portable Part Timeslots**

```
[:SOURce]:RADio:DECT:PPart:SLOT0|[1]|2|3|4|5|6|7|8|9|10|11:POWer MAIN|
DELTa
[:SOURce]:RADio:DECT:PPart:SLOT0|[1]|2|3|4|5|6|7|8|9|10|11:POWer?
```
This command toggles the selected timeslot RF output power as main or alternate (delta). This feature is only available with the Alternate Power Control Option UNA.

\*RST value: Main

## **DECT - Radio Fixed Part Timeslots**

```
[:SOURce]:RADio:DECT:RFPart:SLOT0|[1]|2|3|4|5|6|7|8|9|10|11:POWer MAIN|
DELTa
[:SOURce]:RADio:DECT:RFPart:SLOT0|[1]|2|3|4|5|6|7|8|9|10|11:POWer?
```
This command toggles the selected timeslot RF output power as main or alternate (delta). This feature is only available with the Alternate Power Control Option UNA.

\*RST value: Main

### **EDGE**

```
[:SOURce]:RADio:EDGE:SLOT0|[1]|2|3|4|5|6|7:POWer MAIN|DELTa
[:SOURce]:RADio:EDGE:SLOT0|[1]|2|3|4|5|6|7:POWer?
```
This command toggles the selected timeslot RF output power as main or alternate (delta). This feature is only available with the Alternate Power Control Option UNA.

\*RST value: Main

## **GSM**

[:SOURce]:RADio:GSM:SLOT0|[1]|2|3|4|5|6|7:POWer MAIN|DELTa [:SOURce]:RADio:GSM:SLOT0|[1]|2|3|4|5|6|7:POWer?

This command toggles the selected timeslot RF output power as main or alternate (delta). This feature is only available with the Alternate Power Control Option UNA.

\*RST value: Main

## **NADC**

```
[SOURce]:RADio[:NADC]:SLOT[1]|2|3|4|5|6:POWer MAIN|DELTa
[SOURce]:RADio[:NADC]:SLOT[1]|2|3|4|5|6:POWer?
```
This command toggles the selected timeslot RF output power as main or alternate (delta). This feature is only available with the Alternate Power Control Option UNA.

\*RST value: Main

## **PDC**

```
[:SOURce]:RADio:PDC:SLOT0|[1]|2|3|4|5:POWer MAIN|DELTa
[:SOURce]:RADio:PDC:SLOT0|[1]|2|3|4|5:POWer?
```
This command toggles the selected timeslot RF output power as main or alternate (delta). This feature is only available with the Alternate Power Control Option UNA.

\*RST value: Main

### **PHS - Downlink Timeslots**

```
[SOURce]:RADio:PHS:DLINk:SLOT[1]|2|3|4:POWer MAIN|DELTa
[SOURce]:RADio:PHS:DLINk:SLOT[1]|2|3|4:POWer?
```
This command toggles the selected timeslot RF output power as main or alternate (delta). This feature is only available with the Alternate Power Control Option UNA.

\*RST value: Main

## **PHS - Uplink Timeslots**

```
[SOURce]:RADio:PHS:ULINk:SLOT[1]|2|3|4:POWer MAIN|DELTa
[SOURce]:RADio:PHS:ULINk:SLOT[1]|2|3|4:POWer?
```
This command toggles the selected timeslot RF output power as main or alternate (delta). This feature is only available with the Alternate Power Control Option UNA.

\*RST value: Main

### **TETRA**

[:SOURce]:RADio:TETRa:SLOT[1]|2|3|4:POWer MAIN|DELTa

[:SOURce]:RADio:TETRa:SLOT[1]|2|3|4:POWer?

This command toggles the selected timeslot RF output power as main or alternate (delta). This feature is only available with the Alternate Power Control Option UNA.

\*RST value: Main

#### **Timeslot State**

### **DECT - Portable Part Timeslots**

```
[:SOURce]:RADio:DECT:PPart:SLOT0|[1]|2|3|4|5|6|7|8|9|10|11:STATe
ON|OFF|1|0
[:SOURce]:RADio:DECT:PPart:SLOT0|[1]|2|3|4|5|6|7|8|9|10|11:STATe?
```
This command sets the operating state of the selected portable part timeslot. The choices are timeslots 0 through 11 On (1) or Off (0).

\*RST value: timeslot 0 On, timeslots 1 through 11 Off

## **DECT - Radio Fixed Part Timeslots**

```
[:SOURce]:RADio:DECT:RFPart:SLOT0|[1]|2|3|4|5|6|7|8|9|10|11:STATe
ON|OFF|1|0
[:SOURce]:RADio:DECT:RFPart:SLOT0|[1]|2|3|4|5|6|7|8|9|10|11:STATe?
```
This command sets the operating state of the selected timeslot. The choices are timeslots 0 through 11 On  $(1)$  or Off  $(0)$ .

\*RST value: timeslot 0 On, timeslots 1 through 11 Off

### **EDGE**

```
[:SOURce]:RADio:EDGE:SLOT0|[1]|2|3|4|5|6|7:STATe ON|OFF|1|0
[:SOURce]:RADio:EDGE:SLOT0|[1]|2|3|4|5|6|7:STATe?
```
This command sets the operating state of the selected timeslot. The choices are timeslots 0 through 7 and  $ON(1)$  or OFF  $(0)$ .

\*RST value: timeslot 0 On, timeslots 1 through 7 Off

#### **GSM**

```
[:SOURce]:RADio:GSM:SLOT0|[1]|2|3|4|5|6|7:STATe ON|OFF|1|0
[:SOURce]:RADio:GSM:SLOT0|[1]|2|3|4|5|6|7:STATe?
```
This command sets the operating state of the selected timeslot. The choices are timeslots 0 through 7 and  $ON(1)$  or OFF  $(0)$ .

\*RST value: timeslot 0 On, timeslots 1 through 7 Off

## **NADC**

```
[SOURce]:RADio[:NADC]:SLOT[1]|2|3|4|5|6:STATe ON|OFF|1|0
[SOURce]:RADio[:NADC]:SLOT[1]|2|3|4|5|6:STATe?
```
This command sets the operating state of the selected timeslot. The choices are timeslots 1 through 6 and On (1) or Off (0).

\*RST value: timeslots 1 and 4 On, timeslots 2, 3, 5, and 6 Off

## **PDC**

```
[:SOURce]:RADio:PDC:SLOT0|[1]|2|3|4|5:STATe ON|OFF|1|0
[:SOURce]:RADio:PDC:SLOT0|[1]|2|3|4|5:STATe?
```
This command sets the operating state of the selected timeslot. The choices are timeslots 0 through 5 and On (1) or Off (0).

\*RST value: timeslot 0 On, 1 through 5 Off

## **PHS - Downlink Timeslots**

```
[SOURce]:RADio:PHS:DLINK:SLOT[1]|2|3|4:STATe ON|OFF|1|0
[SOURce]:RADio:PHS:DLINK:SLOT[1]|2|3|4:STATe?
```
This command sets the operating state of the selected downlink timeslot. The choices are timeslots 1 through 4 and On (1) or Off (0).

\*RST value: timeslot 1 On, 2 through 4 Off

## **PHS - Uplink Timeslots**

```
[SOURce]:RADio:PHS:ULINK:SLOT[1]|2|3|4:STATe ON|OFF|1|0
[SOURce]:RADio:PHS:ULINK:SLOT[1]|2|3|4:STATe?
```
This command sets the operating state of the selected uplink timeslot. The choices are timeslots 1 through 4 and On (1) or Off (0).

\*RST value: timeslot 1 On, 2 through 4 Off

## **TETRA**

```
[:SOURce]:RADio:TETRa:SLOT[1]|2|3|4:STATe ON|OFF|1|0
[:SOURce]:RADio:TETRa:SLOT[1]|2|3|4:STATe?
```
This command sets the operating state of the selected timeslot. The choices are timeslots 1 through 4 On (1) or Off (0). Continuous timeslots cannot be disabled.

\*RST value: timeslot 1 On, 2 through 4 Off

## **Timeslot Type**

## **DECT - Portable Part Timeslots**

[:SOURce]:RADio:DECT:PPart:SLOT0|[1]|2|3|4|5|6|7|8|9|10|11[:TYPE] CUSTom|TRAFfic|LCAPacity|ZTRaffic|ZLCapacity

[:SOURce]:RADio:DECT:PPart:SLOT0|[1]|2|3|4|5|6|7|8|9|10|11[:TYPE]?

This command enables you to select the timeslot type for the selected timeslot (0-11) in the portable part link. The choices are Custom, Traffic Bearer, Low Capacity, Traffic Bearer with Z Field, and Low Capacity with Z Field.

\*RST value: timeslot 0 traffic bearer, timeslots 1-11 custom

## **DECT - Radio Fixed Part Timeslots**

```
[:SOURce]:RADio:DECT:RFPart:SLOT0|[1]|2|3|4|5|6|7|8|9|10|11[:TYPE]
CUSTom|DUMM[1]|DUMM2|TRAFfic|LCAPacity|ZTRaffic|ZLCapacity
```
[:SOURce]:RADio:DECT:RFPart:SLOT0|[1]|2|3|4|5|6|7|8|9|10|11[:TYPE]?

This command enables you to select the timeslot type for the selected timeslot (0-11) in the radio fixed part link. The choices are timeslots 0 through 11 and Custom, Short Packet 1 (Dummy 1 with P00 in the first half), Short Packet 2 (Dummy 2 with P00 in the second half), Traffic Bearer (basic packet P32 for bi-directional communication), Low Capacity (low capacity packet P08j for bi-directional communication), Traffic Bearer with Z Field, and Low Capacity with Z Field.

\*RST value: timeslot 0 traffic bearer, timeslots 1-11 custom

## **EDGE**

```
[:SOURce]:RADio:EDGE:SLOT0|[1]|2|3|4|5|6|7[:TYPE] CUSTom|NORMal|NORMAL_ALL
[:SOURce]:RADio:EDGE:SLOT0|[1]|2|3|4|5|6|7[:TYPE]?
```
This command enables you to set the timeslot type for the selected timeslot. The choices are timeslots 0 through 7 and Custom, Normal, or All Normal (all timeslots set to normal).

\*RST value: all timeslots normal

## **GSM**

[:SOURce]:RADio:GSM:SLOT0|[1]|2|3|4|5|6|7[:TYPE] CUSTOM|NORMAL|FCORrection|SYNC|DUMMY|ACCess|NORMAL\_ALL [:SOURce]:RADio:GSM:SLOT0|[1]|2|3|4|5|6|7[:TYPE]?

This command enables you to set the timeslot type for the selected timeslot. The choices are timeslots 0 through 7 and Custom, Normal, Frequency Correction, Sync, Dummy, Access, or All Normal (all timeslots set to normal).

\*RST value: timeslot 0 normal, timeslots 1-7 custom

## **NADC**

```
[SOURce]:RADio[:NADC]:SLOT[1]|2|3|4|5|6[:TYPE] DCUStom|UCUStom|UTCH|
UTCH_ALL|DTCH|DTCH_ALL
[SOURce]:RADio[:NADC]:SLOT[1]|2|3|4|5|6[:TYPE]?
```
This command enables you to set the timeslot type for the selected timeslot. The choices are DCustom (Downlink Custom), UCustom (Uplink Custom), UTCH (Up Traffic Channel), UTCH All, DTCH (Down Traffic Channel), or DTCH All.

\*RST value: timeslot 1 UTCH

## **PDC**

```
[:SOURce]:RADio:PDC:SLOT0|[1]|2|3|4|5|6[:TYPE] UCUStom|DCUStom|UTCH|
UTCH_ALL|UVOX|DTCH|DTCH_ALL
[:SOURce]:RADio:PDC:SLOT0|[1]|2|3|4|5|6[:TYPE]?
```
This command enables you to set the timeslot type for the selected timeslot. The choices are UCustom (Uplink Custom), DCustom (Downlink Custom), UTCH (Up Traffic Channel), UTCH All, Up VOX, DTCH (Down Traffic Channel), or DTCH All.

\*RST value: timeslot 1 UTCH

## **PHS - Downlink Timeslot Type**

```
[SOURce]:RADio:PHS:DLINK:SLOT[1]|2|3|4:[:TYPE] CUSTom|TCH|TCH_ALL|SYNC
[SOURce]:RADio:PHS:DLINK:SLOT[1]|2|3|4:[:TYPE]?
```
This command enables you to set the downlink timeslot type for the selected timeslot. The choices are Traffic Channel (TCH), Synchronization burst (SYNC), Custom, or All Traffic Channels.

\*RST value: timeslot 1 UTCH

## **PHS - Uplink Timeslot Type**

```
[SOURce]:RADio:PHS:ULINK:SLOT[1]|2|3|4:[:TYPE] CUSTom|TCH|TCH_ALL|SYNC
[SOURce]:RADio:PHS:ULINK:SLOT[1]|2|3|4:[:TYPE]?
```
This command enables you to set the uplink timeslot type for the selected timeslot. The choices are Traffic Channel (TCH), Synchronization burst (SYNC), Custom, or All Traffic Channels.

\*RST value: timeslot 1 UTCH

## **TETRA**

```
[:SOURce]:RADio:TETRa:SLOT[1]|2|3|4[:TYPE]
UCUSTom|UC1|UC2|UNORmal|DDNormal|DDSync|DCNormal|DCSync|DDCustom|
DCCustom
[:SOURce]:RADio:TETRa:SLOT[1]|2|3|4[:TYPE]?
```
This command enables you to set the timeslot type for the selected timeslot. The choices are timeslots 1 through 4 and Uplink Custom, Uplink Control 1, Uplink Control 2, Uplink Normal, Downlink Discontinuous Normal, Downlink Discontinuous Synchronization, Downlink Continuous Normal, Downlink Continuous Synchronization, Downlink Discontinuous Custom, and Downlink Continuous Custom.

When Downlink is selected and the frame was Uplink, the following mapping is made to convert the Uplink protocols to Downlink. Also, an error will be generated.

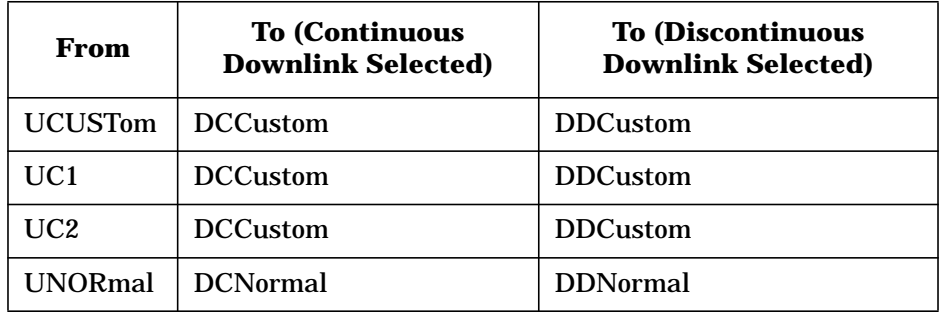

When Uplink is selected and the frame was Downlink, the following mapping is made to convert the Downlink protocols to Uplink. Also, an error will be generated.

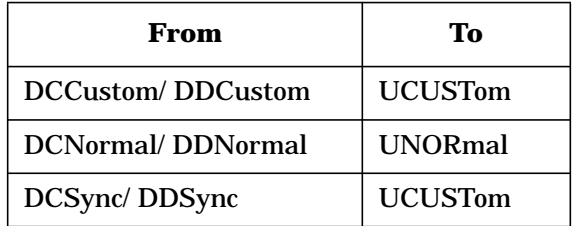

When continuous downlink protocols are selected, all timeslots must be on, and they cannot be turned off. Any attempts to do so will generate an error.

\*RST value: uplink normal for all timeslots

# **Trailing Broadcast Bit (B2) Field**

## **TETRA - Downlink Continuous Normal Timeslot**

```
[:SOURce]:RADio:TETRa:SLOT[1]|2|3|4:DCNormal:B2 <16-bit value>
[:SOURce]:RADio:TETRa:SLOT[1]|2|3|4:DCNormal:B2?
```
This command sets the last 16 broadcast bits for the selected downlink continuous normal timeslot.

Range: 0000 to 1FFF

\*RST value: 0000 (hexadecimal)

## **TETRA - Downlink Discontinuous Normal Timeslot**

```
[:SOURce]:RADio:TETRa:SLOT[1]|2|3|4:DDNormal:B2 <16-bit value>
[:SOURce]:RADio:TETRa:SLOT[1]|2|3|4:DDNormal:B2?
```
This command sets the last 16 broadcast bits for the selected downlink continuous normal timeslot.

Range: 0000 to 1FFF

\*RST value: 0000 (hexadecimal)

# **Training Sequence Field**

## **EDGE/GSM - Normal Timeslot**

```
[:SOURce]:RADio:EDGE:SLOT0|[1]|2|3|4|5|6|7:NORMal:TSEQuence TSC0|TSC1|
TSC2|TSC3|TSC4|TSC5|TSC6|TSC7|<78-bit pattern>
[:SOURce]:RADio:EDGE:SLOT0|[1]|2|3|4|5|6|7:NORMal:TSEQuence?
```
[:SOURce]:RADio:GSM:SLOT0|[1]|2|3|4|5|6|7:NORMal:TSEQuence TSC0|TSC1|TSC2|TSC3|TSC4|TSC5|TSC6|TSC7|<26-bit pattern> [:SOURce]:RADio:GSM:SLOT0|[1]|2|3|4|5|6|7:NORMal:TSEQuence?

For EDGE, this command enables you to set the 78-bit training sequence code for a normal timeslot to one of eight values or to create a custom value. The default hexadecimal values for the eight training sequence codes are listed below:

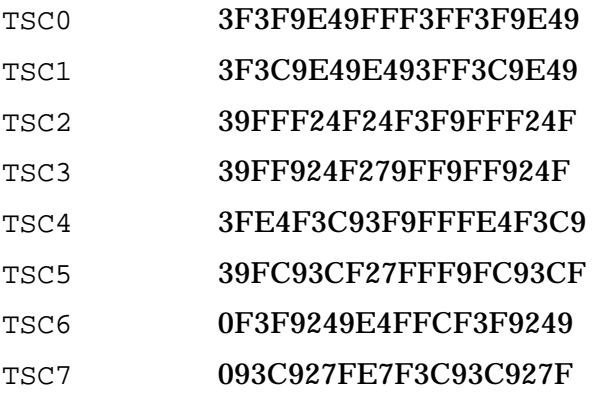

The default training sequence code reflects the EDGE protocol. Use hexadecimal for the 78-bit value in the SCPI command (precede the value with #H); the signal generator will convert it to binary.

For GSM, this command enables you to change the 26-bit training sequence (TS) for a normal timeslot. The preset hexadecimal value (when normal preset is selected) for TS reflects the GSM protocol, however you can enter a new value by using this command. The hexadecimal values for the 8 training sequence codes are listed below:

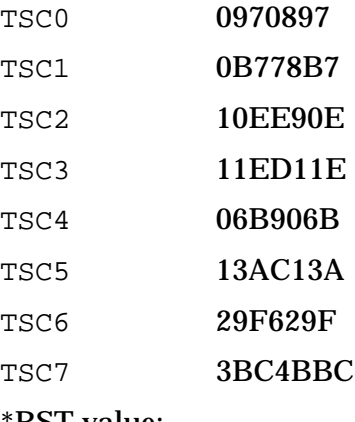

\*RST value:

- EDGE: TSC0
- GSM: 0970897

Range:

- EDGE: 0 to 3FFFFFFFFFFFFFFFFFFF
- GSM: 0 to 3FFFFFF

## **GSM - Dummy Timeslot**

[SOURce]:RADio:GSM:SLOT0|[1]|2|3|4|5|6|7:DUMMy:TSEQuence TSC0|TSC1|TSC2|TSC3|TSC4|TSC5|TSC6|TSC7|<26-bit pattern> [:SOURce]:RADio:GSM:SLOT0|[1]|2|3|4|5|6|7:DUMMy:TSEQuence?

This command enables you to change the 26-bit dummy training sequence (TS) for the selected dummy timeslot. The preset hexadecimal value (when normal preset is selected) for TS reflects the GSM protocol, however you can enter a new value by using this command.

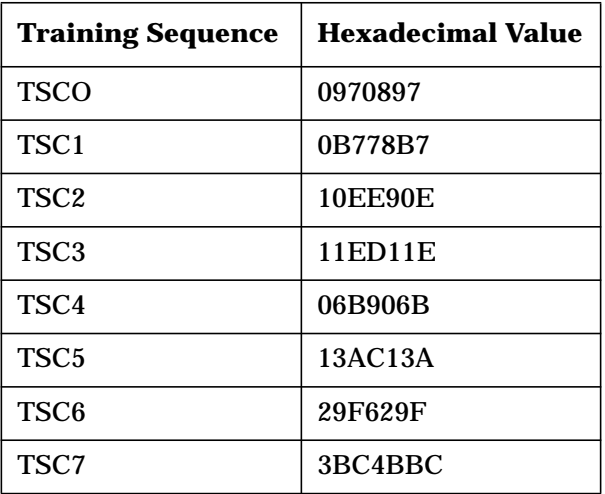

The following table list the hexadecimal equivalents for training sequences 0 through 7.

\*RST value: 0970897

#### **GSM - Synchronization Timeslot**

```
[SOURce]:RADio:GSM:SLOT0|[1]|2|3|4|5|6|7:SYNC:TSEQuence <bit pattern>
[:SOURce]:RADio:GSM:SLOT0|[1]|2|3|4|5|6|7:SYNC:TSEQuence?
```
This command enables you to customize the training sequence (TS) for the selected synchronization timeslot. The preset hexadecimal value (when normal preset is selected) for TS reflects the GSM protocol, however you can enter a new value by using this command.

The following table list the hexadecimal equivalents for training sequences 0 through 7.

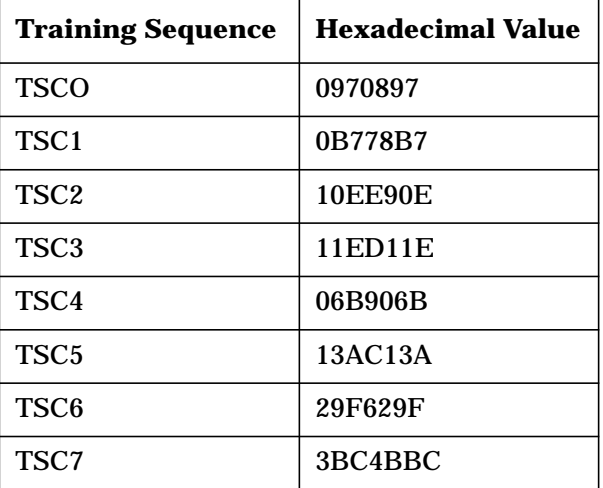

\*RST value: 0970897

## **TETRA - Downlink Continuous Normal Timeslot**

```
[:SOURce]:RADio:TETRa:SLOT[1]|2|3|4:DCNormal:TSEQuence <30-bit value>
[:SOURce]:RADio:TETRa:SLOT[1]|2|3|4:DCNormal:TSEQuence?
```
This command specifies the normal training sequence bits (30-bit midamble) for the selected downlink continuous normal timeslot. When 1E90DE is selected, the data fields are scrambled as separate logical channels.

Range: 000000 to 3FFFFF

\*RST value: 343A74

#### **TETRA - Downlink Discontinuous Normal Timeslot**

```
[:SOURce]:RADio:TETRa:SLOT[1]|2|3|4:DDNormal:TSEQuence <30-bit value>
[:SOURce]:RADio:TETRa:SLOT[1]|2|3|4:DDNormal:TSEQuence?
```
This command specifies the normal training sequence bits (30-bit midamble) for the selected downlink discontinuous normal timeslot. When 1E90DE is selected, the data fields are scrambled as separate logical channels.

Range: 00000000 to 0FFFFFFF

\*RST value: 343A74

### **TETRA - Uplink Control 1 Timeslot**

```
[:SOURce]:RADio:TETRa:SLOT[1]|2|3|4:UC1:TSEQuence <30-bit value>
[:SOURce]:RADio:TETRa:SLOT[1]|2|3|4:UC1:TSEQuence?
```
This command specifies the extended training sequence bits (30-bit midamble) for the selected uplink control 1 timeslot.

Range: 00000000 to 0FFFFFFF

\*RST value: 2743A743

### **TETRA - Uplink Control 2 Timeslot**

```
[:SOURce]:RADio:TETRa:SLOT[1]|2|3|4:UC2:TSEQuence <30-bit value>
[:SOURce]:RADio:TETRa:SLOT[1]|2|3|4:UC2:TSEQuence?
```
This command specifies the extended training sequence bits (30-bit midamble) for the selected uplink control 2 timeslot.

Range: 000000 to 3FFFFF

\*RST value: 2743A743

## **TETRA - Uplink Normal Timeslot**

```
[:SOURce]:RADio:TETRa:SLOT[1]|2|3|4:UNORmal:TSEQuence <22-bit value>
[:SOURce]:RADio:TETRa:SLOT[1]|2|3|4:UNORmal:TSEQuence?
```
This command specifies the extended training sequence bits (22-bit midamble) for the selected uplink normal timeslot. When 1E90DE is selected, the data fields are scrambled as separate logical channels.

Range: 000000 to 3FFFFF

\*RST value: 343A74

# **Trigger Source**

```
[:SOURce]:RADio:CUSTom:TRIGger[:SOURce] KEY|EXT|BUS
[:SOURce]:RADio:CUSTom:TRIGger[:SOURce]?
[:SOURce]:RADio:<desired format>:TRIGger[:SOURce] KEY|EXT|BUS
[:SOURce]:RADio:<desired format>:TRIGger[:SOURce]?
```
This command sets the mode for triggering your unframed data pattern. The choices are Key (trigger using the front panel **Trigger** key), Ext (trigger using an external trigger supplied to the TRIGGER IN connector), or Bus (trigger with a command sent over GPIB). Pattern Trigger is *not* available with either a PN data sequence, or an external data source.

\*RST value: Key

# **Unique Word Field**

### **PHS - Downlink Synchronization Channel Timeslot**

```
[SOURce]:RADio:PHS:DLINK:SLOT[1]|2|3|4:SCHannel:UWORd <bit pattern>
[SOURce]:RADio:PHS:DLINK:SLOT[1]|2|3|4:SCHannel:UWORd?
```
This command enables you to change the unique word (UW) field. The preset hexadecimal value (when normal preset is selected) for UW reflects the PHS protocol, however you can enter a new value entering this command. The UW value becomes the active function. The current value for UW is displayed in the UW field near the bottom of the text area of the display.

Range: 000000000 to 0FFFFFFFF

\*RST value: 050EF2993

## **PHS - Downlink Traffic Channel Timeslot**

```
[SOURce]:RADio:PHS:DLINK:SLOT[1]|2|3|4:TCHannel:UWORd <bit pattern>
[SOURce]:RADio:PHS:DLINK:SLOT[1]|2|3|4:TCHannel:UWORd?
```
This command enables you to change the unique word (UW) field. The preset hexadecimal value (when normal preset is selected) for UW reflects the PHS protocol, however you can enter a new value entering this command. The UW value becomes the active function. The current value for UW is displayed in the UW field near the bottom of the text area of the display.

Range: 000000000 to 0FFFFFFFF

\*RST value: 050EF2993

## **PHS - Uplink Synchronization Channel Timeslot**

```
[SOURce]:RADio:PHS:ULINK:SLOT[1]|2|3|4:SCHannel:UWORd <bit pattern>
[SOURce]:RADio:PHS:ULINK:SLOT[1]|2|3|4:SCHannel:UWORd?
```
This command enables you to change the unique word (UW) field. The preset hexadecimal value (when normal preset is selected) for UW reflects the PHS protocol, however you can enter a new value entering this command. The UW value becomes the active function. The current value for UW is displayed in the UW field near the bottom of the text area of the display.

Range: 000000000 to 0FFFFFFFF

\*RST value: 050EF2993

## **PHS - Uplink Traffic Channel Timeslot**

```
[SOURce]:RADio:PHS:ULINK:SLOT[1]|2|3|4:TCHannel:UWORd <bit pattern>
[SOURce]:RADio:PHS:ULINK:SLOT[1]|2|3|4:TCHannel:UWORd?
```
This command enables you to change the unique word (UW) field. The preset hexadecimal value (when normal preset is selected) for UW reflects the PHS protocol, however you can enter a new value entering this command. The UW value becomes the active function. The current value for UW is displayed in the UW field near the bottom of the text area of the display.

Range: 000000000 to 0FFFFFFFF

\*RST value: 050EF2993

## **User FSK Files**

See "Modulation Configuration - Type, User FSK, User IQ"

## **User I/Q Files**

See "Modulation Configuration - Type, User FSK, User IQ"

# **Programming Examples**

This section provides the following programming examples:

• "Generating a  $\pi/4$  DQPSK Modulation Sensitivity Bit Error Test" on page 4-87

This example is presented in the following formats:

- [NADC on page 4-88](#page-321-0)
- [PHS on page 4-90](#page-323-0)
- [TETRA on page 4-92](#page-325-0)
- • ["Generating a DECT GFSK Modulation Sensitivity Bit Error Test" on page 4-94](#page-327-0)
- • ["Generating a GSM GMSK Modulation Sensitivity Bit Error Test" on page 4-96](#page-329-0)
- • ["Generating a PDC Sensitivity Bit Error Test" on page 4-98](#page-331-0)

# <span id="page-320-0"></span>**Generating a** π**/4 DQPSK Modulation Sensitivity Bit Error Test**

In this example, you configure the signal generator to the initial settings of a  $\pi$ /4DQPSK modulation sensitivity bit error test. The initial settings are format default values, which you can change once the setup is complete.

This example is presented in the following formats:

- [NADC on page 4-88](#page-321-0)
- [PHS on page 4-90](#page-323-0)
- [TETRA on page 4-92](#page-325-0)

## <span id="page-321-0"></span>**NADC**

Use this example to configure the signal generator to the initial settings of an NADC  $\pi$ /4DQPSK modulation sensitivity bit error test. The carrier frequency is 825.250 MHz at 40 dBuV (displayed in dBm). You can change the NADC format default values once the setup is complete.

CLEAR and RESET the controller, type the following commands and RUN the program.

```
10 !*******************************************************
20 !
30 ! PROGRAM NAME: NADC Rev. 2A796
40 !
50 ! PROGRAM DESCRIPTION: In this example, the instrument is
60 ! configured to the initial settings of an NADC Pi/4 DQPSK
70 ! modulation sensitivity bit error test. The carrier is a
80 ! frequency of .825250 GHz at 40 dBuV (displayed in dBm). The
90 ! NADC format is initially set with default values which can
100 ! be changed once the setup is complete.
110 !
120 !
130 !
140 !
150 !*********************************************************
160 !
170 Sig_gen=719
180 LOCAL Sig_gen
190 CLEAR Sig_gen
200 CLEAR SCREEN
210 OUTPUT Sig_gen;"*RST"
220 OUTPUT Sig_gen;"*CLS"
230 ! *********************************************
240 OUTPUT Sig_gen;"FREQ .825250 GHz"
250 OUTPUT Sig_gen;"POW 40 dBuV"
260 OUTPUT Sig_gen;"RAD:NADC:BURS:STAT ON"
270 OUTPUT Sig_gen;"RAD:NADC:SLOT1:TYPE UCUS"
280 OUTPUT Sig_gen;"RAD:NADC:SLOT1:STAT ON"
290 ! *********************************************
300 OUTPUT Sig_gen;"RAD:NADC:STAT ON"
310 ! *********************************************
320 OUTPUT Sig_gen;"OUTP ON"
330 ! *********************************************
340 LOCAL Sig_gen
350 PRINT
360 PRINT "Wait until the `Baseband Data Generation' is complete, then ..."
370 PRINT
380 WAIT 5
390 PRINT "... Press the `Amplitude' key to enable the UP/DWN arrows"
400 PRINT "and RPG knob in order to adjust the output power level."
410 PRINT
420 WAIT 5
430 PRINT "Press RUN to start again."
440 END
```
## **Program Comments**

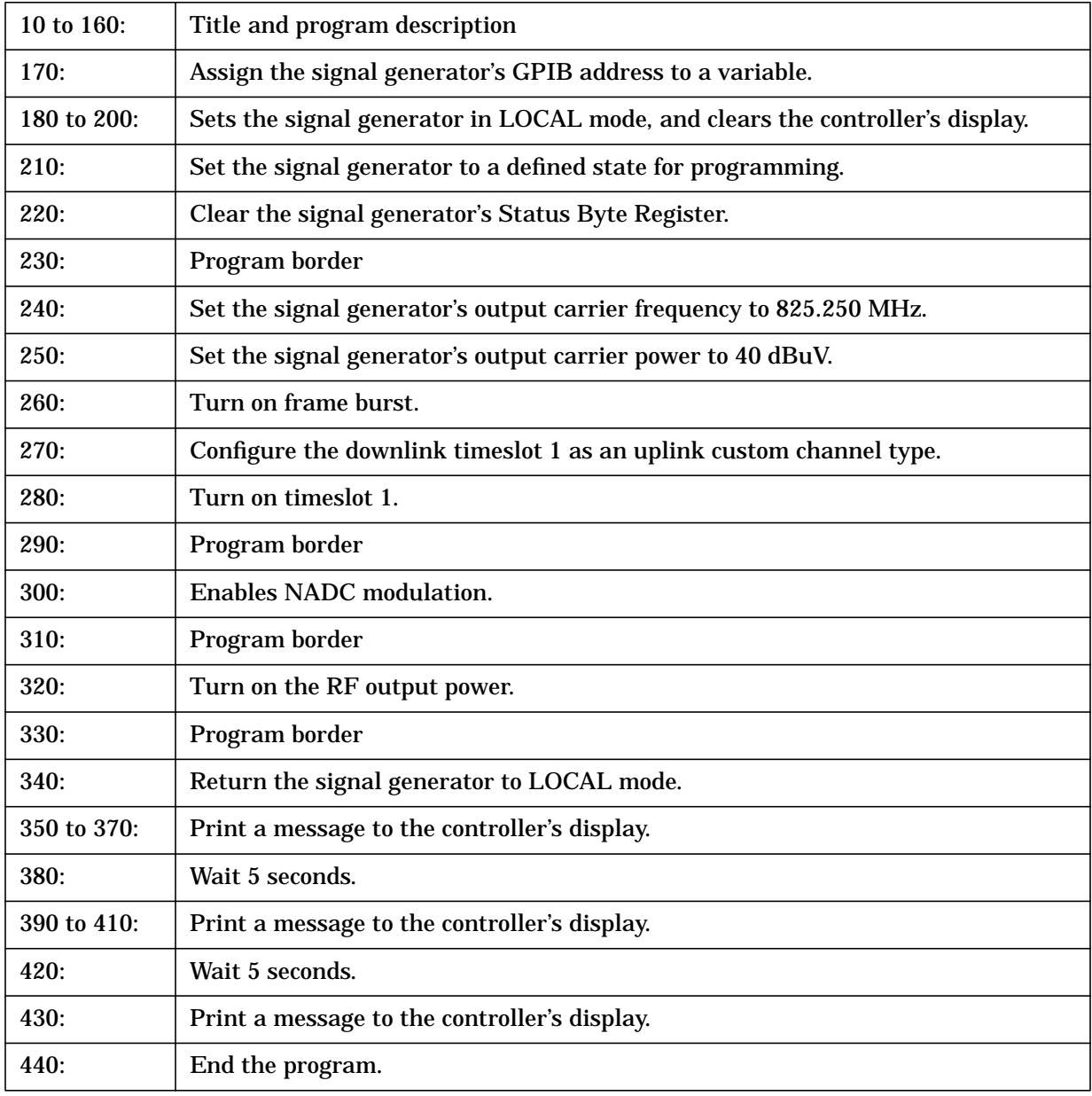

## <span id="page-323-0"></span>**PHS**

Use this example to configure the signal generator to the initial settings of an PHS  $\pi$ /4DQPSK modulation sensitivity bit error test. The carrier frequency is 1.89515 GHz at 40 dBuV (displayed in dBm). You can change the PHS format default values once the setup is complete.

CLEAR and RESET the controller, type the following commands and RUN the program.

```
10 !********************************************************************
20 !
30 ! PROGRAM NAME: PHS Rev. 2A796
40 !
50 ! PROGRAM DESCRIPTION: In this example, the instrument is configured to
60 ! the initial settings of a PHS Pi/4 DQPSK modulation sensitivity
70 ! Bit error test. The carrier is a frequency of 1.89515 GHz
80 ! at 40 dBuV (displayed in dBm). The PHS format is
90 ! initially set with default values which can be changed
100 ! once the setup is complete.
110 !
120 !
130 !
140 !
150 !********************************************************************
160 !
170 Sig_gen=719
180 LOCAL Sig_gen
190 CLEAR Sig_gen
200 CLEAR SCREEN
210 OUTPUT Sig_gen;"*RST"
220 OUTPUT Sig_gen;"*CLS"
230 ! *********************************************
240 OUTPUT Sig gen; "FREQ 1.89515 GHz"
250 OUTPUT Sig_gen;"POW 40 dBuV"
260 OUTPUT Sig_gen;"RAD:PHS:BURS:STAT ON"
270 OUTPUT Sig_gen;"RAD:PHS:DLIN:SLOT1:TYPE TCH"
280 OUTPUT Sig_gen;"RAD:PHS:DLIN:SLOT1:STAT ON"
290 ! *********************************************
300 OUTPUT Sig_gen;"RAD:PHS:STAT ON"
310 ! *********************************************
320 OUTPUT Sig_gen;"OUTP ON"
330 ! *********************************************
340 LOCAL Sig_gen
350 PRINT
360 PRINT "Wait until the `Baseband Data Generation' is complete, then ..."
370 PRINT
380 WAIT 5
390 PRINT "... Press the `Amplitude' key to enable the UP/DWN arrows"
400 PRINT "and RPG knob in order to adjust the output power level."
410 PRINT
420 WAIT 5
430 PRINT "Press RUN to start again."
440 END
```
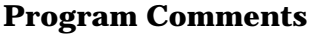

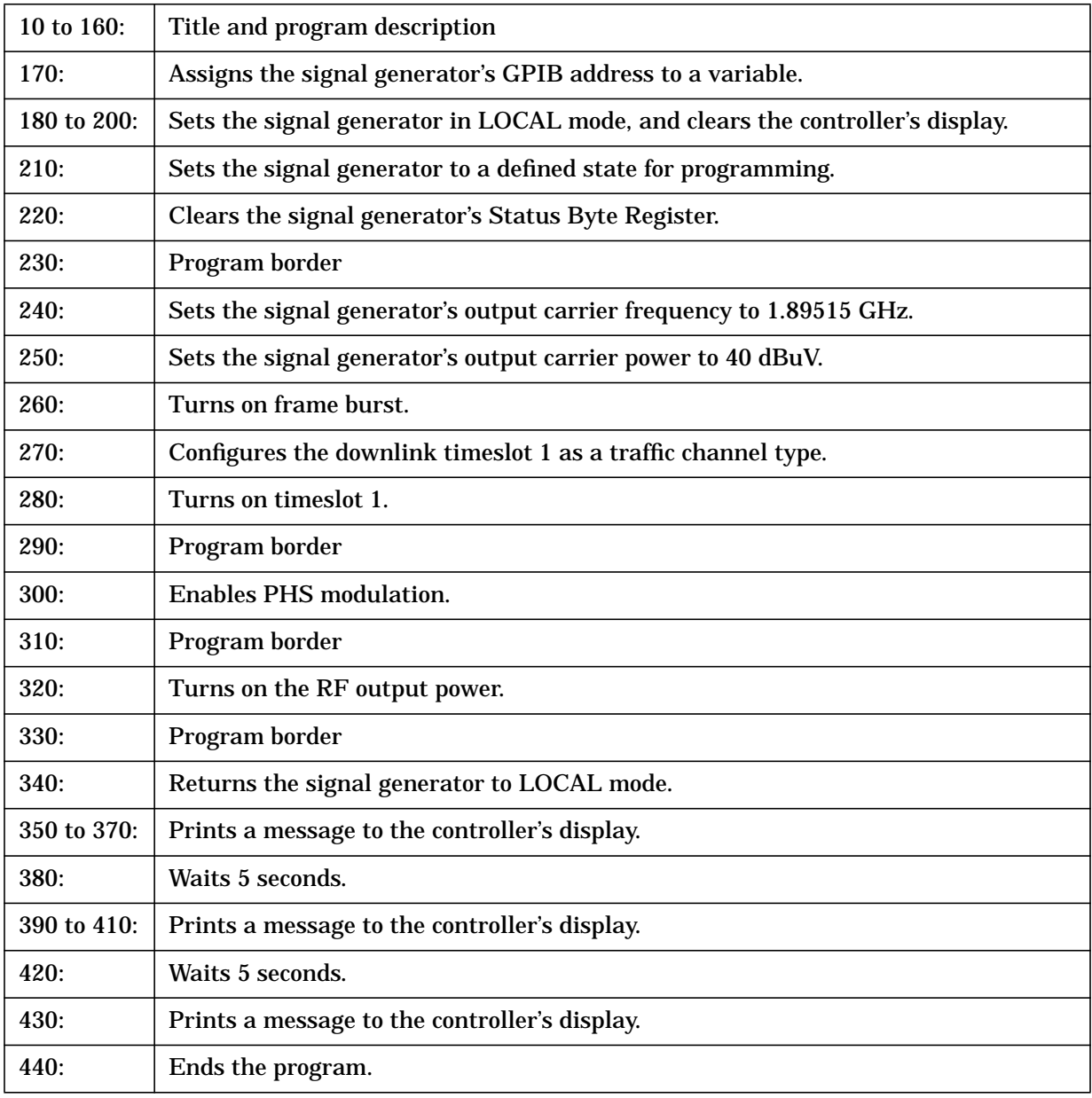

#### **TETRA**

Use this example to configure the signal generator to the initial settings of an TETRA  $\pi$ /4DQPSK modulation sensitivity bit error test. The carrier frequency is 0.400 GHz at 40 dBuV (displayed in dBm). You can change the TETRA format default values once the setup is complete.

```
10 !*******************************************************
20 !
30 ! PROGRAM NAME: TETRA Rev. 2A796
40 !
50 ! PROGRAM DESCRIPTION: In this example, the instrument is
60 ! configured to the initial settings of a TETRA Pi/4 DQPSK
70 ! modulation sensitivity bit error test. The carrier is a
80 ! frequency of 0.400 GHz at 40 dBuV (displayed in dBm).The
90 ! TETRA format is initially set with default values which can
100 ! be changed once the setup is complete.
110 !
120 !
130 !
140 !
150 !*********************************************************
160 !
170 Sig_gen=719
180 LOCAL Sig_gen
190 CLEAR Sig_gen
200 CLEAR SCREEN
210 OUTPUT Sig_gen;"*RST"
220 OUTPUT Sig_gen;"*CLS"
230 ! *********************************************
240 OUTPUT Sig_gen;"FREQ 0.400 GHz"
250 OUTPUT Sig_gen;"POW 40 dBuV"
260 OUTPUT Sig_gen;"RAD:TETRa:BURS:STAT ON"
270 OUTPUT Sig_gen;"RAD:TETRa:SLOT1:TYPE UNOR"
280 OUTPUT Sig_gen;"RAD:TETRa:SLOT1:STAT ON"
290 ! *********************************************
300 OUTPUT Sig_gen;"RAD:TETRa:STAT ON"
310 ! *********************************************
320 OUTPUT Sig_gen;"OUTP ON"
330 ! *********************************************
340 LOCAL Sig_gen
350 PRINT
360 PRINT "Wait until the `Baseband Data Generation' is complete, then ..."
370 PRINT
380 WAIT 5
390 PRINT "... Press the `Amplitude' key to enable the UP/DWN arrows"
400 PRINT "and RPG knob in order to adjust the output power level."
410 PRINT
420 WAIT 5
430 PRINT "Press RUN to start again."
440 END
```
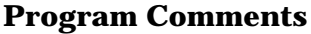

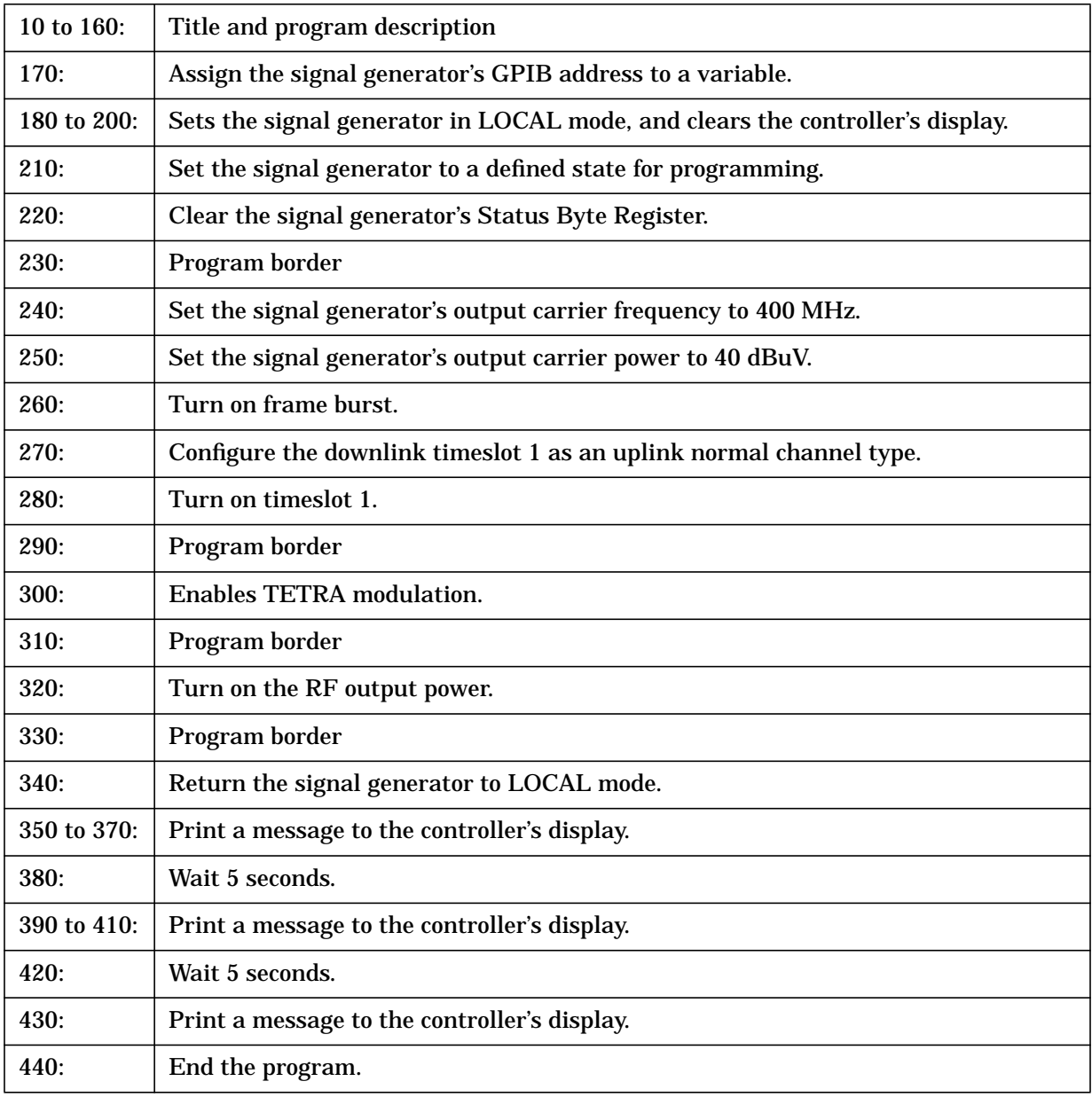

### **Generating a DECT GFSK Modulation Sensitivity Bit Error Test**

Use this example to configure the signal generator to the initial settings of an DECT GFSK modulation sensitivity bit error test. The carrier frequency is 1.89515 GHz at 40 dBuV (displayed in dBm). You can change the DECT format default values once the setup is complete.

```
10 !*******************************************************
20 !
30 ! PROGRAM NAME: DECT Rev. 2A796
40 !
50 ! PROGRAM DESCRIPTION: In this example, the instrument is
60 ! configured to the initial settings of a DECT GFSK
70 ! modulation sensitivity bit error test. The carrier is a
80 ! frequency of 1.89515 GHz at 40 dBuV (displayed in dBm). The
90 ! DECT format is initially set with default values which can
100 ! be changed once the setup is complete.
110 !
120 !
130 !
140 !
150 !*********************************************************
160 !
170 Sig_gen=719
180 LOCAL Sig_gen
190 CLEAR Sig_gen
200 CLEAR SCREEN
210 OUTPUT Sig_gen;"*RST"
220 OUTPUT Sig_gen;"*CLS"
230 ! *********************************************
240 OUTPUT Sig_gen;"FREQ 1.89515 GHz"
250 OUTPUT Sig_gen;"POW 40 dBuV"
260 OUTPUT Sig_gen;"RAD:DECT:BURS:STAT ON"
270 OUTPUT Sig_gen;"RAD:DECT:RFP:SLOT0:TYPE TRAF"
280 OUTPUT Sig_gen;"RAD:DECT:RFP:SLOT0:STAT ON"
290 ! *********************************************
300 OUTPUT Sig_gen;"RAD:DECT:BURS ON"
310 ! *********************************************
320 OUTPUT Sig_gen;"OUTP ON"
330 ! *********************************************
340 LOCAL Sig_gen
350 PRINT
360 PRINT "Wait until the `Baseband Data Generation' is complete, then ..."
370 PRINT
380 WAIT 5
390 PRINT "... Press the `Amplitude' key to enable the UP/DWN arrows"
400 PRINT "and RPG knob in order to adjust the output power level."
410 PRINT
420 WAIT 5
430 PRINT "Press RUN to start again."
440 END
```
#### **Program Comments**

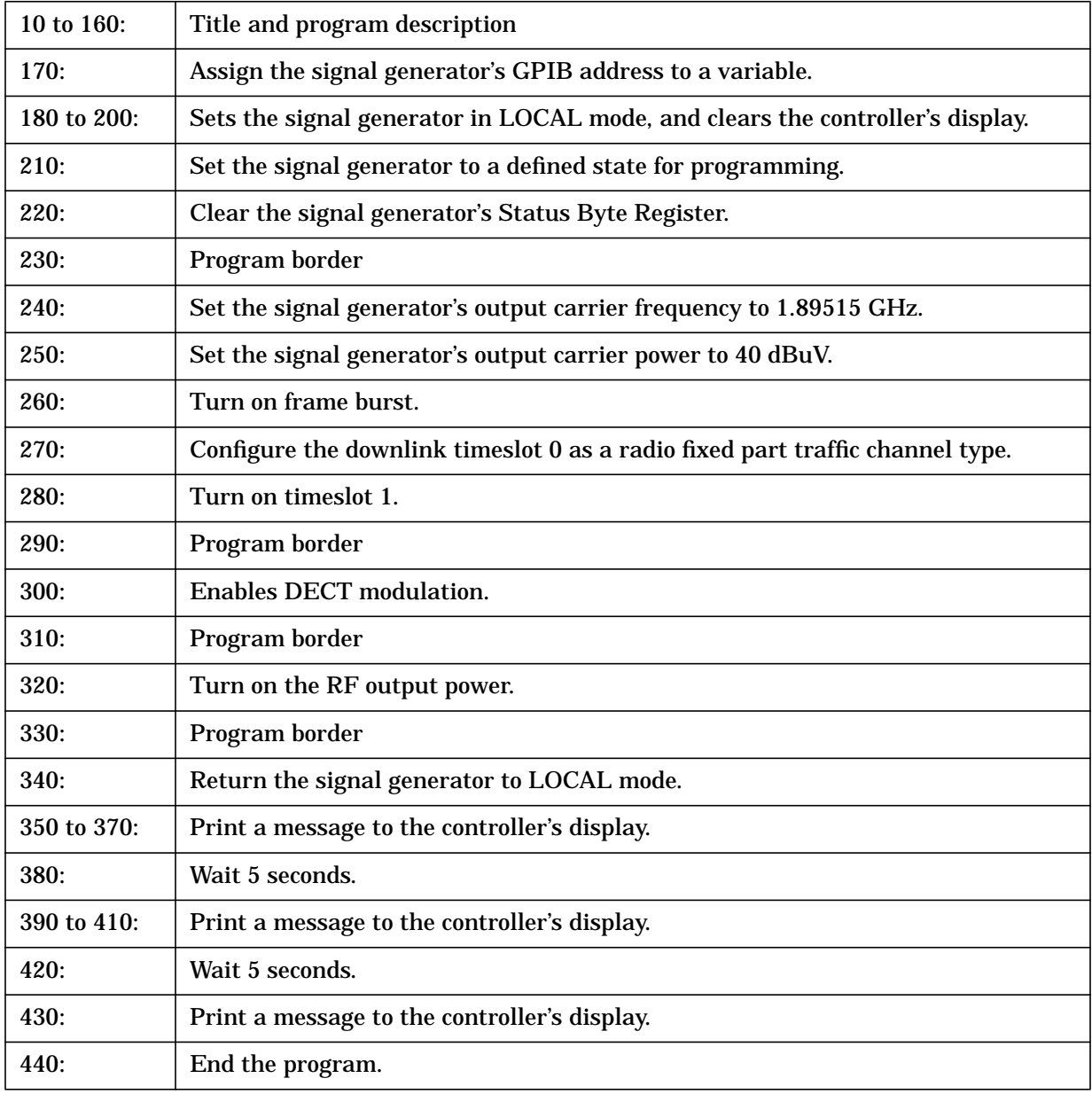

### **Generating a GSM GMSK Modulation Sensitivity Bit Error Test**

Use this example to configure the signal generator to the initial settings of an GSM GMSK modulation sensitivity bit error test. The carrier frequency is 940 MHz at 40 dBuV (displayed in dBm). You can change the GSM format default values once the setup is complete.

```
10 !*******************************************************
20 !
30 ! PROGRAM NAME: GSM Rev. 2A796
40 !
50 ! PROGRAM DESCRIPTION: In this example, the instrument is
60 ! configured to the initial settings of a GSM GMSK
70 ! modulation sensitivity bit error test. The carrier is a
80 ! frequency of 940 MHz at 40 dBuV (displayed in dBm). The
90 ! GSM format is initially set with default values which can
100 ! be changed once the setup is complete.
110 !
120 !
130 !
140 !
150 !*********************************************************
160 !
170 Sig_gen=719
180 LOCAL Sig_gen
190 CLEAR Sig_gen
200 CLEAR SCREEN
210 OUTPUT Sig_gen;"*RST"
220 OUTPUT Sig_gen;"*CLS"
230 ! *********************************************
240 OUTPUT Sig gen; "FREQ .940 GHz"
250 OUTPUT Sig_gen;"POW 40 dBuV"
260 OUTPUT Sig_gen;"RAD:GSM:BURS:STAT ON"
270 OUTPUT Sig_gen;"RAD:GSM:SLOT0:TYPE NORM"
280 OUTPUT Sig_gen;"RAD:GSM:SLOT0:STAT ON"
290 ! *********************************************
300 OUTPUT Sig_gen;"RAD:GSM:STAT ON"
310 ! *********************************************
320 OUTPUT Sig_gen;"OUTP ON"
330 ! *********************************************
340 LOCAL Sig_gen
350 PRINT
360 PRINT "Wait until the `Baseband Data Generation' is complete, then ..."
370 PRINT
380 WAIT 5
390 PRINT "... Press the `Amplitude' key to enable the UP/DWN arrows"
400 PRINT "and RPG knob in order to adjust the output power level."
410 PRINT
420 WAIT 5
430 PRINT "Press RUN to start again."
440 END
```
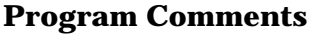

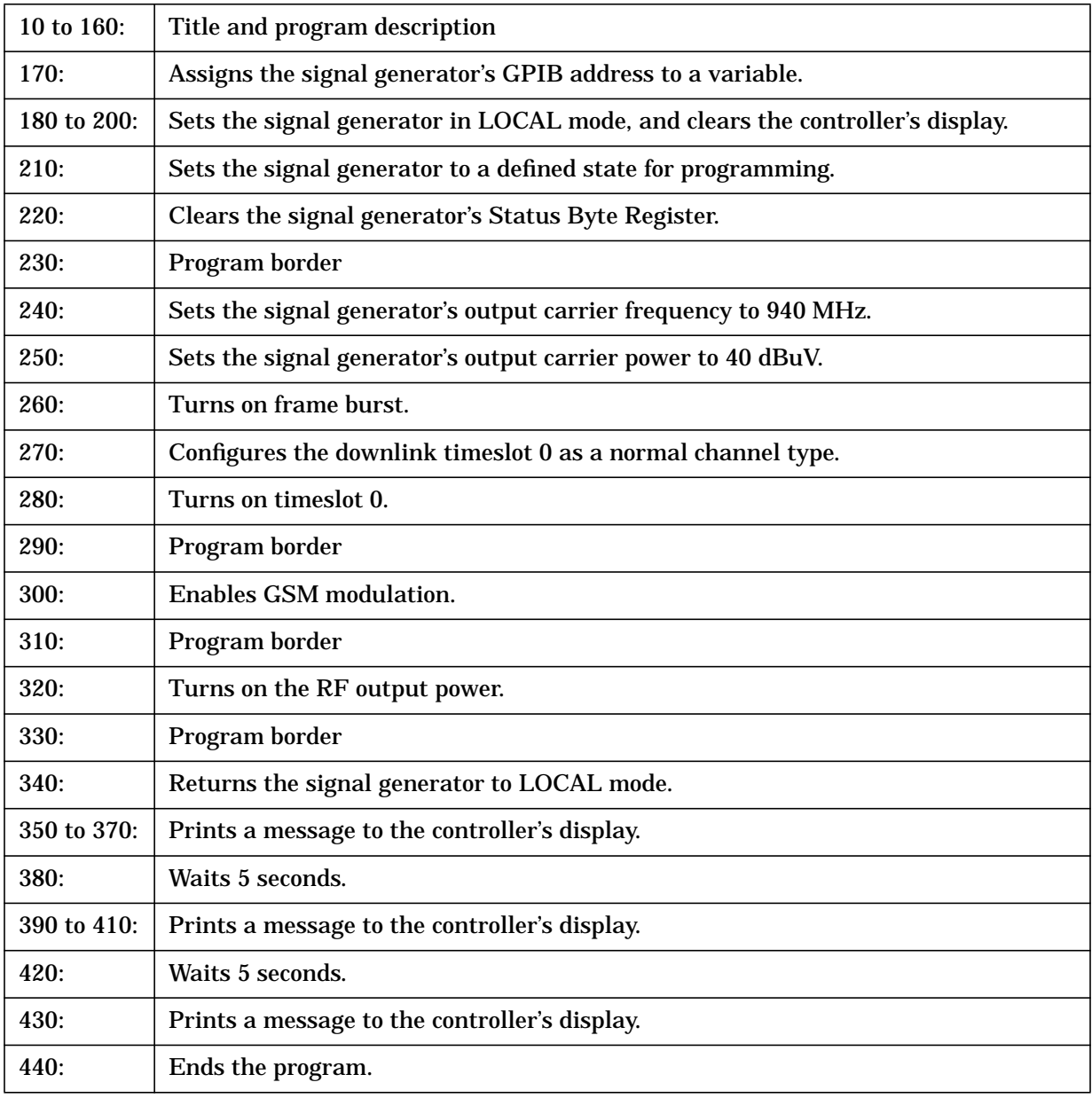

## **Generating a PDC Sensitivity Bit Error Test**

Use this example to configure the signal generator to the initial settings of PDC modulation sensitivity bit error test. The carrier frequency is 815 MHz at 40 dBuV (displayed in dBm). You can change the PDC format default values once the setup is complete.

```
10 !*********************************************************************
20 !
30 ! NAME: PDC Rev. 2A796
40 !
50 ! DESCRIPTION: In this example, the instrument is configured to the
60 ! initial settings of a PDC sensitivity Bit error test
70 ! with a carrier frequency of 815 MHz at 40 dBuV (displayed
80 ! in dBm). The PDC format is initially set with default
90 ! values which can be changed once the setup is complete.
100 !
110 !
120 !
130 !
140 !*********************************************************************
150 !
160 Sig_gen=719
170 LOCAL Sig_gen
180 CLEAR Sig gen
190 CLEAR SCREEN
200 OUTPUT Sig_gen;"*RST"
210 OUTPUT Sig_gen;"*CLS"
220 ! *********************************************
230 OUTPUT Sig_gen;"FREQ 815 MHz"
240 OUTPUT Sig gen; "POW 40 dBuV"
250 OUTPUT Sig_gen;"RAD:PDC:BURS:STAT ON"
260 OUTPUT Sig_gen;"RAD:PDC:FRAT FULL"
270 OUTPUT Sig_gen;"RAD:PDC:SLOT0 DTCH"
280 OUTPUT Sig_gen;"RAD:PDC:SLOT0:STAT ON"
290 ! *********************************************
300 OUTPUT Sig_gen;"RAD:PDC:STAT ON"
310 ! *********************************************
320 OUTPUT Sig_gen;"OUTP ON"
330 ! *********************************************
340 LOCAL Sig_gen
350 PRINT
360 PRINT "Wait until the `Baseband Data Generation' is complete, then ..."
370 PRINT
380 WAIT 5
390 PRINT "... Press the `Amplitude' key to enable the UP/DWN arrows"
400 PRINT "and RPG knob in order to adjust the output power level."
410 PRINT
420 WAIT 5
430 PRINT "Press RUN to start again."
440 END
```
#### **Program Comments**

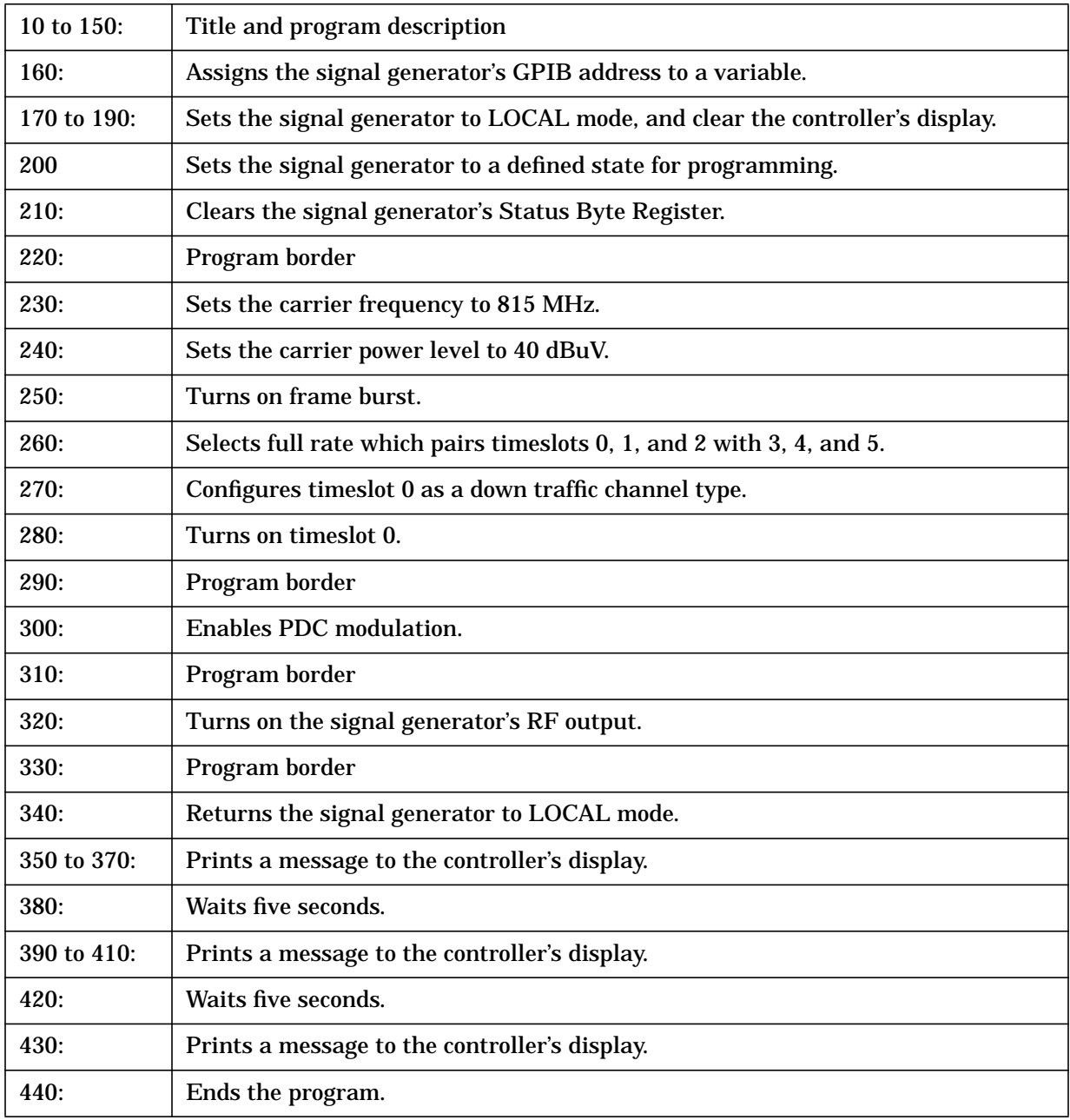

# **5 Softkey/Command Cross–Reference**

This chapter lists Options UN8 and 202 softkeys and their corresponding SCPI commands. For a list of the signal generator's standard keys and their corresponding SCPI commands, refer to the programming guide.

In the following tables, when there is an entry for the custom format, it is given first. Where you see the variable <desired format> replace it with one of the following modulation formats:

- DECT
- EDGE
- GSM
- NADC
- PDC
- PHS
- TETRa

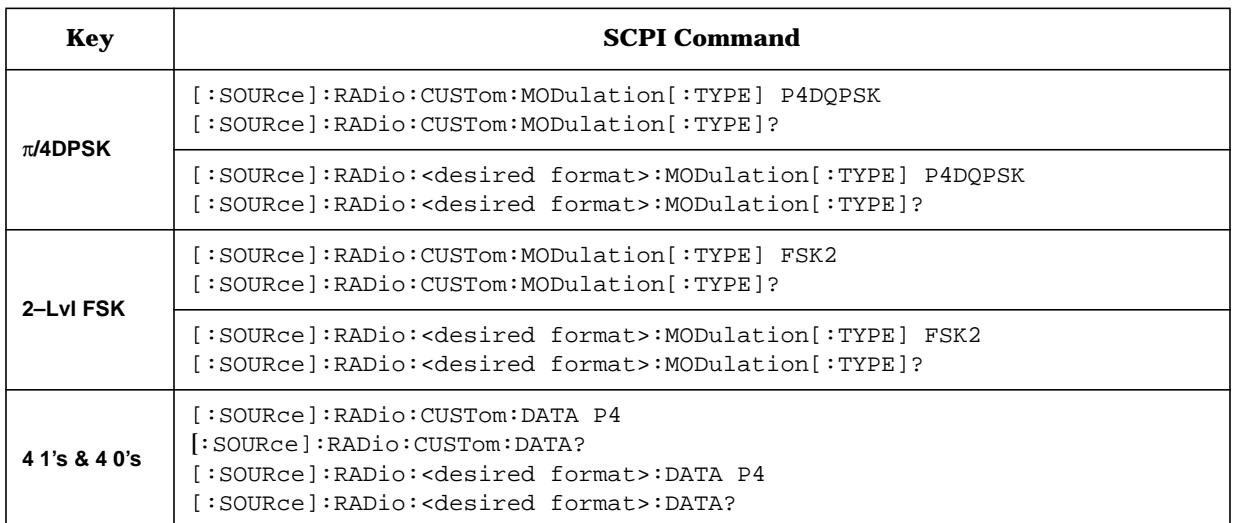

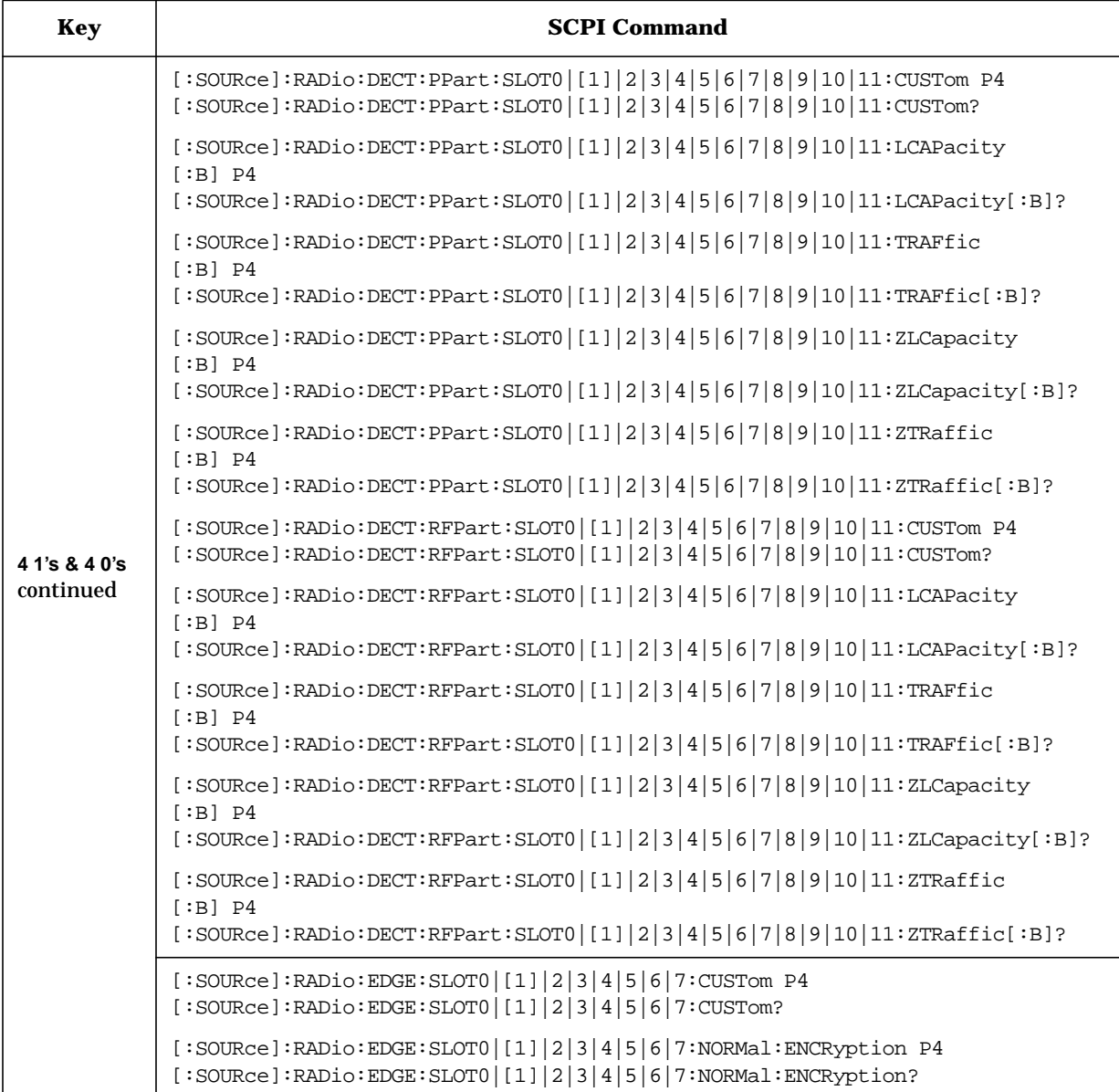

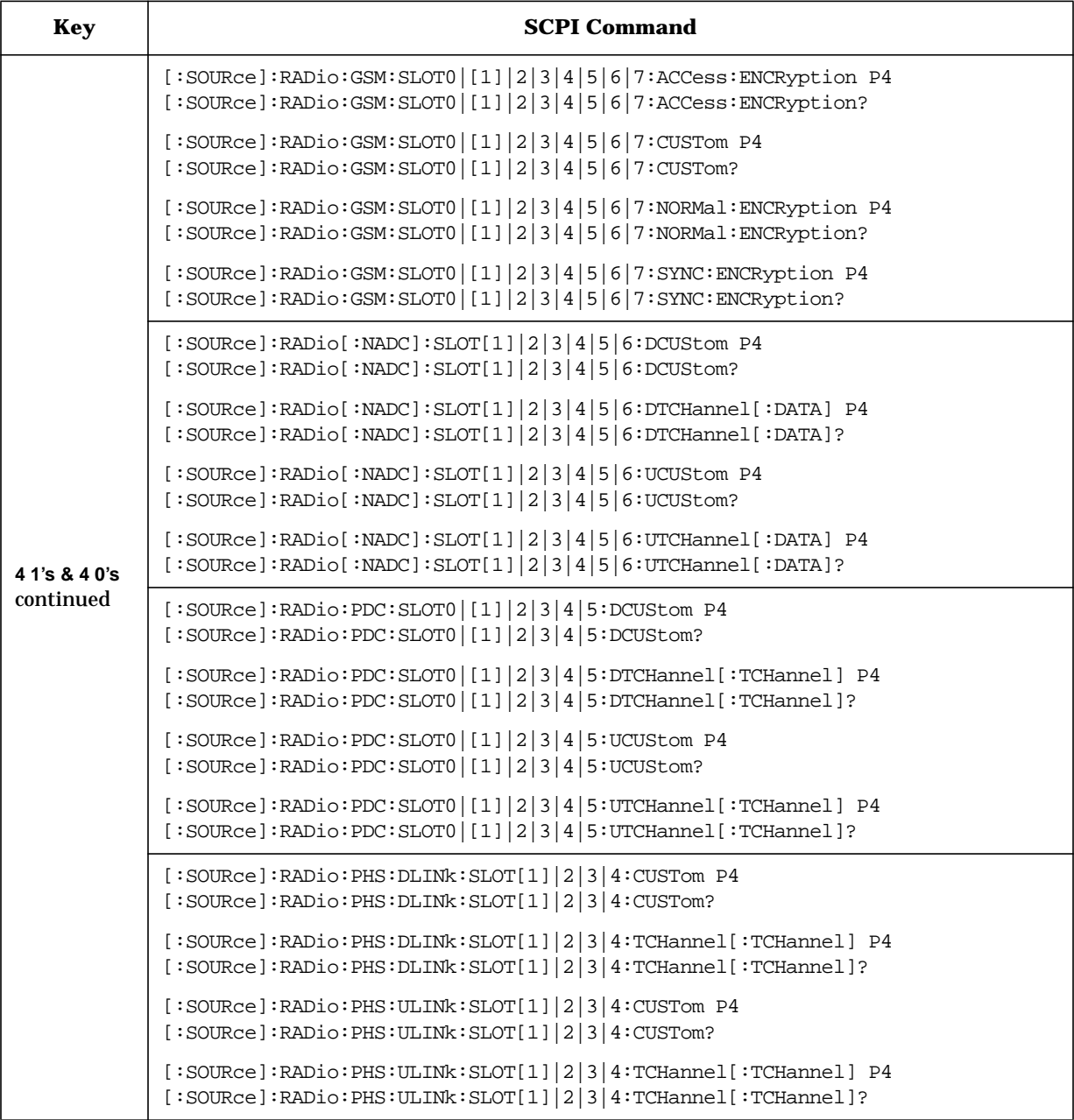

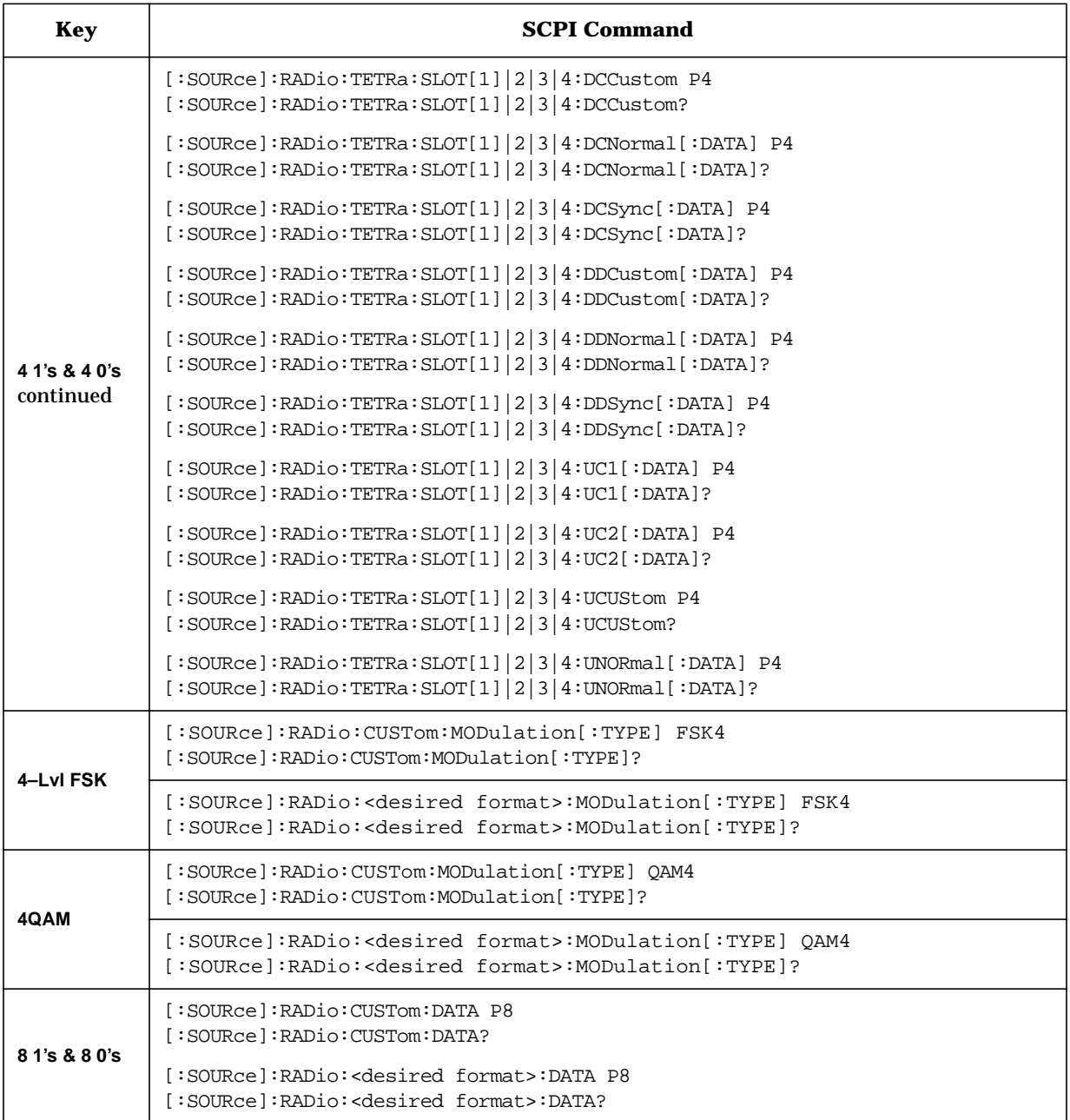

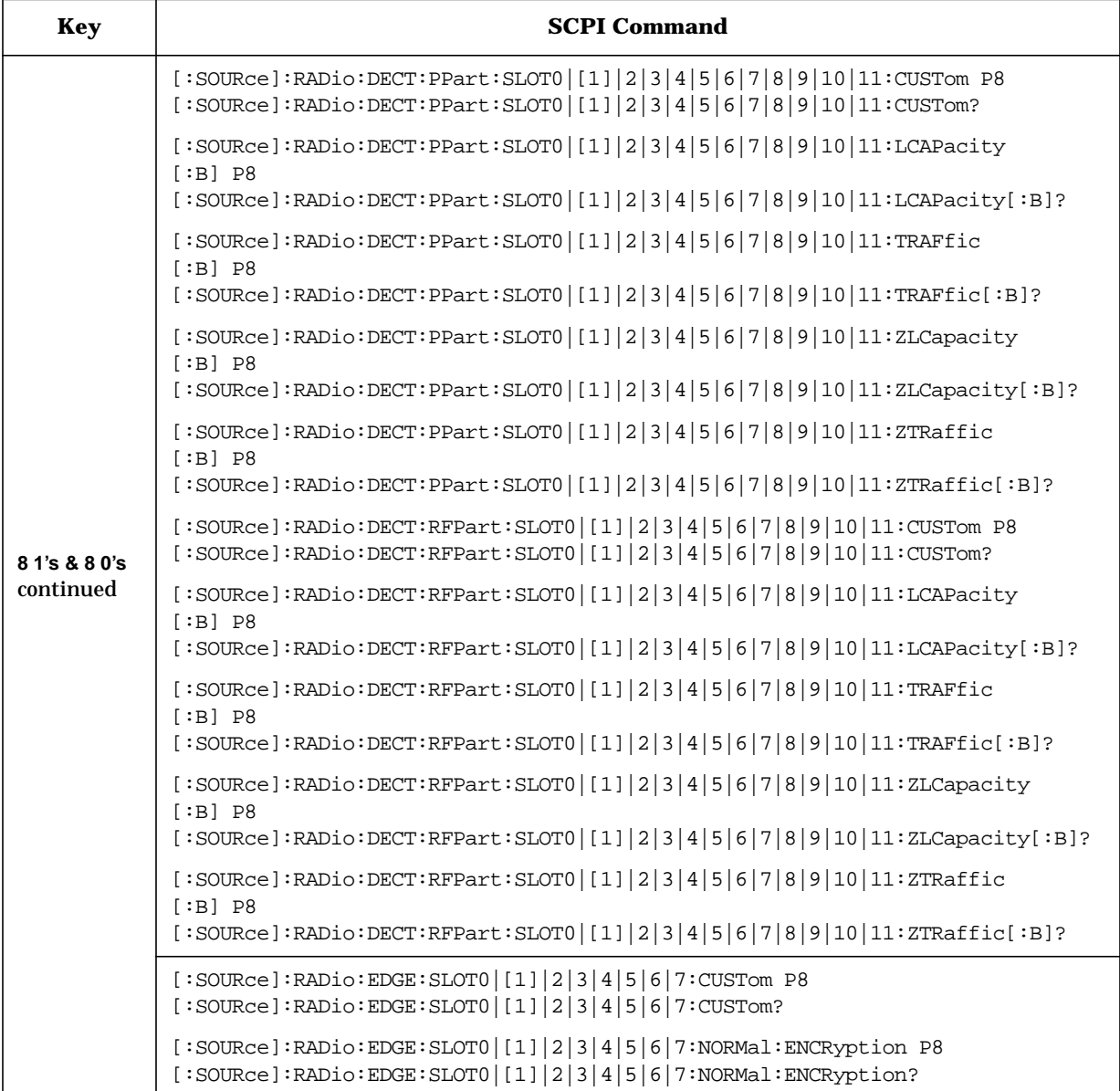

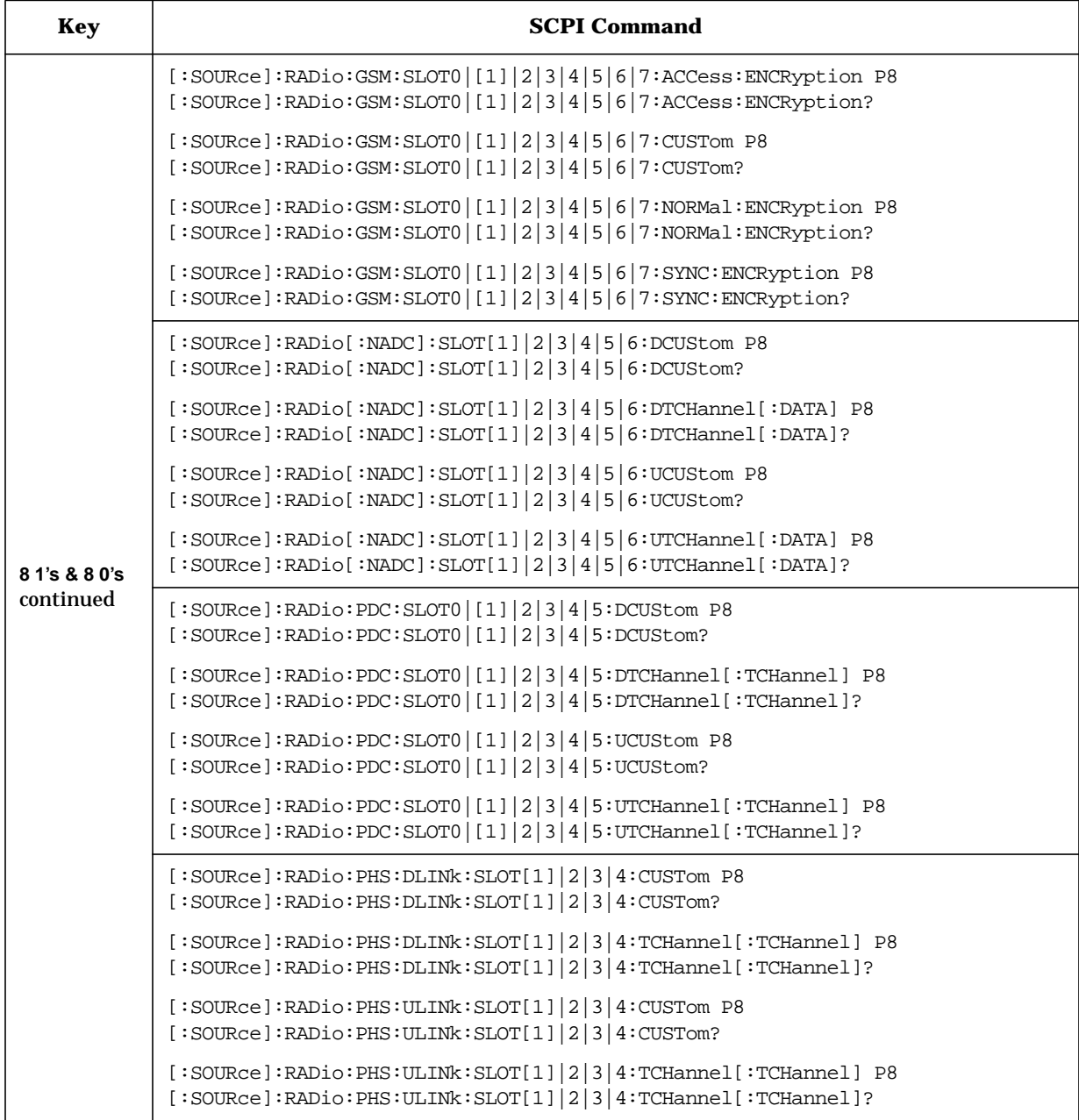

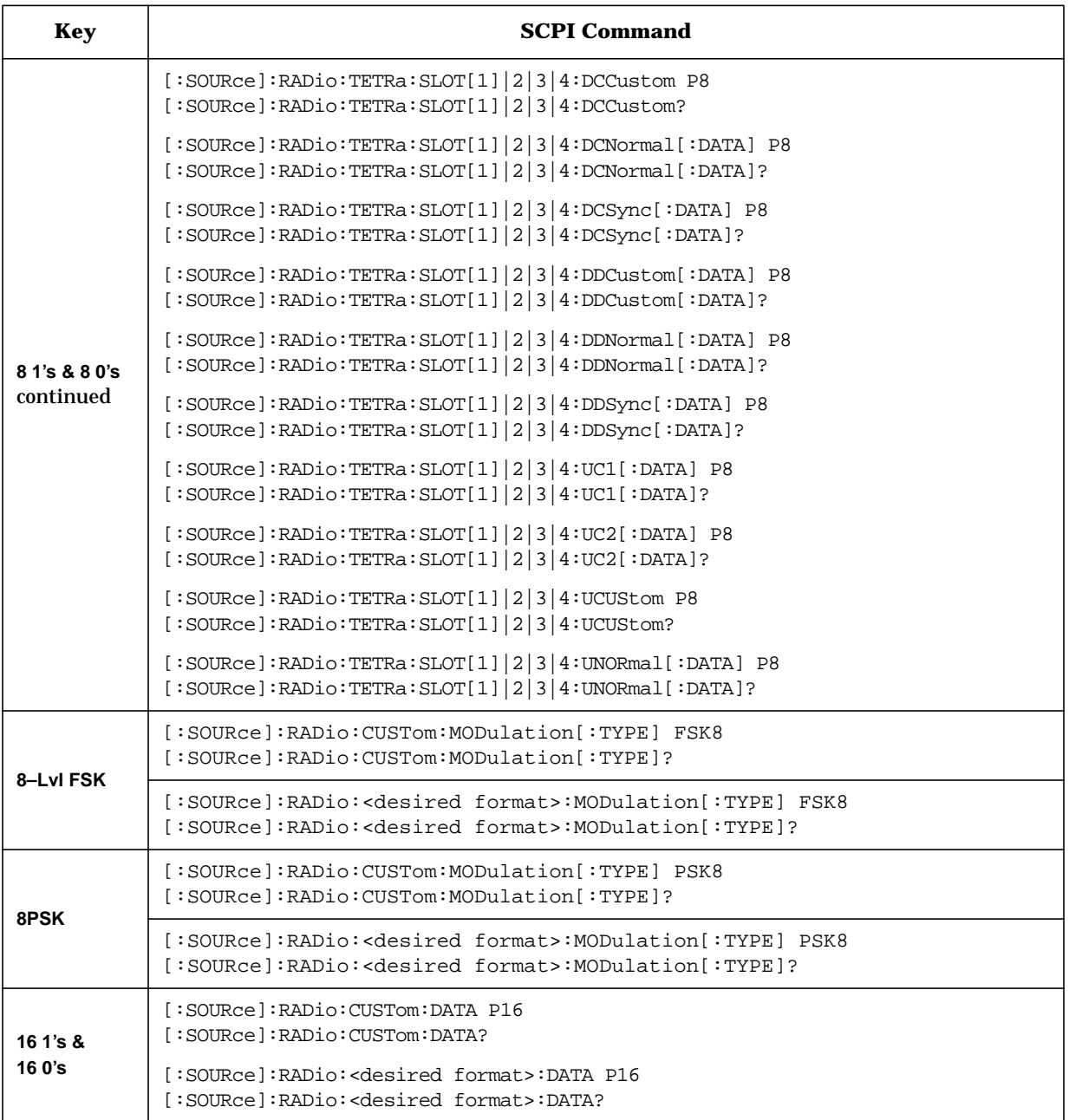

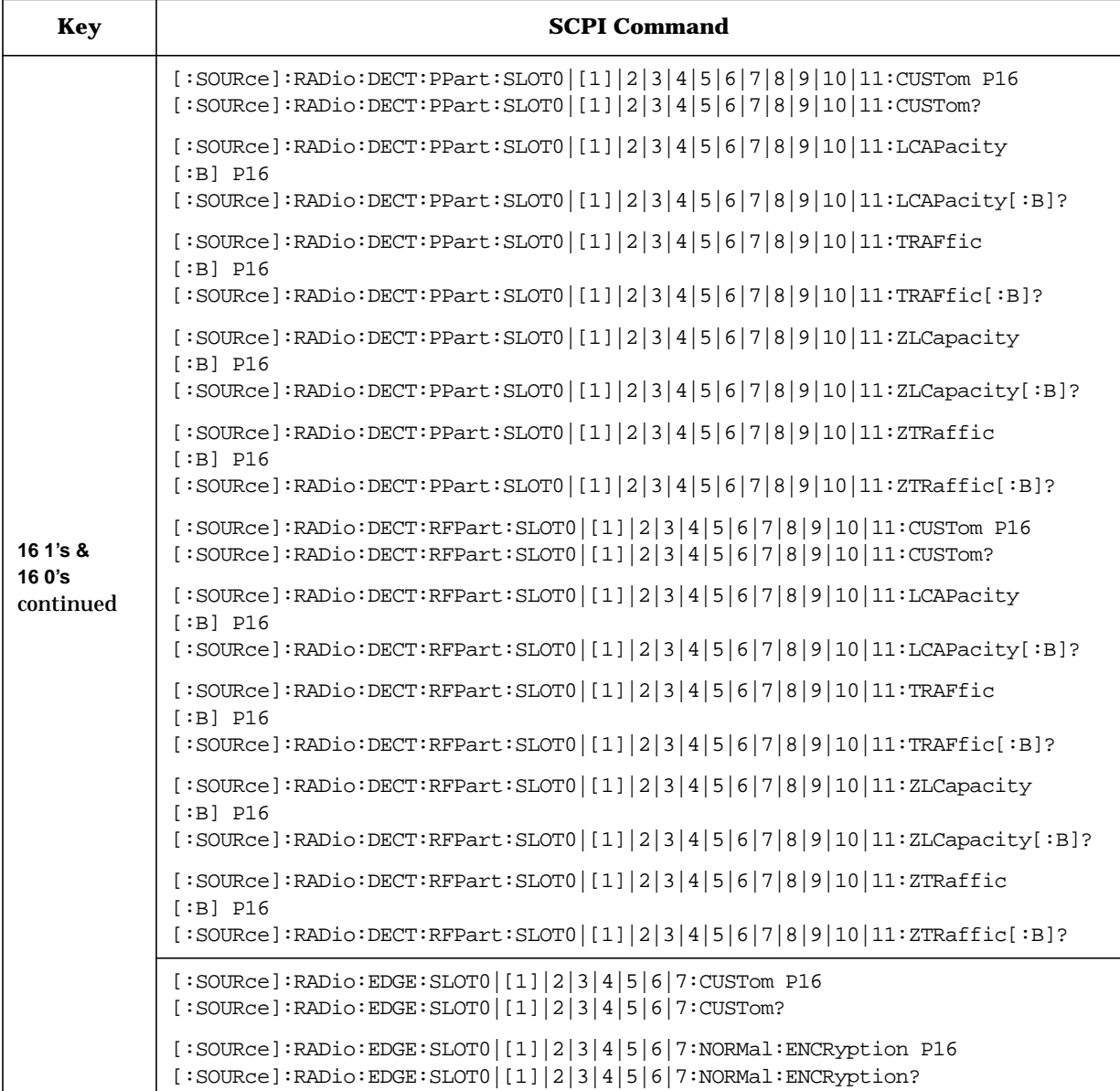

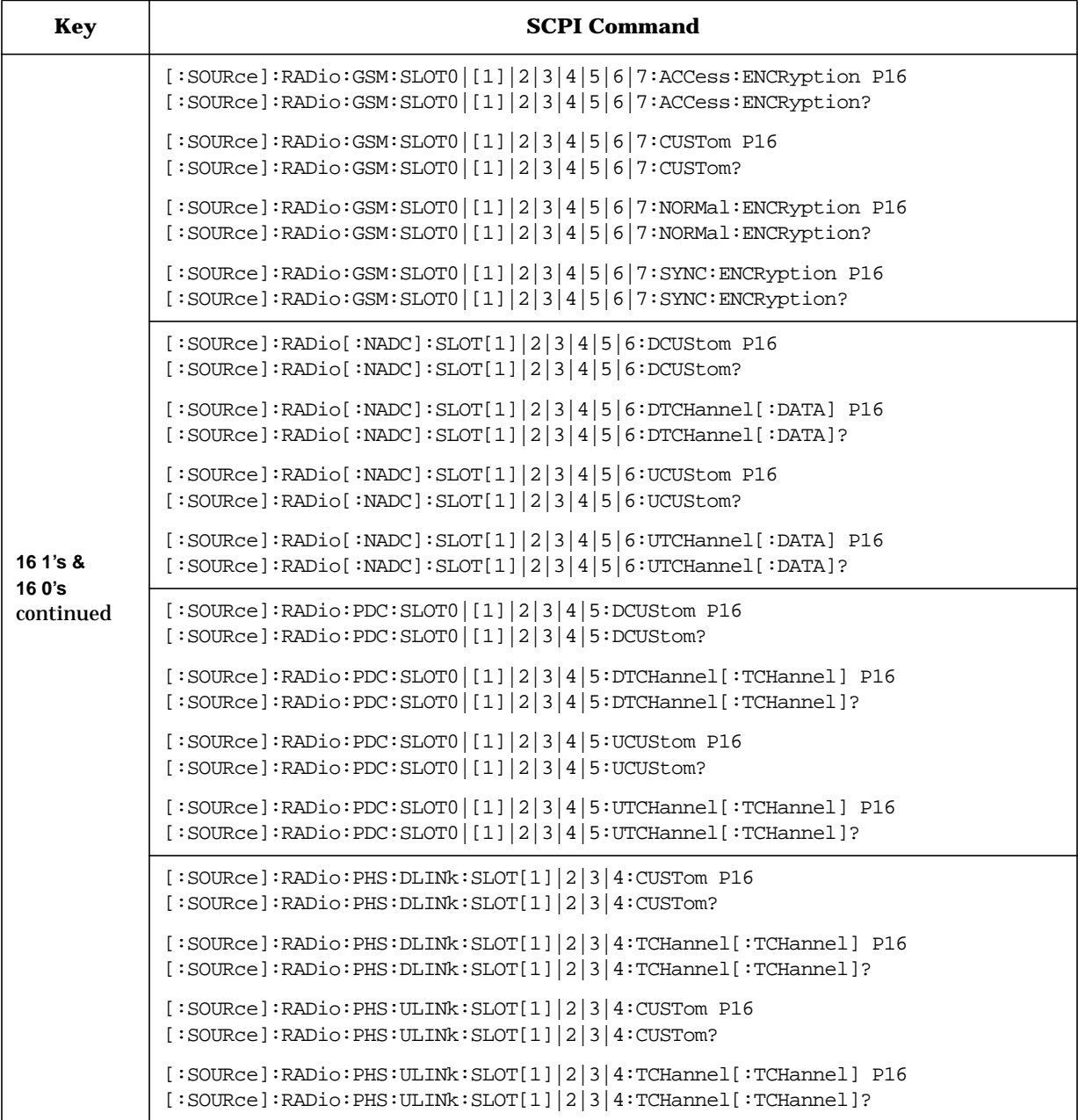

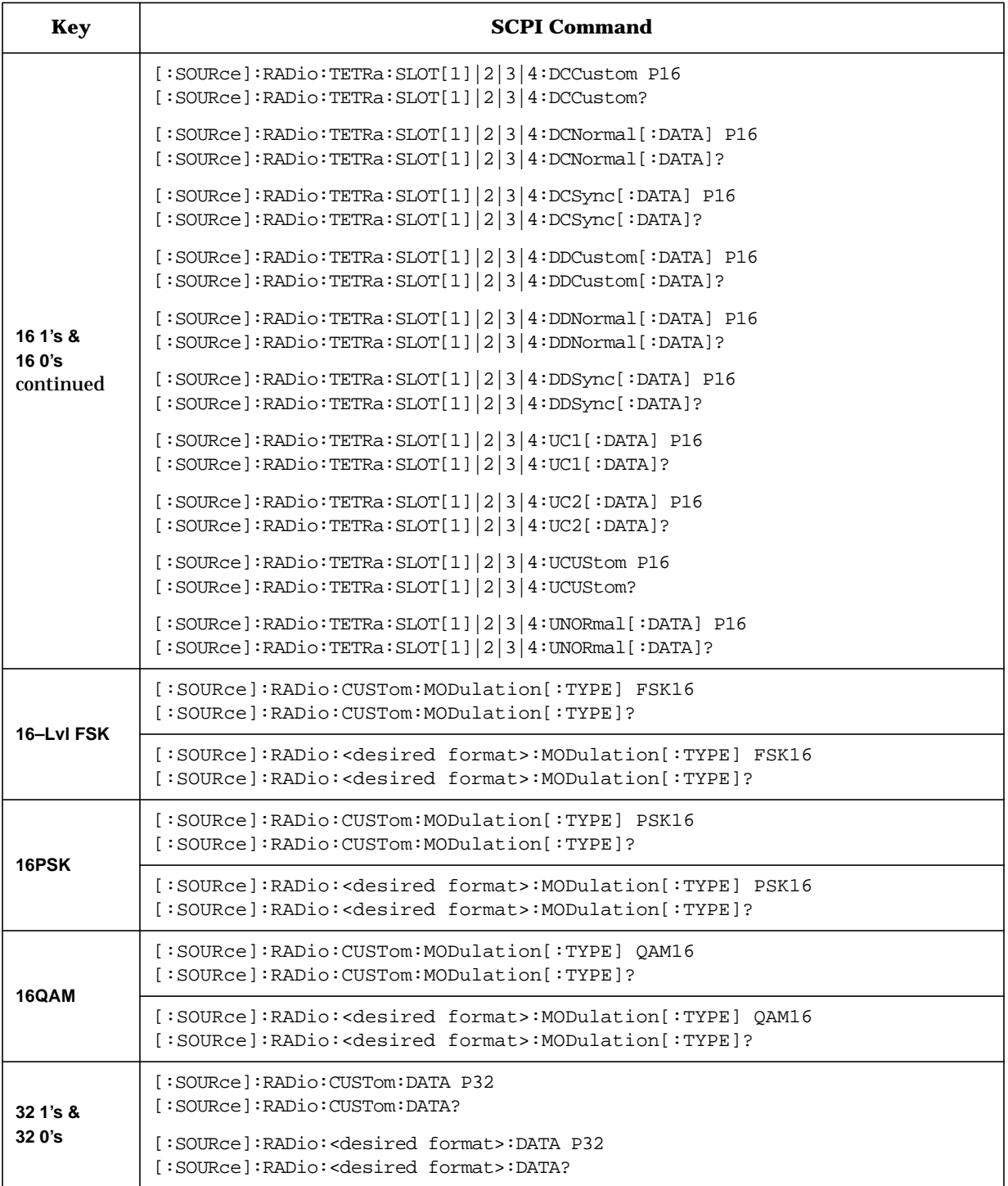

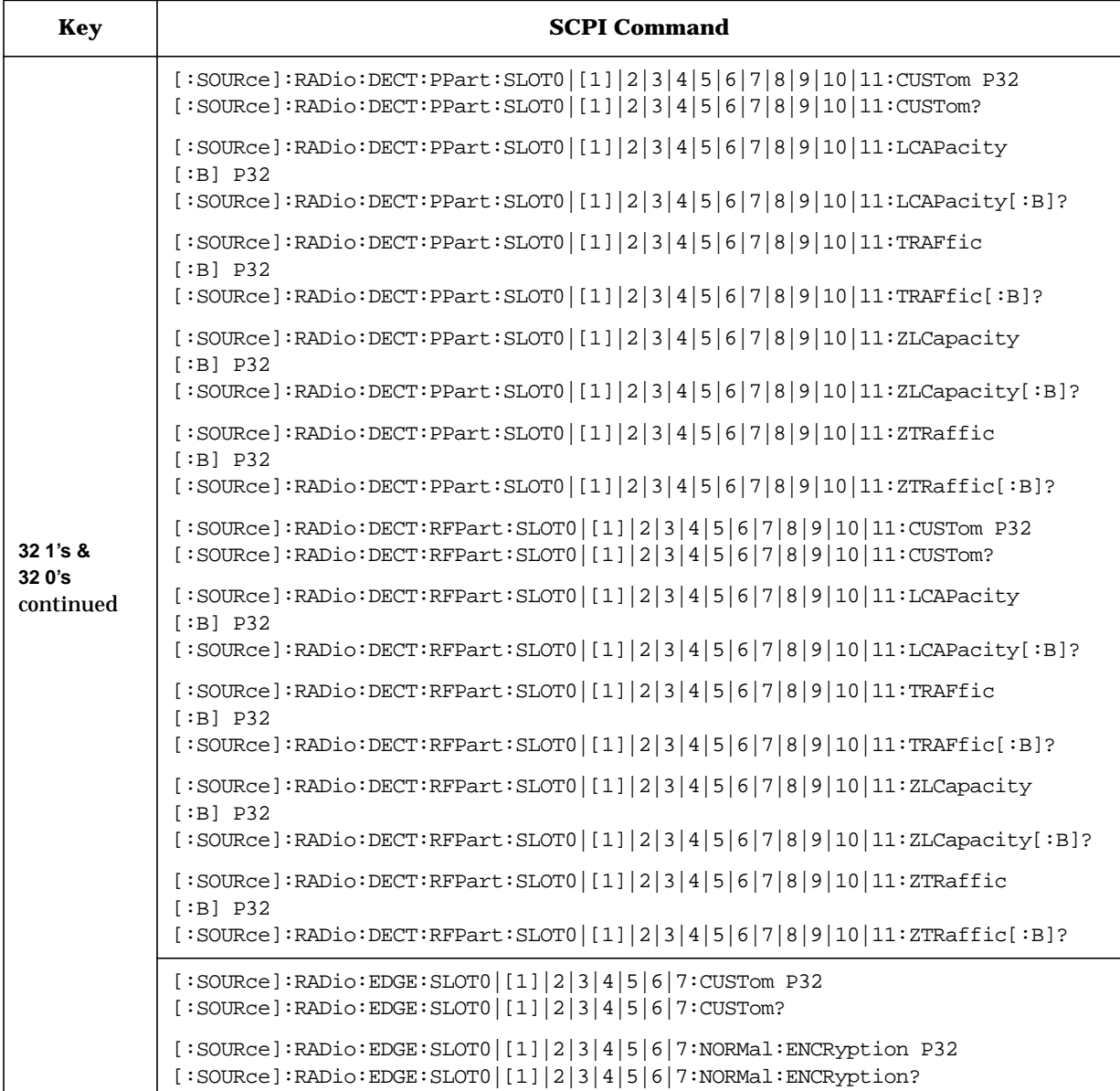

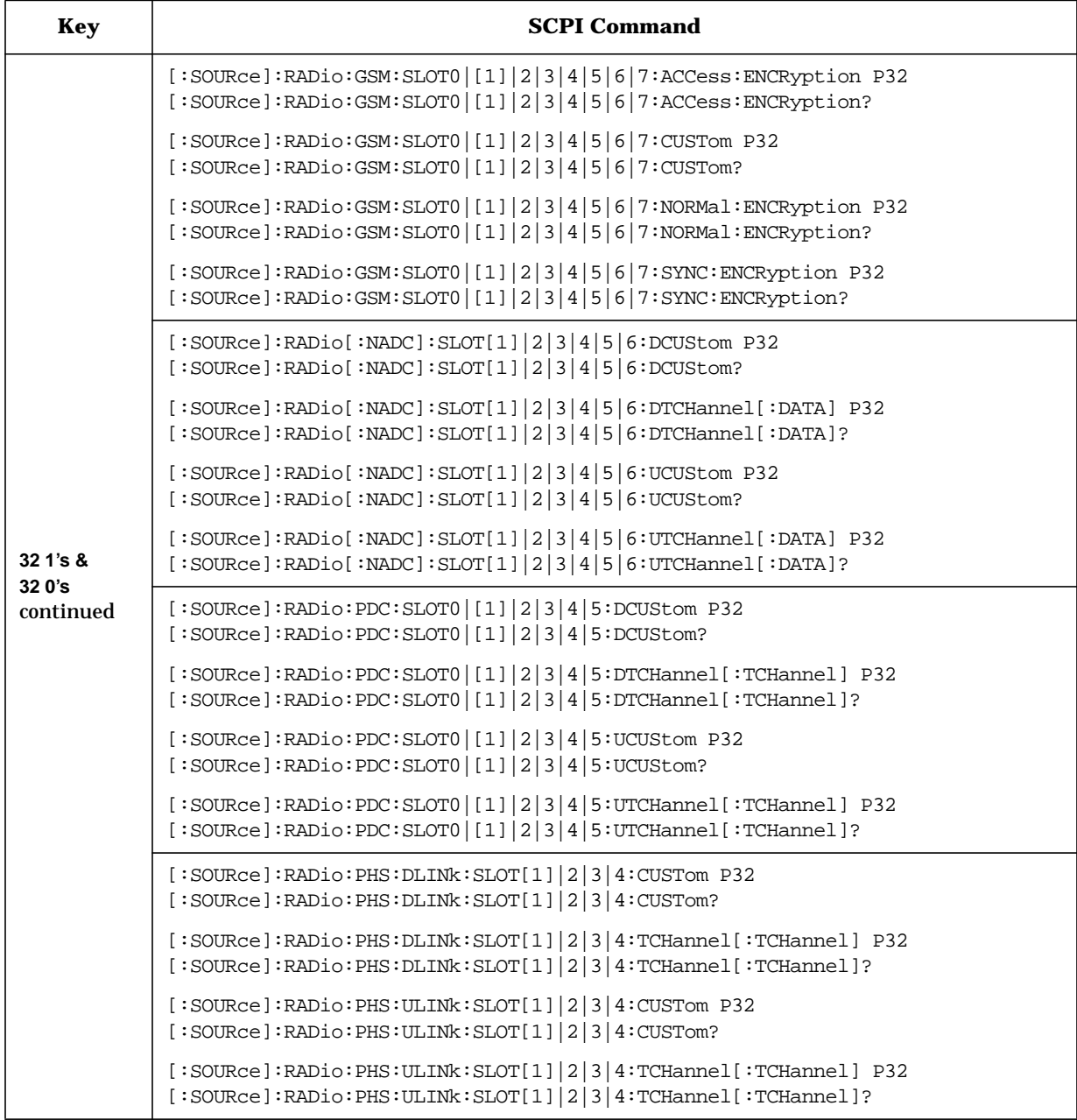

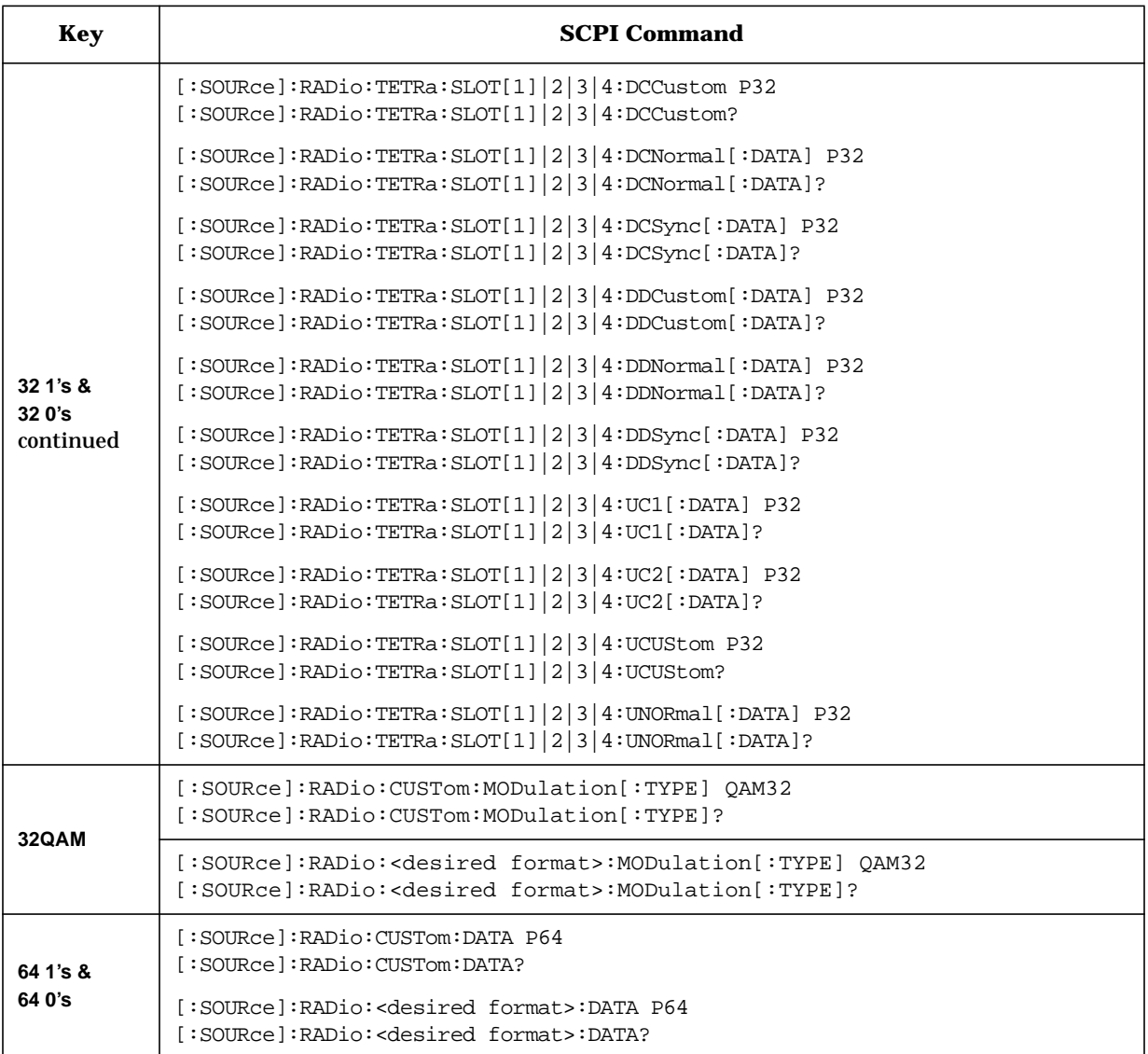

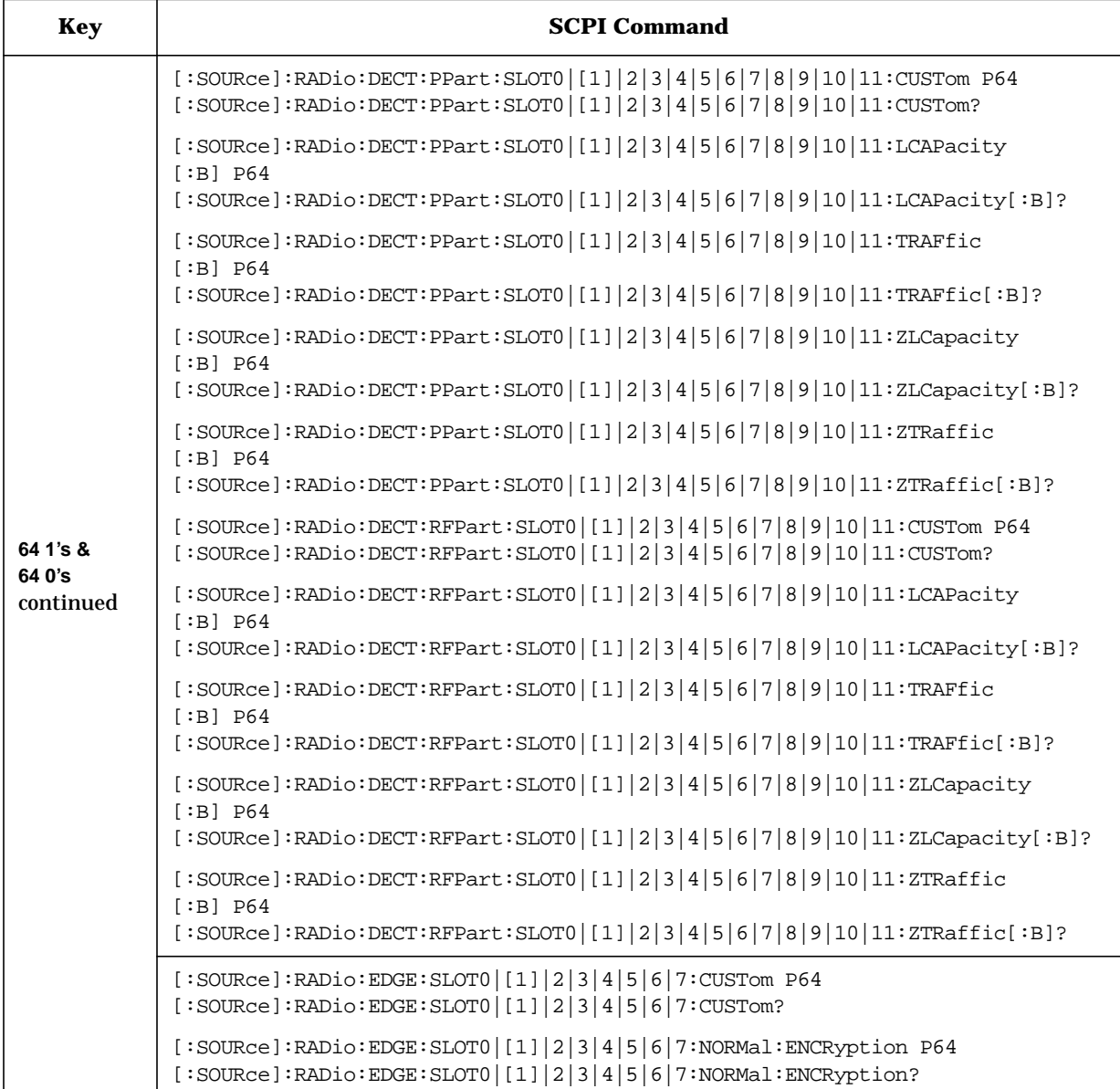

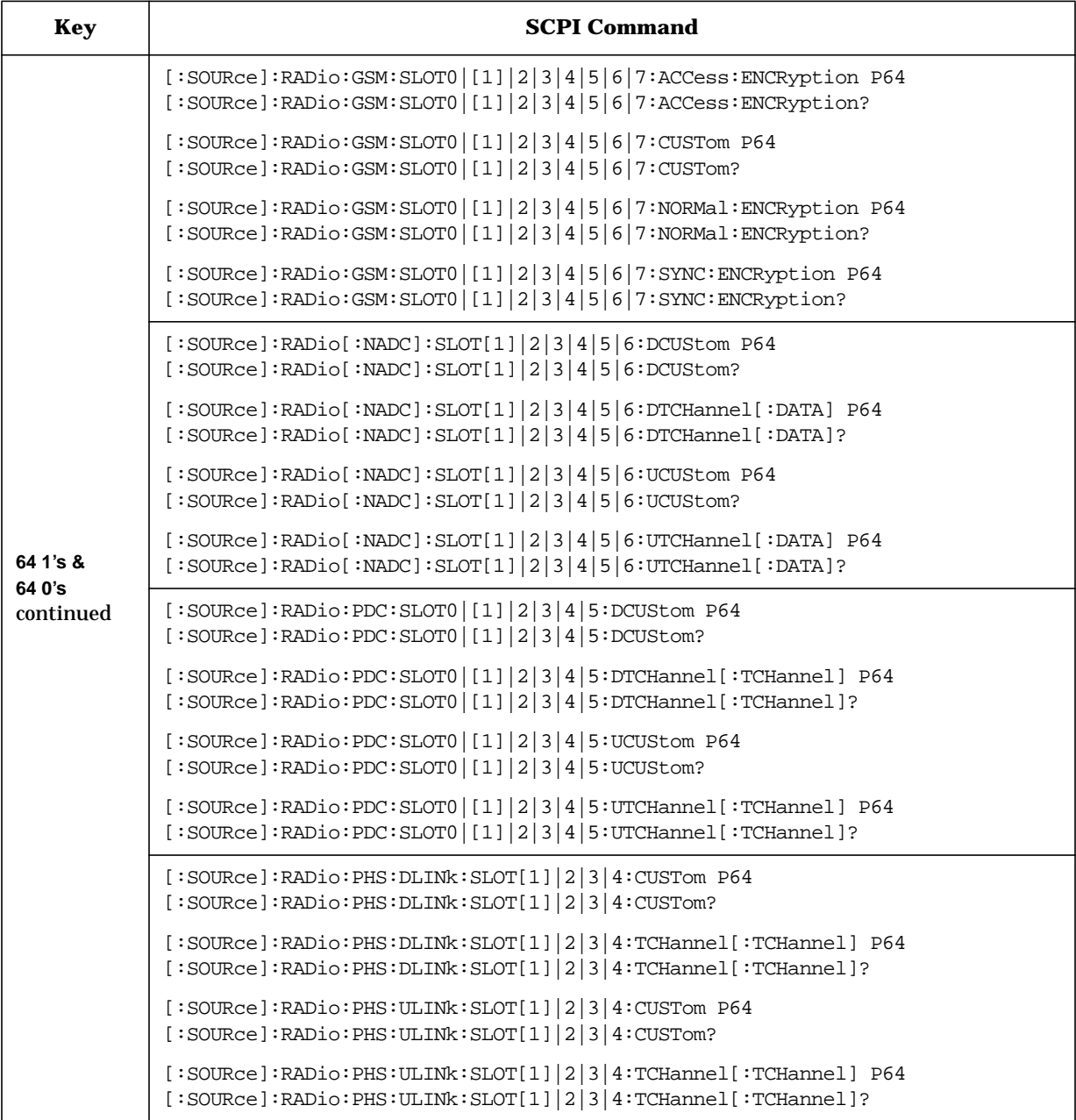

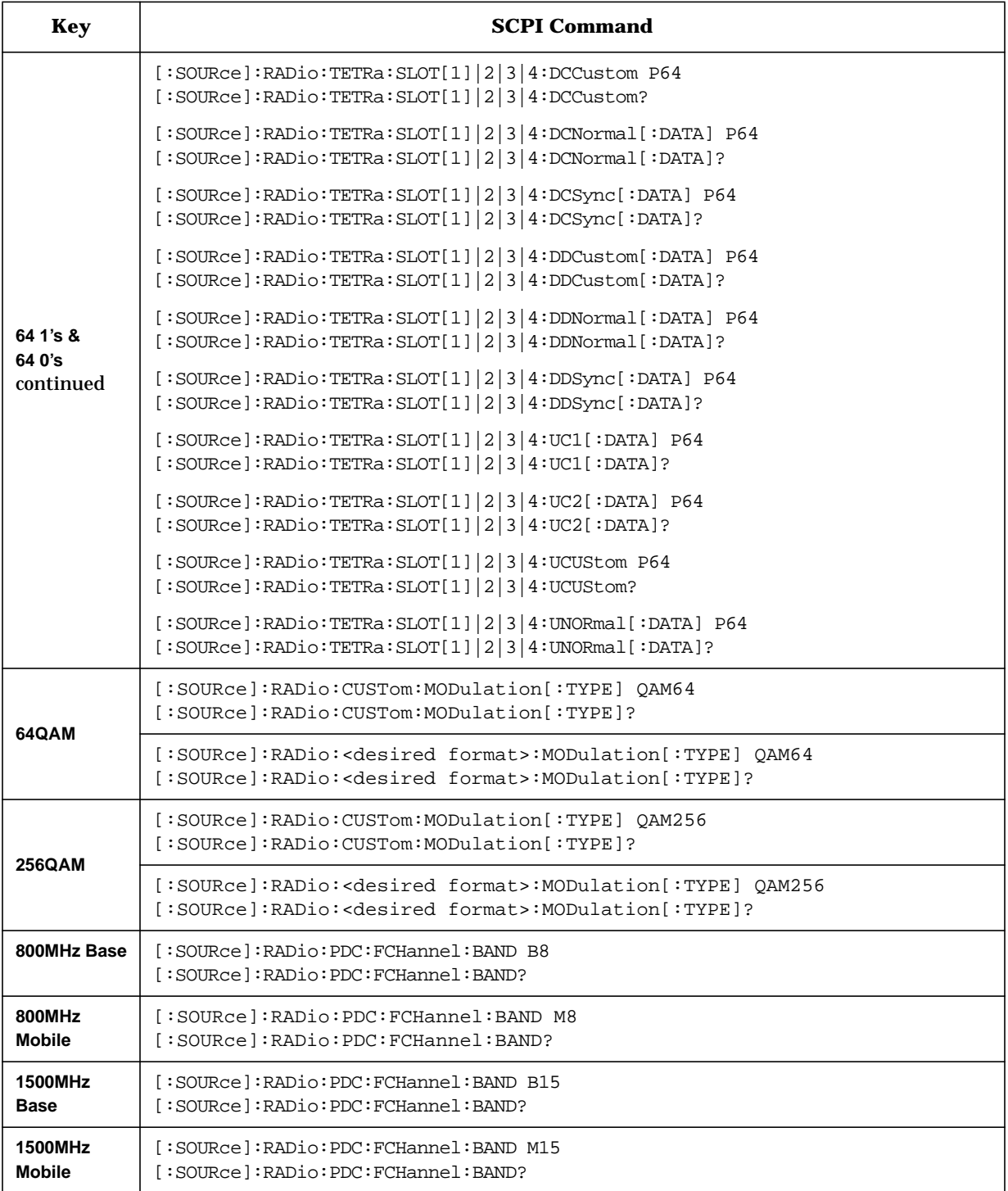

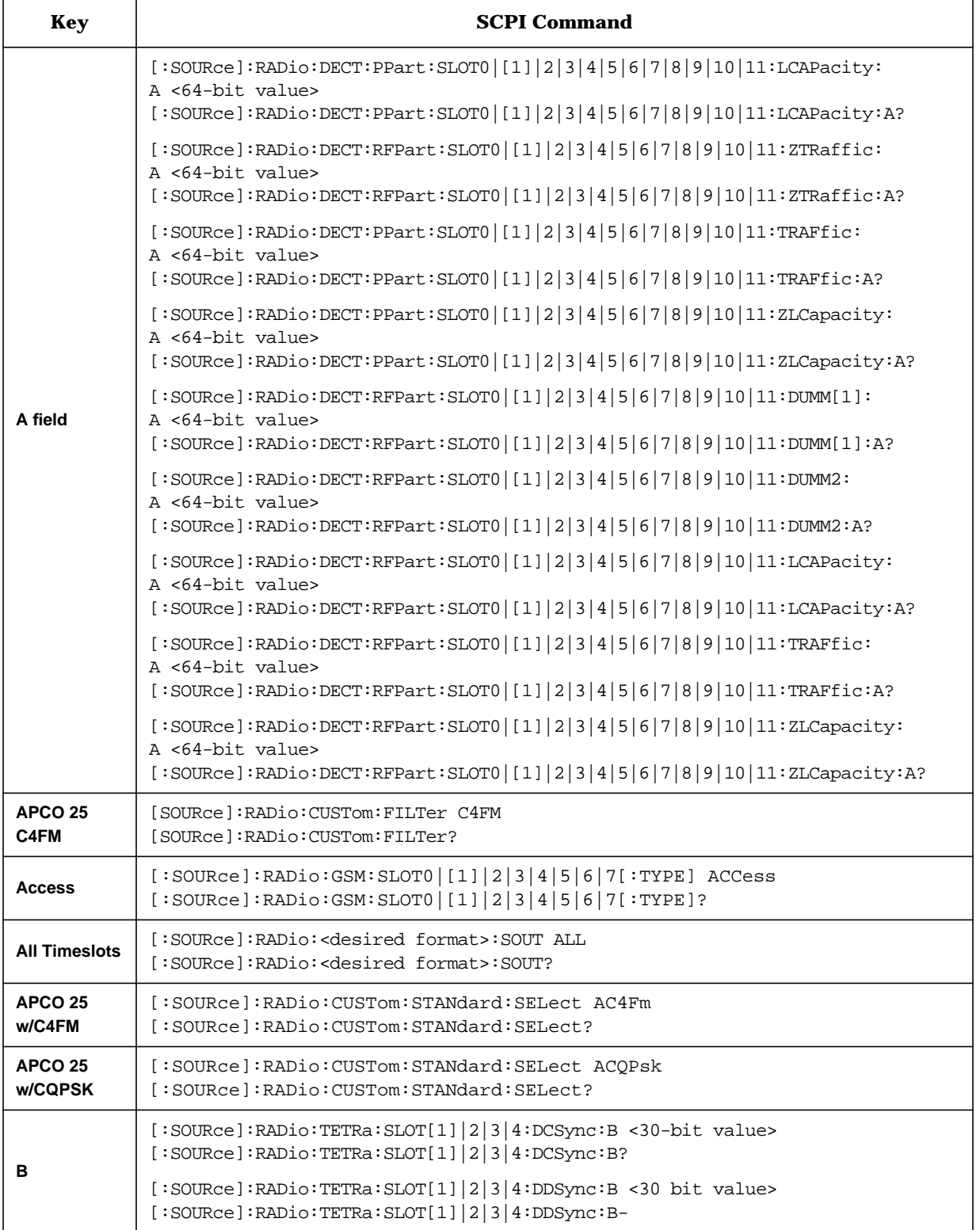

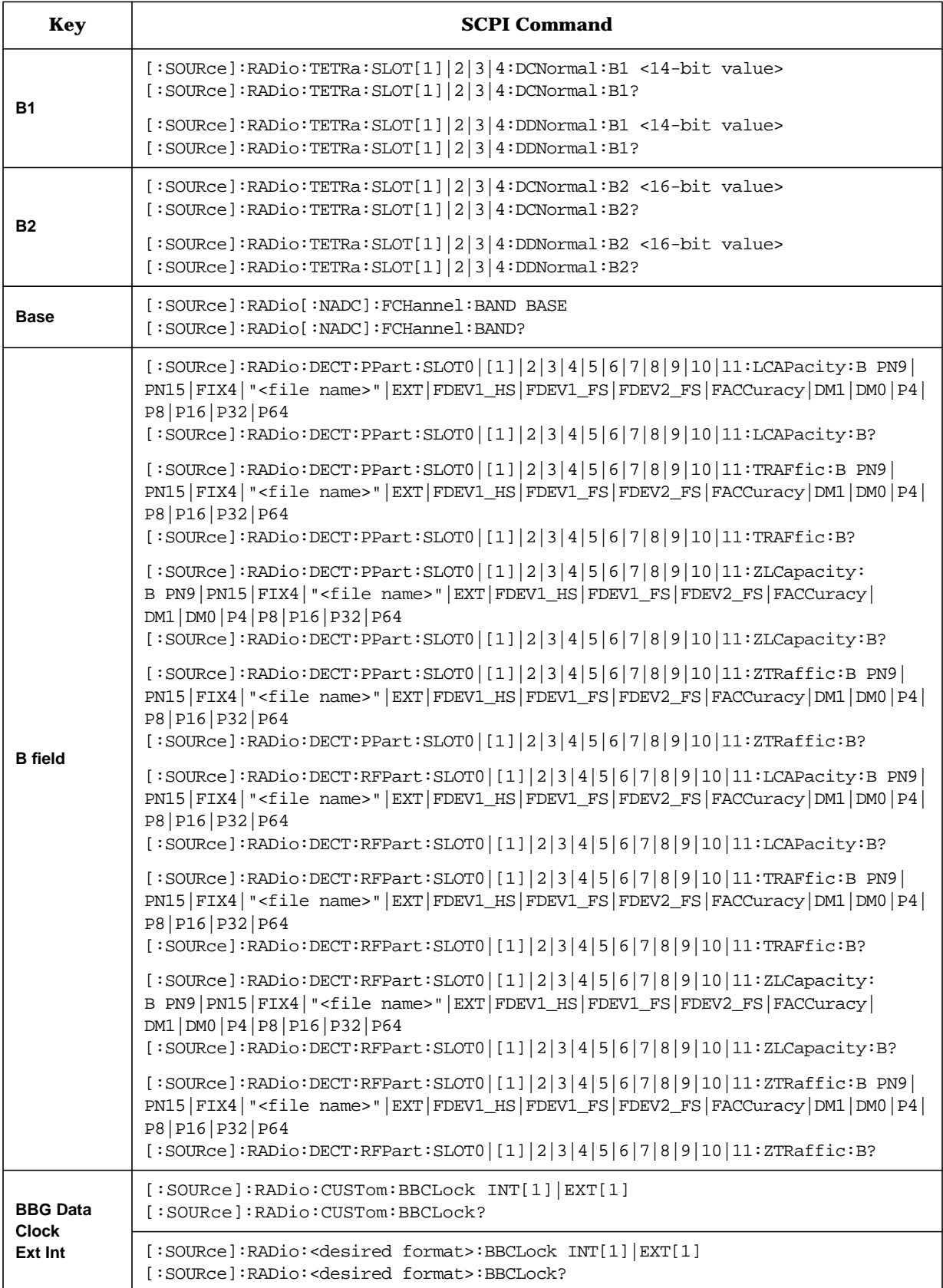

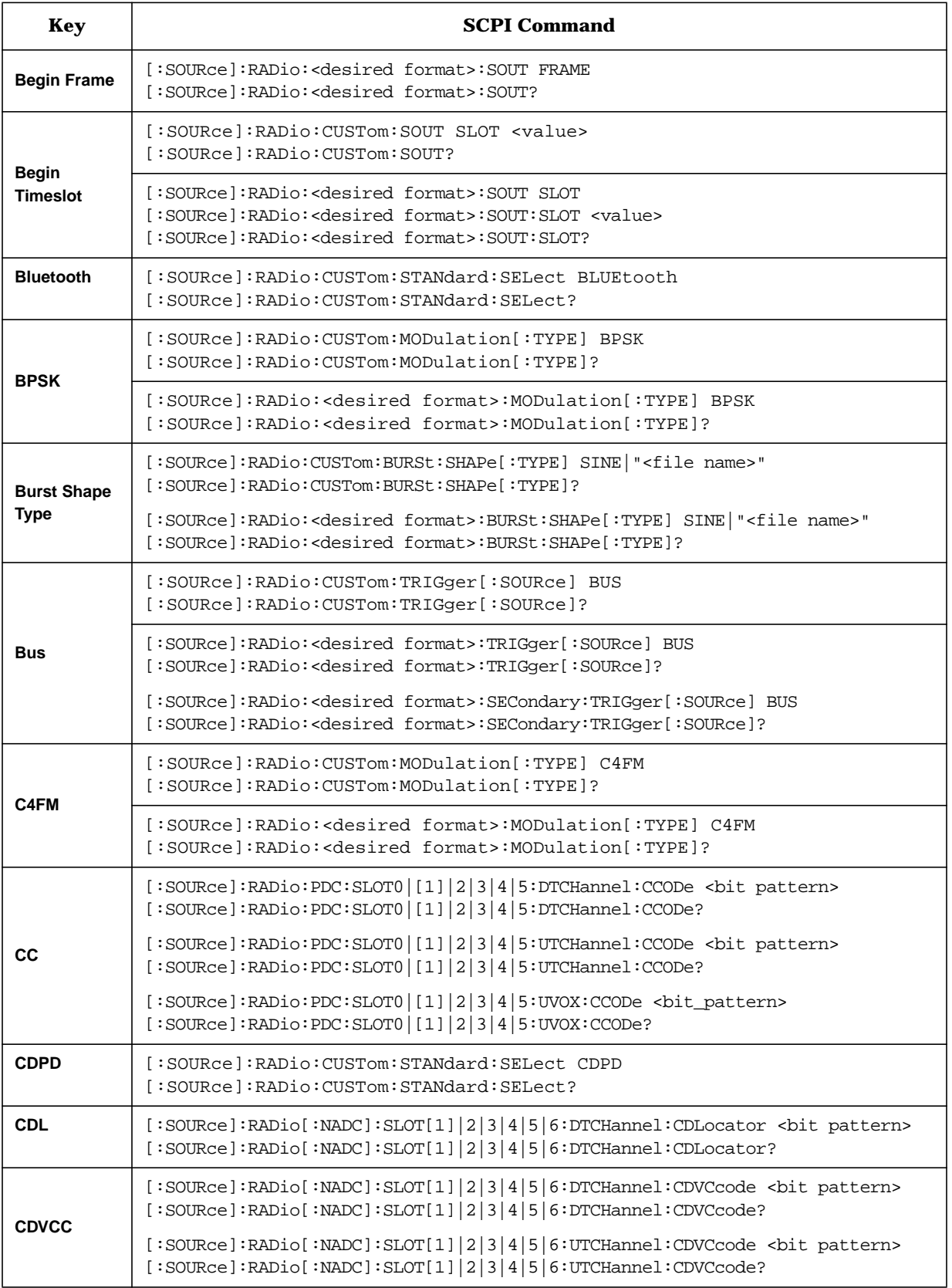

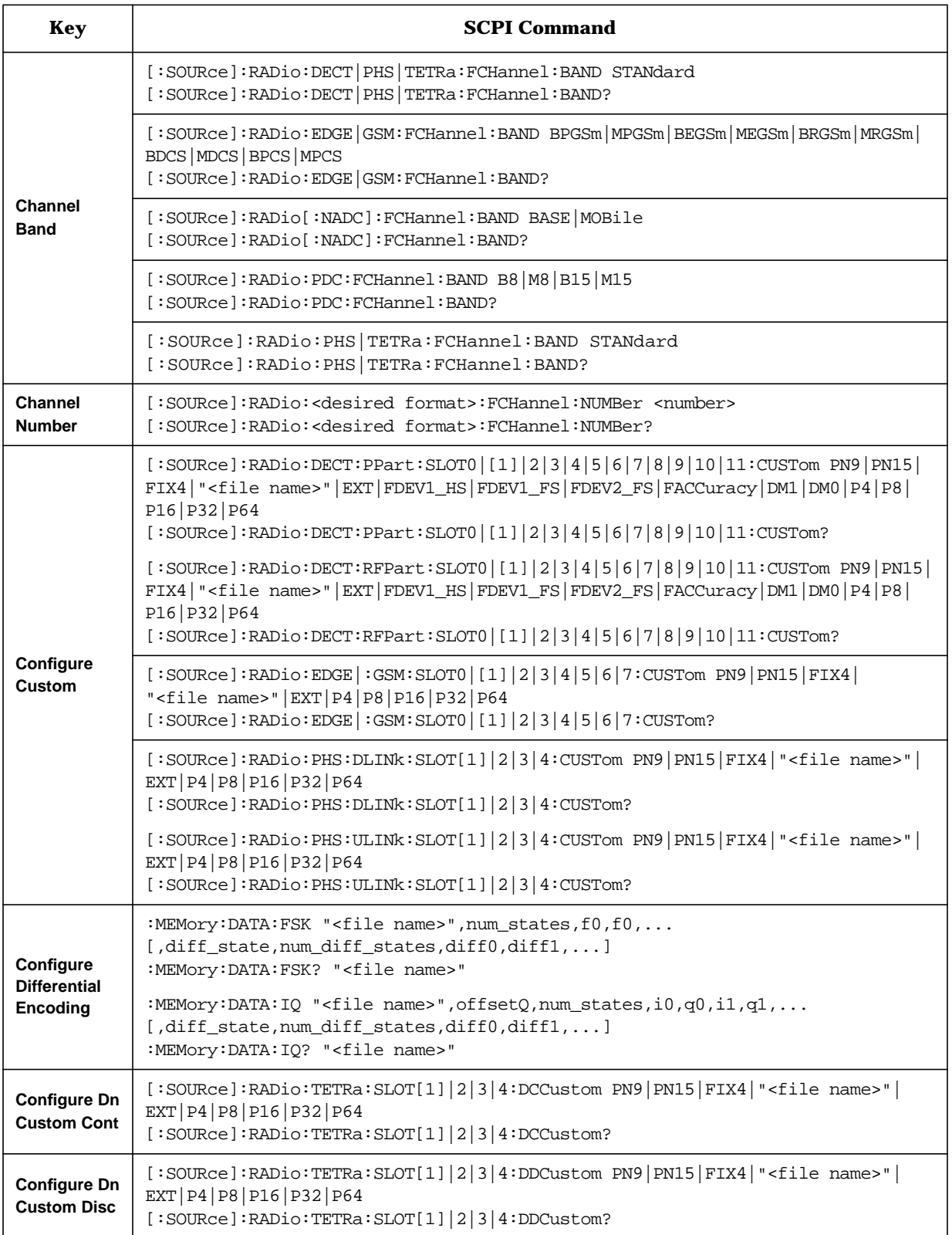

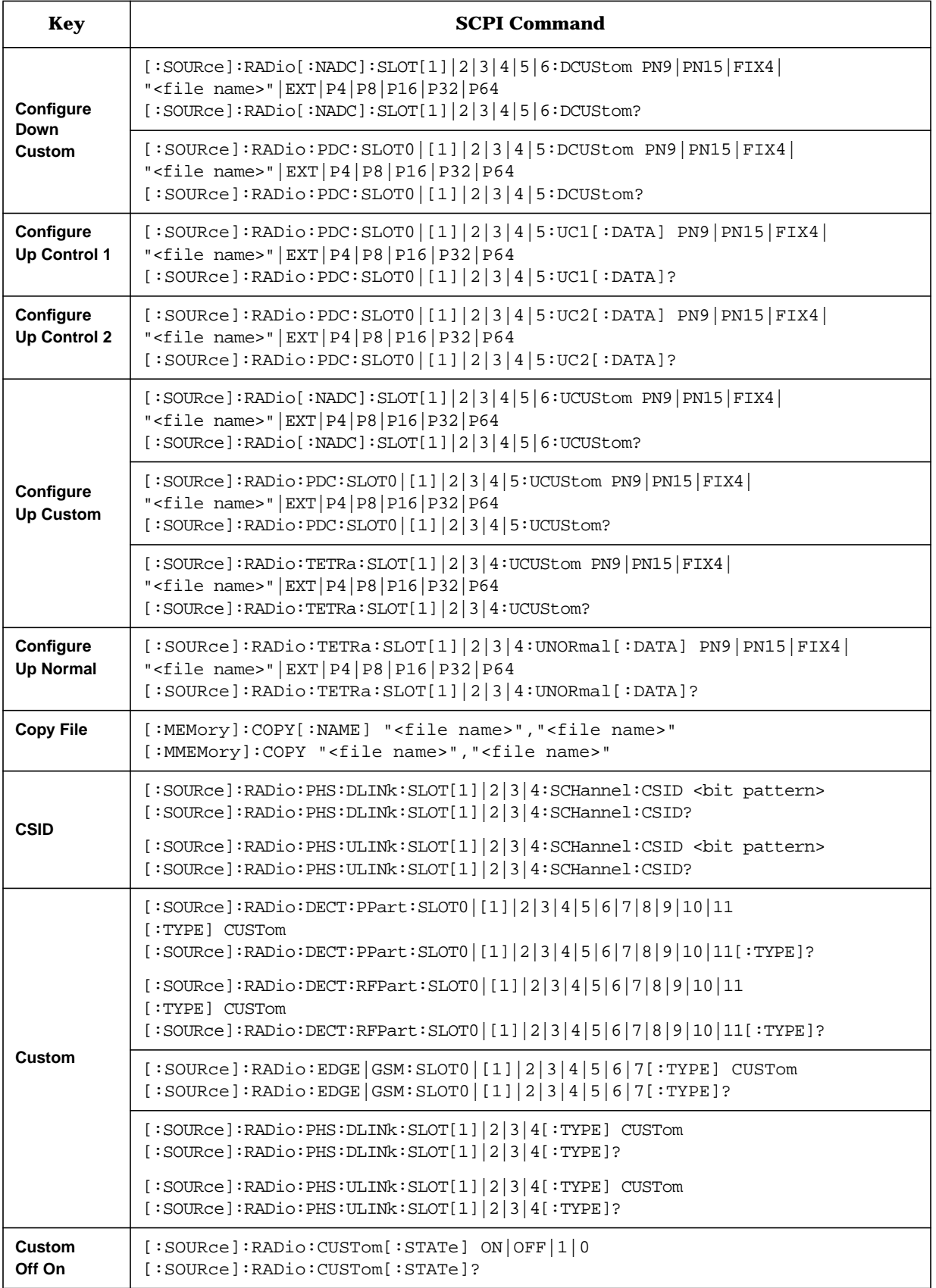

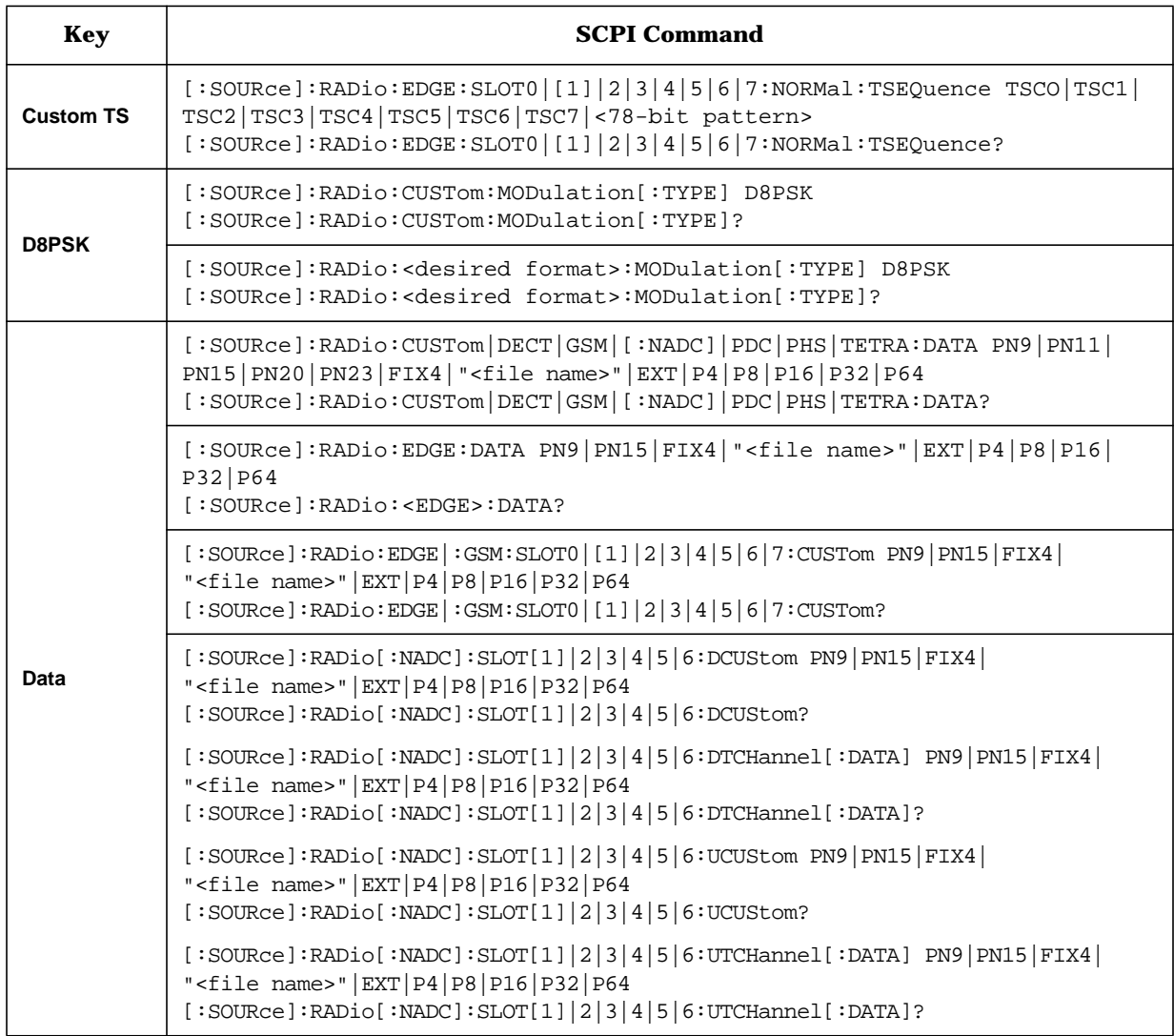

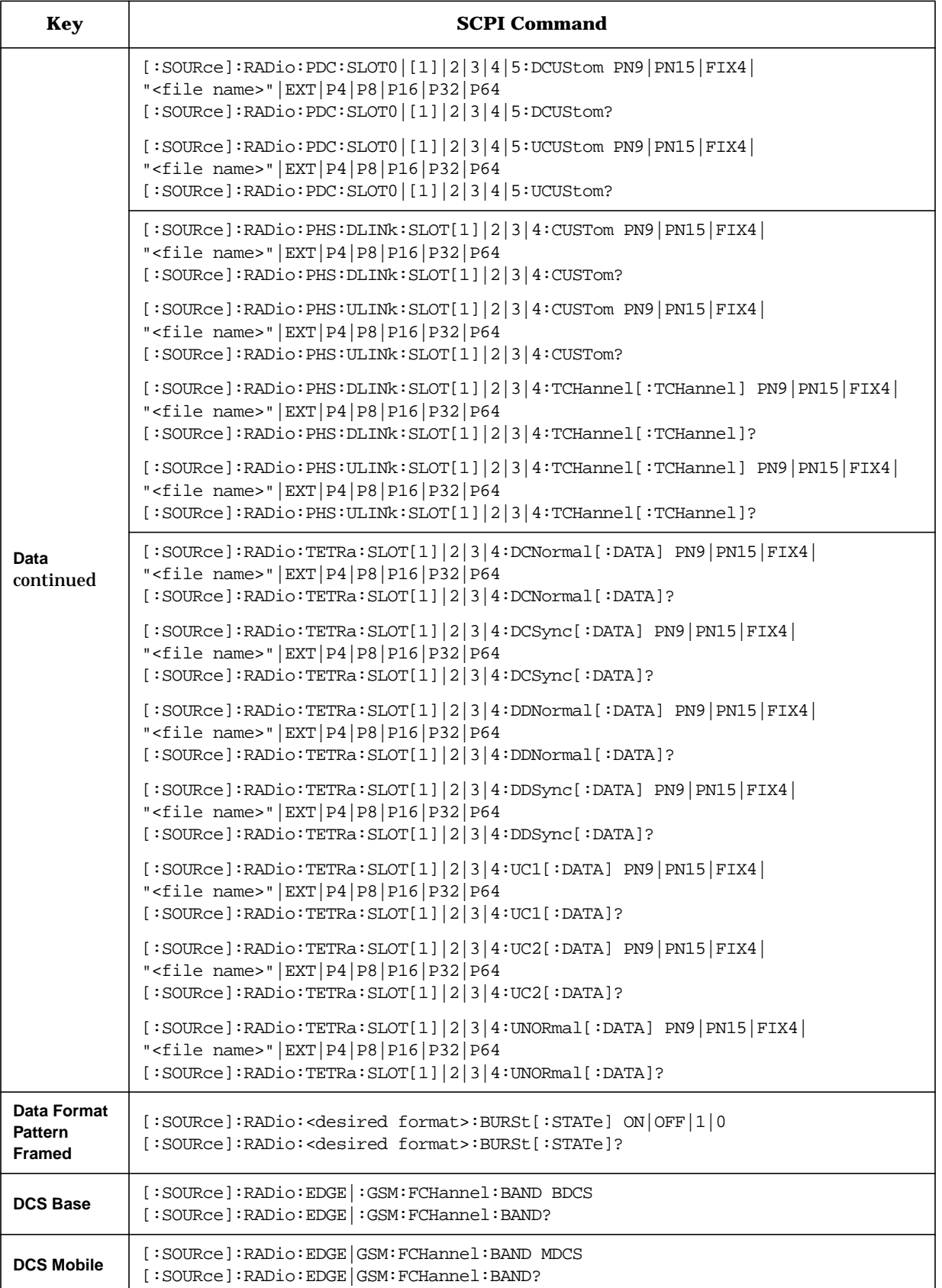

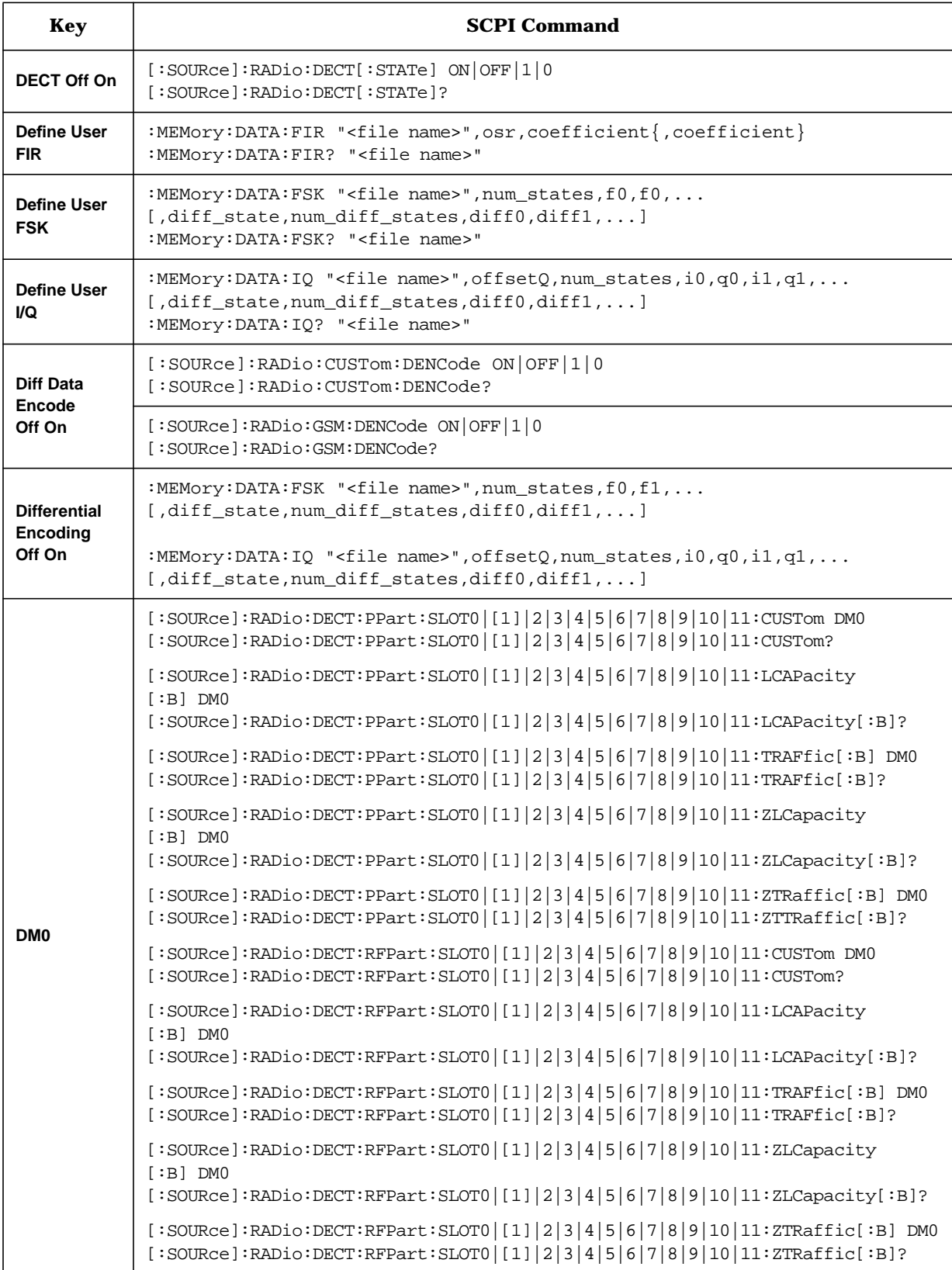

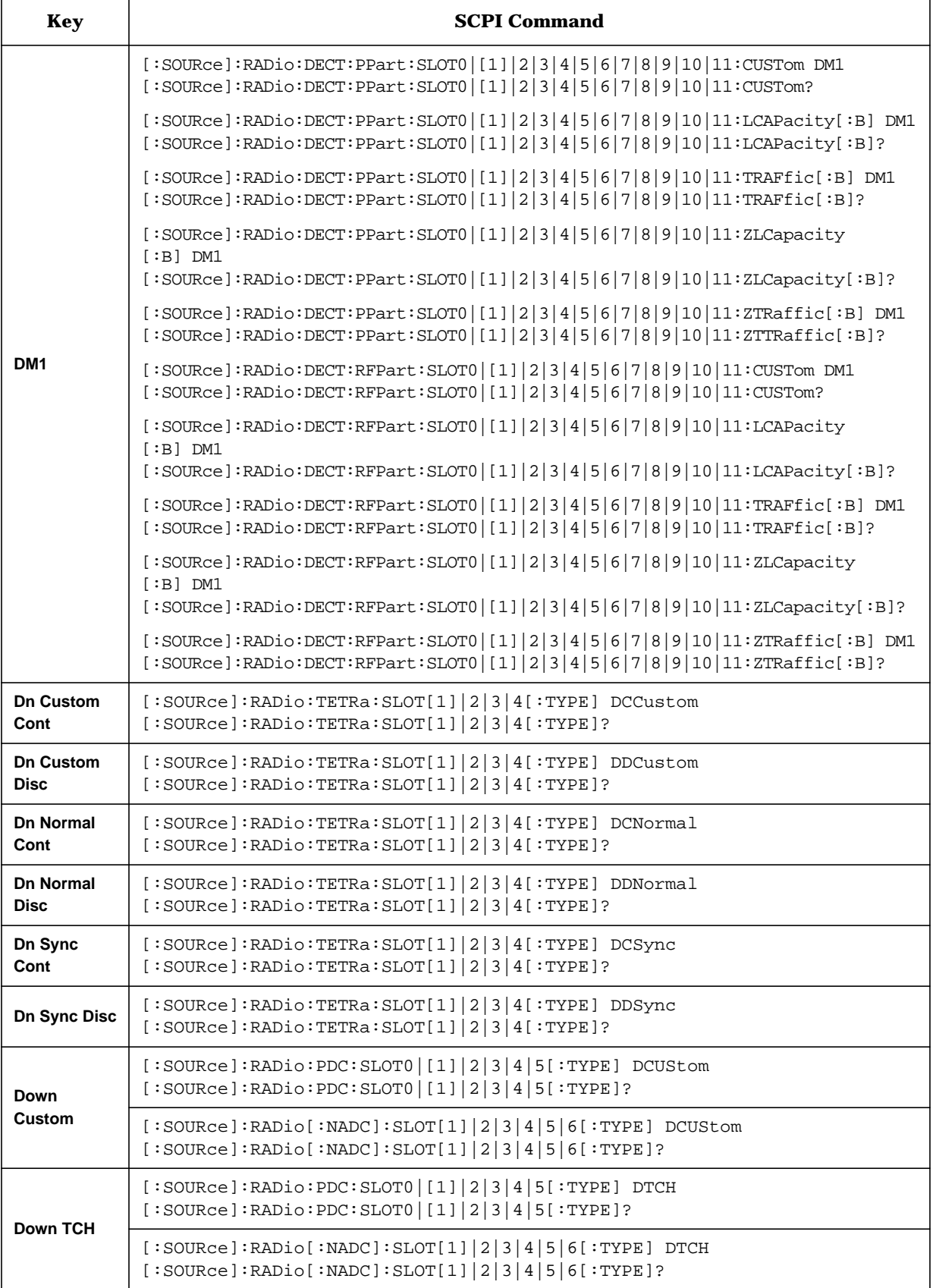

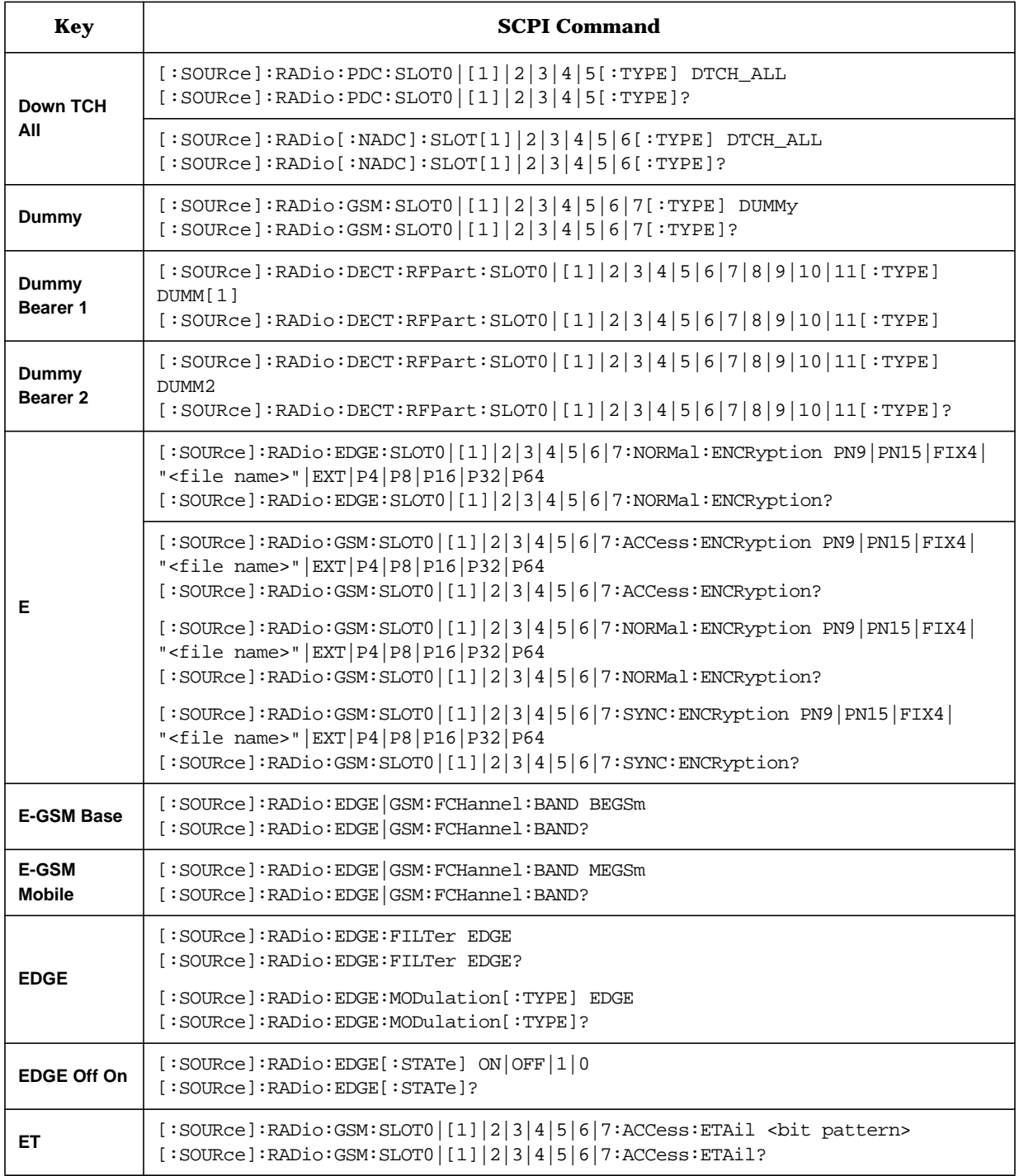
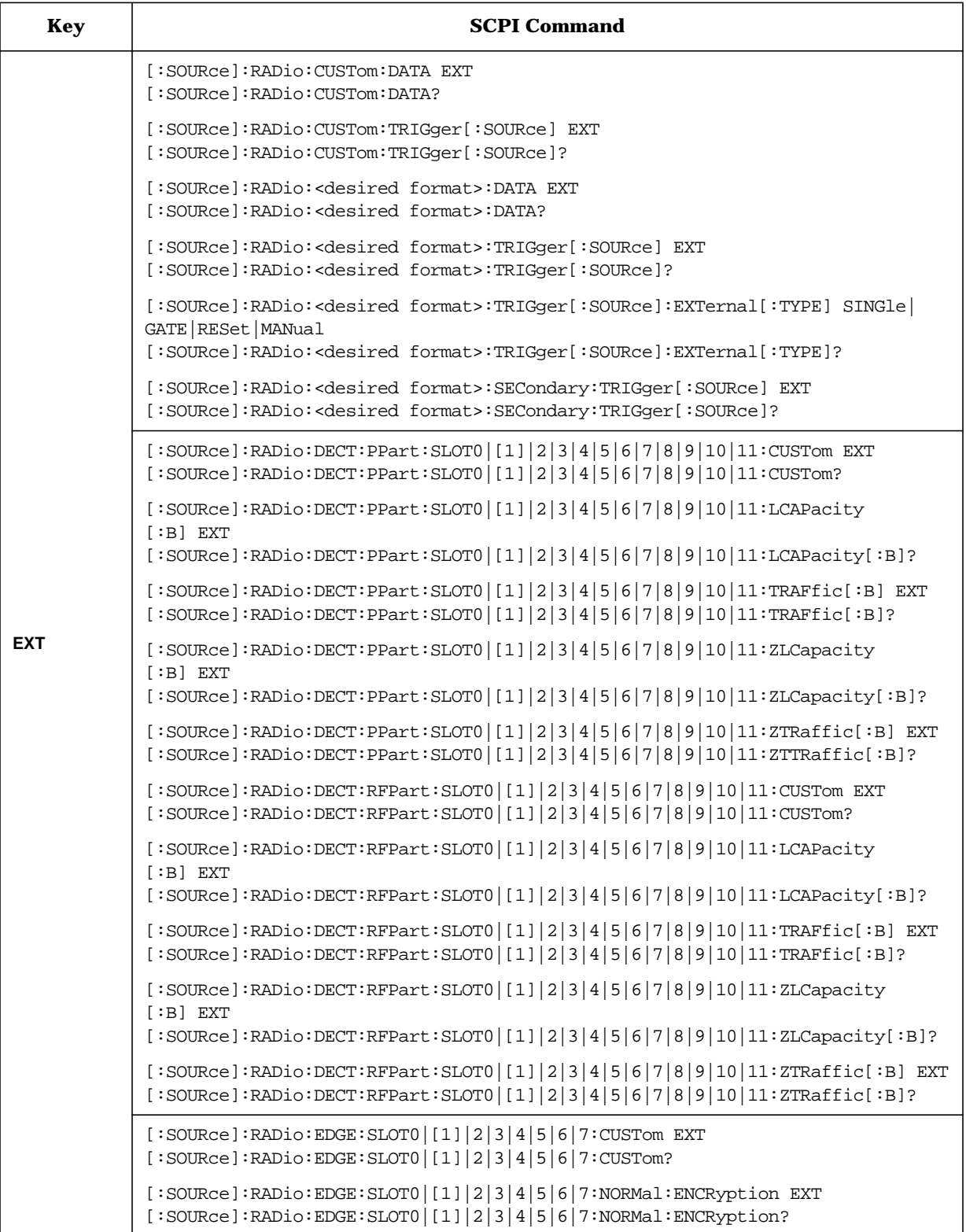

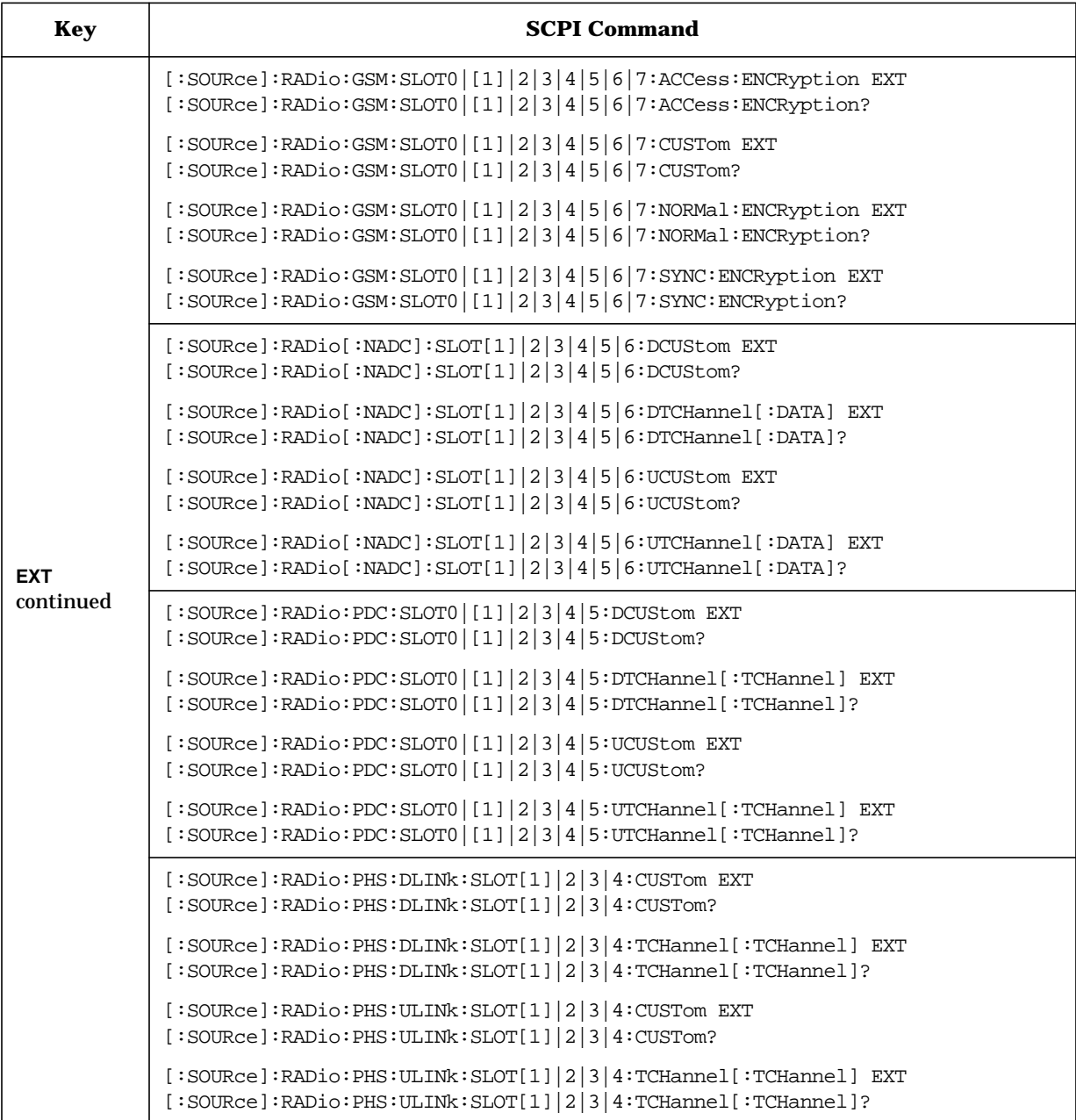

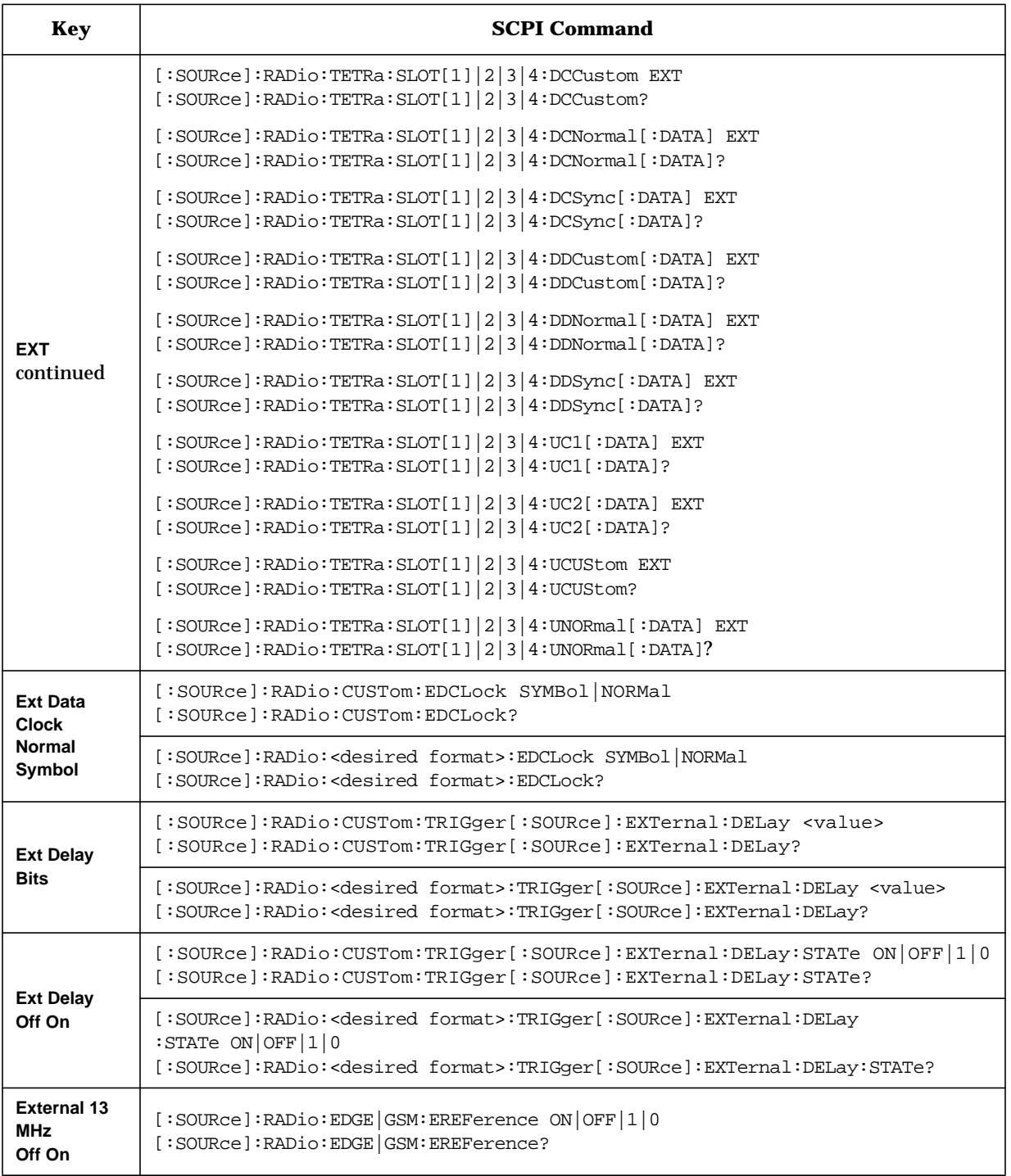

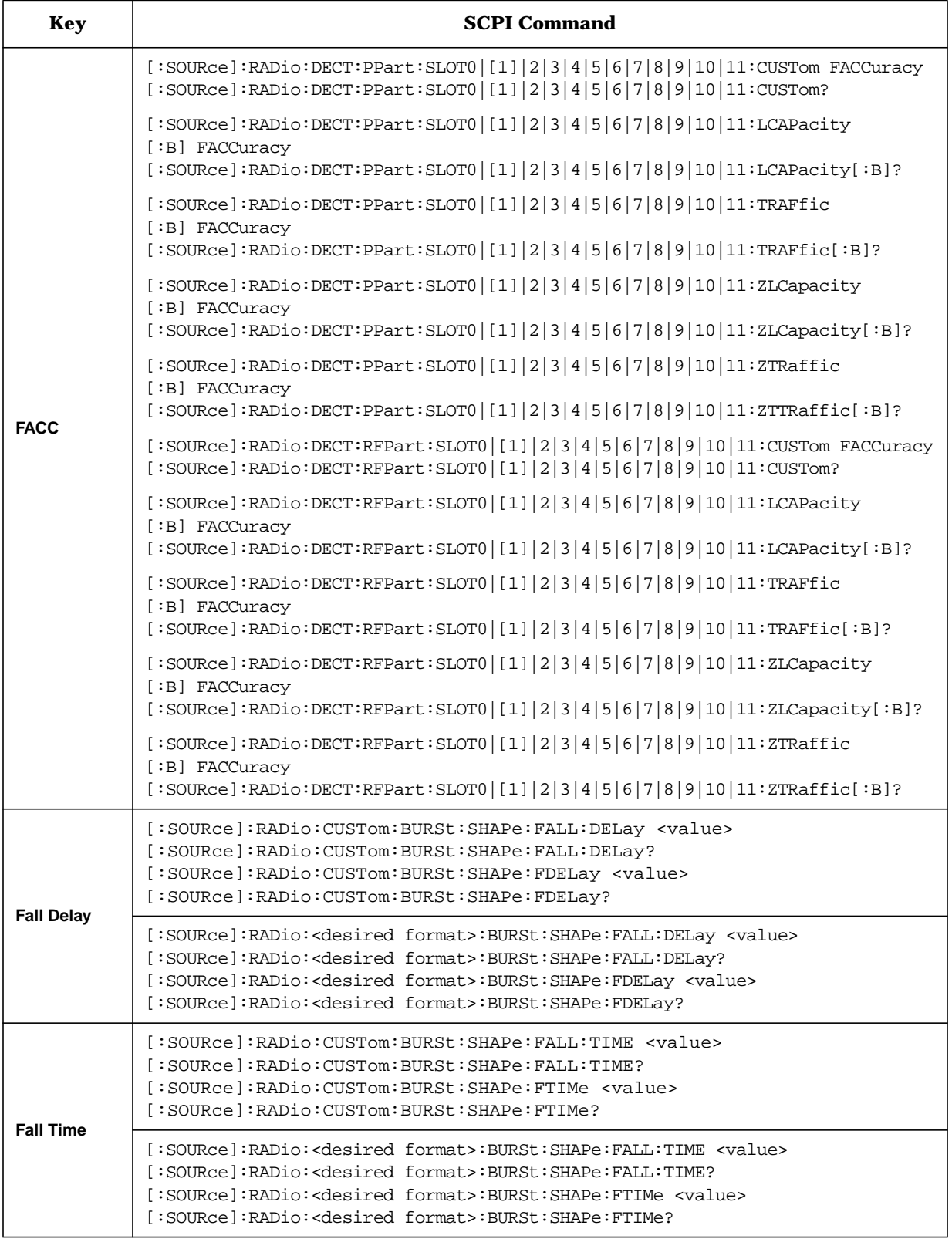

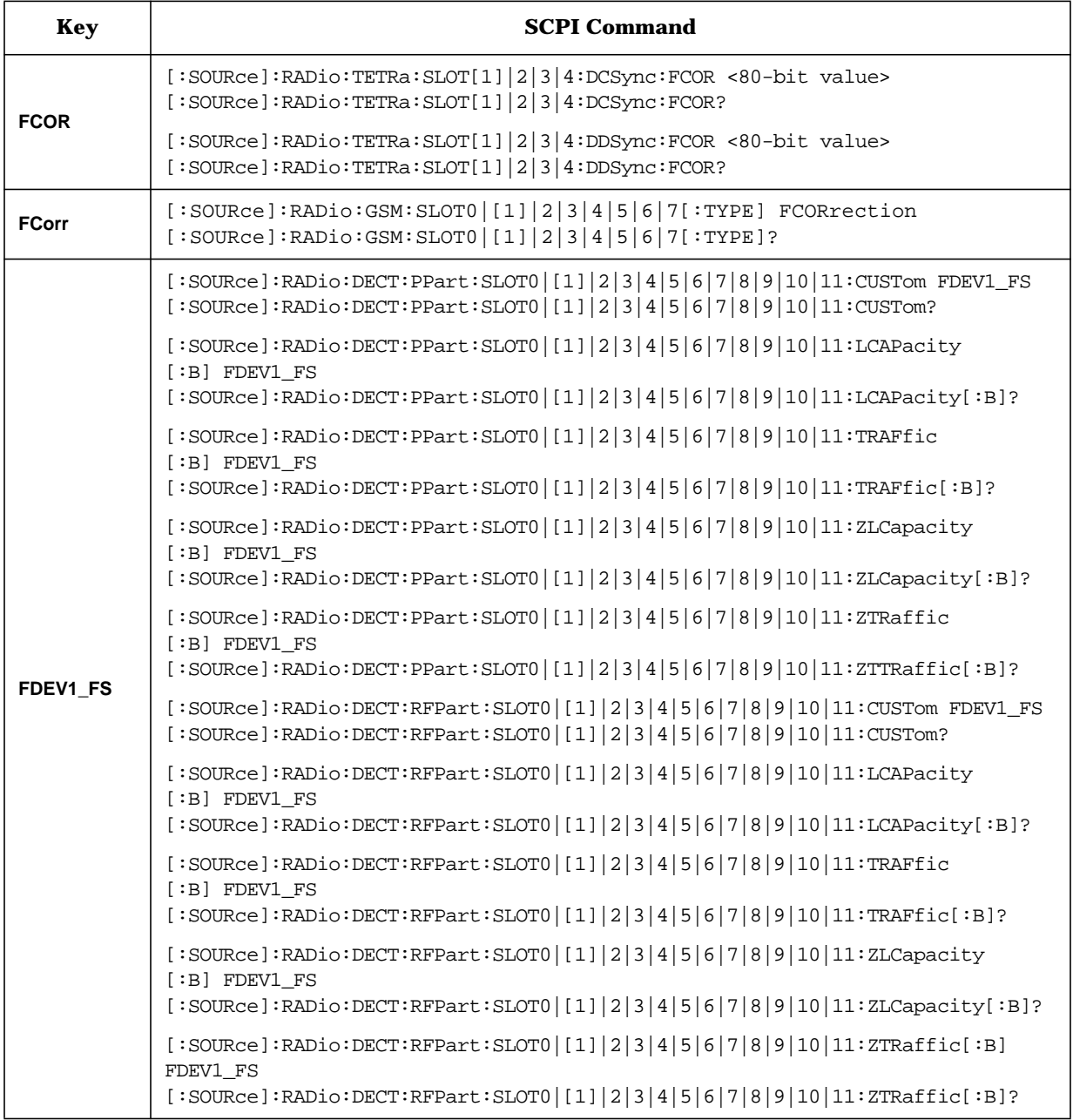

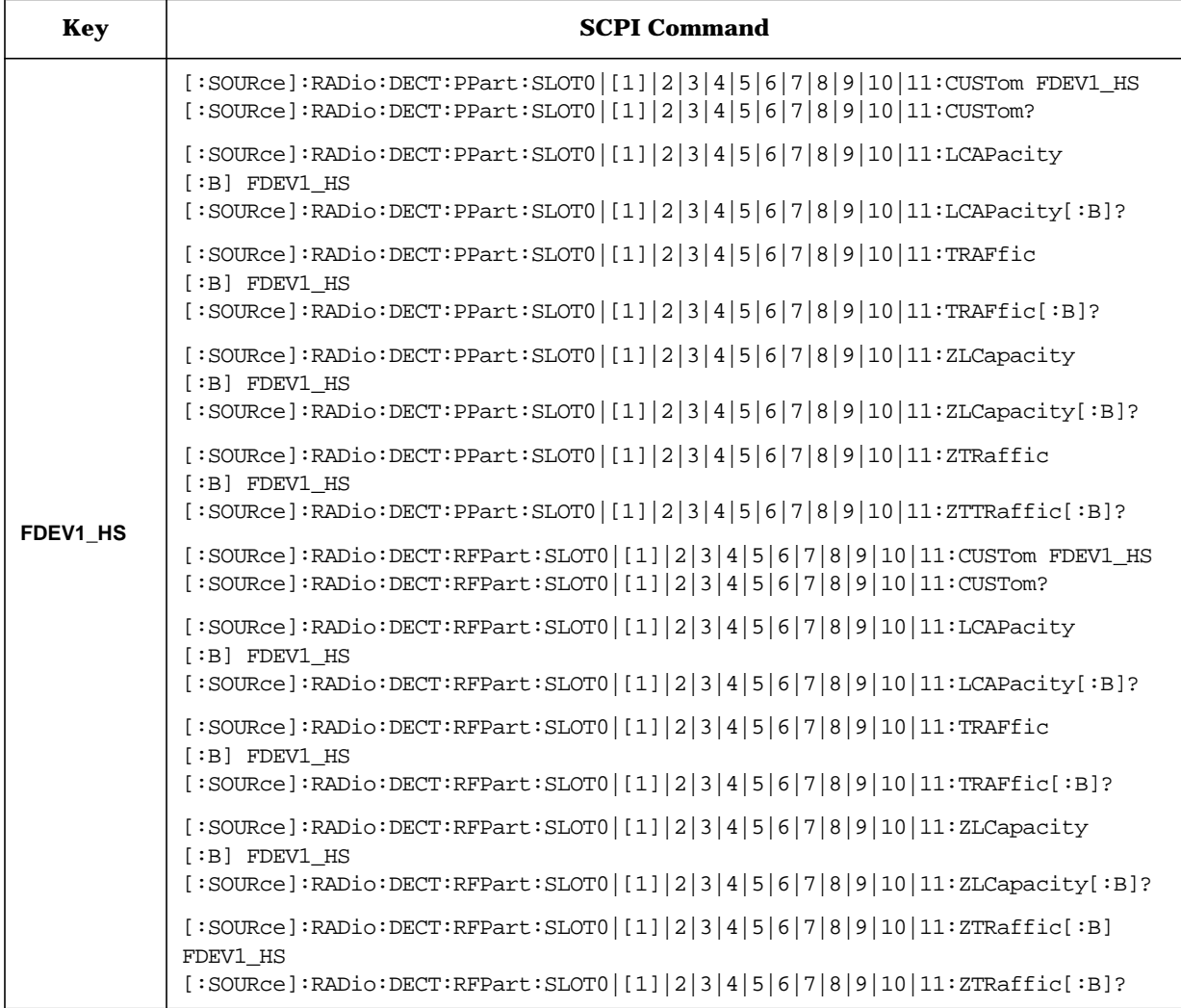

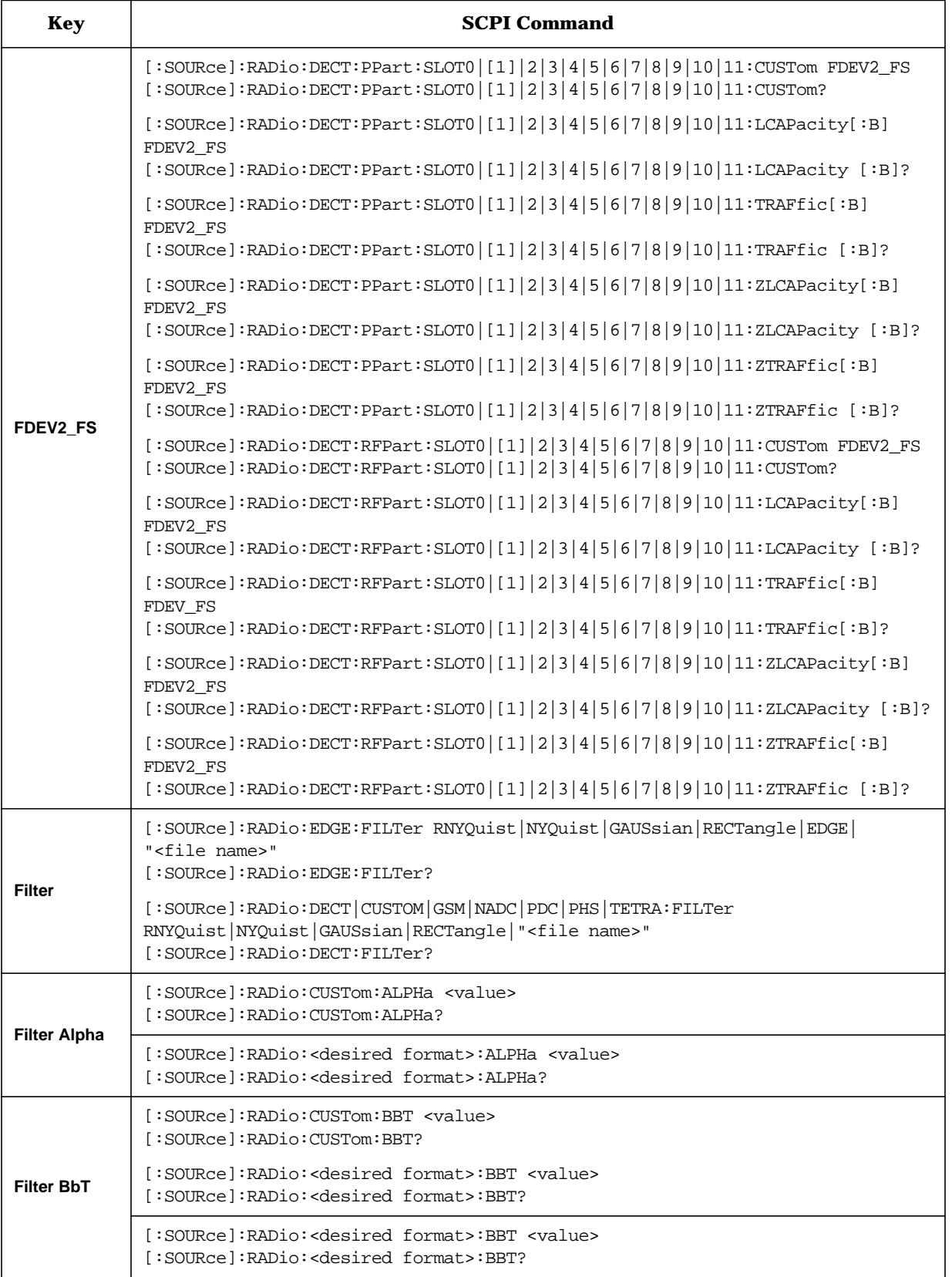

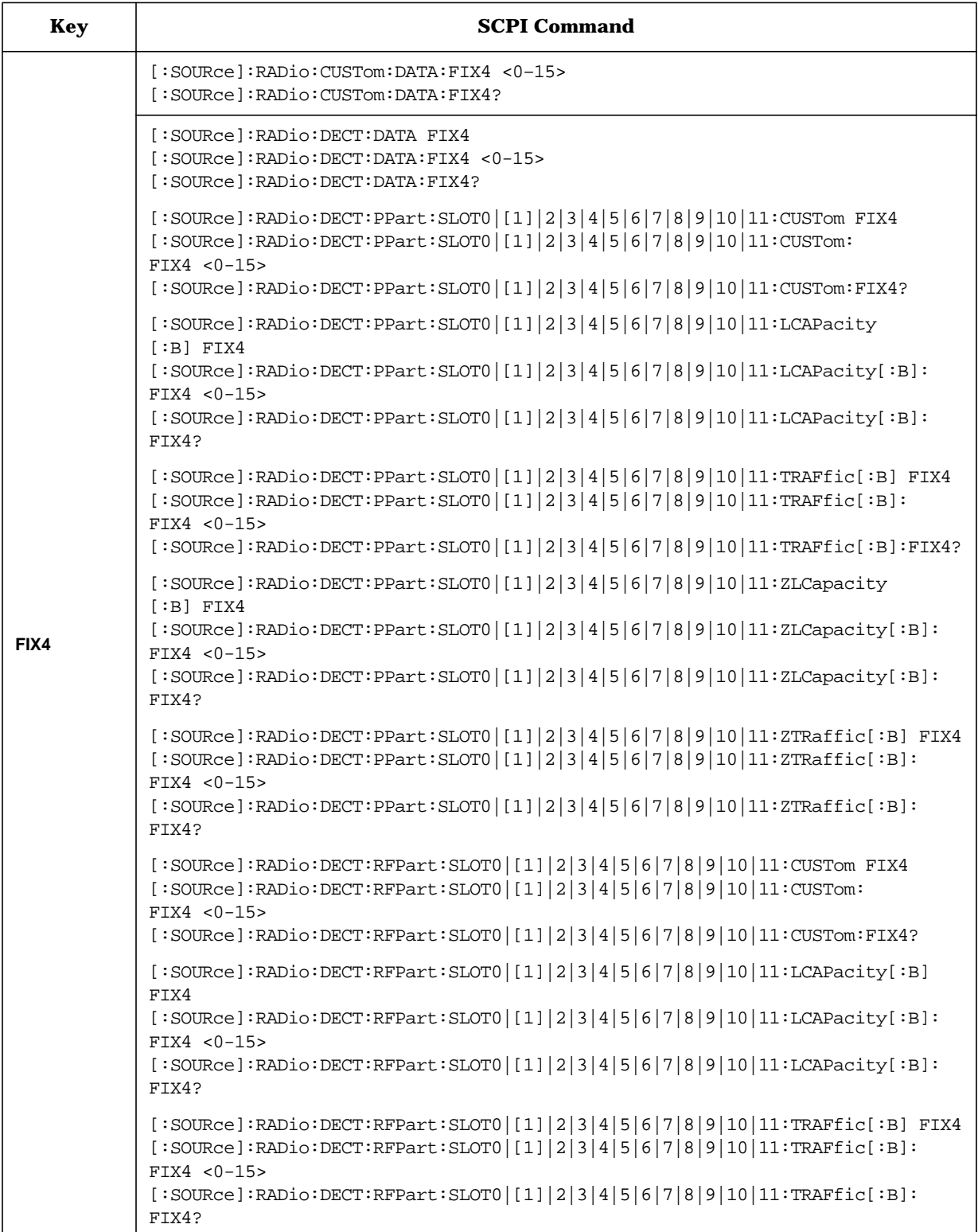

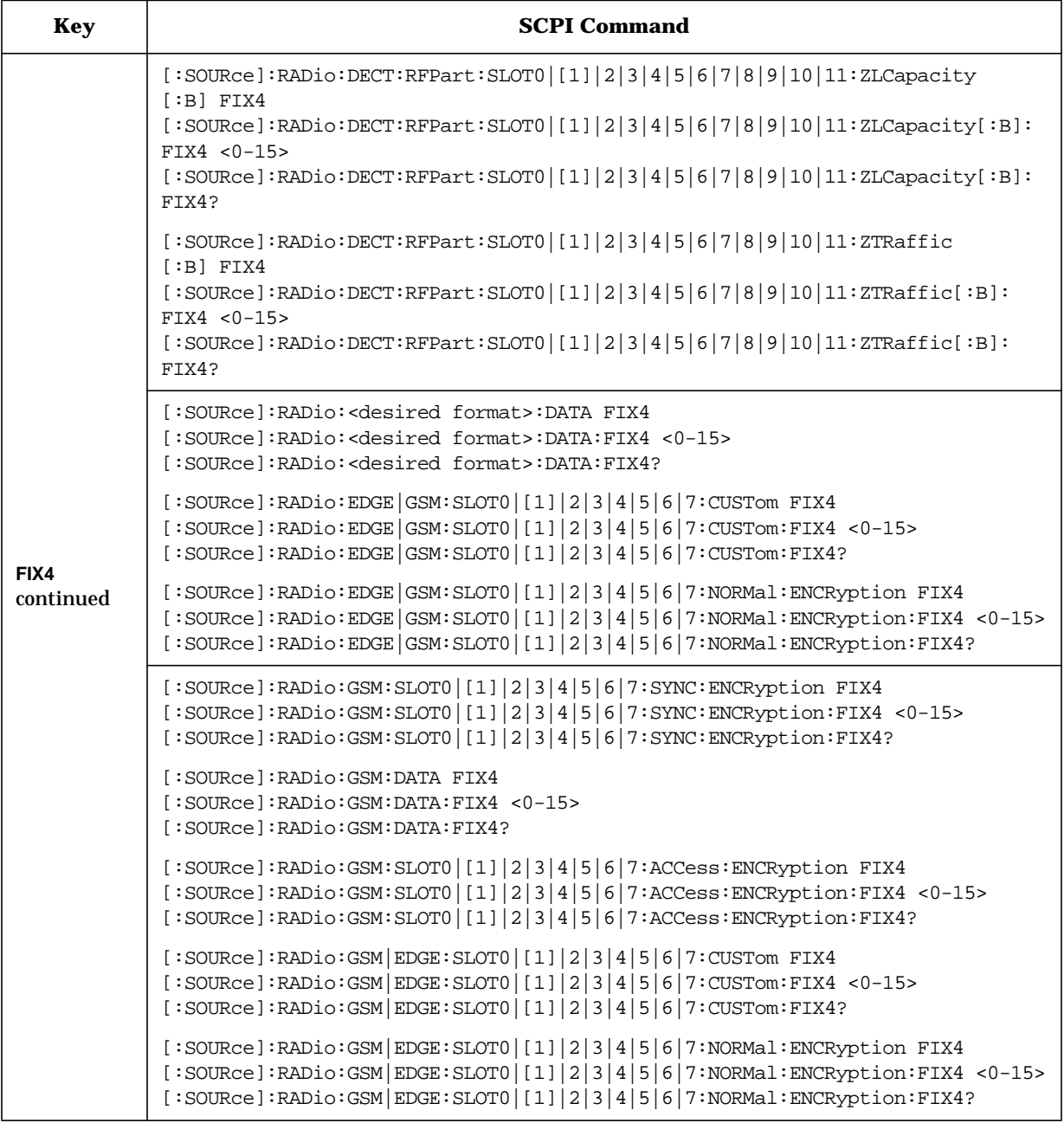

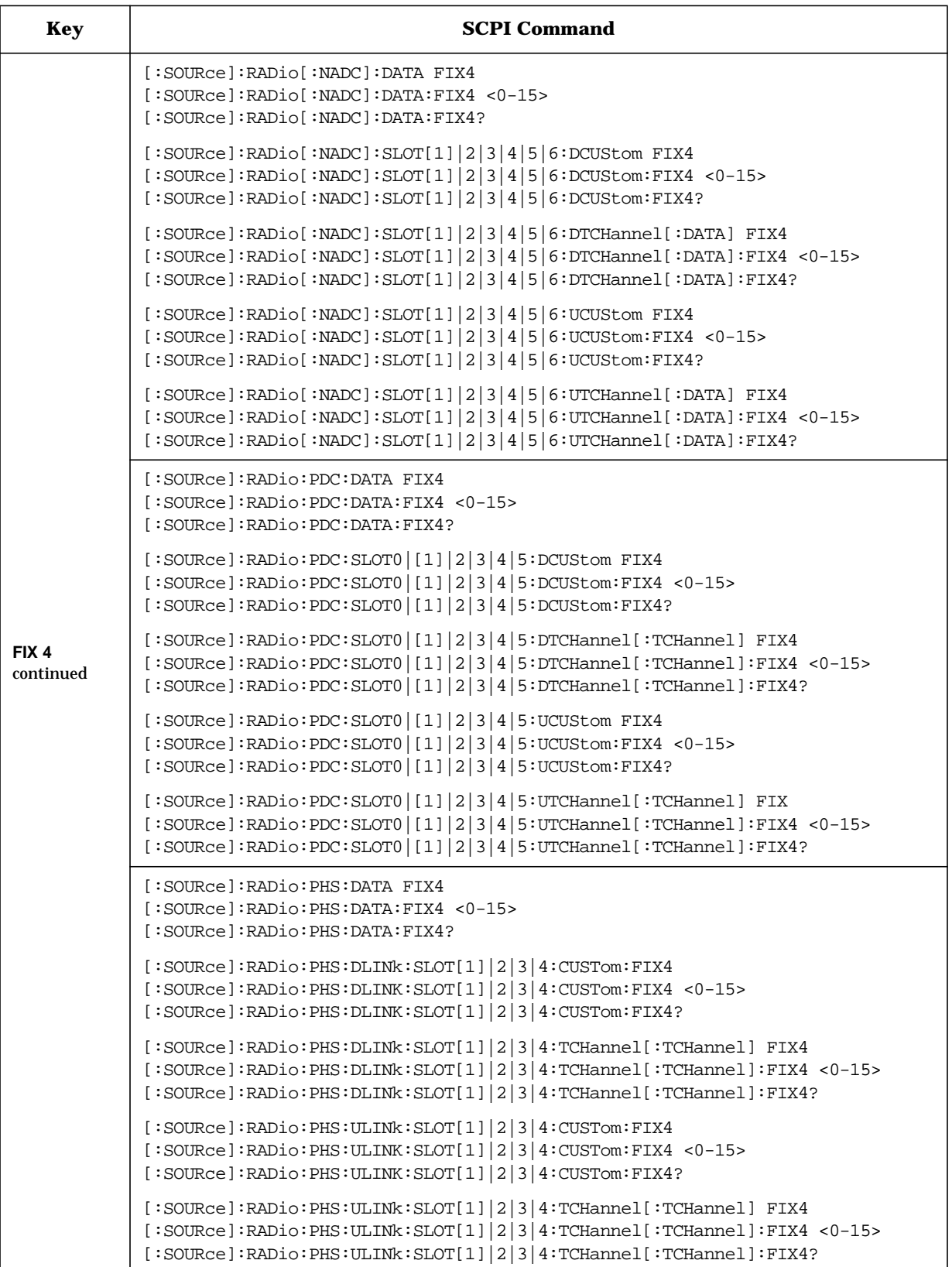

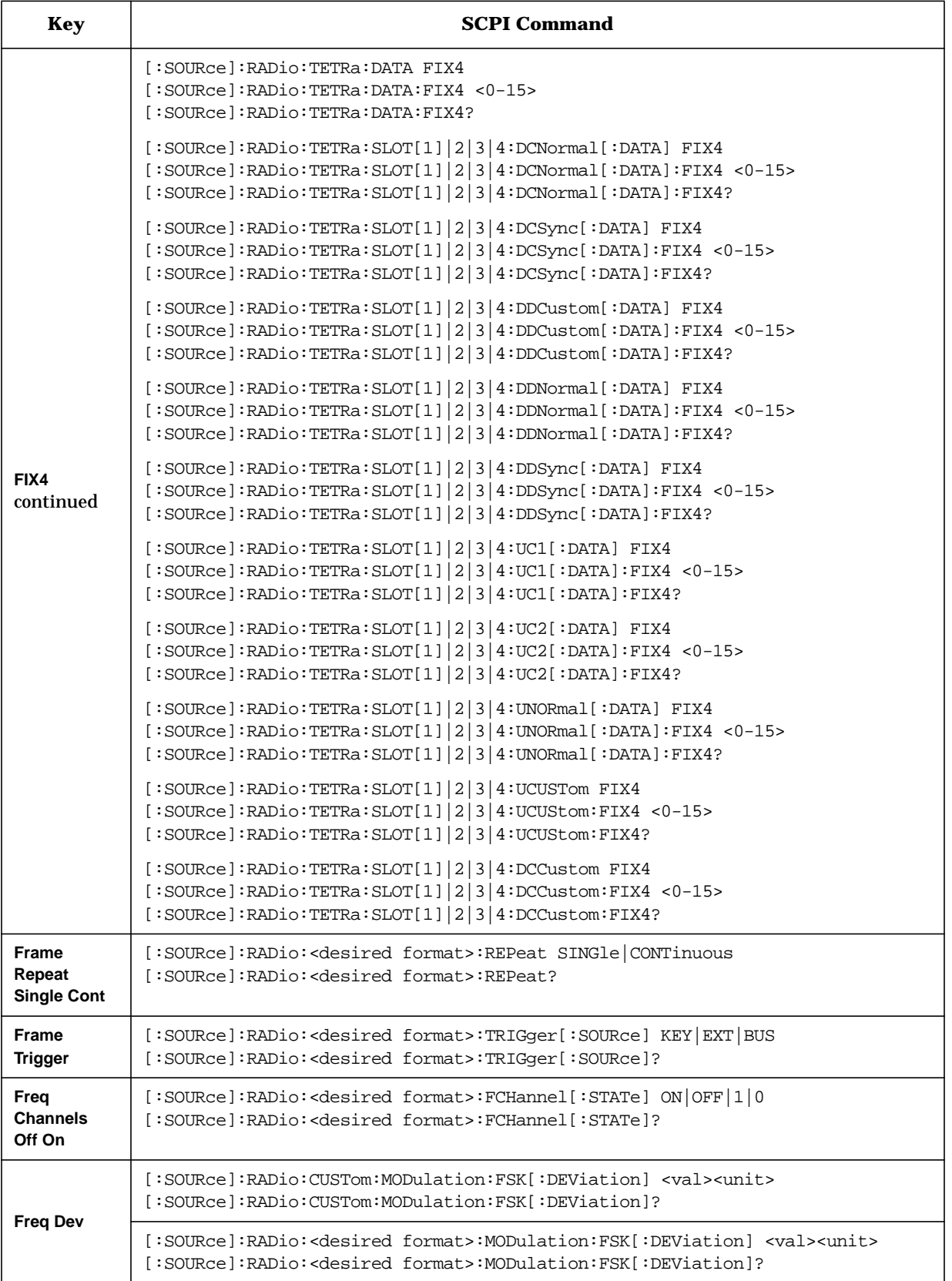

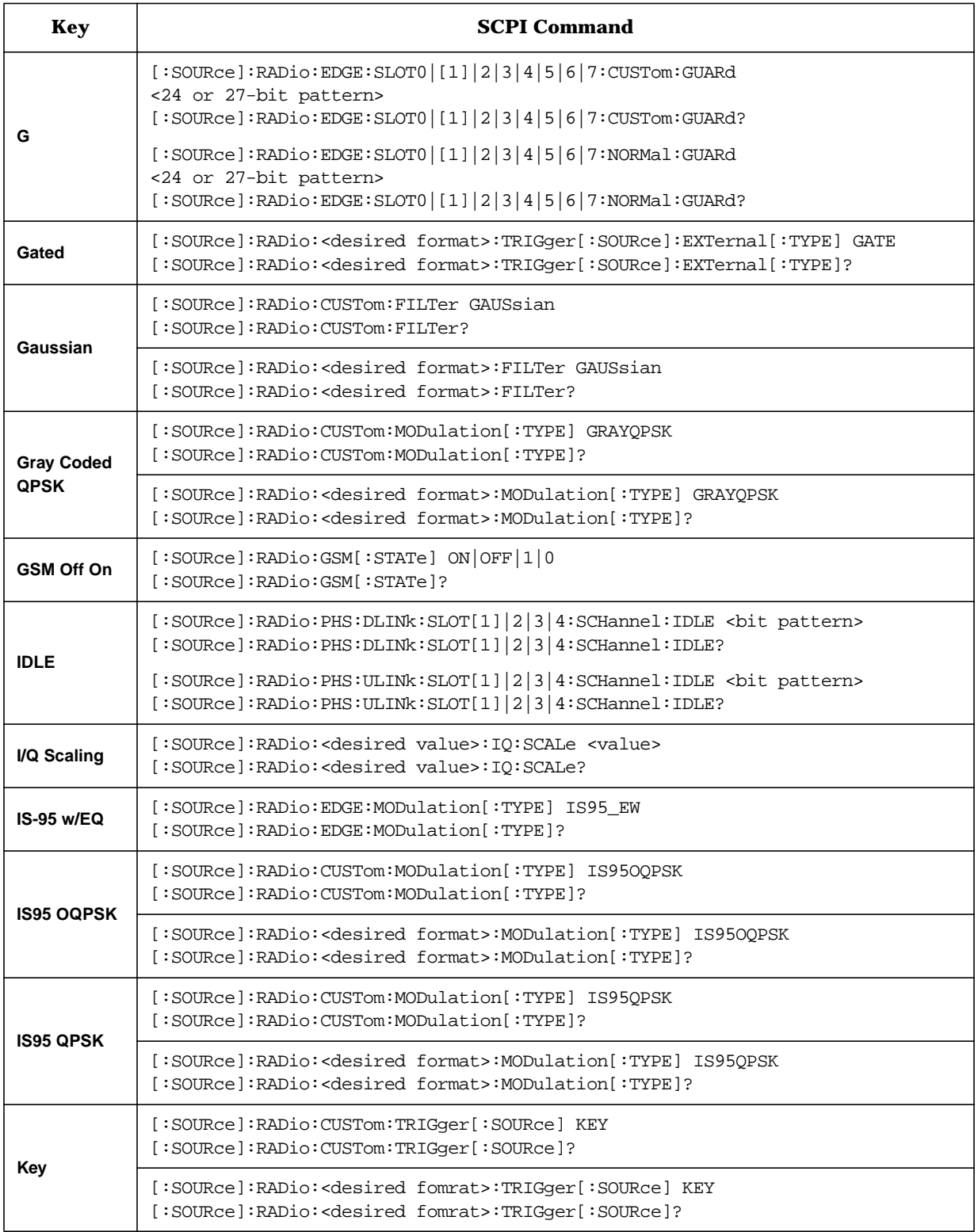

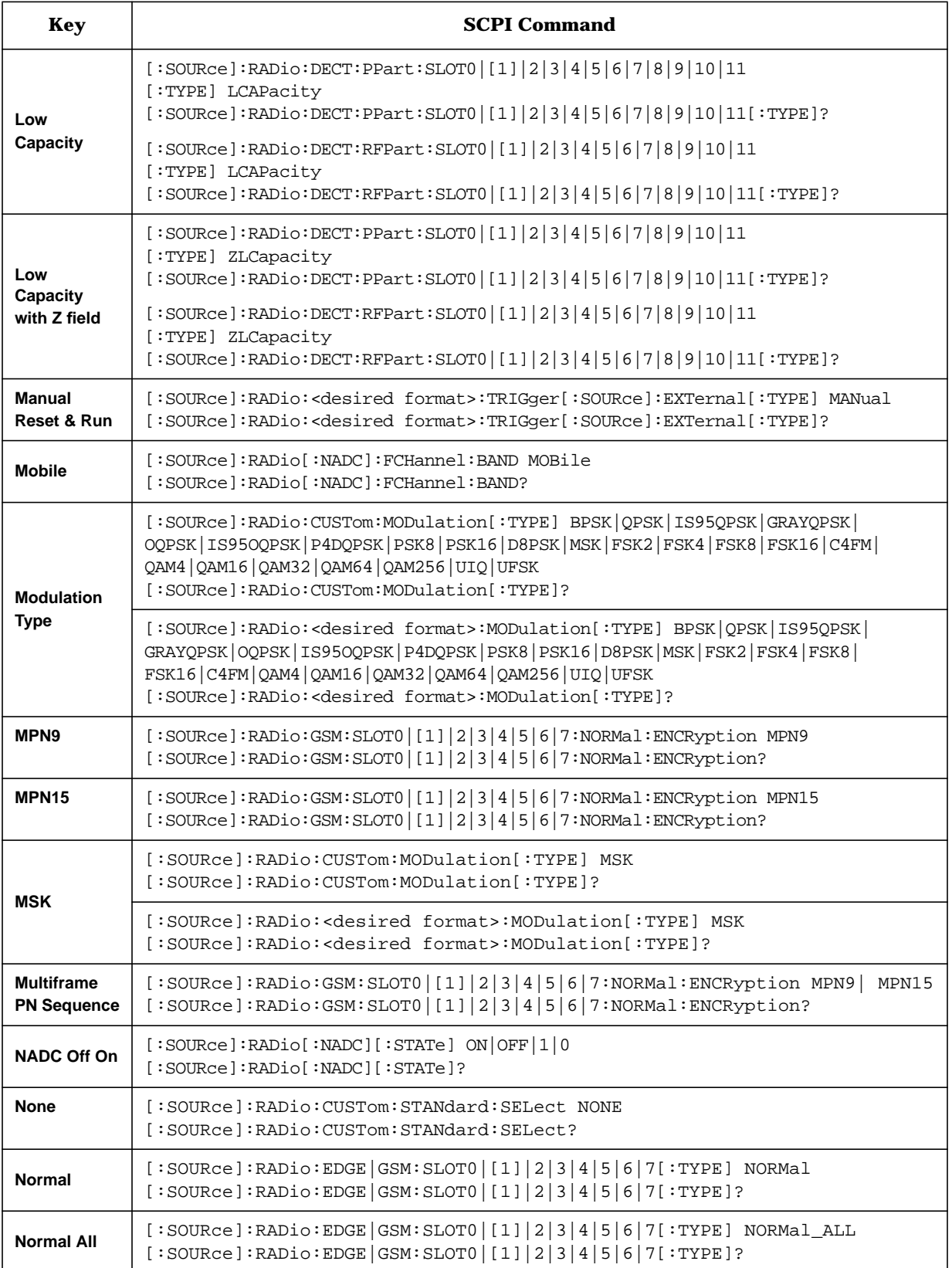

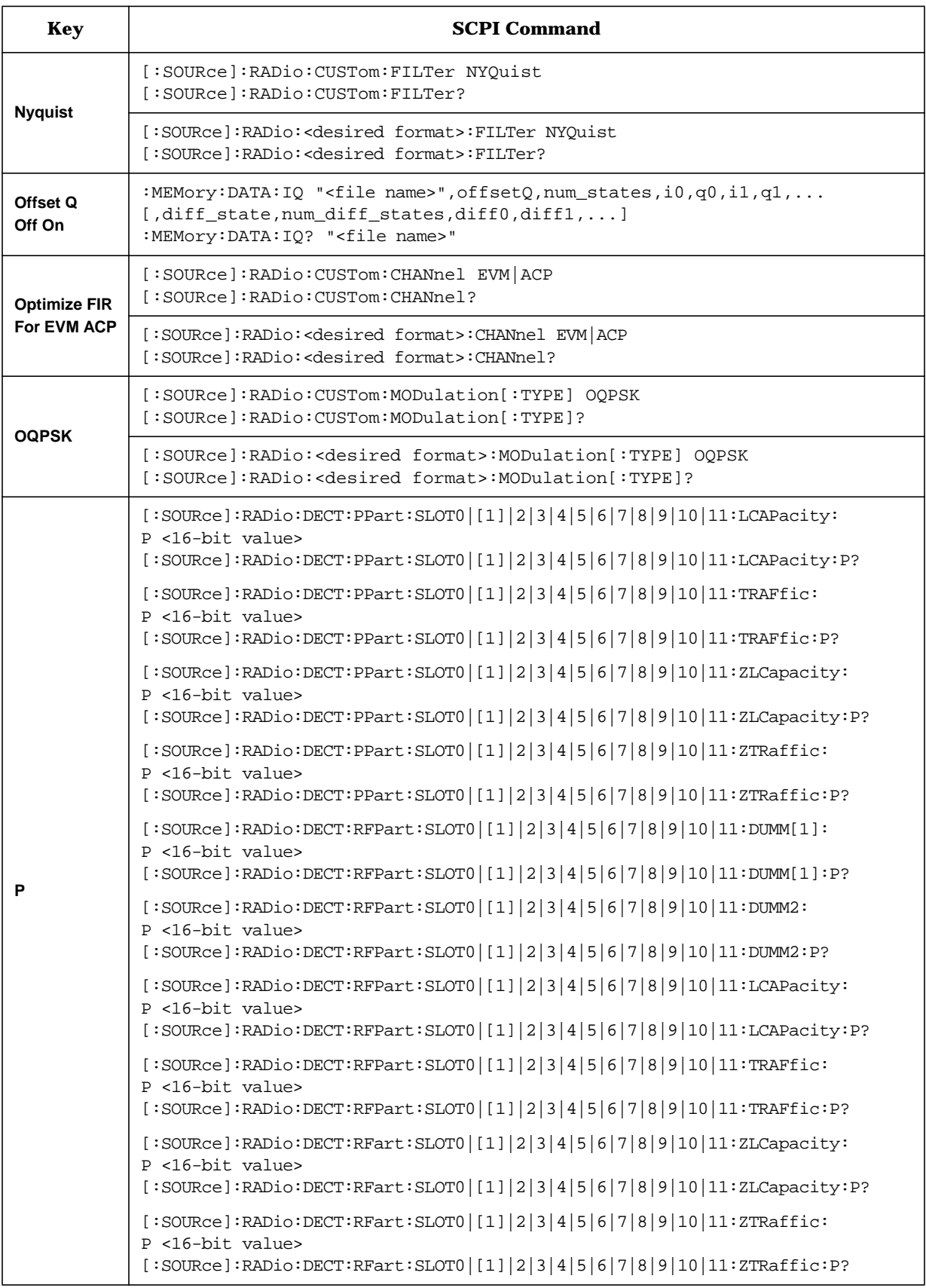

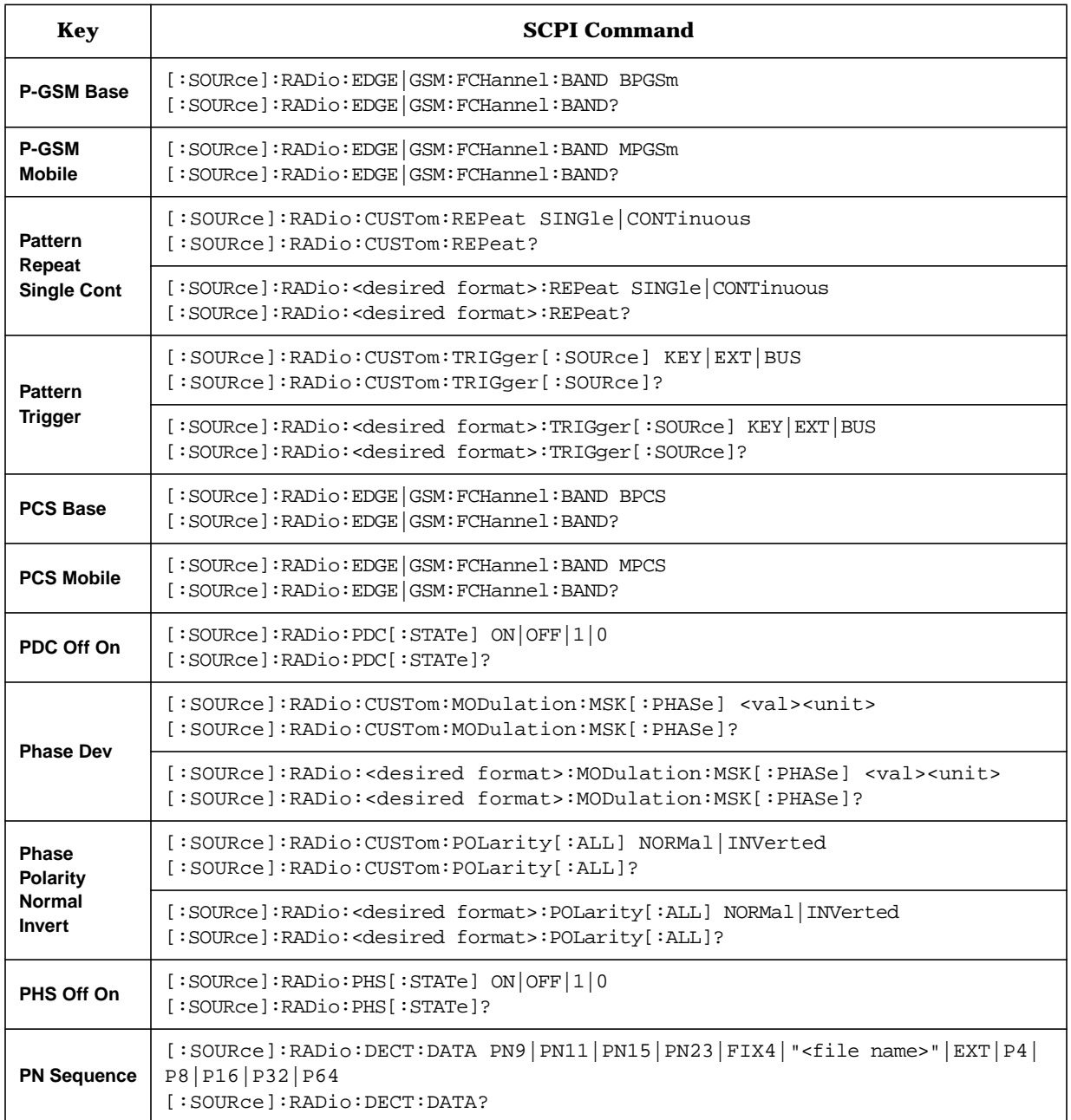

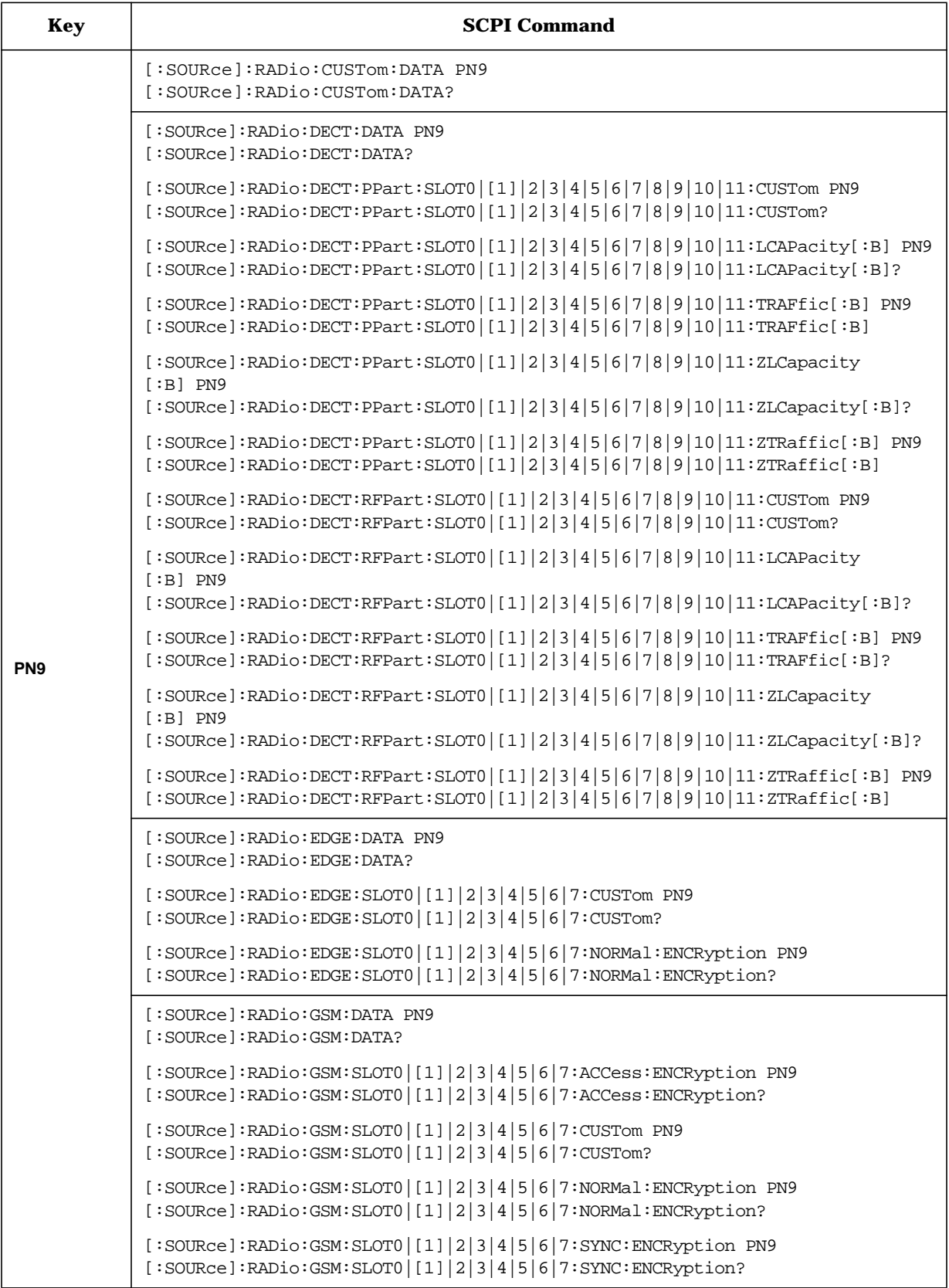

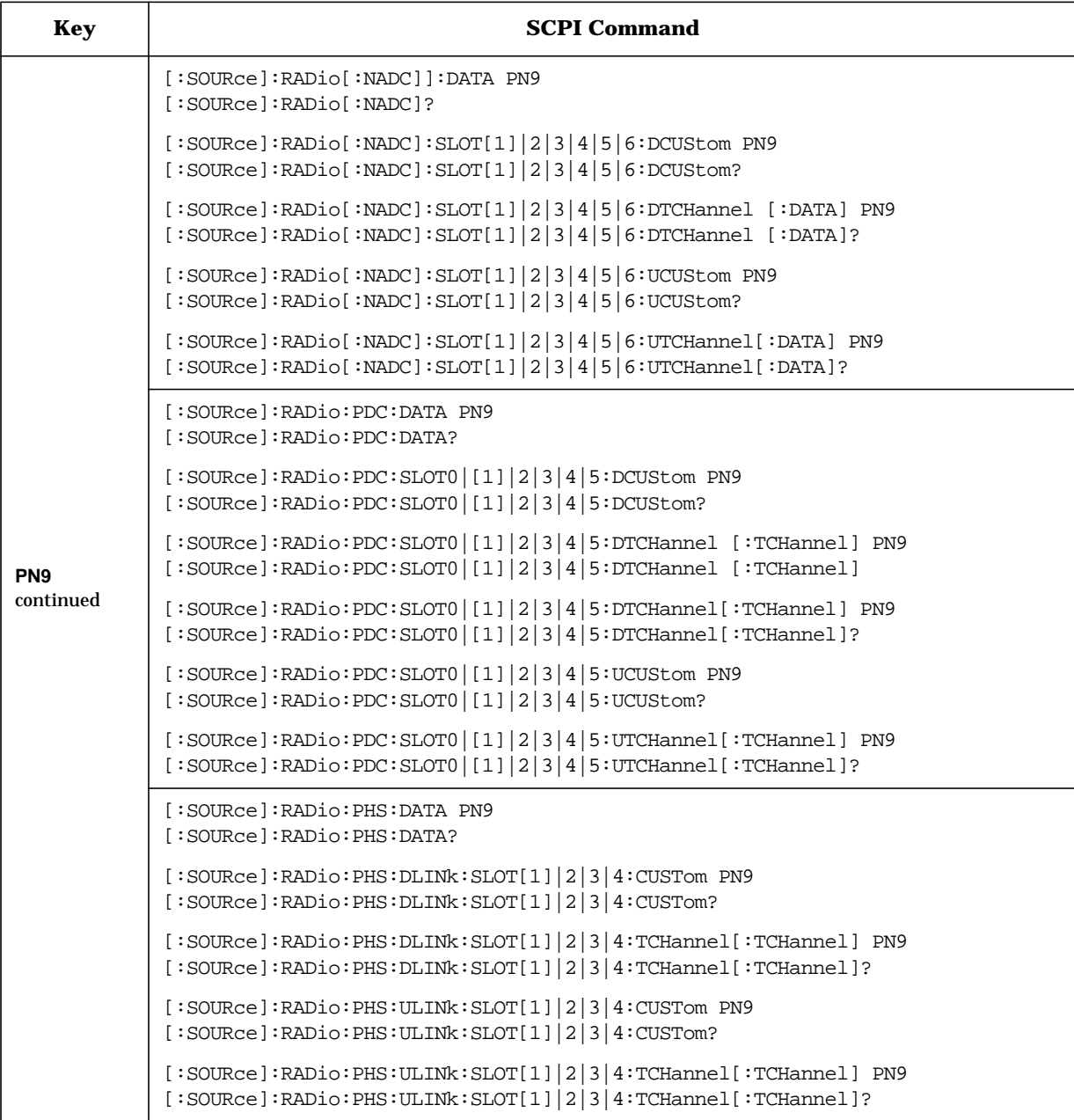

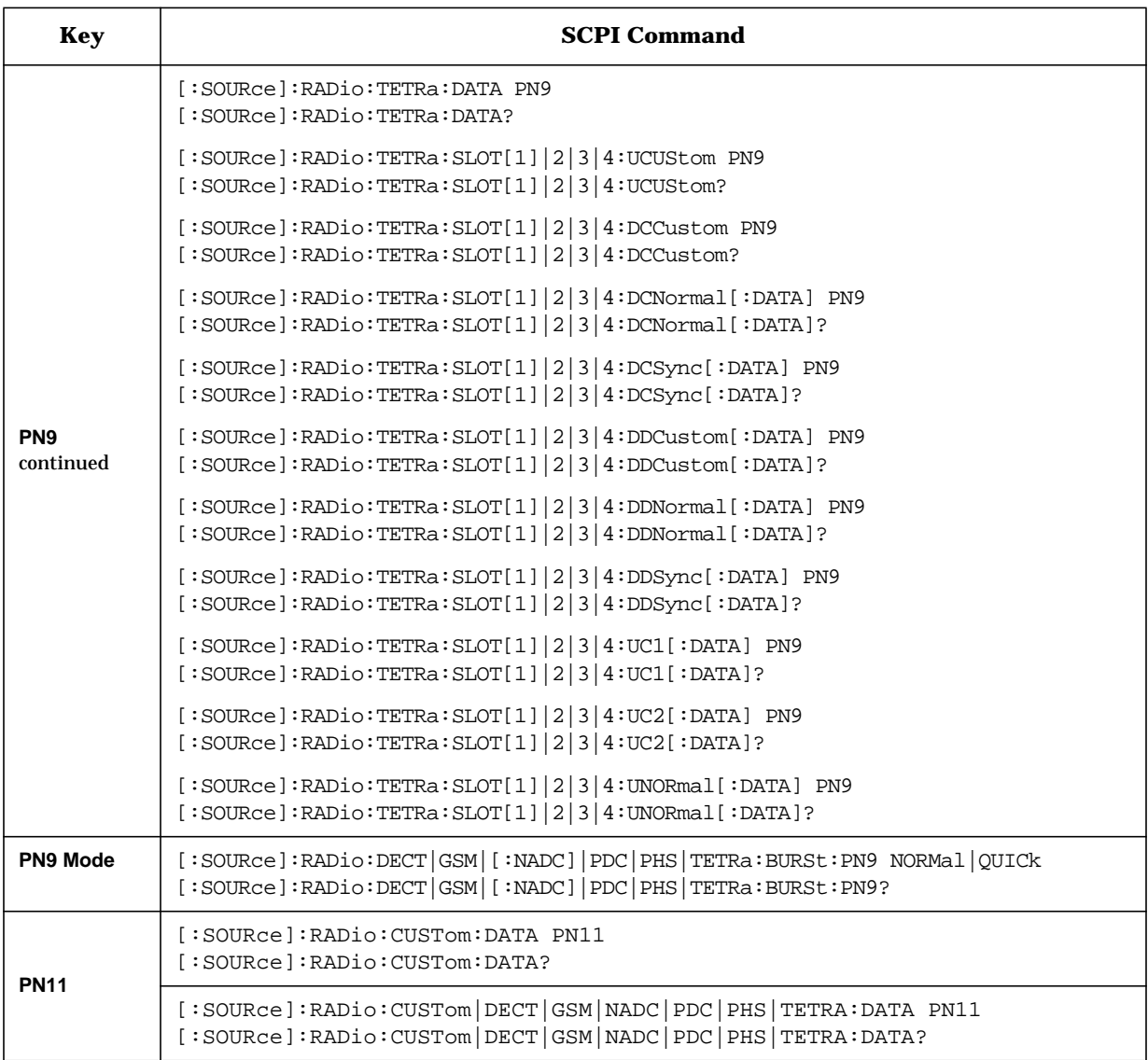

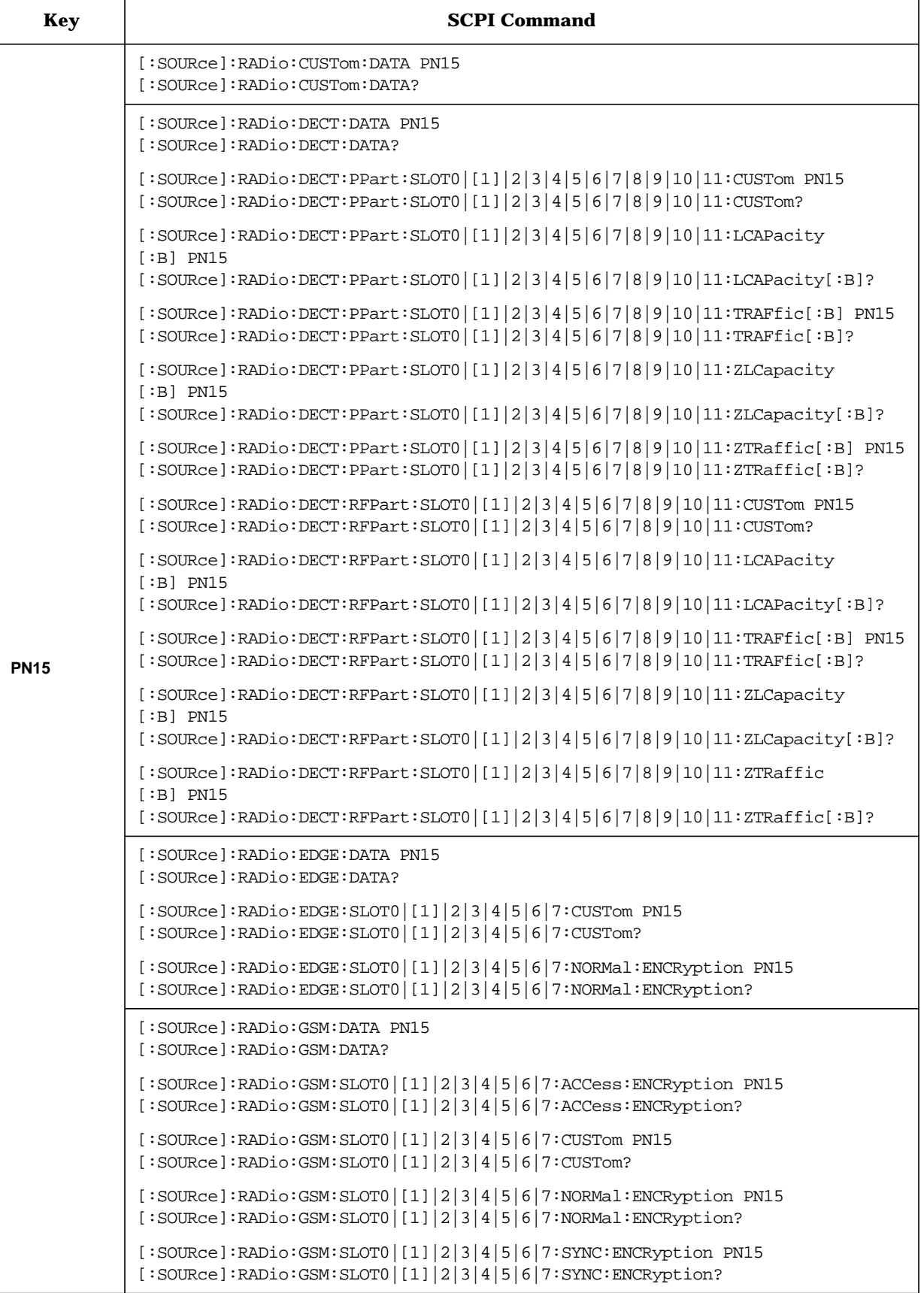

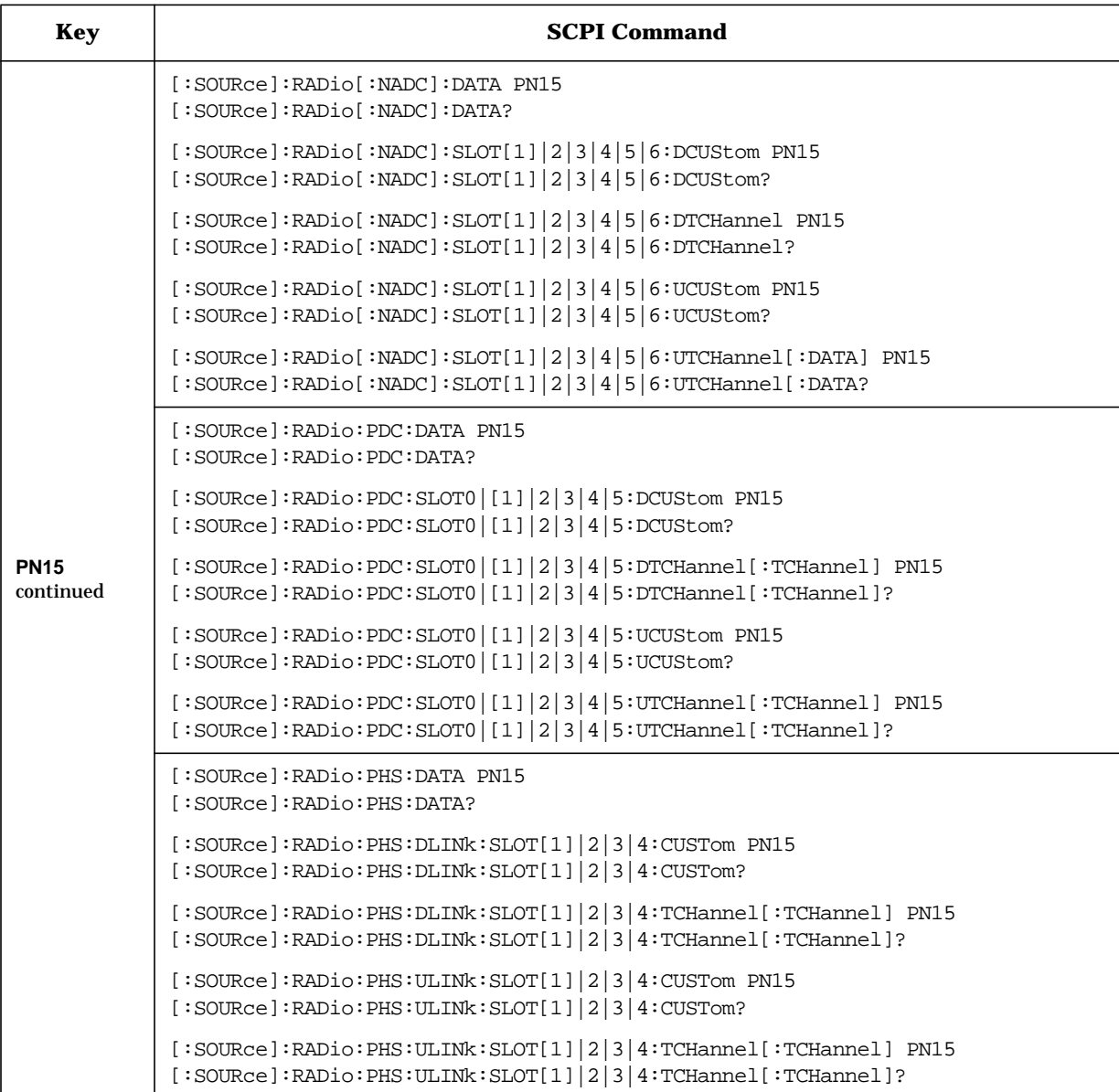

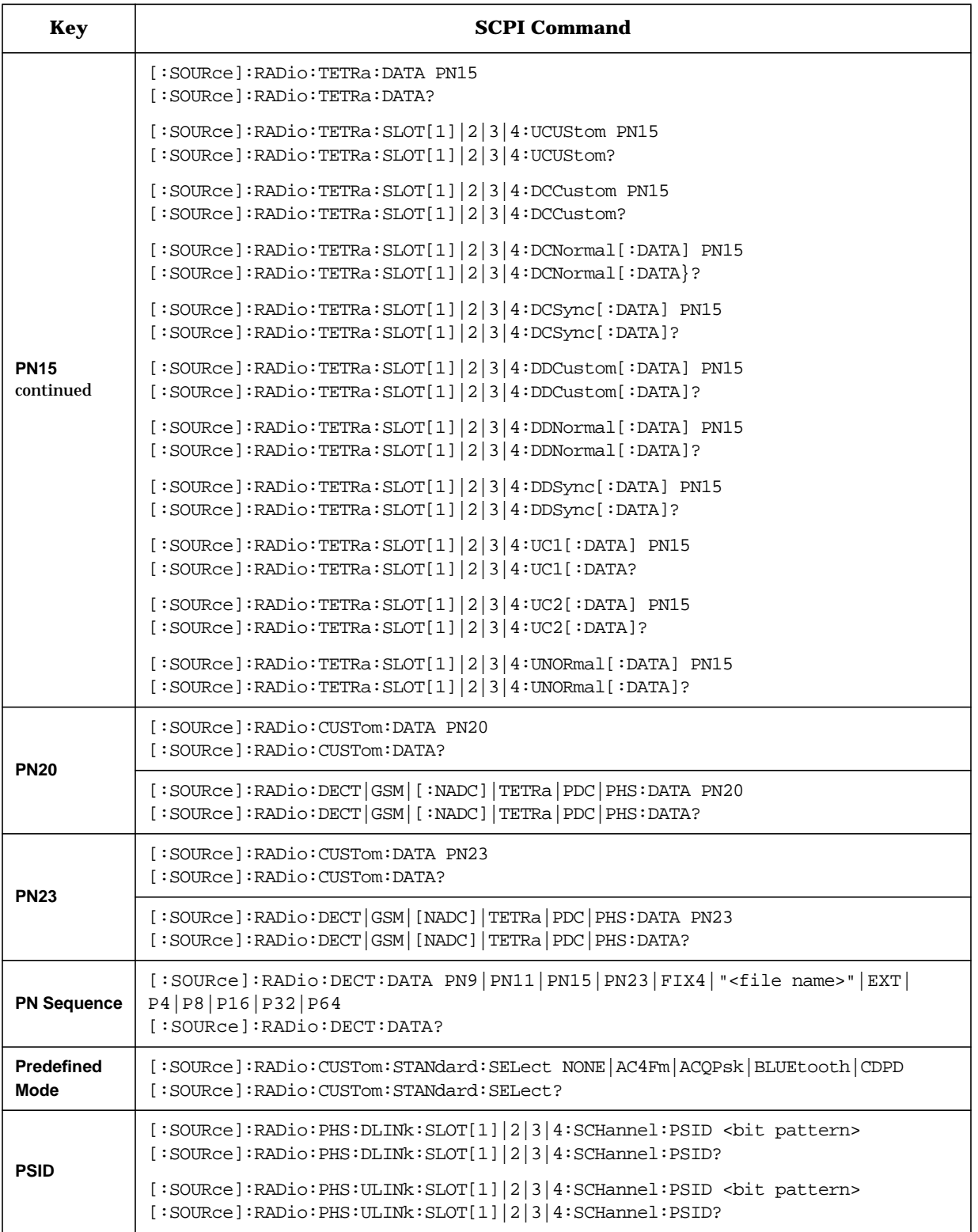

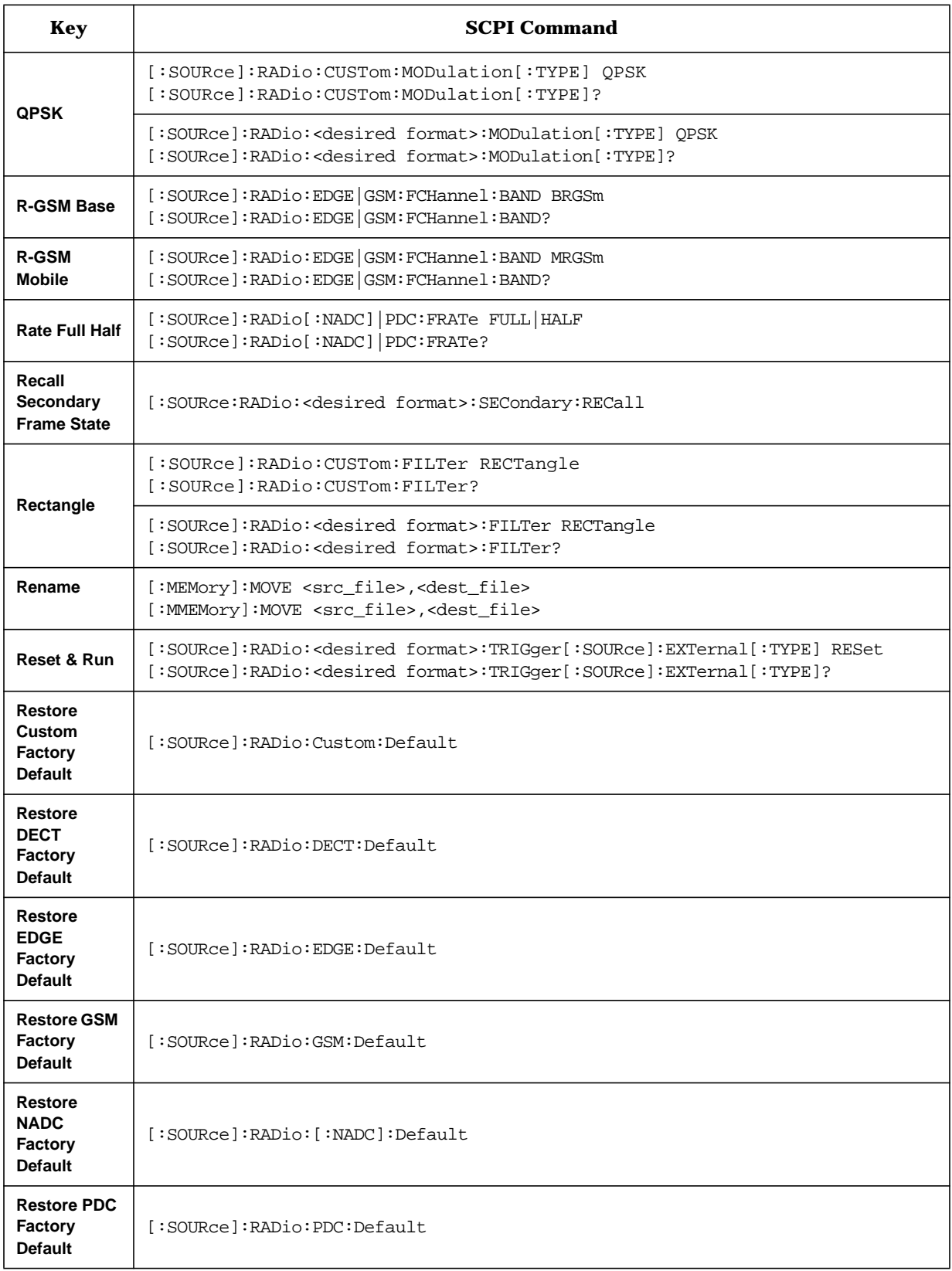

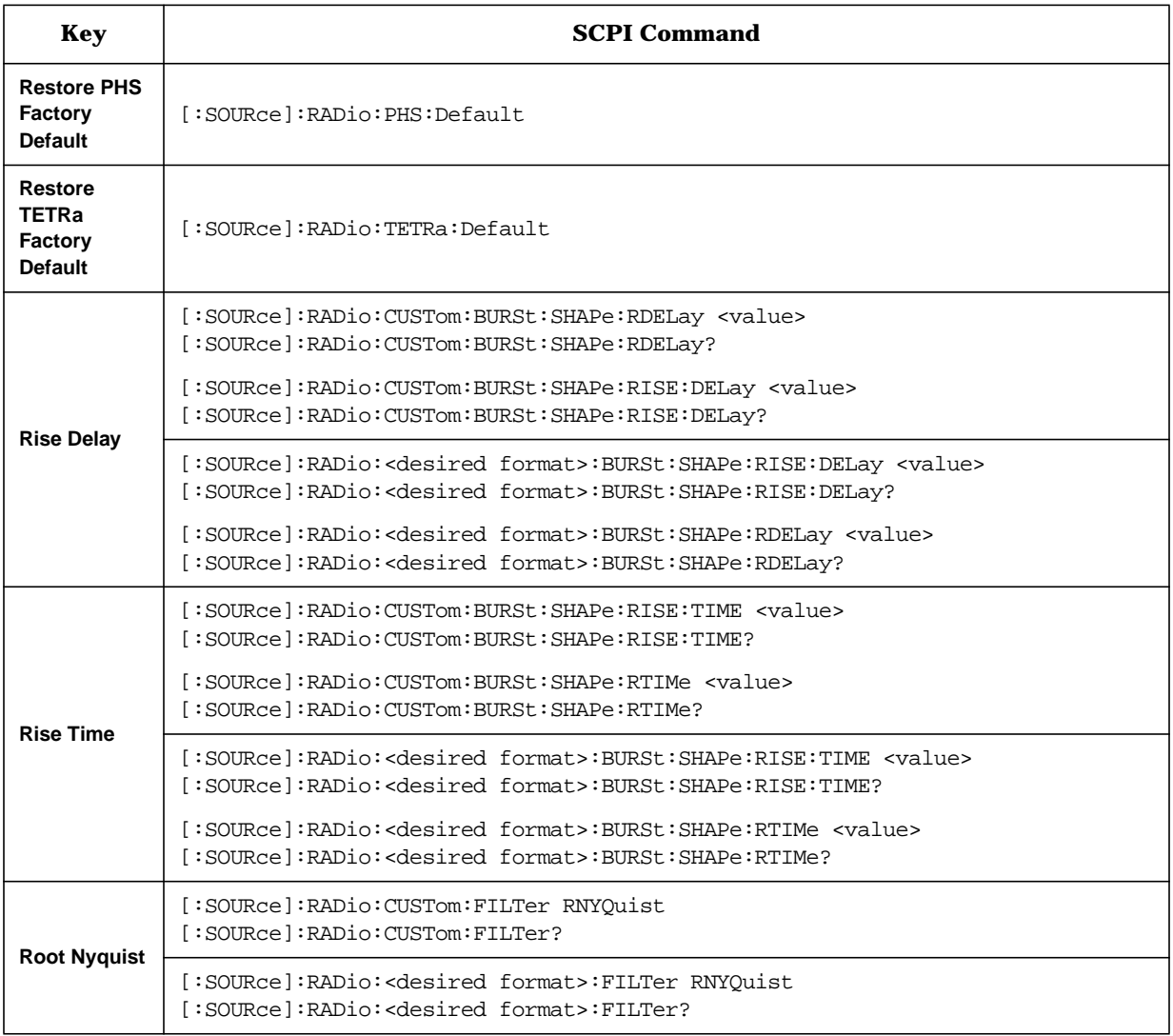

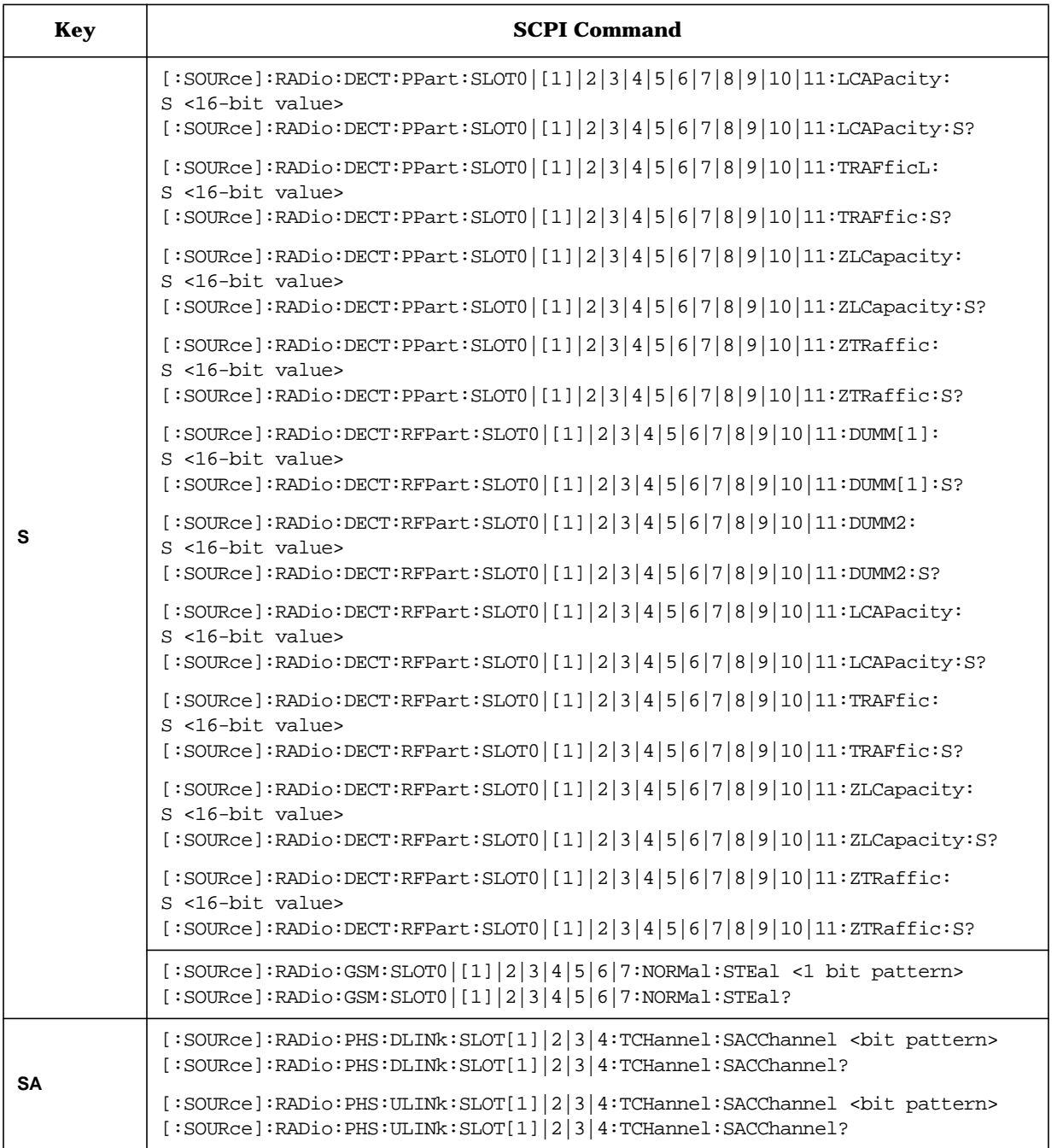

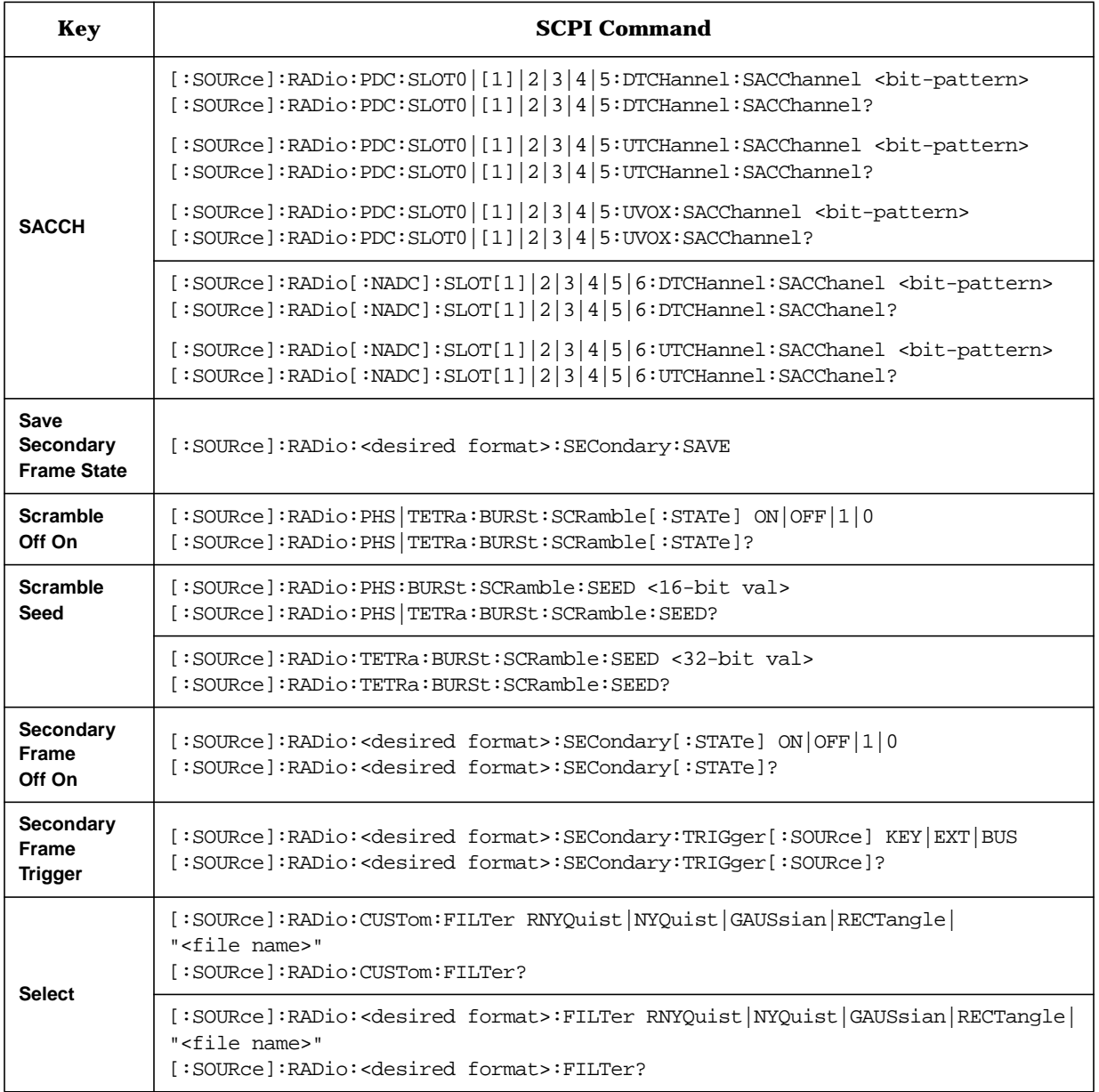

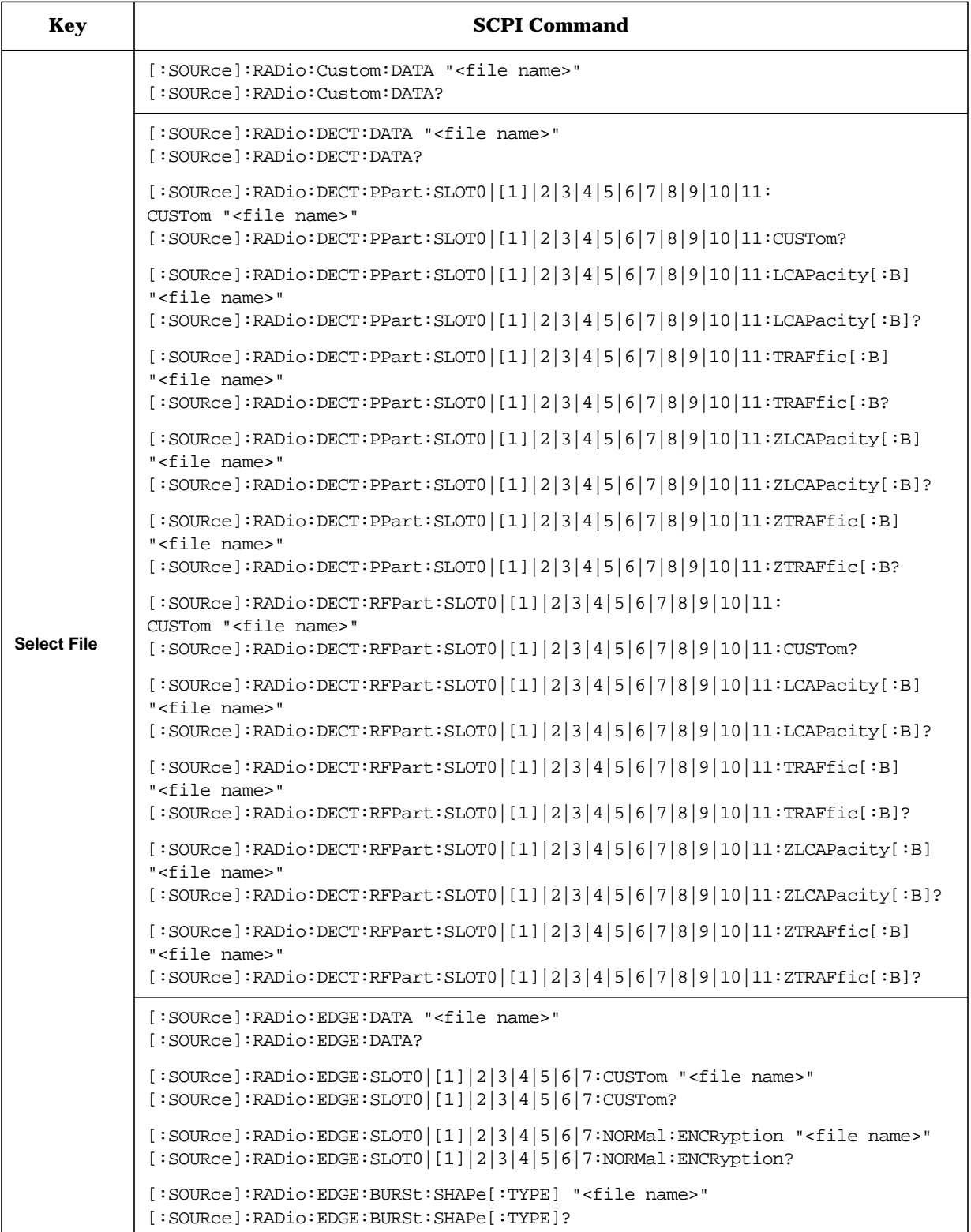

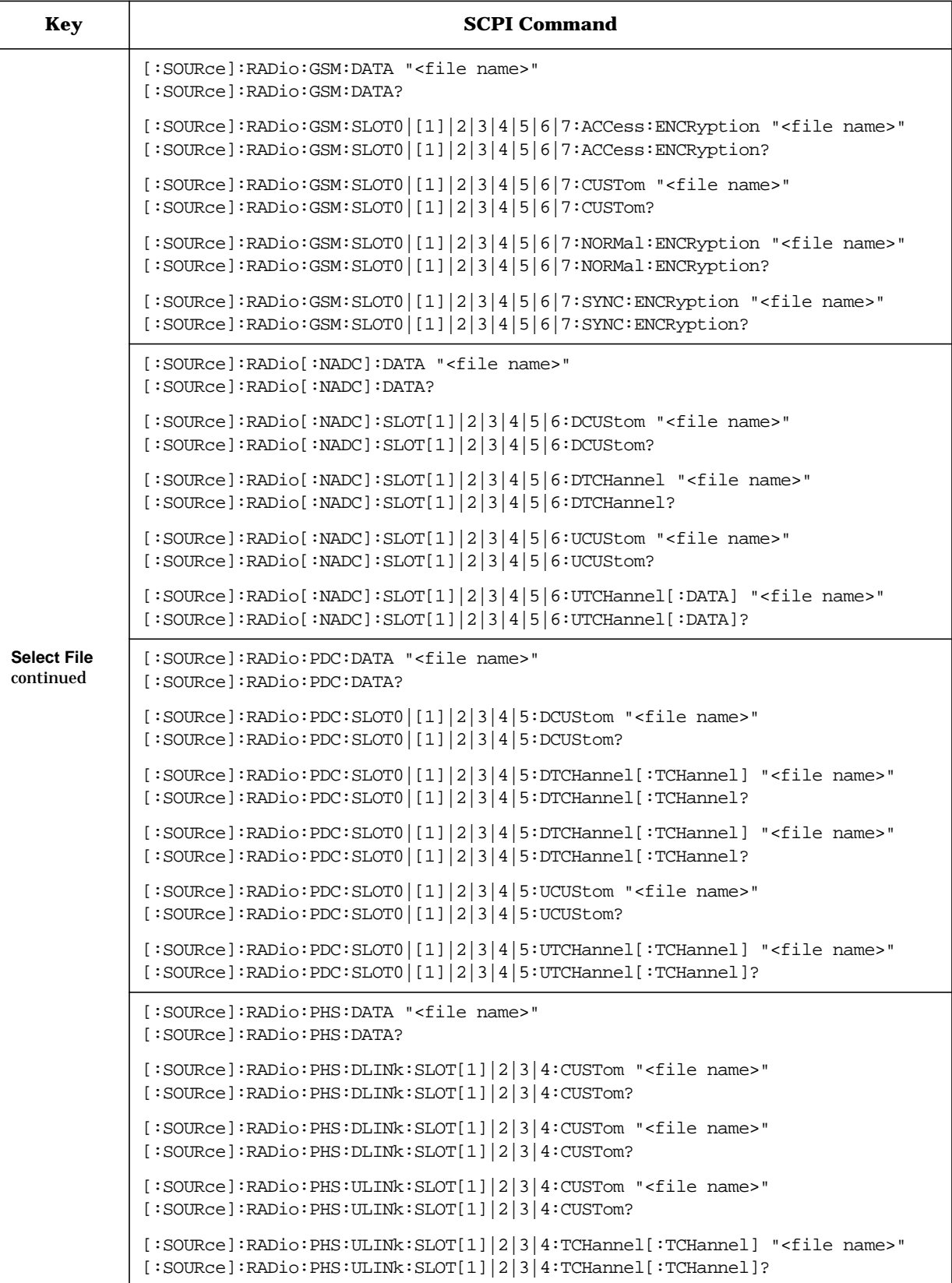

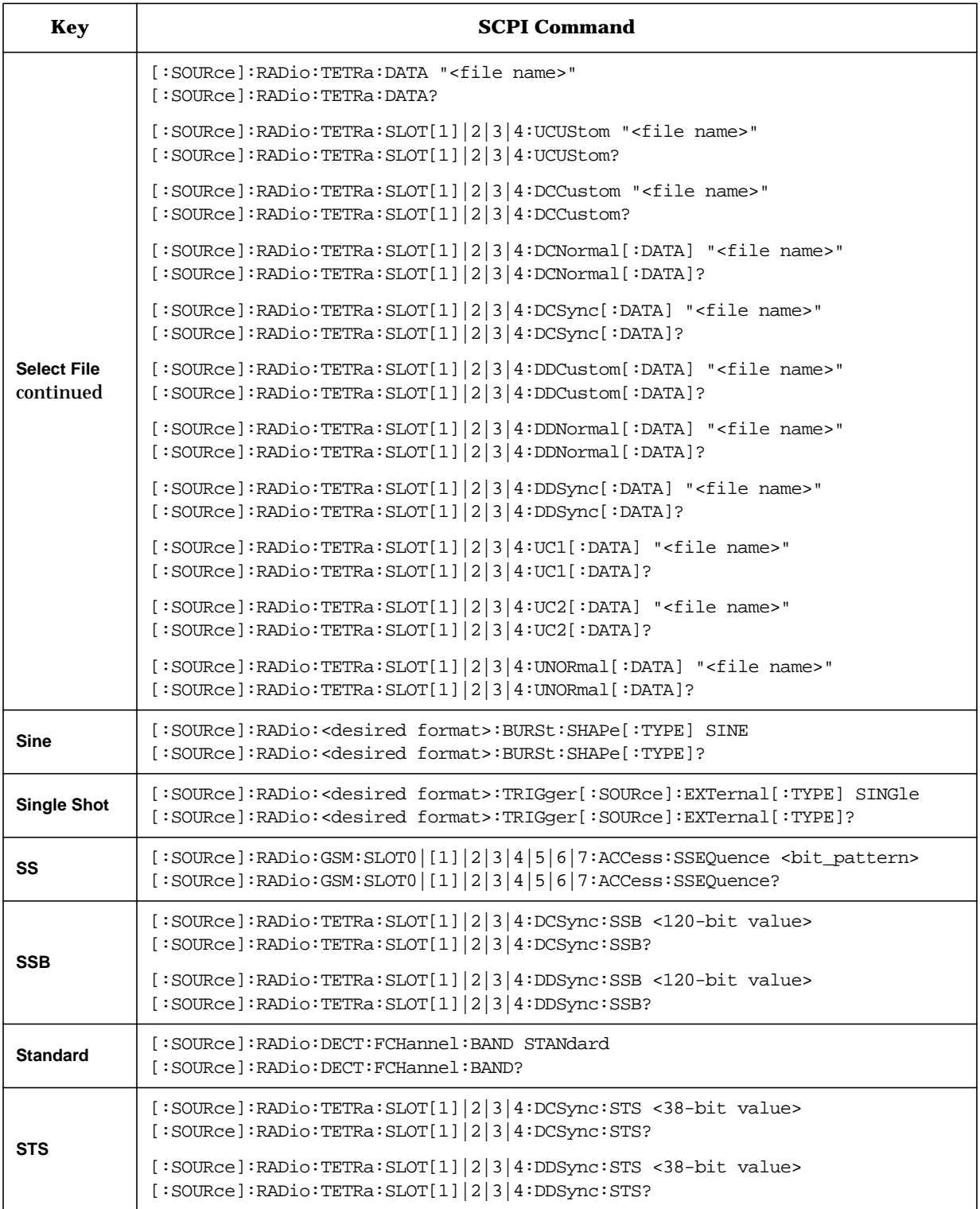

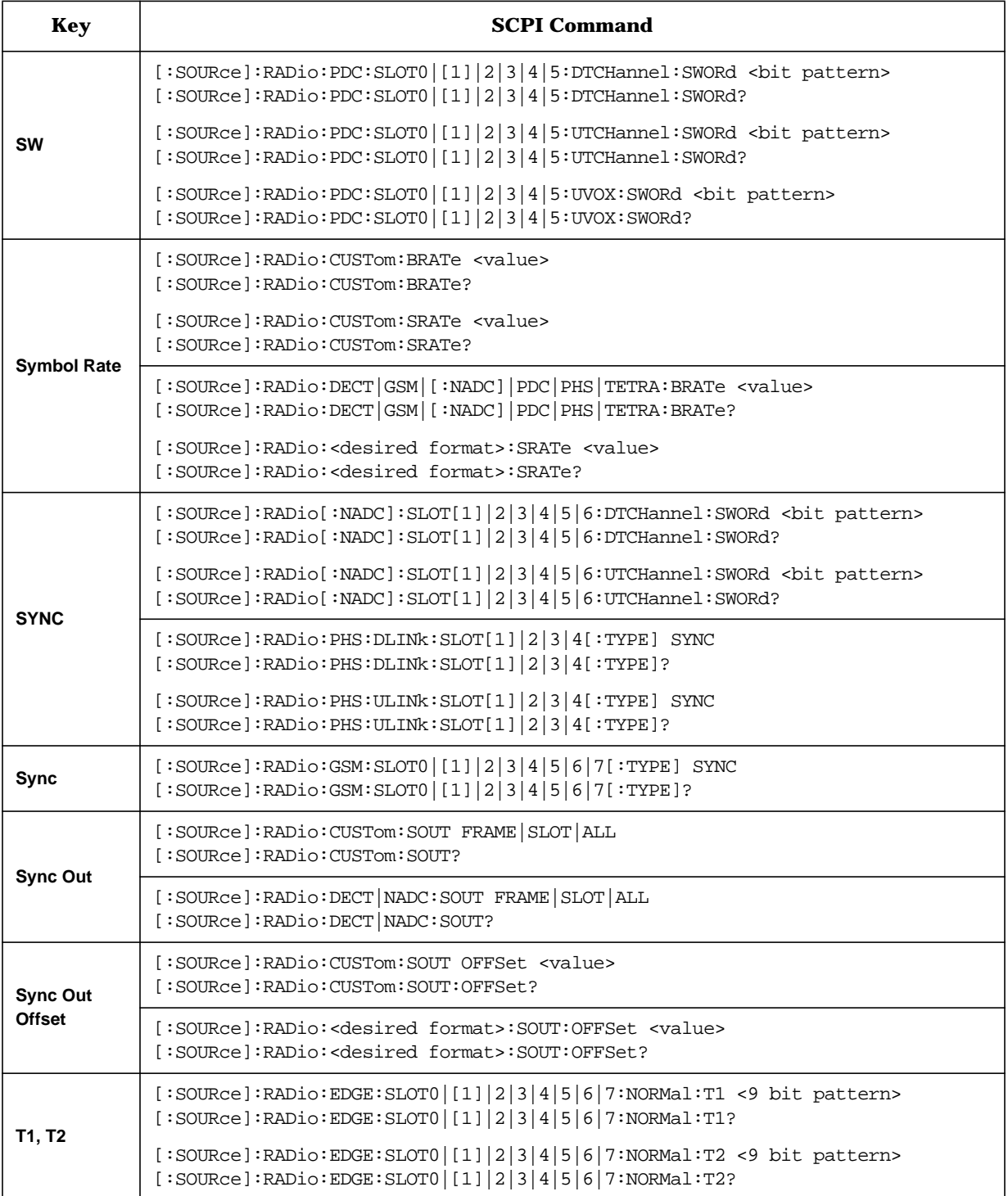

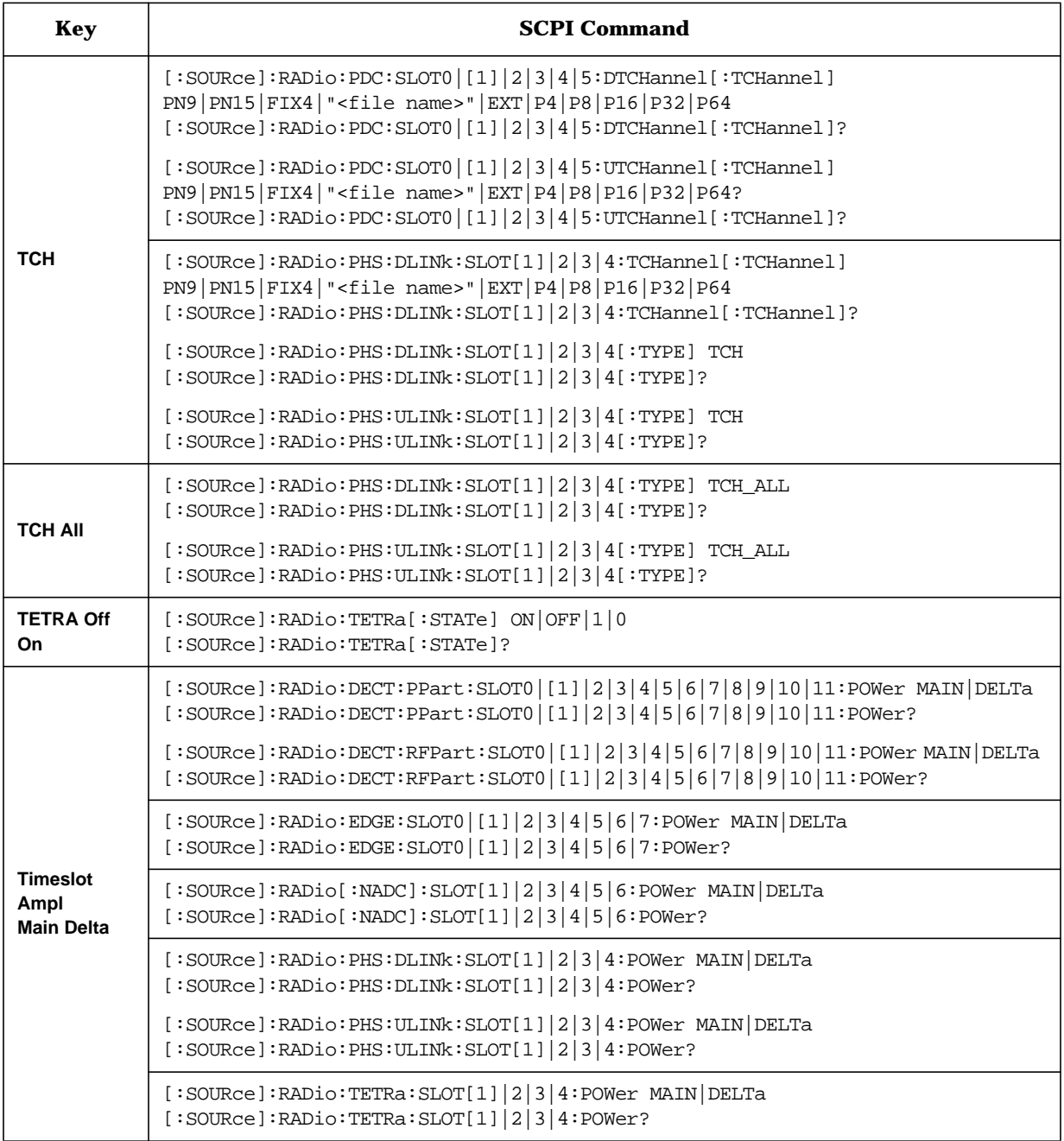

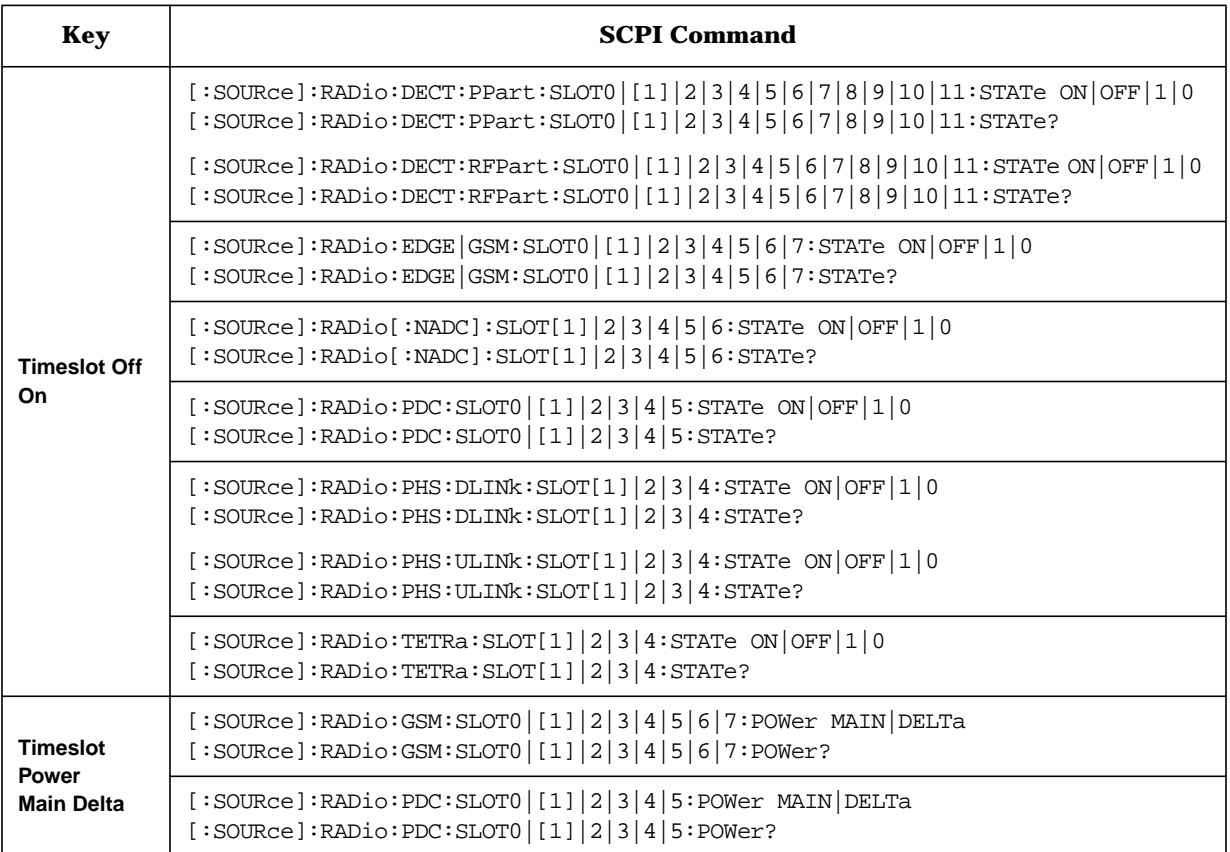

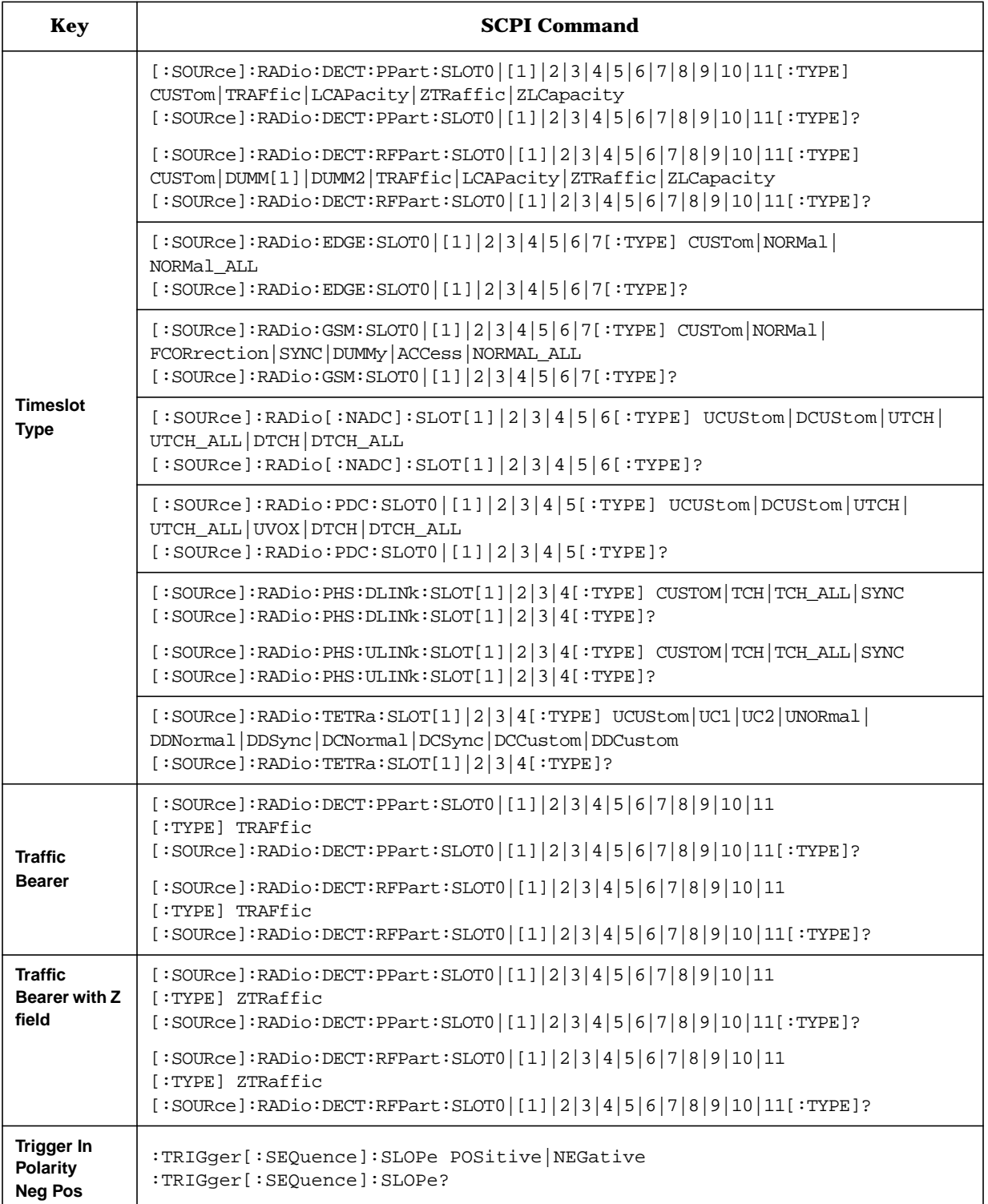

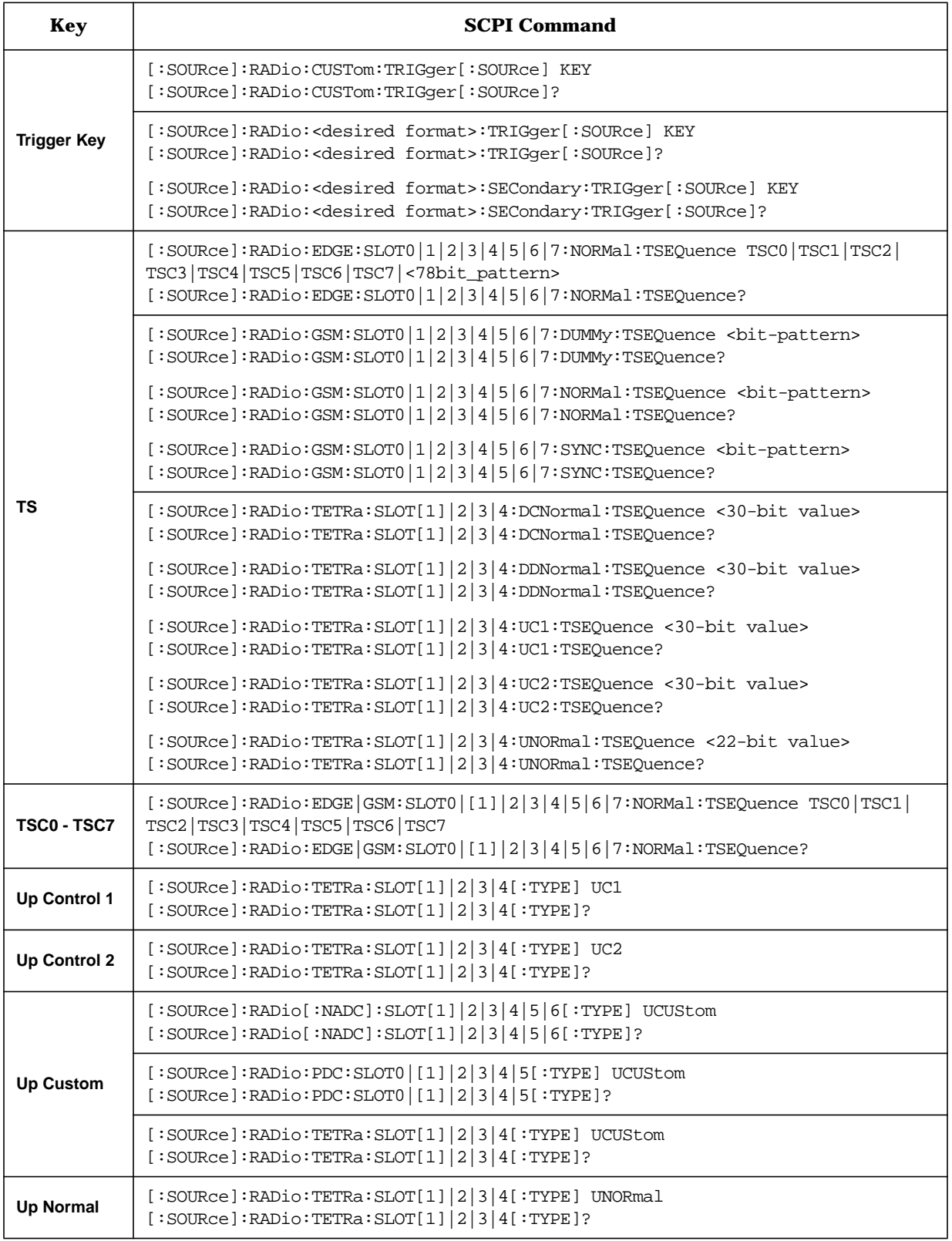

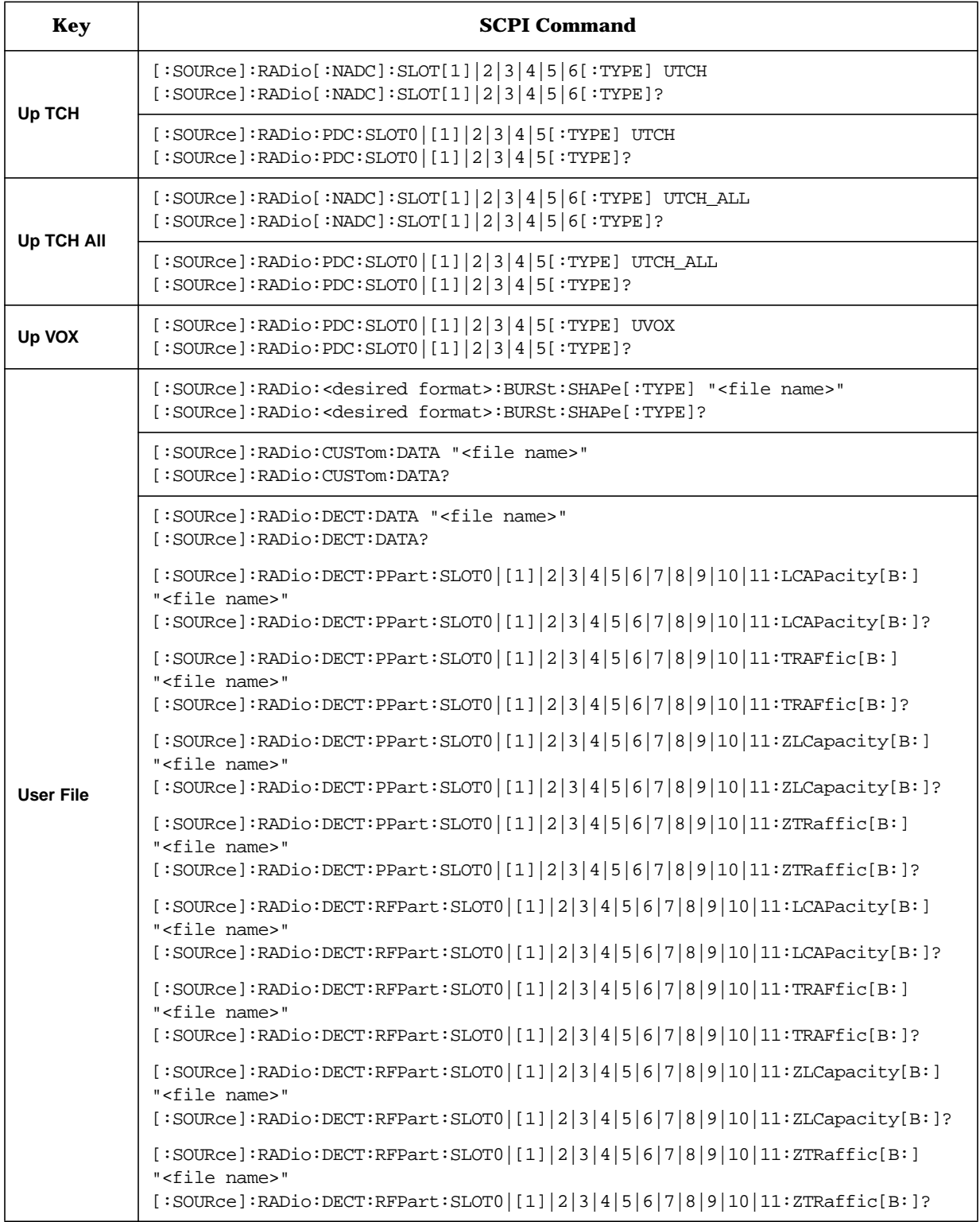

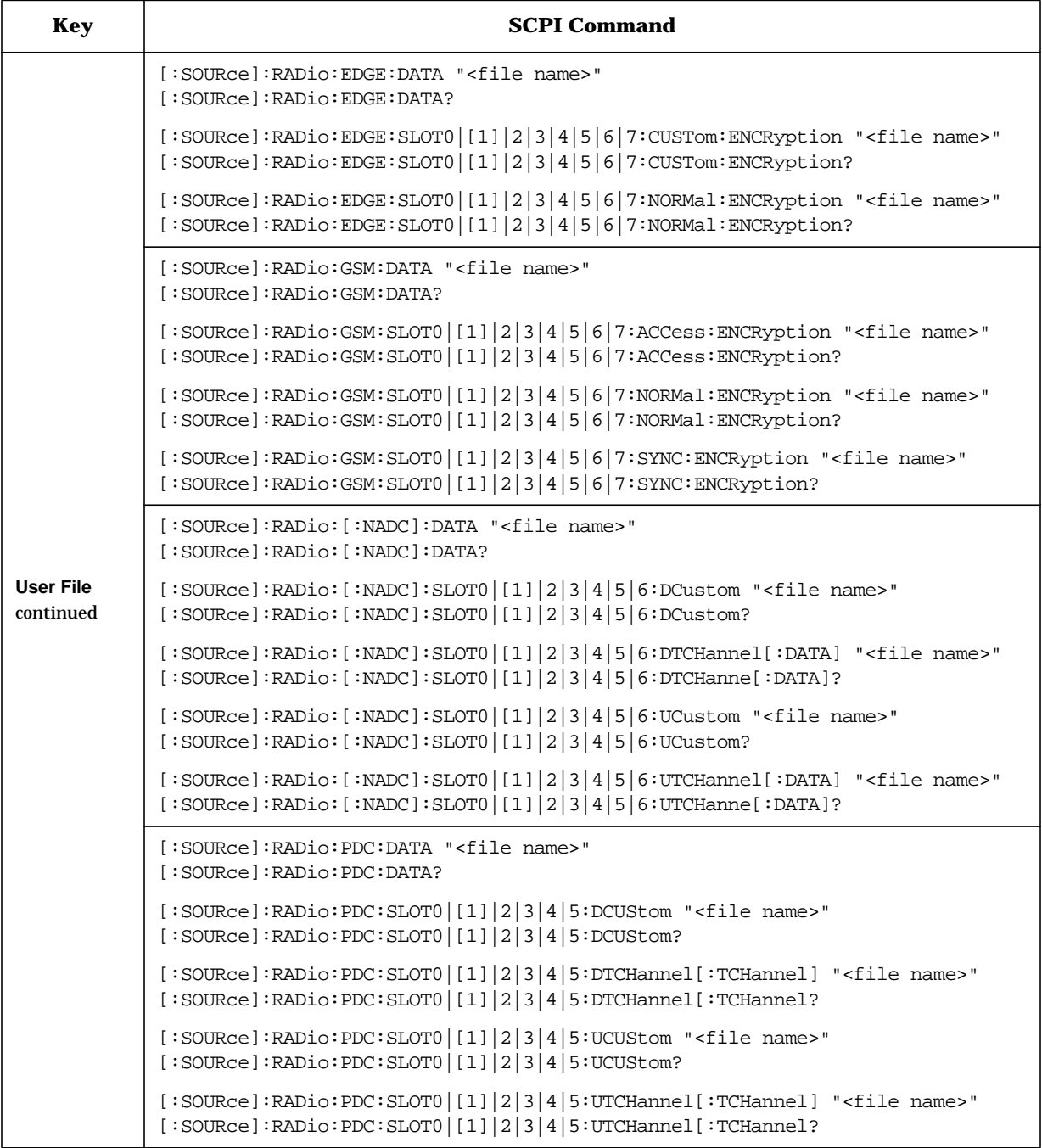

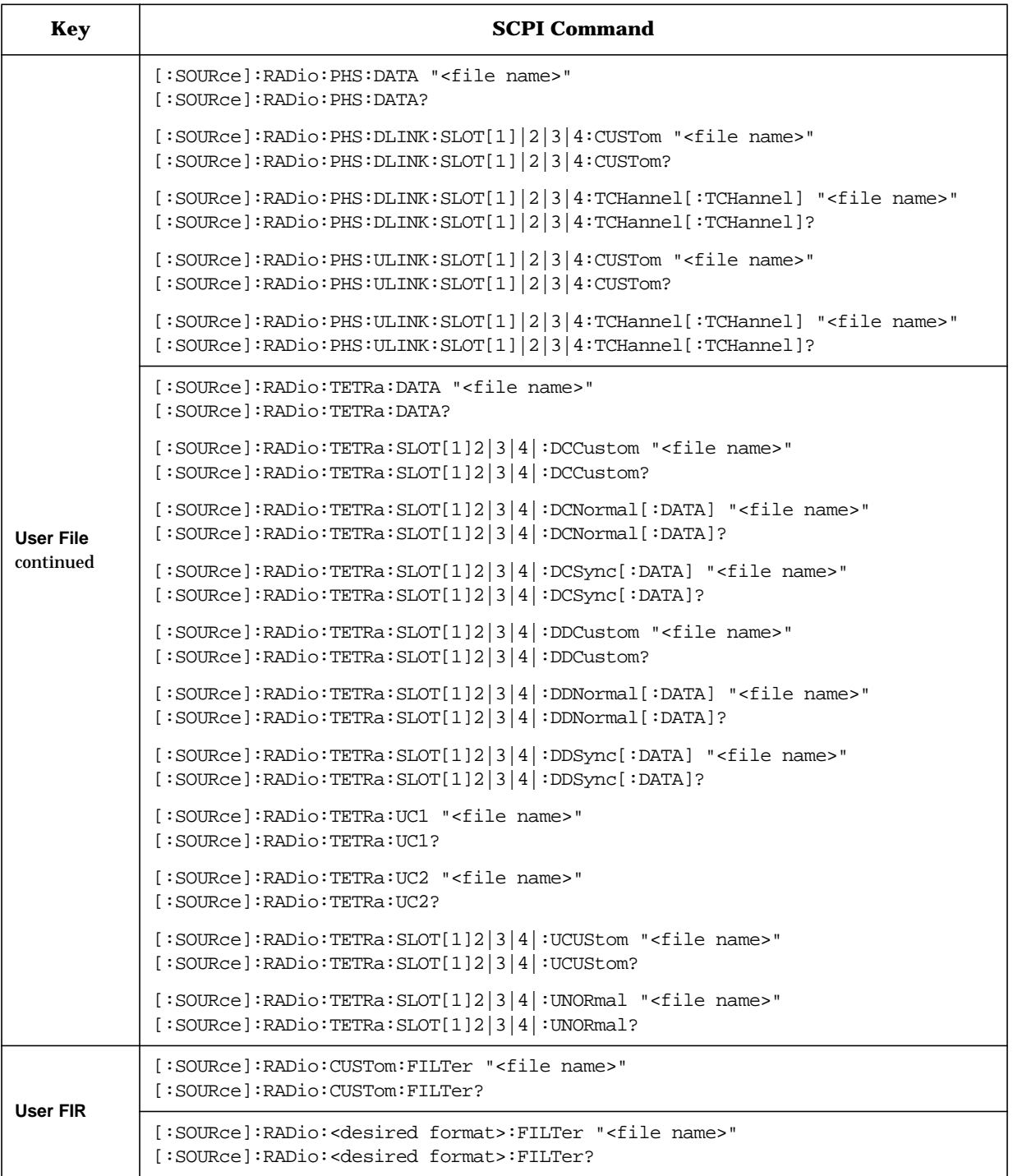
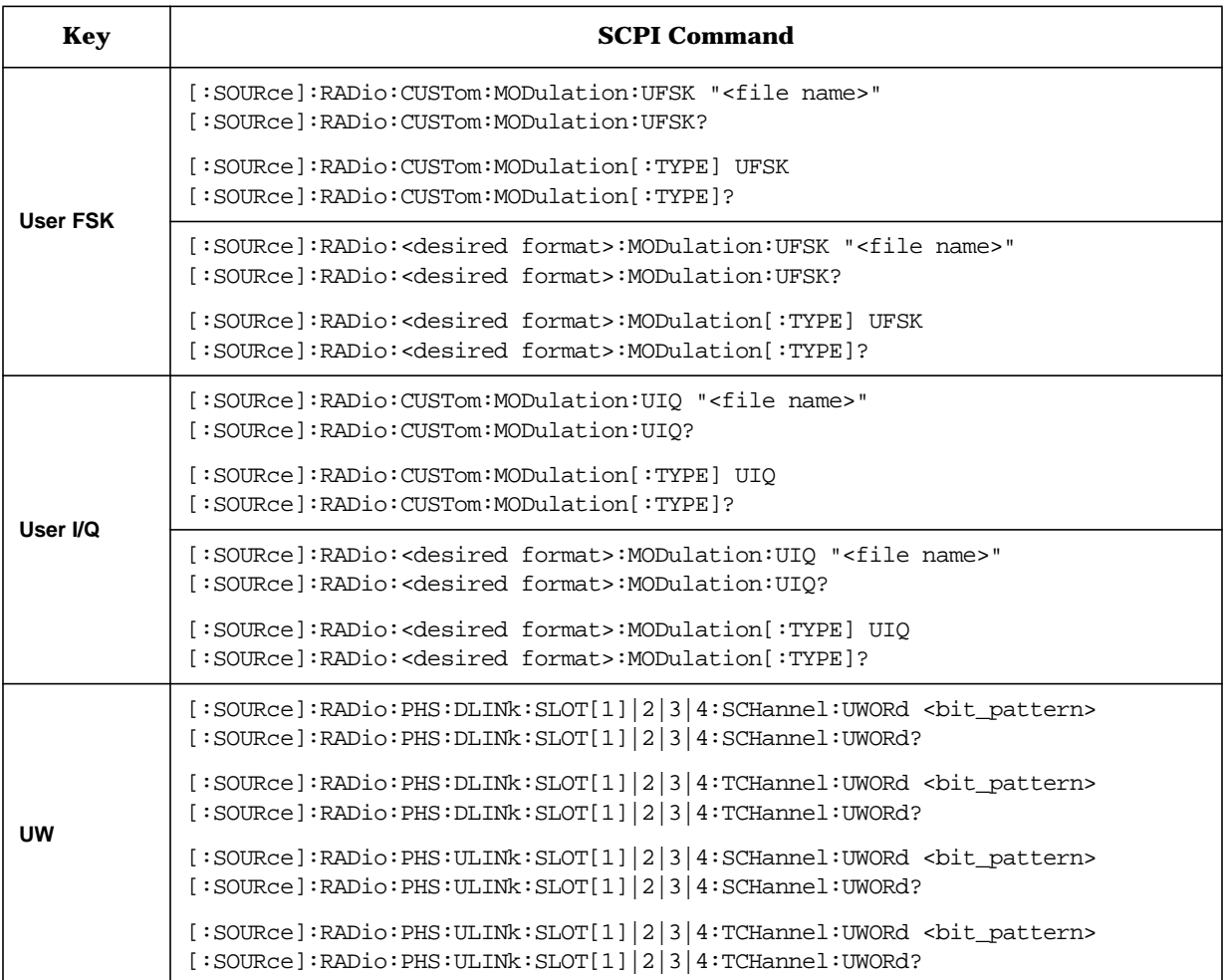

# **6 Theory of Operation**

This section contains theory of operation that will help you learn how to use the custom modulation functionality:

- • ["RF Modulation with Option UN8/9" on page 6-2](#page-398-0)
- • ["Alternate Amplitude and Alternate Timeslot Amplitude Control \(Option UNA only\)"](#page-400-0) [on page 6-4](#page-400-0)
- • ["Burst Shape: The Effects of Symbol Rate & Modulation Type" on page 6-6](#page-402-0)
- • ["Data Clock Timing Patterns" on page 6-8](#page-404-0)
- • ["Digital Modulation Input/Output Relationships" on page 6-9](#page-405-0)
- • ["Understanding Differential Data Encoding" on page 6-10](#page-406-0)
- • ["Understanding Differential Encoding" on page 6-11](#page-407-0)

# <span id="page-398-0"></span>**RF Modulation with Option UN8/9**

The basic modulation of digital data in signal generators with Option UN8/9, from memory to RF output, occurs through the following path, as shown in the next figure. The process order is described following Figure 6-1.

#### **Figure 6-1 ESG-D and ESG-DP Series Signal Generator Option UN8/9 Modulation Block Diagram**

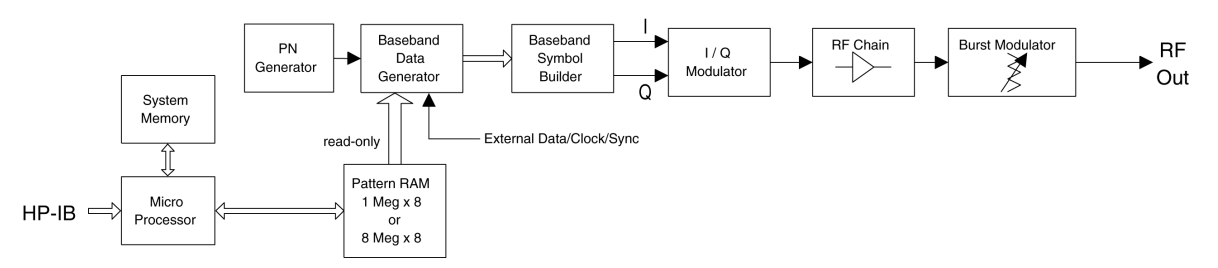

#### **Pattern RAM**

Internally generated or downloaded external data is loaded into pattern RAM (PRAM) memory by the signal generator's firmware.

Pattern RAM not only contains the data bits to be modulated, but also contains the control bits for digitally modulating the carrier with burst. For detailed information, see ["Data](#page-399-0) [and Control Bits in Pattern RAM" on page 6-3](#page-399-0).

#### **Baseband Data Generator**

On each data clock, the baseband generator reads data and framing information from PRAM (pattern RAM), the PN (ITU pseudorandom data) generator, or external real-time DATA connectors (depending on instrument settings) and supplies formatted symbols to the baseband symbol builder.

For 1-bit-per-symbol modulation formats such as GMSK, one data value is read for each symbol clock period. For 2-bit-per-symbol modulation formats such as p/4DQPSK, two data values are read for each symbol clock period.

The PRAM address counter is incremented with every data clock. Therefore, each data clock cycles the PRAM address to the next byte (1 PRAM address = 1 byte). Since PRAM data is clocked into the baseband generator by the data clock and the PRAM address counter increments with the data clock, each address in PRAM can be described as an increment in time.

For continuous PN data with no framing, a dedicated hardware PN generator supplies data to the baseband generator, bypassing PRAM altogether.

#### **Baseband Symbol Builder/Filtering Hardware**

The symbol builder/filtering hardware generates the I/Q analog voltages corresponding to the selected modulation type and the selected filter type.

#### <span id="page-399-0"></span>**I/Q Modulator**

The I/Q modulator supplies the modulating signal to the RF hardware.

#### **RF Hardware**

The RF hardware produces the carrier signal and modulates it with the I/Q modulator.

#### **Burst Modulator**

The burst modulator controls the amplitude of the RF signal.

# **Data and Control Bits in Pattern RAM**

Pattern RAM not only contains the data bits to be modulated, but also contains the control bits for digitally modulating the carrier with burst.

The signal generator's firmware adds seven control bits to each bit of data to be modulated. Therefore, each bit of user-defined data is contained within an 8-bit byte, or "address" in pattern RAM. Each byte in PRAM is organized as shown in the following table.

| <b>Bit</b>   | <b>Function</b> | <b>Value</b> | <b>Description</b>                                                                                                    |  |  |
|--------------|-----------------|--------------|----------------------------------------------------------------------------------------------------|--|--|
| $\mathbf{0}$ | Data            | 0/1          | This bit is the data to be modulated.<br>This bit is a "don't care" when burst (bit 2) is set to 0.                                                                                                    |  |  |
| 1            | Reserved        | $\mathbf{0}$ | Always 0.                                                                                                    |  |  |
| $\mathbf{2}$ | <b>Burst</b>    | 0/1          | $1 = RF$ on<br>$0 = RF$ off<br>For non-bursted, non-TDMA systems, this bit is set to 1 for all<br>memory locations, leaving the RF output on continuously.<br>For framed data, this bit $= 1$ for <i>on</i> timeslots and 0 for <i>off</i> timeslots. |  |  |
| 3            | <b>Reserved</b> | $\mathbf{0}$ | Always 0                                                                                                    |  |  |
| 4            | Reserved        |              | Always 1                                                                                                    |  |  |

**Table 6-1 Control Bit Definitions for a Pattern RAM Address**

When designing waveform data for subsequent direct download into pattern RAM, every bit of "modulation data" *must* be accompanied by these other seven control bits, forming an 8-bit byte that will occupy a specific address in PRAM. For further information, refer to the programming guide.

# <span id="page-400-0"></span>**Alternate Amplitude and Alternate Timeslot Amplitude Control (Option UNA only)**

The Alternate Amplitude Control feature comprises two separate subsystems, Alternate Amplitude and Alternate Timeslot Amplitude. The Alternate Amplitude Control subsystem provides the user with the capability of toggling the RF output power between a main amplitude and a definable alternate amplitude. The Alternate Timeslot Amplitude subsystem provides the capability of having different power levels on the transmitting digital data stream during framed data or non-framed external data.

Analog instruments with the Alternate Amplitude Control Option UNA are equipped with only the Alternate Amplitude subsystem. Digital instruments with baseband generators (Option UN8) have both Alternate Amplitude and Alternate Timeslot Amplitude subsystems.

**NOTE** The two subsystems can operate independently or coupled depended on the configuration. Similar to data generation and I/Q Burst control, the firmware provides the most intuitive approach to signal coupling, but when necessary, the user can override all firmware couplings.

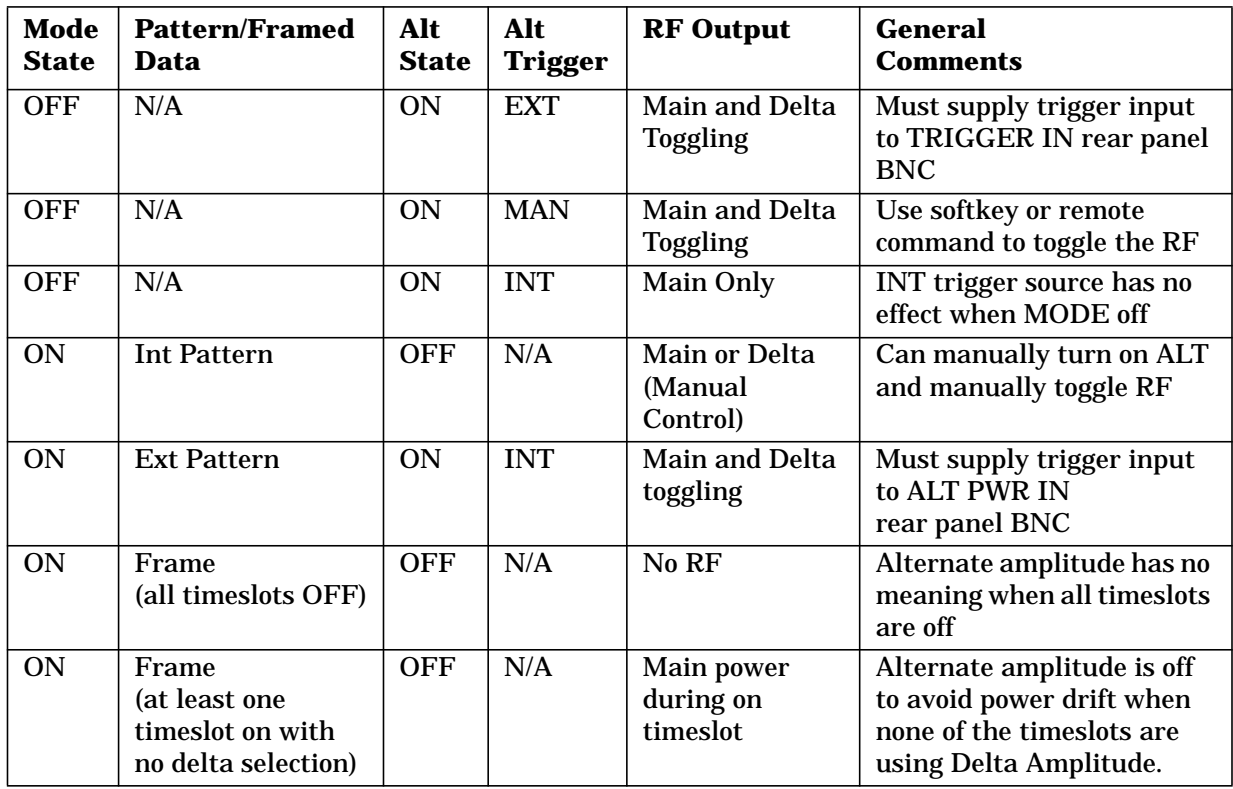

#### **Table 6-2. Summary of Firmware Couplings**

| Mode         | <b>Pattern/Framed</b>                                          | Alt          | Alt            | <b>RF</b> Output                                                | General         |
|--------------|----------------------------------------------------------------|--------------|----------------|-----------------------------------------------------------------|-----------------|
| <b>State</b> | Data                                                           | <b>State</b> | <b>Trigger</b> |                                                                 | <b>Comments</b> |
| ON           | Frame<br>(at least one<br>timeslot ON with<br>delta selection) | ON           | <b>INT</b>     | Assigned<br><b>MAIN</b> or<br><b>DELTA</b> power<br>as selected |                 |

**Table 6-2. Summary of Firmware Couplings**

For instruments with Option UN8, the alternate amplitude state is turned off to stabilize the circuitry and avoid subtle power drifting if a TDMA format is on and either all timeslots are off, or none of the timeslots turned on use alternate amplitude.

During non-framed/continuous EXT data transmission, alternate state is turned on (a signal must be provided at the ALT PWR IN rear panel BNC trigger input) to allow the capability of alternating the RF output power to the transmitting pattern. During these transmissions, the trigger rate determines the duration of the toggling amplitude. This can be useful in applications where external data, clock and symbol signals are provided for external framing. By providing a ALT PWR IN trigger in signal, different amplitudes can be positioned on the transmitting pattern, similar to the alternate timeslot amplitude effect with internal framing.

For analog instruments, the INT trigger source selection has no effect and this softkey is grayed out.

For instruments with Option UN8, unless a TDMA format or a custom pattern modulation is turned on, the baseband generator does not function and the INT trigger source selection for alternate amplitude trigger has no effect.

# <span id="page-402-0"></span>**Burst Shape: The Effects of Symbol Rate & Modulation Type**

Burst shape maximum rise and fall time values are affected by the following factors:

- the symbol rate
- the modulation type

When the rise and fall delays equal 0, the burst shape is attempting to synchronize the maximum burst shape power to the beginning of the first valid symbol and the ending of the last valid symbol of the timeslot. The following figure illustrates a bursted signal in an EDGE frame with a rise delay of 0 and a fall delay of +1 bit.

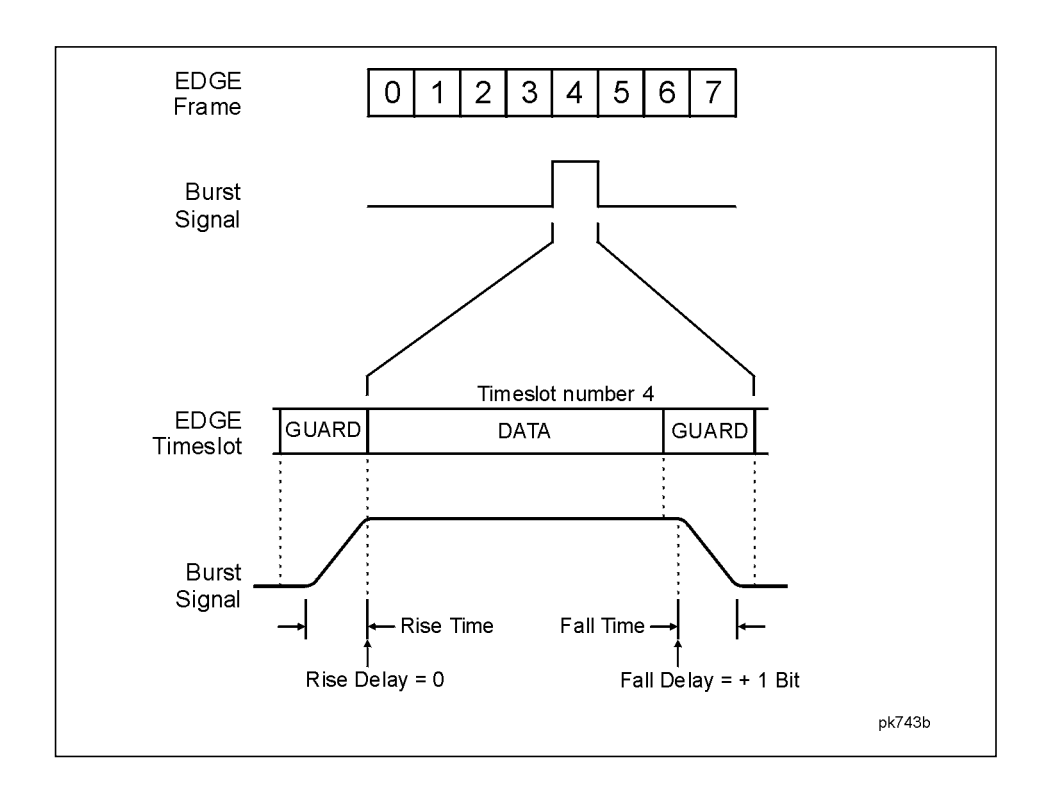

The signal generator firmware computes optimum burst shape based on the settings you've chosen for modulation. You can further optimize burst shape by lining up the data portion with the modulation. For example, if you're designing a new modulation scheme, do the following:

- Adjust the modulation and filtering to set the spectrum you want.
- Turn on framing.
- Adjust the burst rise and fall delay and rise and fall time for the timeslots.

If you find that the error vector magnitude (EVM) or adjacent channel power (ACP)

increases when you turn bursting on, you can adjust the burst shape to assist with troubleshooting.

# <span id="page-404-0"></span>**Data Clock Timing Patterns**

The following timing diagram shows the following information:

- external DATA CLOCK INPUT signal in normal and symbol modes
- SYMBOL SYNC INPUT signal in continuous and single modes
- symbol bits (2 bits per symbol)
- DATA INPUT pattern

Notice that the data should change (zero to one or one to zero) on the rising edge of the data clock and the data must be stable on the falling edge of the data clock.

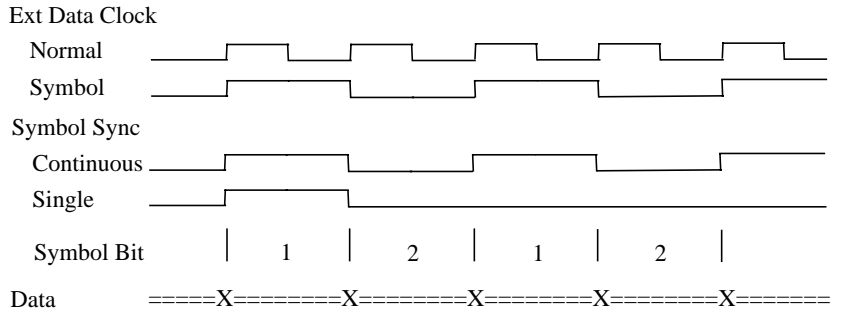

where X is data transition;  $=$  is data valid 0 or 1

# <span id="page-405-0"></span>**Digital Modulation Input/Output Relationships**

#### **NOTE** With Option 1EM, all connectors are located on the rear panel.

The baseband generator's clock can be internally or externally supplied, and the external data clock can be set to a normal bit clock or a symbol clock. Combinations of these selections will affect the inputs required and the outputs available as shown in the following table.

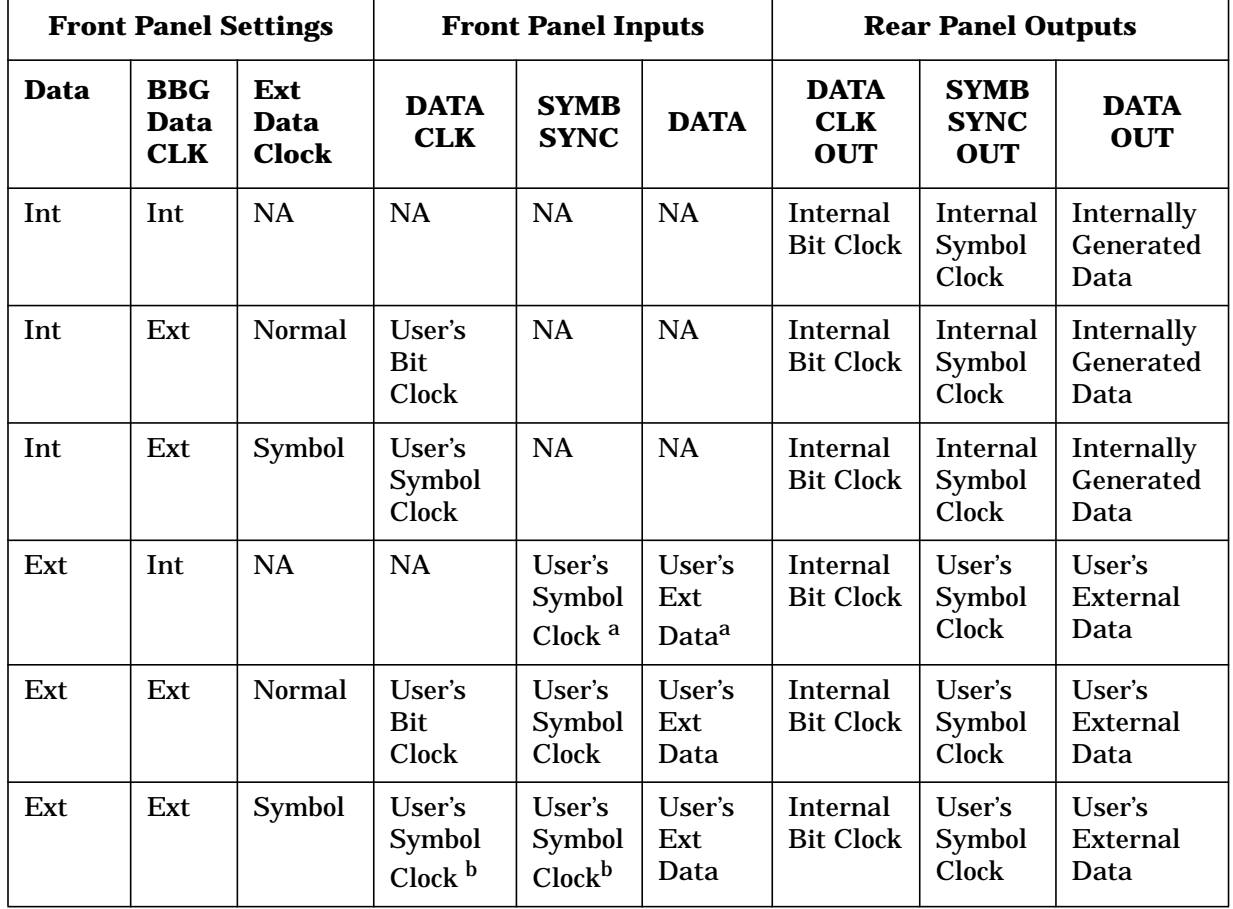

#### **Table 6-3. Data Pattern Mode**

a. The front panel SYMBOL SYNC and DATA inputs must be clocked by the internal bit clock output from the rear panel DATA CLK OUT.

b. When the user's symbol clock is supplied to the DATA CLOCK input, it must also be supplied to the SYMBOL SYNC input by means of a tee.

# <span id="page-406-0"></span>**Understanding Differential Data Encoding**

In digital modulation formats such as GSM, digital data (1's and 0's) are encoded, modulated onto a carrier frequency and subsequently transmitted to a receiver. In contrast to differential encoding (described on page 2-30), differential *data* encoding modifies the data stream *prior* to I/Q mapping. Where differential encoding encodes the raw data by using symbol table offset values to manipulate I/Q mapping at the point of modulation, differential data encoding uses *the transition from one bit value to another* to encode the raw data.

#### **How Differential Data Encoding Works**

Differential data encoding modifies the raw digitized data by creating a secondary, encoded data stream that is defined by *changes* in the digital state, from 1 to 0 or from 0 to 1, of the raw data stream. This differentially encoded data stream is then modulated and transmitted.

In differential data encoding, a *change* in a raw data bit's digital state, from 1 to 0 or from 0 to 1, produces a 1 in the encoded data stream. *No change* in digital state from one bit to the next, in other words a bit with a value of 1 followed by another bit with a value of 1 or a bit with a value of 0 followed by the same, produces a 0 in the encoded data. For instance, differentially encoding the data stream containing 01010011001010 renders 1111010101111.

Differential data encoding can be described by the following equation:

 $transmittedbit(i) = databit(i-1) \oplus databit(i)$ 

For a bit-by-bit illustration of the encoding process, see the following illustration.

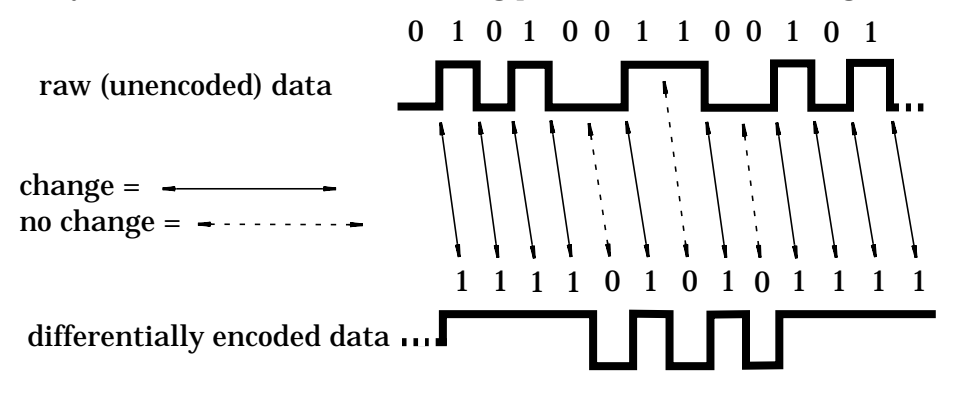

#### **How to Access and Apply Differential Data Encoding**

 You can apply differential data encoding to a custom modulation by pressing **Mode** > **Real Time I/Q BaseBand** (if this key is present) > **Custom** > **Diff Data Encode Off On** until **On** is highlighted.

You can apply differential data encoding to a GSM modulation by pressing **Mode** > **Real Time I/Q BaseBand** (if this key is present) > **TDMA**, **GSM** > **Modify Standard** > **Diff Data Encode Off On** until **On** is highlighted.

# <span id="page-407-0"></span>**Understanding Differential Encoding**

Differential encoding is a digital-encoding technique whereby a binary value is denoted by a signal change rather than a particular signal state. Using differential encoding, binary data in any user-defined I/Q or FSK modulation can be encoded during the modulation process via symbol table offsets defined in the Differential State Map.

For example, consider the signal generator's default 4QAM I/Q modulation. (To see an I/Q State Map of this modulation, press **Mode** > **Real Time BaseBand** (if this key appears) > **Custom** > **Modulation Type** > **Define User I/Q** > **Load Default I/Q Map** > **QAM** > **4QAM**.) With a user-defined modulation based on the default 4QAM template, the I/Q State Map contains data that represent 4 symbols (00, 01, 10, and 11) mapped into the I/Q plane using 2 distinct values, 1.000000 and -1.000000. These 4 symbols can be differentially encoded during the modulation process by assigning symbol table offset values associated with each data value. The following illustration shows the 4QAM modulation in the I/Q State Map table editor.

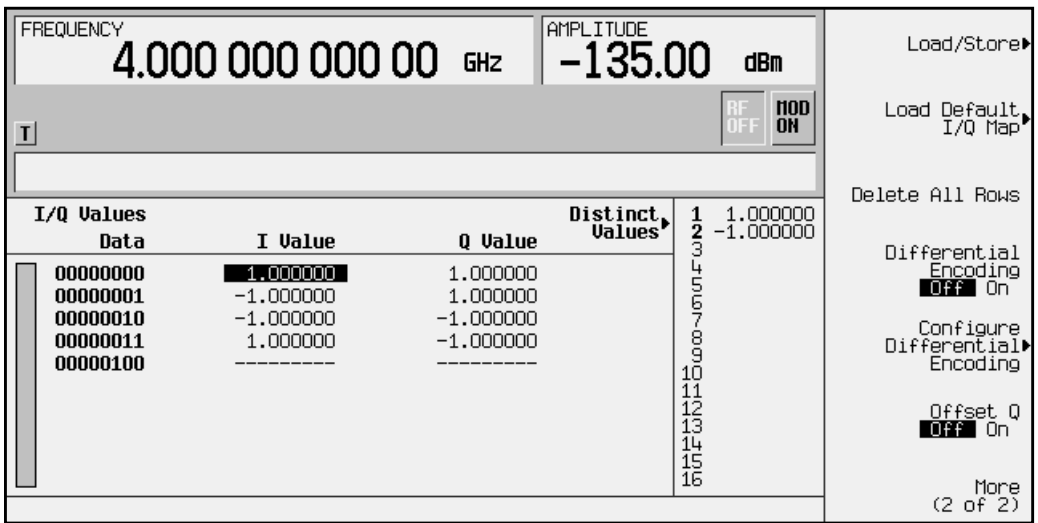

**NOTE** The number of bits per symbol can be expressed using the following formula. Because the equation is a ceiling function, if the value of *x* contains a fraction, *x* is rounded up to the next whole number.

$$
x = \sqrt{Log_2(y)}
$$

Where  $x = \text{bits per symbol, and } y = \text{the number of differential states.}$ 

The following illustration shows a 4QAM modulation I/Q State Map. (To see the map on the signal generator, press **Mode** > **Real Time BaseBand** (if this key appears) > **Custom** > **Modulation Type** > **Define User I/Q** > **Load Default I/Q Map** > **QAM** > **4QAM** > **Display I/Q Map**.)

<span id="page-408-0"></span>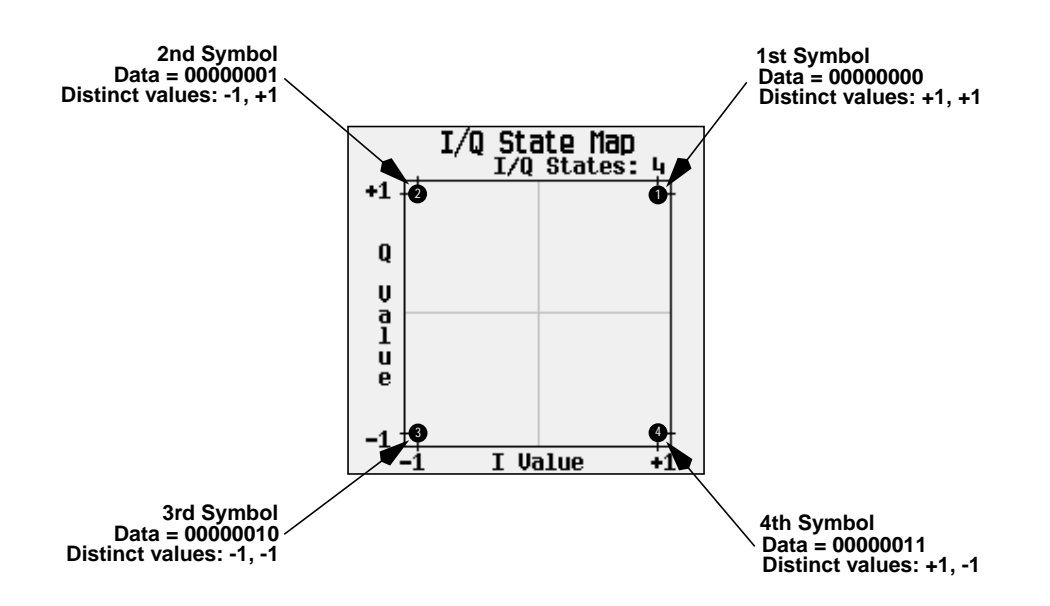

#### **How Differential Encoding Works**

Differential encoding employs offsets in the symbol table to encode user-defined modulation schemes. The Differential State Map editor is used to introduce symbol table offset values which in turn cause transitions through the I/Q State Map based on their associated data value. Whenever a data value is modulated, the offset value stored in the Differential State Map is used to encode the data by transitioning through the I/Q State Map in a direction and distance defined by the symbol table offset value.

#### **Understanding The Differential State Map Editor**

Pressing **Configure Differential Encoding** opens the Differential State Map editor. At this point, you see the data for the 1st symbol (00000000) and the cursor prepared to accept an offset value.

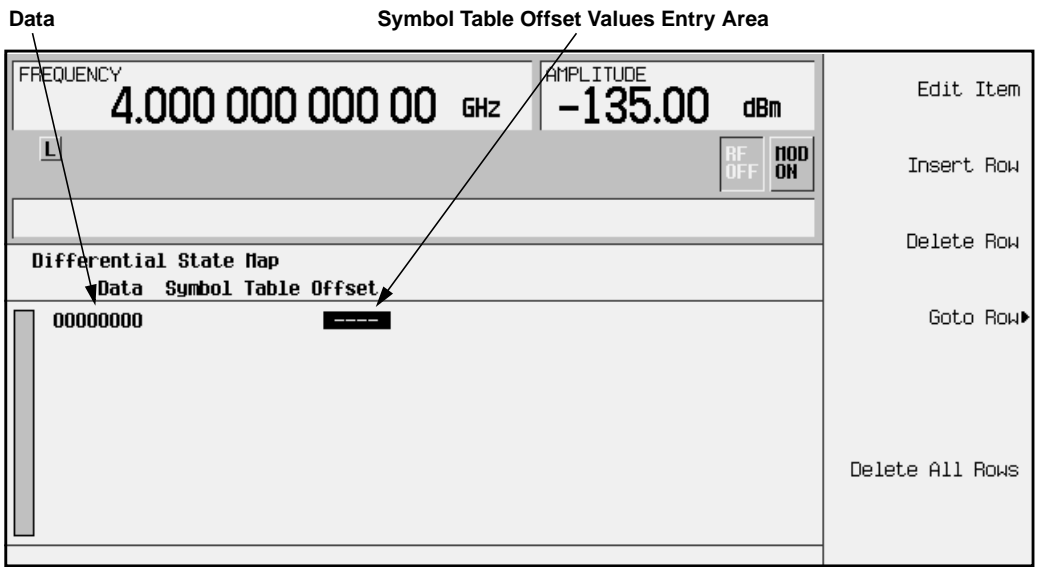

**Data Value 00000000 with Symbol Table Offset +1 transition 1 state forward**

 $+1$ 

Q  $\mathbf{u}$  $\frac{1}{2}$ Ù e

-1

 $I/Q$  State Map<br> $I/Q$  States:

Entering a value of +1 will cause a 1-state forward transition through the I/Q State Map, as shown in the following illustration.

**NOTE** The following I/Q State Map illustrations show all of the possible state transitions using a particular symbol table offset value. The actual state-to-state transition would depend upon which state the modulation had started in.

Entering the following values in the Differential State Map, and pressing **Return** > **Differential Encoding Off On** until **On** is highlighted, differentially encodes the user-defined I/Q or FSK modulation that is present in the I/Q State Map.

- For data 00000001, enter -1.
- For data 00000010, enter 2.
- For data 00000011, enter 0.

These symbol table offsets will result in one of the transitions shown in the following illustrations.

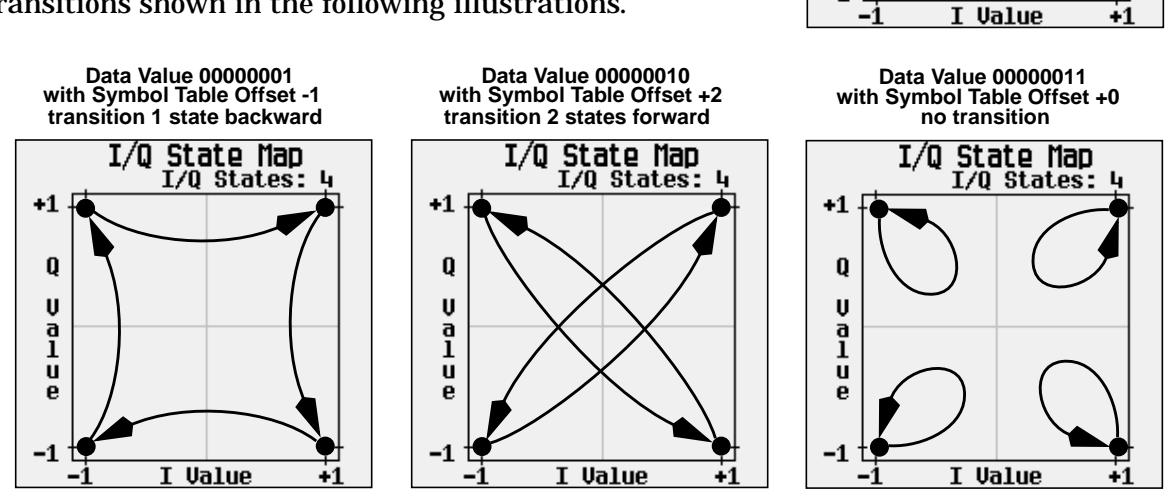

When applied to the user-defined default 4QAM I/Q map, starting from the 1st symbol (data 00), the differential encoding transitions for the data stream (in 2-bit symbols)

0011100001 appear in the following illustration.

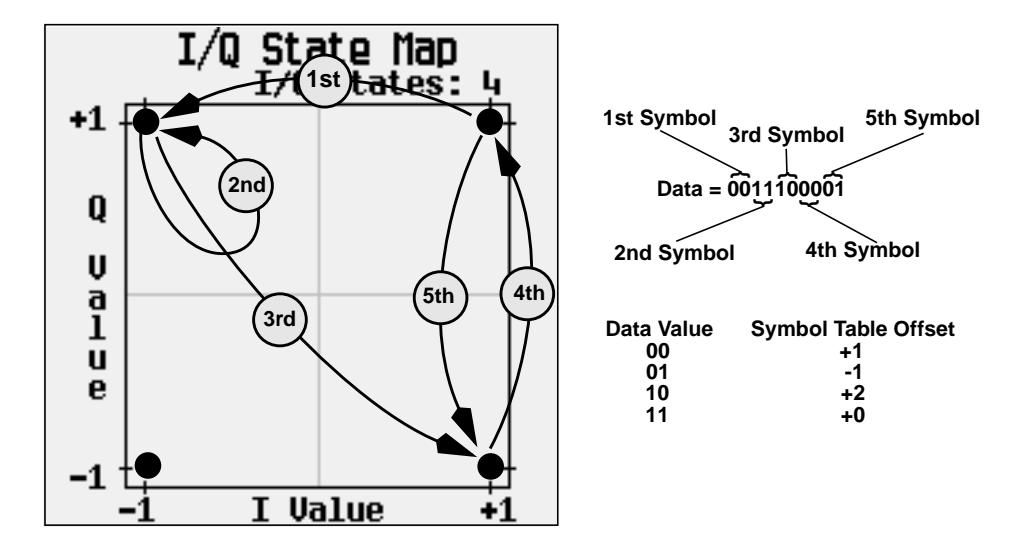

As you can see from the previous illustration, the 1st and 4th symbols, having the same data value (00), produce the same state transition (forward 1 state). In differential encoding, symbol values do not define location; they define the direction and distance of a *transition* through the I/Q State Map.

#### **Symbols**

% softkey, [3-2](#page-69-0) π/4DQPSK softkey, [3-2](#page-69-0)

#### **Numerics**

13 MHz reference, [3-87](#page-154-0) 1500 MHz Base softkey, [3-18](#page-85-0) 1500 MHz Mobile softkey, [3-18](#page-85-0) 16 1's & 16 0's softkey, [3-9](#page-76-0) 16-Lvl FSK softkey, [3-11](#page-78-0) 16PSK softkey, [3-11](#page-78-0) 16QAM softkey, [3-12](#page-79-0) 256QAM softkey, [3-17](#page-84-0) 2-Lvl FSK softkey, [3-3](#page-70-0) 32 1's & 32 0's softkey, [3-13](#page-80-0) 32QAM softkey, [3-14](#page-81-0) 4 1's & 4 0's softkey, [3-3](#page-70-0) 4-bit repeating sequence, [3-94](#page-161-0) 4-Lvl FSK softkey, [3-5](#page-72-0) 4QAM softkey, [3-6](#page-73-0) 64 1's & 64 0's softkey, [3-15](#page-82-0) 64QAM softkey, [3-16](#page-83-0) 8 1's & 8 0's softkey, [3-6](#page-73-0) 800 MHz Base softkey, [3-17](#page-84-0) 800 MHz Mobile softkey, [3-18](#page-85-0) 8-Lvl FSK softkey, [3-8](#page-75-0) 8PSK softkey, [3-9](#page-76-0)

# **A**

A field DECT, [3-41](#page-108-0), [3-42](#page-109-0), [3-45](#page-112-0), [3-46](#page-113-0), [3-53](#page-120-0), [3-54](#page-121-0) A field softkey, [3-19](#page-86-0) Access softkey, [3-19](#page-86-0) All Timeslots softkey, [3-19](#page-86-0) APCO 25, [1-2](#page-15-0) APCO 25 w/C4FM softkeys, [3-20](#page-87-0) APCO 25 w/CQPSK softkeys, [3-20](#page-87-0)

#### **B**

B field DECT, [3-45](#page-112-0), [3-46](#page-113-0), [3-53](#page-120-0), [3-54](#page-121-0) B field softkey, [3-21](#page-88-0) B softkey, [3-21](#page-88-0) B1 softkey, [3-21](#page-88-0) B2 softkey, [3-22](#page-89-0) Base softkey, [3-22](#page-89-0)

BBG Data Clock Ext Int softkey, [3-22](#page-89-0) Begin Frame softkey, [3-22](#page-89-0) Begin Pattern softkey, [3-23](#page-90-0) Begin Timeslot softkey, [3-23](#page-90-0) Beta softkey, [3-24](#page-91-0) bits per symbol, [3-68](#page-135-0) differential encoding, [6-11](#page-407-0) FSK, [2-23](#page-48-0) I/Q map, [2-17](#page-42-0) Bluetooth softkeys, [1-3](#page-16-0), [3-24](#page-91-0) BPSK softkey, [3-24](#page-91-0) broadcast bits TETRA, [3-21](#page-88-0), [3-22](#page-89-0), [3-33](#page-100-0), [3-34](#page-101-0) burst control bit, [6-3](#page-399-0) burst shape adding delay, [2-8](#page-33-0) changing rise and fall times, [2-8](#page-33-0) customizing, [2-7](#page-32-0) defining the curve, [2-9](#page-34-0) display shape, [2-10](#page-35-0) rise and fall editor, [2-9](#page-34-0) sine, [3-148](#page-215-0) burst shape file creation SCPI command, [4-10](#page-243-0) Burst Shape softkey, [3-25](#page-92-0) Burst Shape Type softkey, [3-25](#page-92-0) Bus softkey, [3-26](#page-93-0)

# **C**

C4FM softkey, [3-27](#page-94-0) carrier, [4-99](#page-332-0) catalogs FIR files, [2-36](#page-61-0) FSK files, [2-37](#page-62-0) I/Q files, [2-35](#page-60-0) CC softkey, [3-28](#page-95-0) CDPD softkeys, [1-4](#page-17-0), [3-28](#page-95-0) CDVCC softkey, [3-28](#page-95-0) cell station identification code, 3[-62](#page-129-0) PHS, [3-50](#page-117-0) Channel Band softkey, [3-28](#page-95-0) channel identifier PHS, [3-50](#page-117-0), [3-52](#page-119-0) Channel Number softkey, [3-28](#page-95-0) coded digital verification color code, 3-[28](#page-95-0) NADC, [3-38](#page-105-0), [3-59](#page-126-0) coefficient values (FIR), entering, 2[-26](#page-51-0) color code PDC, [3-28](#page-95-0), [3-39](#page-106-0), [3-60](#page-127-0), [3-61](#page-128-0)

Configure Access softkey, [3-29](#page-96-0) Configure Differential Encoding softkey, [3-31](#page-98-0) Configure Dn Custom Cont softkey, [3-31](#page-98-0) Configure Dn Custom Disc softkey, [3-32](#page-99-0) Configure Dn Normal Cont softkey, [3-33](#page-100-0) Configure Dn Normal Disc softkey, [3-34](#page-101-0) Configure Dn Sync Cont softkey, [3-35](#page-102-0) Configure Dn Sync Disc softkey, [3-36](#page-103-0) Configure Down TCH softkey, [3-38](#page-105-0) Configure Dummy softkey, [3-40](#page-107-0) Configure FCorr softkey, [3-43](#page-110-0) Configure Hardware softkey, [3-44](#page-111-0) Configure Normal softkey, [3-46](#page-113-0) Configure softkeys Configure Custom, [3-30](#page-97-0) Configure Down Custom, [3-37](#page-104-0) Configure Down TCH, [3-38](#page-105-0) Configure Dummy Bearer 1, [3-41](#page-108-0) Configure Dummy Bearer 2, [3-42](#page-109-0) Configure Frame, [3-44](#page-111-0) Configure Low Capacity, [3-44](#page-111-0) Configure Low Capacity with Z Field, [3-45](#page-112-0) Configure SYNC, [3-50](#page-117-0) Configure TCH, [3-51](#page-118-0) Configure Timeslots, [3-52](#page-119-0) Configure Traffic Bearer, [3-53](#page-120-0) Configure Traffic Bearer with Z Field, [3-54](#page-121-0) Configure Up Custom, [3-57](#page-124-0) Configure Sync softkey, [3-49](#page-116-0) Configure Up Control 1 softkey, [3-55](#page-122-0) Configure Up Control 2 softkey, [3-56](#page-123-0) Configure Up Normal softkey, [3-58](#page-125-0) Configure Up TCH softkey, [3-59](#page-126-0), [3-60](#page-127-0) Configure Up VOX softkey, [3-61](#page-128-0) constellation diagrams creating, [2-16](#page-41-0) editing, [2-19](#page-44-0) editing globally, [2-21](#page-46-0) storing, [2-33](#page-58-0) using custom, [2-35](#page-60-0) viewing, [2-16](#page-41-0) control bits for PRAM, [6-3](#page-399-0) Control Channel Dnlink Uplink softkey, [3-62](#page-129-0) Copy File softkeys, [3-62](#page-129-0) Create a File softkeys, [3-62](#page-129-0) CSID softkey, [3-62](#page-129-0) custom modulation format overview, 1[-5](#page-18-0) Custom Off On softkey, [3-63](#page-130-0) Custom softkey, [3-63](#page-130-0)

custom timeslot GSM, [3-40](#page-107-0), [3-43](#page-110-0) Custom TS softkey, [3-64](#page-131-0) cyclic redundancy check display field, [3-51](#page-118-0), [3-52](#page-119-0)

#### **D**

D8PSK softkey, [3-65](#page-132-0) data clock timing patterns, [6-8](#page-404-0) Data Format Pattern Framed softkey, 3[-67](#page-134-0) Data softkey, [3-65](#page-132-0) DCS Base softkey, [3-69](#page-136-0) DCS Mobile softkey, [3-69](#page-136-0) DECT format overview, [1-6](#page-19-0) DECT Off On softkey, [3-69](#page-136-0) Dect Patterns softkey, [3-69](#page-136-0) DECT softkey, [3-69](#page-136-0) Define User Burst Shape softkey, [3-70](#page-137-0) Define User FIR softkey, [3-70](#page-137-0) Define User FSK softkey, [3-71](#page-138-0) Define User I/Q softkey, [3-71](#page-138-0) Delete All Rows softkey, [3-71](#page-138-0) Delete Bits softkeys, [3-71](#page-138-0) Delete Row softkey, [3-72](#page-139-0) Delete softkeys, [3-71](#page-138-0) Delete All Rows, [3-71](#page-138-0) Delete Row, [3-72](#page-139-0) Delete to Beginning softkeys, 3[-72](#page-139-0) Delete to End softkeys, [3-72](#page-139-0) Diff Data Encode Off On softkey, [3-72](#page-139-0) differential data encoding accessing, [6-10](#page-406-0) applying, [6-10](#page-406-0) softkey, [3-72](#page-139-0) theory, [6-10](#page-406-0) differential encoding applying, [2-14](#page-39-0) bits per symbol, [6-11](#page-407-0) editing the differential state map, 2-12 mapping custom, [2-11](#page-36-0) softkey, [3-72](#page-139-0) theory, [6-11](#page-407-0) Differential Encoding Off On softkey, [3-72](#page-139-0) differential state map bits per symbol, [6-11](#page-407-0) editing, 2-12 table editor, 2-12 understanding the editor, [6-12](#page-408-0)

digital modulation custom FSK, [2-22](#page-47-0) inputs/outputs, [6-9](#page-405-0) setting up custom, [2-2](#page-27-0) Display Burst Shape softkey, [3-73](#page-140-0) Display FFT softkey, [3-73](#page-140-0) Display I/Q Map softkey, [3-74](#page-141-0) Display Impulse Response softkey, [3-74](#page-141-0) Display softkeys Display FFT, [3-73](#page-140-0) Display I/Q Map, [3-74](#page-141-0) Display Impulse Response, [3-74](#page-141-0) DM0 softkey, [3-75](#page-142-0) DM1 softkey, [3-75](#page-142-0) Dn Custom Cont softkey, [3-76](#page-143-0) Dn Custom Disc softkey, [3-76](#page-143-0) Dn Normal Cont softkey, [3-77](#page-144-0) Dn Normal Disc softkey, [3-77](#page-144-0) Dn Sync Cont softkey, [3-78](#page-145-0) Dn Sync Disc softkey, [3-78](#page-145-0) Down Custom softkey, [3-79](#page-146-0) Down TCH All softkey, [3-80](#page-147-0) Down TCH softkey, [3-79](#page-146-0) down traffic channel example, [3-38](#page-105-0) down traffic channel timeslot example, 3[-38](#page-105-0) downlink custom timeslot softkey, [3-79](#page-146-0) downlink traffic channel softkey, [3-79](#page-146-0) Dummy Bearer 1 softkey, [3-80](#page-147-0) Dummy Bearer 2 softkey, [3-80](#page-147-0) Dummy softkey, [3-80](#page-147-0)

### **E**

E softkey, [3-81](#page-148-0) EDGE (Rev 8.3.0 Release 1999) softkey, [3-81](#page-148-0) EDGE format overview, [1-7](#page-20-0) EDGE Off On softkey, [3-82](#page-149-0) EDGE softkey, [3-81](#page-148-0) Edit Fall Shape softkey, [3-82](#page-149-0) Edit File softkeys, [3-82](#page-149-0) Edit Item softkey, [3-83](#page-150-0) Edit Rise Shape softkey, [3-83](#page-150-0) Editing Keys softkeys, [3-83](#page-150-0) E-GSM Base softkey, [3-83](#page-150-0) E-GSM Mobile softkey, [3-84](#page-151-0) encoding, differential data, [6-10](#page-406-0) encryption bits, [3-47](#page-114-0) GSM, [3-29](#page-96-0), [3-48](#page-115-0), [3-49](#page-116-0) ET softkey, [3-84](#page-151-0)

EVENT 1 output, [6-3](#page-399-0) example program generating a DECT GFSK modulation sensitivity bit error test, [4-94](#page-327-0) generating a G[SM GMSK modulation sensitivity bit](#page-329-0) error test, 4-96 generating a PDC sensitivity bit error test, 4-[98](#page-331-0) generating a PHS (pi)/4 DQPSK modulation sensitivity bit error test, 4[-88](#page-321-0) generating a PHS  $\pi$ /4 DQPSK modulation sensitivity bit error test, 4[-90](#page-323-0) generating a TETRA (pi)/4 DQPSK modulation sensitivity bit error test, 4[-92](#page-325-0) examples burst shape, customizing, [2-7](#page-32-0) creating a user file, [2-38](#page-63-0) custom modulation, setup, [2-2](#page-27-0) data format, selecting, [2-3](#page-28-0) differential encoding, [2-11](#page-36-0) FIR filter creating, [2-26](#page-51-0) modifying, [2-30](#page-55-0) FSK modulation, creating, [2-22](#page-47-0) I/Q map creating, [2-16](#page-41-0) editing, [2-19](#page-44-0) editing globally, [2-21](#page-46-0) storing, [2-33](#page-58-0) using custom, [2-35](#page-60-0) modifying existing user files, [2-40](#page-65-0) timeslot 1, setting up, 2[-3](#page-28-0) timeslot 3, setting up, 2[-4](#page-29-0) Ext Data Clock Normal Symbol softkey, 3[-86](#page-153-0) Ext Delay Bits softkey, [3-86](#page-153-0) Ext softkey, [3-84](#page-151-0) Ext softkeys Ext, [3-84](#page-151-0) Ext Data Clock Normal Symbol, [3-86](#page-153-0) Ext Delay Bits, [3-86](#page-153-0) Ext Delay Off On, [3-87](#page-154-0) extended guard time, GSM, [3-30](#page-97-0) extended tail, GSM, [3-29](#page-96-0) External 13 MHz Off On softkey, [3-87](#page-154-0)

# **F**

FACC softkey, [3-88](#page-155-0) Fall Delay softkey, [3-88](#page-155-0) Fall Time softkey, [3-89](#page-156-0) FCOR softkey, [3-89](#page-156-0) FCorr softkey, [3-89](#page-156-0) FDEV1\_FS softkey, [3-90](#page-157-0) FDEV1\_HS softkey, [3-90](#page-157-0) FDEV2\_FS softkey, [3-90](#page-157-0) files FIR files catalog, [2-36](#page-61-0) FSK files catalog, [2-37](#page-62-0) I/Q files catalog, [2-35](#page-60-0) filter default, [3-68](#page-135-0) softkeys Filter, [3-91](#page-158-0) Filter Alpha, [3-91](#page-158-0) Filter BbT, [3-92](#page-159-0) Filter Factor N/A, [3-93](#page-160-0) Filter Symbols, [3-93](#page-160-0) windowed sinc function, creating, [2-26](#page-51-0) Filter Alpha softkey, [3-91](#page-158-0) Filter BbT softkey, [3-92](#page-159-0) Filter Factor N/A softkey, 3[-93](#page-160-0) Filter softkey, [3-91](#page-158-0) Filter Symbols softkey, [3-93](#page-160-0) FIR filter modifying, [2-30](#page-55-0) user-defined, [2-26](#page-51-0) windowed sinc function, creating, [2-26](#page-51-0) FIR table editor accessing, [2-26](#page-51-0) creating user-defined filter, [2-26](#page-51-0) duplicating coefficients using mirror table, [2-28](#page-53-0) entering coefficient values, [2-26](#page-51-0) loading an existing FIR file, [2-30](#page-55-0) modifying a FIR filter, [2-30](#page-55-0) modifying the coefficients, [2-31](#page-56-0) setting oversample ratio, [2-28](#page-53-0) storing filter, [2-32](#page-57-0) FIX4 softkey, [3-94](#page-161-0) frame burst, [4-99](#page-332-0) Frame Repeat Single Cont softkey, 3[-95](#page-162-0) frame trigger softkey, [3-96](#page-163-0) Frame Trigger softkey, [3-96](#page-163-0) Freq Channels Off On softkey, [3-97](#page-164-0) Freq Channels softkey, [3-96](#page-163-0) Freq Dev softkey, [3-97](#page-164-0) frequency channel, [3-68](#page-135-0) frequency correction bits TETRA, [3-35](#page-102-0), [3-36](#page-103-0) frequency correction bits, TETRA, [3-89](#page-156-0) FSK bits per symbol, [2-23](#page-48-0) files creating, [2-23](#page-48-0)

*files (Continued)* selecting, [2-37](#page-62-0) storing, [2-24](#page-49-0), [2-25](#page-50-0) table editor, [2-22](#page-47-0) FSK softkey, [3-98](#page-165-0) FSK softkeys 16-Lvl FSK, [3-11](#page-78-0) 2-Lvl FSK, [3-3](#page-70-0) 4-Lvl FSK, [3-5](#page-72-0) 8-Lvl FSK, [3-8](#page-75-0) C4FM, [3-27](#page-94-0) FSK, [3-98](#page-165-0)

# **G**

G softkey, [3-99](#page-166-0) Gated softkey, [3-99](#page-166-0) Gaussian filter, [3-68](#page-135-0) Gaussian softkey, [3-100](#page-167-0) Globally Replace Selected Item softkey, 3-[100](#page-167-0) Goto Bottom Row softkey, 3[-101](#page-168-0) Goto Middle Row softkey, [3-101](#page-168-0) Goto Row softkey, [3-101](#page-168-0) Goto softkeys Goto Bottom Row, [3-101](#page-168-0) Goto Middle Row, [3-101](#page-168-0) Goto Row, [3-101](#page-168-0) Goto Top Row, [3-101](#page-168-0) Goto Top Row softkey, 3[-101](#page-168-0) Gray Coded QPSK softkey, [3-101](#page-168-0) GSM format overview, [1-8](#page-21-0) GSM Off On softkey, [3-102](#page-169-0) GSM softkey, [3-102](#page-169-0) guard time, [3-30](#page-97-0), [3-41](#page-108-0), [3-42](#page-109-0), [3-47](#page-114-0), [3-53](#page-120-0), [3-54](#page-121-0), [3-99](#page-166-0) DECT, [3-44](#page-111-0), [3-45](#page-112-0) EDGE, [1-7](#page-20-0) GSM, [1-8](#page-21-0), [3-40](#page-107-0), [3-43](#page-110-0), [3-48](#page-115-0), [3-49](#page-116-0) PDC, [3-60](#page-127-0), [3-61](#page-128-0) TETRA, [3-32](#page-99-0), [3-35](#page-102-0), [3-37](#page-104-0), [3-55](#page-122-0), [3-56](#page-123-0), [3-58](#page-125-0) guard time display field, [3-51](#page-118-0), [3-52](#page-119-0), [3-57](#page-124-0), [3-59](#page-126-0)

# **H**

Hamming softkey, [3-103](#page-170-0) Hann softkey, [3-103](#page-170-0)

### **I**

I/Q map bits per symbol, [2-17](#page-42-0) creating, [2-16](#page-41-0) editing, [2-19](#page-44-0)

*I/Q map (Continued)* editing globally, [2-21](#page-46-0) storing, [2-33](#page-58-0) using custom, [2-35](#page-60-0) viewing, [2-16](#page-41-0) I/Q scaling, [3-68](#page-135-0) I/Q Scaling softkey, [3-105](#page-172-0) I/Q table editor creating values, [2-16](#page-41-0) editing globally, [2-21](#page-46-0) editing values, [2-19](#page-44-0) overview, [2-15](#page-40-0) storing a custom map, [2-33](#page-58-0) viewing symbol positions, [2-16](#page-41-0) I/Q values editing, [2-19](#page-44-0) editing globally, [2-21](#page-46-0) entering, [2-16](#page-41-0) storing a custom map, [2-33](#page-58-0) using a custom map, [2-35](#page-60-0) viewing symbol positions, [2-16](#page-41-0) idle bit display field, [3-50](#page-117-0) IDLE softkey, [3-104](#page-171-0) Insert 0's softkeys, [3-104](#page-171-0) Insert 1's softkeys, [3-104](#page-171-0) Insert Row softkey, [3-104](#page-171-0) Insert softkeys, [3-104](#page-171-0) IS95 OQPSK softkey, [3-105](#page-172-0) IS95 QPSK softkey, [3-106](#page-173-0)

# **K**

Kaiser softkey, [3-107](#page-174-0)

### **L**

Load Default FIR softkey, [3-108](#page-175-0) Load Default FSK softkey, [3-108](#page-175-0) Load Default I/Q Map softkey, [3-108](#page-175-0) Load From Selected File, 3[-108](#page-175-0) Load Mirror Image of Fall Shape softkey, 3[-109](#page-176-0) Load Mirror Image of Rise Shape softkey, 3[-109](#page-176-0) Load softkeys Load Default FIR, [3-108](#page-175-0) Load Default FSK, [3-108](#page-175-0) Load Default I/Q Map, [3-108](#page-175-0) Load From Selected File, 3[-108](#page-175-0) Load/Store, [3-109](#page-176-0) Load/Store softkey, [3-109](#page-176-0) Low Capacity softkey, [3-110](#page-177-0) Low Capacity with Z Field softkey, [3-110](#page-177-0)

# **M**

Manual Reset & Run softkey, [3-111](#page-178-0) Mirror Table softkey, [3-111](#page-178-0) mirror table, duplicating coefficients, 2[-28](#page-53-0) mixed bit field, GSM, [3-40](#page-107-0) Mobile softkey, [3-111](#page-178-0) Modify Standard softkey, [3-111](#page-178-0) Modulation Type softkey, [3-112](#page-179-0) More softkey, [3-112](#page-179-0) MPN15 softkey, [3-112](#page-179-0) MPN9 softkey, [3-112](#page-179-0) MSK softkey, [3-113](#page-180-0) Multiframe PN Sequence softkey, [3-113](#page-180-0)

# **N**

NADC format overview, [1-9](#page-22-0) NADC Off On softkey, [3-114](#page-181-0) NADC softkey, [3-114](#page-181-0) None softkeys, [3-114](#page-181-0) Normal All softkey, [3-115](#page-182-0) Normal softkey, [3-115](#page-182-0) Number of Bits softkeys, [3-115](#page-182-0) Nyquist softkey, [3-115](#page-182-0)

# **O**

Offset Q Off On softkey, [3-117](#page-184-0) Optimize FIR For EVM ACP softkey, [3-117](#page-184-0) OQPSK softkey, [3-118](#page-185-0) Other Patterns softkey, [3-119](#page-186-0) Oversample Ratio softkey, [3-120](#page-187-0) overview custom modulation, [1-5](#page-18-0) DECT, [1-6](#page-19-0) EDGE, [1-7](#page-20-0) GSM, [1-8](#page-21-0) NADC, [1-9](#page-22-0) PDC, [1-10](#page-23-0) PHS, [1-11](#page-24-0) TETRA, [1-12](#page-25-0)

### **P**

Page Down softkey, [3-121](#page-188-0) Page Up softkey, [3-121](#page-188-0) pattern RAM data and control bits, [6-3](#page-399-0)

# **Index**

Pattern Repeat Single Cont softkey, 3[-121](#page-188-0) pattern reset, [6-3](#page-399-0) Pattern Trigger softkey, [3-121](#page-188-0) PCS Base softkey, [3-122](#page-189-0) PCS Mobile softkey, [3-122](#page-189-0) PDC format overview, [1-10](#page-23-0) PDC Off On softkey, [3-122](#page-189-0) PDC softkey, [3-122](#page-189-0) personal station ID code display field, 3[-50](#page-117-0) personal station ID code softkey, 3[-131](#page-198-0) P-GSM Base softkey, [3-122](#page-189-0) P-GSM Mobile softkey, [3-122](#page-189-0) phase adjustment TETRA, [3-33](#page-100-0), [3-34](#page-101-0), [3-35](#page-102-0), [3-36](#page-103-0) Phase Dev softkey, [3-123](#page-190-0) Phase Polarity Normal Invert softkey, 3[-123](#page-190-0) PHS format overview, [1-11](#page-24-0) PHS Off On softkey, [3-123](#page-190-0) PHS softkey, [3-123](#page-190-0) PN Sequence softkey, [3-130](#page-197-0) PN softkeys PN Sequence, [3-130](#page-197-0) PN11, [3-125](#page-192-0) PN15, [3-126](#page-193-0) PN20, [3-128](#page-195-0) PN23, [3-129](#page-196-0) PN9, [3-124](#page-191-0) PN11 softkey, [3-125](#page-192-0) PN15 softkey, [3-126](#page-193-0) PN20 softkey, [3-128](#page-195-0) PN23 softkey, [3-129](#page-196-0) PN9 softkey, [3-124](#page-191-0) PRAM bit definitions, [6-3](#page-399-0) preamble, [3-41](#page-108-0), [3-42](#page-109-0), [3-44](#page-111-0), [3-45](#page-112-0), [3-53](#page-120-0), [3-54](#page-121-0) PDC, [3-39](#page-106-0), [3-60](#page-127-0), [3-61](#page-128-0) preamble display field, [3-50](#page-117-0), [3-52](#page-119-0) Predefined Mode, [4-62](#page-295-0) Predefined Mode softkeys, [3-131](#page-198-0) PSID softkey, [3-131](#page-198-0) PSK viewing symbol positions, [2-16](#page-41-0) PSK softkey, [3-132](#page-199-0) PSK softkeys 16PSK, [3-11](#page-78-0) 8PSK, [3-9](#page-76-0) D8PSK, [3-65](#page-132-0) Gray Coded QPSK, [3-101](#page-168-0) IS95 OQPSK, [3-105](#page-172-0) IS95 QPSK, [3-106](#page-173-0)

*PSK softkeys (Continued)* OQPSK, [3-118](#page-185-0) π/4DQPSK, [3-2](#page-69-0) PSK, [3-132](#page-199-0) QPSK and OQPSK, [3-135](#page-202-0)

# **Q**

QAM viewing symbol positions, [2-16](#page-41-0) QAM softkey, [3-133](#page-200-0) QAM softkeys 16QAM, [3-12](#page-79-0) 256QAM, [3-17](#page-84-0) 32QAM, [3-14](#page-81-0) 4QAM, [3-6](#page-73-0) 64QAM, [3-16](#page-83-0) QAM, [3-133](#page-200-0) QPSK softkey, [3-134](#page-201-0) QPSK softkeys Gray Coded QPSK, [3-101](#page-168-0) IS95 OQPSK, [3-105](#page-172-0) IS95 QPSK, [3-106](#page-173-0) OQPSK, [3-118](#page-185-0)  $\pi$ /4DQPSK, [3-2](#page-69-0) QPSK, [3-134](#page-201-0) QPSK and OQPSK, [3-135](#page-202-0)

### **R**

ramp time PDC, [3-39](#page-106-0), [3-61](#page-128-0) TETRA, [3-32](#page-99-0), [3-34](#page-101-0), [3-55](#page-122-0), [3-56](#page-123-0), [3-58](#page-125-0) ramp time display field, [3-50](#page-117-0), [3-52](#page-119-0), [3-57](#page-124-0), [3-59](#page-126-0), [3-60](#page-127-0) Rate Full Half softkey, [3-136](#page-203-0) Recall Secondary Frame State softkey, 3[-136](#page-203-0) Rectangle softkey, [3-136](#page-203-0) Rename softkeys, [3-137](#page-204-0) reserved field, NADC, [3-38](#page-105-0) Reset & Run softkey, [3-137](#page-204-0) Restore DECT Factory Default softkey, 3[-137](#page-204-0) Restore Default Burst Shape softkey, 3[-138](#page-205-0) Restore Default Filter softkey, 3[-138](#page-205-0) Restore Default Modulation Type softkey, 3[-139](#page-206-0) Restore Default softkeys Restore DECT Factory Default, [3-137](#page-204-0) Restore Default Burst Shape, [3-138](#page-205-0) Restore Default Filter, [3-138](#page-205-0) Restore Default Modulation Type, [3-139](#page-206-0) Restore Default Symbol Rate, 3[-139](#page-206-0) Restore EDGE Factory Default, [3-140](#page-207-0)

# **Index**

*Restore Default softkeys (Continued)* Restore NADC Factory Default, [3-140](#page-207-0) Restore PDC Factory Default softkey, 3[-140](#page-207-0) Restore PHS Factory Default, 3[-140](#page-207-0) Restore TETRA Factory Default softkey, 3[-140](#page-207-0) Restore Default Symbol Rate softkey, 3[-139](#page-206-0) Restore EDGE Factory Default softkey, 3[-140](#page-207-0) Restore NADC Factory Default softkey, 3[-140](#page-207-0) Restore PDC Factory Default softkey, 3[-140](#page-207-0) Restore PHS Factory Default softkey, 3[-140](#page-207-0) Restore TETRA Factory Default softkey, 3[-140](#page-207-0) RF modulation Option UN8/9, [6-2](#page-398-0) R-GSM Base softkey, [3-140](#page-207-0) R-GSM Mobile softkey, [3-141](#page-208-0) Rise Delay softkey, [3-141](#page-208-0) Rise Time softkey, [3-141](#page-208-0) Root Nyquist softkey, [3-142](#page-209-0)

#### **S**

S softkey, [3-143](#page-210-0) SA softkey, [3-144](#page-211-0) SACCH softkey, [3-144](#page-211-0) Save Secondary Frame State softkey, 3[-145](#page-212-0) SCPI commands A field portable part low capacity timeslot, [4-2](#page-235-0) low capacity with Z field timeslot, 4[-2](#page-235-0) traffic bearer timeslot, [4-2](#page-235-0) traffic bearer with Z field timeslot, 4[-3](#page-236-0) radio fixed part dummy timeslot, [4-3](#page-236-0) low capacity timeslot, [4-3](#page-236-0) traffic bearer timeslot, [4-4](#page-237-0) B field portable part low capacity timeslot, [4-4](#page-237-0) low capacity with Z field timeslot, 4[-5](#page-238-0) traffic bearer timeslot, [4-5](#page-238-0) traffic bearer with Z field timeslot, 4[-6](#page-239-0) radio fixed part low capacity timeslot, [4-6](#page-239-0) low capacity with Z field timeslot, 4[-7](#page-240-0) traffic bearer timeslot, [4-7](#page-240-0) traffic bearer with Z field timeslot, 4[-8](#page-241-0) broadcast bit field downlink continuous synchronization timeslot, [4-8](#page-241-0) downlink discontinuous synchronization timeslot, [4-8](#page-241-0)

*SCPI commands (Continued)* burst fall delay, [4-10](#page-243-0) fall time, [4-11](#page-244-0) PN9 mode, [4-12](#page-245-0) rise delay, [4-11](#page-244-0) rise time, [4-12](#page-245-0) shape type, [4-9](#page-242-0) state, [4-9](#page-242-0) burst shape files, creating, [4-10](#page-243-0) cell station identification code (CSID) field, 4-[12](#page-245-0) coded digital channel locator (CSID) field, 4[-13](#page-246-0) coded digital verification code (CDVCC) field, [4-13](#page-246-0) color code field, [4-13](#page-246-0) data custom unframed transmission, [4-28](#page-261-0) DECT unframed transmission, [4-28](#page-261-0) EDGE unframed transmission, [4-28](#page-261-0) GSM unframed transmission, [4-28](#page-261-0) NADC unframed transmission, [4-28](#page-261-0) PDC unframed transmission, [4-28](#page-261-0) PHS unframed transmission, [4-28](#page-261-0) TETRA unframed transmission, [4-28](#page-261-0) data clock input configuration, [4-14](#page-247-0) data field, [4-19](#page-252-0) access timeslot encryption field, 4[-16](#page-249-0) custom timeslot (EDGE), [4-15](#page-248-0) custom timeslot (GSM), [4-17](#page-250-0) downlink continuous custom timeslot, [4-24](#page-257-0) downlink continuous normal timeslot, [4-24](#page-257-0) downlink continuous synchronization timeslot, [4-25](#page-258-0) downlink custom timeslot (NADC), [4-18](#page-251-0) downlink custom timeslot (PDC), [4-20](#page-253-0) downlink custom timeslot (PHS), [4-22](#page-255-0) downlink discontinuous custom timeslot, [4-25](#page-258-0) downlink discontinuous normal timeslot, [4-25](#page-258-0) downlink discontinuous synchronization timeslot, [4-26](#page-259-0) downlink traffic channel timeslot (NADC), [4-19](#page-252-0) downlink traffic channel timeslot (PDC), [4-21](#page-254-0) downlink traffic channel timeslot (PHS), [4-23](#page-256-0) for framed transmissions, [4-14](#page-247-0) normal timeslot encryption data field (EDGE), [4-16](#page-249-0) normal timeslot encryption data field (GSM), [4-17](#page-250-0) portable part custom timeslot, [4-14](#page-247-0) radio fixed part custom timeslot, [4-15](#page-248-0) synchronization timeslot encryption data field, [4-18](#page-251-0) uplink control 1 timeslot, [4-26](#page-259-0) uplink control 2 timeslot, [4-26](#page-259-0) uplink custom timeslot (NADC), [4-19](#page-252-0) uplink custom timeslot (PDC), [4-21](#page-254-0)

*data field (Continued)* uplink custom timeslot (PHS), [4-23](#page-256-0) uplink custom timeslot (TETRA), [4-27](#page-260-0) uplink normal timeslot, [4-27](#page-260-0) uplink traffic channel timeslot (NADC), [4-20](#page-253-0) uplink traffic channel timeslot (PDC), [4-22](#page-255-0) uplink traffic channel timeslot (PHS), [4-24](#page-257-0) data for unframed transmission, [4-28](#page-261-0) default state, [4-29](#page-262-0) differential data encoding, [4-29](#page-262-0) differential encoding, [4-30](#page-263-0) extended tail (ET) field, [4-30](#page-263-0) external 13 MHz reference state, [4-30](#page-263-0) external data clock configuration, [4-31](#page-264-0) external data delay query, [4-31](#page-264-0) external frame trigger configuration, 4[-31](#page-264-0) external frame trigger delay bits, 4[-31](#page-264-0) external frame trigger delay state, 4[-32](#page-265-0) external frame trigger type, 4[-32](#page-265-0) filter alpha, [4-36](#page-269-0) bandwidth-multiplied-by-bit-time (BbT), [4-36](#page-269-0) optimization for EVM or ACP, [4-37](#page-270-0) type, [4-37](#page-270-0) filter configuration, [4-36](#page-269-0) FIX4 data, [4-38](#page-271-0) access timeslot encryption field, 4[-43](#page-276-0) custom timeslot (EDGE), [4-42](#page-275-0) custom timeslot (GSM), [4-43](#page-276-0) custom unframed, [4-38](#page-271-0) DECT unframed, [4-38](#page-271-0) downlink continuous custom timeslot, [4-48](#page-281-0) downlink continuous normal timeslot, [4-48](#page-281-0) downlink continuous synchronization timeslot, [4-48](#page-281-0) downlink custom timeslot (NADC), [4-44](#page-277-0) downlink custom timeslot (PDC), [4-45](#page-278-0) downlink custom timeslot (PHS), [4-47](#page-280-0) downlink discontinuous custom timeslot, [4-49](#page-282-0) downlink discontinuous normal timeslot, [4-49](#page-282-0) downlink discontinuous synchronization timeslot, [4-49](#page-282-0) downlink traffic channel timeslot, [4-46](#page-279-0) downlink traffic channel timeslot (NADC), [4-44](#page-277-0) downlink traffic channel timeslot (PHS), [4-47](#page-280-0) EDGE unframed transmission, [4-42](#page-275-0) GSM unframed transmission, [4-43](#page-276-0) NADC unframed transmission, [4-44](#page-277-0) normal timeslot encryption field, 4[-43](#page-276-0) normal timeslot encryption field (EDGE), [4-42](#page-275-0) PDC unframed transmission, [4-45](#page-278-0) PHS unframed transmission, [4-46](#page-279-0) portable part custom timeslot, [4-39](#page-272-0) low capacity timeslot B field, 4[-39](#page-272-0) low capacity with Z field timeslot B field, 4[-40](#page-273-0)

*portable part (Continued)* traffic bearer timeslot B field, 4[-39](#page-272-0) traffic bearer with Z field timeslot B field, [4-40](#page-273-0) radio fixed part custom timeslot, [4-40](#page-273-0) low capacity timeslot B field, 4[-41](#page-274-0) low capacity with Z field timeslot B field, 4[-41](#page-274-0) traffic bearer timeslot B field, 4[-41](#page-274-0) traffic bearer with Z field timeslot B field, [4-42](#page-275-0) synchronization timeslot encryption field, 4[-44](#page-277-0) TETRA unframed transmission, [4-48](#page-281-0) uplink control 1 timeslot, [4-49](#page-282-0) uplink control 2 timeslot, [4-49](#page-282-0) uplink custom timeslot (NADC), [4-45](#page-278-0) uplink custom timeslot (PDC), [4-46](#page-279-0) uplink custom timeslot (PHS), [4-47](#page-280-0) uplink custom timeslot (TETRA), [4-50](#page-283-0) uplink normal timeslot (TETRA), [4-50](#page-283-0) uplink traffic channel timeslot (NADC), [4-45](#page-278-0) uplink traffic channel timeslot (PDC), [4-46](#page-279-0) uplink traffic channel timeslot (PHS), [4-47](#page-280-0) frame repeat, [4-33](#page-266-0) frame transmission rate, [4-33](#page-266-0) frequency channel band, [4-34](#page-267-0) frequency channel configuration, [4-34](#page-267-0) frequency channel mode state, [4-35](#page-268-0) frequency channel number, [4-35](#page-268-0) frequency correction (FCOR) field downlink continuous synchronization timeslot, [4-50](#page-283-0) downlink discontinuous synchronization timeslot, [4-50](#page-283-0) FSK frequency deviation, [4-57](#page-290-0) guard field custom timeslot, [4-51](#page-284-0) normal timeslot, [4-51](#page-284-0) I/Q scaling, [4-52](#page-285-0) idle field downlink synchronization channel timeslot, [4-51](#page-284-0) uplink synchronization channel timeslot, [4-52](#page-285-0) leading broadcast bit (B1) field downlink continuous normal timeslot, [4-52](#page-285-0) downlink discontinuous normal timeslot, [4-52](#page-285-0) mode state, [4-53](#page-286-0) modulation configuration, [4-53](#page-286-0) modulation type, [4-53](#page-286-0) custom, [4-53](#page-286-0) DECT, [4-53](#page-286-0) EDGE, [4-53](#page-286-0) GSM, [4-53](#page-286-0) NADC, [4-54](#page-287-0) PDC, [4-54](#page-287-0) PHS, [4-54](#page-287-0) TETRA, [4-54](#page-287-0) user-defined FSK, [4-55](#page-288-0)

# **Index**

*modulation type (Continued)* user-defined FSK, creating, [4-56](#page-289-0) user-defined I/Q, [4-56](#page-289-0) user-defined I/Q, creating, [4-57](#page-290-0) MSK phase deviation, [4-58](#page-291-0) Multiframe PN Sequence, [4-60](#page-293-0) P field portable part low capacity timeslot, [4-58](#page-291-0) low capacity with Z field timeslot, 4[-58](#page-291-0) traffic bearer timeslot, [4-59](#page-292-0) traffic bearer with Z field timeslot, 4[-59](#page-292-0) radio fixed part dummy timeslot, [4-59](#page-292-0) low capacity timeslot, [4-59](#page-292-0) low capacity with Z field timeslot, 4[-60](#page-293-0) traffic bearer timeslot, [4-60](#page-293-0) traffic bearer with Z field timeslot, 4[-60](#page-293-0) personal ID code downlink synchronization channel timeslot, [4-61](#page-294-0) uplink synchronization channel timeslot, [4-61](#page-294-0) phase polarity, [4-61](#page-294-0) portable part low capacity B field, [4-5](#page-238-0) traffic bearer B field, [4-6](#page-239-0) Predefined Mode, [4-62](#page-295-0) S field portable part low capacity timeslot, [4-62](#page-295-0) low capacity with Z field timeslot, 4[-62](#page-295-0) traffic bearer timeslot, [4-62](#page-295-0) traffic bearer with Z field timeslot, 4[-63](#page-296-0) radio fixed part dummy bearer timeslots, [4-63](#page-296-0) low capacity timeslot, [4-63](#page-296-0) low capacity with Z field timeslot, 4[-63](#page-296-0) traffic bearer timeslot, [4-64](#page-297-0) traffic bearer with Z field timeslot, 4[-64](#page-297-0) scramble configuration, [4-64](#page-297-0) scramble seed, [4-64](#page-297-0) scramble state, [4-64](#page-297-0) secondary frame configuration, [4-65](#page-298-0) recall, [4-65](#page-298-0) save, [4-65](#page-298-0) state, [4-65](#page-298-0) trigger source, [4-65](#page-298-0) slow associated control channel (SACCH) field downlink traffic channel timeslot (NADC), [4-66](#page-299-0) downlink traffic channel timeslot (PDC), [4-66](#page-299-0) downlink traffic channel timeslot (PHS), [4-67](#page-300-0) uplink traffic channel timeslot (NADC), [4-66](#page-299-0) uplink traffic channel timeslot (PDC), [4-67](#page-300-0) uplink traffic channel timeslot (PHS), [4-67](#page-300-0) uplink VOX timeslot (PDC), [4-67](#page-300-0)

*SCPI commands (Continued)* steal bit, [4-68](#page-301-0) symbol rate, [4-69](#page-302-0) sync output configuration, [4-70](#page-303-0) output offset, [4-70](#page-303-0) output timeslot, [4-71](#page-304-0) type, [4-70](#page-303-0) synchronization block bits (SBB) field downlink continuous synchronization timeslot, [4-71](#page-304-0) downlink discontinuous synchronization timeslot, [4-71](#page-304-0) synchronization sequence field, [4-71](#page-304-0) synchronization training sequence bits (STS) field downlink continuous synchronization timeslot, [4-72](#page-305-0) downlink discontinuous synchronization timeslot, [4-72](#page-305-0) synchronization word field downlink traffic channel timeslot (NADC), [4-72](#page-305-0) downlink traffic channel timeslot (PDC), [4-72](#page-305-0) uplink traffic channel timeslot (NADC), [4-72](#page-305-0) uplink traffic channel timeslot (PDC), [4-72](#page-305-0) UVOX channel timeslot, [4-73](#page-306-0) tail (T1, T2) fields, [4-73](#page-306-0) timeslot configuration, [4-73](#page-306-0) amplitude, [4-73](#page-306-0) DECT portable part timeslots, [4-73](#page-306-0) DECT radio fixed part timeslots, [4-73](#page-306-0) EDGE, [4-73](#page-306-0) GSM, [4-74](#page-307-0) NADC, [4-74](#page-307-0) PDC, [4-74](#page-307-0) PHS downlink timeslots, [4-74](#page-307-0) PHS uplink timeslots, [4-74](#page-307-0) TETRA, [4-74](#page-307-0) state, [4-75](#page-308-0) DECT portable part timeslots, [4-75](#page-308-0) DECT radio fixed part timeslots, [4-75](#page-308-0) EDGE, [4-75](#page-308-0) GSM, [4-75](#page-308-0) NADC, [4-76](#page-309-0) PDC, [4-76](#page-309-0) PHS downlink timeslots, [4-76](#page-309-0) PHS uplink timeslots, [4-76](#page-309-0) TETRA, [4-76](#page-309-0) type, [4-77](#page-310-0) DECT portable part timeslots, [4-77](#page-310-0) DECT radio fixed part timeslots, [4-77](#page-310-0) downlink timeslot (PHS), [4-78](#page-311-0) EDGE, [4-77](#page-310-0) NADC, [4-78](#page-311-0) PDC, [4-78](#page-311-0) TETRA, [4-79](#page-312-0)

*type (Continued)* uplink timeslot (PHS), [4-78](#page-311-0) trailing broadcast bit (B2) field downlink continuous normal timeslot, [4-80](#page-313-0) downlink discontinuous normal timeslot, [4-80](#page-313-0) training sequence field downlink continuous normal timeslot, [4-83](#page-316-0) downlink discontinuous normal timeslot, [4-83](#page-316-0) downlink synchronization channel timeslot, [4-84](#page-317-0), [4-85](#page-318-0) dummy timeslot (GSM), [4-81](#page-314-0) normal timeslot (EDGE/GSM), [4-80](#page-313-0) synchronization timeslot (GSM), [4-82](#page-315-0) uplink control 1 timeslot, [4-83](#page-316-0) uplink control 2 timeslot, [4-83](#page-316-0) uplink normal timeslot, [4-84](#page-317-0) uplink synchronization channel timeslot, [4-85](#page-318-0) uplink traffic channel timeslot, [4-85](#page-318-0) trigger source, [4-84](#page-317-0) Scramble Off On softkey, [3-145](#page-212-0) Scramble Seed softkey, [3-145](#page-212-0) secondary frame, [3-68](#page-135-0) Secondary Frame Off On softkey, [3-146](#page-213-0) Secondary Frame Trigger softkey, 3[-146](#page-213-0) Select File softkey, 3[-148](#page-215-0) Select softkey, [3-147](#page-214-0) set carrier frequency, [4-99](#page-332-0) carrier power level, [4-99](#page-332-0) sinc function, windowed, creating a filter, 2[-26](#page-51-0) Sine softkey, [3-148](#page-215-0) Single Shot softkey, [3-148](#page-215-0) slow associated control channel NADC, [3-38](#page-105-0), [3-59](#page-126-0), [3-144](#page-211-0) PDC, [3-39](#page-106-0), [3-60](#page-127-0), [3-61](#page-128-0) softkeys 1500 MHz Base, [3-18](#page-85-0) 1500 MHz Mobile, [3-18](#page-85-0) 800 MHz Base, [3-17](#page-84-0) 800 MHz Mobile, [3-18](#page-85-0) A field, [3-19](#page-86-0) Access, [3-19](#page-86-0) All Timeslots, [3-19](#page-86-0) APCO 25 w/C4FM, [3-20](#page-87-0) APCO 25 w/CQPSK, [3-20](#page-87-0) B, [3-21](#page-88-0) B field, [3-21](#page-88-0) B1, [3-21](#page-88-0) B2, [3-22](#page-89-0) Base, [3-22](#page-89-0) BBG Data Clock Ext Int, [3-22](#page-89-0) Begin Frame, [3-22](#page-89-0)

*softkeys (Continued)* Beta, [3-24](#page-91-0) Bluetooth, [1-3](#page-16-0), [3-24](#page-91-0) BPSK, [3-24](#page-91-0) Burst Shape, [3-25](#page-92-0) Burst Shape Type, [3-25](#page-92-0) Bus, [3-26](#page-93-0) CC, [3-28](#page-95-0) CDPD, [1-4](#page-17-0), [3-28](#page-95-0) CDVCC, [3-28](#page-95-0) Channel Band, [3-28](#page-95-0) Channel Number, [3-28](#page-95-0) Configure Access, [3-29](#page-96-0) Configure Custom, [3-30](#page-97-0) Configure Differential Encoding, [3-31](#page-98-0) Configure Dn Custom Cont, [3-31](#page-98-0) Configure Dn Custom Disc, [3-32](#page-99-0) Configure Dn Normal Cont, [3-33](#page-100-0) Configure Dn Normal Disc, [3-34](#page-101-0) Configure Dn Sync Cont, [3-35](#page-102-0) Configure Dn Sync Disc, [3-36](#page-103-0) Configure Down Custom, [3-37](#page-104-0) Configure Dummy, [3-40](#page-107-0) Configure Dummy Bearer 1, [3-41](#page-108-0) Configure Dummy Bearer 2, [3-42](#page-109-0) Configure FCorr, [3-43](#page-110-0) Configure Frame, [3-44](#page-111-0) Configure Hardware, [3-44](#page-111-0) Configure Low Capacity, [3-44](#page-111-0) Configure Low Capacity with Z Field, [3-45](#page-112-0) Configure Normal, [3-46](#page-113-0) Configure SYNC, [3-50](#page-117-0) Configure Sync, [3-49](#page-116-0) Configure TCH, [3-51](#page-118-0) Configure Timeslots, [3-52](#page-119-0) Configure Traffic Bearer, [3-53](#page-120-0) Configure Traffic Bearer with Z Field, [3-54](#page-121-0) Configure Up Control 1, [3-55](#page-122-0) Configure Up Control 2, [3-56](#page-123-0) Configure Up Custom, [3-57](#page-124-0) Configure Up Normal, [3-58](#page-125-0) Configure Up TCH, [3-59](#page-126-0), [3-60](#page-127-0) Configure Up VOX, [3-61](#page-128-0) Control Channel Dnlink Uplink, [3-62](#page-129-0) Copy File, [3-62](#page-129-0) Create a File, [3-62](#page-129-0) CSID, [3-62](#page-129-0) Custom, [3-63](#page-130-0) Custom Off On, [3-63](#page-130-0) Custom TS, [3-64](#page-131-0) Data, [3-65](#page-132-0) Data Format Pattern Framed, [3-67](#page-134-0)

*softkeys (Continued)* DCS Base, [3-69](#page-136-0) DCS Mobile, [3-69](#page-136-0) DECT, [3-69](#page-136-0) DECT Off On, [3-69](#page-136-0) Dect Patterns, [3-69](#page-136-0) Define User Burst Shape, [3-70](#page-137-0) Define User FIR, [3-70](#page-137-0) Define User FSK, [3-71](#page-138-0) Define User I/Q, [3-71](#page-138-0) Delete, [3-71](#page-138-0) Delete All Rows, [3-71](#page-138-0) Delete Bits, [3-71](#page-138-0) Delete Row, [3-72](#page-139-0) Delete to Beginning, [3-72](#page-139-0) Delete to End, [3-72](#page-139-0) Diff Data Encode Off On, [3-72](#page-139-0) Differential Encoding Off On, [3-72](#page-139-0) Display Burst Shape, [3-73](#page-140-0) Display FFT, [3-73](#page-140-0) Display I/Q Map, [3-74](#page-141-0) Display Impulse Response, [3-74](#page-141-0) DM0, [3-75](#page-142-0) DM1, [3-75](#page-142-0) Dn Custom Cont, [3-76](#page-143-0) Dn Custom Disc, [3-76](#page-143-0) Dn Normal Cont, [3-77](#page-144-0) Dn Normal Disc, [3-77](#page-144-0) Dn Sync Cont, [3-78](#page-145-0) Dn Sync Disc, [3-78](#page-145-0) Down Custom, [3-79](#page-146-0) Down TCH, [3-79](#page-146-0) Down TCH All, [3-80](#page-147-0) Dummy, [3-80](#page-147-0) Dummy Bearer 1, [3-80](#page-147-0) Dummy Bearer 2, [3-80](#page-147-0) E, [3-81](#page-148-0) EDGE, [3-81](#page-148-0) EDGE (Rev 8.3.0 Release 1999), [3-81](#page-148-0) EDGE Off On, [3-82](#page-149-0) Edit Fall Shape, [3-82](#page-149-0) Edit File, [3-82](#page-149-0) Edit Item, [3-83](#page-150-0) Edit Rise Shape, [3-83](#page-150-0) Editing Keys, [3-83](#page-150-0) E-GSM Base, [3-83](#page-150-0) E-GSM Mobile, [3-84](#page-151-0) ET, [3-84](#page-151-0) Ext, [3-84](#page-151-0) Ext Data Clock Normal Symbol, [3-86](#page-153-0) Ext Delay Bits, [3-86](#page-153-0) External 13 MHz Off On, [3-87](#page-154-0)

*sofkeys (Continued)* FACC, [3-88](#page-155-0) Fall Delay, [3-88](#page-155-0) Fall Time, [3-89](#page-156-0) FCOR, [3-89](#page-156-0) FCorr, [3-89](#page-156-0) FDEV1\_FS, [3-90](#page-157-0) FDEV1\_HS, [3-90](#page-157-0) FDEV2\_FS, [3-90](#page-157-0) Filter, [3-91](#page-158-0) Filter Alpha, [3-91](#page-158-0) Filter BbT, [3-92](#page-159-0) Filter Factor N/A, [3-93](#page-160-0) Filter Symbols, [3-93](#page-160-0) FIX4, [3-94](#page-161-0) Frame Repeat Single Cont, [3-95](#page-162-0) Frame Trigger, [3-96](#page-163-0) Freq Channels, [3-96](#page-163-0) Freq Channels Off On, [3-97](#page-164-0) Freq Dev, [3-97](#page-164-0) FSK, [3-98](#page-165-0) G, [3-99](#page-166-0) Gated, [3-99](#page-166-0) Gaussian, [3-100](#page-167-0) Globally Replaced Selected Item, 3[-100](#page-167-0) Goto Bottom Row, [3-101](#page-168-0) Goto Middle Row, [3-101](#page-168-0) Goto Row, [3-101](#page-168-0) Goto Top Row, [3-101](#page-168-0) GSM, [3-102](#page-169-0) GSM Off On, [3-102](#page-169-0) Hamming, [3-103](#page-170-0) Hann, [3-103](#page-170-0) I/Q Scaling, [3-105](#page-172-0) IDLE, [3-104](#page-171-0) Insert, [3-104](#page-171-0) Insert 0's, [3-104](#page-171-0) Insert 1's, [3-104](#page-171-0) Insert Row, [3-104](#page-171-0) IS95 OQPSK, [3-105](#page-172-0) IS95 QPSK, [3-106](#page-173-0) Kaiser, [3-107](#page-174-0) Load Default FIR, [3-108](#page-175-0) Load Default FSK, [3-108](#page-175-0) Load Default I/Q Map, [3-108](#page-175-0) Load From Selected File, 3[-108](#page-175-0) Load Mirror Image of Fall Shape, 3[-109](#page-176-0) Load Mirror Image of Rise Shape, 3[-109](#page-176-0) Load/Store, [3-109](#page-176-0) Low Capacity, [3-110](#page-177-0) Low Capacity with Z Field, [3-110](#page-177-0) Manual Reset & Run, [3-111](#page-178-0)

*softkeys (Continued)* Mirror Table, [3-111](#page-178-0) Mobile, [3-111](#page-178-0) Modify Standard, [3-111](#page-178-0) Modulation Type, [3-112](#page-179-0) More, [3-112](#page-179-0) MSK, [3-113](#page-180-0) NADC, [3-114](#page-181-0) NADC Off On, [3-114](#page-181-0) None, [3-114](#page-181-0) Normal, [3-115](#page-182-0) Normal All, [3-115](#page-182-0) Number of Bits, [3-115](#page-182-0) Nyquist, [3-115](#page-182-0) Offset Q Off On, [3-117](#page-184-0) Optimize FIR For EVM ACP, [3-117](#page-184-0) option UN8, [3-1](#page-68-0) OQPSK, [3-118](#page-185-0) Other Patterns, [3-119](#page-186-0) Oversample Ratio, [3-120](#page-187-0) Page Down, [3-121](#page-188-0) Page Up, [3-121](#page-188-0) Pattern Repeat Single Cont, [3-121](#page-188-0) Pattern Trigger, [3-121](#page-188-0) PCS Base, [3-122](#page-189-0) PCS Mobile, [3-122](#page-189-0) PDC, [3-122](#page-189-0) PDC Off On, [3-122](#page-189-0) P-GSM Base, [3-122](#page-189-0) P-GSM Mobile, [3-122](#page-189-0) Phase Dev, [3-123](#page-190-0) Phase Polarity Normal Invert, [3-123](#page-190-0) PHS, [3-123](#page-190-0) PHS Off On, [3-123](#page-190-0) PN Sequence, [3-130](#page-197-0) PN11, [3-125](#page-192-0) PN15, [3-126](#page-193-0) PN20, [3-128](#page-195-0) PN23, [3-129](#page-196-0) PN9, [3-124](#page-191-0) Predefined Mode, [3-131](#page-198-0) PSID, [3-131](#page-198-0) PSK, [3-132](#page-199-0) QAM, [3-133](#page-200-0) QPSK, [3-134](#page-201-0) Rate Full Half, [3-136](#page-203-0) Recall Secondary Frame State, 3[-136](#page-203-0) Rectangle, [3-136](#page-203-0) Rename, [3-137](#page-204-0) Reset & Run, [3-137](#page-204-0) Restore DECT Factory Default, [3-137](#page-204-0) Restore Default Burst Shape, [3-138](#page-205-0)

*softkeys (Continued)* Restore Default Filter, [3-138](#page-205-0) Restore Default Modulation Type, [3-139](#page-206-0) Restore Default Symbol Rate, 3[-139](#page-206-0) Restore EDGE Factory Default, [3-140](#page-207-0) Restore NADC Factory Default, [3-140](#page-207-0) Restore PDC Factory Default, 3[-140](#page-207-0) Restore PHS Factory Default, 3[-140](#page-207-0) Restore TETRA Factory Default, [3-140](#page-207-0) R-GSM Base, [3-140](#page-207-0) R-GSM Mobile, [3-141](#page-208-0) Rise Delay, [3-141](#page-208-0) Rise Time, [3-141](#page-208-0) Root Nyquist, [3-142](#page-209-0) S, [3-143](#page-210-0) SA, [3-144](#page-211-0) SACCH, [3-144](#page-211-0) Save Secondary Frame State, 3[-145](#page-212-0) Scramble Off On, [3-145](#page-212-0) Scramble Seed, [3-145](#page-212-0) Secondary Frame Off On, [3-146](#page-213-0) Secondary Frame Trigger, [3-146](#page-213-0) Select, [3-147](#page-214-0) Select File, [3-148](#page-215-0) Sine, [3-148](#page-215-0) Single Shot, [3-148](#page-215-0) SS, [3-148](#page-215-0) SSB, [3-149](#page-216-0) Standard, [3-149](#page-216-0) Store To File, 3[-149](#page-216-0) STS, [3-149](#page-216-0) SW, [3-150](#page-217-0) Symbol Rate, [3-150](#page-217-0) SYNC, [3-150](#page-217-0) Sync, [3-151](#page-218-0) Sync Out, [3-151](#page-218-0) Sync Out Offset, [3-152](#page-219-0) T1, [3-153](#page-220-0) T2, [3-153](#page-220-0) TCH, [3-153](#page-220-0) TCH All, [3-154](#page-221-0) TDMA, [3-154](#page-221-0) TETRA, [3-154](#page-221-0) TETRA Off On, [3-154](#page-221-0) Timeslot #, [3-155](#page-222-0) Timeslot Ampl Main Delta, [3-155](#page-222-0) Timeslot Off On, [3-155](#page-222-0) Timeslot Type, [3-156](#page-223-0) Traffic Bearer, [3-157](#page-224-0) Traffic Bearer with Z Field, [3-157](#page-224-0) Transmit Link RFP PP, [3-157](#page-224-0) Trigger In Polarity Neg Pos, [3-157](#page-224-0)

*softkeys (Continued)* Trigger Key, [3-158](#page-225-0) TS, [3-158](#page-225-0) TS0 - TS7, [3-159](#page-226-0) Up Control 1, [3-160](#page-227-0) Up Control 2, [3-160](#page-227-0) Up Custom, [3-161](#page-228-0) Up Normal, [3-161](#page-228-0) Up TCH, [3-162](#page-229-0) Up TCH All, [3-162](#page-229-0) Up VOX, [3-162](#page-229-0) User File, [3-162](#page-229-0) User FIR, [3-164](#page-231-0) User FSK, [3-165](#page-232-0) User I/Q, [3-165](#page-232-0) UW, [3-165](#page-232-0) Window, [3-166](#page-233-0) SS softkey, [3-148](#page-215-0) SSB softkey, [3-149](#page-216-0) Standard softkey, [3-149](#page-216-0) start symbol display field, [3-50](#page-117-0), [3-52](#page-119-0) steal flag PDC, [3-39](#page-106-0), [3-60](#page-127-0), [3-61](#page-128-0) Store To File softkey, 3[-149](#page-216-0) STS softkey, [3-149](#page-216-0) SW softkey, [3-150](#page-217-0) symbol positions creating custom, [2-16](#page-41-0) editing, [2-19](#page-44-0) editing globally, [2-21](#page-46-0) storing custom, [2-33](#page-58-0) viewing, [2-16](#page-41-0) symbol rate, [3-68](#page-135-0) Symbol Rate softkey, [3-150](#page-217-0) Sync Out Offset softkey, [3-152](#page-219-0) Sync Out softkey, [3-151](#page-218-0) SYNC softkey, [3-150](#page-217-0) Sync softkey, [3-151](#page-218-0) synchronization block bits TETRA, [3-35](#page-102-0), [3-36](#page-103-0) synchronization block bits (SSB), [3-149](#page-216-0) synchronization block bits, TETRA, [3-149](#page-216-0) synchronization output offset, [4-70](#page-303-0) synchronization sequence GSM, [3-29](#page-96-0) synchronization training sequence TETRA, [3-35](#page-102-0), [3-37](#page-104-0) synchronization training sequence bits (STS), [3-149](#page-216-0) synchronization word, [3-41](#page-108-0), [3-42](#page-109-0), [3-45](#page-112-0), [3-46](#page-113-0), [3-53](#page-120-0), [3-54](#page-121-0) PDC, [3-39](#page-106-0), [3-60](#page-127-0), [3-61](#page-128-0), [3-150](#page-217-0) synchronization word field, [3-38](#page-105-0), [3-59](#page-126-0)

#### **T**

T1 softkey, [3-153](#page-220-0) T2 softkey, [3-153](#page-220-0) table editors differential state map, 2-12 FSK, [2-22](#page-47-0) I/Q symbol map creating, [2-16](#page-41-0) editing, [2-19](#page-44-0) editing globally, [2-21](#page-46-0) overview, [2-15](#page-40-0) storing custom, [2-33](#page-58-0) viewing, [2-16](#page-41-0) tail bits, [3-47](#page-114-0) GSM, [3-29](#page-96-0), [3-40](#page-107-0), [3-43](#page-110-0), [3-48](#page-115-0), [3-49](#page-116-0) TETRA, [3-55](#page-122-0), [3-56](#page-123-0), [3-58](#page-125-0) tail field, [3-153](#page-220-0) TCH All softkey, [3-154](#page-221-0) TCH softkey, [3-153](#page-220-0) TDMA softkey, [3-154](#page-221-0) TETRA format overview, [1-12](#page-25-0) TETRA Off On softkey, [3-154](#page-221-0) TETRA softkey, [3-154](#page-221-0) Timeslot # softkey, [3-155](#page-222-0) Timeslot Ampl Main Delta softkey, 3[-155](#page-222-0) Timeslot Off On softkey, [3-155](#page-222-0) Timeslot Type softkey, [3-156](#page-223-0) timeslot type, normal GSM, 3[-115](#page-182-0) timeslots, [4-99](#page-332-0) timing diagrams, [6-8](#page-404-0) timing patterns, data clock, [6-8](#page-404-0) Traffic Bearer softkey, [3-157](#page-224-0) Traffic Bearer with Z Field softkey, 3[-157](#page-224-0) training sequence, [3-47](#page-114-0), [3-64](#page-131-0) GSM, [3-40](#page-107-0), [3-49](#page-116-0), [3-158](#page-225-0) TETRA, [3-33](#page-100-0), [3-34](#page-101-0), [3-35](#page-102-0), [3-36](#page-103-0), [3-55](#page-122-0), [3-56](#page-123-0), [3-58](#page-125-0) training sequence code, [3-159](#page-226-0) training sequence, GSM, [3-48](#page-115-0) Transmit Link RFP PP softkey, [3-157](#page-224-0) Trigger In Polarity Neg Pos softkey, 3[-157](#page-224-0) Trigger Key softkey, [3-158](#page-225-0) TS softkey, [3-158](#page-225-0) TSC0 - TSC7 softkeys, [3-159](#page-226-0)

# **Index**

# **U**

unique word display field, [3-50](#page-117-0), [3-52](#page-119-0) unique word softkey, [3-165](#page-232-0) Up Control 1 softkey, [3-160](#page-227-0) Up Control 2 softkey, [3-160](#page-227-0) Up Custom softkey, [3-161](#page-228-0) Up Normal softkey, [3-161](#page-228-0) Up TCH All softkey, [3-162](#page-229-0) Up TCH softkey, [3-162](#page-229-0) Up VOX softkey, [3-162](#page-229-0) uplink traffic channel timeslot PDC, [3-60](#page-127-0) User File softkey, [3-162](#page-229-0) user files creating, [2-38](#page-63-0) FIR files catalog, [2-36](#page-61-0) FSK files catalog, [2-37](#page-62-0) I/Q files catalog, [2-35](#page-60-0) modifying existing user files, [2-40](#page-65-0) size in framed transmissions, [3-162](#page-229-0) using the Bit File Editor, [2-38](#page-63-0) User FIR softkey, [3-164](#page-231-0) User FSK modulation, [2-22](#page-47-0) User FSK softkey, [3-165](#page-232-0) User I/Q softkey, [3-165](#page-232-0) User softkeys User File, [3-162](#page-229-0) User FIR, [3-164](#page-231-0) User FSK, [3-165](#page-232-0) User I/Q, [3-165](#page-232-0) UW softkey, [3-165](#page-232-0)

# **W**

wait, [4-99](#page-332-0) Window softkey, [3-166](#page-233-0) windowed sinc function FIR filter, creating, 2[-26](#page-51-0)

# **X**

X field, [3-46](#page-113-0), [3-54](#page-121-0)

### **Z**

Z field, [3-45](#page-112-0), [3-46](#page-113-0), [3-53](#page-120-0), [3-54](#page-121-0)